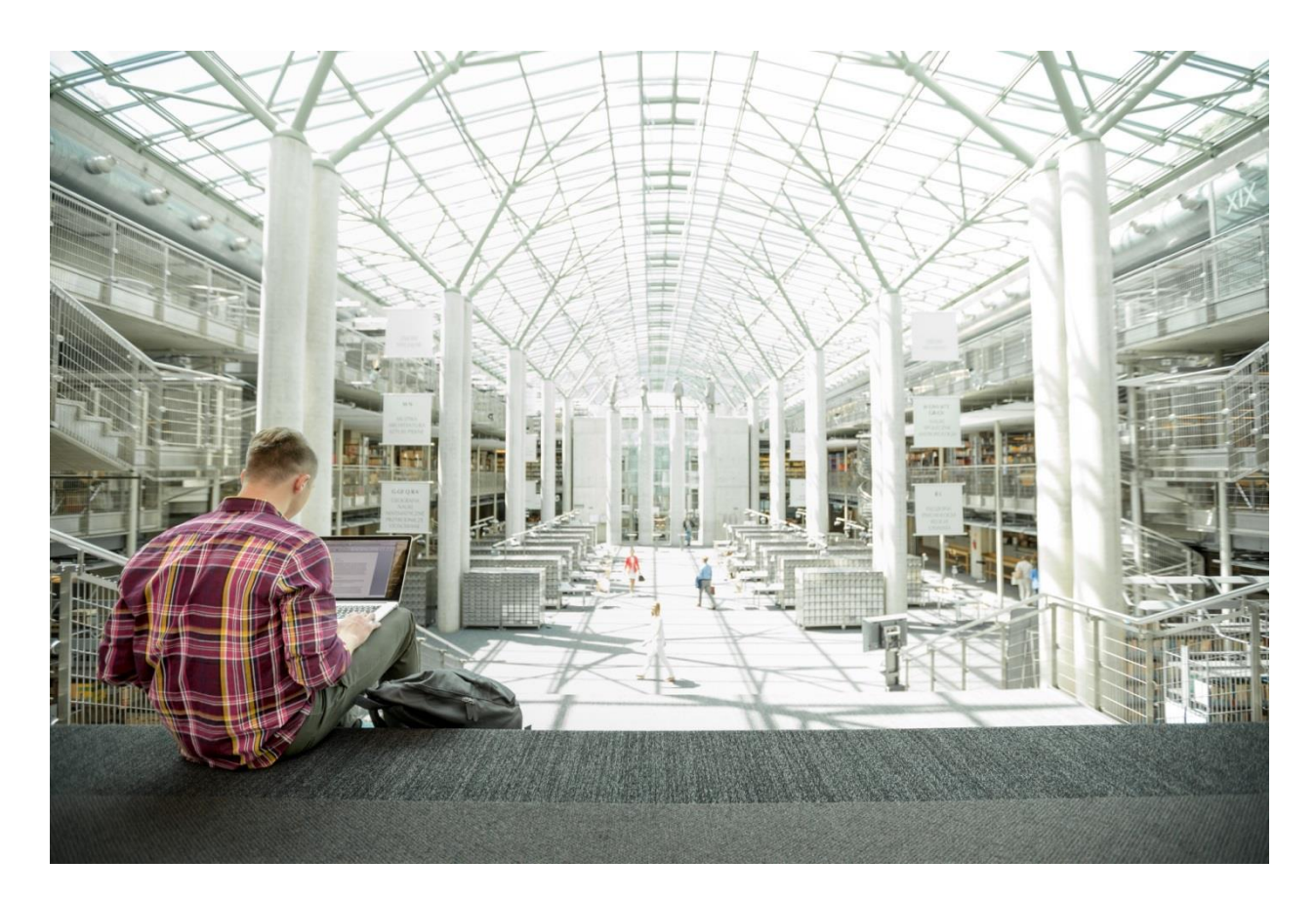

# FlexPod Datacenter with Red Hat Enterprise Linux OpenStack Platform

Deployment Guide for FlexPod Datacenter with Red Hat Enterprise Linux OpenStack Platform 6

**Last Updated:** February 11, 2016

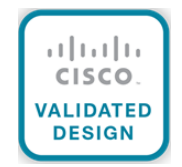

### <span id="page-1-0"></span>About Cisco Validated Designs

The CVD program consists of systems and solutions designed, tested, and documented to facilitate faster, more reliable, and more predictable customer deployments. For more information visit

#### [http://www.cisco.com/go/designzone.](http://www.cisco.com/go/designzone)

ALL DESIGNS, SPECIFICATIONS, STATEMENTS, INFORMATION, AND RECOMMENDATIONS (COLLECTIVELY, "DESIGNS") IN THIS MANUAL ARE PRESENTED "AS IS," WITH ALL FAULTS. CISCO AND ITS SUPPLIERS DISCLAIM ALL WARRANTIES, INCLUDING, WITHOUT LIMITATION, THE WARRANTY OF MERCHANTABILITY, FITNESS FOR A PARTICULAR PURPOSE AND NONINFRINGEMENT OR ARISING FROM A COURSE OF DEALING, USAGE, OR TRADE PRACTICE. IN NO EVENT SHALL CISCO OR ITS SUPPLIERS BE LIABLE FOR ANY INDIRECT, SPECIAL, CONSEQUENTIAL, OR INCIDENTAL DAMAGES, INCLUDING, WITHOUT LIMITATION, LOST PROFITS OR LOSS OR DAMAGE TO DATA ARISING OUT OF THE USE OR INABILITY TO USE THE DESIGNS, EVEN IF CISCO OR ITS SUPPLIERS HAVE BEEN ADVISED OF THE POSSIBILITY OF SUCH DAMAGES.

THE DESIGNS ARE SUBJECT TO CHANGE WITHOUT NOTICE. USERS ARE SOLELY RESPONSIBLE FOR THEIR APPLICATION OF THE DESIGNS. THE DESIGNS DO NOT CONSTITUTE THE TECHNICAL OR OTHER PROFESSIONAL ADVICE OF CISCO, ITS SUPPLIERS OR PARTNERS. USERS SHOULD CONSULT THEIR OWN TECHNICAL ADVISORS BEFORE IMPLEMENTING THE DESIGNS. RESULTS MAY VARY DEPENDING ON FACTORS NOT TESTED BY CISCO.

CCDE, CCENT, Cisco Eos, Cisco Lumin, Cisco Nexus, Cisco StadiumVision, Cisco TelePresence, Cisco WebEx, the Cisco logo, DCE, and Welcome to the Human Network are trademarks; Changing the Way We Work, Live, Play, and Learn and Cisco Store are service marks; and Access Registrar, Aironet, AsyncOS, Bringing the Meeting To You, Catalyst, CCDA, CCDP, CCIE, CCIP, CCNA, CCNP, CCSP, CCVP, Cisco, the Cisco Certified Internetwork Expert logo, Cisco IOS, Cisco Press, Cisco Systems, Cisco Systems Capital, the Cisco Systems logo, Cisco Unity, Collaboration Without Limitation, EtherFast, EtherSwitch, Event Center, Fast Step, Follow Me Browsing, FormShare, GigaDrive, HomeLink, Internet Quotient, IOS, iPhone, iQuick Study, IronPort, the IronPort logo, LightStream, Linksys, MediaTone, MeetingPlace, MeetingPlace Chime Sound, MGX, Networkers, Networking Academy, Network Registrar, PCNow, PIX, PowerPanels, ProConnect, ScriptShare, SenderBase, SMARTnet, Spectrum Expert, StackWise, The Fastest Way to Increase Your Internet Quotient, TransPath, WebEx, and the WebEx logo are registered trademarks of Cisco Systems, Inc. and/or its affiliates in the United States and certain other countries.

All other trademarks mentioned in this document or website are the property of their respective owners. The use of the word partner does not imply a partnership relationship between Cisco and any other company. (0809R)

© 2016 Cisco Systems, Inc. All rights reserved.

## Table of Contents

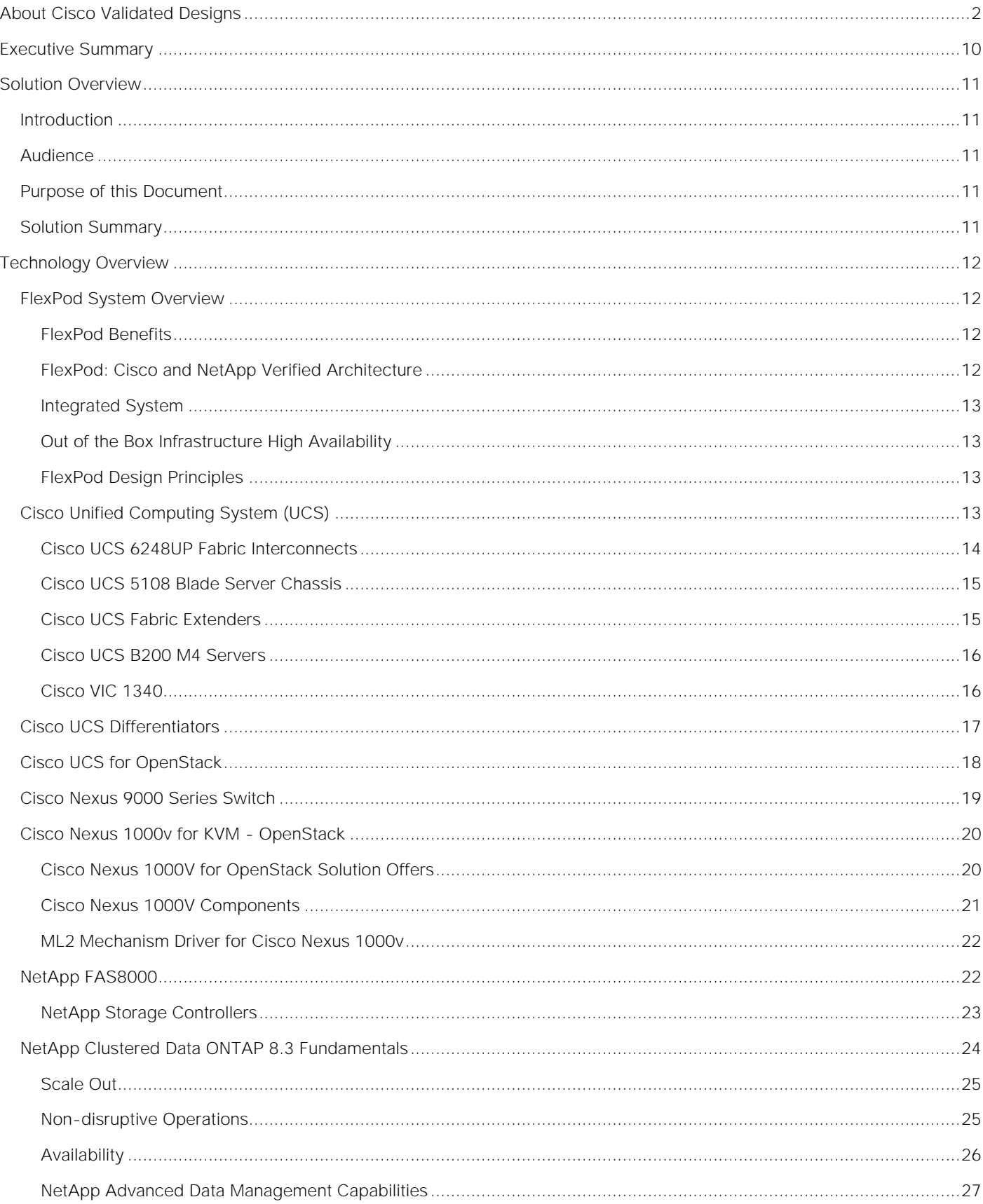

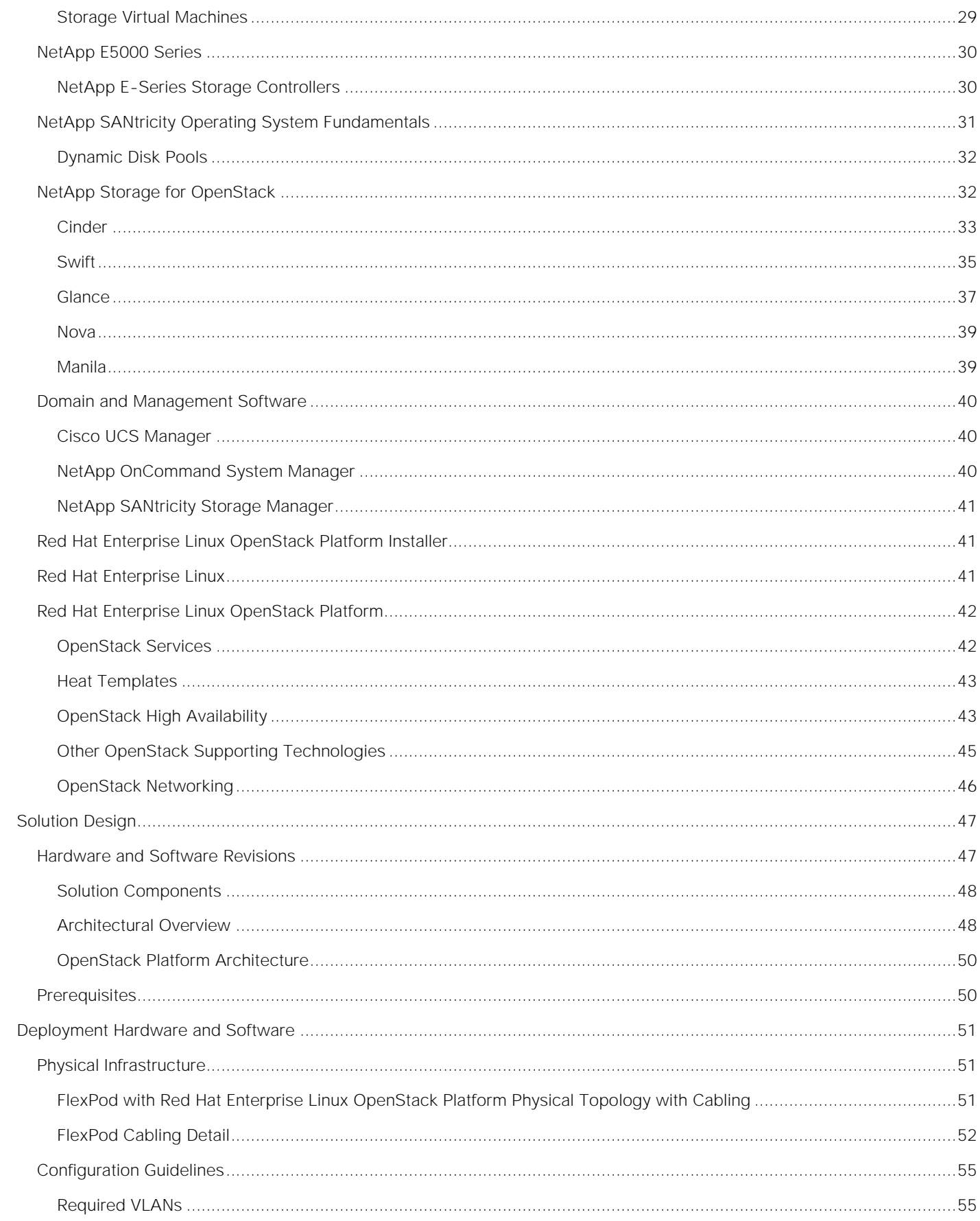

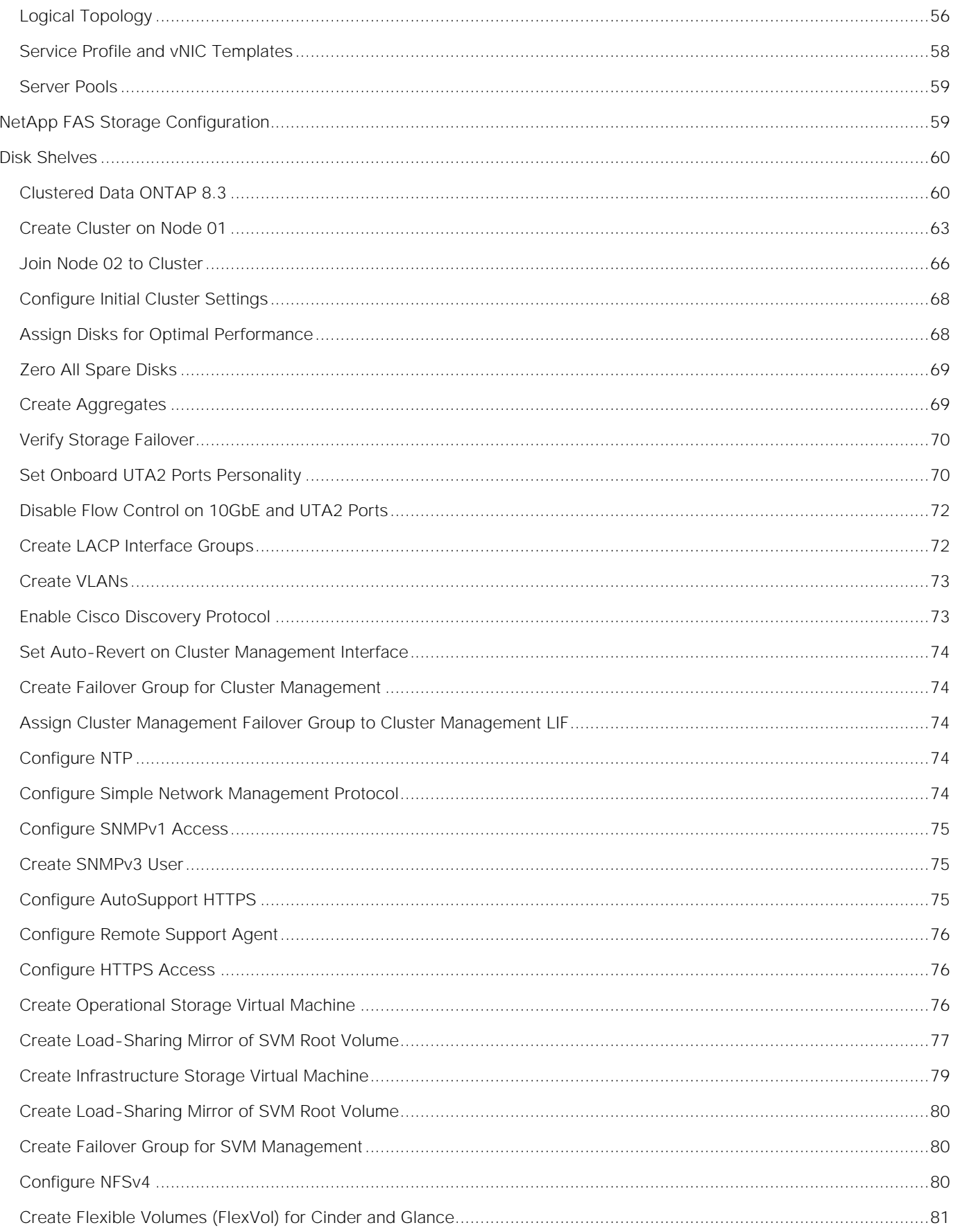

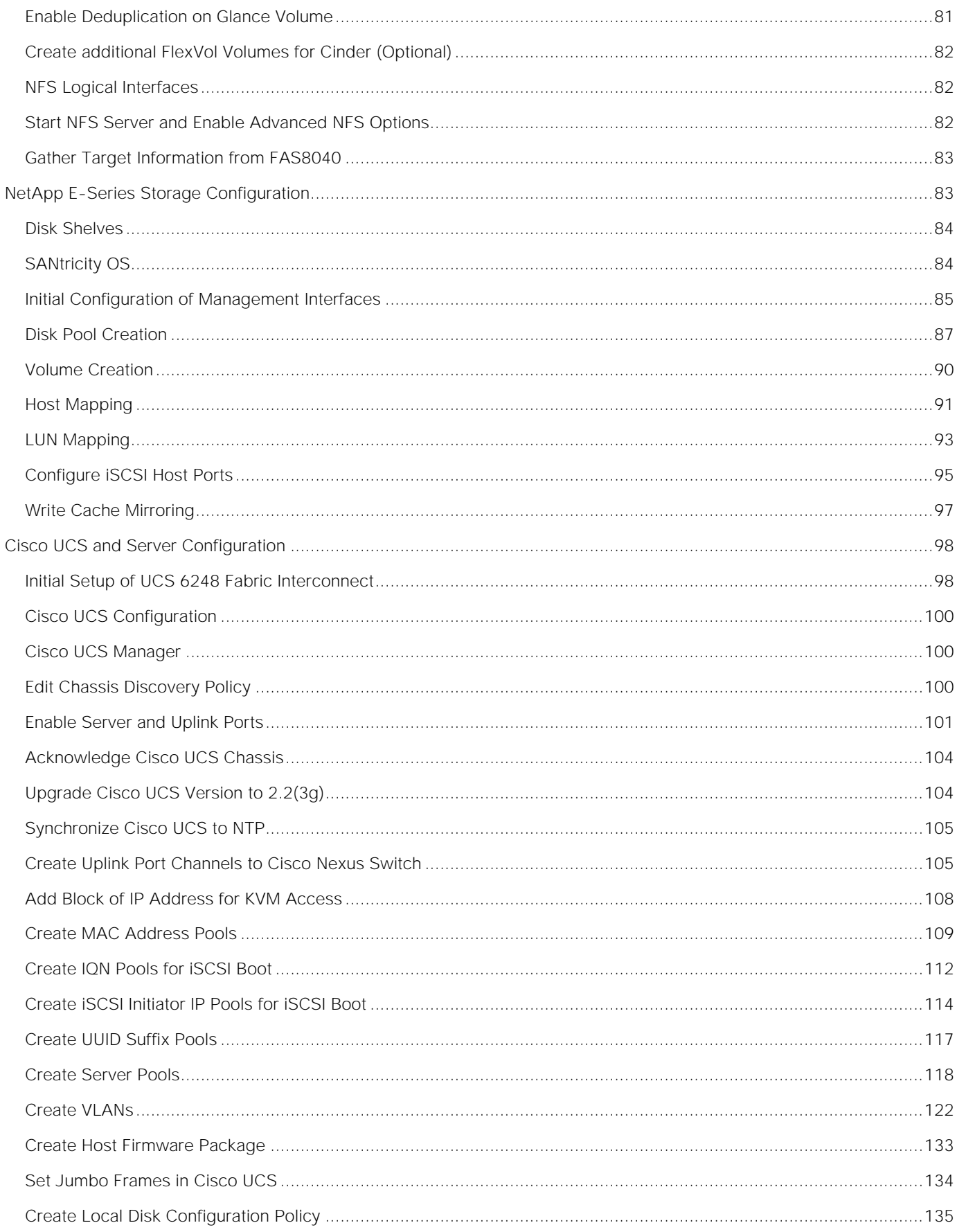

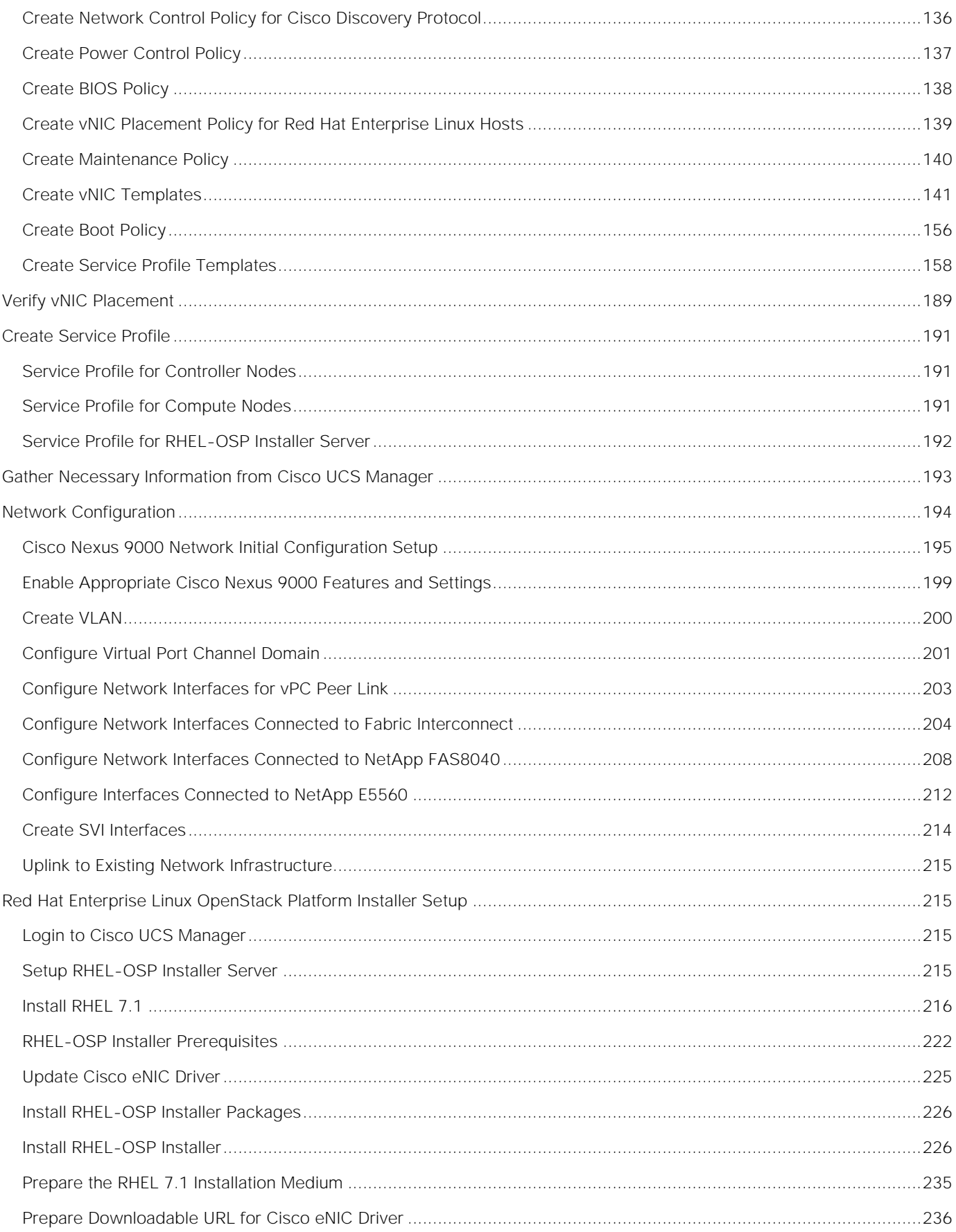

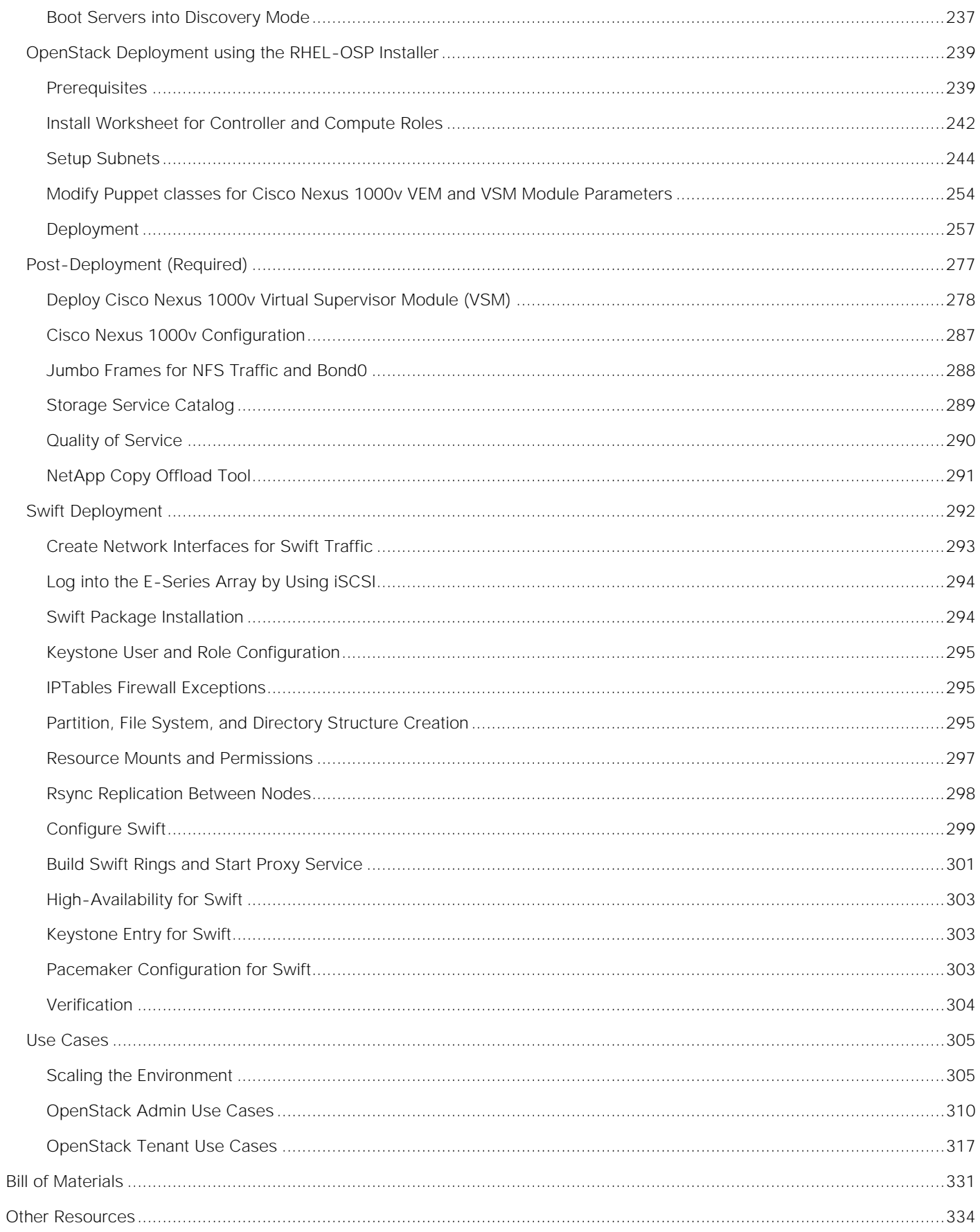

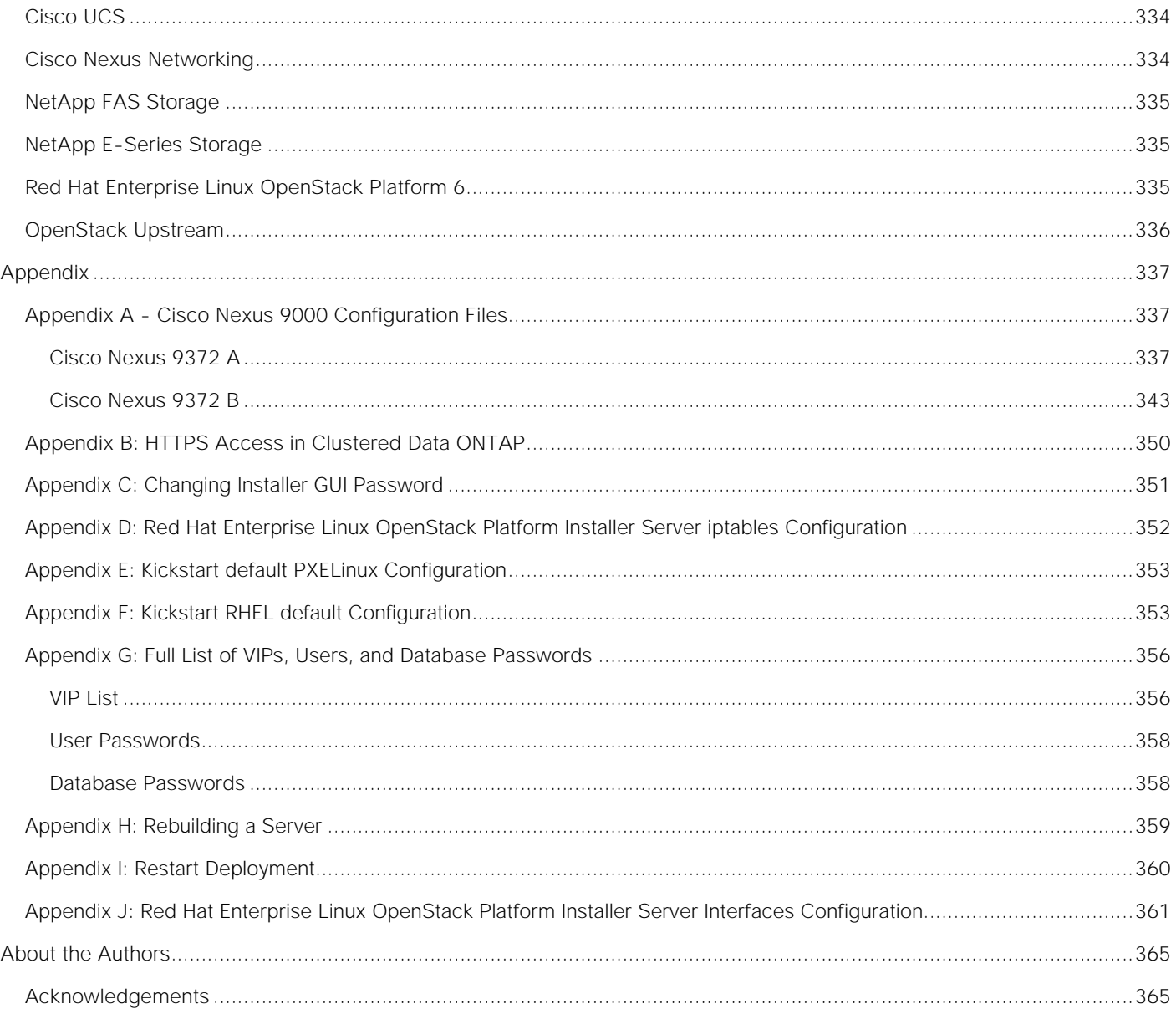

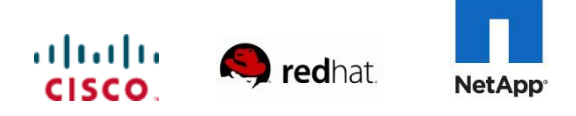

### <span id="page-9-0"></span>Executive Summary

Cisco Validated Designs consist of systems and solutions that are designed, tested, and documented to facilitate and improve customer deployments. These designs incorporate a wide range of technologies and products into a portfolio of solutions that have been developed to address the business needs of our customers.

The FlexPod® solution portfolio combines NetApp® storage systems, Cisco® Unified Computing System servers, and Cisco Nexus fabric into a single, flexible architecture. FlexPod datacenter can scale up for greater performance and capacity or scale out for environments that require consistent, multiple deployments.

FlexPod is a leading converged infrastructure supporting broad range of enterprise workloads and use cases. With the growing interest, continuous evolution, and popular acceptance of OpenStack there has been an increased customer demand to have OpenStack platform validated on FlexPod, and be made available for Enterprise private cloud, as well as other OpenStack based Infrastructure as a Service (IaaS) cloud deployments. To accelerate this process and simplify the evolution to a shared cloud infrastructure, Cisco, NetApp, and Red Hat have developed a validated solution, FlexPod with Red Hat Enterprise Linux OpenStack Platform (RHEL OSP) 6.0. This solution enables customers to quickly and reliably deploy OpenStack based private and hybrid cloud on converged infrastructure while offering FlexPod Cooperative Support Model that provides both OpenStack and FlexPod support.

The recommended solution architecture is built on Cisco UCS B200 M4 Blade Servers, Cisco Nexus 9000 Series switches, and NetApp FAS8000 Series and E5500 Series storage arrays. In addition to that, it includes Red Hat Enterprise Linux 7.1, Red Hat Enterprise Linux OpenStack Platform 6, and the Red Hat Enterprise Linux OpenStack Platform Installer.

### <span id="page-10-0"></span>Solution Overview

### <span id="page-10-1"></span>Introduction

FlexPod is a pre-validated datacenter architecture followed by best practices that is built on the Cisco Unified Computing System (UCS), the Cisco Nexus® family of switches, and NetApp unified storage systems. FlexPod has been a trusted platform for running a variety of virtualization hypervisors as well as bare metal operating systems. The FlexPod architecture is highly modular, delivers a baseline configuration, and also has the flexibility to be sized and optimized to accommodate many different use cases and requirements. The FlexPod architecture can both scale up (adding additional resources within a FlexPod unit) and scale out (adding additional FlexPod units). FlexPod with Red Hat Enterprise Linux OpenStack Platform 6.0 is an extension to FlexPod's already wide-range of validated and supported design portfolio entries.

### <span id="page-10-2"></span>Audience

The audience of this document includes, but is not limited to, sales engineers, field consultants, professional services, IT managers, partner engineers, and customers who want to take advantage of an infrastructure that is built to deliver IT efficiency and enable IT innovation.

It is expected from the audience of this document to have the necessary training and background to install and configure Red Hat Enterprise Linux, Cisco Unified Computing System (UCS), Cisco Nexus switches, and NetApp storage as well as high level understanding of OpenStack components. External references are provided where applicable and it is recommended that the audience be familiar with these documents.

### <span id="page-10-3"></span>Purpose of this Document

This document describes the steps required to deploy and configure Red Hat Enterprise Linux OpenStack Platform 6 on FlexPod. The architecture can be very easily expanded with predictable linear performance. While readers of this document are expected to have sufficient knowledge to install and configure the products used, configuration details that are important to this solution's deployments are specifically mentioned.

### <span id="page-10-4"></span>Solution Summary

This solution is based on OpenStack "Juno" release hardened and streamlined by Red Hat in Red Hat Enterprise Linux OpenStack Platform 6.0. In FlexPod with Red Hat Enterprise Linux OpenStack Platform 6, Cisco Unified Computing System, NetApp, and Red Hat OpenStack Platform are combined to deliver OpenStack Infrastructure as a Service (IaaS) deployment that is quick and easy to deploy.

FlexPod with Red Hat Enterprise Linux OpenStack Platform helps IT organizations accelerate cloud deployments while retaining control and choice over their environments with open and inter-operable cloud solutions. FlexPod with Red Hat Enterprise Linux OpenStack Platform 6.0 offers fully redundant system architecture for the compute, network, and storage infrastructure. Furthermore, it includes OpenStack HA through redundant controller nodes. In this solution, OpenStack block, file, and object storage is provided by highly available NetApp storage systems.

### <span id="page-11-0"></span>Technology Overview

### <span id="page-11-1"></span>FlexPod System Overview

FlexPod is a best practice datacenter architecture that includes these components:

- Cisco Unified Computing System (Cisco UCS)
- Cisco Nexus switches
- NetApp fabric-attached storage (FAS) and/or NetApp E-Series storage systems

These components are connected and configured according to best practices of both Cisco and NetApp, and provide the ideal platform for running a variety of enterprise workloads with confidence. As previously mentioned, the reference architecture covered in this document leverages the Cisco Nexus 9000 Series switch. One of the key benefits of FlexPod is the ability to maintain consistency at scaling, including scale up and scale out. Each of the component families shown in [0](#page-13-1) (Cisco Unified Computing System, Cisco Nexus, and NetApp storage systems) offers platform and resource options to scale the infrastructure up or down, while supporting the same features and functionality that are required under the configuration and connectivity best practices of FlexPod.

### <span id="page-11-2"></span>FlexPod Benefits

As customers transition toward shared infrastructure or cloud computing they face a number of challenges such as initial transition hiccups, return on investment (ROI) analysis, infrastructure management and future growth plan. The FlexPod architecture is designed to help with proven guidance and measurable value. By introducing standardization, FlexPod helps customers mitigate the risk and uncertainty involved in planning, designing, and implementing a new datacenter infrastructure. The result is a more predictive and adaptable architecture capable of meeting and exceeding customers' IT demands.

### <span id="page-11-3"></span>FlexPod: Cisco and NetApp Verified Architecture

Cisco and NetApp have thoroughly validated and verified the FlexPod solution architecture and its many use cases while creating a portfolio of detailed documentation, information, and references to assist customers in transforming their datacenters to this shared infrastructure model. This portfolio includes, but is not limited to the following items:

- Best practice architectural design
- Workload sizing and scaling guidance
- Implementation and deployment instructions
- Technical specifications (rules for FlexPod configuration dos and don'ts)
- Frequently asked questions (FAQs)
- Cisco Validated Designs (CVDs) and NetApp Verified Architectures (NVAs) focused on a variety of use cases

Cisco and NetApp have also built a robust and experienced support team focused on FlexPod solutions, from customer account and technical sales representatives to professional services and technical support engineers. The Co-operative Support Program extended by NetApp, Cisco and Red Hat provides customers and channel service partners with direct access to technical experts who collaborate with cross vendors and have access to shared lab resources to resolve potential issues. FlexPod supports tight integration with virtualized and cloud infrastructures, making it a logical choice for long-term investment. The following IT initiatives are addressed by the FlexPod solution.

### <span id="page-12-0"></span>Integrated System

FlexPod is a pre-validated infrastructure that brings together compute, storage, and network to simplify, accelerate, and minimize the risk associated with datacenter builds and application rollouts. These integrated systems provide a standardized approach in the datacenter that facilitates staff expertise, application onboarding, and automation as well as operational efficiencies relating to compliance and certification.

### <span id="page-12-1"></span>Out of the Box Infrastructure High Availability

FlexPod is a highly available and scalable infrastructure that IT can evolve over time to support multiple physical and virtual application workloads. FlexPod has no single point of failure at any level, from the server through the network, to the storage. The fabric is fully redundant and scalable, and provides seamless traffic failover, should any individual component fail at the physical or virtual layer.

### <span id="page-12-2"></span>FlexPod Design Principles

FlexPod addresses four primary design principles:

- **Application availability**: Makes sure that services are accessible and ready to use.
- **Scalability**: Addresses increasing demands with appropriate resources.
- **Flexibility**: Provides new services or recovers resources without requiring infrastructure modifications.
- **Manageability**: Facilitates efficient infrastructure operations through open standards and APIs.

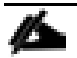

Performance and comprehensive security are key design criteria that are not directly addressed in this solution but have been addressed in other collateral, benchmarking, and solution testing efforts. This design guide validates the functionality and basic security elements.

### <span id="page-12-3"></span>Cisco Unified Computing System (UCS)

The Cisco Unified Computing System is a next-generation solution for blade and rack server computing. The system integrates a low-latency; lossless 10 Gigabit Ethernet unified network fabric with enterpriseclass, x86-architecture servers. The system is an integrated, scalable, multi-chassis platform in which all resources participate in a unified management domain. The Cisco Unified Computing System accelerates the delivery of new services simply, reliably, and securely through end-to-end provisioning and migration support for both virtualized and non-virtualized systems. The Cisco Unified Computing System consists of the following components:

- **Compute** The system is based on an entirely new class of computing system that incorporates rack mount and blade servers based on Intel Xeon 2600 v2 Series Processors.
- **Network** The system is integrated onto a low-latency, lossless, 10-Gbps unified network fabric. This network foundation consolidates LANs, SANs, and high-performance computing networks which are separate networks today. The unified fabric lowers costs by reducing the number of network adapters, switches, and cables, and by decreasing the power and cooling requirements. Virtualization - The system unleashes the full potential of virtualization by enhancing the scalability, performance, and operational control of virtual environments. Cisco security, policy enforcement, and diagnostic features are now extended into virtualized environments to better support changing business and IT requirements. Storage access - The system provides consolidated access to both SAN storage and Network Attached Storage (NAS) over the unified fabric. By unifying the storage access the Cisco Unified Computing System can access storage over Ethernet (SMB 3.0 or iSCSI), Fibre Channel, and Fibre Channel over Ethernet (FCoE). This provides customers with storage choices and investment protection. In addition, the server administrators can pre-assign storage-access policies to storage resources, for simplified storage connectivity and management leading to increased productivity.
- **Management** The system uniquely integrates all system components to enable the entire solution to be managed as a single entity by the Cisco UCS Manager. The Cisco UCS Manager has an intuitive graphical user interface (GUI), a command-line interface (CLI), and a powerful scripting library module for Microsoft PowerShell built on a robust application programming interface (API) to manage all system configuration and operations.

Cisco Unified Computing System (Cisco UCS) fuses access layer networking and servers. This highperformance, next-generation server system provides a datacenter with a high degree of workload agility and scalability.

### <span id="page-13-0"></span>Cisco UCS 6248UP Fabric Interconnects

- The Cisco UCS Fabric interconnects provide a single point for connectivity and management for the entire system. Typically deployed as an active-active pair, the system's fabric interconnects integrate all components into a single, highly-available management domain controlled by Cisco UCS Manager. The fabric interconnects manage all I/O efficiently and securely at a single point, resulting in deterministic I/O latency regardless of a server or virtual machine's topological location in the system.
- Cisco UCS 6200 Series Fabric Interconnects support the system's 80 Gbps unified fabric with lowlatency, lossless, cut-through switching that supports IP, storage, and management traffic using a single set of cables. The fabric interconnects feature virtual interfaces that terminate both physical and virtual connections equivalently, establishing a virtualization-aware environment in which blade, rack servers, and virtual machines are interconnected using the same mechanisms. The Cisco UCS 6248UP is a 1-RU Fabric Interconnect that features up to 48 universal ports that can support 80 Gigabit Ethernet, Fiber Channel over Ethernet, or native Fiber Channel connectivity.

<span id="page-13-1"></span>For more information, see: [http://www.cisco.com/c/en/us/products/servers-unified-computing/ucs-6200](http://www.cisco.com/c/en/us/products/servers-unified-computing/ucs-6200-series-fabric-interconnects/index.html) [series-fabric-interconnects/index.html](http://www.cisco.com/c/en/us/products/servers-unified-computing/ucs-6200-series-fabric-interconnects/index.html)

Figure 1 Cisco Fabric Interconnect - Front and Rear

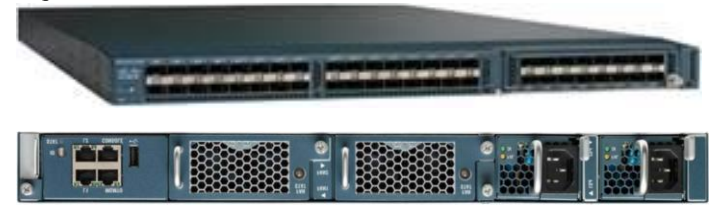

### <span id="page-14-0"></span>Cisco UCS 5108 Blade Server Chassis

The Cisco UCS 5100 Series Blade Server Chassis is a crucial building block of the Cisco Unified Computing System, delivering a scalable and flexible blade server chassis. The Cisco UCS 5108 Blade Server Chassis is six rack units (6RU) high and can mount in an industry-standard 19-inch rack. A single chassis can house up to eight half-width Cisco UCS B-Series Blade Servers and can accommodate both half-width and full-width blade form factors. Four single-phase, hot-swappable power supplies are accessible from the front of the chassis. These power supplies are 92 percent efficient and can be configured to support non-redundant, N+ 1 redundant and grid-redundant configurations. The rear of the chassis contains eight hot-swappable fans, four power connectors (one per power supply), and two I/O bays for Cisco UCS 2204XP or 2208XP Fabric Extenders. A passive mid-plane provides up to 40 Gbps of I/O bandwidth per server slot and up to 80 Gbps of I/O bandwidth for two slots. The chassis is capable of supporting future 80 Gigabit Ethernet standards. For more information, see: [http://www.cisco.com/c/en/us/products/servers-unified-computing/ucs-5100](http://www.cisco.com/c/en/us/products/servers-unified-computing/ucs-5100-series-blade-server-chassis/index.html) [series-blade-server-chassis/index.html](http://www.cisco.com/c/en/us/products/servers-unified-computing/ucs-5100-series-blade-server-chassis/index.html)

### Figure 2 Cisco UCS 5108 Blade Chassis

Front View **Back View** Back View

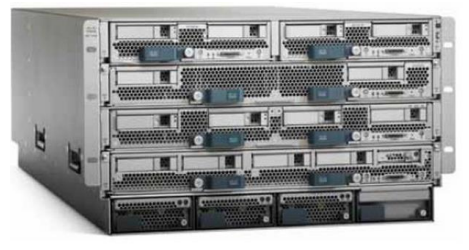

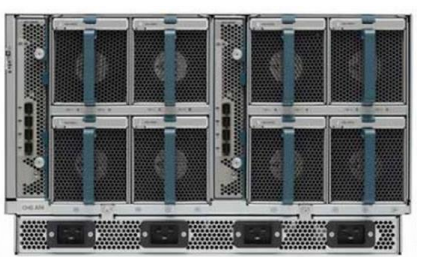

### <span id="page-14-1"></span>Cisco UCS Fabric Extenders

The Cisco UCS 2204XP Fabric Extender [\(Figure 4\)](#page-15-2) has four 10 Gigabit Ethernet, FCoE-capable, SFP+ ports that connect the blade chassis to the fabric interconnect. Each Cisco UCS 2204XP has sixteen 10 Gigabit Ethernet ports connected through the mid-plane to each half-width slot in the chassis. Typically configured in pairs for redundancy, two fabric extenders provide up to 80 Gbps of I/O to the chassis.

The Cisco UCS 2208XP Fabric Extender [\(Figure 4\)](#page-15-2) has eight 10 Gigabit Ethernet, FCoE-capable, Enhanced Small Form-Factor Pluggable (SFP+) ports that connect the blade chassis to the fabric interconnect. Each Cisco UCS 2208XP has thirty-two 10 Gigabit Ethernet ports connected through the midplane to each halfwidth slot in the chassis. Typically configured in pairs for redundancy, two fabric extenders provide up to 160 Gbps of I/O to the chassis.

### Figure 3 Cisco UCS 2204XP/2208XP Fabric Extender

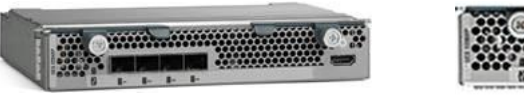

*Cisco UCS 2204XP FEX Cisco UCS 2208XP FEX*

### <span id="page-15-0"></span>Cisco UCS B200 M4 Servers

The enterprise-class Cisco UCS B200 M4 Blade Server extends the capabilities of Cisco's Unified Computing System portfolio in a half-width blade form factor. The Cisco UCS B200 M4 uses the power of the latest Intel® Xeon® E5-2600 v3 Series processor family CPUs with up to 768 GB of RAM (using 32 GB DIMMs), two solid-state drives (SSDs) or hard disk drives (HDDs), and up to 80 Gbps throughput connectivity. The UCS B200 M4 Blade Server mounts in a Cisco UCS 5100 Series blade server chassis or UCS Mini blade server chassis. It has 24 total slots for registered ECC DIMMs (RDIMMs) or load-reduced DIMMs (LR DIMMs) for up to 768 GB total memory capacity (B200 M4 configured with two CPUs using 32 GB DIMMs). It supports one connector for Cisco's VIC 1340 or 1240 adapter, which provides Ethernet and FCoE. For more information, see: [http://www.cisco.com/c/en/us/products/servers-unified-computing/ucs](http://www.cisco.com/c/en/us/products/servers-unified-computing/ucs-b200-m4-blade-server/index.html)[b200-m4-blade-server/index.html](http://www.cisco.com/c/en/us/products/servers-unified-computing/ucs-b200-m4-blade-server/index.html)

### <span id="page-15-2"></span>Figure 4 Cisco UCS B200 M4 Blade Server

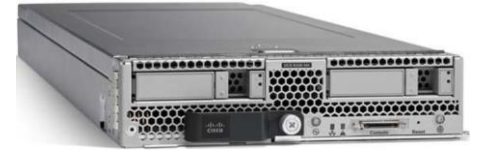

### <span id="page-15-1"></span>Cisco VIC 1340

The Cisco UCS Virtual Interface Card (VIC) 1340 is a 2-port 40-Gbps Ethernet or dual 4 x 10-Gbps Ethernet, FCoE-capable modular LAN on motherboard (mLOM) designed exclusively for the M4 generation of Cisco UCS B-Series Blade Servers. When used in combination with an optional port expander, the Cisco UCS VIC 1340 capabilities is enabled for two ports of 40-Gbps Ethernet. The Cisco UCS VIC 1340 enables a policybased, stateless, agile server infrastructure that can present over 256 PCIe standards-compliant interfaces to the host that can be dynamically configured as either network interface cards (NICs) or host bus adapters (HBAs). In addition, the Cisco UCS VIC 1340 supports Cisco® Virtual Machine Fabric Extender (VM-FEX) technology, which extends the Cisco UCS Fabric interconnect ports to virtual machines, simplifying server virtualization deployment and management. For more information, see:

<http://www.cisco.com/c/en/us/products/interfaces-modules/ucs-virtual-interface-card-1340/index.html>

### Figure 5 Cisco VIC 1340

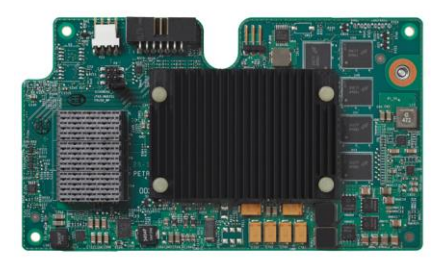

### <span id="page-16-0"></span>Cisco UCS Differentiators

Cisco's Unified Compute System is revolutionizing the way servers are managed in data-center. The following are the unique differentiators of Cisco UCS and Cisco UCS Manager.

- 1. Embedded Management In Cisco UCS, the servers are managed by the embedded firmware in the Fabric Interconnects, eliminating need for any external physical or virtual devices to manage the servers.
- 2. Unified Fabric In Cisco UCS, from blade server chassis or rack servers to FI, there is a single Ethernet cable used for LAN, SAN and management traffic. This converged I/O results in reduced cables, SFPs and adapters - reducing capital and operational expenses of overall solution.
- 3. Auto Discovery -By simply inserting the blade server in the chassis or connecting rack server to the fabric interconnect, discovery and inventory of compute resource occurs automatically without any management intervention. The combination of unified fabric and auto-discovery enables the wireonce architecture of UCS, where compute capability of UCS can be extended easily while keeping the existing external connectivity to LAN, SAN and management networks.
- 4. Policy Based Resource Classification Once a compute resource is discovered by UCS Manager, it can be automatically classified to a given resource pool based on policies defined. This capability is useful in multi-tenant cloud computing. This CVD showcases the policy based resource classification of UCS Manager.
- 5. Combined Rack and Blade Server Management Cisco UCS Manager can manage B-series blade servers and C-series rack server under the same UCS domain. This feature, along with stateless computing makes compute resources truly hardware form factor agnostic.
- 6. Model based Management Architecture Cisco UCS Manager architecture and management database is model based and data driven. An open XML API is provided to operate on the management model. This enables easy and scalable integration of UCS Manager with other management systems.
- 7. Policies, Pools, Templates The management approach in UCS Manager is based on defining policies, pools and templates, instead of cluttered configuration, which enables a simple, loosely coupled, data driven approach in managing compute, network and storage resources.
- 8. Loose Referential Integrity In Cisco UCS Manager, a service profile, port profile or policies can refer to other policies or logical resources with loose referential integrity. A referred policy cannot exist at the time of authoring the referring policy or a referred policy can be deleted even though other policies are referring to it. This provides different subject matter experts to work independently from each-other. This provides great flexibility where different experts from different domains, such as network, storage, security, server and virtualization work together to accomplish a complex task.
- 9. Policy Resolution In Cisco UCS Manager, a tree structure of organizational unit hierarchy can be created that mimics the real life tenants and/or organization relationships. Various policies, pools and templates can be defined at different levels of organization hierarchy. A policy referring to another policy by name is resolved in the organization hierarchy with closest policy match. If no policy with specific name is found in the hierarchy of the root organization, then special policy named "default" is searched. This policy resolution practice enables automation friendly management APIs and provides great flexibility to owners of different organizations.
- 10. Service Profiles and Stateless Computing  $-A$  service profile is a logical representation of a server, carrying its various identities and policies. This logical server can be assigned to any physical compute resource as far as it meets the resource requirements. Stateless computing enables procurement of a server within minutes, which used to take days in legacy server management systems.
- 11. Built-in Multi-Tenancy Support The combination of policies, pools and templates, loose referential integrity, policy resolution in organization hierarchy and a service profiles based approach to compute resources makes UCS Manager inherently friendly to multi-tenant environment typically observed in private and public clouds.
- 12. Extended Memory The enterprise-class Cisco UCS B200 M4 blade server extends the capabilities of Cisco's Unified Computing System portfolio in a half-width blade form factor. The Cisco UCS B200 M4 harnesses the power of the latest Intel® Xeon® E5-2600 v3 Series processor family CPUs with up to 1536 GB of RAM (using 64 GB DIMMs)  $-$  allowing huge VM to physical server ratio required in many deployments, or allowing large memory operations required by certain architectures like big data.
- 13. Virtualization Aware Network Cisco VM-FEX technology makes the access network layer aware about host virtualization. This prevents domain pollution of compute and network domains with virtualization when virtual network is managed by port-profiles defined by the network administrators' team. VM-FEX also off-loads hypervisor CPU by performing switching in the hardware, thus allowing hypervisor CPU to do more virtualization related tasks. VM-FEX technology is well integrated with VMware vCenter, Linux KVM and Hyper-V SR-IOV to simplify cloud management.
- 14. Simplified QoS Even though Fiber Channel and Ethernet are converged in UCS fabric, built-in support for QoS and lossless Ethernet makes it seamless. Network Quality of Service (QoS) is simplified in UCS Manager by representing all system classes in one GUI panel.

### <span id="page-17-0"></span>Cisco UCS for OpenStack

Cloud-enabled applications can run on organization premises, in public clouds, or on a combination of the two (hybrid cloud) for greater flexibility and business agility. Finding a platform that supports all these scenarios is essential. With Cisco UCS, IT departments can take advantage of technological advancements and lower the cost of their OpenStack deployments.

- 1. Open Architecture A market-leading, open alternative to expensive, proprietary environments, the simplified architecture of Cisco UCS running OpenStack software delivers greater scalability, manageability, and performance at a significant cost savings compared to traditional systems, both in the datacenter and the cloud. Using industry-standard x86-architecture servers and open source software, IT departments can deploy cloud infrastructure today without concern for hardware or software vendor lock-in.
- 2. Accelerated Cloud Provisioning–Cloud infrastructure must be able to flex on demand, providing infrastructure to applications and services on a moment's notice. Cisco UCS simplifies and accelerates cloud infrastructure deployment through automated configuration. The abstraction of Cisco Unified Compute System Integrated Infrastructure for Red Hat Enterprise Linux server identity, personality, and I/O connectivity from the hardware allows these characteristics to be applied on demand. Every aspect of a server's configuration, from firmware revisions and BIOS settings to network profiles, can be assigned through Cisco UCS Service Profiles. Cisco service profile templates establish policy-

based configuration for server, network, and storage resources and can be used to logically preconfigure these resources even before they are deployed in the cloud infrastructure.

- 3. Simplicity at Scale With IT departments challenged to deliver more applications and services in shorter time frames, the architectural silos that result from an ad hoc approach to capacity scaling with traditional systems poses a barrier to successful cloud infrastructure deployment. Start with the computing and storage infrastructure needed today and then scale easily by adding components. Because servers and storage systems integrate into the unified system, they do not require additional supporting infrastructure or expert knowledge. The system simply, quickly, and cost-effectively presents more computing power and storage capacity to cloud infrastructure and applications.
- 4. Virtual Infrastructure Density-Cisco UCS enables cloud infrastructure to meet ever-increasing quest OS memory demands on fewer physical servers. The system's high-density design increases consolidation ratios for servers, saving the capital, operating, physical space, and licensing costs that would be needed to run virtualization software on larger servers. With Cisco UCS B200 M4 latest Intel Xeon E5-2600 v3 Series processor up to 1536 GB of RAM (using 64 GB DIMMs), OpenStack deployments can host more applications using less-expensive servers without sacrificing performance.
- 5. Simplified Networking-In OpenStack environments, underlying infrastructure can become sprawling complex of networked systems. Unlike traditional server architecture, Cisco UCS provides greater network density with less cabling and complexity. Cisco's unified fabric integrates Cisco UCS servers with a single high-bandwidth, low-latency network that supports all system I/O. This approach simplifies the architecture and reduces the number of I/O interfaces, cables, and access-layer switch ports compared to the requirements for traditional cloud infrastructure deployments. This unification can reduce network complexity by up to a factor of three, and the system's wire-once network infrastructure increases agility and accelerates deployment with zero-touch configuration.
- 6. Installation Confidence Organizations that choose OpenStack for their cloud can take advantage of the Red Hat Enterprise Linux OpenStack Platform Installer. This software performs the work needed to install a validated OpenStack deployment. Unlike other solutions, this approach provides a highly available, highly scalable architecture for OpenStack services.
- 7. Easy Management-Cloud infrastructure can be extensive, so it must be easy and cost effective to manage. Cisco UCS Manager provides embedded management of all software and hardware components in Cisco UCS. Cisco UCS Manager resides as embedded software on the Cisco UCS fabric interconnects, fabric extenders, servers, and adapters. No external management server is required, simplifying administration and reducing capital expenses for the management environment.

### <span id="page-18-0"></span>Cisco Nexus 9000 Series Switch

The Cisco Nexus 9000 Series delivers proven high performance and density, low latency, and exceptional power efficiency in a broad range of compact form factors. Operating in Cisco NX-OS Software mode or in Application Centric Infrastructure (ACI) mode, these switches are ideal for traditional or fully automated datacenter deployments.

### Figure 6 Cisco Nexus 9000 Series

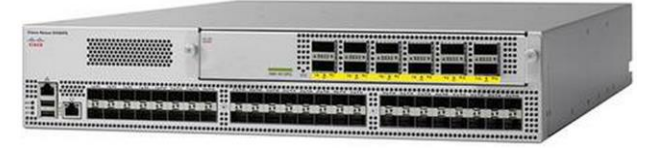

The Cisco Nexus 9000 Series Switches offer both modular and fixed 10/40/100 Gigabit Ethernet switch configurations with scalability up to 30 Gbps of non-blocking performance with less than five-microsecond latency, 1152 10 Gbps or 288 40 Gbps non-blocking Layer 2 and Layer 3 Ethernet ports and wire speed VXLAN gateway, bridging, and routing support. For more information, see:

<http://www.cisco.com/c/en/us/products/switches/nexus-9000-series-switches/index.html>

### <span id="page-19-0"></span>Cisco Nexus 1000v for KVM - OpenStack

Cisco Nexus 1000V OpenStack solution is an enterprise-grade virtual networking solution, which offers Security, Policy control and Visibility all with Layer2/Layer 3 switching at the hypervisor, layer. Cisco Nexus 1000V provides state-full firewall functionality within your infrastructure to isolate tenants and enables isolation of virtual machines with policy-based VM attributes. Cisco Nexus 1000V's robust policy framework enables centralized enterprise-compliant policy management, pre-provisioning of policies on a networkwide basis and simplifies policy additions and modifications across the virtual infrastructure. When it comes to application visibility, Cisco Nexus 1000V provides insight into live and historical VM migrations and advanced automated troubleshooting capabilities to identify problems in seconds. It also enables you to use your existing monitoring tools to provide rich analytics and auditing capabilities across your physical and virtual infrastructure.

Layer2/Layer3 Switching - Cisco Nexus 1000V offers the capability to route East-West traffic within the tenant without having to go to an external router. This capability reduces sub-optimal traffic patterns within the network and increases the network performance.

East-West Security - Cisco Nexus 1000V comes with Cisco Virtual Security Gateway (VSG) which provides layer 2 zone based firewall capability. Using VSG, Nexus 1000V can secure east west machine to machine traffic by providing stateful firewall functionality. VSG also enables the users to define security attributes based on VM attributes along with network attributes.

Policy Frame Work - Cisco Nexus 1000V provides an extremely power policy frame work to define polices per tenant and make these policies available to the end user through Horizon Dashboard or through Neutron API. This policy framework consists of the popular port profiles and the network policy (For example, VLAN, VxLAN). All these polices can be centrally managed which makes it easier to roll out new business polices or modify existing business polices instantaneously

**Application Visibility** Cisco Nexus 1000V brings in a slew of industry proven monitoring features that exist in the physical Nexus infrastructure to virtual networking. To name few of them, Cisco Nexus 1000V provides remote-monitoring capabilities by using SPAN/ERSPAN, provides visibility into VM motion by using vTacker and provides consolidated interface status, traffic statistics using Virtual Supervisor Module (VSM)

All the monitoring, management and functionality features offered on the Cisco Nexus 1000V are consentient with the physical Nexus infrastructure. This enables customer to reuse the existing tool chains to manage the new virtual networking infrastructure as well. Also, customers can experience a seamless functionality in the virtual network homogenous to the physical network.

### <span id="page-19-1"></span>Cisco Nexus 1000V for OpenStack Solution Offers

#### Table 1 Use Cases

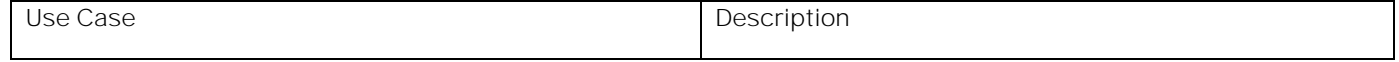

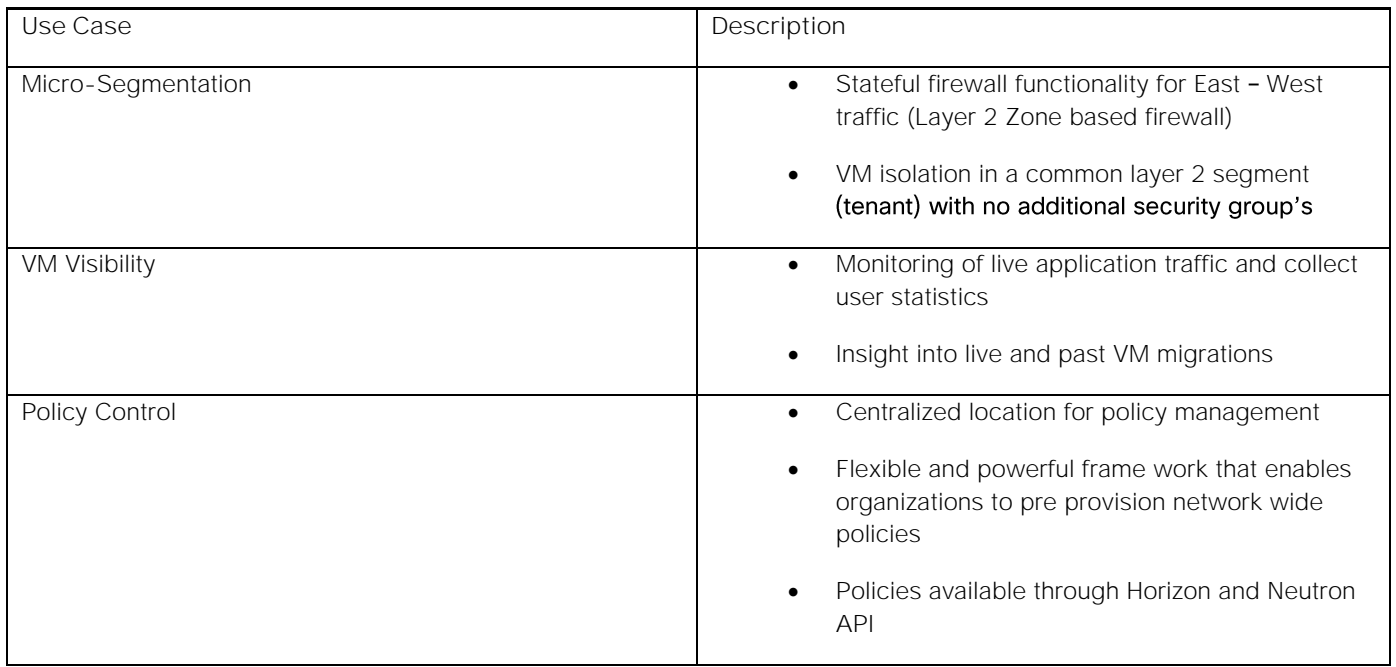

### <span id="page-20-0"></span>Cisco Nexus 1000V Components

Cisco Nexus 1000v brings the same robust architecture associated with traditional Cisco physical modular switches and with other virtualization environments (for example, VMware vSphere and Microsoft Hyper-V) to OpenStack deployments.

The Cisco Nexus1000v has the following main components:

- The Cisco Nexus® 1000V Virtual Ethernet Module (VEM) is a software component that is deployed on each Kernel-based Virtual Machine (KVM) host. Each virtual machine on the host is connected to the VEM through virtual Ethernet (vEth) ports.
- The Cisco Nexus 1000V Virtual Supervisor Module (VSM) is the management component that controls multiple VEMs and helps in the definition of virtual machine-focused network policies. It is deployed either as a virtual appliance on any KVM host or on the CiscoCloud Services Platform appliance.
- The Cisco Virtual Extensible LAN (VXLAN) Gateway is a gateway appliance to facilitate communication between a virtual machine located on a VXLAN with other entities (bare-metal servers, physical firewalls etc.) that are connected to traditional VLANs. It can be deployed as a virtual appliance on any KVM host.
- The OpenStack Neutron plug-in is used for communication between the VSM and OpenStack Neutron service and is deployed as part of the OpenStack Neutron service.
- The OpenStack Horizon integration for policy profile.

Each of these components are tightly integrated with the OpenStack environment:

- The VEM is a hypervisor-resident component and is tightly integrated with the KVM architecture.
- The VSM is integrated with OpenStack using the OpenStack Neutron plug-in.
- The OpenStack Neutron API has been extended to include two additional user-defined resources:
- Network profiles are logical groupings of network segments.
- Policy profiles group port policy information, including security, monitoring, and quality-of-service (QoS) policies.

In Cisco Nexus 1000v for KVM Release 5.2(1) SK3 (2.2b), network profiles are created automatically for each network type. Network profile creation by administrators is not supported.

### <span id="page-21-0"></span>ML2 Mechanism Driver for Cisco Nexus 1000v

In Red Hat Enterprise Linux OpenStack Platform 6.0, The Cisco Nexus 1000v plugin added support for accepting REST API responses in JSON format from Virtual Supervisor Module (VSM) as well as control for enabling Policy Profile visibility across tenants. [Figure 7](#page-21-2) shows the operational workflow in OpenStack environment.

<span id="page-21-2"></span>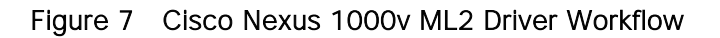

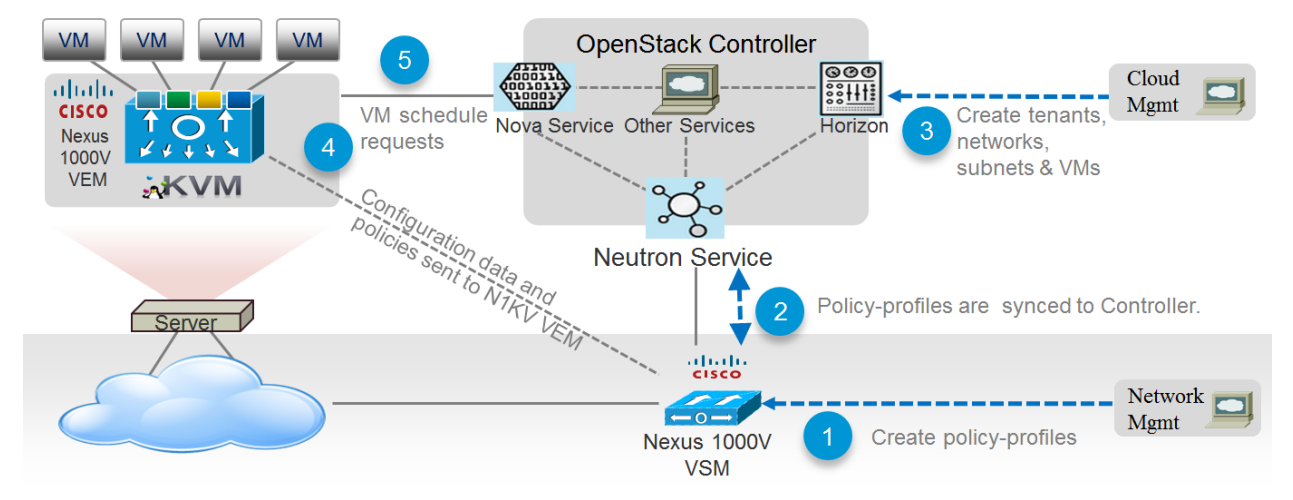

### <span id="page-21-1"></span>NetApp FAS8000

This FlexPod datacenter solution includes the NetApp fabric-attached storage (FAS) 8040 series unified scale-out storage system for both the OpenStack Block Storage Service (Cinder) and the OpenStack Image Service (Glance). Powered by NetApp Clustered Data ONTAP, the FAS8000 series unifies the SAN and NAS storage infrastructure. Systems architects can choose from a range of models representing a spectrum of cost-versus-performance points. Every model, however, provides the following core benefits:

- **HA and fault tolerance.** Storage access and security are achieved through clustering, high availability (HA) pairing of controllers, hot-swappable components, NetApp RAID DP® disk protection (allowing two independent disk failures without data loss), network interface redundancy, support for data mirroring with NetApp SnapMirror<sup>®</sup> software, application backup integration with the NetApp SnapManager® storage management software, and customizable data protection with the NetApp Snap Creator<sup>®</sup> framework and SnapProtect<sup>®</sup> products.
- **Storage efficiency.** Users can store more data with less physical media. This is achieved with thin provisioning (unused space is shared among volumes), NetApp Snapshot® copies (zero-storage, read-only clones of data over time), NetApp FlexClone® volumes and LUNs (read/write copies of data in which only changes are stored), deduplication (dynamic detection and removal of redundant data), and data compression.
- **Unified storage architecture.** Every model runs the same software (clustered Data ONTAP); supports all popular storage protocols (CIFS, NFS, iSCSI, FCP, and FCoE); and uses SATA, SAS, or SSD storage (or a mix) on the back end. This allows freedom of choice in upgrades and expansions, without the need for re-architecting the solution or retraining operations personnel.
- **Advanced clustering.** Storage controllers are grouped into clusters for both availability and performance pooling. Workloads can be moved between controllers, permitting dynamic load balancing and zero-downtime maintenance and upgrades. Physical media and storage controllers can be added as needed to support growing demand without downtime.

### <span id="page-22-0"></span>NetApp Storage Controllers

A storage system running Data ONTAP (also known as a storage controller) is the hardware device that receives and sends data from the host. Controller nodes are deployed in HA pairs, with these HA pairs participating in a single storage domain or cluster. This unit detects and gathers information about its own hardware configuration, the storage system components, the operational status, hardware failures, and other error conditions. A storage controller is redundantly connected to storage through disk shelves, which are the containers or device carriers that hold disks and associated hardware such as power supplies, connectivity interfaces, and cabling.

The NetApp FAS8000 features a multicore Intel chipset and leverages high-performance memory modules, NVRAM to accelerate and optimize writes, and an I/O-tuned PCIe gen3 architecture that maximizes application throughput. The FAS8000 series come with integrated unified target adapter (UTA2) ports that support 16 GB Fibre Channel, 10GbE, or FCoE. [Figure 8](#page-22-1) shows a front and rear view of the FAS8040/8060 controllers.

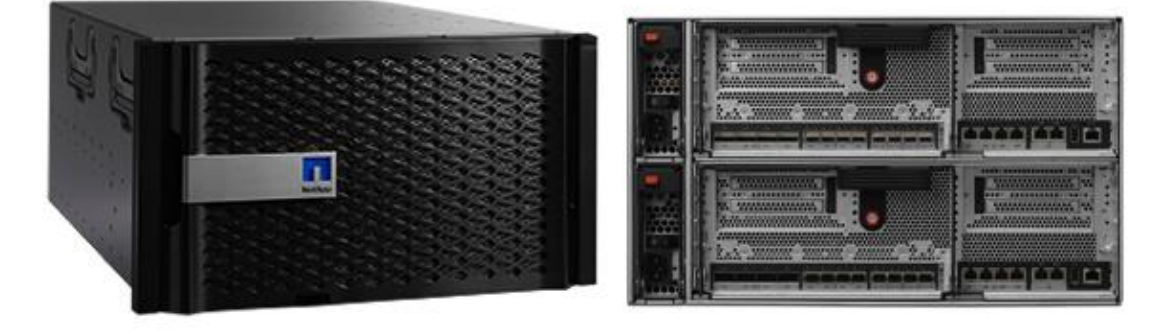

### <span id="page-22-1"></span>Figure 8 NetApp FAS8040/8060 (6U) - Front and Rear View

If storage requirements change over time, NetApp storage offers the flexibility to change quickly as needed without expensive and disruptive forklift upgrades. This applies to different types of changes:

- Physical changes, such as expanding a controller to accept more disk shelves and subsequently more hard disk drives (HDDs) without an outage
- Logical or configuration changes, such as expanding a RAID group to incorporate these new drives without requiring any outage
- Access protocol changes, such as modification of a virtual representation of a hard drive to a host by changing a logical unit number (LUN) from FC access to iSCSI access, with no data movement required, but only a simple dismount of the FC LUN and a mount of the same LUN, using iSCSI

In addition, a single copy of data can be shared between Linux and Windows systems while allowing each environment to access the data through native protocols and applications. In a system that was originally purchased with all SATA disks for backup applications, high-performance solid-state disks can be added to the same storage system to support Tier-1 applications, such as Oracle®, Microsoft Exchange, or Microsoft SQL Server.

For more NetApp FAS8000 information, see: [http://www.netapp.com/us/products/storage](http://www.netapp.com/us/products/storage-systems/fas8000/)[systems/fas8000/](http://www.netapp.com/us/products/storage-systems/fas8000/)

### <span id="page-23-0"></span>NetApp Clustered Data ONTAP 8.3 Fundamentals

NetApp provides enterprise-ready, unified scale out storage with clustered Data ONTAP 8.3, the operating system physically running on the storage controllers in the NetApp FAS storage appliance. Developed from a solid foundation of proven Data ONTAP technology and innovation, clustered Data ONTAP is the basis for large virtualized shared-storage infrastructures that are architected for non-disruptive operations over the system lifetime.

Clustered Data ONTAP 8.3 is the first Data ONTAP release to support clustered operation only. The previous version of Data ONTAP, 7-Mode, is not available as a mode of operation in version 8.3.

Data ONTAP scale-out is one way to respond to growth in a storage environment. All storage controllers have physical limits to their expandability; the number of CPUs, memory slots, and space for disk shelves dictate maximum capacity and controller performance. If more storage or performance capacity is needed, it might be possible to add CPUs and memory or install additional disk shelves, but ultimately the controller becomes completely populated, with no further expansion possible. At this stage, the only option is to acquire another controller. One way to do this is to scale up; that is, to add additional controllers in such a way that each is an independent management entity that does not provide any shared storage resources. If the original controller is completely replaced by a newer, larger controller, data migration is required to transfer the data from the old controller to the new one. This is time consuming and potentially disruptive and most likely requires configuration changes on all of the attached host systems.

If the newer controller can coexist with the original controller, then the two storage controllers must be individually managed, and there are no native tools to balance or reassign workloads across them. The situation becomes worse as the number of controllers increases. If the scale-up approach is used, the operational burden increases consistently as the environment grows, and the end result is a very unbalanced and difficult-to-manage environment. Technology refresh cycles require substantial planning in advance, lengthy outages, and configuration changes, which introduce risk into the system.

In contrast, when using a scale-out approach, additional controllers are added seamlessly to the resource pool residing on a shared storage infrastructure as the storage environment grows. Host and client connections as well as volumes can move seamlessly and non-disruptively anywhere in the resource pool, so that existing workloads can be easily balanced over the available resources, and new workloads can be easily deployed. Technology refreshes (replacing disk shelves, adding or completely replacing storage controllers) are accomplished while the environment remains online and continues serving data.

Although scale-out products have been available for some time, these were typically subject to one or more of the following shortcomings:

- Limited protocol support. NAS only.
- Limited hardware support. Supported only a particular type of storage controller or a very limited set.
- Little or no storage efficiency. Thin provisioning, de-duplication, compression.
- Little or no data replication capability.

Therefore, while these products are well positioned for certain specialized workloads, they are less flexible, less capable, and not robust enough for broad deployment throughout the enterprise.

Data ONTAP is the first product to offer a complete scale-out solution, and it offers an adaptable, alwaysavailable storage infrastructure for today's highly virtualized environment.

### <span id="page-24-0"></span>Scale Out

Datacenters require agility. In a datacenter, each storage controller has CPU, memory, and disk shelf limits. Scale-out means that as the storage environment grows, additional controllers can be added seamlessly to the resource pool residing on a shared storage infrastructure. Host and client connections as well as volumes can be moved seamlessly and non-disruptively anywhere within the resource pool. The benefits of scale-out include:

- Non-disruptive operations
- The ability to add tenants, instances, volumes, networks, and so on without downtime in OpenStack
- Operational simplicity and flexibility

As [Figure 9](#page-24-2) shows, NetApp Clustered Data ONTAP offers a way to solve the scalability requirements in a storage environment. A NetApp Clustered Data ONTAP system can scale up to 24 nodes, depending on platform and protocol, and can contain different disk types and controller models in the same storage cluster with up to 101PB of capacity.

<span id="page-24-2"></span>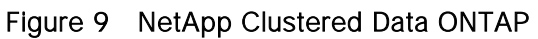

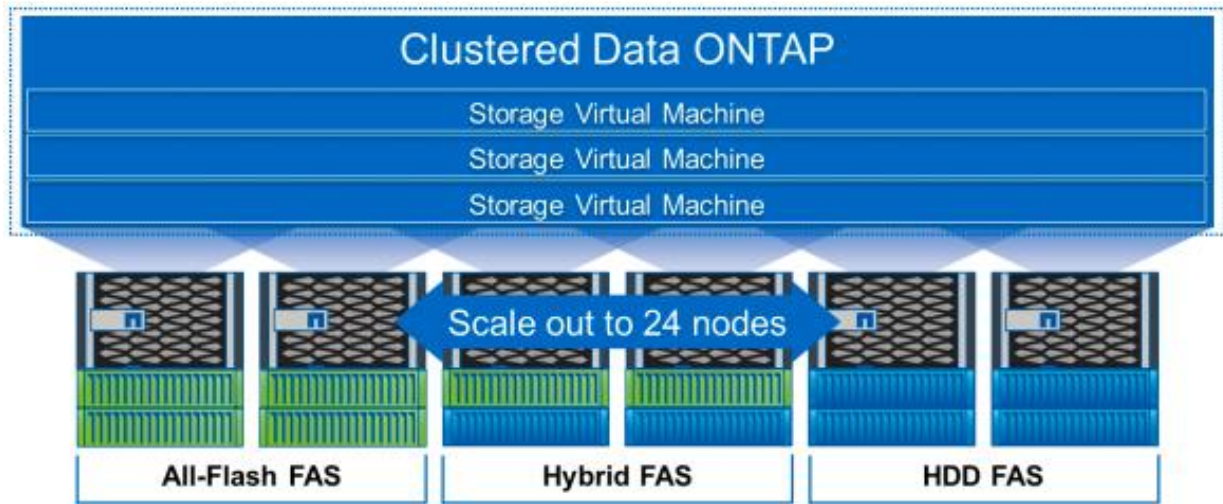

### <span id="page-24-1"></span>Non-disruptive Operations

The move to shared infrastructure has made it nearly impossible to schedule downtime for routine maintenance. NetApp clustered Data ONTAP is designed to eliminate the need for planned downtime for maintenance operations and lifecycle operations as well as the unplanned downtime caused by hardware and software failures. NetApp storage solutions provide redundancy and fault tolerance through clustered storage controllers and redundant, hot-swappable components, such as cooling fans, power supplies, disk drives, and shelves. This highly available and flexible architecture enables customers to manage all data under one common infrastructure while meeting mission-critical uptime requirements.

Three standard tools that eliminate the possible downtime:

- **NetApp DataMotion data migration software for volumes** (vol move). Allows you to move data volumes from one aggregate to another on the same or a different cluster node.
- **Logical interface (LIF) migration**. Allows you to virtualize the physical Ethernet interfaces in clustered Data ONTAP. LIF migration allows the administrator to move these virtualized LIFs from one network port to another on the same or a different cluster node.
- **Aggregate relocate (ARL)**. Allows you to transfer complete aggregates from one controller in an HA pair to the other without data movement.

Used individually and in combination, these tools allow you to non-disruptively perform a full range of operations, from moving a volume from a faster to a slower disk all the way up to a complete controller and storage technology refresh.

As storage nodes are added to the system, all physical resources (CPUs, cache memory, network I/O bandwidth, and disk I/O bandwidth) can be easily kept in balance. NetApp Data ONTAP enables users to:

- Move data between storage controllers and tiers of storage without disrupting users and applications
- Dynamically assign, promote, and retire storage, while providing continuous access to data as administrators upgrade or replace storage
- Increase capacity while balancing workloads and reduce or eliminate storage I/O hot spots without the need to remount shares, modify client settings, or stop running applications.

These features allow a truly non-disruptive architecture in which any component of the storage system can be upgraded, resized, or re-architected without disruption to the private cloud infrastructure.

### <span id="page-25-0"></span>Availability

Shared storage infrastructure provides services to many different tenants in an OpenStack deployment. In such environments, downtime produces disastrous effects. The NetApp FAS eliminates sources of downtime and protects critical data against disaster through two key features:

- High Availability (HA). A NetApp HA pair provides seamless failover to its partner in the event of any hardware failure. Each of the two identical storage controllers in the HA pair configuration serves data independently during normal operation. During an individual storage controller failure, the data service process is transferred from the failed storage controller to the surviving partner.
- RAID-DP®. During any OpenStack deployment, data protection is critical because any RAID failure might disconnect and/or shutoff hundreds or potentially thousands of end users from their virtual machines, resulting in lost productivity. RAID-DP provides performance comparable to that of RAID 10 and yet it requires fewer disks to achieve equivalent protection. RAID-DP provides protection against double-disk failure, in contrast to RAID 5, which can protect against only one disk failure per RAID group, in effect providing RAID 10 performance and protection at a RAID 5 price point.

For more information, see: [Clustered Data ONTAP 8.3 High-Availability Configuration Guide](https://library.netapp.com/ecm/ecm_download_file/ECMP1610209)

### <span id="page-26-0"></span>NetApp Advanced Data Management Capabilities

This section describes the storage efficiencies, advanced storage features, and multiprotocol support capabilities of the NetApp FAS8000 storage controller.

#### Storage Efficiencies

NetApp FAS includes built-in thin provisioning, data deduplication, compression, and zero-cost cloning with FlexClone that offers multilevel storage efficiency across OpenStack instances, installed applications, and user data. This comprehensive storage efficiency enables a significant reduction in storage footprint, with a capacity reduction of up to 10:1, or 90% (based on existing customer deployments and NetApp solutions lab validation). Four features make this storage efficiency possible:

- Thin provisioning. Allows multiple applications to share a single pool of on-demand storage, eliminating the need to provision more storage for one application if another application still has plenty of allocated but unused storage.
- De-duplication. Saves space on primary storage by removing redundant copies of blocks in a volume that hosts hundreds of instances. This process is transparent to the application and the user, and it can be enabled and disabled on the fly or scheduled to run at off-peak hours.
- Compression. Compresses data blocks. Compression can be run whether or not deduplication is enabled and can provide additional space savings whether it is run alone or together with deduplication.
- FlexClone. Offers hardware-assisted rapid creation of space-efficient, writable, point-in-time images of individual VM files, LUNs, or flexible volumes. The use of FlexClone technology in OpenStack deployments provides high levels of scalability and significant cost, space, and time savings. The NetApp Cinder driver provides the flexibility to rapidly provision and redeploys thousands of instances.

### Advanced Storage Features

NetApp Data ONTAP provides a number of additional features, including:

NetApp Snapshot™ copy. A manual or automatically scheduled point-in-time copy that writes only changed blocks, with no performance penalty. A Snapshot copy consumes minimal storage space because only changes to the active file system are written. Individual files and directories can easily be recovered from any Snapshot copy, and the entire volume can be restored back to any Snapshot state in seconds. A NetApp Snapshot incurs no performance overhead. Users can comfortably store up to 255 NetApp Snapshot copies per NetApp FlexVol® volume, all of which are accessible as read-only and online versions of the data.

NetApp Snapshots are taken at the FlexVol level, so they cannot be directly leveraged within an OpenStack user context. This is because a Cinder user requests that a Snapshot be taken of a particular Cinder volume, not the containing FlexVol volume. Because a Cinder volume is represented as either a file in the NFS or as a LUN (in the case of iSCSI or Fibre Channel), Cinder snapshots can be created by using FlexClone, which allows you to create many thousands of Cinder snapshots of a single Cinder volume.

NetApp Snapshots are however available to OpenStack administrators to do administrative backups, create and/or modify data protection policies, etc.

- **LIF**. A logical interface that is associated with a physical port, interface group, or VLAN interface. More than one LIF may be associated with a physical port at the same time. There are three types of LIFs: NFS LIFs, iSCSI LIFs, and Fibre Channel LIFs. LIFs are logical network entities that have the same characteristics as physical network devices but are not tied to physical objects. LIFs used for Ethernet traffic are assigned specific Ethernet-based details such as IP addresses and iSCSI qualified names and then are associated with a specific physical port capable of supporting Ethernet. LIFs used for FCbased traffic are assigned specific FC-based details such as worldwide port names (WWPNs) and then are associated with a specific physical port capable of supporting FC or FCoE. NAS LIFs can be non-disruptively migrated to any other physical network port throughout the entire cluster at any time, either manually or automatically (by using policies), whereas SAN LIFs rely on MPIO and ALUA to notify clients of any change in the network topology.
- **Storage Virtual Machines (SVMs)**. An SVM is a secure virtual storage server that contains data volumes and one or more LIFs, through which it serves data to the clients. An SVM securely isolates the shared, virtualized data storage and network and appears as a single dedicated server to its clients. Each SVM has a separate administrator authentication domain and can be managed independently by an SVM administrator.

### Unified Storage Architecture and Multiprotocol Support

NetApp also offers the NetApp Unified Storage Architecture as well. The term "unified" refers to a family of storage systems that simultaneously support SAN (through FCoE, Fibre Channel (FC), and iSCSI) and network-attached storage (NAS) (through CIFS and NFS) across many operating environments, including OpenStack, VMware®, Windows, Linux, and UNIX. This single architecture provides access to data by using industry-standard protocols, including NFS, CIFS, iSCSI, FCP, SCSI, and NDMP.

Connectivity options include standard Ethernet (10/100/1000Mb or 10GbE) and Fibre Channel (4, 8, or 16 Gb/sec). In addition, all systems can be configured with high-performance solid-state drives (SSDs) or serial-attached SCSI (SAS) disks for primary storage applications, low-cost SATA disks for secondary applications (backup, archive, and so on), or a mix of the different disk types. By supporting all common NAS and SAN protocols on a single platform, NetApp FAS enables:

- Direct access to storage for each client
- Network file sharing across different platforms without the need for protocol-emulation products such as SAMBA, NFS Maestro, or PC-NFS
- Simple and fast data storage and data access for all client systems
- Fewer storage systems
- Greater efficiency from each system deployed

NetApp Clustered Data ONTAP can support several protocols concurrently in the same storage system and data replication and storage efficiency features are supported across all protocols. The following are supported:

- NFS v3, v4, and v4.1, including pNFS
- iSCSI
- Fibre Channel
- FCoE

• SMB 1, 2, 2.1, and 3

### <span id="page-28-0"></span>Storage Virtual Machines

The secure logical storage partition through which data is accessed in clustered Data ONTAP is known as an SVM. A cluster serves data through at least one and possibly multiple SVMs. An SVM is a logical abstraction that represents a set of physical resources of the cluster. Data volumes and logical network LIFs are created and assigned to an SVM and can reside on any node in the cluster to which the SVM has been given access. An SVM can own resources on multiple nodes concurrently, and those resources can be moved nondisruptively from one node to another. For example, a flexible volume can be non-disruptively moved to a new node, and an aggregate, or a data LIF, can be transparently reassigned to a different physical network port. The SVM abstracts the cluster hardware and is not tied to specific physical hardware.

An SVM is capable of supporting multiple data protocols concurrently. Volumes within the SVM can be combined together to form a single NAS namespace, which makes all of an SVM's data available to NFS and CIFS clients through a single share or mount point. For example, a 24-node cluster licensed for UNIX and Windows File Services that has a single SVM configured with thousands of volumes can be accessed from a single network interface on one of the nodes. SVMs also support block-based protocols, and LUNs can be created and exported by using iSCSI, FC, or FCoE. Any or all of these data protocols can be configured for use within a given SVM.

An SVM is a secure entity. Therefore, it is aware of only the resources that have been assigned to it and has no knowledge of other SVMs and their respective resources. Each SVM operates as a separate and distinct entity with its own security domain. Tenants can manage the resources allocated to them through a delegated SVM administration account. An SVM is effectively isolated from other SVMs that share the same physical hardware, and as such, is uniquely positioned to align with OpenStack tenants for a truly comprehensive multi-tenant environment. Each SVM can connect to unique authentication zones, such as AD, LDAP, or NIS.

From a performance perspective, maximum IOPS and throughput levels can be set per SVM by using QoS policy groups, which allow the cluster administrator to quantify the performance capabilities allocated to each SVM.

Clustered Data ONTAP is highly scalable, and additional storage controllers and disks can easily be added to existing clusters to scale capacity and performance to meet rising demands. Because these are virtual storage servers within the cluster, SVMs are also highly scalable. As new nodes or aggregates are added to the cluster, the SVM can be non-disruptively configured to use them. New disk, cache, and network resources can be made available to the SVM to create new data volumes or to migrate existing workloads to these new resources to balance performance.

This scalability also enables the SVM to be highly resilient. SVMs are no longer tied to the lifecycle of a given storage controller. As new replacement hardware is introduced, SVM resources can be moved nondisruptively from the old controllers to the new controllers, and the old controllers can be retired from service while the SVM is still online and available to serve data.

SVMs have three main components:

- Logical interfaces. All SVM networking is done through LIFs created within the SVM. As logical constructs, LIFs are abstracted from the physical networking ports on which they reside.
- Flexible volumes. A flexible volume is the basic unit of storage for an SVM. An SVM has a root volume and can have one or more data volumes. Data volumes can be created in any aggregate that has been

delegated by the cluster administrator for use by the SVM. Depending on the data protocols used by the SVM, volumes can contain either LUNs for use with block protocols, files for use with NAS protocols, or both concurrently. For access using NAS protocols, the volume must be added to the SVM namespace through the creation of a client-visible directory called a junction.

 Namespaces. Each SVM has a distinct namespace through which all of the NAS data shared from that SVM can be accessed. This namespace can be thought of as a map to all of the junctioned volumes for the SVM, regardless of the node or the aggregate on which they physically reside. Volumes can be junctioned at the root of the namespace or beneath other volumes that are part of the namespace hierarchy. For more information about namespaces, see: [NetApp TR-4129: Namespaces in Clustered](https://fieldportal.netapp.com/Core/DownloadDoc.aspx?documentID=89242&contentID=117703)  [Data ONTAP.](https://fieldportal.netapp.com/Core/DownloadDoc.aspx?documentID=89242&contentID=117703)

For more information on Data ONTAP, go to: [NetApp Data ONTAP 8.3 Operating System](http://www.netapp.com/us/products/platform-os/data-ontap-8/index.aspx).

### <span id="page-29-0"></span>NetApp E5000 Series

This FlexPod Datacenter solution also makes use of the NetApp E-Series E5560 storage system, primarily for the OpenStack Object Storage service (Swift). An E5560 is comprised of dual E5500 controllers mated with the 4U 60 drive DE6600 chassis. The NetApp® E5500 storage system family is designed to meet the most demanding and data-intensive applications and provide continuous access to data. It is from the E-Series line, which offers zero-scheduled downtime systems, redundant hot-swappable components, automated path failover, and online administration capabilities.

The E5560 is shown in [Figure 10.](#page-29-2)

<span id="page-29-2"></span>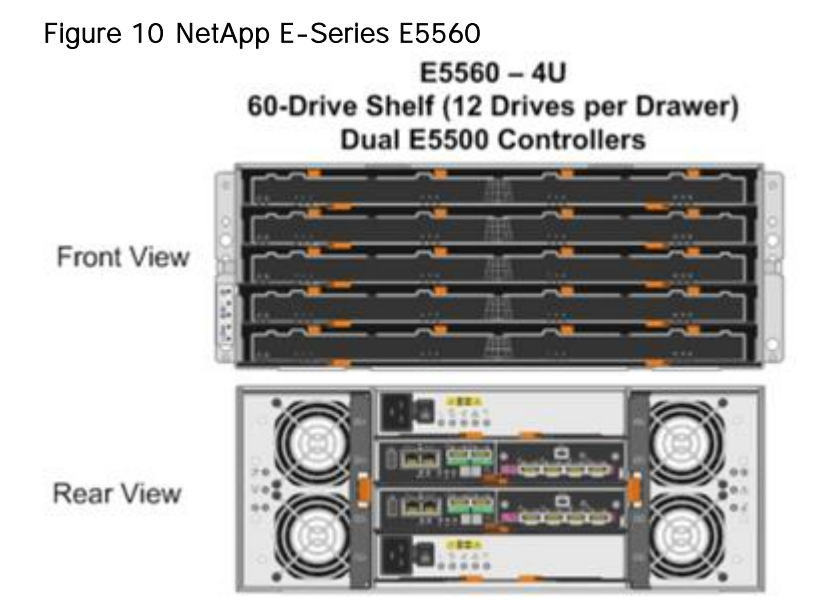

### <span id="page-29-1"></span>NetApp E-Series Storage Controllers

The E5000 Series hardware delivers an enterprise level of availability with:

- Dual-active controllers, fully redundant I/O paths, and automated failover
- Battery-backed cache memory that is designed to flash upon power loss
- Extensive monitoring of diagnostic data that provides comprehensive fault isolation, simplifying analysis of unanticipated events for timely problem resolution
- Proactive repair that helps get the system back to optimal performance in minimum time

This storage system additionally provides the following high-level benefits:

- **Flexible Interface Options**. The E-Series supports a complete set of host or network interfaces designed for either direct server attachment or network environments. With multiple ports per interface, the rich connectivity provides ample options and bandwidth for high throughput. The interfaces include quad-lane SAS, iSCSI, FC, and InfiniBand to connect with and protect investments in storage networking.
- **High Availability and Reliability**. The E-Series simplifies management and maintains organizational productivity by keeping data accessible through redundant components, automated path failover, and online administration, including online SANtricity® OS and drive firmware updates. Advanced protection features and extensive diagnostic capabilities deliver high levels of data integrity, including Data Assurance (T10-PI) to protect against silent drive errors.
- **Maximum Storage Density and Modular Flexibility**. The E-Series offers multiple form factors and drive technology options to best meet your storage requirements. The ultra-dense 60-drive system shelf supports up to 360TB in just 4U of space. It is perfect for environments with large amounts of data and limited floor space. Its high-efficiency power supplies and intelligent design can lower power use up to 40% and cooling requirements by up to 39%.
- **Intuitive Management**. NetApp SANtricity Storage Manager software offers extensive configuration flexibility, optimal performance tuning, and complete control over data placement. With its dynamic capabilities, SANtricity software supports on-the-fly expansion, reconfigurations, and maintenance without interrupting storage system I/O.

For more information on the NetApp E5560, see: [NetApp E5500 Storage System.](http://www.netapp.com/us/products/storage-systems/e5500/index.aspx)

### <span id="page-30-0"></span>NetApp SANtricity Operating System Fundamentals

With over 20 years of storage development behind it, and approaching nearly one million systems shipped, the E-Series platform is based on a field-proven architecture that uses the SANtricity storage management software on the controllers. This OS is designed to provide high reliability and greater than 99.999% availability, data integrity, and security. The SANtricity OS:

- Delivers best-in-class reliability with automated features, online configuration options, state-of-the-art RAID, proactive monitoring, and NetApp AutoSupport™ capabilities.
- Extends data protection through FC- and IP-based remote mirroring, NetApp SANtricity Dynamic Disk Pools (DDPs), enhanced Snapshot copies, data-at-rest encryption, data assurance to ensure data integrity, and advanced diagnostics.
- Includes plug-ins for application-aware deployments of Oracle®, VMware®, Microsoft®, and Splunk® applications.

For more information, see the [NetApp SANtricity Operating System](http://www.netapp.com/us/products/platform-os/santricity/) product page.

### <span id="page-31-0"></span>Dynamic Disk Pools

DDPs increase the level of data protection, provide more consistent transactional performance, and improve the versatility of E-Series systems. DDP dynamically distributes data, spare capacity, and parity information across a pool of drives. An intelligent algorithm (seven patents pending) determines which drives are used for data placement, and data is dynamically recreated and redistributed as needed to maintain protection and uniform distribution.

#### Consistent Performance during Rebuilds

DDP minimizes the performance drop that can occur during a disk rebuild, allowing rebuilds to complete up to eight times faster than with traditional RAID. Therefore, your storage spends more time in an optimal performance mode that maximizes application productivity. Shorter rebuild times also reduce the possibility of a second disk failure occurring during a disk rebuild and protects against unrecoverable media errors. Stripes with several drive failures receive priority for reconstruction.

Overall, DDP provides a significant improvement in data protection; the larger the pool, the greater the protection. A minimum of 11 disks is required to create a disk pool.

#### How DDP Works

When a disk fails with traditional RAID, data is recreated from parity on a single hot spare drive, creating a bottleneck. All volumes using the RAID group suffer. DDP distributes data, parity information, and spare capacity across a pool of drives. Its intelligent algorithm based on CRUSH defines which drives are used for segment placement, ensuring full data protection. DDP dynamic rebuild technology uses every drive in the pool to rebuild a failed drive, enabling exceptional performance under failure. Flexible disk-pool sizing optimizes utilization of any configuration for maximum performance, protection, and efficiency.

When a disk fails in a Dynamic Disk Pool, reconstruction activity is spread across the pool and the rebuild is completed eight times faster.

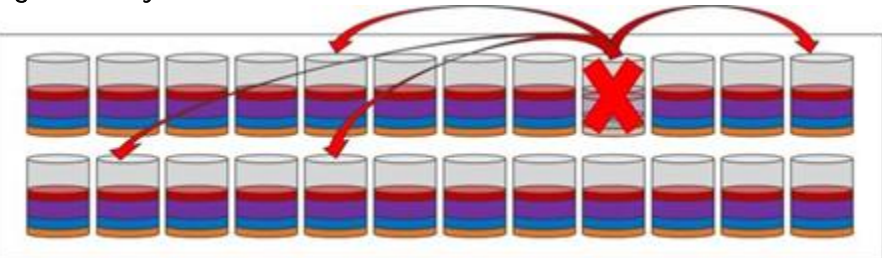

### Figure 11 Dynamic Disk Pool

### <span id="page-31-1"></span>NetApp Storage for OpenStack

Most options for OpenStack integrated storage solutions aspire to offer scalability, but often lack the features and performance needed for efficient and cost-effective cloud deployment at scale.

NetApp has developed OpenStack interfaces to provide FAS and E-Series value to enterprise customers and thus provides them with a choice in cloud infrastructure deployment, including open-source options that provide lower cost, faster innovation, unmatched scalability, and the promotion of standards. As OpenStack abstracts the underlying hardware from customer applications and workloads, NetApp enterprise storage features and functionality can be exposed through unique integration capabilities built for OpenStack. Features are passed through the interfaces such that standard OpenStack management tools (CLI, Horizon, etc.) can be used to access NetApp value proposition for simplicity and automation.

Once exposed through the abstraction of the OpenStack API set, NetApp technology features are now accessible, such as data deduplication, thin provisioning, cloning, Snapshots, DDPs, mirroring, and so on. Customers can be confident that the storage infrastructure underlying their OpenStack Infrastructure as a Service (IaaS) environment is highly available, flexible, and performant.

Because NetApp technology is integrated with

- OpenStack Block Storage Service (Cinder)
- OpenStack Object Storage Service (Swift)
- OpenStack Image Service (Glance)
- OpenStack Compute Service (Nova)
- OpenStack File Share Service (Manila)

Users can build on this proven and highly scalable storage platform not only with greenfield deployments as illustrated in this CVD, and also with brownfield deployments for customers who wish to optimize their existing NetApp storage infrastructure.

### <span id="page-32-0"></span>Cinder

The OpenStack Block Storage service provides management of persistent block storage resources. In addition to acting as secondarily attached persistent storage, you can write images into a Cinder volume for Nova to utilize as a bootable, persistent root volume for an instance.

In this Cisco Validated Design, Cinder volumes are stored on the NetApp FAS8040 storage array and accessed using the pNFS (NFS version 4.1) protocol. The pNFS protocol has a number of advantages at scale in a large, heterogeneous hybrid cloud, including dynamic failover of network paths, high performance through parallelization, and an improved NFS client.

### Red Hat Enterprise Linux OpenStack Platform Installer Integration

<span id="page-32-1"></span>The Cinder service configurations (and pertinent configuration files on the resulting Controller hosts) are handled automatically as a part an OpenStack Deployment from within the Red Hat Enterprise Linux OpenStack Platform Installer. Customers can select NetApp within the Services Configuration plane of a deployment. [\(0\)](#page-32-1)

ñ.

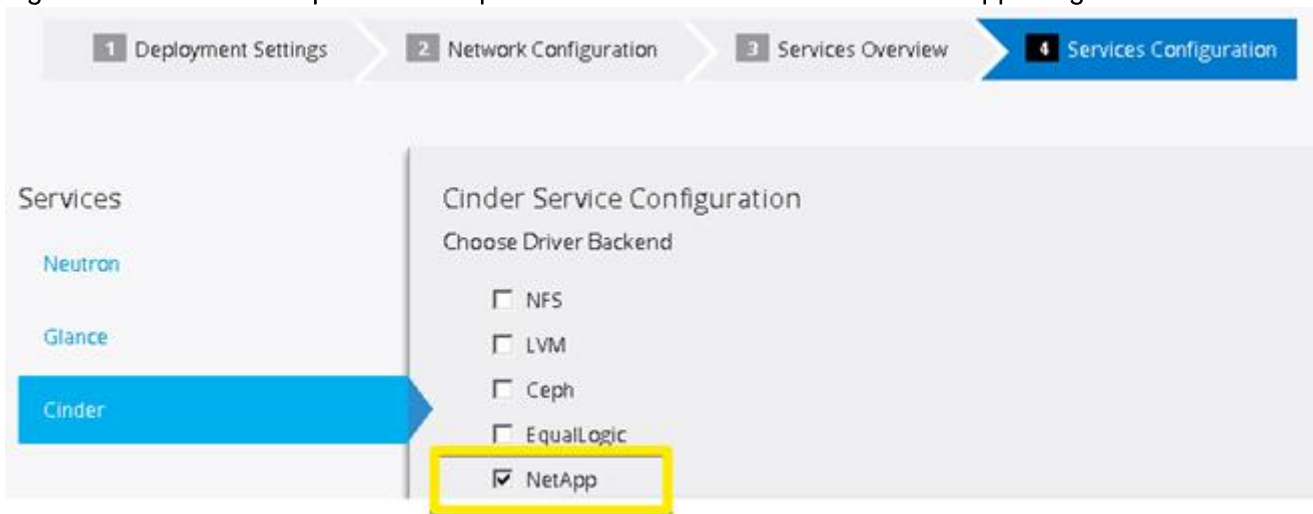

### Figure 12 Red Hat Enterprise Linux OpenStack Platform Installer Cinder NetApp Integration

Selectable options include support for NetApp Clustered Data ONTAP, Data ONTAP 7-mode, and E-Series platforms. In this reference architecture, NetApp Clustered Data ONTAP is selected, and pertinent details are filled in that are representative for a NetApp FAS8040 storage subsystem.

#### NetApp Unified Driver for Clustered Data ONTAP with NFS

A Cinder driver is a particular implementation of a Cinder backend that maps the abstract APIs and primitives of Cinder to appropriate constructs within the particular storage solution underpinning the Cinder backend.

The NetApp Unified Driver for clustered Data ONTAP with NFS is a driver interface from OpenStack block storage to a Data ONTAP cluster system. This software provisions and manages OpenStack volumes on NFS exports provided by the Data ONTAP cluster system. The NetApp Unified Driver for the Data ONTAP cluster does not require any additional management software to achieve the desired functionality because it uses NetApp APIs to interact with the Data ONTAP cluster. It also does not require additional configuration in addition to selecting NetApp during an OpenStack Deployment in the Red Hat Enterprise Linux OpenStack Platform installer.

In this Cisco Validated Design, we take advantage of the NetApp Unified Driver using the NetApp driver backend through the Red Hat Enterprise Linux OpenStack Platform Installer. All of the resulting UCS blades that are provisioned with Red Hat Enterprise Linux 7.1 mount the appropriately designated NetApp FlexVols on the FAS8040 at the highest protocol level possible for the instance volumes (NFS version 4.1 or Parallelized NFS [pNFS]).

A FlexVol volume is a logical container for one or more Cinder volumes.

NetApp's contribution strategy involves adding all new capabilities directly into the upstream OpenStack repositories, so that all of the features are available in Red Hat Enterprise Linux OpenStack Platform 6.0 out of the box. More information regarding the NetApp Unified Driver (including other protocols available) can be found in the following location: [NetApp Data ONTAP Drivers for OpenStack Block Storage \(Cinder\).](http://netapp.github.io/openstack-deploy-ops-guide/juno/content/cinder.netapp.drivers.html)

More information as to why NFS was chosen over iSCSI in this CVD can be found in the following location: [Deployment Choice: NFS versus iSCSI.](http://netapp.github.io/openstack-deploy-ops-guide/juno/content/section_cinder-deployment-choices.html#d6e1031)

More information regarding Clustered Data ONTAP with NFSv4 features can be found in the following location: [TR-4067: Clustered Data ONTAP NFS Implementation Guide.](http://www.netapp.com/us/media/tr-4067.pdf)

### Storage Service Catalog

The Storage Service Catalog (SSC) enables efficient, repeated, and consistent use and management of storage resources by the definition of policy-based services and the mapping of those services to the backend storage technology. It is meant to abstract away the actual technical implementations of the features at a storage backend into a set of simplified configuration options.

These storage features are organized or combined into groups based on a customer's particular scenario or use case. Based on this catalog of storage features, intelligent provisioning decisions are made by infrastructure or software enabling the SSC. In OpenStack, this is achieved by both the Cinder filter scheduler and the NetApp driver by making use of volume type extra-specs support together with the filter scheduler. There are some prominent features that are exposed in the NetApp driver, including mirroring, deduplication, compression, and thin provisioning. Workloads can be tied to Cinder volume types in an OpenStack context, which then have inherent NetApp technology enabled on the storage system. Examples needing functionality include:

- Transactional databases that require high IOPS with SSD disks, and data protection
- Test and development workloads that would benefit from thin provisioning and compression
- Disaster recovery processes that need a SnapMirror relationship to another NetApp storage system

When you use the NetApp Unified Driver with a clustered Data ONTAP storage system, you can leverage extra specs with Cinder volume types to ensure that Cinder volumes are created on storage backends that have certain properties configured (for example, QoS, mirroring, and compression). Extra specifications are associated with Cinder volume types, so that when users request volumes of a particular volume type, they are created on storage backends that meet the list of requirements (for example, available space, extra specs, and so on).

In this Cisco Validated Design, we create five different OpenStack-specific NetApp flexible volumes on the FAS8040 with different features enabled that can be selected intelligently based on the Cinder scheduler and the NetApp Cinder driver.

More information regarding available extra-specs are available in the following location: [Using Cinder](http://netapp.github.io/openstack-deploy-ops-guide/juno/content/section_cinder-deployment-choices.html#cinder.volume_types)  [Volume Types to Create a Storage Service Catalog.](http://netapp.github.io/openstack-deploy-ops-guide/juno/content/section_cinder-deployment-choices.html#cinder.volume_types)

### <span id="page-34-0"></span>**Swift**

OpenStack Object Storage provides a fully distributed, scale-out, API-accessible storage platform that can be integrated directly into applications or used for backup, archiving and data retention. Object storage does not present a traditional file system, but rather a distributed storage system for static data such as: virtual machine images, photo storage, email storage, backups, and archives.

Customers can start with the ultra-dense 60 drive enclosure as demonstrated in this Cisco Validated Design, and then can scale horizontally with multiple controller pairs as the size of the object storage needs grow. Swift data is hosted on the NetApp E5560 storage array using the iSCSI protocol. Three of the UCS servers are used as Swift nodes and handle account, container, and object services. In addition, these three nodes also serve as Proxy servers for the Swift service.

#### E-Series Resiliency

E-Series storage can effectively serve as the storage medium for Swift. The data reconstruction capabilities associated with DDP eliminates the need for data replication within zones in Swift. DDP reconstruction provides RAID-6 "like" data protection against multiple simultaneous drive failures within the storage

subsystem. Data that resides on multiple failed drives is given top priority during reconstruction. This data has the highest potential for being lost if a third drive failure occurs and is thus reconstructed first on the remaining optimal drives in the storage subsystem. After this critical data is reconstructed, all other data on the failed drives is reconstructed. This prioritized data reconstruction dramatically reduces the possibility of data loss due to drive failure.

As disk sizes increase, the rebuild time after failure also increases. The time taken by the traditional RAID systems to rebuild after a failure to an idle spare becomes more longer. This is because the idle spare in the traditional RAID receives all of the write traffic during a rebuild, slowing down the system and data access during this process. One of the main goals of DDP is to spread the workload around if a disk fails and its data must be rebuilt. This provides consistent performance, keeps you in the green zone, and maintains a nondisruptive level of performance. DDP has shown the ability that provide up to eight times faster reconstruction of a failed disk's data throughout the pool when compared to an equivalent standard RAIDconfiguration disk rebuild.

The dynamic process of redistributing the data occurs in the background in a non-disruptive, minimal-impact manner so that the I/O continues to flow.

#### Scalability on NetApp E-Series

Swift uses zoning to isolate the cluster into separate partitions and isolate the cluster from failures. Swift data is replicated across the cluster in as unique-as-possible zones. Typically, zones are established using physical attributes of the cluster, including geographical locations, separate networks, equipment racks, storage subsystems, or even single drives. Zoning allows the cluster to function and tolerate equipment failures without data loss or loss of connectivity to the remaining cluster.

By default, Swift replicates data 3 times across the cluster. Swift replicates data across zones in a unique way that promotes high availability and high durability. Swift chooses a server in an unused zone before it chooses an unused server in a zone that already has a replica of the data. E-Series data reconstruction makes sure that clients always have access to data regardless of drive or other component failures within the storage subsystem. When E-Series storage is used, Swift data replication counts that are specified when rings are built can be reduced from 3 to 2. This dramatically reduces the replication traffic normally sent on the standard IPv4 datacenter networks.

#### Reduction in Physical Resources using Swift on NetApp E-Series

In addition to the previously discussed issues, using Swift on NetApp E-Series enables:

- **Reduced Swift node hardware requirements**. Internal drive requirements for storage nodes are reduced, and only operating system storage is required. Disk space for Swift object data, and optionally the operating system itself, is supplied by the E-Series storage array.
- **Reduced rack space, power, cooling and footprint requirements**. Because a single storage subsystem provides storage space for multiple Swift nodes, smaller and possibly lower power 1U nodes can be used in the cluster.

#### Red Hat Enterprise Linux OpenStack Platform 6.0 Installer Integration

Swift is not installed through the Red Hat Enterprise Linux OpenStack Platform Installer. Instructions on installing Swift after an OpenStack deployment are provided in the deployment guide.

For more information regarding Swift on NetApp is available in the following location: [OpenStack Object](http://netapp.github.io/openstack-deploy-ops-guide/juno/content/ch_swift.html)  [Storage Service \(Swift\).](http://netapp.github.io/openstack-deploy-ops-guide/juno/content/ch_swift.html)
### Glance

The OpenStack Image Service provides discovery, registration and delivery services for virtual machine, disk, and server images. Glance provides a RESTful API that allows the querying of VM image metadata as well as the retrieval of the actual image. A stored image can be used as a template to start up new servers quickly and consistently as opposed to provisioning multiple servers, installing a server operating system, and individually configuring additional services. Such an image can also be used to store and catalog an unlimited number of backups.

In this Cisco Validated Design, Glance is utilized using NFS version 4.0 back to the NetApp FAS8040 storage array. Glance can store disk and server images in a variety of backends (called stores), which are featured as NFS in this CVD.

#### Red Hat Enterprise Linux OpenStack Platform Installer Integration

Glance configuration like Cinder is handled through an intuitive menu-based interface from within the Red Hat Enterprise Linux OpenStack Platform Installer. Before an OpenStack Deployment is launched, Glance is configured in the Red Hat Enterprise Linux OpenStack Platform Installer to utilize an already configured NetApp FlexVol through NFS with deduplication enabled.

Because there is a high probability of duplicate blocks in a repository of virtual machine images, NetApp highly recommends enabling deduplication on the FlexVol volume(s) where the images are stored.

#### Image Formats: QCOW and Raw

Glance supports a variety of image formats, but raw and QCOW2 are the most common. QCOW2 does provide some advantages over the raw format (for example, the support of copy-on-write, snapshots, and dynamic expansion), However, when images are copied into Cinder volumes, they are automatically converted into the raw format once stored on a NetApp backend. Therefore:

- The QCOW2 image format is recommended for ephemeral disks due to its inherent benefits when taking instance snapshots.
- The raw image format can be advantageous when Cinder volumes are used as persistent boot disks, as a conversion from an alternate format to raw that would be performed by Cinder can be avoided.

Both the raw and QCOW2 formats respond well to NetApp deduplication technology, which is often utilized with Glance deployments.

QCOW2 is not Live Migration safe on NFS when the cache=writeback setting is enabled, which is commonly used for performance improvement of QCOW2. If space savings are the desired outcome for the Image Store, raw format files are actually created as sparse files on the NetApp storage system. Deduplication within NetApp FlexVol volumes happens globally rather than only within a particular file, resulting in much better aggregate space efficiency than QCOW2 can provide. Deduplication processing can be finely controlled to run at specific times of day (off peak).

#### Copy Offload Tool

The NetApp Copy Offload tool was added in the Icehouse release to enable the efficient copying of Glance images to a destination Cinder volume. When Cinder and Glance are configured to use the NetApp NFS Copy Offload tool, a controller-side copy is attempted before reverting to downloading the image from Glance through a normal network copy. This improves image provisioning times while reducing the

consumption of bandwidth and CPU cycles on the host(s) running Glance and Cinder. This is due to the copy operation being performed completely within the storage cluster.

If Cinder and Glance share the same NetApp FlexVol, the Copy Offload tool is not necessary. Rather, a direct API call to the NetApp storage system is utilized through the NetApp Unified driver that facilitates a controller-side copy relative to a network copy.

For more information on this functionality, including a helpful process flowchart, see: [NetApp Copy Offload](http://netapp.github.io/openstack-deploy-ops-guide/juno/content/section_glance-deployment-choices.html#glance.rapid_cloning)  [tool.](http://netapp.github.io/openstack-deploy-ops-guide/juno/content/section_glance-deployment-choices.html#glance.rapid_cloning)

#### <span id="page-37-1"></span>Rapid Cloning

NetApp provides two capabilities that enhance instance booting by using persistent disk images in the shortest possible time and in the most storage-capacity-efficient manner possible: the NetApp Copy Offload tool and instance caching.

This Enhanced Persistent Instance Creation feature (sometimes referred to as rapid cloning) uses NetApp FlexClone technology and the NetApp Copy Offload tool. The Enhanced Persistent Instance Creation feature can significantly decrease the time needed for the Nova service to fulfill image provisioning and boot requests. It also allows for much larger images with no noticeable degradation of boot time.

One feature that facilitates rapid cloning in an NFS/pNFS setup within the NetApp Unified Driver is instance caching. Whenever a Cinder volume is created out of a Glance template, it is cached locally on the NetApp FlexVol that hosts the Cinder volume instance. Later, when you want to create the same OS instance again, Cinder creates a space-efficient file clone. This clone does not take up any more space because it shares the same blocks as the cached image. Only deltas take up new blocks on the disk. [Figure 13](#page-37-0) illustrates this concept.

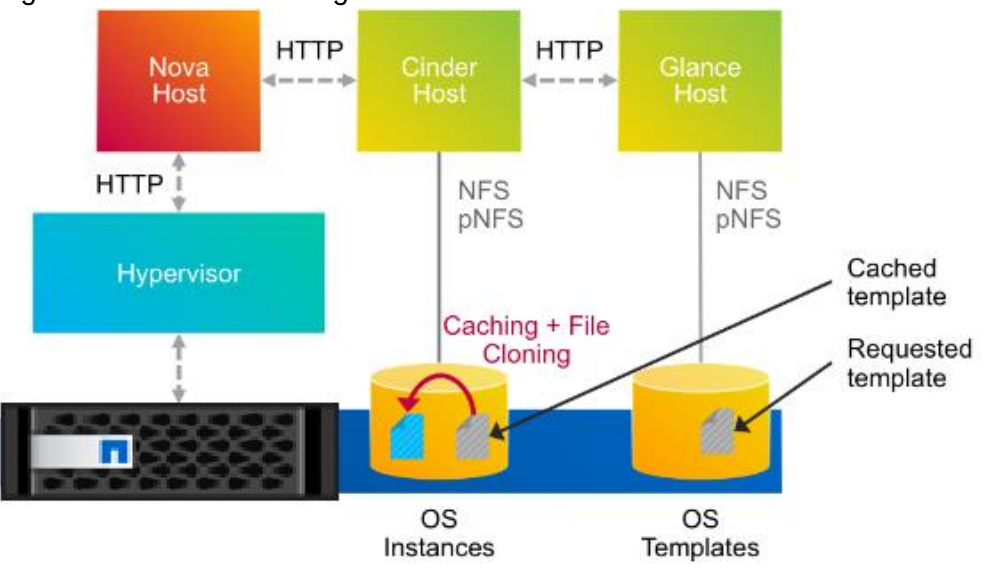

### <span id="page-37-0"></span>Figure 13 Instance Caching

This not only makes the instance/Cinder volume create operation faster, but it also reduces the CPU load on the Cinder/Glance hosts and reduces the network traffic almost completely. The cache also provides a timeto-live option, which invalidates old cache entries automatically after a specified period of time.

For more information regarding Glance on NetApp, see: [OpenStack Image Service \(Glance\).](http://netapp.github.io/openstack-deploy-ops-guide/juno/content/ch_glance-image-service.html)

### Nova

The OpenStack Compute Service (Nova) is a cloud computing fabric controller that is the primary part of an IaaS system. You can use the OpenStack Compute service to host and manage cloud instances (virtual machines).

#### Root and Ephemeral Disks

Each instance requires at least one root disk containing the bootloader and core operating system files, and each instance might also have optional ephemeral disks that use the definition of the flavor selected at instance creation time. The content for the root disk comes either from an image stored within the Glance repository, which is copied to storage attached to the destination hypervisor, or from a persistent block storage volume through Cinder.

By selecting the Boot from Image (Creates a New Volume) option in Nova, you can leverage the enhanced instance creation capabilities described previously. Normally volumes created as a result of this option are persistent beyond the life of the instance. However, you can select the Delete on Terminate option in combination with the Boot from Image (Creates a New Volume) option to create an ephemeral volume while still leveraging the Rapid Cloning capabilities described in the section [above.](#page-37-1) This can provide a significantly faster provisioning and boot sequence relative to the normal way that ephemeral disks are provisioned. In the normal way, a copy of the disk image is made from Glance to local storage on the hypervisor node where the instance resides. A Glance instance image of 20GB can, for example, be cloned in 300ms using NetApp FlexClone technology.

For more information on using the Nova service in conjunction with NetApp, go to: [OpenStack Compute](http://netapp.github.io/openstack-deploy-ops-guide/juno/content/ch_nova.html)  [Service \(Nova\).](http://netapp.github.io/openstack-deploy-ops-guide/juno/content/ch_nova.html)

#### Manila

NetApp has developed a new OpenStack module called Manila to provide a shared file-system service. Much of the total storage shipped worldwide is based on shared file systems, and, with help from the OpenStack community, NetApp is delivering these capabilities to the OpenStack environment. Before Manila, OpenStack only had the Cinder module for block files. NetApp designed, prototyped, and built the Manila module, which is the equivalent of Cinder for shared or distributed file systems. Manila has emerged as an official, independent project in the Grizzly release of OpenStack.

Manila is not included in the official Red Hat package repositories for Red Hat Enterprise Linux OpenStack Platform 6.0, and is thus not featured in this CVD. RPM Packages exist for Manila on Red Hat Enterprise Linux 7 at the following location, but are unsupported:<https://repos.fedorapeople.org/repos/openstack/openstack-kilo/el7/>

Support for Manila will be in future releases of Red Hat Enterprise Linux OpenStack Platform.

NetApp Storage platforms integrated with OpenStack provide a unique combination of advanced storage efficiency, integrated data protection, and non-disruptive operations combined with the ability to scale while preserving performance.

For more information on NetApp Storage for OpenStack, see:

- [NetApp OpenStack Deployment and Operations Guide](http://netapp.github.io/openstack-deploy-ops-guide/juno/content/ch_executive-summary.html)
- [Highly Available OpenStack Deployments Built on NetApp Storage Systems.](http://www.netapp.com/us/media/tr-4323-design.pdf)

# Domain and Management Software

FlexPod with Red Hat Enterprise Linux OpenStack Platform 6.0 leverages the following domain and management software:

### Cisco UCS Manager

Cisco Unified Computing System (UCS) Manager provides unified, embedded management for all software and hardware components in the Cisco UCS. Using [SingleConnect](http://www.cisco.com/c/en/us/products/servers-unified-computing/singleconnect.html) technology, it manages, controls, and administers multiple chassis for thousands of virtual machines. Administrators use the software to manage the entire Cisco Unified Computing System as a single logical entity through an intuitive GUI, a commandline interface (CLI), or an XML API. The Cisco UCS Manager resides on a pair of Cisco UCS 6200 Series Fabric Interconnects using a clustered, active-standby configuration for high availability. UCS Manager offers unified embedded management interface that integrates server, network, and storage. UCS Manger performs auto-discovery to detect inventory, manage, and provision system components that are added or changed. It offers comprehensive set of XML API for third part integration, exposes 9000 points of integration and facilitates custom development for automation, orchestration, and to achieve new levels of system visibility and control.

Service profiles benefit both virtualized and non-virtualized environments and increase the mobility of nonvirtualized servers, such as when moving workloads from server to server or taking a server offline for service or upgrade. Profiles can also be used in conjunction with virtualization clusters to bring new resources online easily, complementing existing virtual machine mobility. For more Cisco UCS Manager information, go to: [http://www.cisco.com/c/en/us/products/servers-unified-computing/ucs](http://www.cisco.com/c/en/us/products/servers-unified-computing/ucs-manager/index.html)[manager/index.html](http://www.cisco.com/c/en/us/products/servers-unified-computing/ucs-manager/index.html)

### NetApp OnCommand System Manager

NetApp OnCommand System Manager is a simple, versatile GUI management product that enables administrators to easily configure and manage clustered NetApp storage systems. System Manager is designed with wizards and workflows that simplify common storage tasks such as creating volumes, LUNs, qtrees, shares, and exports, which saves time and helps prevent errors. OnCommand System manager manages the entire NetApp FAS line, from the entry-level FAS2200 series to the enterprise-class FAS8000 series, including systems running NetApp FlexArray storage virtualization software.

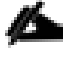

OnCommand System Manager is now bundled "on-box" with Data ONTAP 8.3 as a web service using HTML5. System Manager is enabled by default with Data ONTAP 8.3, and is accessible by a web browser pointed at the cluster management interface through HTTPS using the cluster administrator credentials.

OnCommand System Manager has some of the following key features:

- An intuitive browser-based GUI
- A wizard-driven configuration to get up and running quickly
- An automated non-disruptive (Data ONTAP) upgrade
- Storage provisioning and disk aggregate management
- CIFS, NFS, iSCSI, FC, and FCoE configuration
- Snapshot and SnapMirror management
- SnapVault support
- Storage virtual machine management
- Monitoring of HA pairs
- Support for all NetApp FAS systems and FlexArray software
- Support for NetApp All Flash FAS
- Support for up to 24 nodes

For more information, go to: [NetApp OnCommand System Manager](http://www.netapp.com/us/products/management-software/system-manager.aspx)

### NetApp SANtricity Storage Manager

NetApp SANtricity Storage Manager offers a powerful, easy-to-use interface for administering E-Series storage systems. With SANtricity software, your storage administrators can achieve maximum performance and utilization of storage through extensive configuration flexibility and custom performance tuning. The online administration, advanced data protection features, and extensive diagnostic capabilities of the SANtricity operating system mean your data is always available and fully protected on the storage system.

- **Intuitive GUI**. Blending robust functionality and ease of use, SANtricity Storage Manager is well suited for both full-time storage administrators who want complete control over their storage configuration, and part-time system administrators who prefer an intuitive interface and wizards that are designed to simplify storage management
- **Multi-platform Client Support**. Supported operating systems for the SANtricity Storage Manager client are Windows (32 and 64-bit); Linux (32 and 64-bit x86, 64-bit PowerPC, and 64-bit PowerPC Little Endian); IBM AIX; and Solaris (x86 and SPARC).

For more information, go to: **SANtricity Storage Manager 11.20**, or Introduction to NetApp E-Series E5500 [with SANtricity 11.20.](http://www.netapp.com/us/media/tr-4365.pdf)

# Red Hat Enterprise Linux OpenStack Platform Installer

Red Hat Enterprise Linux OpenStack Platform installer manages the provisioning of Red Hat Enterprise Linux OpenStack Platform components on a set of machines. Red Hat Enterprise Linux OpenStack Platform installer provides web-based graphical user interface for managing the installation, configuration, and scalability of OpenStack environments. The application achieves this through discovering bootable hosts and mapping OpenStack services to them through web interface. Installer uses DHCP, DNS, and PXE services to perform OpenStack deployment on remote hosts.

### Red Hat Enterprise Linux

Red Hat Enterprise Linux 7.1 lays the foundation for the open hybrid cloud and serves enterprise workloads across converged infrastructure. Red Hat Enterprise Linux 7.1 works on four platforms: Bare metal servers, virtual machines (VM), OpenStack based Infrastructure-as-a-Service (IaaS), and Platform-as-a-Service (PaaS) clouds. These, in turn, can be used together to form a robust, powerful datacenter and cloud environment for business. While Red Hat Enterprise Linux 7.1 still uses Kernel Virtual Machine (KVM) for datacenter and cloud virtualization, it also adopts container technology so that users can get even more

applications working on the same server hardware. Red Hat Enterprise Linux 7.1 provides many stability and performance upgrades.

## Red Hat Enterprise Linux OpenStack Platform

Red Hat Enterprise Linux OpenStack Platform provides Infrastructure-as-a-Service (IaaS) foundation for public, private or hybrid cloud computing environment on top of Red Hat Enterprise Linux. Red Hat Enterprise Linux OpenStack Platform meets enterprise requirements with ability to extensively scale and provide a fault tolerant and highly available environment.

OpenStack is made up of many different moving parts. Because of its open nature, anyone can add additional components to OpenStack to meet their requirements. The Red Hat Enterprise Linux OpenStack Platform IaaS cloud is implemented by a collection of interacting services that control its computing, storage, and networking resources.

### OpenStack Services

OpenStack has modular architecture with various services as its components.

#### Nova - Compute Service

Nova is the primary computing engine behind OpenStack and provides the base for OpenStack IaaS functionality. It can scale out horizontally on standard hardware in a distributed and asynchronous fashion, imparting fault tolerant and cost effective computing environment for virtual machines. The compute resources access can be controlled by virtual hardware profiles and tenants. They are used for deploying and managing large numbers of virtual machines and other instances that handle computing tasks.

#### Keystone - Identity Service

Keystone provides identity services for OpenStack. Identity Service provides a central directory of users mapped to the OpenStack services they can access. It acts as a common authentication system across the cloud operating system and can integrate with existing backend directory services. The Identity Service is comprised of the Keystone service, which responds to service requests, places messages in queue, grants access tokens, and updates the state database.

#### Cinder - Block Storage Service

OpenStack Cinder service provides compute instances with persistent block storage. Block storage is appropriate for performance sensitive scenarios such as databases, expandable file systems, or providing a server with access to raw block level storage. Persistent block storage can survive instance termination and can also be moved across instances like any external storage device. Cinder has volume snapshots capability for backing up the volumes.

Cinder allows for a variety of (pluggable) storage backend including both open source and proprietary. This solution uses storage systems from NetApp as the storage backend.

#### Neutron - Networking Service

OpenStack Networking is a scalable API-driven service for managing networks and IP addresses. OpenStack Networking gives users self-service control over their network configurations. Users can define, separate, and join networks on demand. Neutron API includes support for Layer 2 (L2) networking as well as an extension for layer 3 (L3) router constructions that enables routing between L2 networks and gateways to external networks. This allows for flexible network models to fit the requirements of different applications.

OpenStack Networking has a pluggable architecture that supports numerous virtual networking technologies as well as native Linux networking mechanisms including Open vSwitch and Linux Bridge.

#### Horizon - Dashboard

Horizon is the dashboard behind OpenStack that provides administrators and users a graphical interface to access, provision and automate cloud- based resources. Developers can access all of the components of OpenStack individually through an application programming interface (API) The dashboard provides system administrators a view of what is going on in the cloud, and to manage it as necessary. The dashboard runs through an HTTP service.

#### Glance - Image Service

Glance provides image services to OpenStack. Glance allows these images to be used as templates when deploying new virtual machine instances. OpenStack Image Service (Glance) provides discovery, registration, and delivery services for disk and server images. It can also be used to store and catalog multiple backups. The Image Service can store disk and server images in a variety of back-ends, including OpenStack object storage. The Image Service API provides a standard rest interface for querying information about disk images and lets clients stream the images to new servers.

#### Swift - Object Storage

Swift is OpenStack's object service. Swift is a distributed scale-out that is highly available and provides for eventual consistency of data. Swift can be used to store lots of data efficiently, safely, and cheaply. Swift is also OpenStack's default backup store.

#### Heat - Orchestration Service

OpenStack Heat is an orchestration service that manages the life-cycle of applications within an OpenStack environment using templates. Heat is capable of deploying multi- instance applications called stacks and managing application lifecycle.

#### Ceilometer - Telemetry Service

Ceilometer provides telemetry services for billing services to individual users of the cloud. It keeps a verifiable count of each user's system usage of various components of an OpenStack cloud. The delivery of counters is traceable and auditable.

#### Heat Templates

Heat templates are written in a declarative format. A template defines what resources to deploy rather than how to deploy those resources. This is similar to the approach used by popular configuration tools such as Puppet, Ansible, and Chef. Configuration tools focus on the configuration of a system, whereas Heat focuses on resource provision and relies on cloud-init scripting to handle system configuration. A template may create and configure a large list of resources thus supporting complex application stacks

#### OpenStack High Availability

OpenStack Environment consists of stateless, shared-nothing services such as Keystone, Glance, Swift, Nova, Neutron, Horizon, Heat, Ceilometer, etc. and underlying infrastructure components that OpenStack services use for inter-service communication and to save persistent data such as MariaDB database, and a message broker called RabbitMQ.

Building a scale-out controller would require setting the services and infrastructure components (database and message broker) in Active-Active configuration. You need to confirm that they are capable of adding more nodes to the cluster as the load increases, and load balancing, the API can request among the nodes. While most of the services are Active-Active, there are some services still in Active-Passive mode.

Red Hat Enterprise Linux OpenStack Platform is now fully integrated with the Red Hat Enterprise Linux High Availability Add-On, to support highly available environments for customer deployments. This means that a cloud infrastructure can now be set up so that if one of its controller nodes/service fails, the machine/service can be brought back up with no or minimal impact.

#### Memcached

Memcached is fast in-memory key-value cache software that is used by OpenStack components for caching data and increasing performance.

#### Galera

Galera Cluster is a synchronous multi-master cluster for MariaDB with a valuable availability and scaling features required for OpenStack services.

#### **HAProxy**

HAProxy is a software layer-7 load balancer used to cater to all clustered OpenStack API components and perform SSL terminations. HAProxy can be added as a resource to the Pacemaker software that runs on the Controller nodes where HAProxy is situated.

#### Pacemaker

Pacemaker is the clustering software used to ensure the availability of services and systems running on the controller nodes and handles high availability leveraging 'corosync' underneath. Pacemaker manages the Galera nodes and HAProxy.

#### Fencing

Fencing is an operation that completely isolates a failed node preventing split brain situation of clusters. Pacemaker has a built in integration with fencing.

#### High Availability Modes

Following HA Modes are supported

**Active-Active**:

In an Active-Active configuration, all system components are kept online; if a component fails, its load is passed to the next active component. The majority of OpenStack services are configured to run in active/active configuration through the Pacemaker resource manager.

#### **Active-Passive:**

In this configuration, only one instance of the service runs in the cluster at a time and get started if pacemaker detects the service is offline. A small number of OpenStack services use an active/passive configuration for high availability.

[Figure 14](#page-44-0) describes the services that are Active-Active or Active-Passive in the current Red Hat Enterprise Linux OpenStack Platform 6.0 version deployed through current version of Installer.

<span id="page-44-0"></span>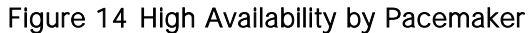

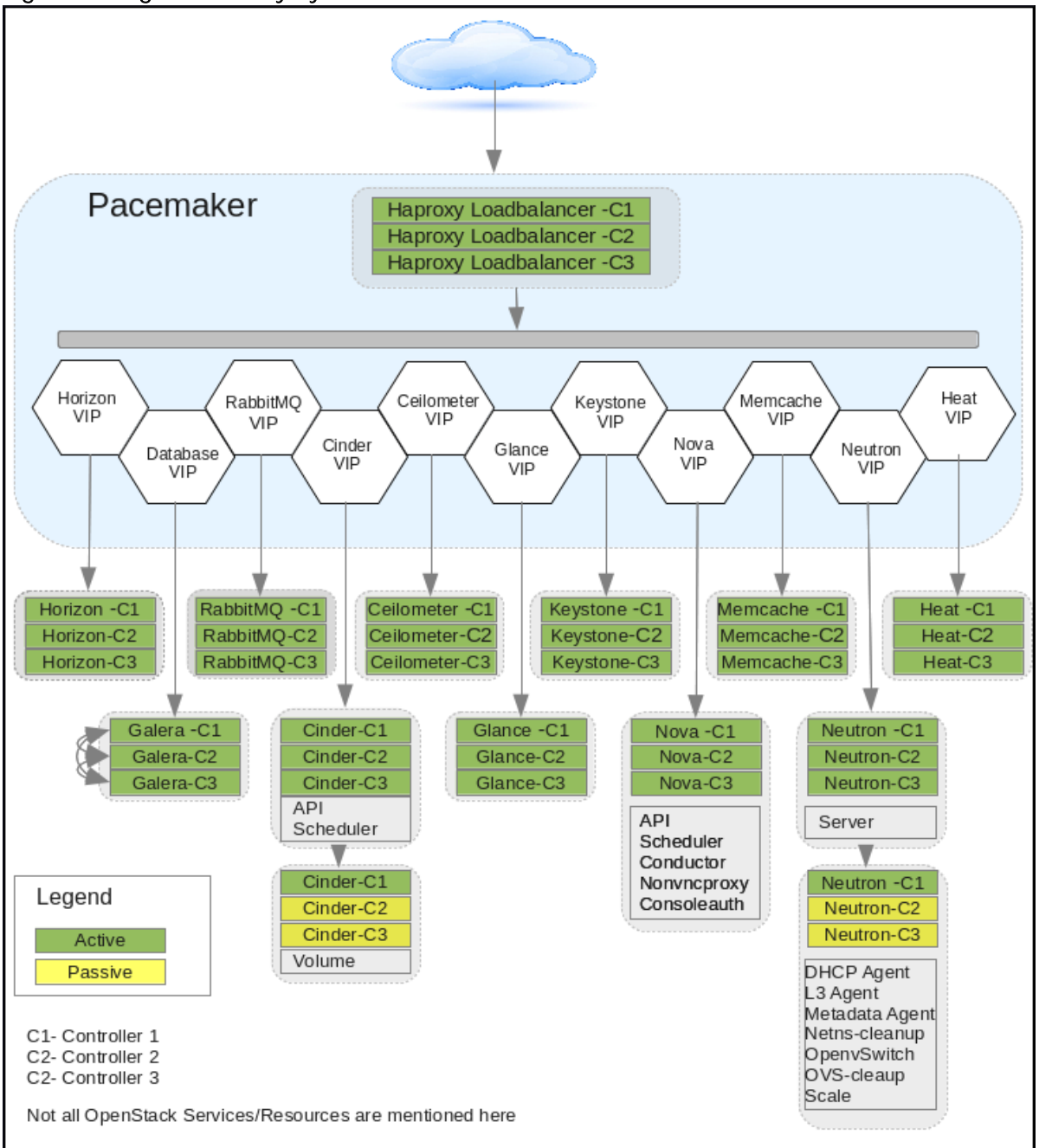

# Other OpenStack Supporting Technologies

#### RabbitMQ

OpenStack services use enterprise messaging to communicate tasks and state changes between clients, service endpoints, service schedulers, and instances. RabbitMQ is open source message broker software that implements the Advanced Message Queuing Protocol (AMQP)

RabbitMQ is default and recommended message broker service on Red Hat Enterprise Linux OpenStack Platform 6.0.

#### MariaDB

A community developed fork of the MySQL relational database management system. This database stores most of the build-time and run-time state information for the cloud infrastructure including available instance types, networks, and the state of running instances in the compute fabric. Although OpenStack theoretically supports any SQL-Alchemy compliant database, MariaDB is the database shipped with Red Hat Enterprise Linux 7 and used by Red Hat Enterprise Linux OpenStack Platform 6.0 as default.

#### KVM

Kernel-based Virtual Machine (KVM) is a full virtualization solution for Linux on x86 and x86\_64 hardware containing virtualization extensions for both Intel and AMD processors. It consists of a loadable kernel module that provides the core virtualization infrastructure. Red Hat Enterprise Linux OpenStack Platform Compute uses KVM as its underlying hypervisor to launch and control virtual machine instances.

### OpenStack Networking

An overview of networking basics for OpenStack deployment are covered in this section

#### Modular Layer 2 (ML2) Core

The Modular Layer 2 (ml2) plug-in is a framework that provides more flexibility in terms of providing simultaneous access to various networking technologies. Rather than rewrite code for huge monolithic core plugins associated with L2 agents like Open vSwitch, Linux Bridge etc., Mechanism Drivers can be written to the much simpler ML2 framework for these plugins.

**ML2 Network Types:**

- **Flat**: All instances reside on the same network, which can also be shared with the hosts. No VLAN tagging or other network segregation takes place.
- **Local**: Instances reside on the local compute host and are effectively isolated from any external networks.
- **VLAN**: Networking allows users to create multiple provider or tenant networks using VLAN IDs (802.1Q tagged) that correspond to VLANs present in the physical network. This allows instances to communicate with each other across the environment. They can also communicate with dedicated servers, firewalls, load balancers and other networking infrastructure on the same layer 2 VLAN.
- **VXLAN**: Virtual Extensible Local Area Network helps create a logical network for virtual machines across different networks. In other words one can create a Layer 2 network on top of layer 3 through encapsulation. The basic use case for VXLAN is to connect two or more Layer 3 networks and makes them look like they share the same Layer 2 domain. This allows for virtual machines to live in two disparate networks yet still operate as if they were attached to the same L2 thus enhancing scalability. The VXLAN networks are broken-down as segments and same IP address can exist across different segments. A combination of Machine Address Control (MAC) and VXLAN Network Identifier (VNI) makes each VM connection unique.
- **GRE**: Generic Routing Encapsulation (GRE) segmentation. A network layout in which tunnels are used to segregate and carry network traffic over individual tenant networks.

# Solution Design

## Hardware and Software Revisions

It is important to note that following hardware and software versions have been validated in FlexPod with Red Hat Enterprise Linux OpenStack Platform 6.0

[Table 2 o](#page-46-0)utlines the hardware components used in the validation efforts of this solution along with the firmware versions.

| Layer          | <b>Production Hardware</b>            | <b>Firmware/Details</b>      |  |
|----------------|---------------------------------------|------------------------------|--|
| Compute        | Cisco UCS Fabric Interconnects 6248UP | 2.2(3g)                      |  |
|                | Cisco UCS B200 M4 Server              | 2.2(3g)                      |  |
|                | Cisco UCS Manager                     | 2.2(3g)                      |  |
|                | Cisco eNIC Driver                     | 2.1.1.75                     |  |
| <b>Network</b> | Cisco Nexus 9372 NX-OS                | 6.1(2) 13(2)                 |  |
| Storage        | NetApp FAS8040                        | Dual Controller HA Pair      |  |
|                | NetApp DS2246                         | <b>SAS Disk Shelf</b>        |  |
|                |                                       | Qty. 24 900GB 2.5" SAS disks |  |
|                | NetApp E-Series E5560                 | Dual Controller HA Pair      |  |
|                | Qty. 60 2TB 3.5" SAS disks            |                              |  |

<span id="page-46-0"></span>Table 2 Validated Hardware Versions

[Table 3 o](#page-46-1)utlines the software components involved in FlexPod with Red Hat Enterprise Linux OpenStack Platform 6 architecture.

#### <span id="page-46-1"></span>Table 3 Validated Software Versions

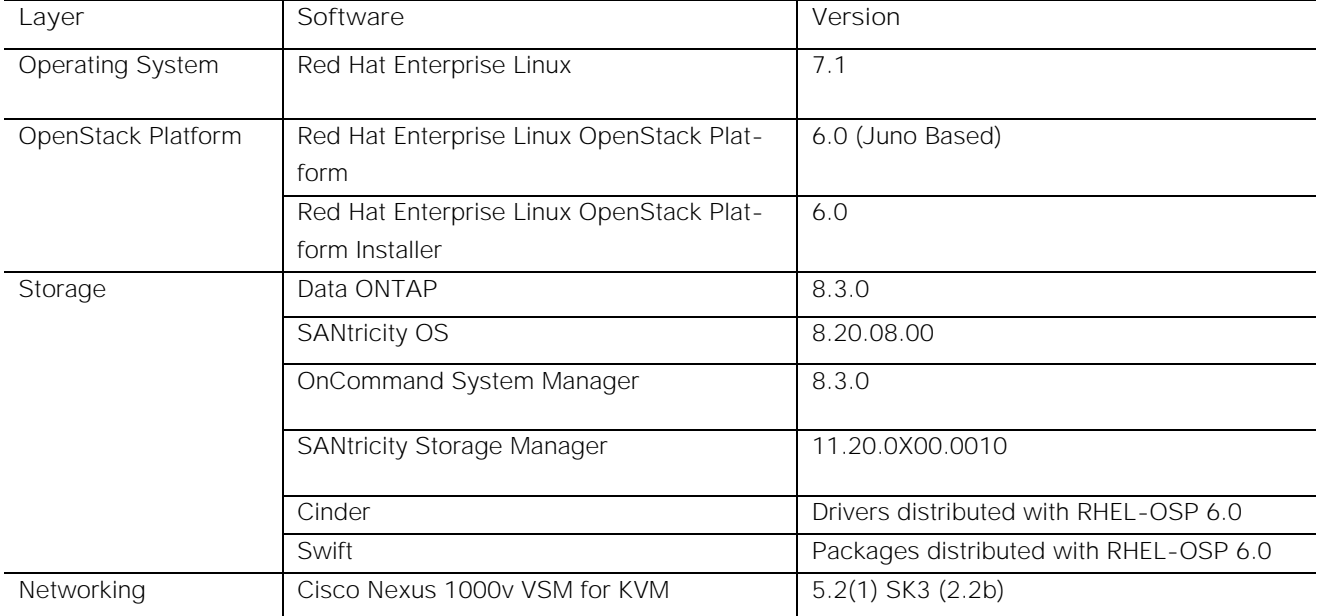

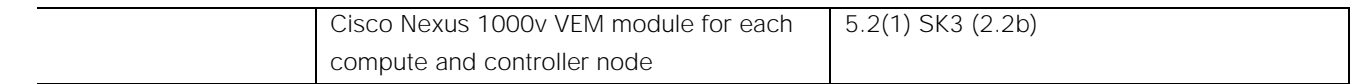

### Solution Components

FlexPod with Red Hat Enterprise Linux OpenStack Platform 6 is made up of the following components [\(Table](#page-47-0)  [4 \)](#page-47-0).

#### Table 4 List of Solution Components

<span id="page-47-0"></span>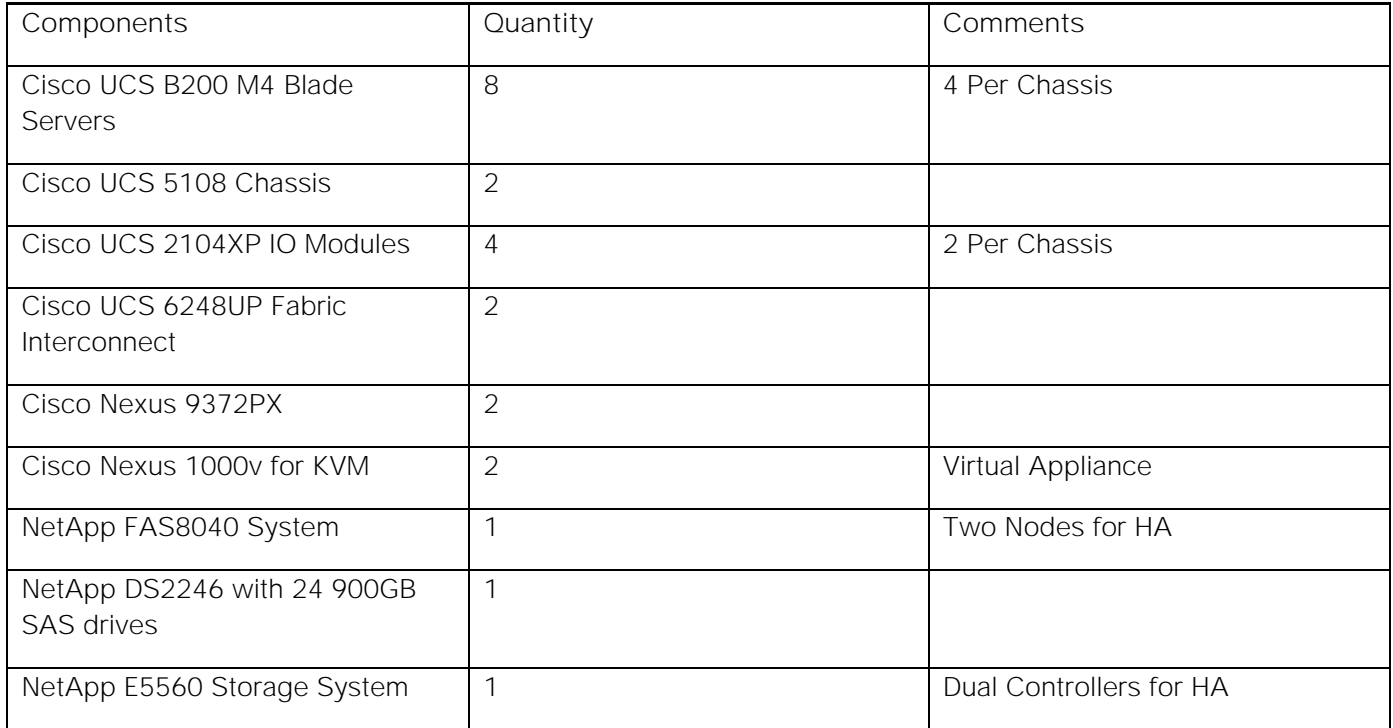

### Architectural Overview

The FlexPod architecture is highly modular or "podlike." Although each customer's FlexPod unit varies in its exact configuration, after a FlexPod unit is built, it can easily be scaled as requirements and demands change. The unit can be scaled both up (adding resources to a FlexPod unit) and out (adding more FlexPod units).

Specifically, FlexPod is a defined set of hardware and software that serves as an integrated foundation for both virtualized and non-virtualized solutions. Red Hat Enterprise Linux OpenStack Platform 6.0 built on FlexPod includes NetApp FAS Storage, NetApp E-Series Storage, Cisco Nexus networking, the Cisco Unified Computing System™, and Red Hat Enterprise Linux OpenStack Platform 6. The design is flexible enough that networking, computing, and storage can fit in one data center rack or be deployed according to a customer's infrastructure design. Port density enables the net-working components to accommodate multiple configurations of this kind.

One benefit of the FlexPod architecture is the ability to customize or "flex" the environment to suit a customer's requirements. This is why the reference architecture detailed in this document highlights the resiliency, cost benefit, and ease of deployment of an Ethernet based storage solution.

[Figure 15](#page-48-0) illustrates FlexPod with Red Hat Enterprise Linux OpenStack Platform 6 components and the network connections for a configuration with IP-based storage. This design uses Cisco Nexus® 9372, Cisco UCS B200 M4 servers with the Cisco UCS 1340 virtual interface card (VIC), NetApp FAS8040, and NetApp E5560 connected in a highly available design by using Cisco Virtual PortChannels (vPCs). In this infrastructure, NetApp FAS8040 provides iSCSI boot LUNs for boot from SAN, NetApp Cinder driver backend for OpenStack Cinder volumes, and the Glance image store. Furthermore, the NetApp E5560 provides OpenStack Swift.

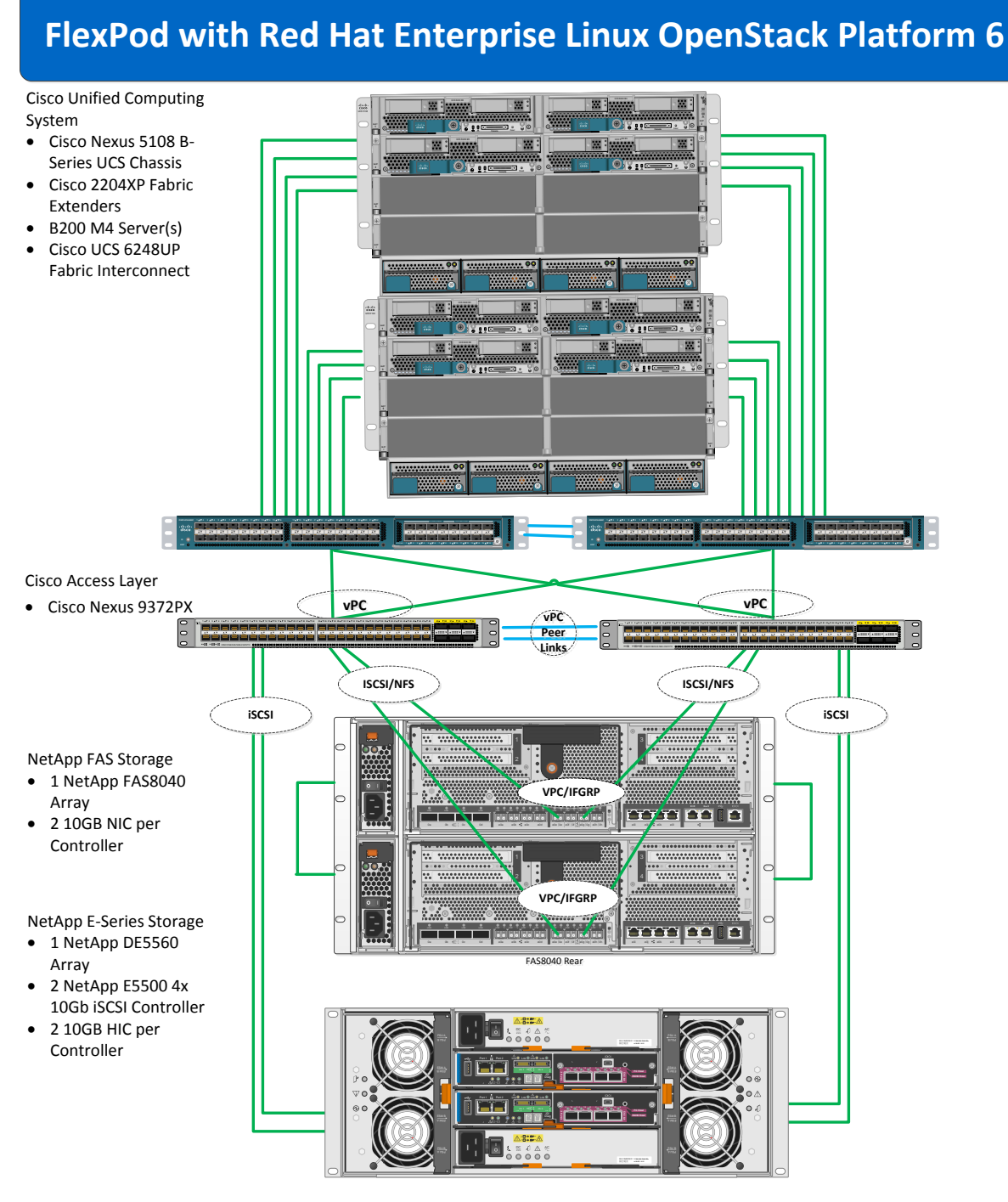

#### <span id="page-48-0"></span>Figure 15 FlexPod with Red Hat Enterprise Linux OpenStack Platform 6 Architecture

-10Gb Ethernet-

### OpenStack Platform Architecture

Red Hat Enterprise Linux OpenStack Platform 6 is installed onto the Cisco UCS B200 M4 servers in the FlexPod topology as shown in [Figure 15.](#page-48-0) There are three different server roles in the topology: Installer, Controller, and Compute. FlexPod with Red Hat Enterprise Linux OpenStack Platform 6 is a highly available architecture with three controller nodes. In this architecture, networker node and controller node are combined. The controller nodes run the majority of the OpenStack services including Keystone, Nova, Neutron-server, Cinder, Glance, Heat, Horizon, and the database, which all the services utilize. In addition to that, the Controller hosts run all the neutron agents including the DHCP agent in active/passive mode. The Compute nodes host all the VMs and run the nova-compute service and open-vswitch agent. Within OpenStack, resources can be divided administratively into tenants (also called projects in Horizon). Each tenant can have user privileges set to either admin or member.

### **Prerequisites**

There are just a few items you'll want to complete prior to beginning setup. The equipment needs to be cabled, racked, and powered up before continuing the below steps. Next, you will need to have an active Red Hat account with access to the OpenStack Platform subscriptions through purchased entitlements.

- An NTP Server is an absolute requirement for the Red Hat Enterprise Linux OpenStack Platform installer to successfully complete an OpenStack deployment.
- Have Network Address Translation (NAT) configured for the management network to provide external access for the Controller and Compute hosts to register with Red Hat Subscription Services, subscribe to the proper repositories, and obtain package updates.
- Have the Red Hat Enterprise Linux Server 7.1 ISO image (rhel-server-7.1-x86\_64-dvd.iso) on hand and readily available.

# Deployment Hardware and Software

# Physical Infrastructure

### FlexPod with Red Hat Enterprise Linux OpenStack Platform Physical Topology with Cabling

[Figure 16](#page-50-0) shows the cabling diagram for a FlexPod with RHEL-OSP 6. The NetApp storage controller and disk shelves should be connected according to best practices for the specific storage controller and disk shelves. For disk shelf cabling, refer to the sections titled NetApp FAS Storage Configuration or NetApp E-Series Storage Configuration.

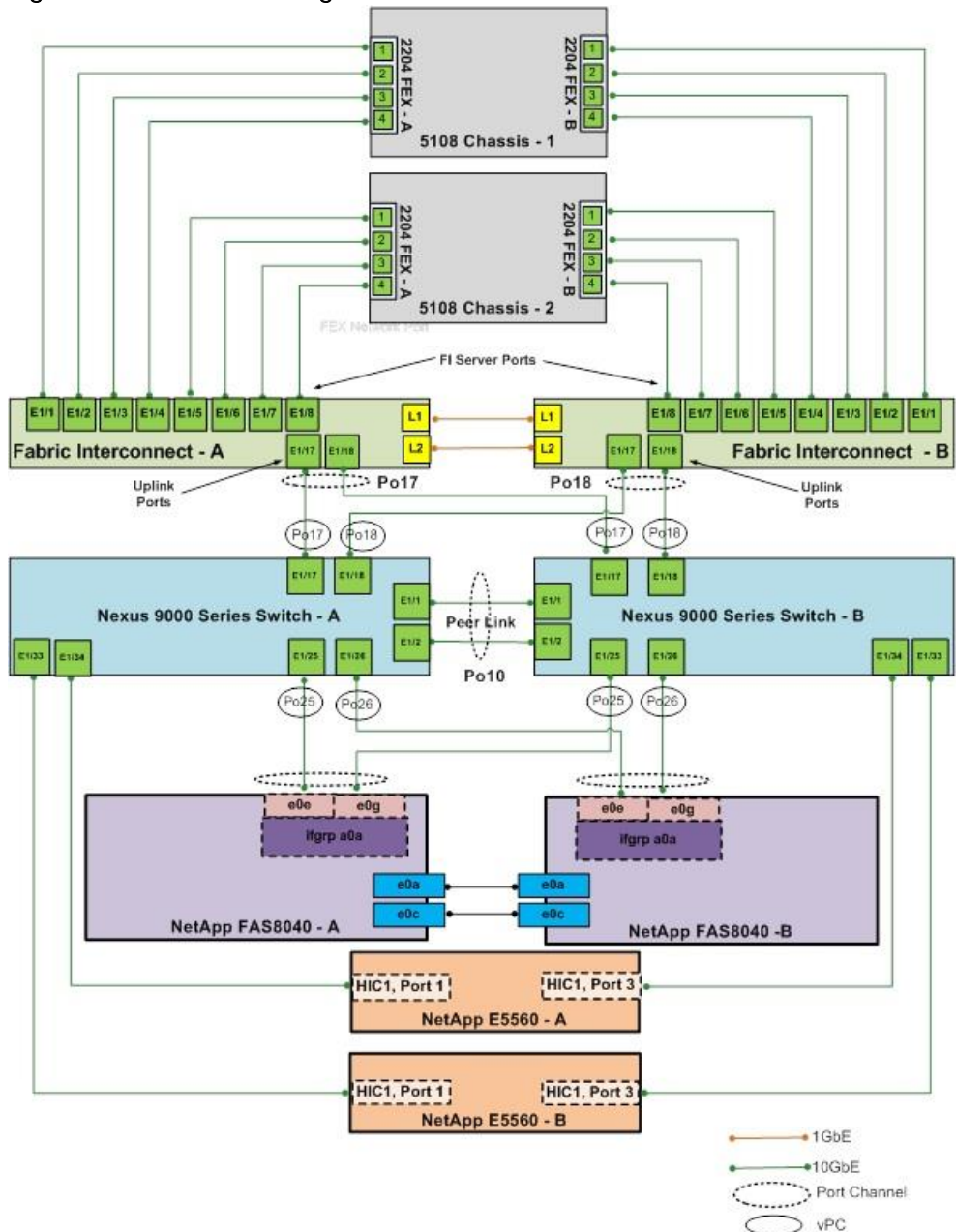

#### <span id="page-50-0"></span>Figure 16 FlexPod Cabling

### FlexPod Cabling Detail

The information in this section is provided as a reference for cabling the physical equipment in a FlexPod environment. To simplify cabling requirements, [Table 5 i](#page-51-0)ncludes both local and remote device and port locations.

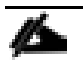

Be sure to follow the cabling guidance in this section. A failure to do so may result in necessary changes to the deployment procedures, as specific ports are used during the configuration and setup of network, compute, and storage infrastructure in subsequent sections.

<span id="page-51-0"></span>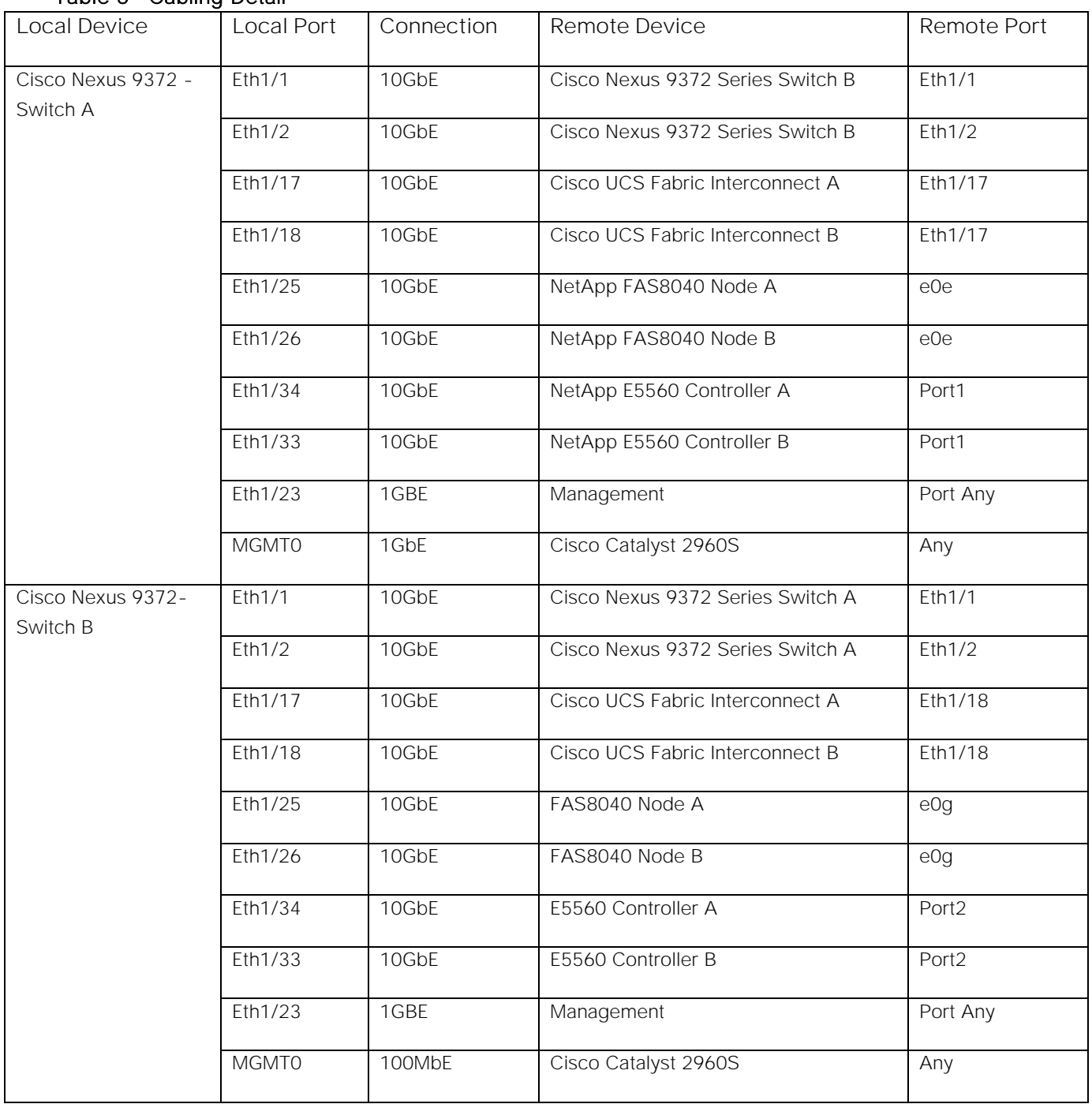

### Table 5 Cabling Detail

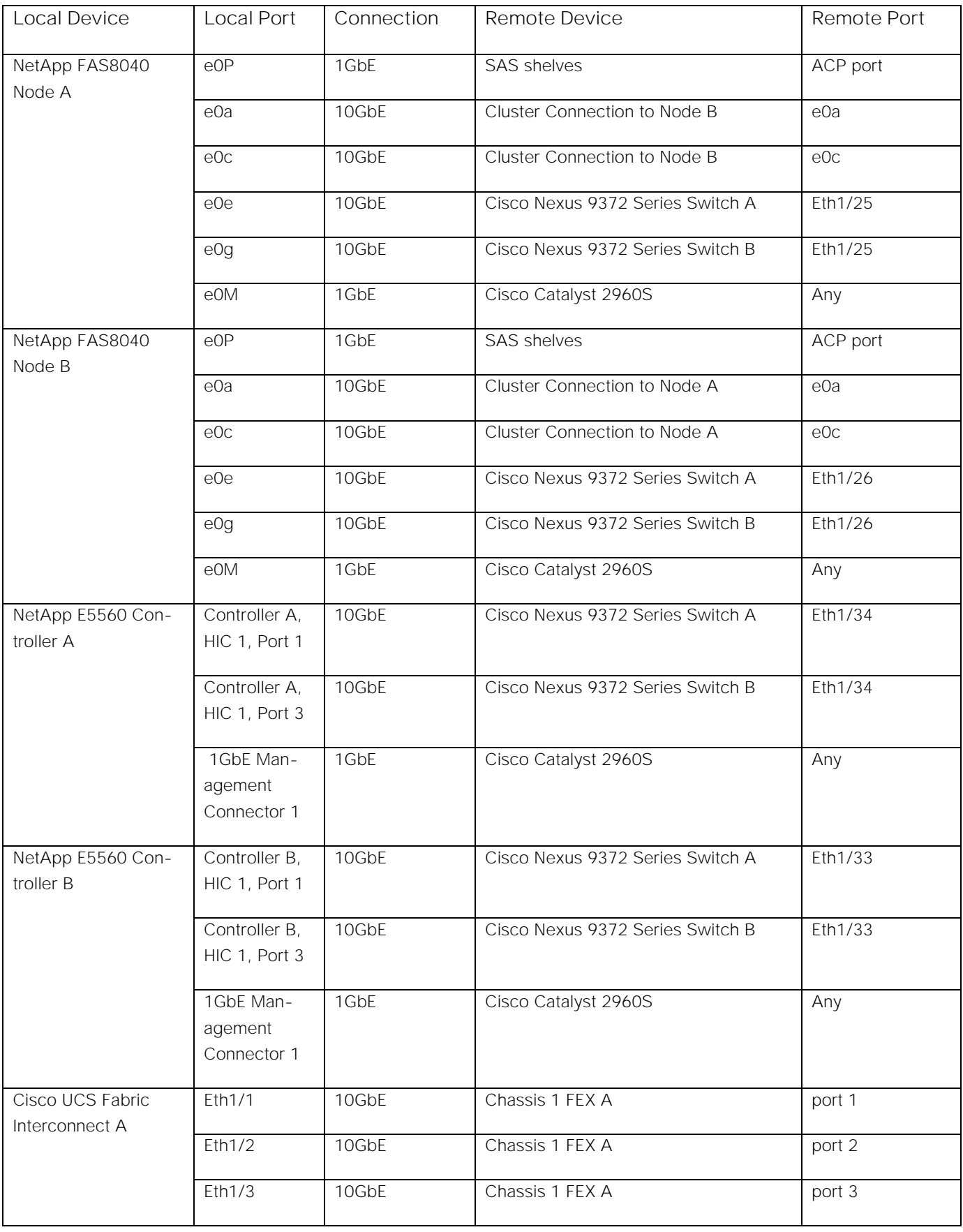

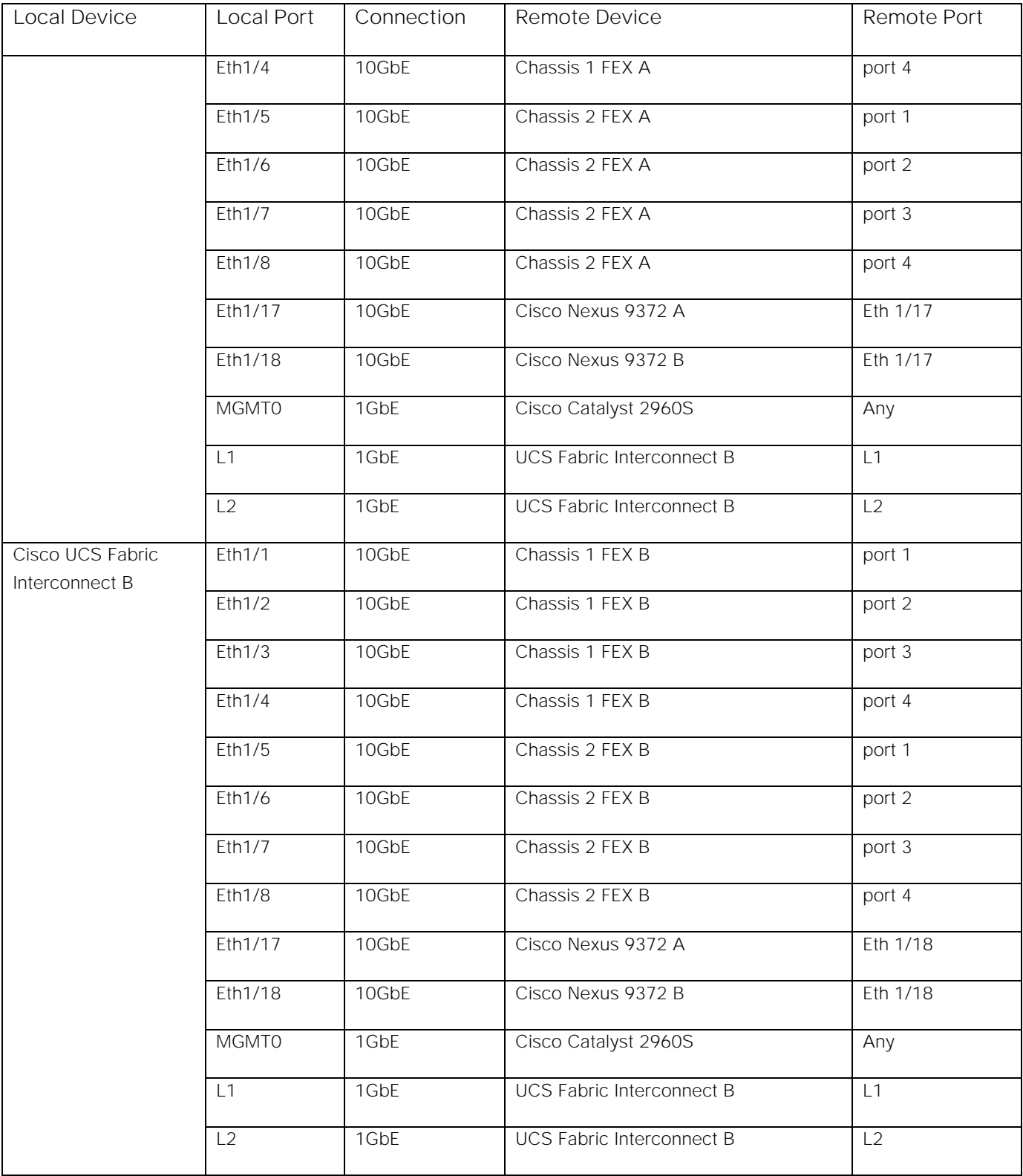

# Configuration Guidelines

### Required VLANs

The following VLANs are needed in this validated design. Use [Table 6 a](#page-54-0)s a worksheet for the VLAN requirements of this deployment.

| <b>VLAN Name</b> | Variable                                                  | <b>VLAN Purpose</b>                                                                                                    | VLAN ID or<br><b>VLAN Range</b><br>Used in This<br>Design for<br>Reference |
|------------------|-----------------------------------------------------------|----------------------------------------------------------------------------------------------------|----------------------------------------------------------------------------|
| Management       | < <var_mgmt_vlan_id>&gt;</var_mgmt_vlan_id>               | VLAN for in-band management<br>network. Also used for OpenStack<br>Public API traffic                                                                                             | 10                                                                         |
| <b>PXE</b>       | < <var_pxe_vlan_id>&gt;</var_pxe_vlan_id>                 | Provisioning network used by the<br>RHEL-OSP Installer server for<br>deploying RHEL 7.1 and OpenStack<br>Platform. This network is also used for<br>OpenStack management traffic. | 20                                                                         |
| <b>NFS</b>       | < <var_nfs_vlan_id>&gt;</var_nfs_vlan_id>                 | Storage network for carrying Cinder<br>and Glance traffic                                                                                                    | 30                                                                         |
| iSCSI-40         | < <var_iscsi_a_vlan_id>&gt;</var_iscsi_a_vlan_id>         | VLAN for iSCSI traffic for boot from<br>SAN (Fabric A)                                                                                                    | 40                                                                         |
| $iSCSI-41$       | < <var_iscsi_b_vlan_id>&gt;</var_iscsi_b_vlan_id>         | VLAN for iSCSI traffic for boot from<br>SAN (Fabric B)                                                                                                    | 41                                                                         |
| Swift-50         | < <var_swift_a_vlan_id>&gt;</var_swift_a_vlan_id>         | Storage VLAN for Swift traffic (Fabric<br>A)                                                                                                    | 50                                                                         |
| Swift-51         | < <var_swift_b_vlan_id>&gt;</var_swift_b_vlan_id>         | Storage VLAN for Swift traffic (Fabric<br>B)                                                                                                    | 51                                                                         |
| Provider         | < <var_provider_vlan_range>&gt;</var_provider_vlan_range> | Tenant provider VLANs                                                                                                    | 60-69                                                                      |
| Tenant           | < <var_tenant_vlan_range>&gt;</var_tenant_vlan_range>     | Tenant private networks for VM data<br>traffic                                                                                                    | $70 - 200$                                                                 |
| External         | < <var_external_vlan_id>&gt;</var_external_vlan_id>       | VLAN for public network. Provide<br>access to outside world for deploying<br>OpenStack platform.                                                                                  | 215                                                                        |
| MCAS-21          | < <var_mcas_vlan_id>&gt;</var_mcas_vlan_id>               | VLAN for OpenStack Management,<br>Cluster Management, Admin API, and<br>Storage Clustering traffic.                                                                               | 21                                                                         |

<span id="page-54-0"></span>Table 6 VLANs used in FlexPod with Red Hat Enterprise Linux OpenStack Platform 6

Provider and Tenant VLANs have been pre-configured. In this validated deployment, VLANs 60 through 69 have been created as provider VLANs. VLAN 70 through 200 has been configured as tenant private VLANs. However, these VLAN ranges can be modified depending on scale requirements.

OpenStack Horizon service as the dashboard and OpenStack CLI is utilized in the FlexPod with RHEL-OSP solution to manage the Tenants, Users, Networks and VMs through the OpenStack service API's; and to manage the persistent storage volumes through OpenStack and NetApp's Cinder driver. The Provider VLANs and Internal VLANs are provisioned on the OVS virtual switch on the UCS OpenStack compute nodes, through the OpenStack Modular Layer 2 (ML2) plugin. These VLANs cannot be provisioned automatically on the Cisco UCS Fabric Interconnect (through UCS Manager) or the Cisco Nexus 9372 switches, due to some limitations in the ML2 plugin capabilities in the Juno release of OpenStack. These will be supported in future OpenStack and Red Hat Enterprise Linux OpenStack Platform releases. Currently, these VLANs need to be pre-provisioned (in pools of VLANs) on the Cisco UCS Fabric Interconnect (UCSM vNIC templates) and Cisco Nexus 9372 switches.

The provider VLAN pool is intended to be a set of VLANs that are routable outside the OpenStack cluster. These VLANs will have their gateway as a Switched Virtual Interface (SVI) on the Nexus 9000 switch. Tenants will place their external facing VMs on these networks. These networks can be shared among several tenants, using security groups to protect and/or enable inter-tenant traffic. The tenant VLAN pool is the set of VLANs neutron is configured to use for tenant-created networks. Only the tenant that created the network will have access to it. No SVI will be created on the Nexus 9000 switch for these networks since global routing is not required.

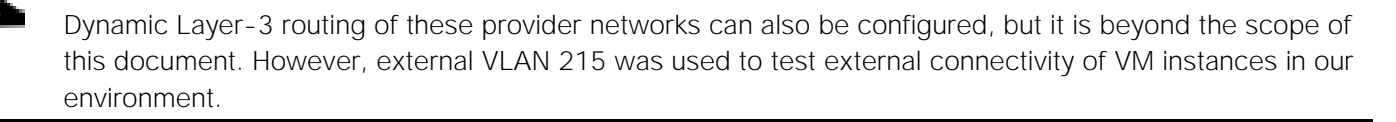

#### Global Configuration Variables

[Table 7 l](#page-55-0)ists the global configuration variables used in this document. This can be completed as a worksheet before you begin the deployment.

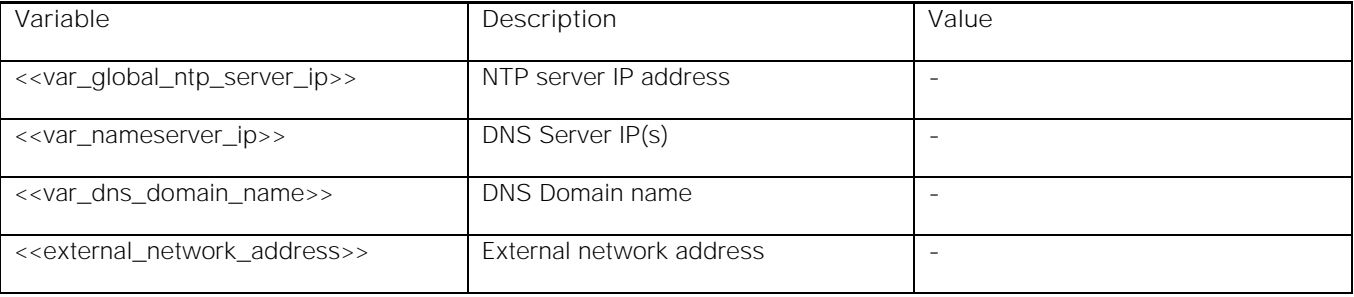

#### <span id="page-55-0"></span>Table 7 Global Configuration Variables

### Logical Topology

Network data is logically segmented using Virtual Local Area Networks (VLANs) in this reference architecture. The entire range of VLANs as shown in table 8 are configured ahead of time on both Nexus 9000 series switch as well as the UCS Fabric Interconnects.

The Cisco VIC 1340 allows for the creation of virtual NICs (vNIC) presented to the operating system. These vNICs can be associated with a single VLAN or as a trunk of several VLANs. vNIC placement policy in Cisco UCS is configured for consistent placement of host level interfaces.

#### RHEL-OSP Installer Node Topology

In this FlexPod deployment, the RHEL-OSP Installer server is configured with 5 vNICs as shown in [Figure 17.](#page-56-0) iSCSI-A and iSCSI-B are used to provide iSCSI LUN for boot from SAN. Two iSCSI interfaces provide multipathing and high availability. These are overlay vNICs for iSCSI interfaces that will be configured in subsequent sections. PXE and Management vNICs are mapped to UCS fabric "A" and dynamically failover to fabric "B" for redundancy. Similarly, the External vNIC is mapped to Fabric "B" and can dynamically failover to fabric "A" in case of the failure of fabric "B".

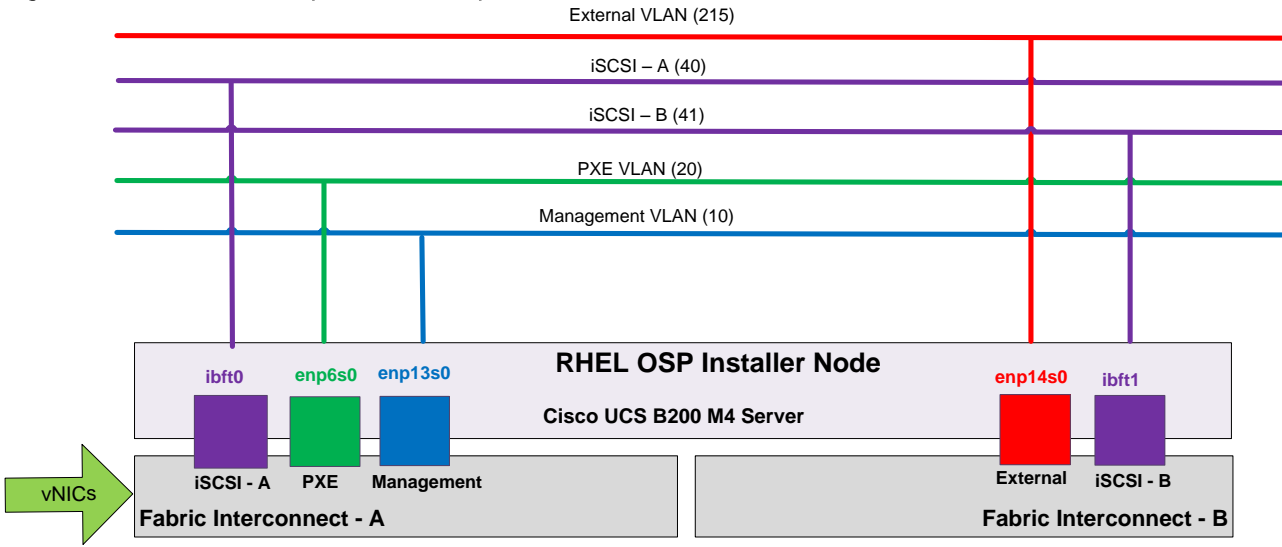

#### <span id="page-56-0"></span>Figure 17 Red Hat Enterprise Linux OpenStack Platform Installer Node vNICs

#### RHEL-OSP Controller and Compute Node Topology

<span id="page-56-1"></span>Controller and Compute servers are configured with 8 vNICs as shown in [.](#page-56-1)

- Two iSCSI vNICS are used to provide iSCSI LUN for boot from SAN. They will be providing multiple paths to the boot LUN.
- The PXE vNIC is used for PXE/Provisioning network. This network is used by the Red Hat Enterprise Linux OpenStack Platform Installer to build OpenStack controller and compute hosts. Installer uses this network to boot hosts using PXE, deploy and configure hosts based on their roles (Controller or Compute). The PXE vNIC is mapped to fabric "A" and can dynamically failover to fabric "B" for redundancy.
- The Management vNIC is created for hosts management and also carries OpenStack public API traffic. This is also mapped to fabric "A" and dynamically failover to fabric "B".
- The MCAS vNIC is created to carry OpenStack Management, Cluster Management, Admin API, and Storage Clustering traffic. MCAS vNIC is mapped to fabric "A" and can dynamically failover to fabric "B", in case any failure occurs on fabric "A" or uplink connectivity of fabric "A".
- The VM-Traffic vNIC is mapped to Fabric "B" and is configured to trunk provider, tenant, and external VLAN. VM-Traffic vNIC is dynamically failover to fabric "A" in case of failure of fabric "B".
- The NS-A and NS-B (abbreviation for Network Storage) vNICs are configured to trunk NFS (VLAN 30) and Swift (VLAN 50 and 51) traffic. These vNICs are not configured to failover to the surviving Fabric, instead the host will be configured to treat these two vNICs as bonded interfaces and performs host level interface failover for redundancy as shown in Figure 18.

#### Figure 18 Red Hat Enterprise Linux OpenStack Platform Controller and Compute Node vNICs

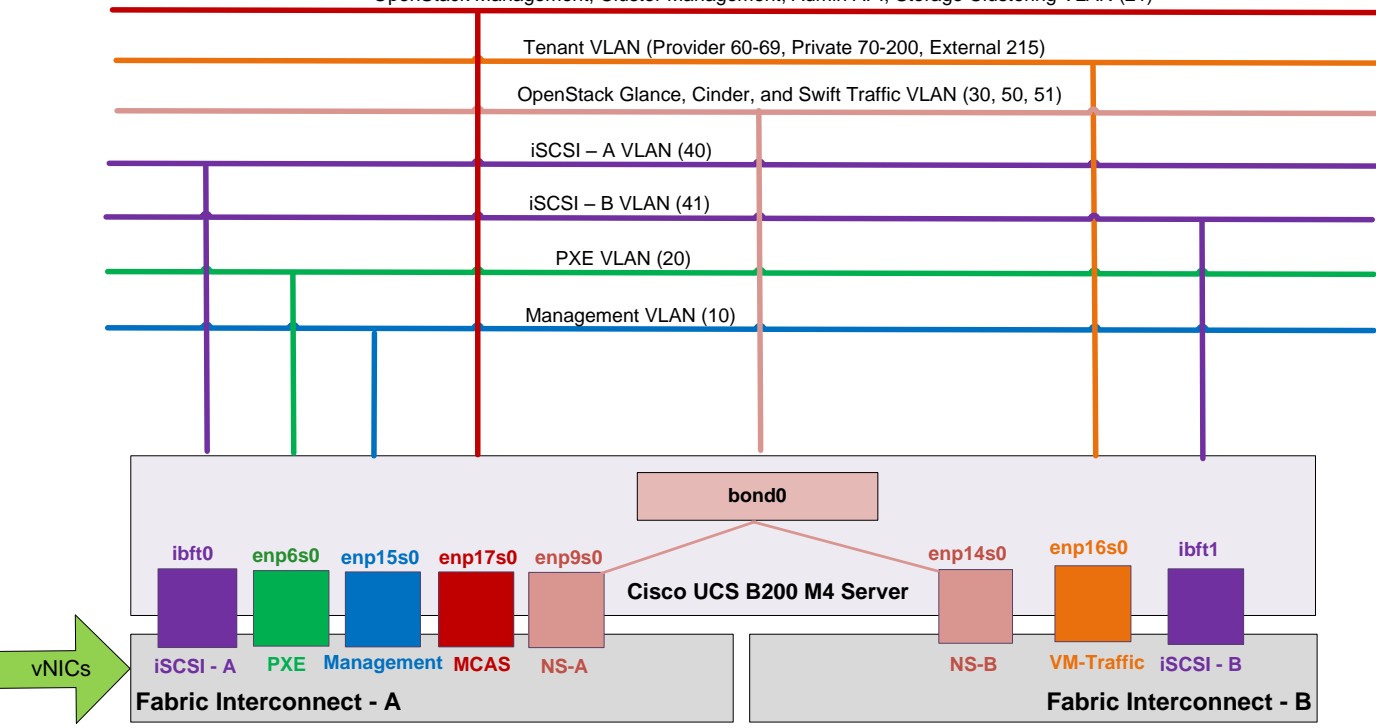

OpenStack Management, Cluster Management, Admin API, Storage Clustering VLAN (21)

### Service Profile and vNIC Templates

Service profiles and vNICs are created from an updating template which inherit all the properties of the template itself and remain connected to the template. Any changes to the template automatically updates the service profiles and vNIC created from the template.

### Server Pools

Server pools will be utilized to divide the OpenStack server roles for easy of deployment and scalability. These pools will also decide the placement of server roles within the infrastructure. Following two server pools are created [\(Figure 19\)](#page-58-0).

- OpenStack Controller server pool
- OpenStack Compute server pool

#### <span id="page-58-0"></span>Figure 19 OpenStack Server Pools For OpenStack Server Role Placement

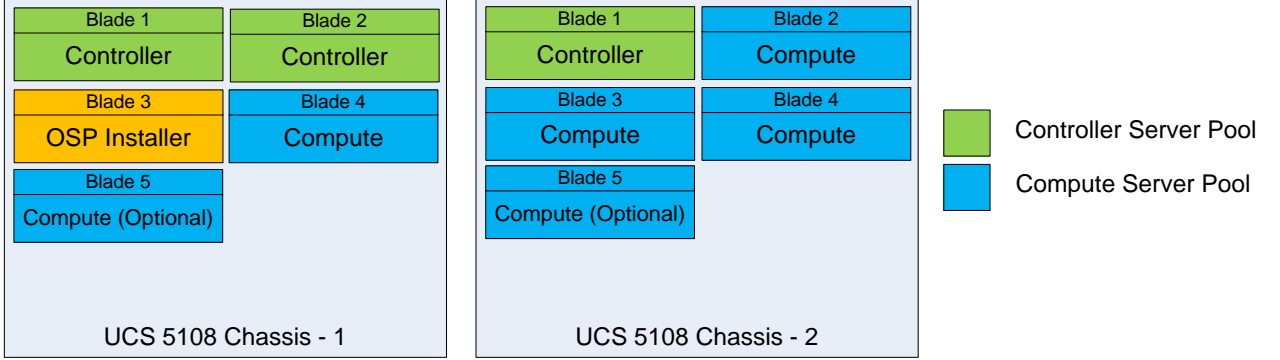

The Compute server pool will allow quick provisioning of additional compute hosts by adding those servers into the compute server pool, and create service profiles from the compute service profile template. These newly provisioned compute hosts can easily be added into an existing OpenStack deployment though the RHEL-OSP Installer's web interface.

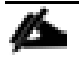

Note: Two additional compute hosts marked as optional in Figure 19 have been used in the reference deployment to test and validate certain use cases such as scaling the environment, which will be discussed in the later sections of this document.

# NetApp FAS Storage Configuration

For instructions on the physical installation of FAS8000 controllers, follow the procedures in the [FAS8000](http://support.netapp.com/documentation/productlibrary/index.html?productID=61630)  [Series documentation](http://support.netapp.com/documentation/productlibrary/index.html?productID=61630) on the NetApp Support site. When planning the physical location of a storage system, refer to the following sections in the [Site Requirements Guide:](https://library.netapp.com/ecm/ecm_download_file/ECMP1112530)

- Site Preparation
- System Connectivity Requirements
- Circuit Breaker, Power Outlet Balancing, System Cabinet Power Cord Plugs, and Console Pinout Requirements
- 8000 Series Systems

<span id="page-58-1"></span>The physical connections in this solution are represented in [0.](#page-58-1) Match the numbers provided (for example, 1 to 1, 2 to 2, and so on) to accurately configure intradevice cabling. Note that connections marked Ex represent connections that are external to the FAS itself; in other words, these connections run to other pieces of equipment.

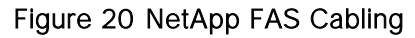

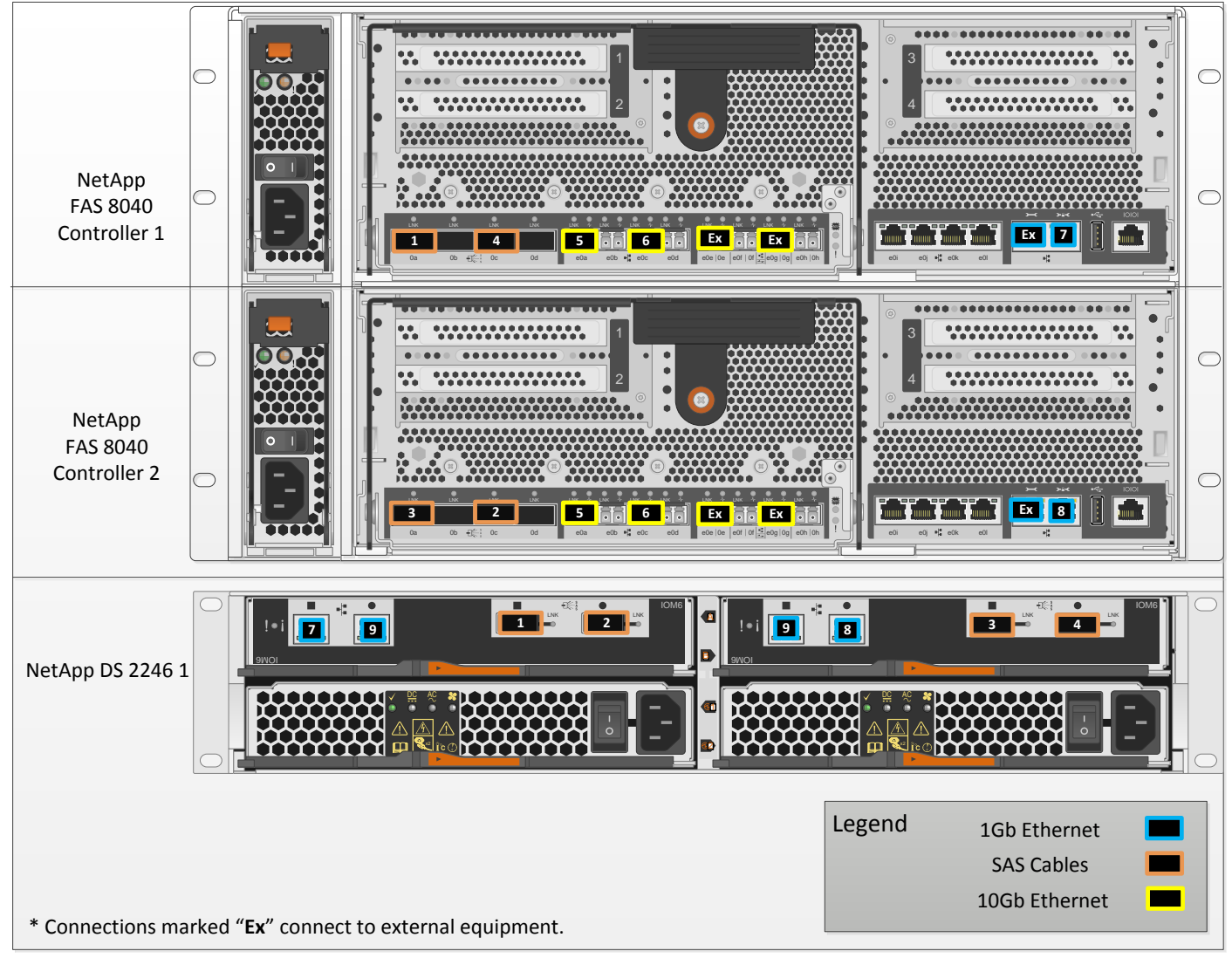

### Disk Shelves

NetApp storage systems support a wide variety of disk shelves and disk drives. Visit the NetApp Support site to view a complete list of supported disk shelves. This solution is built on a single DS2246 disk shelf with 24 900GB SAS Disks. These disks provide an ample amount of storage at a moderate price point, and are recommended for an OpenStack deployment. When using SAS disk shelves with NetApp storage controllers, refer to the SAS Disk Shelves Universal SAS and ACP Cabling Guide for information about cabling guidelines.

### Clustered Data ONTAP 8.3

This procedure assumes that the storage system has been installed, cabled, and is ready for setup. For detailed in-formation about storage system installation, see the resources listed in the previous section.

#### Complete the Configuration Worksheet

Before performing the following procedures, review the configuration worksheets in the Clustered Data ONTAP 8.3 Software Setup Guide to learn about the information required to configure clustered Data

ONTAP. [Table 8 li](#page-60-0)sts the information you need to configure two clustered Data ONTAP nodes. You should customize the cluster detail values with the information that is applicable to your deployment.

<span id="page-60-0"></span>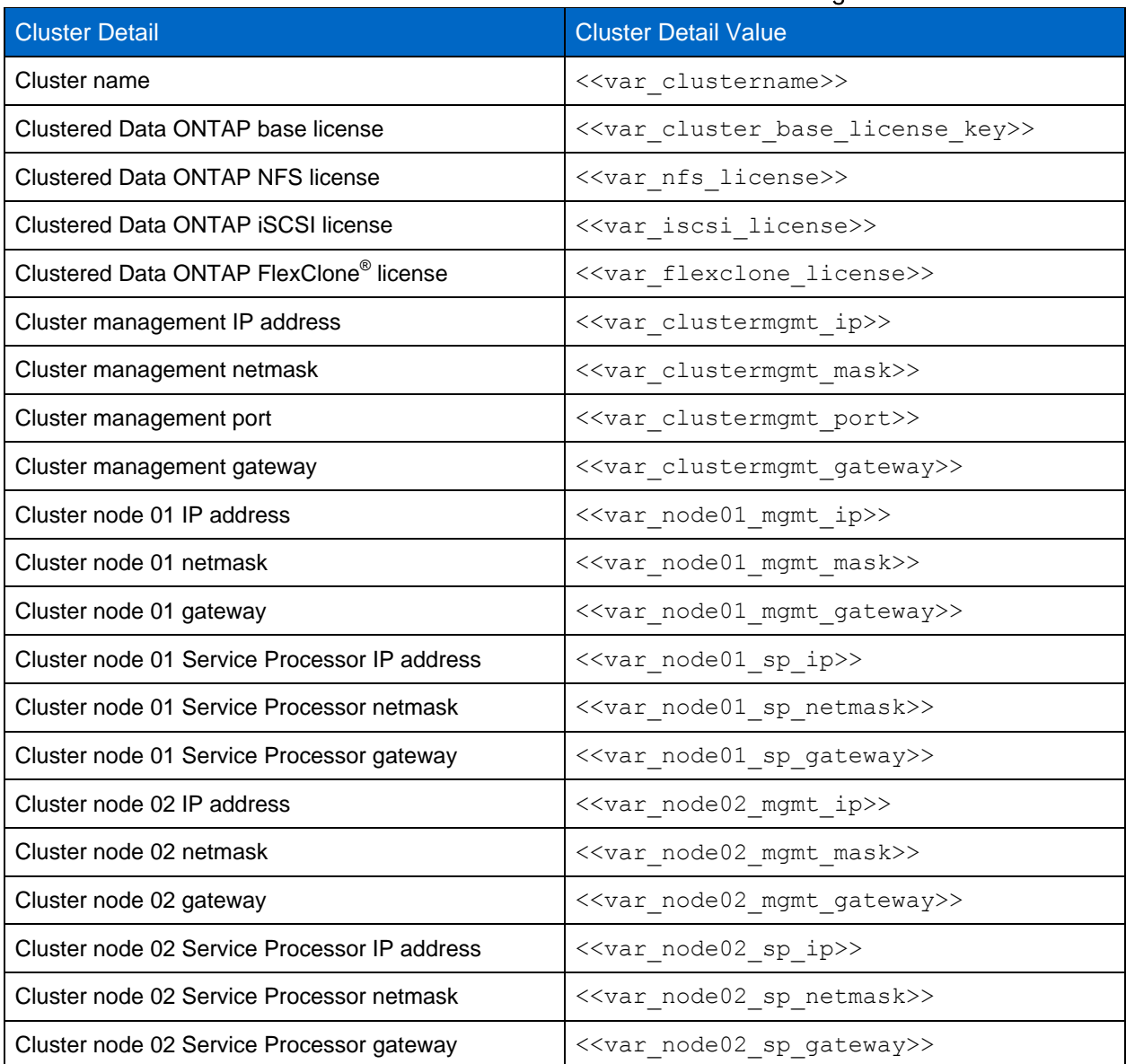

### Table 8 Cluster Detail for the Clustered Data ONTAP Software Configuration

#### Install Clustered Data ONTAP 8.3

Perform the following procedure on both of the storage nodes if the running version of Data ONTAP is lower than 8.3. If you already have Data ONTAP version 8.3 installed on your storage system, skip to the section titled "[Create Cluster on Node 01](#page-62-0)."

1. Connect to the storage system console port. You should see a Loader prompt. However, if the storage system is in a reboot loop, press Ctrl-C to exit the autoboot loop when you see this message:

Starting AUTOBOOT press Ctrl-C to abort

2. Set boot monitor defaults.

LOADER>set-defaults

3. Set the variable to boot Clustered Data ONTAP.

```
LOADER>setenv bootarg.init.boot_clustered true
saveenv
```
4. Allow the system to boot up.

LOADER>autoboot

5. Press Ctrl-C when the Press Ctrl-C for Boot Menu message appears.

If Data ONTAP 8.3 is not the version of software being booted, proceed with the following steps to install new software. If Data ONTAP 8.3 is the version being booted, then select option 8 and yes to reboot the node and continue with the section titled "[Create Cluster on Node 01](#page-62-0)."

6. To install new software, first select option 7.

```
Please choose one of the following:
(1) Normal Boot.
(2) Boot without /etc/rc.
(3) Change password.
(4) Clean configuration and initialize all disks.
(5) Maintenance mode boot.
(6) Update flash from backup config.
(7) Install new software first.
(8) Reboot node.
Selection (1-8)? 7
```
#### 7. Enter y to perform a nondisruptive upgrade.

```
This procedure is not supported for Non-Disruptive Upgrade on an HA pair.
The software will be installed to the alternate image, from which the node is not currently running. Do you 
want to continue? {y|n} y
```
8. Select e0M for the network port you want to use for the download.

Select the network port you want to use for the download (for example, 'e0a') [e0M] e0M

9. Enter y to reboot now.

```
The node needs to reboot for this setting to take effect. Reboot now? \{y|n\}(selecting yes will return you automatically to this install wizard) y
```
10. Enter the IP address, netmask, and default gateway for e0M in their respective places. The IP for node 01 is shown in the following commands; substitute the node 02 IP address as needed.

Enter the IP address for port e0M: << storage node1 mgmt ip>> Enter the netmask for port e0M: << node mgmt mask>> Enter IP address of default gateway:  $\lt$  node mgmt gateway>>

11. Enter the URL where the software can be found.

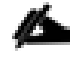

This web server must be reachable from the storage controller.

What is the URL for the package? <<url\_boot software>>

12. Press Enter for the user name, indicating no user name.

What is the user name on "xxx.xxx.xxx.xxx", if any? Enter

13. Enter y to set the newly installed software as the default to be used for subsequent reboots.

Do you want to set the newly installed software as the default to be used for Subsequent reboots? {y|n} y

14. Enter y to reboot the node.

```
The node must be rebooted to start using the newly installed software. Do you
Want to reboot now? {y|n} y
```
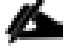

п

When installing new software, the system might perform firmware upgrades to the BIOS and adapter cards, causing reboots and possible stops at the LOADER prompt. If these actions occur, the system might deviate from this procedure.

15. Press Ctrl-C when you see Press Ctrl-C for Boot Menu.

16. Select option 4 for a clean configuration and to initialize all disks.

```
Please choose one of the following:
(1) Normal Boot.
(2) Boot without /etc/rc.
(3) Change password.
(4) Clean configuration and initialize all disks.
(5) Maintenance mode boot.
(6) Update flash from backup config.
(7) Install new software first.
(8) Reboot node.
Selection (1-8)? 4
```
17. Enter yes to zero disks, reset config, and install a new file system.

Zero disks, reset config and install a new file system?:yes

18. Enter yes to erase all of the data on the disks.

This will erase all the data on the disks, are you sure?:yes

The initialization and creation of the root volume can take up to 8 hours to complete, depending on the number and type of disks attached. After initialization is complete, the storage system reboots. You can continue to configure node 01 while the disks for node 02 are zeroing and vice versa.

#### <span id="page-62-0"></span>Create Cluster on Node 01

In clustered Data ONTAP, the first node in a cluster performs the cluster create operation. All other nodes perform a cluster join operation. The first node in the cluster is considered node 01. After all of the disks have been zeroed out for the first node, you can see the prompt as below. Use the values from **Error! Reference source not found.** to complete the configuration of the cluster and each node.

To create a cluster on node 01, complete the following steps:

1. Connect to the storage system console port. The console settings are:

Deployment Hardware and Software

- **—** Baud Rate: 9600
- Data bits: 8
- **—** Parity: none
- **—** Stop bit: 1
- **—** Flow control: none
- 2. The Cluster Setup wizard starts on the console.

Welcome to the cluster setup wizard. You can enter the following commands at any time: "help" or "?" - if you want to have a question clarified, "back" - if you want to change previously answered questions, and "exit" or "quit" - if you want to quit the cluster setup wizard. Any changes you made before quitting will be saved. You can return to cluster setup at any time by typing "cluster setup". To accept a default or omit a question, do not enter a value. Do you want to create a new cluster or join an existing cluster? {create, join}:

If a login prompt appears instead of the Cluster Setup wizard, you must start the wizard by logging in with the factory default settings and then run the cluster setup command.

3. Run the following command to create a new cluster:

<span id="page-63-1"></span>create

<span id="page-63-0"></span>m

4. Enter no for the single-node cluster option.

Do you intend for this node to be used as a single node cluster? {yes, no} [no]: no

5. Enter no for the option to use network switches for the cluster network.

Will the cluster network be configured to use network switches? [yes]:no

6. Activate high availability (HA) and set storage failover.

Non-HA mode, Reboot node to activate HA

Do you want to reboot now to set storage failover (SFO) to HA mode? {yes, no}

```
[yes]: Enter
```
7. After the reboot, enter admin in the login prompt.

admin

- 8. If the Cluster Setup wizard prompt is displayed again, repeat steps [3](#page-63-0) and [4.](#page-63-1)
- 9. The system defaults are displayed. Enter no for the option to use the system defaults. Follow these prompts to configure the cluster ports:

Existing cluster interface configuration found:

Port MTII IP Netmask e0a 9000 169.254.204.185 255.255.0.0 e0b 9000 169.254.240.144 255.255.0.0 e0c 9000 169.254.49.216 255.255.0.0<br>e0d 9000 169.254.241.21 255.255.0.0 e0d 9000 169.254.241.21 Do you want to use this configuration? {yes, no} [yes]:no System Defaults: Private cluster network ports [e0a,e0c]. Cluster port MTU values will be set to 9000. Cluster interface IP addresses will be automatically generated. Do you want to use these defaults? {yes, no} [yes]: no Step 1 of 5: Create a Cluster You can type "back", "exit", or "help" at any question. List the private cluster network ports [e0a,e0b,e0c,e0d]: e0a,e0c Enter the cluster ports' MTU size [9000]: Enter Enter the cluster network netmask [255.255.0.0]: Enter Generating a default IP address. This can take several minutes... Enter the cluster interface IP address for port e0a [169.254.73.54]: Enter Generating a default IP address. This can take several minutes... Enter the cluster interface IP address for port e0c [169.254.64.204]: Enter

10. Use the information in **Error! Reference source not found.** to create a cluster.

```
Enter the cluster name: <<var clustername>>
Enter the cluster base license key: << var cluster base license key>>
Creating cluster << var_clustername>>
Enter an additional license key []: << var nfs license>>
Enter an additional license key []: << var_iscsi_license>>
Enter an additional license key []: << var flexclone license>>
```
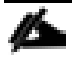

The cluster-create process can take a minute or two.

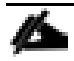

While not strictly required for this validated architecture, NetApp recommends that you also install license keys for NetApp SnapRestore® and the SnapManager® suite. These license keys can be added now or at a later time using the CLI or GUI.

```
Enter the cluster administrators (username "admin") password: <<var_password>>
Retype the password: << var password>>
Enter the cluster management interface port [e0b]: e0M
Enter the cluster management interface IP address: <<var clustermgmt ip>>
Enter the cluster management interface netmask: \langle \text{var cluster} mask>>
Enter the cluster management interface default gateway: \langle \timesvar clustermgmt gateway>>
```
11. Enter the DNS domain name.

```
Enter the DNS domain names: << var dns domain name>>
Enter the name server IP addresses: \ltvar nameserver ip>>
```
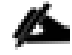

If you have more than one DNS server on your network, separate each one with a comma.

12. Set up the node.

n.

```
Where is the controller located []: << var_node_location>>
Enter the node management interface port [e0M]: e0MEnter the node management interface IP address: << var node01 mgmt ip>>
Enter the node management interface netmask: << var node01 mgmt mask>>
Enter the node management interface default gateway: << var node01 mgmt gateway>>
```
The node management interfaces and the cluster management interface should be in different subnets. The node management interfaces can reside on the out-of-band management network, and the cluster management interface can be on the in-band management network.

13. Enter no for the option to enable IPV4 DHCP on the service processor.

```
Enable IPv4 DHCP on the service processor interface [yes]: no
```
14. Set up the service processor.

```
Enter the service processor interface IP address: << var node01 sp ip>>
Enter the service processor interface netmask: <<var_node01_sp_netmask>>
Enter the service processor interface default gateway: \langle \text{var node}01 \text{ sp} gateway>>
```
- 15. Press Enter to accept the NetApp AutoSupport™ message.
- 16. Log in to the cluster interface with the administrator user ID and <<var password>> as the password.

#### Join Node 02 to Cluster

The first node in the cluster performs the cluster-create operation. All other nodes perform a cluster-join operation. The first node in the cluster is considered node 01, and the node joining the cluster in this example is node 02. [Table 9](#page-65-0) lists the cluster network information required for joining node 02 to the existing cluster. You should customize the cluster detail values with the information that is applicable to your deployment.

<span id="page-65-0"></span>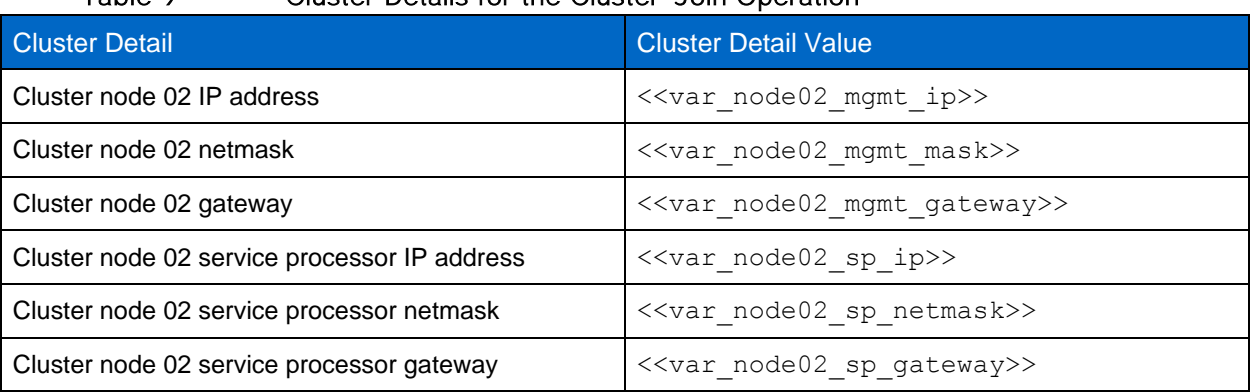

#### Table 9 Cluster Details for the Cluster-Join Operation

To join node 02 to the existing cluster, complete the following steps:

1. At the login prompt, enter admin.

admin

2. The Cluster Setup wizard starts on the console.

Welcome to the cluster setup wizard.

```
You can enter the following commands at any time:
   "help" or "?" - if you want to have a question clarified,
   "back" - if you want to change previously answered questions, and
   "exit" or "quit" - if you want to quit the cluster setup wizard.
      Any changes you made before quitting will be saved.
You can return to cluster setup at any time by typing "cluster setup".
To accept a default or omit a question, do not enter a value.
Do you want to create a new cluster or join an existing cluster? {join}:
```
If a login prompt is displayed instead of the Cluster Setup wizard, you must start the wizard by logging in with the factory default settings and then running the cluster setup command.

3. Run the following command to join a cluster:

join

Æ.

[yes]: Enter

4. Activate HA and set storage failover.

Non-HA mode, Reboot node to activate HA Warning: Ensure that the HA partner has started disk initialization before rebooting this node to enable HA. Do you want to reboot now to set storage failover (SFO) to HA mode? {yes, no}

- 5. After the reboot, continue the cluster-join process.
- 6. Data ONTAP detects the existing cluster and agrees to join the same cluster. Follow these prompts to join the cluster:

```
Existing cluster interface configuration found:
Port MTU IP Netmask
e0a 9000 169.254.50.100 255.255.0.0
e0b 9000 169.254.74.132 255.255.0.0
e0c 9000 169.254.147.156 255.255.0.0
e0d 9000 169.254.78.241 255.255.0.0
Do you want to use this configuration? {yes, no} [yes]: no
System Defaults:
Private cluster network ports [e0a,e0b,e0c,e0d].
Cluster port MTU values will be set to 9000.
Cluster interface IP addresses will be automatically generated.
Do you want to use these defaults? {yes, no} [yes]: no
Step 1 of 3: Join an Existing Cluster
You can type "back", "exit", or "help" at any question.
List the private cluster network ports [e0a,e0b,e0c,e0d]: e0a, e0c
Enter the cluster ports' MTU size [9000]: Enter
Enter the cluster network netmask [255.255.0.0]: Enter 
Generating a default IP address. This can take several minutes...
Enter the cluster interface IP address for port e0a [169.254.245.255]: Enter
```
Generating a default IP address. This can take several minutes... Enter the cluster interface IP address for port e0c [169.254.49.47]: Enter

7. Use the information in [Table 9 t](#page-65-0)o join node 02 to the cluster.

Enter the name of the cluster you would like to join [<<var clustername>>]:Enter

The node should find the cluster name.

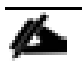

n

The cluster-join process can take a minute or two.

8. Set up the node.

```
Enter the node management interface port [e0M]: e0M
Enter the node management interface IP address: <<var node02 mgmt ip>>
Enter the node management interface netmask: <<var node02 mgmt mask >>Enter
Enter the node management interface default gateway: \langle \nabla u \rangle node02 mgmt gateway >>Enter
```
The node management interfaces and the cluster management interface should be in different subnets. The node management interfaces can reside on the out-of-band management network, and the cluster management interface can be on the in-band management network.

9. Enter no for the option to enable IPV4 DHCP on the service processor.

```
Enable IPv4 DHCP on the service processor interface [yes]: no
```
10. Set up the service processor.

```
Enter the service processor interface IP address: <<var node01 sp ip>>
Enter the service processor interface netmask: <<var node01 sp_netmask>>
Enter the service processor interface default gateway: << var node01 sp gateway>>
```
- 11. Press Enter to accept the AutoSupport message.
- 12. Log in to the cluster interface with the admin user ID and  $\langle \langle var \rangle$  password>> as the password.

#### Configure Initial Cluster Settings

To log in to the cluster, complete the following steps:

- 1. Open an SSH connection to the cluster IP address or to the host name.
- 2. Log in as the admin user with the password that you entered earlier.

#### Assign Disks for Optimal Performance

To achieve optimal performance with SAS drives, the disks in each chassis should be split between the controllers, as opposed to the default allocation method of assigning all disks in a shelf to a single controller. In this solution, assign 12 disks to each controller.

To assign the disks as required, complete the following steps:

1. Verify the current disk allocation.

disk show

m

2. Assign disks to the appropriate controller. This reference architecture allocates half of the disks to each controller. However, workload design could dictate different percentages.

```
disk assign –n <<#_of_disks>> -owner <<var_node01>> [-force]
disk assign -n <<# of disks>> -owner <<var node02>> [-force]
```
The –force option might be required if the disks are already assigned to another node. Verify that the disk is not a member of an existing aggregate before changing ownership.

#### Zero All Spare Disks

To zero all spare disks in the cluster, run the following command:

disk zerospares

### Create Aggregates

An aggregate containing the root volume is created during the Data ONTAP setup process. To create additional aggregates, determine the aggregate name, the node on which to create it, and the number of disks that the aggregate contains.

This solution uses one aggregate on each controller, with eight drives per aggregate. To create the aggregates required for this solution, complete the following steps:

1. Run the following commands:

```
aggr create -aggregate aggr01_node01 -node <<var_node01>> -diskcount 8
aggr create -aggregate aggr01 node02 -node <<var node02>> -diskcount 8
```
Retain at least one disk (select the largest disk) in the configuration as a spare. A best practice is to have at least one spare for each disk type and size per controller.

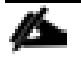

The aggregate cannot be created until disk zeroing completes. Run the aggr show command to display the aggregate creation status. Do not proceed until both aggr01 node01 and aggr01 node02 are online.

2. Disable Snapshot $^{\circ}$  copies for the two data aggregates that you created in step 1.

system node run -node << var node01>> aggr options aggr01 node01 nosnap on system node run -node <<var\_node02>> aggr options aggr01\_node02 nosnap on

3. Delete any existing Snapshot copies for the two data aggregates.

system node run -node << var node01>> snap delete -A -a -f aggr01 node01 system node run -node <<var node02>> snap delete -A -a -f aggr01 node02 4. Rename the root aggregate on node 01 to match the naming convention for this aggregate on node  $02.$ 

```
aggr show
aggr rename -aggregate aggr0 -newname <<var node01 rootaggrname>>
```
#### Verify Storage Failover

To confirm that storage failover is enabled, complete the following steps for a failover pair:

1. Verify the status of storage failover.

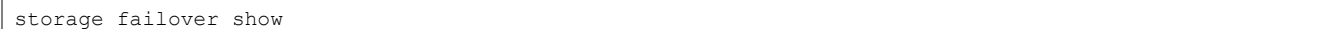

- 2. Both nodes, <<var\_node01>> and <<var\_node02>>, must be capable of performing a takeover. If the nodes are capable of performing a takeover, go to step Verify the HA status for the two-node cluster.4.
- 3. Enable failover on one of the two nodes.

storage failover modify -node << var node01>> -enabled true

Enabling failover on one node enables it for both nodes.

4. Verify the HA status for the two-node cluster.

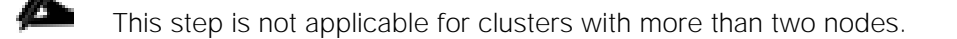

cluster ha show

- 5. If HA is configured, go to step 7.
- 6. Enable the HA mode only for the two-node cluster.

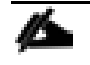

Do not run this command for clusters with more than two nodes because doing so causes problems with failover.

cluster ha modify -configured true Do you want to continue? {y|n}: y

> 7. Verify that the hardware-assisted failover feature is correctly configured and, if needed, modify the partner IP address.

```
storage failover hwassist show
storage failover modify -hwassist-partner-ip <<var_node02_mgmt_ip>> -node <<var_node01>>
storage failover modify -hwassist-partner-ip <<var node01 mgmt ip>> -node <<var node02>>
```
#### Set Onboard UTA2 Ports Personality

1. Run the ucadmin show command to verify the current mode and current type of the ports.

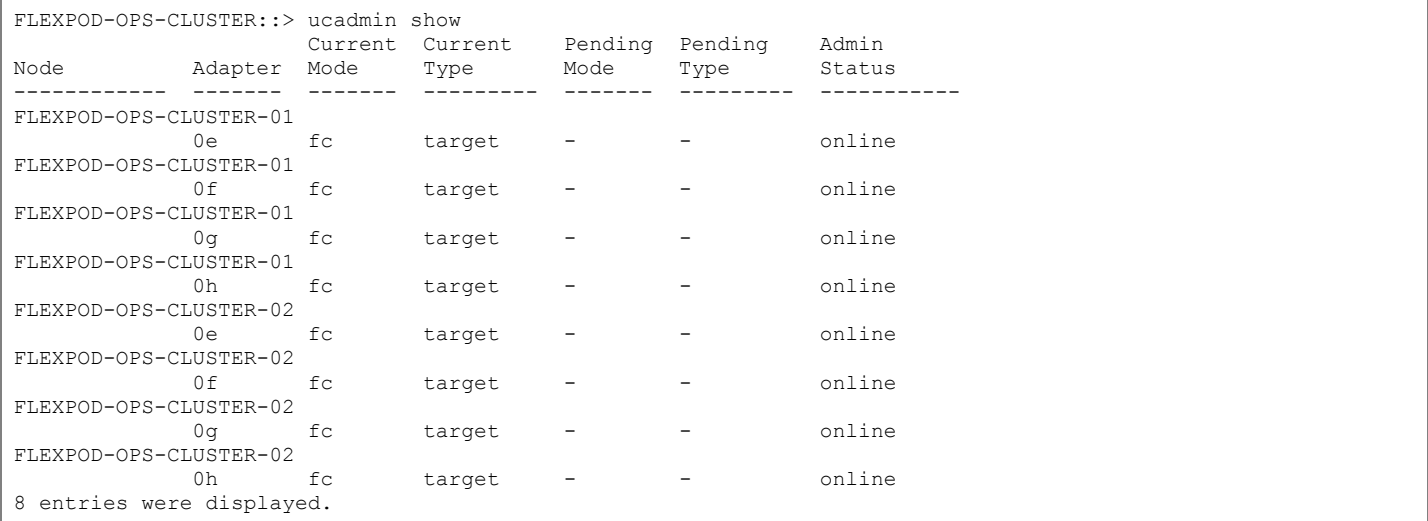

2. Verify that the current mode of the ports in use is cna and the current type is target. If they are, skip to the next section entitled "[Disable Flow Control on 10GbE and UTA2 Ports](#page-71-0)". If not, down the ports:

fcp adapter modify -node <<var\_node01>> -adapter \* -state down fcp adapter modify -node <<var node02>> -adapter \* -state down

3. Change the port personality to CNA by running the following commands:

ucadmin modify -node <<var node01>> -adapter \* -mode cna -type target ucadmin modify -node <<var node02>> -adapter \* -mode cna -type target

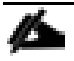

The ports must be offline to run this command.

4. Run the ucadmin show command to verify that the adapters are pending a change in mode.

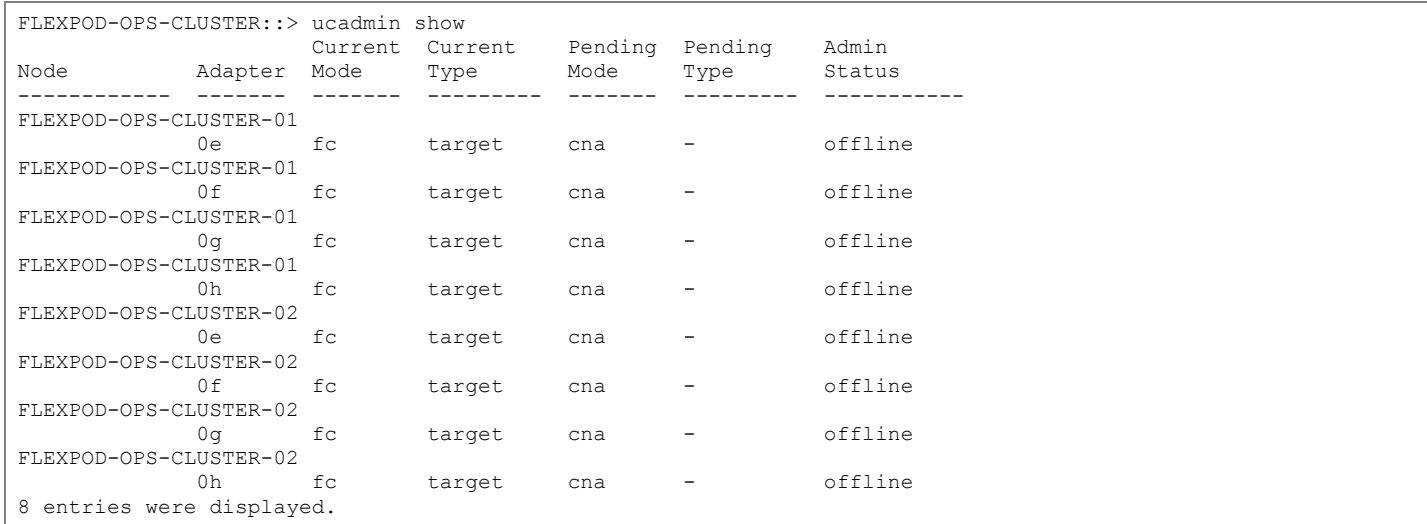

5. Set the port status to up for all of the system adapters:

fcp adapter modify -node <<var\_node01>> -adapter \* -state up fcp adapter modify –node <<var\_node02>> -adapter \* -state up 6. Run system node reboot to enable the changes.

```
system node reboot -node <<var_node01>>
system node reboot -node <<var_node02>>
```
#### <span id="page-71-0"></span>Disable Flow Control on 10GbE and UTA2 Ports

A NetApp best practice is to disable flow control on all the 10GbE and UTA2 ports that are connected to external devices. To disable flow control, run the following command:

network port modify -node \* -port e0a..e0h -flowcontrol-admin none

```
Warning: Changing the network port settings will cause a several second interruption in carrier.
Do you want to continue? {y|n}: y
```
The –node and –port parameters in this example take advantage of the range operator available in the clustered Data ONTAP shell. For more information, refer to the section "Methods of Using Query Opera-tors" in the [Clustered Data ONTAP 8.3 System Administration Guide for Cluster Administrators.](https://library.netapp.com/ecm/ecm_get_file/ECMP1636037)

#### Create LACP Interface Groups

Clustered Data ONTAP 8.3 includes support for setting up broadcast domains on a group of network ports that belong to the same layer-2 network. A common application for broadcast domains is when a cloud administrator wants to reserve specific ports for use by a certain client or a group of clients.

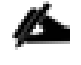

More information on broadcast domains can be found in the [Clustered Data ONTAP 8.3 Network Manage](https://library.netapp.com/ecm/ecm_download_file/ECMP1636021)[ment Guide.](https://library.netapp.com/ecm/ecm_download_file/ECMP1636021)

This type of interface group (ifgrp) requires two or more Ethernet interfaces and a network switch pair that supports the Link Aggregation Control Protocol (LACP). Therefore, confirm that the switches are configured properly.

To create interface groups, complete the following steps.

1. Create a new broadcast domain, which is used to conveniently group the data serving ports to use jumbo frames in the next step:

network port broadcast-domain create –mtu 9000 –broadcast-domain Jumbo

2. Remove the chosen ports e0e and e0g from the default broadcast domain:

network port broadcast-domain remove-ports -ports <<var\_node01>>:e0e,<<var\_node01>>:e0g,<<var\_node02>>:e0e,<<var\_node02>>:e0g -broadcast-domain Default

3. Run the following commands to add ports to the previously created interface group (ifgrp), and add the interface groups to the Jumbo broadcast domain:

```
network port ifgrp create -node <<var node01>> -ifgrp a0a -distr-func port -mode multimode lacp
network port ifgrp add-port -node <<var node01>> -ifgrp a0a -port e0e
network port ifgrp add-port -node <<var node01>> -ifgrp a0a -port e0g
network port broadcast-domain add-ports -broadcast-domain Jumbo -ports <<var_node01>>:a0a
network port ifgrp create -node <<var node02>> -ifgrp a0a -distr-func port -mode multimode lacp
network port ifgrp add-port -node << var node02>> -ifgrp a0a -port e0e
```
network port ifgrp add-port -node << var node02>> -ifgrp a0a -port e0g network port broadcast-domain add-ports -broadcast-domain Jumbo -ports <<var node02>>:a0a

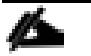

The interface group name must follow the standard naming convention of  $\langle$ number> $\langle$ letter>, where <number> is an integer in the range of 0 to 999 without leading zeros and <letter> is a lowercase letter.

Modifications to an interface group cause the underlying physical ports to inherit the same configuration. If the ports are later removed from the interface group, they retain these same settings. However, the inverse is not true; modifying the individual ports does not modify the interface group of which the ports are a member.

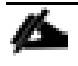

After the interface group is added to the broadcast domain, the MTU is set to 9,000 for the group and the individual interfaces. All new VLAN interfaces created on that interface group also has an MTU of 9,000 bytes after they are added to the broadcast domain.

## Create VLANs

To create a VLAN for the NFS traffic on both nodes, as well as the VLANs necessary for facilitating UCS compute-node stateless booting through the iSCSI protocol (fabric-a and fabric-b), complete the following steps:

1. Run the following commands:

```
network port vlan create -node <<var node01>> -vlan-name a0a-<<var NFS vlan id>>
network port vlan create -node <<var<sup>node02>> -vlan-name a0a-<<var<sup>NFS</sup> vlan_id>></sup>
network port vlan create -node <<var_node01>> -vlan-name a0a-<<var_iSCSIA_vlan_id>>
network port vlan create -node <<var node02>> -vlan-name a0a-<<var iSCSIB vlan id>>
```
2. Add the newly created VLANs to the Jumbo broadcast domain:

```
network port broadcast-domain add-ports -broadcast-domain Jumbo -ports <<var node01>>:a0a-
<<var NFS_vlan_id>>,<<var_node02>>:a0a-<<var_NFS_vlan_id>>
network port broadcast-domain add-ports -broadcast-domain Jumbo -ports <<var_node01>>:a0a-
<<var_iSCSIA_vlan_id>>,<<var_node02>>:a0a-<<var_iSCSIA_vlan_id>>
network port broadcast-domain add-ports -broadcast-domain Jumbo -ports <<var node01>>:a0a-
<<var_iSCSIB_vlan_id>>,<<var_node02>>:a0a-<<var_iSCSIB_vlan_id>>
```
### Enable Cisco Discovery Protocol

To enable the Cisco Discovery Protocol (CDP) on the NetApp storage controllers, run the following command:

To be effective, CDP must also be enabled on directly connected networking equipment such as switches and routers.

```
system node run -node * options cdpd.enable on
```
The message displayed after running this command can be safely ignored.

You are changing option cdpd.enable, which applies to both members of the HA configuration in takeover mode. This value must be the same on both HA members to ensure correct takeover and giveback operation.

### Set Auto-Revert on Cluster Management Interface

To set the auto-revert parameter on the cluster management interface, run the following command:

network interface modify -vserver <<var clustername>> -lif cluster mgmt -auto-revert true

### Create Failover Group for Cluster Management

To create a failover group for the cluster management port, run the following commands:

```
network interface failover-groups create -failover-group fg-cluster-mgmt –targets 
<<var_node01>>:e0M,<<var_node02>>:e0M -vserver <<var_clustername>>
```
### Assign Cluster Management Failover Group to Cluster Management LIF

To assign the cluster management failover group to the cluster management logical interface (LIF), run the following command:

network interface modify -vserver <<var clustername>> -lif cluster mgmt -failover-group fg-cluster-mgmt

### Configure NTP

To configure time synchronization on the cluster, complete the following steps:

1. Set the time zone.

timezone <<var timezone>>

For example, in the eastern United States, the time zone is America/New\_York.

2. Set the date.

date <ccyymmddhhmm.ss>

The format for the date is <[century][year][month][day][hour][minute].[second]>; for example, 201309081735.17.

3. Configure the Network Time Protocol (NTP).

cluster time-service ntp server create -server <<var global ntp server ip>>

### Configure Simple Network Management Protocol

To configure the Simple Network Management Protocol (SNMP), complete the following steps:

1. Configure the SNMP basic information, such as the location and contact. When polled, this information is visible as the sysLocation and sysContact variables in SNMP.

```
snmp_contact <<var_snmp_contact>>
snmp location "<<var snmp location>>"
snmp init 1
options snmp.enable on
```
2. Configure SNMP traps to send to remote hosts, such as a OnCommand Unified Manager Core server or another fault management system.

```
snmp traphost add <<var oncommand server fqdn>>
```
# Configure SNMPv1 Access

To configure SNMPv1 access, set the shared secret plain-text password, which is called a community.

```
snmp community delete all
snmp_community_add_ro <<var_snmp_community>>
```
Use the delete all command with caution. If community strings are used for other monitoring products, the delete all command removes them.

# Create SNMPv3 User

m

SNMPv3 requires that a user be defined and configured for authentication. To create and configure a user for SNMPv3, complete the following steps:

1. Create a user called snmpv3user.

security login create -username snmpv3user -authmethod usm -application snmp

- 2. Enter the authoritative entity's engine ID and select  $md5$  as the authentication protocol.
- 3. Run the security snmpusers command to view the engine ID.
- 4. When prompted, enter a password for the authentication protocol. The password must have a minimum of eight characters.
- 5. Select des as the privacy protocol.
- 6. When prompted, enter a password for the privacy protocol. The password must have a minimum of eight characters.

# Configure AutoSupport HTTPS

AutoSupport sends support summary information to NetApp through HTTPS. To configure AutoSupport, run the following command:

```
system node autosupport modify -node * -state enable -mail-hosts <<var mailhost>> -transport https -support
enable -to <<var storage admin email>>
```
To enable autosupport to send messages using SMTP, change the –transport value in the previous command to smtp. When configuring autosupport to use SMTP, be sure to enable mail relay on the mail server for the cluster management and node management IP addresses.

# Configure Remote Support Agent

The Remote Support Agent (RSA) is configured directly on the storage controller's remote management device firmware. It can only be installed on systems with an onboard service processor or a remote LAN module. To configure the RSA, complete the following steps:

- 1. SSH to the first node's service processor.
- 2. Run the rsa setup command.

```
SP << node01 SP ip>>> rsa setup
       The Remote Support Agent improves your case resolution time and
       minimizes your manual support overhead.
```
3. Enter yes to enable the RSA.

```
Would you like to enable Remote Support Agent? [yes]: yes
```
Do you use a proxy to connect to the internet? [no]:

4. Enter the cluster management IP address of the cluster and enable SSL. The cluster management IP address is picked up automatically.

```
Enter the cluster management IP address of your storage cluster []: << cluster ip>>
```
Do you want to use HTTP with SSL? [yes]: yes

Enter HTTPS port number [443]: Enter

5. Enter the credentials for the user with HTTP access on the cluster SVM.

Enter HTTP username []: << http user on cluster SVM>>

Enter HTTP password: << http password on cluster SVM>>

6. Commit the changes and make sure that all tests pass validation.

```
Do you want to commit configuration changes entered above? [yes]: yes
Committing configuration changes... done
Remote Support Agent is enabled.
Do you want to test current configuration? [yes]: yes
Testing cluster management LIF HTTP connection ..................... ok
Testing Remote Support Enterprise connection ....................... ok
All configuration tests passed.
```
7. Repeat steps 2-6 on the other node.

# Configure HTTPS Access

Secure access to the storage controller is configured by default with self-signed certificates. If the default values for these certificates must be changed, refer to the instructions in Appendix B: HTTPS [Access in](#page-350-0)  [Clustered Data ONTAP.](#page-350-0)

# Create Operational Storage Virtual Machine

Two storage virtual machines (SVM; formerly called Vserver) are created for this reference architecture. To create an operational SVM for SAN booting through iSCSI, complete the following steps:

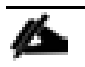

The SVM is referred to as Vserver in the clustered Data ONTAP command-line interface (CLI).

1. Create the SVM.

vserver create –vserver FLEXPOD-OPS-SVM1 –rootvolume flexpodops\_root –aggregate aggr01\_node01 –rootvolumesecurity-style unix

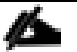

The security style for the SVM becomes the default security style for all volumes created on that SVM. NetApp recommends the UNIX security style for SVMs that primarily support Linux environments. Block access is not affected by security style.

2. Remove protocols from this SVM that are not needed. Because this SVM supports iSCSI booting for only the eventual OpenStack compute nodes, remove all other protocols from the SVM.

vserver remove-protocols –vserver FLEXPOD-OPS-SVM1 –protocols cifs,fcp,nfs,ndmp

3. Add the two data aggregates to the aggregate list. This allows volumes to be created on these aggregates for this SVM.

vserver modify -vserver FLEXPOD-OPS-SVM1 -aggr-list aggr01 node01, aggr01 node02

# Create Load-Sharing Mirror of SVM Root Volume

To create a load-sharing mirror of an SVM root volume, complete the following steps:

1. Create a volume to be the load-sharing mirror of the root volume of the infrastructure SVM (Vserver) on each node.

volume create -vserver FLEXPOD-OPS-SVM1 -volume rootvol m01 -aggregate aggr01 node01 -size 1GB -type DP volume create –vserver FLEXPOD-OPS-SVM1 –volume rootvol\_m02 –aggregate aggr01\_node02 –size 1GB –type DP

2. Create a job schedule to update the root-volume mirror relationships every 15 minutes.

job schedule interval create -name 15min -minutes 15

3. Create the mirroring relationships.

```
snapmirror create -source-path //FLEXPOD-OPS-SVM1/flexpodops root -destination-path //FLEXPOD-OPS-
SVM1/rootvol_m01 –type LS -schedule 15min
snapmirror create -source-path //FLEXPOD-OPS-SVM1/flexpodops_root -destination-path //FLEXPOD-OPS-
SVM1/rootvol_m02 –type LS -schedule 15min
```
4. Initialize the mirroring relationship.

```
snapmirror initialize-ls-set –source-path //FLEXPOD-OPS-SVM1/flexpodops_root
```
#### Create iSCSI Logical Interfaces (LIFs)

To create the network interfaces that are used by the UCS compute nodes for booting, complete the following steps:

1. Create the interfaces on node 01.

```
network interface create -vserver FLEXPOD-OPS-SVM1 -lif iscsi_lif01a -role data -data-protocol iscsi -home-
node <<var_node01>> -home-port a0a-<<var_iscsi_a_vlan_id>> -address <<var node01 iscsi lif01a ip>> -netmask
<<var node01 iscsi lif01a mask>> -status-admin up -failover-policy disabled -firewall-policy data -auto-
revert false
```

```
network interface create -vserver FLEXPOD-OPS-SVM1 -lif iscsi_lif01b -role data -data-protocol iscsi -home-
node <<var_node01>> -home-port a0a-<<var_iscsi_b_vlan_id>> -address <<var_node01_iscsi_lif01b_ip>> -netmask
<<var node01 iscsi lif01b mask>> -status-admin up -failover-policy disabled -firewall-policy data -auto-
revert false
```
2. Create the interface on node 02.

```
network interface create -vserver FLEXPOD-OPS-SVM1 -lif iscsi_lif02a -role data -data-protocol iscsi -home-
node <<var node02>> -home-port a0a-<<var iscsi a vlan id>> -address <<var node02 iscsi lif02a ip>> -netmask
<<var node02 iscsi lif02a mask>> -status-admin up -failover-policy disabled -firewall-policy data -auto-
revert false
```
network interface create -vserver FLEXPOD-OPS-SVM1 -lif iscsi\_lif02b -role data -data-protocol iscsi -homenode <<var node02>> -home-port a0a-<<var iscsi b vlan id>> -address <<var node02 iscsi lif02b ip>> -netmask <<var node02 iscsi lif02b mask>> -status-admin up -failover-policy disabled -firewall-policy data -autorevert false

Create NetApp FlexVol® Volume and Enable Deduplication for Boot LUN Volumes

To create the NetApp FlexVol volume that holds the necessary boot LUNs for each individual RHEL server in this infrastructure, complete the following steps:

1. Create the rhel iscsi boot FlexVol volume.

volume create -vserver FLEXPOD-OPS-SVM1 -volume rhel iscsi boot -aggregate aggr01 node01 -size 750GB -state online –policy default –space-guarantee none –percent-snapshot-space 0

2. Enable deduplication on the boot LUN volume to enable space savings.

volume efficiency on –vserver FLEXPOD-OPS-SVM1 –volume rhel\_iscsi\_boot

3. Update the mirroring relationship.

snapmirror update-ls-set -source-path //FLEXPOD-OPS-SVM1/flexpodops\_root

#### Create Initiator Groups

Initiator groups (igroups) are tables of Fibre Channel Protocol (FCP) host worldwide port names or iSCSI host-node names. You can define igroups and map them to LUNs to control which initiators have access to LUNs. To do so, run the following commands:

```
igroup create –vserver FLEXPOD-OPS-SVM1 –igroup Openstack_Installer –protocol iscsi –ostype linux –initiator 
<<var_osp_host0_a_iqn>>,<<var_osp_host0_b_iqn>>
igroup create –vserver FLEXPOD-OPS-SVM1 –igroup OSP_Controller_1 –protocol iscsi –ostype linux –initiator 
<<var_osp_host1_a_iqn>>,<<var_osp_host1_b_iqn>>
igroup create –vserver FLEXPOD-OPS-SVM1 –igroup OSP_Controller_2 –protocol iscsi –ostype linux –initiator 
<<var osp_host2_a_iqn>>,<<var_osp_host2_b_iqn>>
igroup create –vserver FLEXPOD-OPS-SVM1 –igroup OSP_Controller_3 –protocol iscsi –ostype linux –initiator 
<<var_osp_host3_a_iqn>>,<<var_osp_host3_b_iqn>>
```

```
igroup create –vserver FLEXPOD-OPS-SVM1 –igroup OSP_Compute_1 –protocol iscsi –ostype linux –initiator 
<<var_osp_comp1_a_iqn>>,<<var_osp_comp1_b_iqn>>
igroup create –vserver FLEXPOD-OPS-SVM1 –igroup OSP_Compute_2 –protocol iscsi –ostype linux –initiator 
<<var_osp_comp2_a_iqn>>,<<var_osp_comp2_b_iqn>>
igroup create –vserver FLEXPOD-OPS-SVM1 –igroup OSP_Compute_3 –protocol iscsi –ostype linux –initiator 
<<var_osp_comp3_a_iqn>>,<<var_osp_comp3_b_iqn>>
igroup create –vserver FLEXPOD-OPS-SVM1 –igroup OSP_Compute_4 –protocol iscsi –ostype linux –initiator 
<<var_osp_comp4_a_iqn>>,<<var_osp_comp4_b_iqn>>
```
#### Create LUNs

To create boot LUNs 50GB in size for each host in the infrastructure and to disable space reservation, run the following commands:

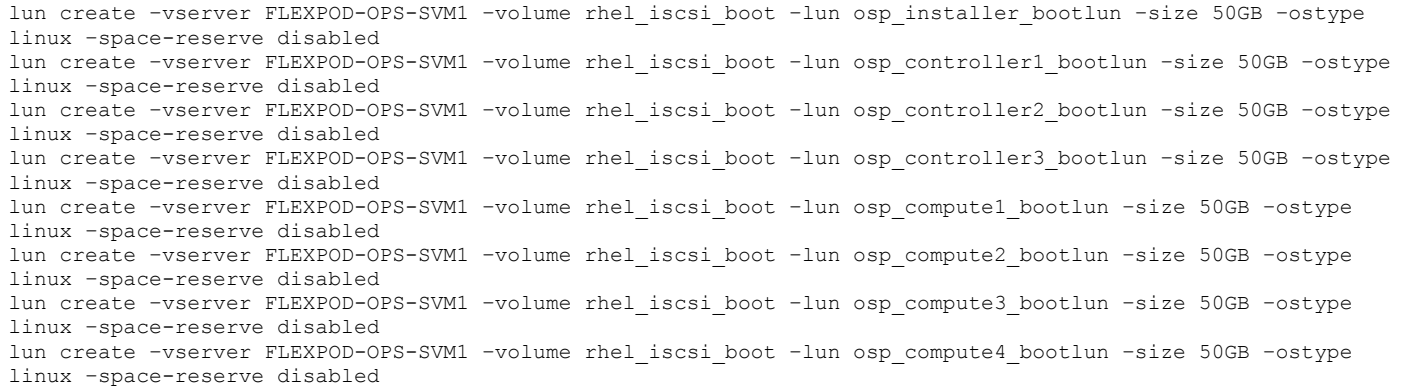

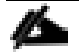

It is recommended to have at least a 50Gb LUN for RHEL7.

#### Map LUNs to Initiator Groups

To map the igroups to the actual boot LUN volumes, run the following commands:

```
lun map –vserver FLEXPOD-OPS-SVM1 –volume rhell7_boot –lun osp_installer_bootlun –igroup OpenStack_Installer 
–lun-id 0
lun map –vserver FLEXPOD-OPS-SVM1 –volume rhell7_boot –lun osp_controller1_bootlun –igroup OSP_Controller_1 –
lun-id 0
lun map –vserver FLEXPOD-OPS-SVM1 –volume rhell7_boot –lun osp_controller2_bootlun –igroup OSP_Controller_2 –
lun-id 0
lun map –vserver FLEXPOD-OPS-SVM1 –volume rhell7_boot –lun osp_controller3_bootlun –igroup OSP_Controller_3 –
lun-id 0
lun map –vserver FLEXPOD-OPS-SVM1 –volume rhell7_boot –lun osp_compute1_bootlun –igroup OSP_Compute_1 –lun-id 
\caplun map –vserver FLEXPOD-OPS-SVM1 –volume rhell7_boot –lun osp_compute2_bootlun –igroup OSP_Compute_2 –lun-id 
\bigcaplun map –vserver FLEXPOD-OPS-SVM1 –volume rhell7_boot –lun osp_compute3_bootlun –igroup OSP_Compute_3 –lun-id 
\Omegalun map –vserver FLEXPOD-OPS-SVM1 –volume rhell7_boot –lun osp_compute4_bootlun –igroup OSP_Compute_4 –lun-id 
\cap
```
Setup for the operational SVM is complete.

#### Create Infrastructure Storage Virtual Machine

To create an infrastructure SVM specifically for OpenStack and its related services, instances, and configuration, complete the following steps:

1. Create the SVM.

vserver create -vserver FLEXPOD-OPENSTACK-SVM -rootvolume openstacksvm root -aggregate aggr01 node01 rootvolume-security-style unix

2. Remove protocols from the SVM that are not needed for this reference architecture.

vserver remove-protocols -vserver FLEXPOD-OPENSTACK-SVM -protocols cifs,fcp,iscsi,ndmp

3. Add the two data aggregates to the aggregate list.

vserver modify -vserver FLEXPOD-OPENSTACK-SVM -aggr-list aggr01 node01, aggr01 node02

#### Create Load-Sharing Mirror of SVM Root Volume

To create a load-sharing mirror of an SVM root volume, complete the following steps:

1. Create a volume to be the load-sharing mirror of the root volume of the infrastructure SVM on each node.

```
volume create –vserver FLEXPOD-OPENSTACK-SVM –volume rootvol_m01 –aggregate aggr01_node01 –size 1GB –type DP
volume create –vserver FLEXPOD-OPENSTACK-SVM –volume rootvol_m02 –aggregate aggr01_node02 –size 1GB –type DP
```
2. Create the mirroring relationships.

```
snapmirror create –source-path //FLEXPOD-OPENSTACK-SVM/openstacksvm_root –destination-path //FLEXPOD-
OPENSTACK-SVM/rootvol m01 -type LS -schedule 15min
snapmirror create –source-path //FLEXPOD-OPENSTACK-SVM/openstacksvm_root –destination-path //FLEXPOD-
OPENSTACK-SVM/rootvol_m02 –type LS -schedule 15min
```
3. Initialize the mirroring relationship.

<span id="page-79-0"></span>snapmirror initialize-ls-set –source-path //FLEXPOD-OPENSTACK-SVM/openstacksvm\_root

#### Create Failover Group for SVM Management

To create a failover group for data NAS services for OpenStack, run the following command:

```
network interface failover-groups create -failover-group fg-nfs-<<var nfs vlan id>> -vserver openstack-svm -
targets <<var node01>>:a0a-<<var nfs vlan_id>>,<<var node02>>:a0a-<<var nfs_vlan_id>>
```
### Configure NFSv4

To configure NFS on the SVM, complete the following steps:

1. Set the NFSv4 ID mapping domain to match the DNS domain name used in the overall environment. This should match the default domain configured in /etc/idmapd.conf on each provisioned RHEL7 system, which is the host's DNS domain name by default.

nfs server modify –vserver FLEXPOD-OPENSTACK-SVM –v4-id-domain sjc.cisco.com

2. Create a new export policy for the hosts that need storage access.

vserver export-policy create -vserver FLEXPOD-OPENSTACK-SVM -policyname openstack-hosts

3. Create a new export policy rule for the compute nodes used by this SVM. Set the User ID to which anonymous users are mapped to 0.

For each RHEL host being created, create a rule. Each host has its own rule index. Your first RHEL host has rule index 1, your second RHEL host has rule index 2, and so on. Alternatively, you may specify the entire network in Classless Interdomain Routing (CIDR) notation (for example, 10.23.30.0/24) or use [netgroups.](https://kb.netapp.com/support/index?id=1014146&page=content&locale=en_US)

```
vserver export-policy rule create -vserver FLEXPOD-OPENSTACK-SVM -policyname openstack-hosts -ruleindex 1 -
protocol nfs -clientmatch << rhel host1 nfs ip>> -rorule sys -rwrule sys -superuser sys -allow-suid false -
anon 0
```
#### 4. Modify the default UNIX user's group ID for the SVM's root user from 1 (the default) to 0.

unix user-modify –vserver FLEXPOD-OPENSTACK-SVM –user root –primary-gid 0

5. Assign the new export policy to the infrastructure SVM root volume.

volume modify -vserver FLEXPOD-OPENSTACK-SVM -volume openstacksvm\_root -policy openstack-hosts

### Create Flexible Volumes (FlexVol) for Cinder and Glance

To create thick-provisioned FlexVol<sup>®</sup> volumes (the volume's name and size and the aggregate on which it exists) to have storage for both Cinder volumes and Glance images, complete the following steps:

1. Run the following command to create the cinder1 FlexVol volume on aggregate aggr01 node02:

Pay attention to user and group ownership, or you might have problems using the NetApp Copy Offload Tool.

volume create -vserver FLEXPOD-OPENSTACK-SVM -volume cinder1 –user 165 –group 165 -aggregate aggr01\_node02 size 1TB -state online -policy openstack-hosts -junction-path /cinder1 -space-guarantee volume -percentsnapshot-space 0

The following is displayed on the screen and is normal:

Notice: Volume cinder1 now has a mount point from volume openstacksvm root. The load sharing (LS) mirrors of volume openstacksvm\_root will be updated according to the SnapMirror schedule in place for volume openstacksvm\_root. Volume cinder1 will not be visible in the global namespace until the LS mirrors of volume openstacksvm\_root have been updated.

2. Create the cinder2 FlexVol on aggregate aggr01 node01:

```
volume create -vserver FLEXPOD-OPENSTACK-SVM -volume cinder2 -user 165 -qroup 165 -aggregate aggr01 node01 -
size 1TB -state online -policy openstack-hosts -junction-path /cinder2 -space-guarantee volume -percent-
snapshot-space 0
```
3. Create the cinder3 FlexVol on aggregate aggr01 node02:

```
volume create -vserver FLEXPOD-OPENSTACK-SVM -volume cinder3 -user 165 -group 165 -aggregate aggr01 node02 -
size 1TB -state online -policy openstack-hosts -junction-path /cinder3 -space-guarantee volume -percent-
snapshot-space 0
```
4. Run the following command to create the Glance FlexVol volume.

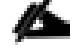

Pay attention to user and group ownership, or you might have problems uploading images to the Glance image store later.

volume create -vserver FLEXPOD-OPENSTACK-SVM -volume glance -user 161 -group 161 -aggregate aggr01 node02 size 500GB -state online -policy openstack-hosts -junction-path /glance -space-guarantee volume -percentsnapshot-space 0

# Enable Deduplication on Glance Volume

To enable deduplication on the Glance image repository volume, run the following command:

volume efficiency on -vserver FLEXPOD-OPENSTACK-SVM -volume glance

The volume efficiency schedule can be modified per the following documentation [here,](https://library.netapp.com/ecmdocs/ECMP1196906/html/GUID-CFAEFA57-3F5C-4685-9230-2E2CD475E0F5.html) and can be configured to run off-peak load times.

# Create additional FlexVol Volumes for Cinder (Optional)

The following section is optional, but it is a NetApp best practice to have a minimum of three FlexVol volumes for Cinder in order to have the Cinder scheduler effectively load-balance between the different FlexVol volumes (referred to as backends from a Cinder perspective).

1. Run the following command to create the archived data FlexVol volume, which is used to illustrate the Storage Service Catalog concept. Note that this volume is thin provisioned, has compression enabled, and has deduplication enabled.

volume create -vserver FLEXPOD-OPENSTACK-SVM -volume archived\_data –user 165 –group 165 -size 500GB aggregate aggr01 node01 -space-guarantee none -policy openstack-hosts -junction-path /archived data -percentsnapshot-space 0

2. Enable deduplication on the archived\_data FlexVol volume.

volume efficiency on -vserver FLEXPOD-OPENSTACK-SVM -volume archived\_data

3. Enable compression on the archived\_data FlexVol volume.

volume efficiency modify -vserver FLEXPOD-OPENSTACK-SVM -volume archived\_data -compression true

4. Update the SVM root volume load sharing mirrors. This allows mounts to be accessible by making the new mount points visible to the destination load sharing mirror volumes.

snapmirror update-ls-set -source-path FLEXPOD-OPENSTACK-SVM:openstacksvm root

# NFS Logical Interfaces

To create NFS logical interfaces (LIFs) for the Cinder and Glance volumes, run the following commands to create LIFs for both nodes:

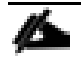

In this example, the specified failover group is the failover group configured in the section "Create Failover [Group for SVM Management](#page-79-0)

```
network interface create -vserver FLEXPOD-OPENSTACK-SVM -lif openstack_nfs_1_lif -role data -data-protocol 
nfs -home-node <<var_node01>> -home-port a0a-<<var_nfs_vlan_id>> -address <<nfs_lif_ip1>> -netmask 
<<nfs_lif_netmask>> -status-admin up -failover-policy nextavail -firewall-policy data -auto-revert true -
failover-group fg-nfs-<<var nfs vlan id>>
```

```
network interface create -vserver FLEXPOD-OPENSTACK-SVM -lif openstack_nfs_2_lif -role data -data-protocol 
nfs -home-node <<var_node02>> -home-port a0a-<<var_nfs_vlan_id>> -address <<nfs_lif_ip2>> -netmask 
<<nfs lif netmask>> -status-admin up -failover-policy nextavail -firewall-policy data -auto-revert true -
failover-group fg-nfs-<<var nfs vlan_id>>
```
# Start NFS Server and Enable Advanced NFS Options

To start the NFS service, enable NFS v4.1 with parallel NFS (pNFS) support, and enable the NetApp copy offload capable feature, complete the following steps:

1. Run the following command to enable the NFS service on the FLEXPOD-OPENSTACK-SVM SVM.

```
vserver nfs on –vserver FLEXPOD-OPENSTACK-SVM
```
2. Enable advanced NFS options.

```
vserver nfs modify -vserver FLEXPOD-OPENSTACK-SVM -v4.0 enabled -v4.1 enabled -v4.1-pnfs enabled -vstorage 
enabled
```
# Gather Target Information from FAS8040

Run the command iscsi show, as is shown in [Figure 21,](#page-82-0) to get the target information required for configuration in the Cisco UCS server node section.

### <span id="page-82-0"></span>Figure 21 iSCSI Target Name

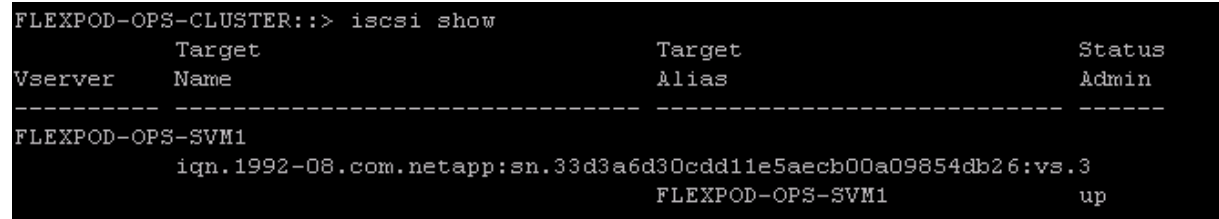

<span id="page-82-1"></span>The target name for future steps is shown in [Table 10 .](#page-82-1)

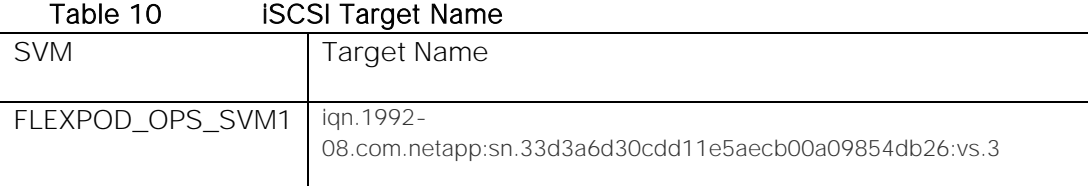

# NetApp E-Series Storage Configuration

For instructions on the physical installation of the E-Series E5560, follow the procedures in the [E5500 Series](http://mysupport.netapp.com/documentation/docweb/index.html?productID=61613&language=en-US)  [Documentation](http://mysupport.netapp.com/documentation/docweb/index.html?productID=61613&language=en-US) on the NetApp Support site. When planning the physical location of the storage systems, refer to the following sections in the [Site Preparation Guide:](https://library.netapp.com/ecm/ecm_download_file/ECMP12366559)

- System Connectivity Requirements
- Circuit Breaker, Power Outlet Balancing, System Cabinet Power Cord Plugs, and Console Pinout Requirements
- Specifications of the DE6600 Drive Tray

Physical connections are represented in Figure 8 below. Note that connections marked Ex represent connections that are external to the E-Series array itself; in other words, these connections run to other pieces of equipment.

# Figure 22 NetApp E Series Connections

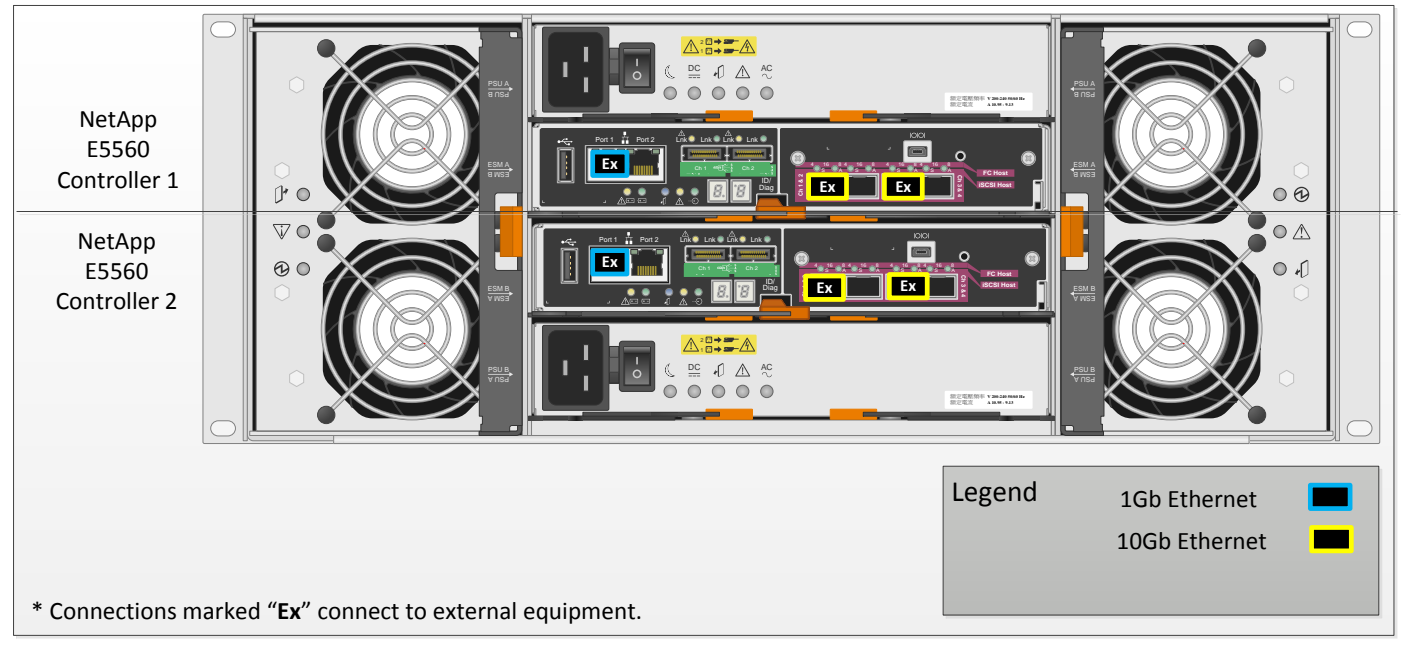

# Disk Shelves

NetApp storage systems support a wide variety of disk shelves and disk drives. Visit the [NetApp Support](http://support.netapp.com/) site to view a complete list of supported [E-Series Disk Shelves.](http://mysupport.netapp.com/documentation/productlibrary/index.html?productID=61478)

This solution is built on a DE6600 disk shelf with 60 2TB SAS disks owned by two E5500 controllers. These disks provide an ample amount of storage at a moderate price point, and are recommended for an OpenStack deployment, specifically for Object Storage.

Refer to the [Hardware Cabling Guide](https://library.netapp.com/ecm/ecm_download_file/ECMP12366521) for information about cabling guidelines with E-Series.

# SANtricity OS

This procedure assumes that the storage system has been installed and cabled and is ready for setup. For detailed information about storage system installation, refer to the resources provided previously.

# Complete the Configuration Worksheet

Before running the following instructions, review the information contained in the [Software Installation](https://mysupport.netapp.com/ecm/ecm_download_file/ECMP1552947)  [Reference](https://mysupport.netapp.com/ecm/ecm_download_file/ECMP1552947) to learn about the information required to configure SANtricity OS. [Table 11 li](#page-84-0)sts the information that you need to configure the E-Series E5560. You should customize the values below with information that is applicable to your deployment.

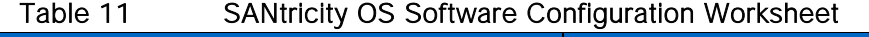

<span id="page-84-0"></span>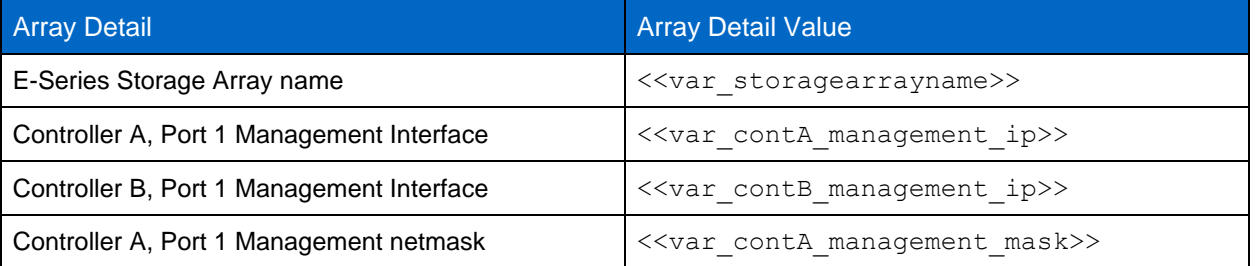

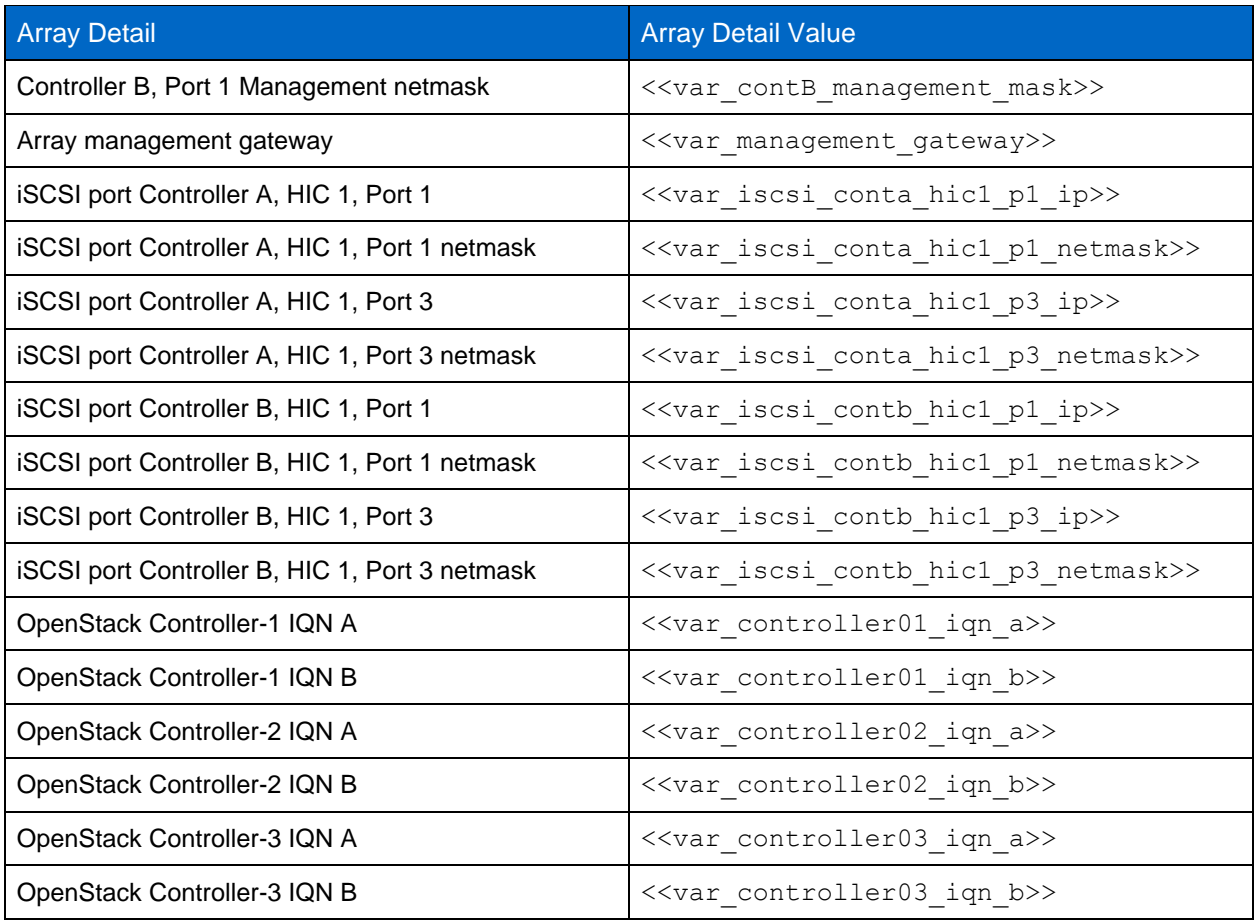

# Initial Configuration of Management Interfaces

By default, E-Series systems ship with DHCP enabled on all management network ports. If the controller is unable to obtain a DHCP address on a given network port, it reverts to a default IP address, which may take up to 3 minutes.

- 1. Wait three minutes after booting the system and then plug a service laptop into controller A, Port 1 with an RJ-45 crossover cable.
- 2. Configure the service laptop with an IP address of 192.168.128.201 and a subnet mask of 255.255.255.0. Leave the gateway blank.
- 3. You should be able to ping the system at 192.168.128.101. If not, check your configuration and network cabling before moving onto the next step.
- 4. Start the SANtricity Storage Manager Client and manually add the storage system to the client by clicking Edit > Add Storage Array, as shown in [Figure 23.](#page-86-0)

## Figure 23 Adding E-Series Storage Array

<span id="page-86-0"></span>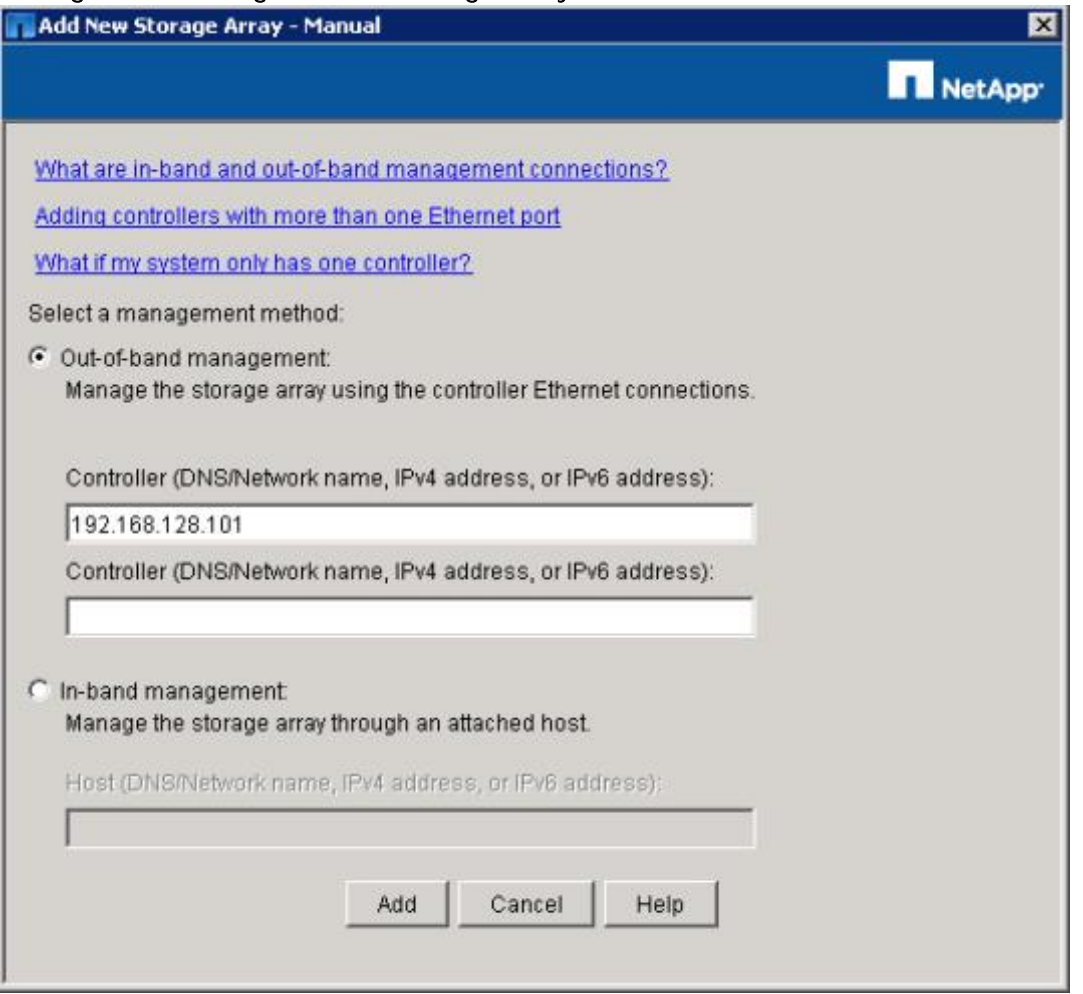

- 5. The storage array should be discovered. Ignore any warnings about not adding the other controller.
- 6. Rename the storage system and give it a descriptive name by right-clicking on it and selecting Rename. Use << var storagearrayname>> as defined in the configuration worksheet.
- 7. If the storage subsystem is not at least on firmware version 8.20.08.00, refer to the [System Upgrade](https://library.netapp.com/ecm/ecm_download_file/ECMP1532516)  [Guide](https://library.netapp.com/ecm/ecm_download_file/ECMP1532516) for instructions on how to upgrade the controller and ESM canister firmware:.
- 8. Double-click the storage system to launch the Array Management window.
- 9. Click the Setup tab, and then scroll down to Optional Tasks. Click Configure Ethernet Management Ports.
- 10. Configure the appropriate values for Controller A, Port 1 and Controller B, Port 1, as is shown in [Fig](#page-87-0)[ure 24.](#page-87-0) Be sure to disable IPv6 if it does not apply in your environment. Click OK and accept any changes.

# Figure 24 Controller Management Ports Configuration

<span id="page-87-0"></span>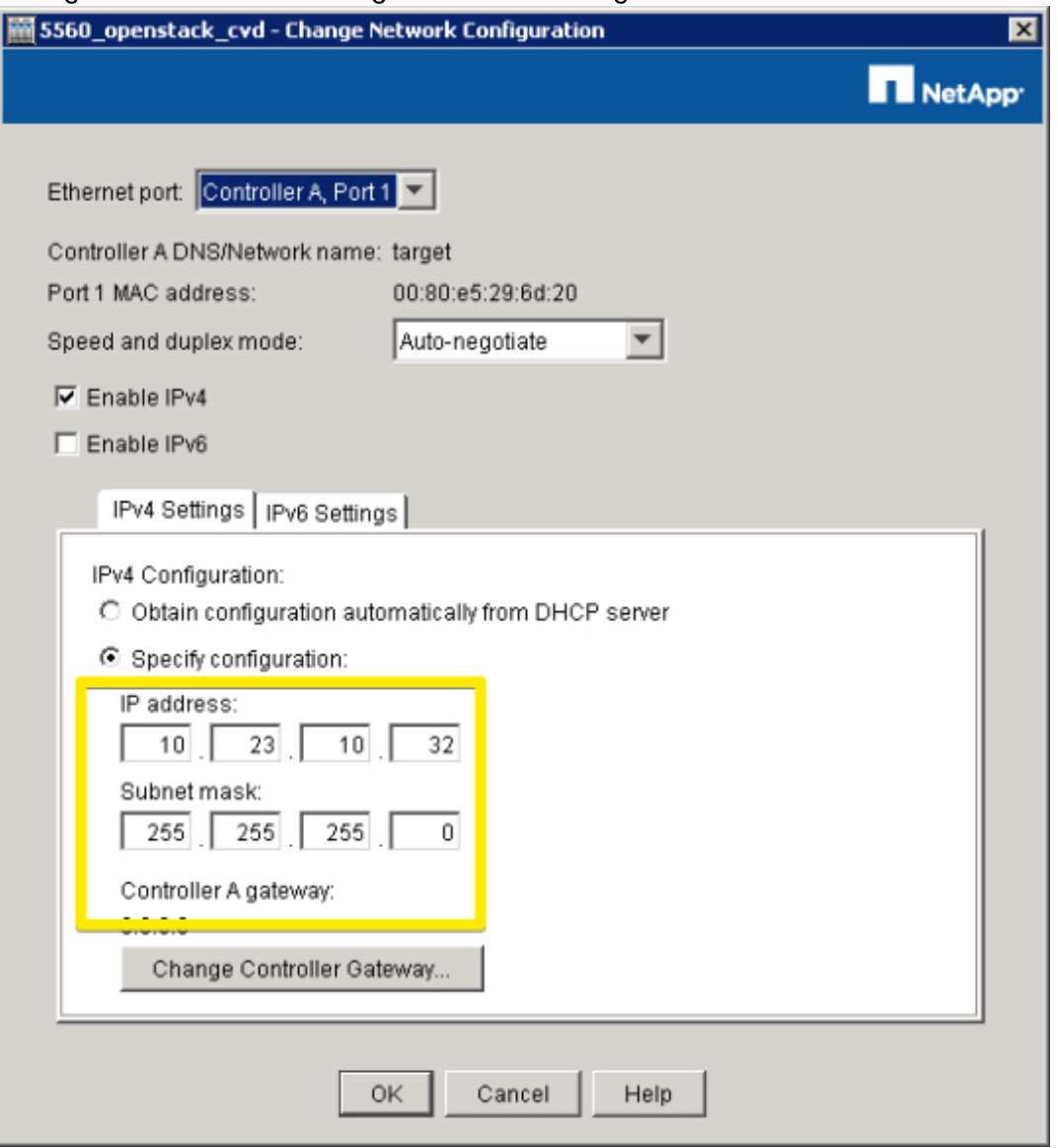

11. Unplug the service laptop from the storage system and connect the management ports to the upstream datacenter network. The system should now be accessible through the configured IP addresses input in the previous step and should be accessible by pinging the controller management interfaces.

# Disk Pool Creation

Now that the storage array is accessible on the network, re-launch SANtricity Storage Manager to create disk pools based on the number of hosts connected to the subsystem. In this reference architecture, create pools of 20 drives each, with a total of three disk pools. These three disk pools represent the three OpenStack controller systems that are used as Swift proxy nodes.

A minimum of 11 drives per drive pool is required.

1. Start the SANtricity Storage Manager client and bring up the recently discovered storage array by double clicking on it. The Array Management window appears. Click No to manually configure the disk pools as shown in [Figure 25.](#page-88-0)

## Figure 25 Disk Pool Automatic Configuration Window

<span id="page-88-0"></span>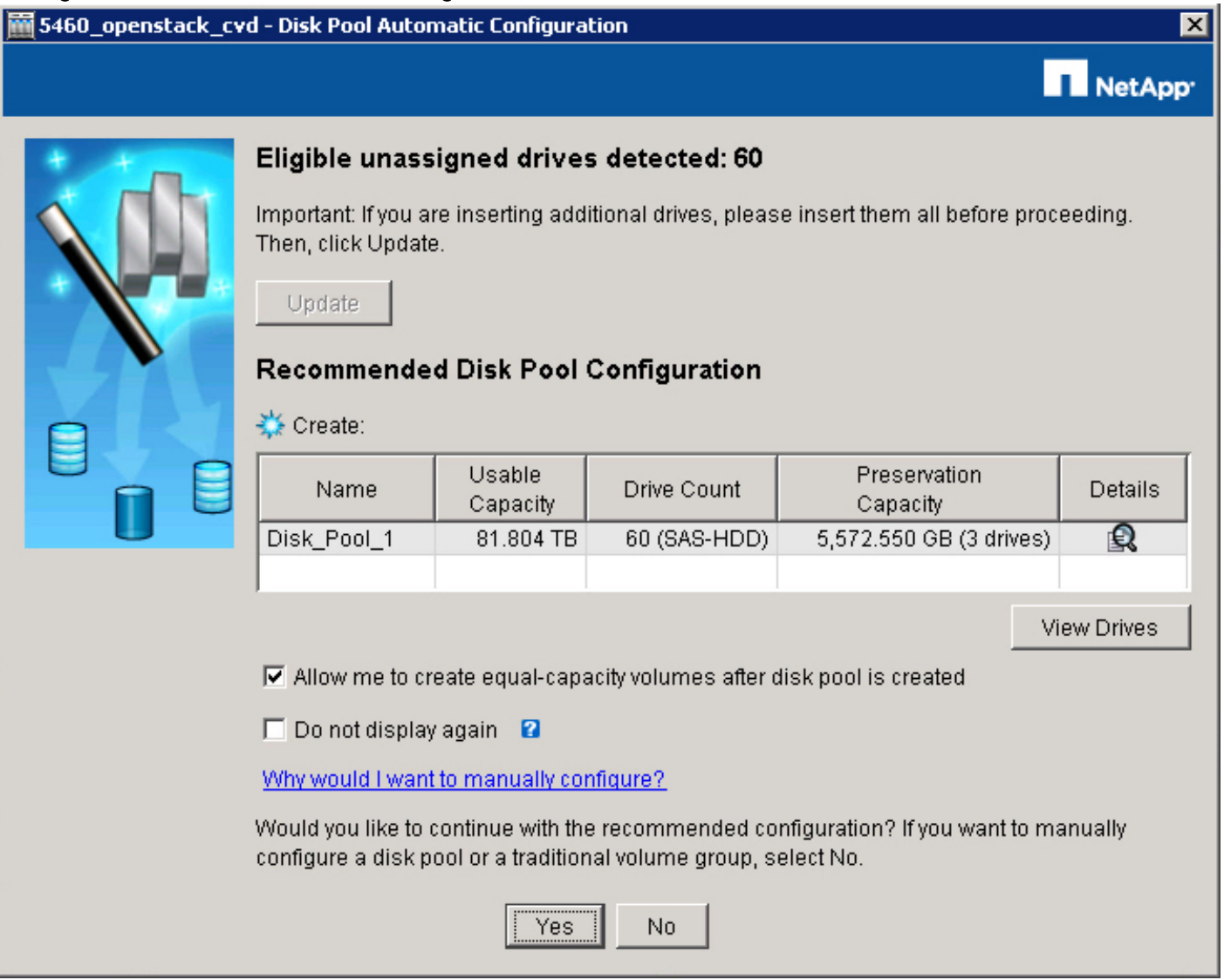

- 2. Click the Storage and Copy Services tab. Right-click Total Unconfigured Capacity and choose Create Disk Pool.
- 3. Scroll down and select a Drive Count of 20. Keep the name of Disk Pool 1 and click Create as shown in Figure 26.

# Figure 26 Disk Pool Creation

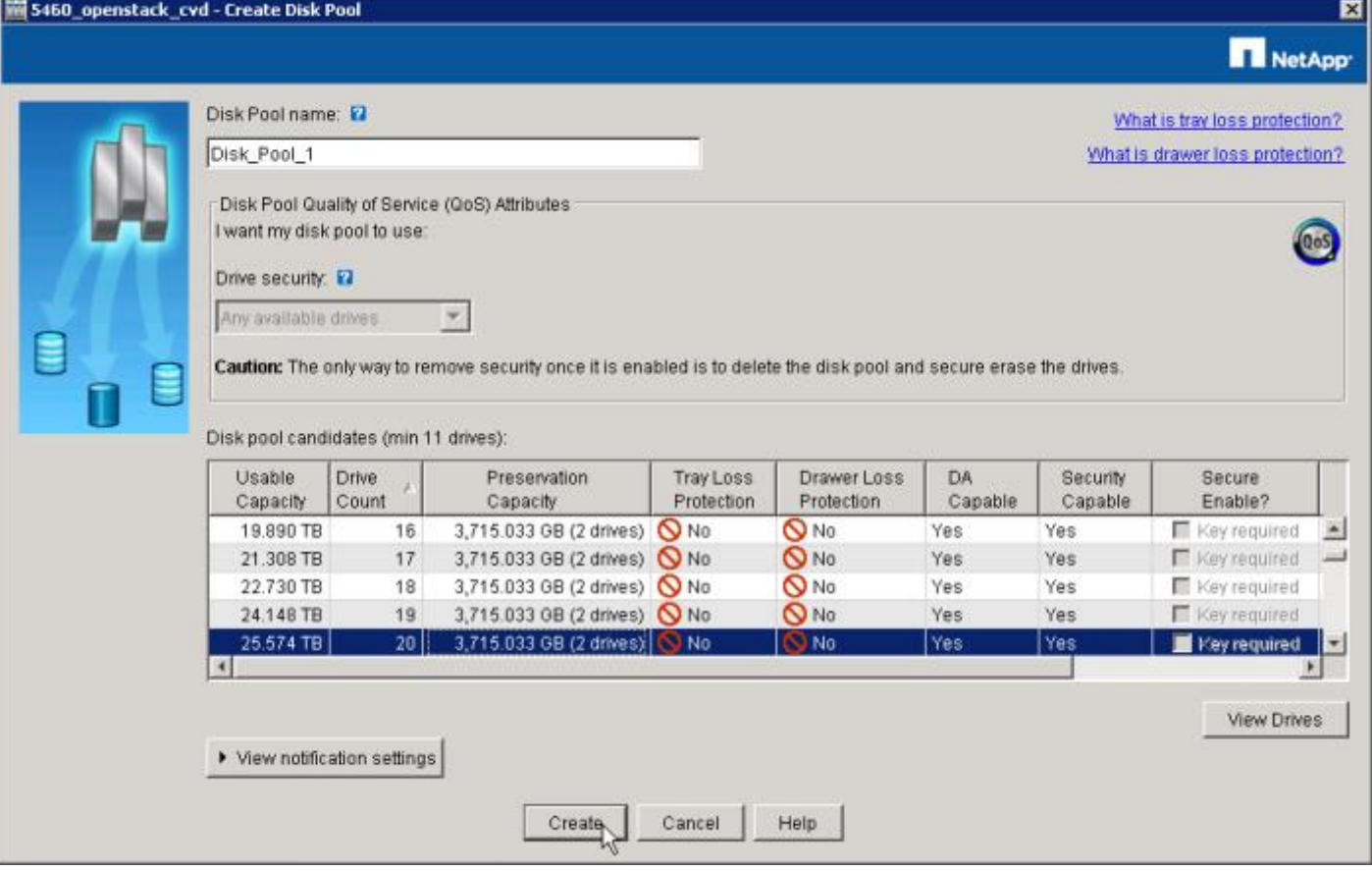

- 4. Repeat the same procedure for Disk\_Pool\_2 and Disk\_Pool\_3 with 20 disks for each.
- 5. Right-click each new disk pool and select Change > Settings. Uncheck Critical Warning Notification Threshold and click OK, as is shown in [Figure 27.](#page-90-0) This silences warnings that the disk pool is over capacity after volumes are created.

Be sure to do this on all three disk pools as shown in [Figure 27.](#page-90-0) Otherwise, Recovery Guru in SANtricity Storage Manager indicates an error condition.

## Figure 27 Critical Warning Threshold Disable

<span id="page-90-0"></span>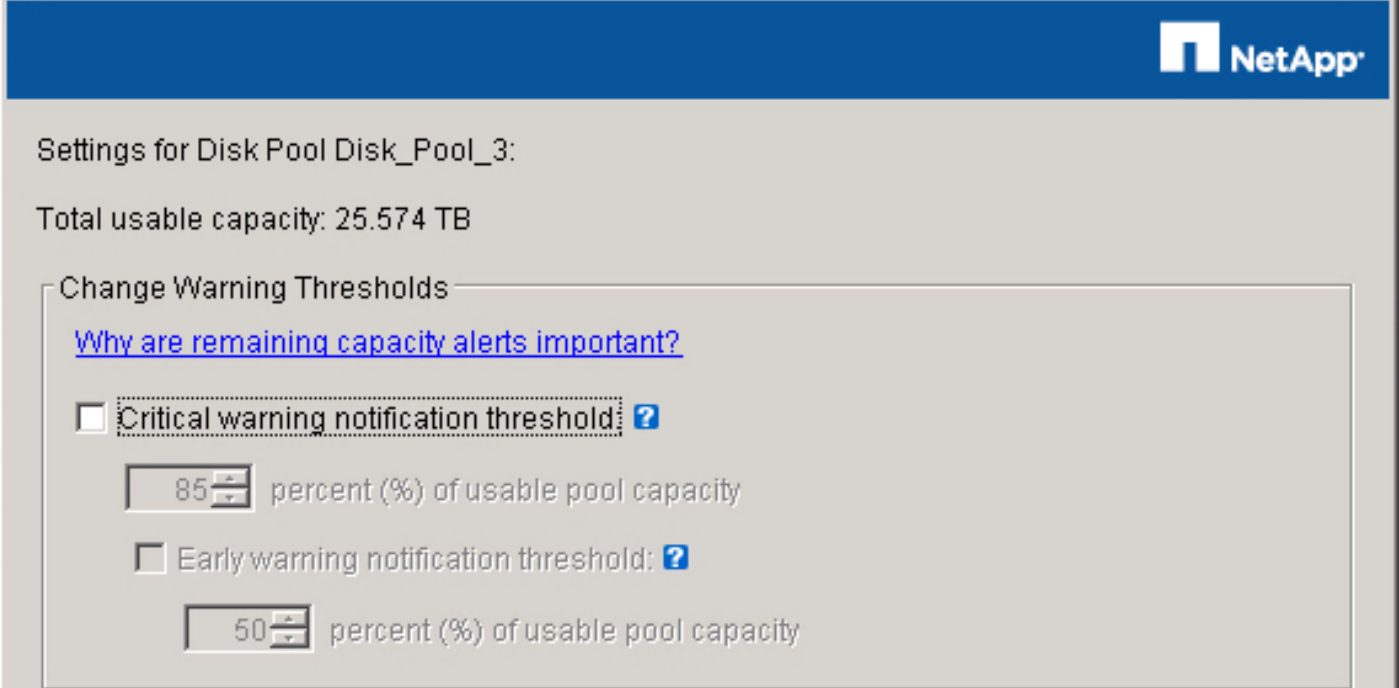

# Volume Creation

Volumes can now be created from each of the disk pools that were formed in the previous step. NetApp recommends creating account and container volumes with sizes equal to 2% of the total size of the disk pool. The rest of the space remaining in the disk pool should be allocated to storing objects.

The default mapping for volumes to hosts (through LUN mapping) is to expose all volumes to all hosts. To ensure multiple hosts are not accessing the same LUN concurrently, each volume must be explicitly mapped to the appropriate host it should mount to.

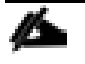

If SSDs are present, be sure to create separate disk pools that only contain SSDs. Swift documentation recommends that SSDs be leveraged for account and container type objects.

- 1. Right-click the Free Capacity of Drive\_Pool\_1 and click Create Volume.
- 2. Input the size of 500GB and name the volume pool1 vol1. Click Finish.
- 3. Right-click the free capacity of Drive\_Pool\_1 and click Create Volume.
- 4. Input the size 500GB and name the volume pool1 vol2. Click Finish.
- 5. Right-click the free capacity of Drive\_Pool\_1 and click Create Volume for a third time.
- 6. Input the size 24.597TB or the remaining capacity in Drive\_Pool\_1, and name the volume pool1\_vol3. Click Finish.
- 7. Repeat steps 1-6, substituting Drive Pool\_2 and Drive\_Pool\_3 for Drive\_Pool\_1. [Figure 28](#page-91-0) depicts the information that should then be displayed in the navigation portion of the Array Management window.

# Figure 28 Disk Pools and Volumes Created

<span id="page-91-0"></span>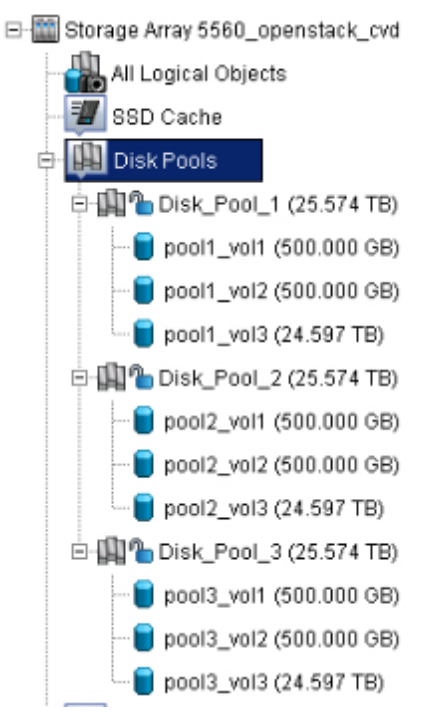

# Host Mapping

To define the hosts that connect to the E-Series storage array and their associated host port identifiers, complete the following steps:

- 1. Click the Host Mappings tab.
- 2. Select Don't Display This Dialog Again in the Mapping Start-Up Help window. Click Close.
- 3. Right-click the volume named Access and click Remove. This volume represents an in-band management drive and is not needed. Type yes in the textbox and click OK.
- 4. Right-click the Default Group section and select Define > Host, as is shown in [Figure 29.](#page-92-0)

# Figure 29 Define Host Mapping Dialog

<span id="page-92-0"></span>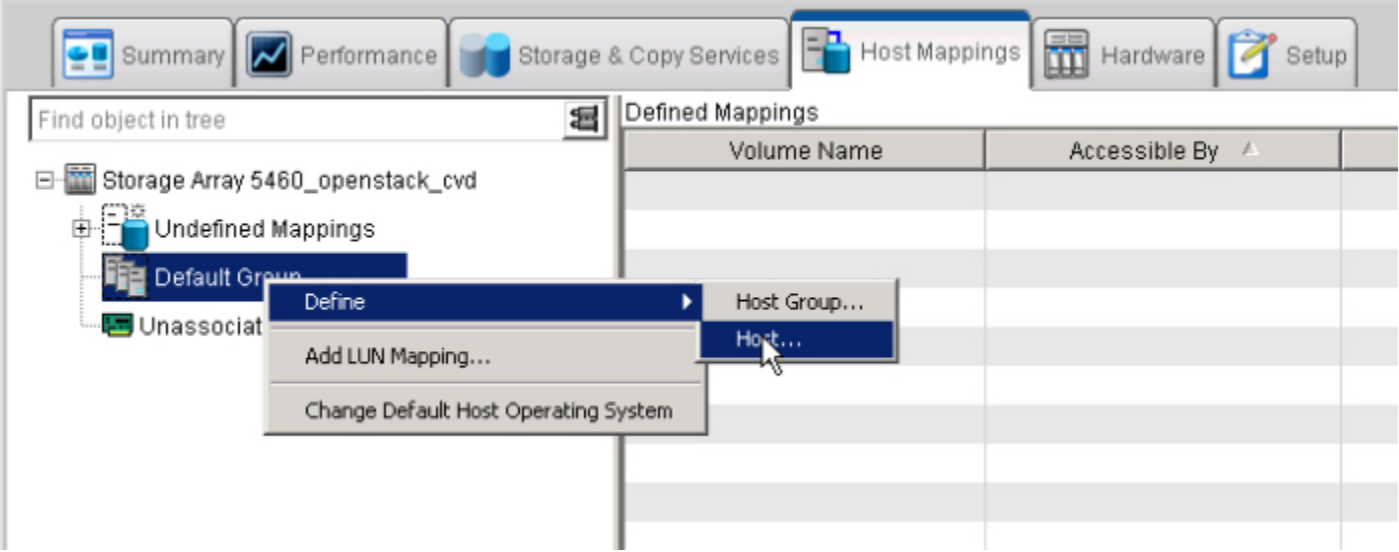

- 5. The Define Host wizard is displayed on the screen. Input Swift Node1 in the Host Name field.
- 6. Select No for whether or not to use storage partitions on this storage array.
- 7. Select Add by Creating a New Host Port Identifier and input << var controller01 iqn a>> in the New Host Port Identifier textbox.
- 8. For Alias/User Label, input Swift Node1 A.
- 9. Click the Add button to add the host port identifier to the specified host.
- 10. Repeat step 7, but substitute << var controller01 iqn b>> in the host port identifier textbox.
- 11. For the Alias /User Label, input Swift\_Node1\_B.
- 12. Click Add. Before clicking Next, verify that the associations are correct for your environment, with an example shown in [Figure 30.](#page-93-0)

# Figure 30 Specify Host Port Identifiers

<span id="page-93-0"></span>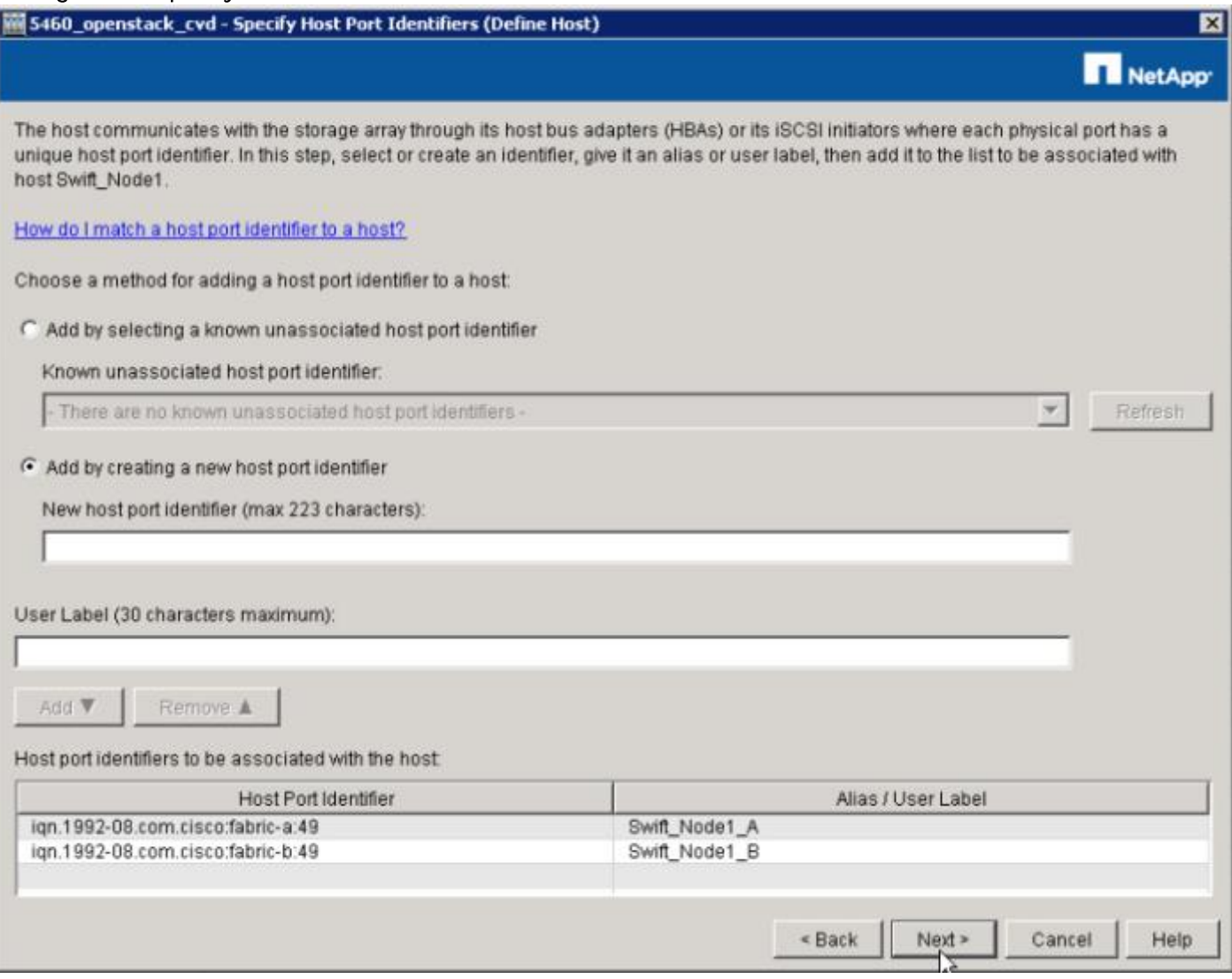

- 13. In the next step, select host type Linux (DM-MP). This represents a Linux host using the DM-Multipath subsystem. Click Next.
- 14. Preview the new host to be created, and click Finish after verifying entries.
- 15. Click Yes when asked to define other hosts.
- 16. Repeat steps 5-15 for the remaining two hosts to be added to the storage array. Substitute appropriate values as defined in the SANtricity OS configuration worksheet [\(Table 11 \)](#page-84-0).

# LUN Mapping

After hosts have been defined and host port identifiers associated, volumes can then be mapped as LUNs to hosts. Volume to LUN mapping gives hosts access to the storage as host LUNs by using the SCSI device driver in Linux in tandem with the device-mapper multipath subsystem for high availability. The LUNs are accessible as SCSI /dev/mapper/mpathX[1-3] devices, where X is a unique identifier assigned by the SCSI driver during the device discovery process.

- 1. While still in the Host Mapping tab, expand Undefined Mappings. All of the volumes created previously should be shown, although with question marks associated with LUN numbers, as they are currently undefined.
- 2. Right-click pool1 vol1 and select Add LUN Mapping, as shown in [Figure 31.](#page-94-0)

# Figure 31 Add LUN Mapping

<span id="page-94-0"></span>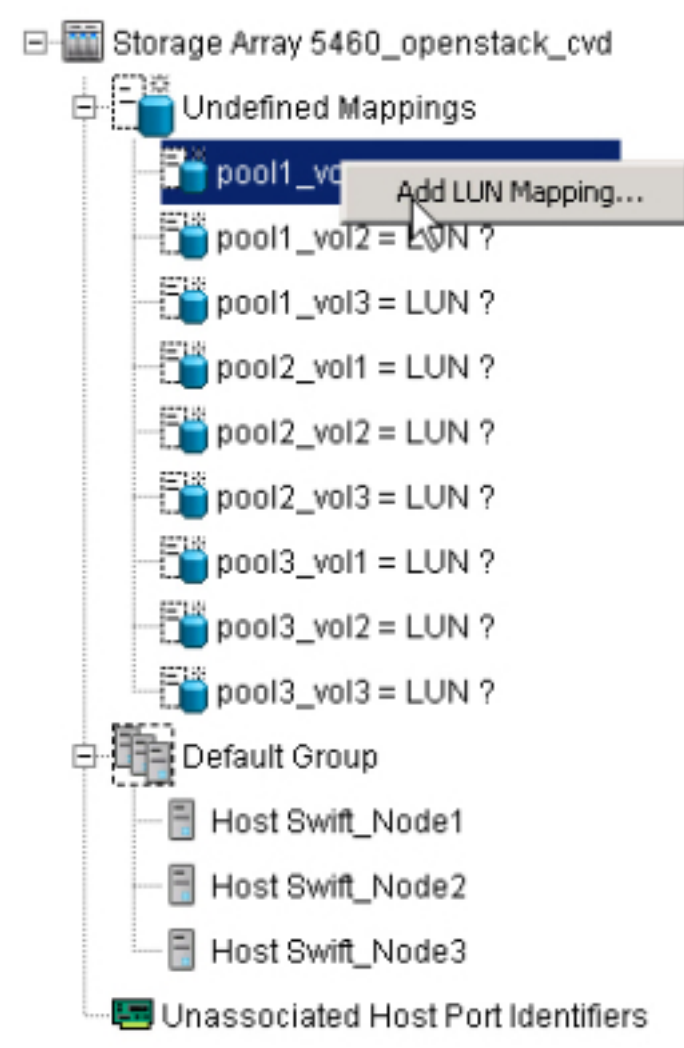

- 3. The Define Additional Mapping window appears. Select pool1\_vol1 and map it to host Swift\_Node1, LUN 0. Click Add.
- 4. Select pool1 vol2 and map it to host Swift\_Node1, LUN 1. Click Add.
- 5. Select pool1 vol3 and map it to host Swift\_Node1, LUN 2. Click Add.
- 6. Repeat steps 3 through 5 for Swift\_Node2 and Swift\_Node3. The resulting configuration should appear similar to [Figure 32.](#page-95-0)

# Figure 32 All LUNs Now Mapped in E5560

<span id="page-95-0"></span>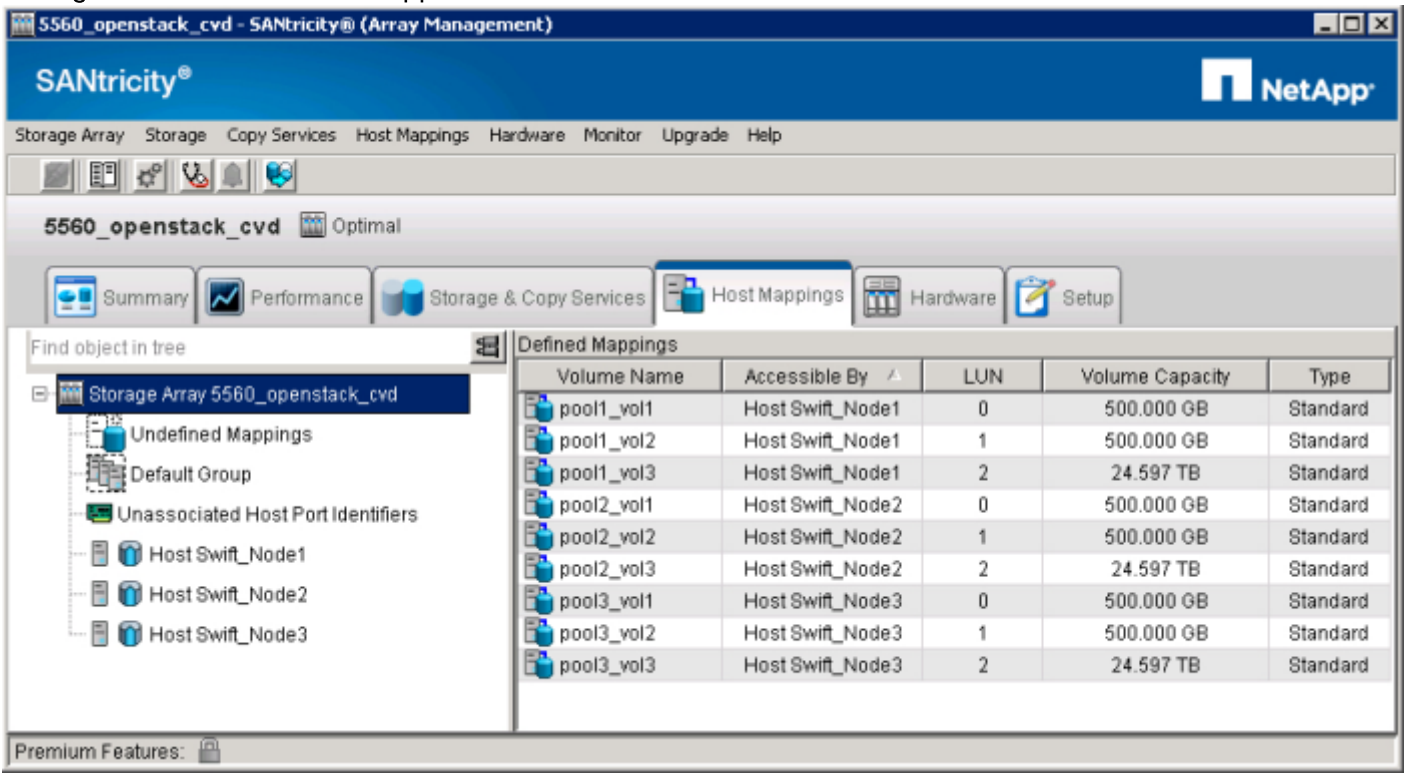

# Configure iSCSI Host Ports

Next, configure network parameters for the iSCSI host ports on the controllers, such as IP addressing and MTU. Four ports were used in this reference architecture, two from each Controller spread across Application-specific integrated circuits (ASICs) on the board itself. To configure iSCSI host ports, complete the following steps:

- 1. Click the Setup tab and then the Configure iSCSI Host Ports option.
- 2. The Configure iSCSI Ports dialog box appears.
- 3. For the iSCSI port named Controller A, HIC 1, Port 1, input the pertinent IPv4 configuration as defined in the SANtricity OS configuration worksheet [\(Table 11 \)](#page-84-0).
- 4. Uncheck the Enable IPv6 checkbox if this does not apply to your environment.
- 5. Click Advanced Port Settings.
- 6. Select Enable Jumbo Frames and input 9000 bytes/frame in the Jumbo Frames heading, as shown in [Figure 33.](#page-96-0)

# Figure 33 Configure iSCSI Ports and Jumbo Frames

<span id="page-96-0"></span>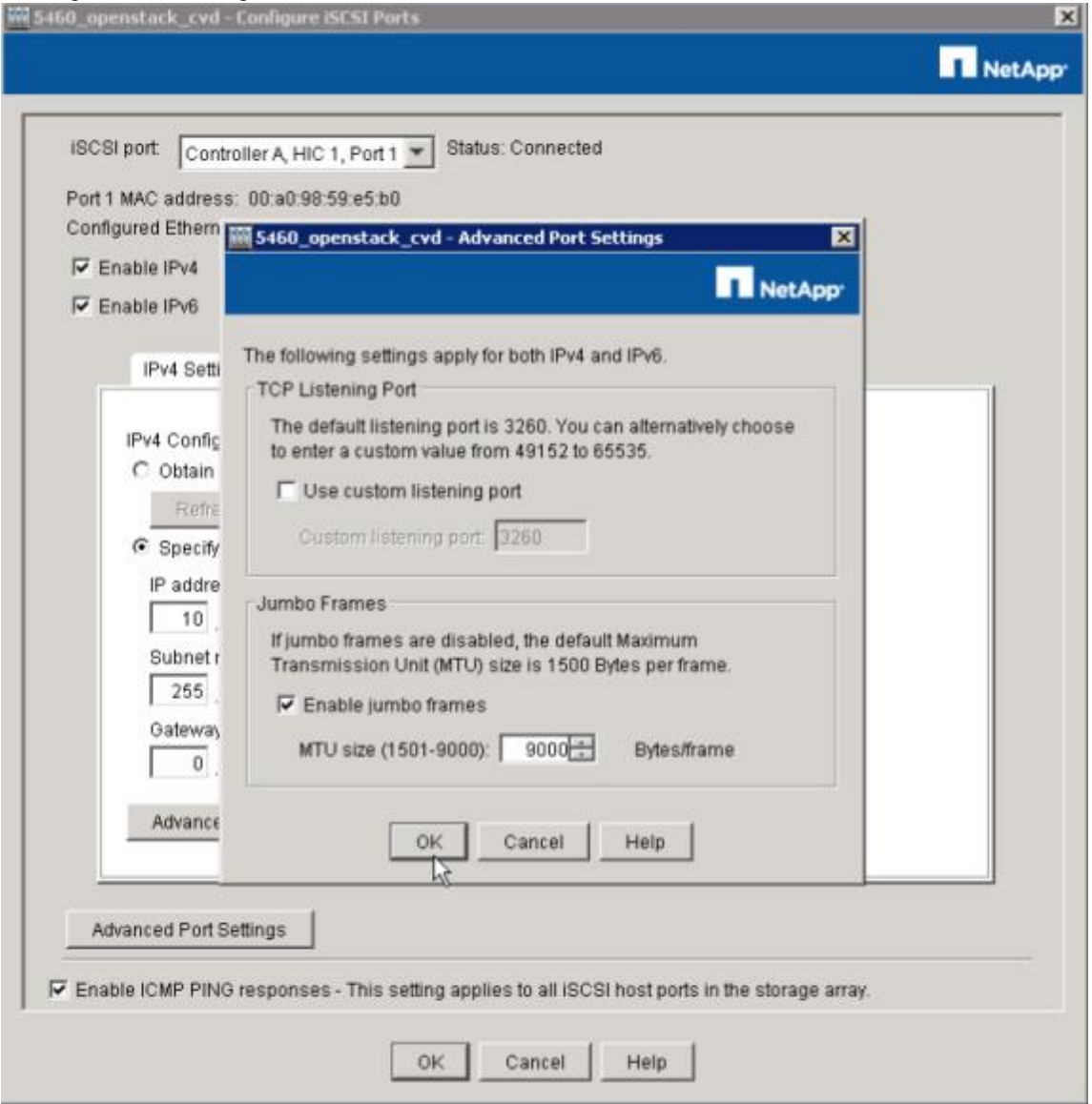

- 7. Click OK in the Advanced Port Settings window.
- 8. In the iSCSI port menu, select Controller A, HIC 1, Port 3.
- 9. Repeat steps 3-7 substituting information from the configuration worksheet for this port.
- 10. In the iSCSI port dropdown, select Controller B, HIC 1, Port 1.
- 11. Repeat steps 3-7, substituting information from the configuration worksheet for this port.
- 12. In the iSCSI port dropdown, select Controller B, HIC 1, Port 3.
- 13. Repeat steps 3-7, substituting information from the configuration worksheet for this port.
- 14. Make sure that Enable ICMP PING Responses is enabled. This aids in troubleshooting.

15. Click OK in the Configure iSCSI Ports window. This process may take a few minutes to complete.

# Write Cache Mirroring

By default, NetApp E-Series Controllers should have write cache mirroring enabled on a per volume basis by default. To verify this setting, preform the following steps:

- 1. Click on the Storage & Copy Services tab, and then expand the Disk Pools twisty.
- 2. Right click on any one of the volumes, and select Change  $\rightarrow$  Cache Settings.
- 3. A Change Cache Settings dialog box is displayed as shown in [Figure 34.](#page-97-0)

## <span id="page-97-0"></span>Figure 34 Change Cache Settings Dialog Box

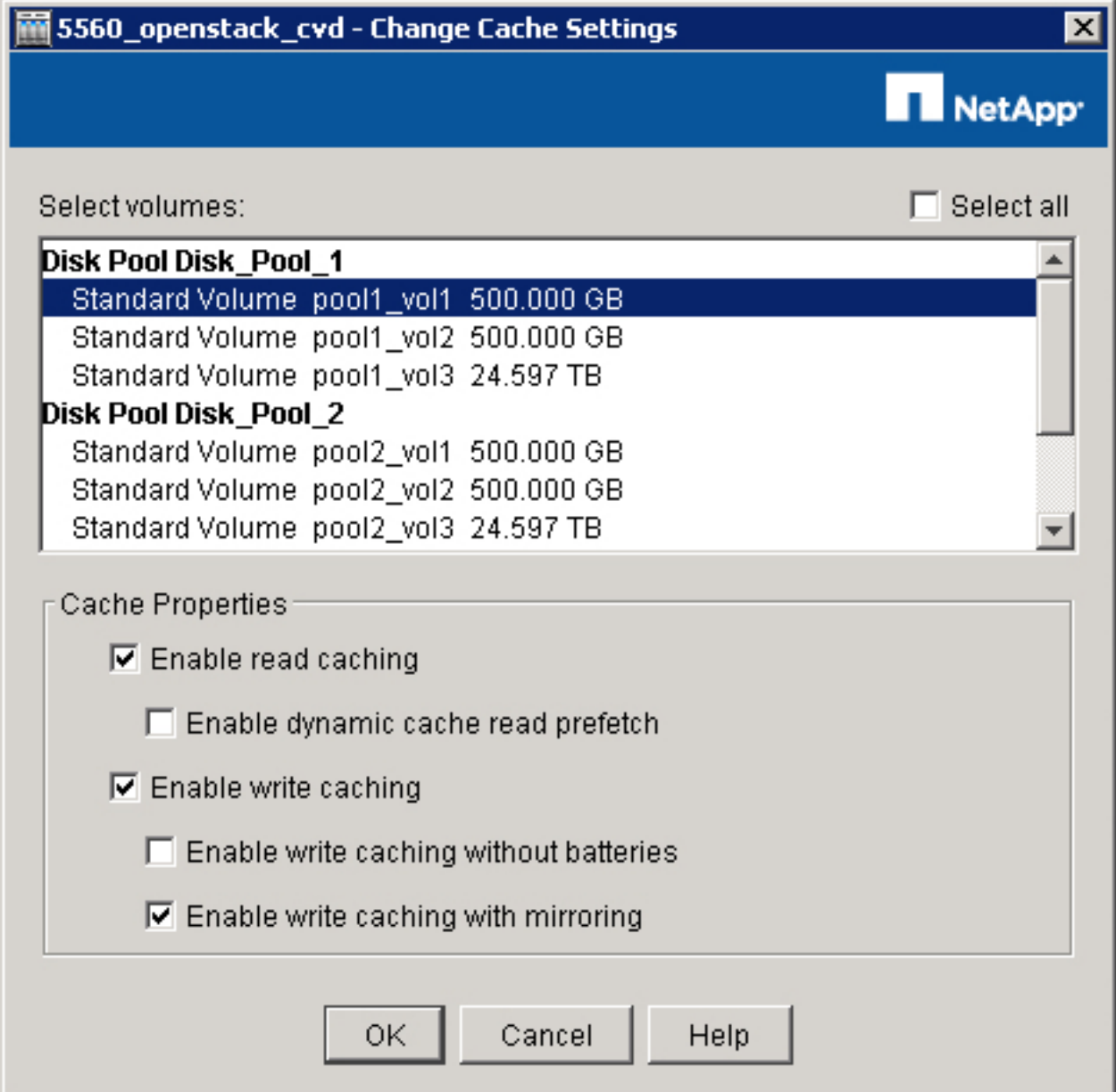

- 4. Clicking on any of the respective volumes should result in seeing checkboxes for the following Cache Properties:
	- a. Enable read caching
	- b. Enable write caching
	- c. Enable write caching with mirroring
- 5. Make sure that all three boxes are checked for each respective volume. In this validation, nine total volume exist.

Should a failover scenario exist where only one E-Series Controller is active, write caching with mirroring will adversely affect system performance. Repeat the previous steps and ensure that write caching with mirroring is disabled for each and every volume in the system, should the storage system operate on a single Controller for a prolonged period.

NetApp does not recommend running a storage system on a single Controller. Failed Controllers should be replaced as soon as possible to return the system to a highly available state.

# Cisco UCS and Server Configuration

Before running the below instructions, review the configuration worksheet below.

| Variable                                              | Description                                                                | Implementation Value<br>(Examples) |
|-------------------------------------------------------|----------------------------------------------------------------------------|------------------------------------|
| < <var_ucsa_mgmt_ip>&gt;</var_ucsa_mgmt_ip>           | Cisco UCS fabric interconnect (FI) A out-of-<br>band management IP address | 10.23.10.6                         |
| < <var_ucsa_mgmt_mask>&gt;</var_ucsa_mgmt_mask>       | Out-of-band management network mask                                        | 255.255.255.0                      |
| < <var_ucsa_mgmt_gateway>&gt;</var_ucsa_mgmt_gateway> | Out-of-band management network default<br>gateway                          | 10.23.10.1                         |
| < <var_ucs_cluster_ip>&gt;</var_ucs_cluster_ip>       | Cisco UCS cluster IP address                                               | 10.23.10.5                         |
| < <var_ucsb_mgmt_ip>&gt;</var_ucsb_mgmt_ip>           | Cisco UCS fabric interconnect (FI) B out-of-<br>band management IP address | 10.23.10.7                         |
| < <var_dns_domain_name>&gt;</var_dns_domain_name>     | DNS Domain name                                                            |                                    |
| < <var_ucsm_password>&gt;</var_ucsm_password>         | Administrative password for UCSM                                           |                                    |

Table 12 Configuration Variable for Cisco UCS

# Initial Setup of UCS 6248 Fabric Interconnect

This section provides detailed procedures for configuring the Cisco Unified Computing System for use in a FlexPod environment. The steps are necessary to provision the Cisco UCS C-Series and B-Series servers and should be followed precisely to avoid improper configuration.

#### Cisco UCS 6248 A

To configure the Cisco UCS chassis A, complete the following steps:

1. Connect to the console port on the first Cisco UCS 6248 fabric interconnect. Enter the configuration method: console Enter the setup mode; setup newly or restore from backup.(setup/restore)? setup You have choosen to setup a a new fabric interconnect? Continue?  $(y/n)$ : y Enforce strong passwords? (y/n) [y]: y Enter the password for "admin": << var ucsm password>> Enter the same password for "admin": << var ucsm password>> Is this fabric interconnect part of a cluster (select 'no' for standalone)? (yes/no) [n]:y Which switch fabric (A|B): A Enter the system name: << var ucs clustername>> Physical switch Mgmt0 IPv4 address: << var ucsa mgmt ip>> Physical switch Mgmt0 IPv4 netmask: <<var ucsa mgmt mask>> IPv4 address of the default gateway: << var ucsa mgmt gateway>> Cluster IPv4 address: << var ucs cluster ip>> Configure DNS Server IPv4 address? (yes/no) [no]: y DNS IPv4 address: <<var nameserver ip>> Configure the default domain name? y Default domain name: << var dns domain name>> Join centralized management environment (UCS Central)? (yes/no) [n]: Enter

- 2. Review the settings printed to the console. If they are correct, answer yes to apply and save the configuration
- 3. Wait for the login prompt to make sure that the configuration has been saved.

#### Cisco UCS 6148 B

To configure the Cisco UCS chassis A, complete the following steps:

1. Connect to the console port on the second Cisco UCS 6248 fabric interconnect

Enter the configuration method: console

Installer has detected the presence of a peer Fabric interconnect. This Fabric interconnect will be added to the cluster. Do you want to continue  $\{y|n\}$ ? y Enter the admin password for the peer fabric interconnect: <<var ucsm password>> Physical switch Mgmt0 IPv4 address: << var ucsb mgmt ip>>

Apply and save the configuration (select 'no' if you want to re-enter)? (yes/no): y

2. Wait for the login prompt to make sure that the configuration has been saved.

### Cisco UCS Configuration

When the initial configuration on both FIs is completed, Cisco UCS manager will be accessible through web browser (http://<<ucsm-virtual-ip>>) or SSH. Connect to Cisco UCS Manager using SSH and verify HA status [\(Figure 35\)](#page-100-0).

#### <span id="page-100-0"></span>Figure 35 Verify HA Status

```
UCS-FLEXPOD-FAB-A# show cluster state
Cluster Id: 0x3bbf9944066711e5-0xa8888c604f640804
A: UP, PRIMARY
B: UP, SUBORDINATE
HA READY
UCS-FLEXPOD-FAB-A#
```
### Cisco UCS Manager

When the fabric pair is up and cluster state is verified, launch the Cisco UCS Manager using the following steps.

#### Login to Cisco UCS Manager

To log in to the Cisco Unified Computing System environment, complete the following steps:

- 1. Open a web browser and navigate to the Cisco UCS 6248 Fabric Interconnect cluster address.
- 2. Click the Launch UCS Manager link to download the Cisco UCS Manager software.
- 3. If prompted to accept security certificates, accept as necessary.
- 4. When prompted, enter admin as the user name and enter the administrative password.
- 5. Click Login to log in to Cisco UCS Manager.

Be sure to configure any authentication, NTP, syslog, or other management services your organization requires while on this configuration step.

### Edit Chassis Discovery Policy

Setting the discovery policy simplifies the addition of Cisco UCS B-Series chassis.

To modify the chassis discovery policy, complete the following steps:

- 1. In Cisco UCS Manager, click the Equipment tab in the navigation pane and select Equipment in the list on the left.
- 2. In the right pane, click the Policies tab.
- 3. Under Global Policies, set the Chassis/FEX Discovery Policy to match the number of uplink ports that are cabled between the chassis or fabric extenders (FEXes) and the fabric interconnects.
- 4. Set the Link Grouping Preference to Port Channel for better bandwidth utilization and link level high availability as shown in [Figure 36.](#page-101-0)
- 5. Click Save Changes.
- 6. Click OK.

<span id="page-101-0"></span>Figure 36 Configuring Chassis Discovery Policy

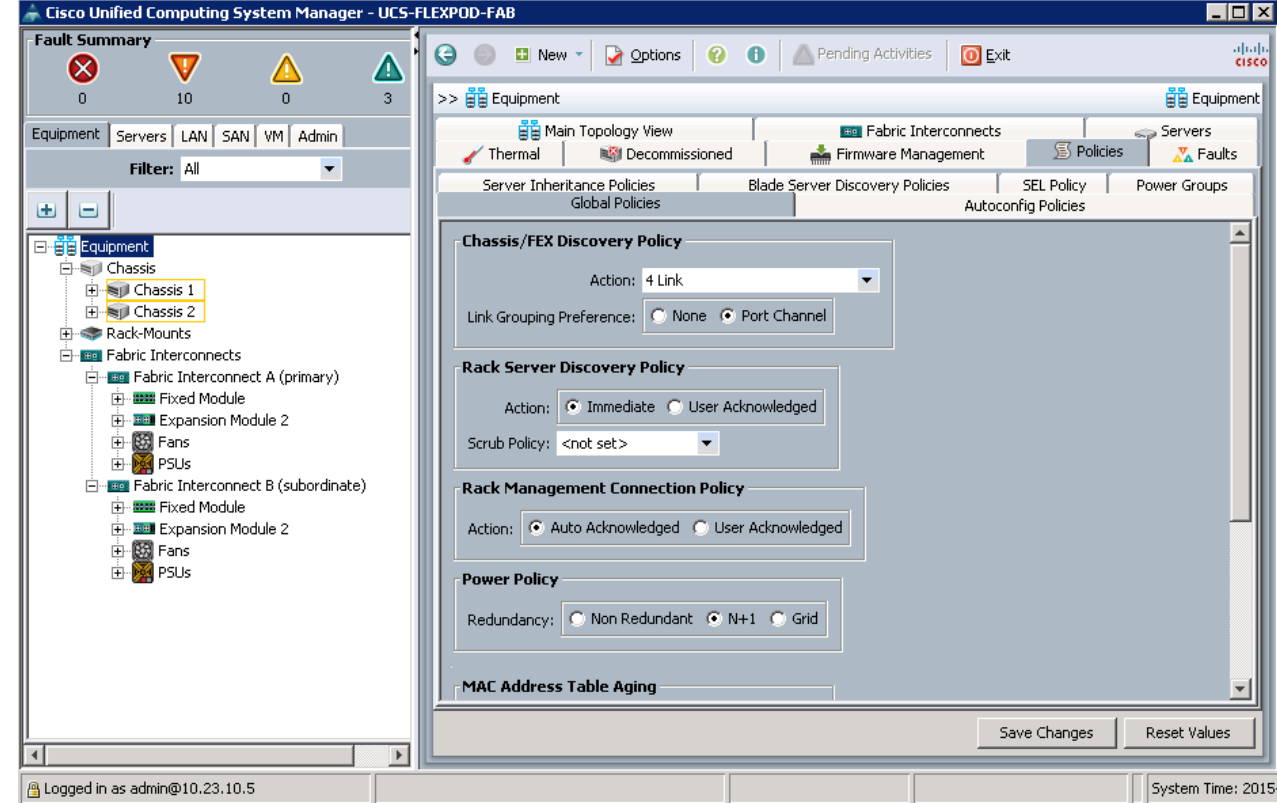

# Enable Server and Uplink Ports

To enable server and uplink ports, complete the following steps:

- 1. In Cisco UCS Manager, click the Equipment tab in the navigation pane.
- 2. Select Equipment > Fabric Interconnects > Fabric Interconnect A (primary) > Fixed Module.
- 3. Expand Ethernet Ports.
- 4. Select the ports (Port 1 to 8) that are connected to the 2204 FEX-A of each chassis, right-click them, and select Configure as Server Port [\(Figure 37\)](#page-102-0).
- 5. Click Yes to confirm server ports and click OK.

# <span id="page-102-0"></span>Figure 37 Port Configuration

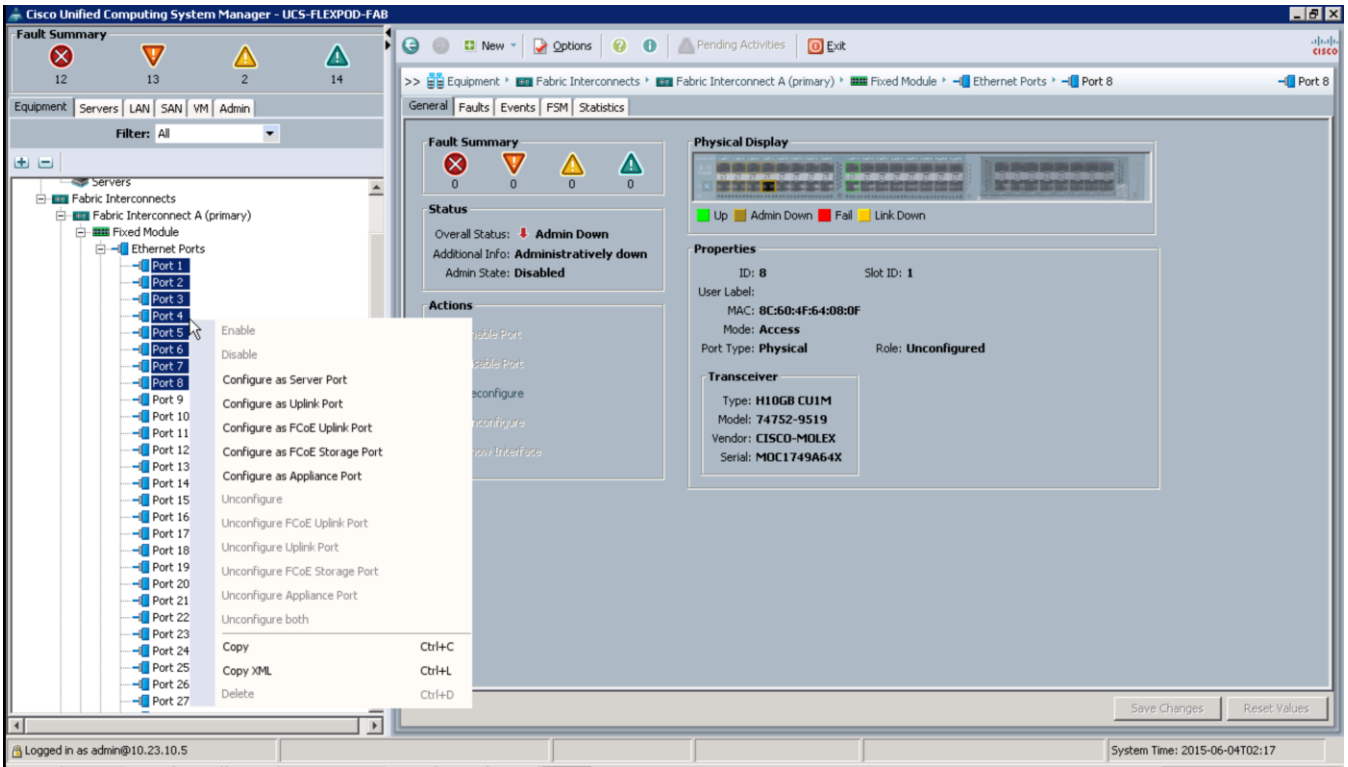

6. Select ports 17 and 18 that are connected to the Cisco Nexus switches, right-click them, and select Configure as Uplink Port [\(Figure 38\)](#page-102-1).

<span id="page-102-1"></span>Figure 38 Configure Uplink Ports

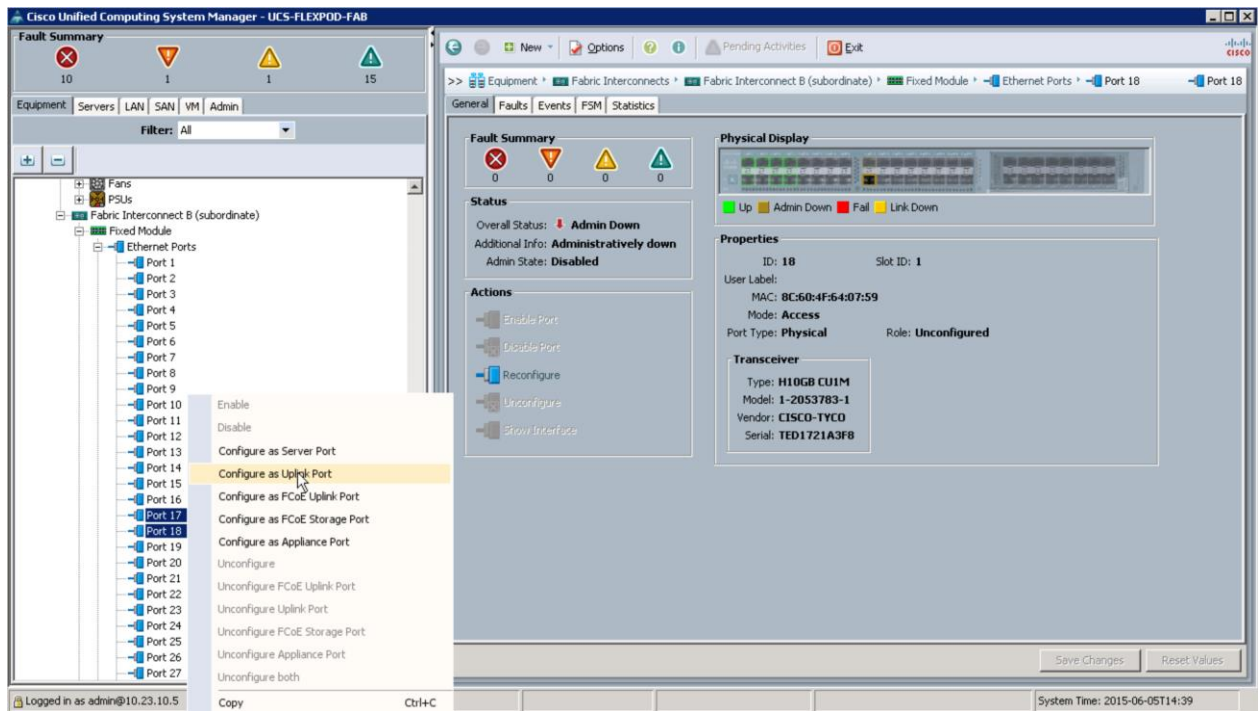

- 7. Click Yes to confirm uplink ports and click OK.
- 8. Select Equipment > Fabric Interconnects > Fabric Interconnect B (subordinate) > Fixed Module.
- 9. Expand Ethernet Ports.
- 10. Select the ports (Port 1 to 8) that are connected to the 2204 FEX-B of each chassis, right-click them, and select Configure as Server Port.
- 11. Click Yes to confirm server ports and click OK.
- 12. Select ports 17 and 18 that are connected to the Cisco Nexus switches, right-click them, and select Configure as Uplink Port.
- 13. Click Yes to confirm the uplink ports and click OK.
- 14. Select Equipment > Fabric Interconnects > Fabric Interconnect A (primary) > Fixed Module. Select Ethernet Ports tab in the right hand pane. Verify [\(Figure 39\)](#page-103-0) that the ports connected to chassis and/or to the Cisco FEX 2204 are now configured as server ports (Port 1 to 8) and uplink ports (Port 17 and 18). Verify the same for Fabric Interconnect B (subordinate).

### <span id="page-103-0"></span>Figure 39 Verify Server and Uplink Ports

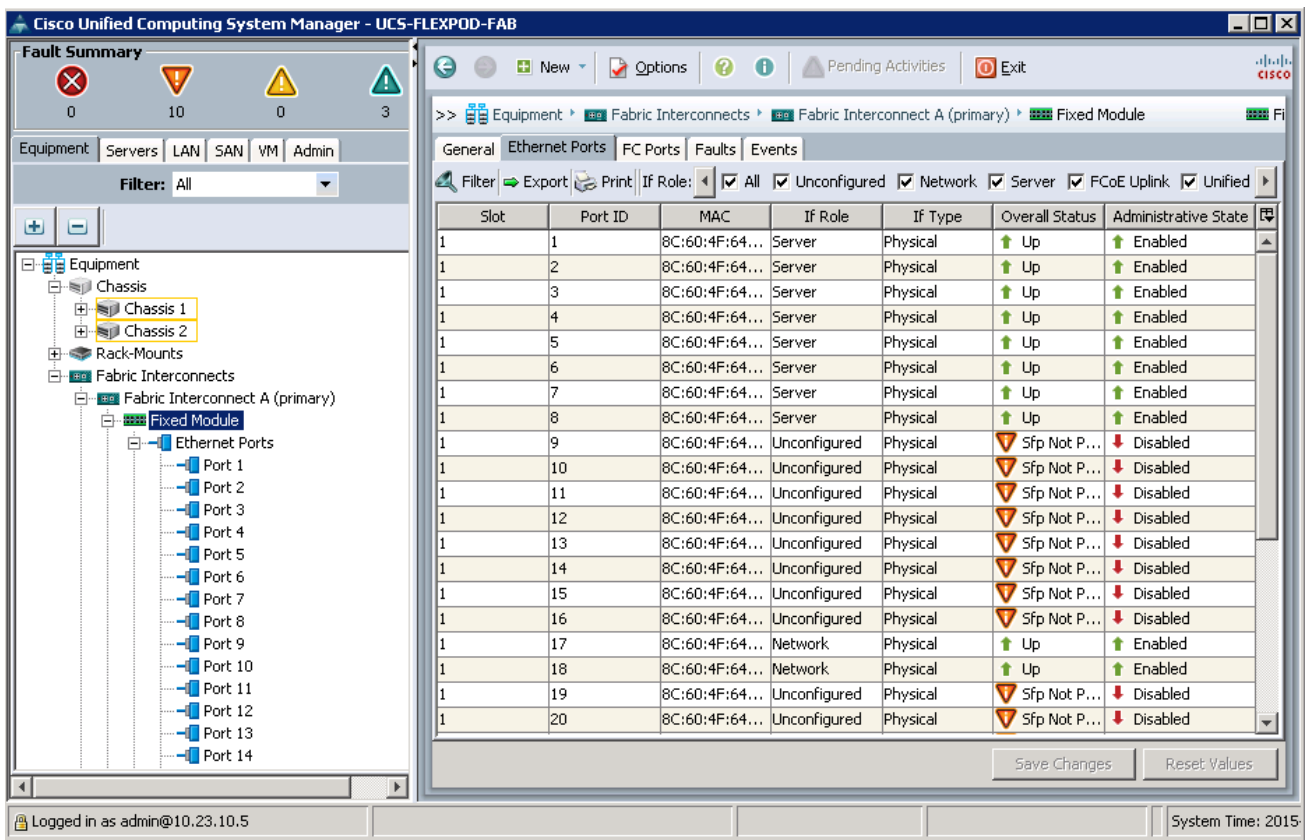

# Acknowledge Cisco UCS Chassis

To acknowledge all Cisco UCS chassis, complete the following steps:

- 1. In Cisco UCS Manager, click the Equipment tab in the navigation pane.
- 2. Expand Chassis and select each chassis that is listed.
- 3. Right-click each chassis and select Acknowledge Chassis (Figure 40)
- 4. Click Yes and then click OK to the complete acknowledging the chassis.

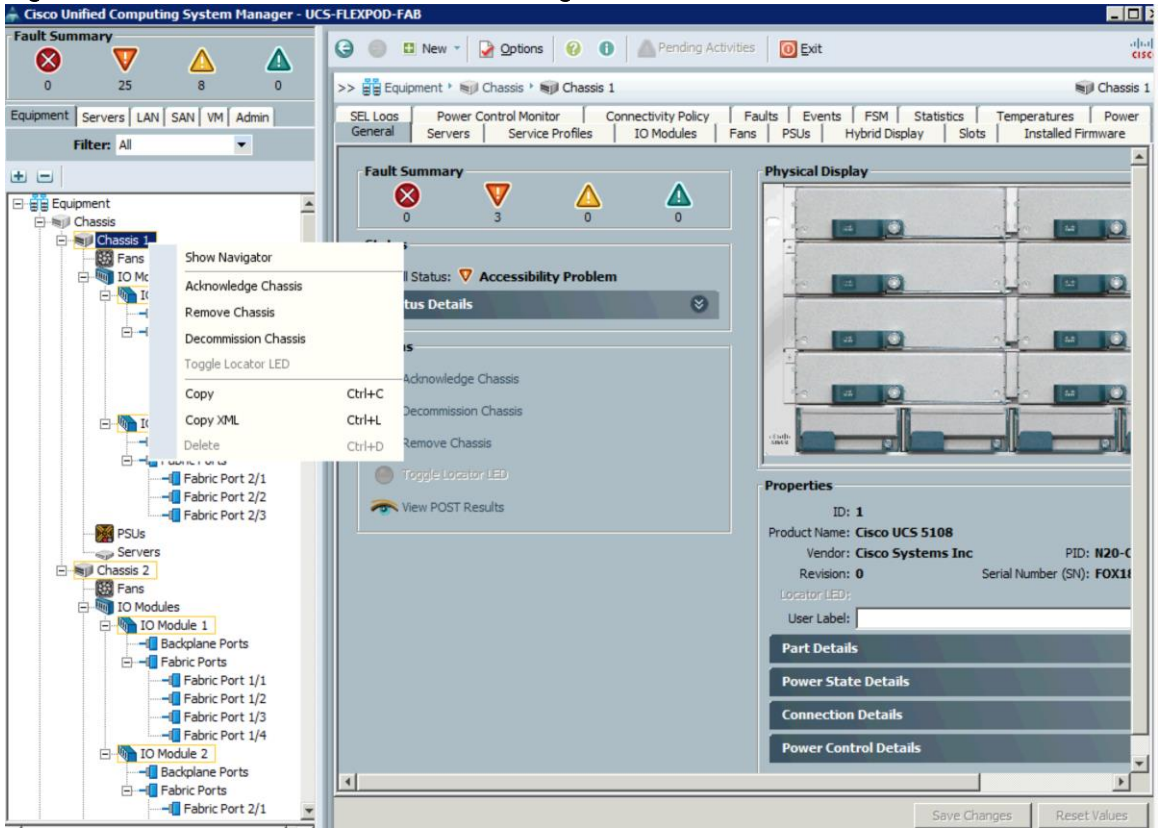

#### Figure 40 Cisco UCS - Chassis Acknowledgement

# Upgrade Cisco UCS Version to 2.2(3g)

It is required to upgrade the Cisco UCS Manager software, infrastructure firmware, and server firmware to version 2.2(3g). Upgrading Cisco UCS software is beyond the scope of this document. To upgrade the Cisco UCS Manager software, infrastructure firmware, and the server firmware to version 2.2(3g), please refer to [Cisco UCS Manager Install and Upgrade Guides](http://www.cisco.com/c/en/us/support/servers-unified-computing/ucs-manager/products-installation-guides-list.html).

After the upgrade, to verify the version, complete the following steps:

- 1. In Cisco UCS Manager, click the Equipment tab in the navigation pane.
- 2. Select Installed Firmware tab in the right hand pane.
- 3. Verify version for UCS Manager, IO Modules, Servers, and Fabric Interconnect (Figure 41)

### Figure 41 Cisco UCS Installed Firmware

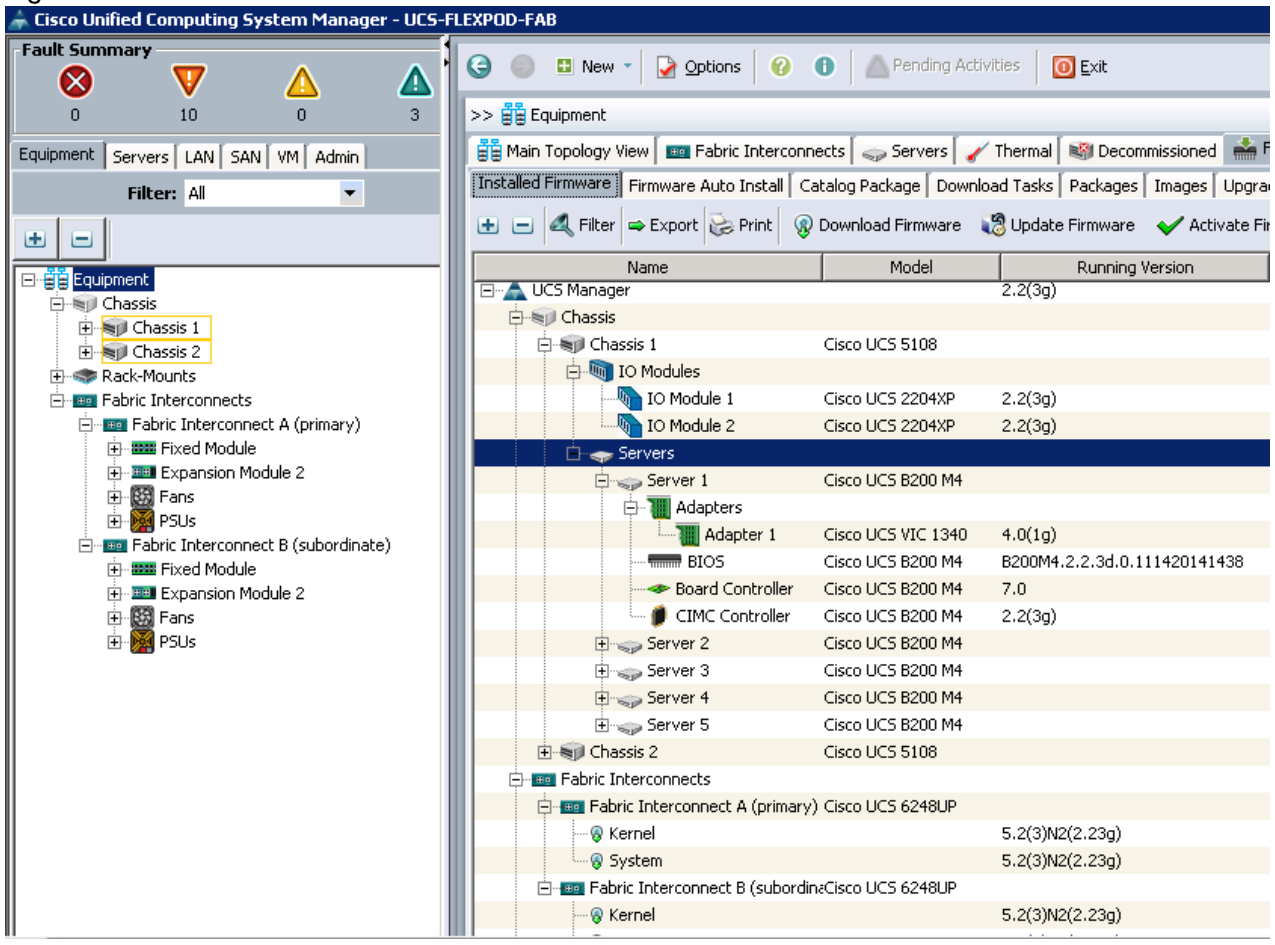

# Synchronize Cisco UCS to NTP

To synchronize the Cisco UCS environment to the NTP server, complete the following steps:

- 1. In Cisco UCS Manager, click the Admin tab in the navigation pane.
- 2. Select All > Timezone Management.
- 3. In the Properties pane, select the appropriate time zone in the Timezone menu.
- 4. Click Save Changes, and then click OK.
- 5. Click Add NTP Server.
- 6. Enter <<var\_global\_ntp\_server\_ip>> and click OK.
- 7. Click OK.

# Create Uplink Port Channels to Cisco Nexus Switch

To configure the necessary port channels out of the Cisco UCS environment, complete the following steps:

1. In Cisco UCS Manager, click the LAN tab in the navigation pane.

In this procedure, two port channels are created: one from fabric A to both Cisco Nexus switches and one from fabric B to both Cisco Nexus switches.

- 2. Under LAN > LAN Cloud, expand the Fabric A tree.
- 3. Right-click Port Channels.
- 4. Select Create Port Channel (Figure 42).
- 5. Enter 17 as the unique ID of the port channel.
- 6. Enter vPC-17-Nexus9k as the name of the port channel.
- 7. Click Next.

#### Figure 42 Create Uplink Port Channel

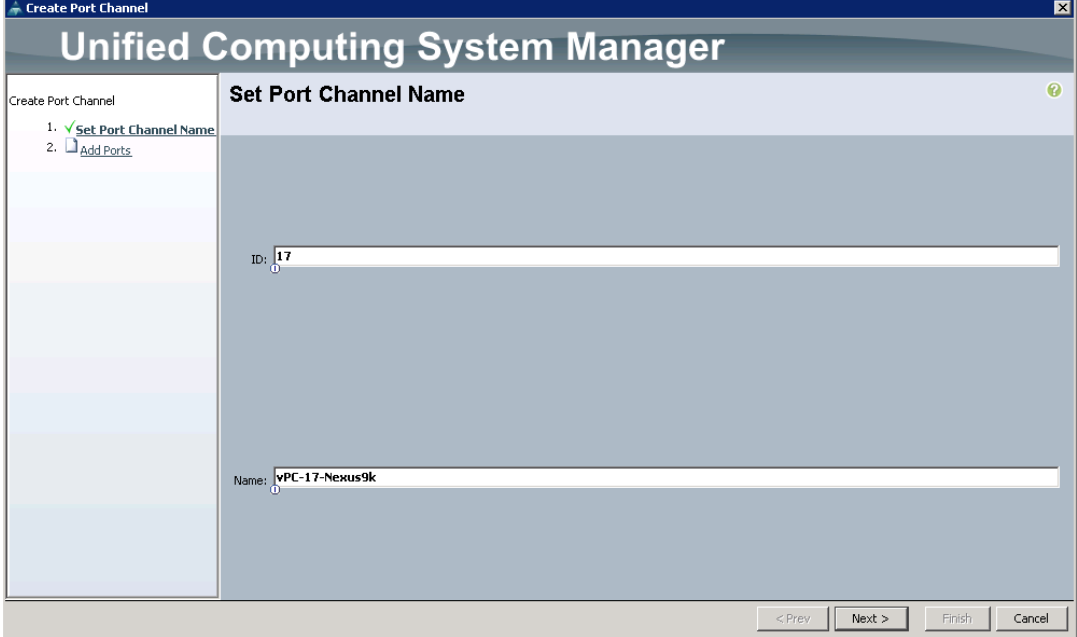

- 8. Select the following ports to be added to the port channel:
	- a. Slot ID 1 and port 17
	- b. Slot ID 1 and port 18
- 9. Click >> to add the ports to the port channel.
- 10. Click Finish to create the port channel (Figure 43).

# Figure 43 Add Ports to the Port Channel

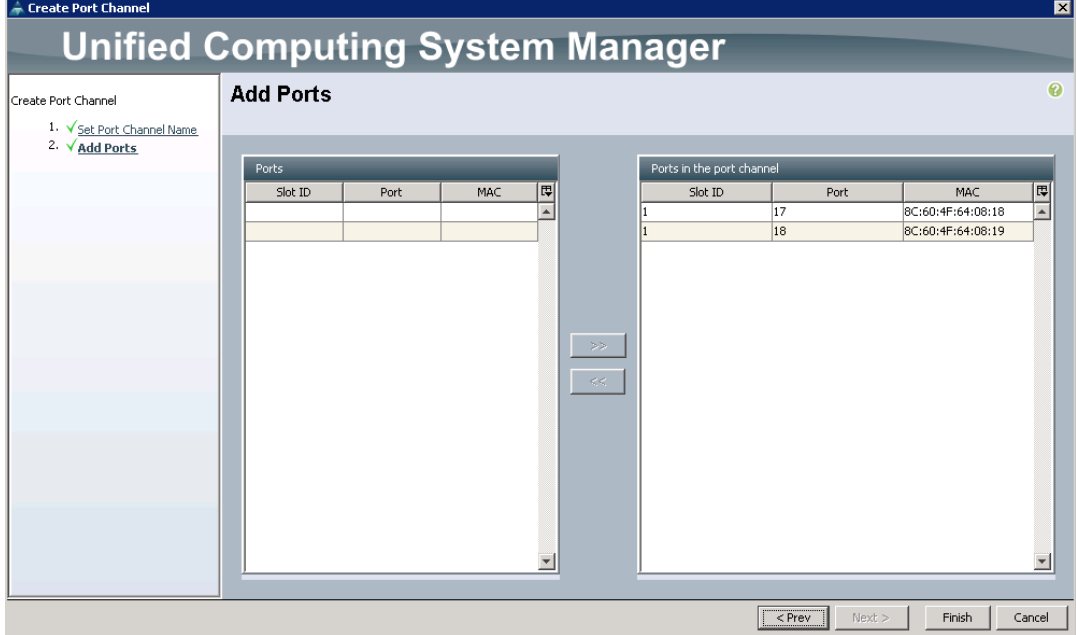

- 11. Click OK.
- 12. In the navigation pane, under LAN > LAN Cloud, expand the fabric B tree.
- 13. Right-click Port Channels.
- 14. Select Create Port Channel.
- 15. Enter 18 as the unique ID of the port channel.
- 16. Enter vPC-18-Nexus9k as the name of the port channel.
- 17. Click Next.
- 18. Select the following ports to be added to the port channel:
	- a. Slot ID 1 and port 17
	- b. Slot ID 1 and port 18
- 19. Click >> to add the ports to the port channel.
- 20. Click Finish to create the port channel.
- 21. Click OK.
- 22. In the navigation pane, under LAN > LAN Cloud, expand Port Channels for both Fabric A and Fabric B, verify the configuration as shown in Figure 44.
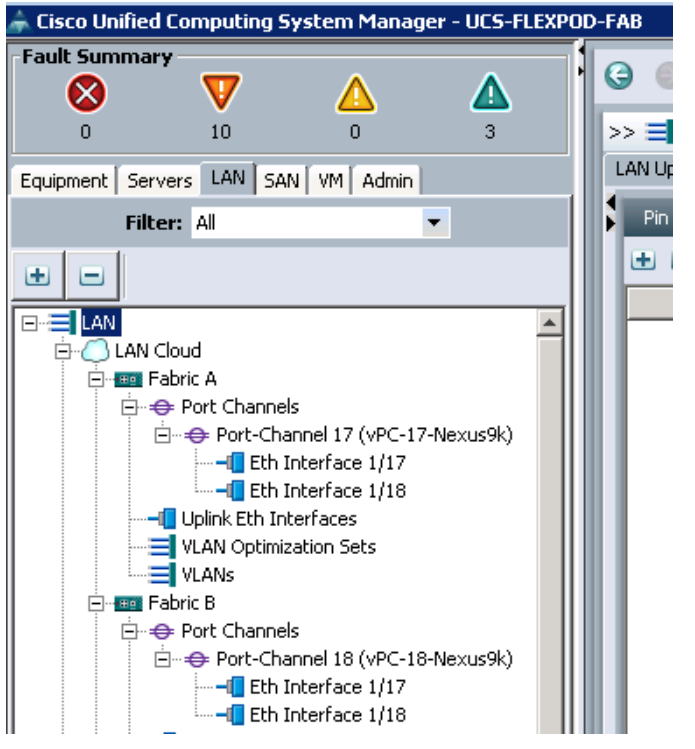

### Figure 44 Uplink Port Channels in Fabric A and Fabric B

23. Wait until the overall status of the Port Channel is up. Verify port channel status to "Up" (Figure 45) under LAN > LAN Cloud>Fabric A>Port Channels. Click Port-Channel 17 (vPC-17-Nexus9k). Perform the same by clicking Port-Channel 18 (vPC-18-Nexus9k) under LAN > LAN Cloud>Fabric B>Port **Channels** 

### Figure 45 Uplink Port Channels Status

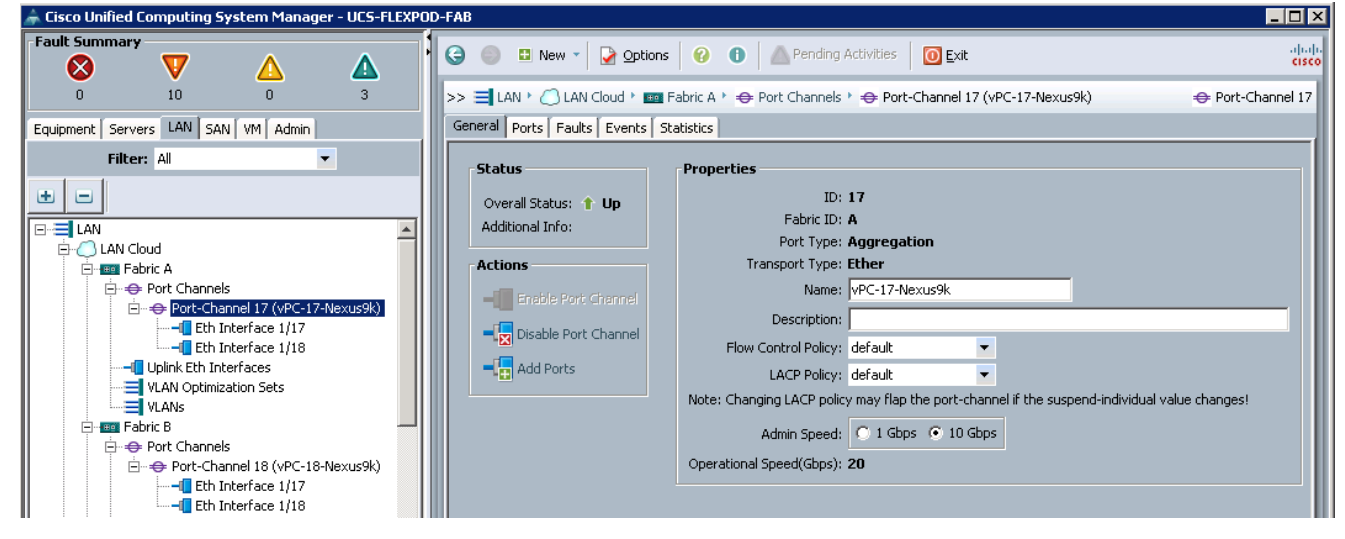

## Add Block of IP Address for KVM Access

To create a block of IP addresses for server Keyboard, Video, and Mouse (KVM) access in the Cisco UCS environment, complete the following steps:

1. In Cisco UCS Manger, click the LAN tab in the navigation tab.

- 2. Select Pools > root > IP Pools > IP Pool ext-mgmt
- 3. In the action pane, select Create Block of IPv4 Addresses.
- 4. Enter the starting IP address of the block and the number of IP addresses required, subnet, and gateway information.
- 5. Click OK to create the IP block
- 6. Click OK in the confirmation message (Figure 46).

### Figure 46 Block of IPv4 Addresses for KVM Access

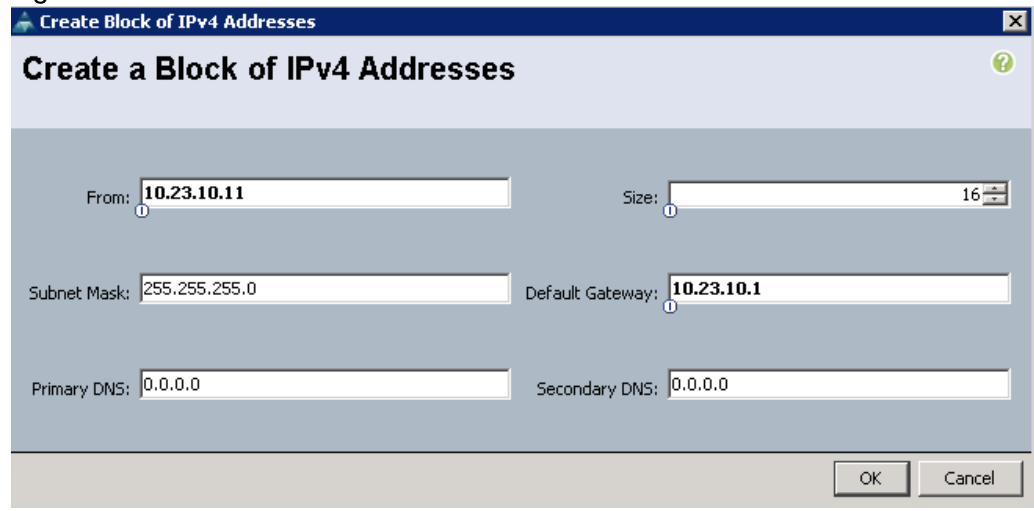

## Create MAC Address Pools

To configure the necessary MAC address pools for the Cisco UCS environment, complete the following steps:

- 1. In Cisco UCS Manager, click the LAN tab in the navigation pane.
- 2. Select Pools > root.

In this procedure, two MAC address pools are created, one for fabric A and one for fabric B

- 3. Right-click MAC Pools under the root organization.
- 4. Select Create MAC Pool to create the MAC address pool
- 5. Enter MAC\_Pool\_A as the name of the MAC pool.
- 6. Optional: Enter a description for the MAC pool.
- 7. Click Next (Figure 47).

### Figure 47 Create MAC Pool for Fabric A

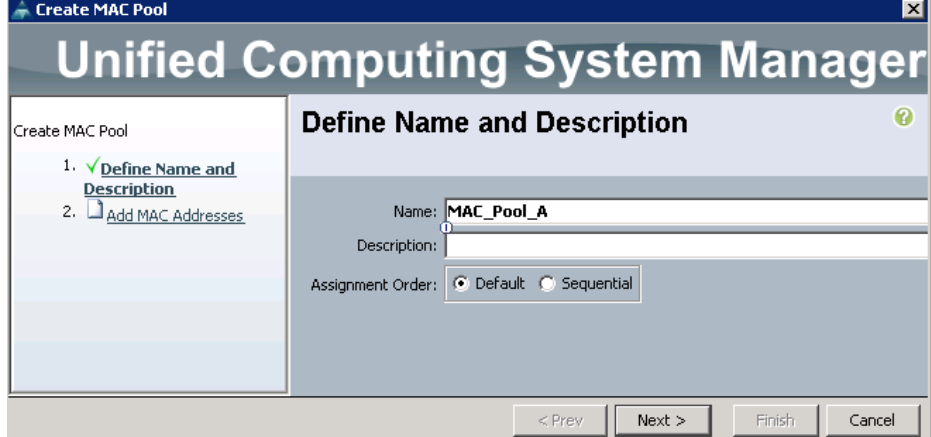

- 8. Click Add.
- 9. Specify a starting MAC address.

For this FlexPod solution, it is recommended to place 0A in the next-to-last octet of the starting MAC address to identify all of the MAC addresses that belongs to Fabric A

10. Specify a size for the MAC address pool that is sufficient to support the available blade or server resources (Figure 47).

### Figure 48 Block of MAC Addresses for Fabric A

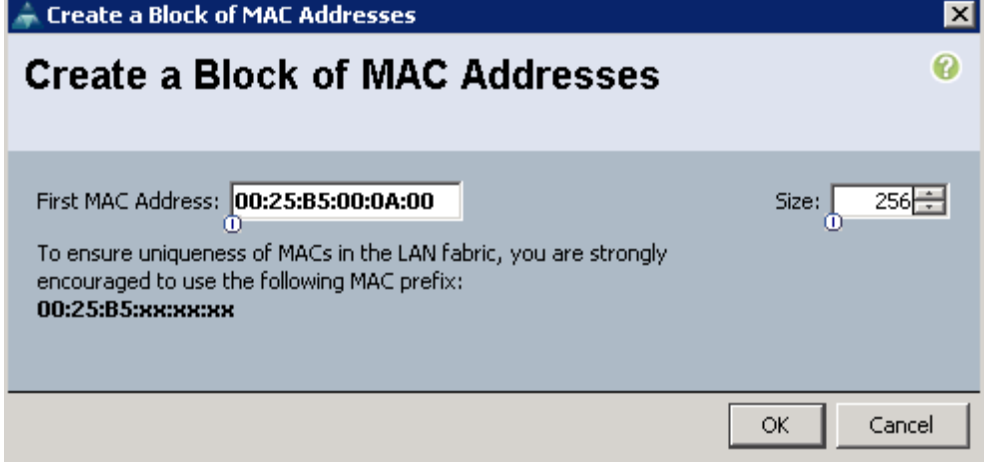

- 11. Click OK.
- 12. Click Finish.
- 13. In the confirmation message, click OK.
- 14. Right-click MAC Pools under the root organization.
- 15. Select Create MAC Pool to create the MAC address pool.
- 16. Enter MAC\_Pool\_B as the name of the MAC pool (Figure 49).

### Figure 49 Create MAC Pool for Fabric B

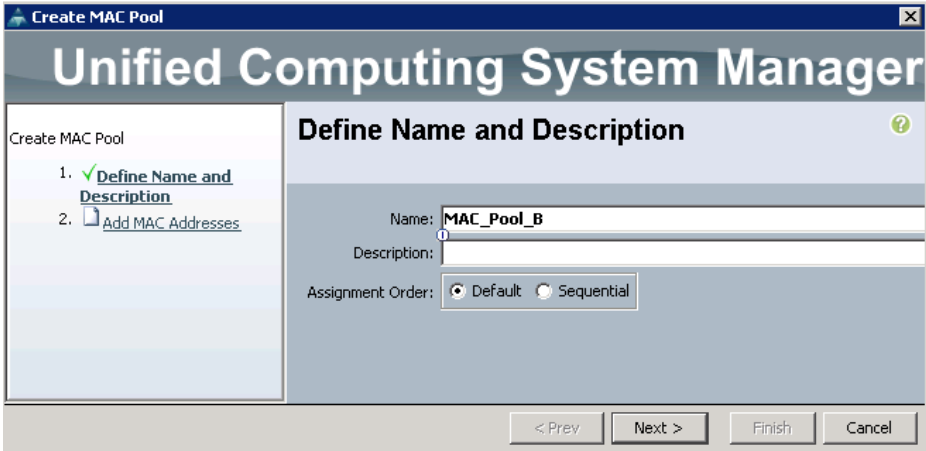

- 17. Optional: Enter a description for the MAC pool.
- 18. Click Next.
- 19. Click Add.
- 20. Specify a starting MAC address.

For this FlexPod solution, it is recommended to place 0B in the next-to-last octet of the starting MAC address to identify all of the MAC addresses that belongs to Fabric B

21. Specify a size for the MAC address pool that is sufficient to support the available blade or server resources (Figure 50).

# Figure 50 Block of MAC Addresses for Fabric B - Create a Block of MAC Addresses  $\overline{\mathbf{x}}$ ℯ **Create a Block of MAC Addresses** First MAC Address: 00:25:B5:00:0B:00 Size: 256를 To ensure uniqueness of MACs in the LAN fabric, you are strongly encouraged to use the following MAC prefix: 00:25:В5: жж: жж: кк **OK** Cancel

#### 22. Click OK.

- 23. Click Finish.
- 24. In the confirmation message, click OK.

# Create IQN Pools for iSCSI Boot

To configure the necessary IQN pools for the Cisco UCS environment, complete the following steps:

- 1. Select the SAN tab on the left.
- 2. Select Pools > root.
- 3. Right-click IQN Pools under the root organization.
- 4. Select Create IQN Suffix Pool to create the IQN pool.
- 5. Enter IQN\_Pool\_A for the name of the IQN pool.
- 6. Optional: Enter a description for the IQN pool.
- 7. Select Sequential for Assignment Order.
- 8. Enter iqn.1992-08.com.cisco as the prefix (Figure 51).

### Figure 51 IQN Pool for Fabric A

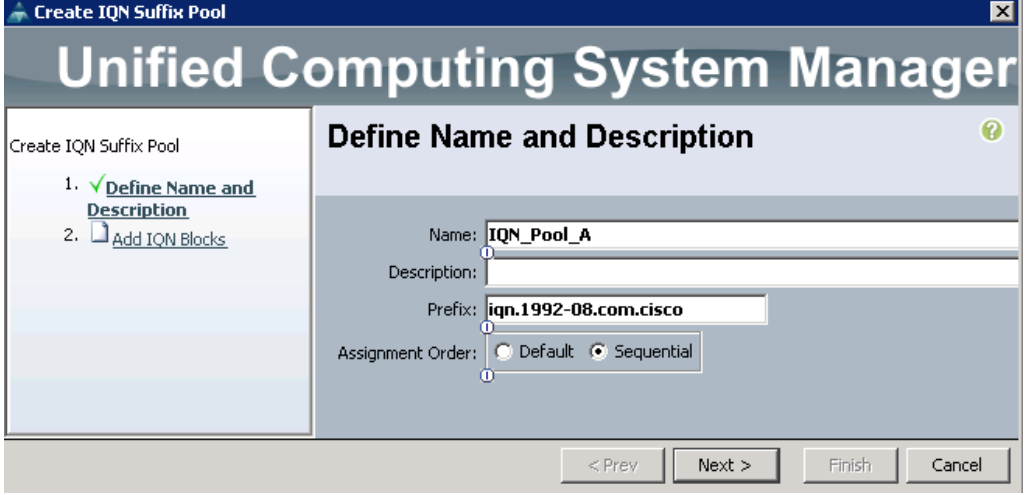

- 9. Click Next.
- 10. Click Add
- 11. Enter fabric-a as the suffix
- 12. Enter 1 in the From field
- 13. Specify the size of IQN block sufficient to support the available server resources (Figure 52).
- 14. Click OK.
- 15. Click Finish
- 16. In the message box that displays, click OK.

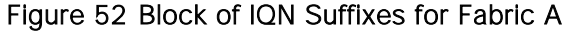

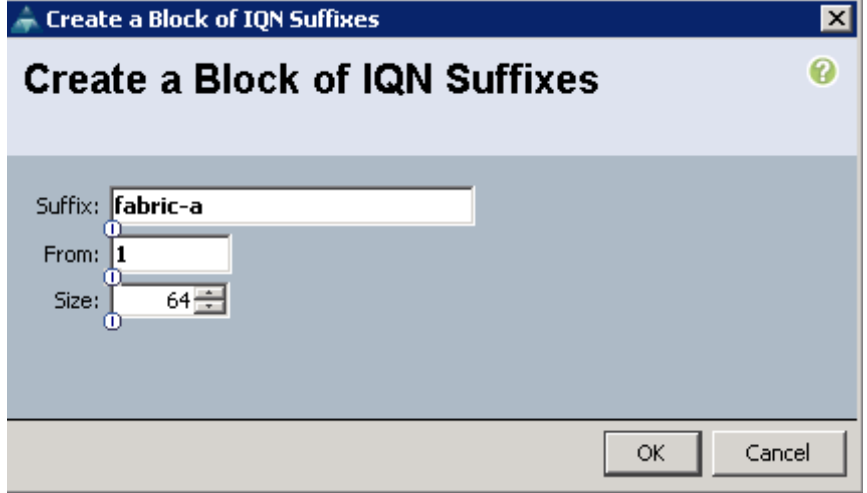

- 17. Right-click IQN Pools under the root organization.
- 18. Select Create IQN Suffix Pool to create the IQN pool.
- 19. Enter IQN\_Pool\_B for the name of the IQN pool.
- 20. Optional: Enter a description for the IQN pool.
- 21. Enter iqn.1992-08.com.cisco as the prefix (Figure 53).

### Figure 53 IQN Pool for Fabric B

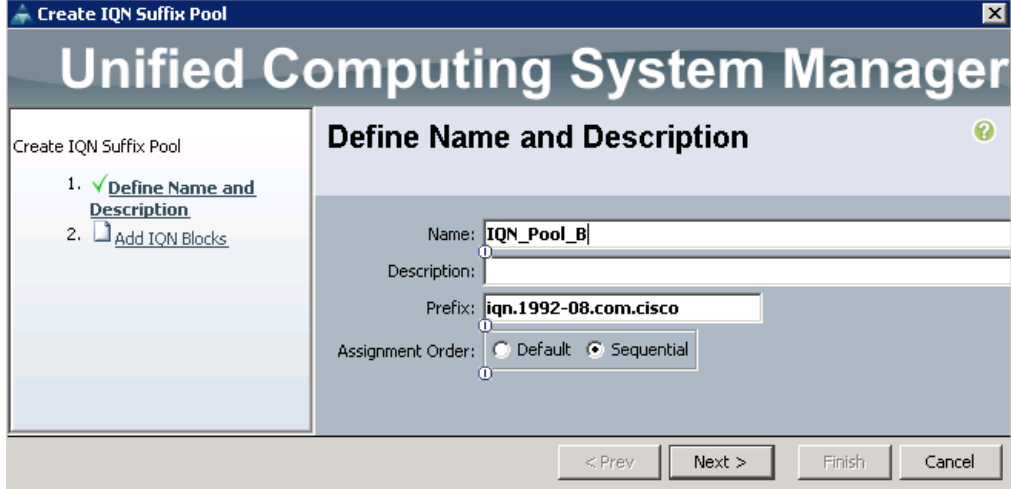

- 22. Click Next.
- 23. Click Add
- 24. Enter fabric-b as the suffix
- 25. Enter 1 in the From field
- 26. Specify the size of IQN block sufficient to support the available server resources (Figure 54).
- 27. Click OK.
- 28. Click Finish
- 29. In the message box that displays, click OK.

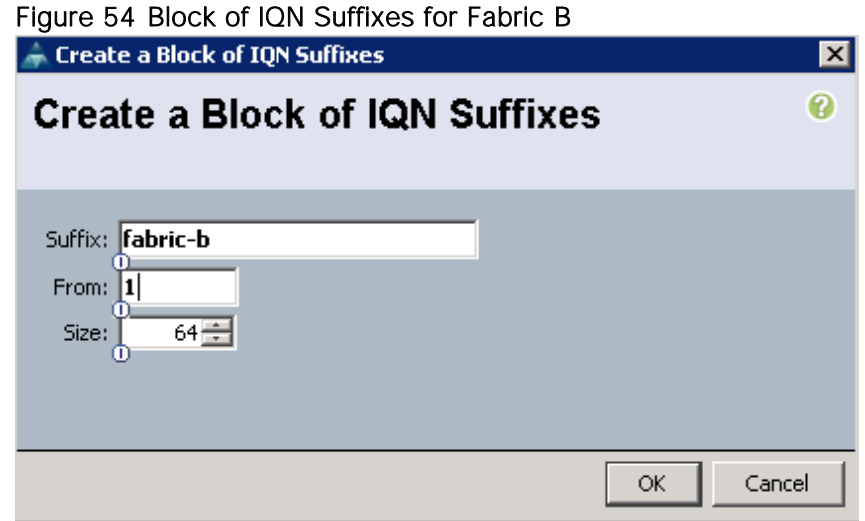

# Create iSCSI Initiator IP Pools for iSCSI Boot

To configure the necessary IP pools for iSCSI boot, complete the following steps:

- 1. Select the LAN tab on the left pane.
- 2. Select Pools > root.

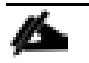

Two IP pools are created, one for each fabric.

- 3. Right-click IP pools under the root organization.
- 4. Select Create IP Pool to create the IP pool.
- 5. Enter iSCSI\_Initiator\_Pool\_A for the name of IP pool (Figure 55).
- 6. Optional: Enter a description of the IP pool.
- 7. Select Sequential for Assignment Order.
- 8. Click Next

## Figure 55 iSCSI Initiator Pool for Fabric A

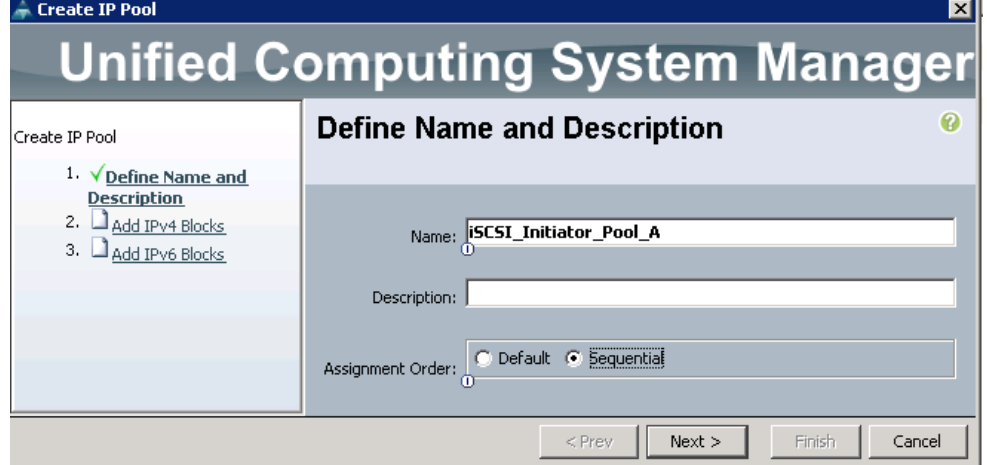

- 9. Click Add.
- 10. In the From field, enter the beginning of the range to assign an iSCSI IP addresses.
- 11. Set the size enough to accommodate the servers (Figure 56).
- 12. Enter a default gateway in order to avoid a problem during first boot after the servers are provisioned. More information about this is available in the subsection titled Configure Network Interfaces connected to NetApp FAS8040, specifically the Create SVI section.
- 13. Click OK.
- 14. Click Finish.

### Figure 56 Block of IPv4 Addresses for iSCSI Initiator Pool for Fabric A

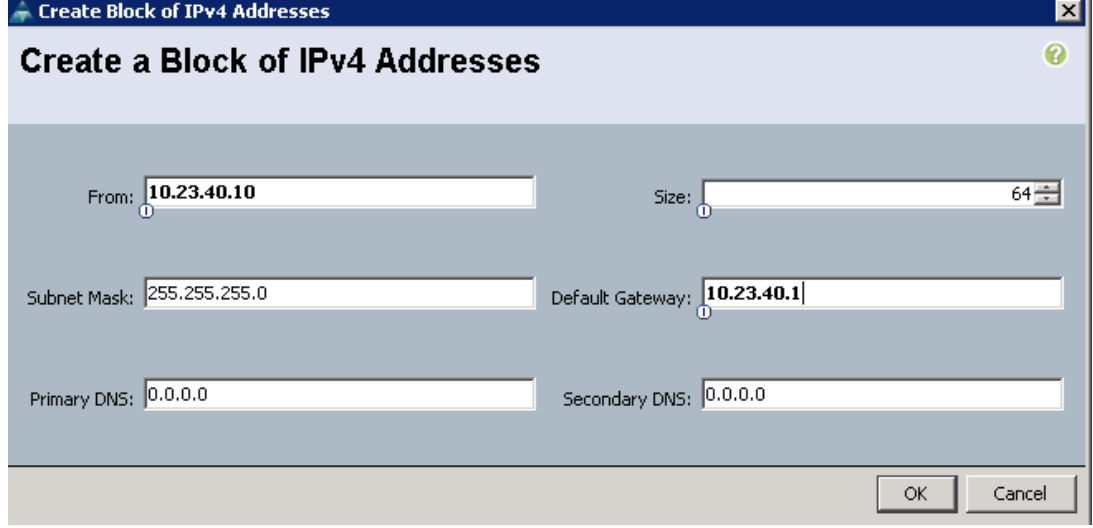

- 15. Right-click IP pools under the root organization.
- 16. Select Create IP Pool to create the IP pool.
- 17. Enter iSCSI\_Initiator\_Pool\_B for the name of IP pool (Figure 57).
- 18. Optional: Enter a description of the IP pool.
- 19. Select Sequential for Assignment Order.
- 20. Click Next

### Figure 57 iSCSI Initiator Pool for Fabric B

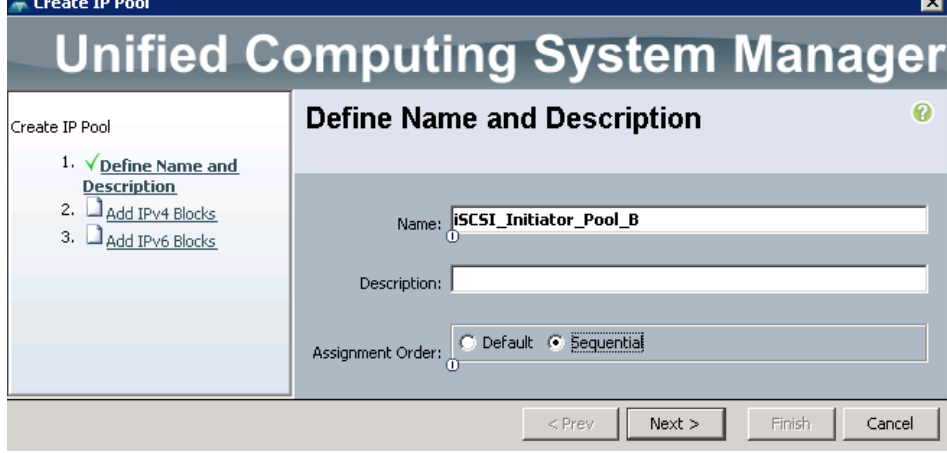

- 21. Click Add.
- 22. In the From field, enter the beginning of the range to assign an iSCSI IP addresses.
- 23. Set the size enough to accommodate the servers (Figure 58).
- 24. Enter a default gateway in order to avoid a problem during first boot after the servers are provisioned. More information on this is available in the subsection titled Configure Network Interfaces connected to NetApp FAS8040, specifically the Create SVI section.
- 25. Click OK.
- 26. Click Finish.

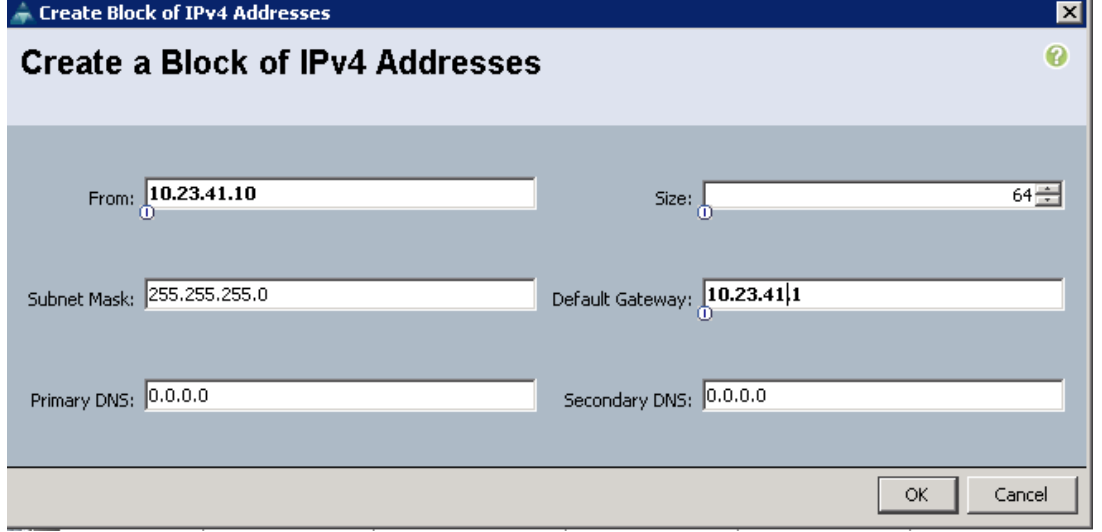

## Figure 58 Block of IPv4 Addresses for iSCSI Initiator Pool for Fabric B

# Create UUID Suffix Pools

To configure the necessary universally unique identifier (UUID) suffix pool for the Cisco UCS environment, complete the following steps:

- 1. In Cisco UCS Manager, click the Servers tab in the navigation pane.
- 2. Select Pools > root.
- 3. Right-click UUID Suffix Pools.
- 4. Select Create UUID Suffix Pool.
- 5. Enter UUID\_Pool as the name of the UUID suffix pool (Figure 59).
- 6. Optional: Enter a description for the UUID suffix pool.
- 7. Keep the prefix at the derived option.

## Figure 59 Cisco UCS - Create UUID Pool

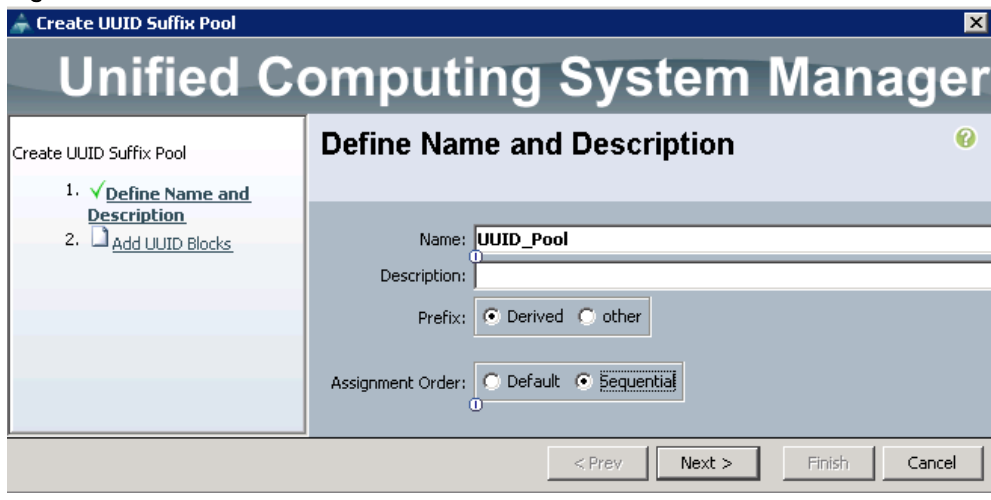

- 8. Click Next.
- 9. Click Add to add a block of UUIDs.
- 10. Keep the From field at the default setting.
- 11. Specify a size for the UUID block that is sufficient to support the available blade or server resources (Figure 60).

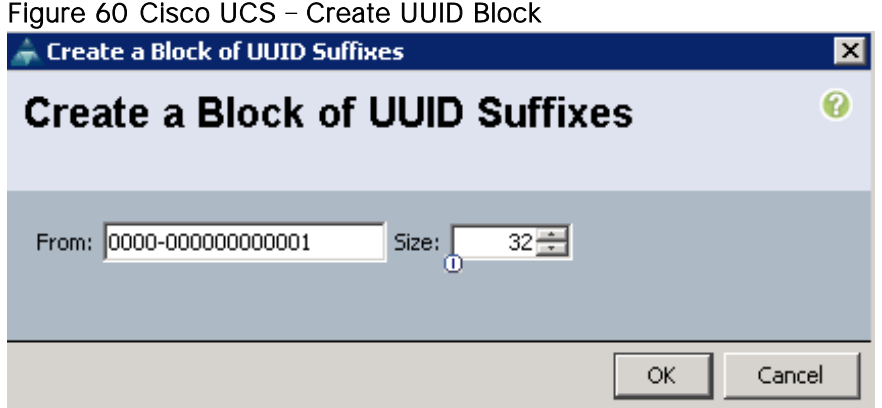

- 12. Click OK.
- 13. Click Finish.
- 14. Click OK

## Create Server Pools

In FlexPod with RHEL OPS 6, two server pools are created. One for controller nodes and one for compute nodes. These server pools are used in their respective service profiles for scalability and granularity perspective. Additional compute host can be configured quickly by adding it into the compute server pool.

#### Create Controller Hosts Server Pool

To create a server pool, complete the following steps:

- 1. In Cisco UCS Manager, click the Servers tab in the navigation pane.
- 2. Select Pools > root.
- 3. Right-click Server Pools.
- 4. Select Create Server Pool.
- 5. Enter Openstack\_Controller\_Pool as the name of the server pool.
- 6. Optional: Enter a description for the server pool (Figure 61).

# Figure 61 Create Server Pool for Controllers

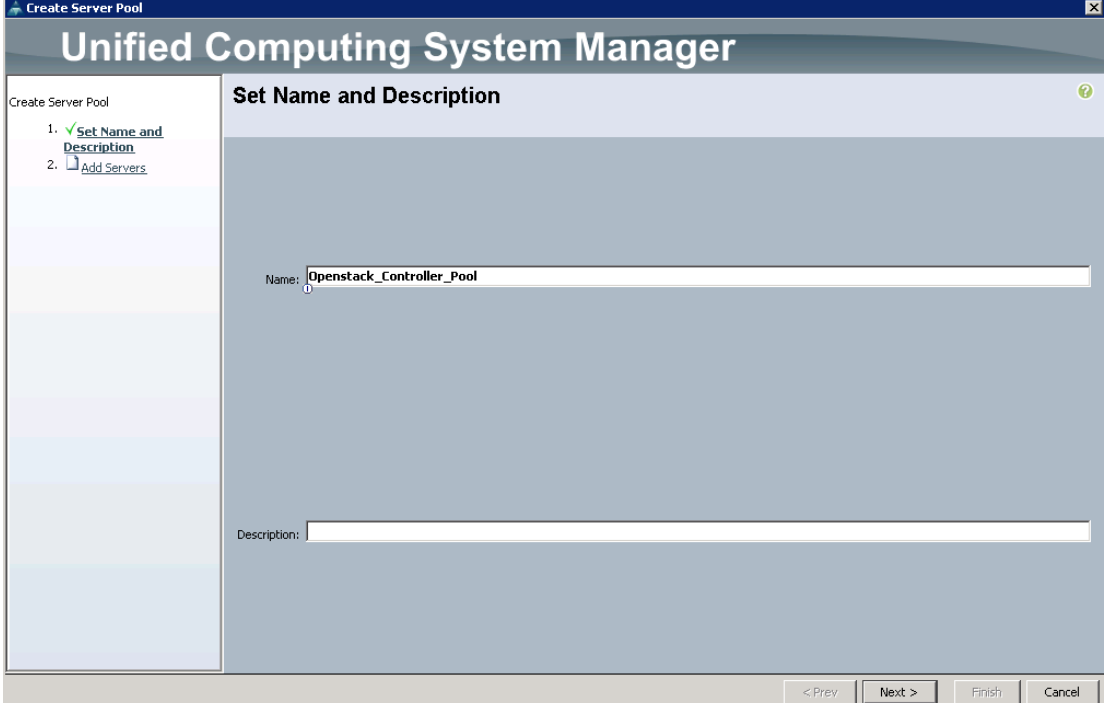

- 7. Click Next.
- 8. Select the servers as shown in Figure 62 to be added in Openstack\_Controller\_Pool. Click >> to add servers.

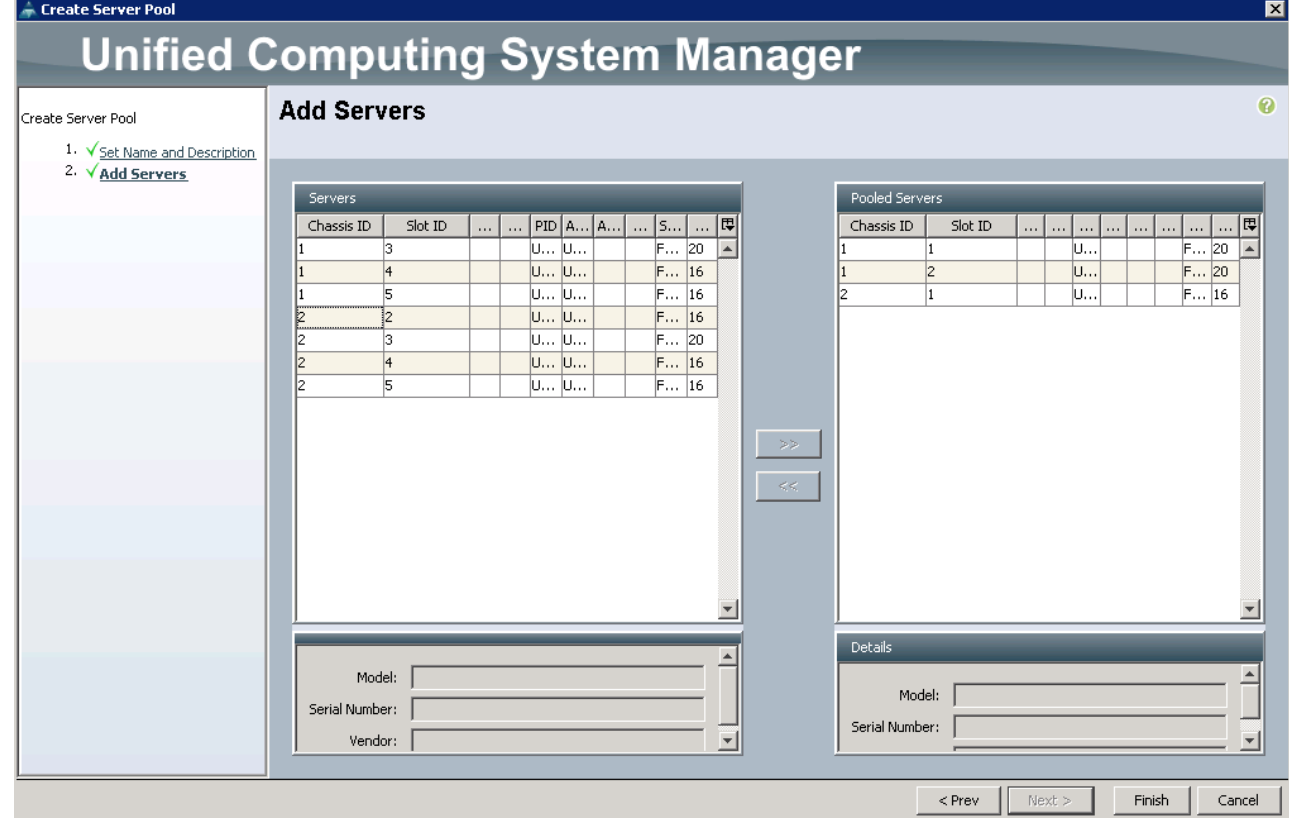

## Figure 62 Servers Selection for OpenStack Controller Pool

- 9. Click Finish.
- 10. Click OK

### Create Compute Hosts Server Pool

To create a server pool, complete the following steps:

- 1. In Cisco UCS Manager, click the Servers tab in the navigation pane.
- 2. Select Pools > root.
- 3. Right-click Server Pools.
- 4. Select Create Server Pool.
- 5. Enter Openstack\_Compute\_Pool as the name of the server pool.
- 6. Optional: Enter a description for the server pool (Figure 63).

# Figure 63 Create Server Pool for Compute

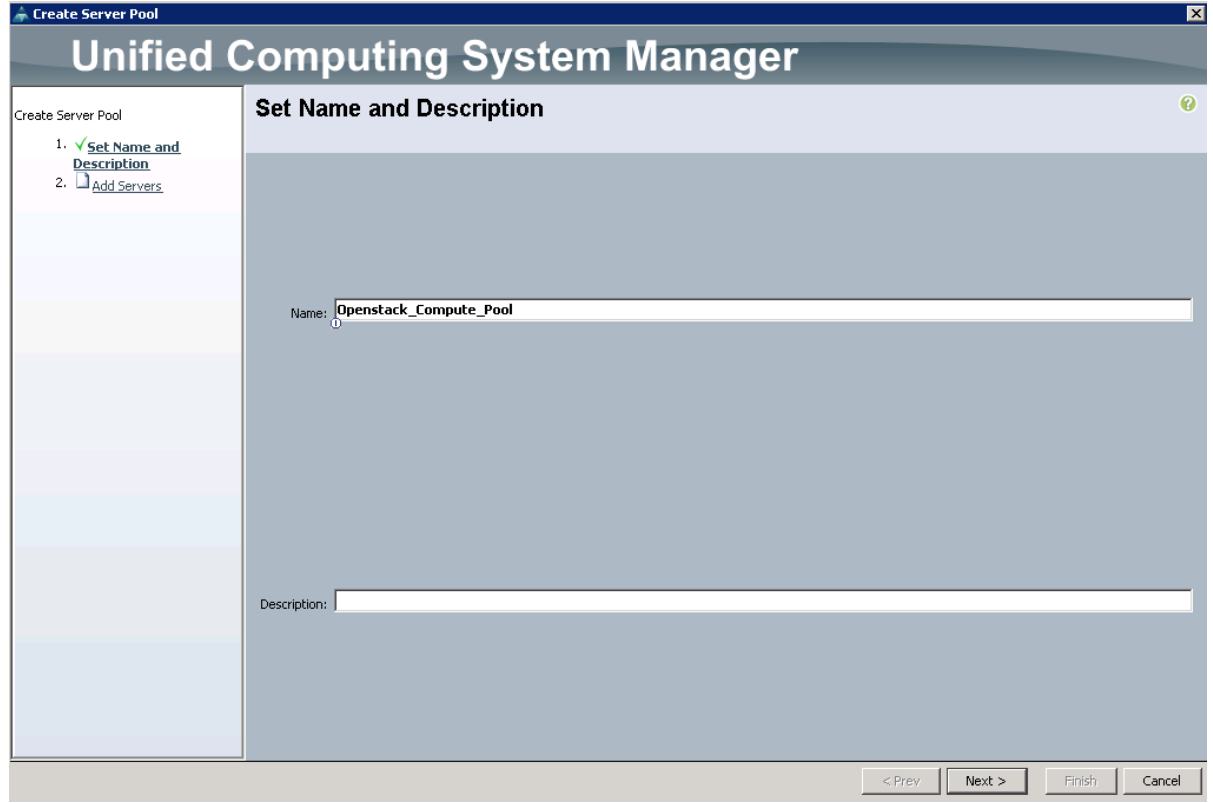

- 7. Click Next.
- 8. Select the servers as shown in Figure 64 to be added in Openstack\_Compute\_Pool. Click >> to add servers.

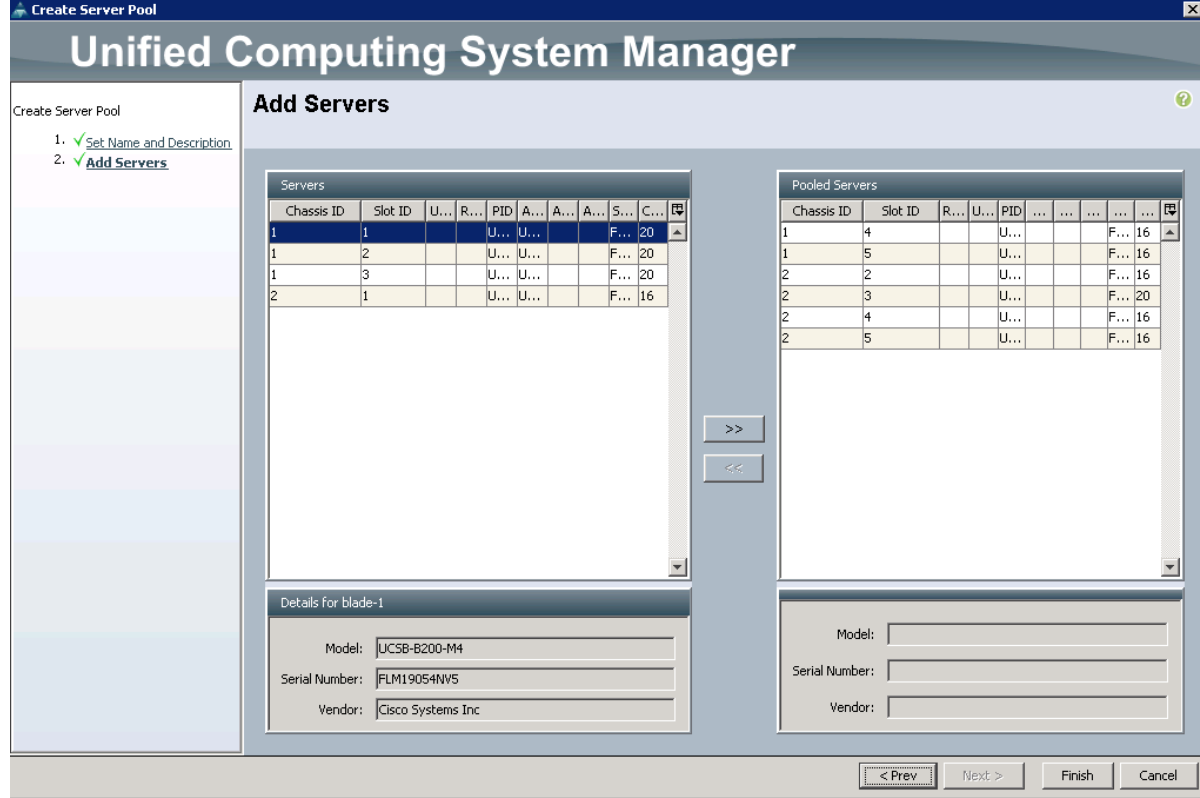

## Figure 64 Servers Selection for OpenStack Compute Pool

9. Click Finish.

10. Click OK.

## Create VLANs

### Create Management VLAN

To create a management VLAN, complete the following steps:

- 1. In Cisco UCS Manager, click the LAN tab in the navigation pane.
- 2. Select LAN > LAN Cloud.
- 3. Right-click VLANs.
- 4. Select Create VLANs (Figure 65).
- 5. Enter Management-10 as the name of the VLAN to be used for management traffic.
- 6. Keep the Common/Global option selected for the scope of the VLAN.
- 7. Enter << var mgmt vlan id>> as the ID of the management VLAN.
- 8. Keep the Sharing Type as None.
- 9. Click OK, and then click OK again.

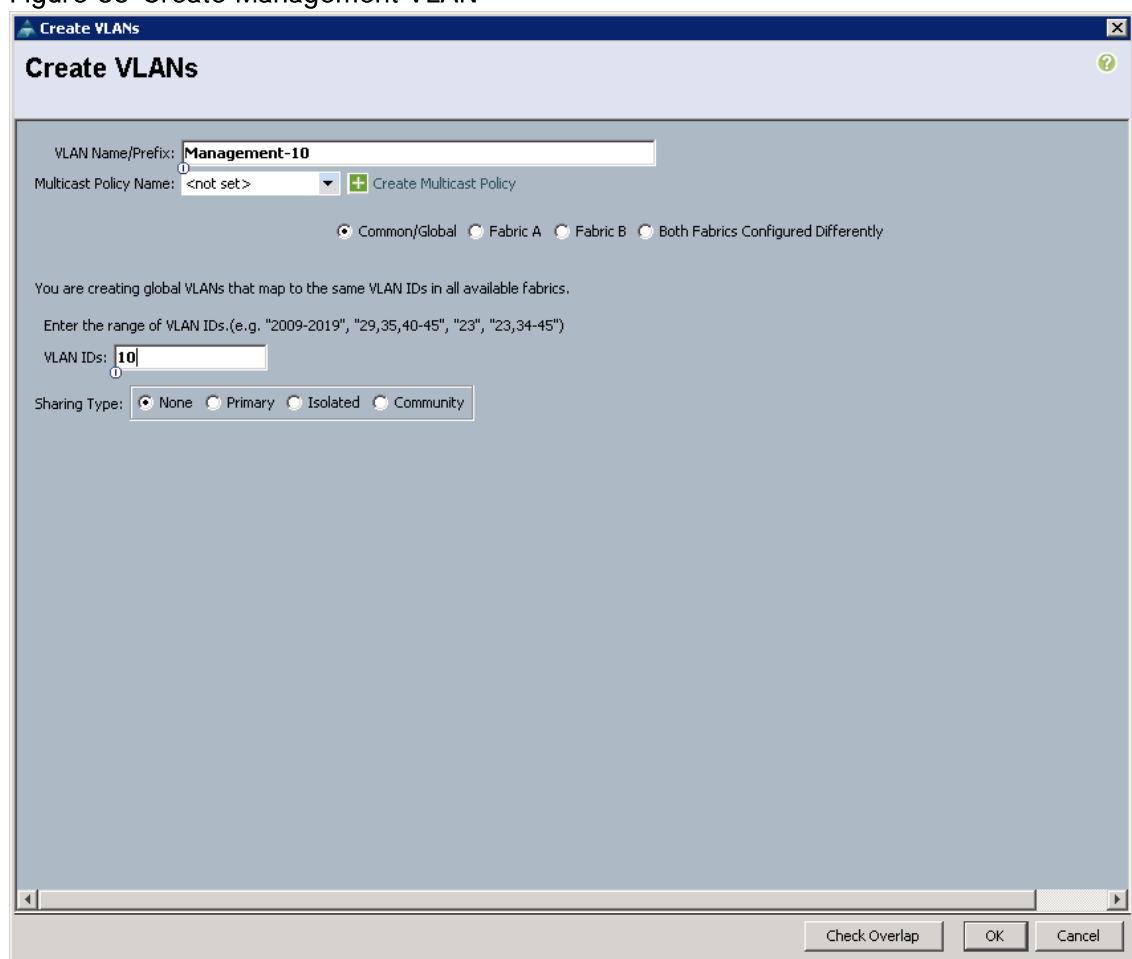

## Figure 65 Create Management VLAN

### Create PXE VLAN

To create a PXE VLAN, complete the following steps:

- 1. In Cisco UCS Manager, click the LAN tab in the navigation pane.
- 2. Select LAN > LAN Cloud.
- 3. Right-click VLANs.
- 4. Select Create VLANs (Figure 66).
- 5. Enter PXE-20 as the name of the VLAN to be used for PxE traffic.
- 6. Keep the Common/Global option selected for the scope of the VLAN.
- 7. Enter << var\_pxe\_vlan\_id>> as the ID of the PXE VLAN.
- 8. Keep the Sharing Type as None.
- 9. Click OK, and then click OK again.

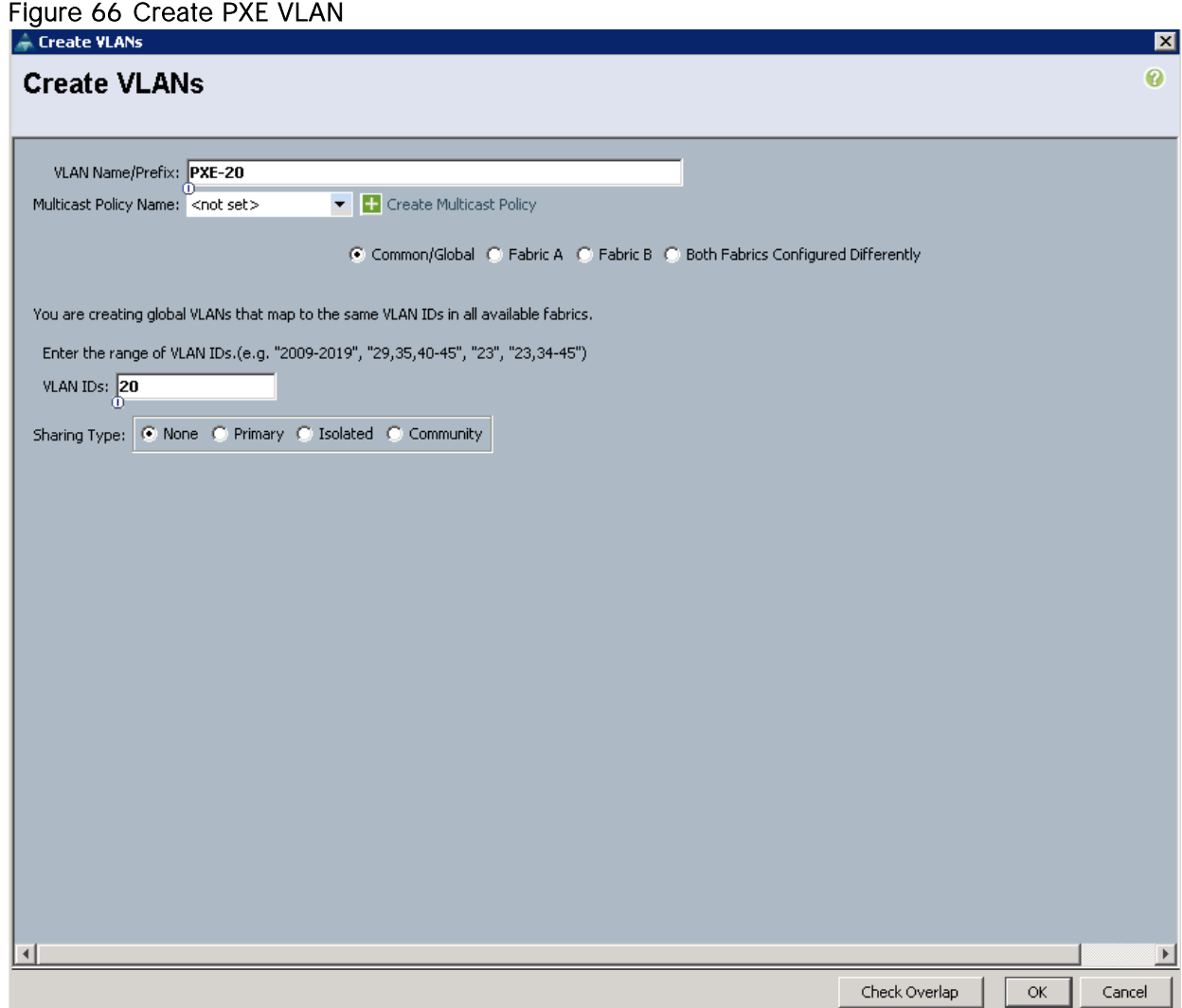

### Create NFS VLAN

To create a NFS VLAN, complete the following steps:

- 1. In Cisco UCS Manager, click the LAN tab in the navigation pane.
- 2. Select LAN > LAN Cloud.
- 3. Right-click VLANs.
- 4. Select Create VLANs (Figure 67).
- 5. Enter NFS-30 as the name of the VLAN to be used for NFS traffic.
- 6. Keep the Common/Global option selected for the scope of the VLAN.
- 7. Enter << var\_nfs\_vlan\_id>> as the ID of the NFS VLAN.
- 8. Keep the Sharing Type as None.

9. Click OK, and then click OK again.

## Figure 67 Create NFS VLAN

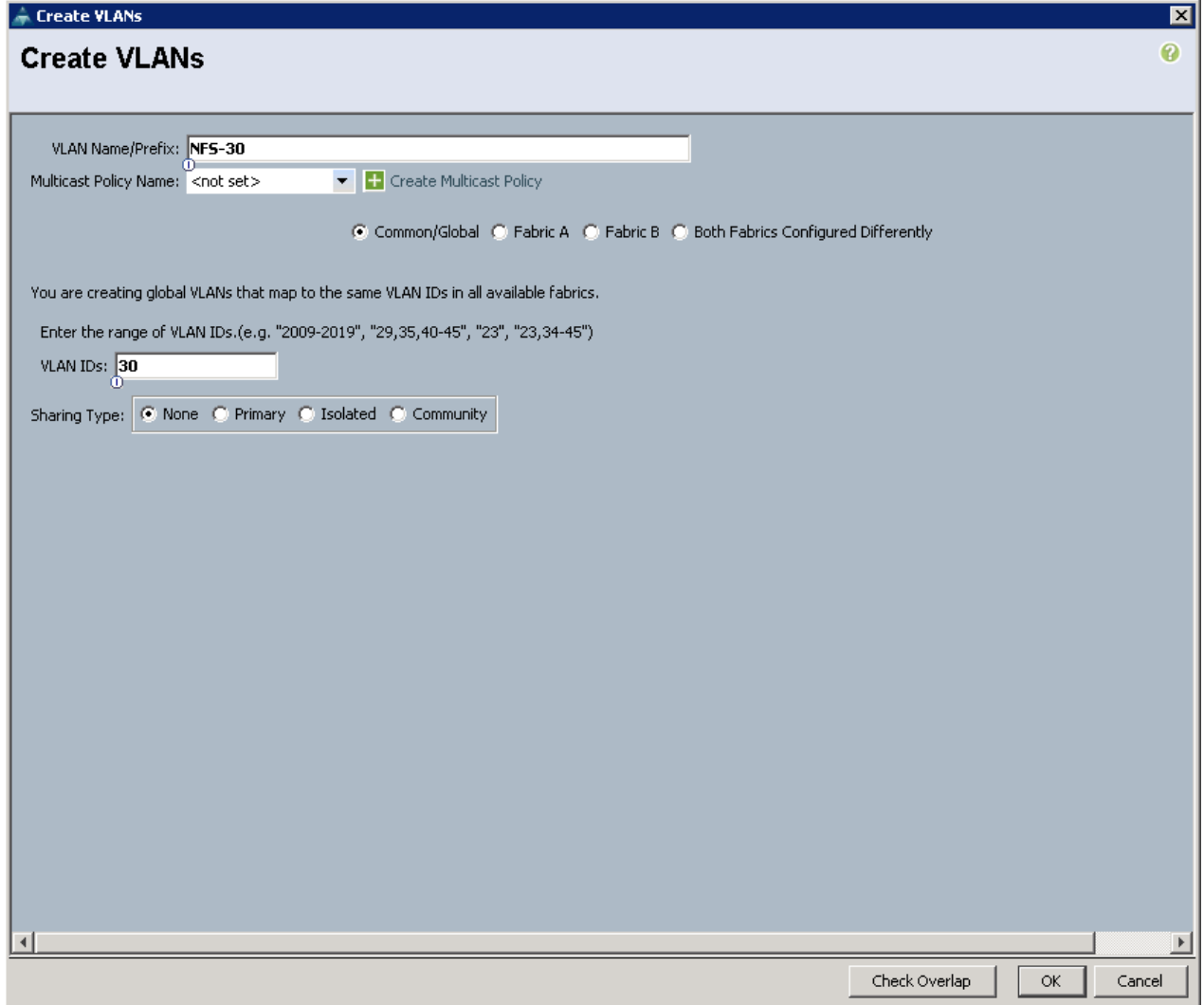

### Create iSCSI VLAN for Fabric A

To create iSCSI VLAN for fabric A, complete the following steps:

- 1. In Cisco UCS Manager, click the LAN tab in the navigation pane.
- 2. Select LAN > LAN Cloud.
- 3. Right-click VLANs.
- 4. Select Create VLANs (Figure 68).
- 5. Enter iSCSI-40 as the name of the VLAN to be used for iSCSI-A traffic.
- 6. Keep the Common/Global option selected for the scope of the VLAN.
- 7. Enter << var iscsi A vlan id>> as the ID of the iSCSI A VLAN.
- 8. Keep the Sharing Type as None.
- 9. Click OK, and then click OK again.

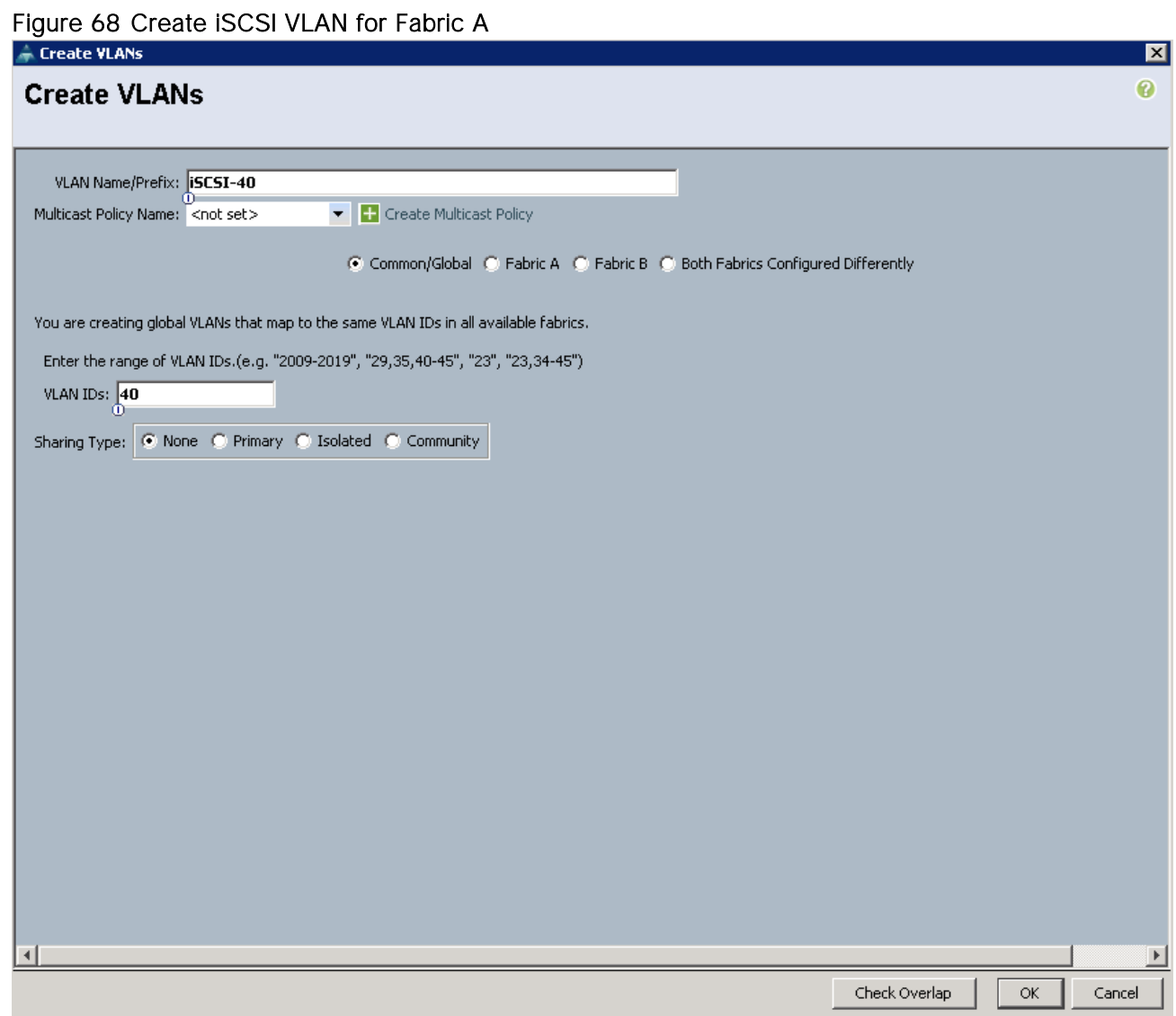

## Create iSCSI VLAN for Fabric B

To create iSCSI VLAN for fabric B, complete the following steps:

- 1. In Cisco UCS Manager, click the LAN tab in the navigation pane.
- 2. Select LAN > LAN Cloud.
- 3. Right-click VLANs.
- 4. Select Create VLANs (Figure 69).
- 5. Enter iSCSI-41 as the name of the VLAN to be used for iSCSI-B traffic.
- 6. Keep the Common/Global option selected for the scope of the VLAN.
- 7. Enter << var iscsi B vlan id>> as the ID of the iSCSI B VLAN.
- 8. Keep the Sharing Type as None.
- 9. Click OK, and then click OK again.

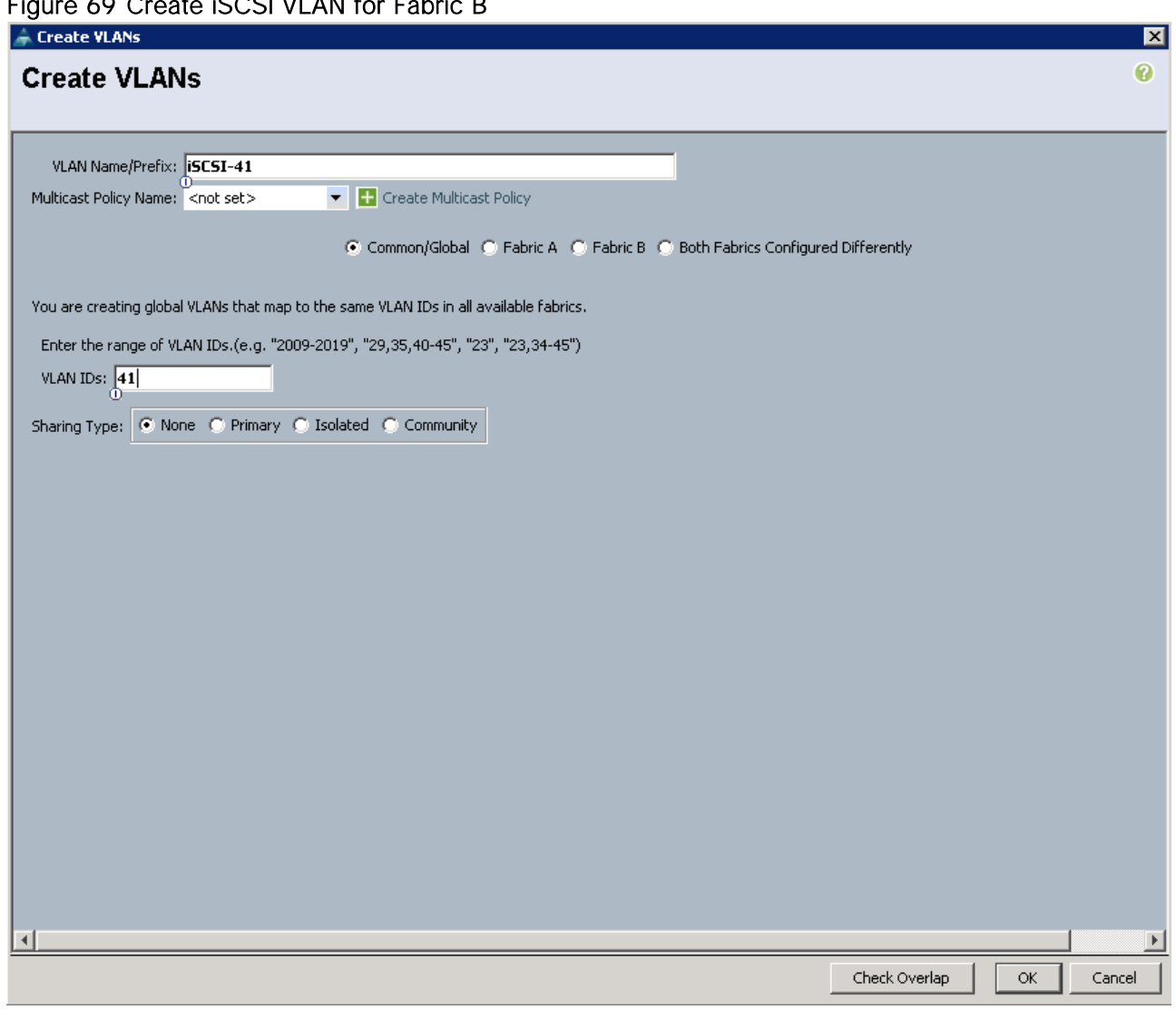

# Figure 69 Create iSCSI VLAN for Fabric B

### Create Swift VLAN for Fabric A

To create a swift VLAN for fabric A, complete the following steps:

- 1. In Cisco UCS Manager, click the LAN tab in the navigation pane.
- 2. Select LAN > LAN Cloud.
- 3. Right-click VLANs.
- 4. Select Create VLANs (Figure 70).
- 5. Enter Swift-50 as the name of the VLAN to be used for Swift-A traffic.
- 6. Keep the Common/Global option selected for the scope of the VLAN.
- 7. Enter << var\_swift\_A\_vlan\_id>> as the ID of the Swift A VLAN.
- 8. Keep the Sharing Type as None.
- 9. Click OK, and then click OK again.

### Figure 70 Create Swift VLAN for Fabric A

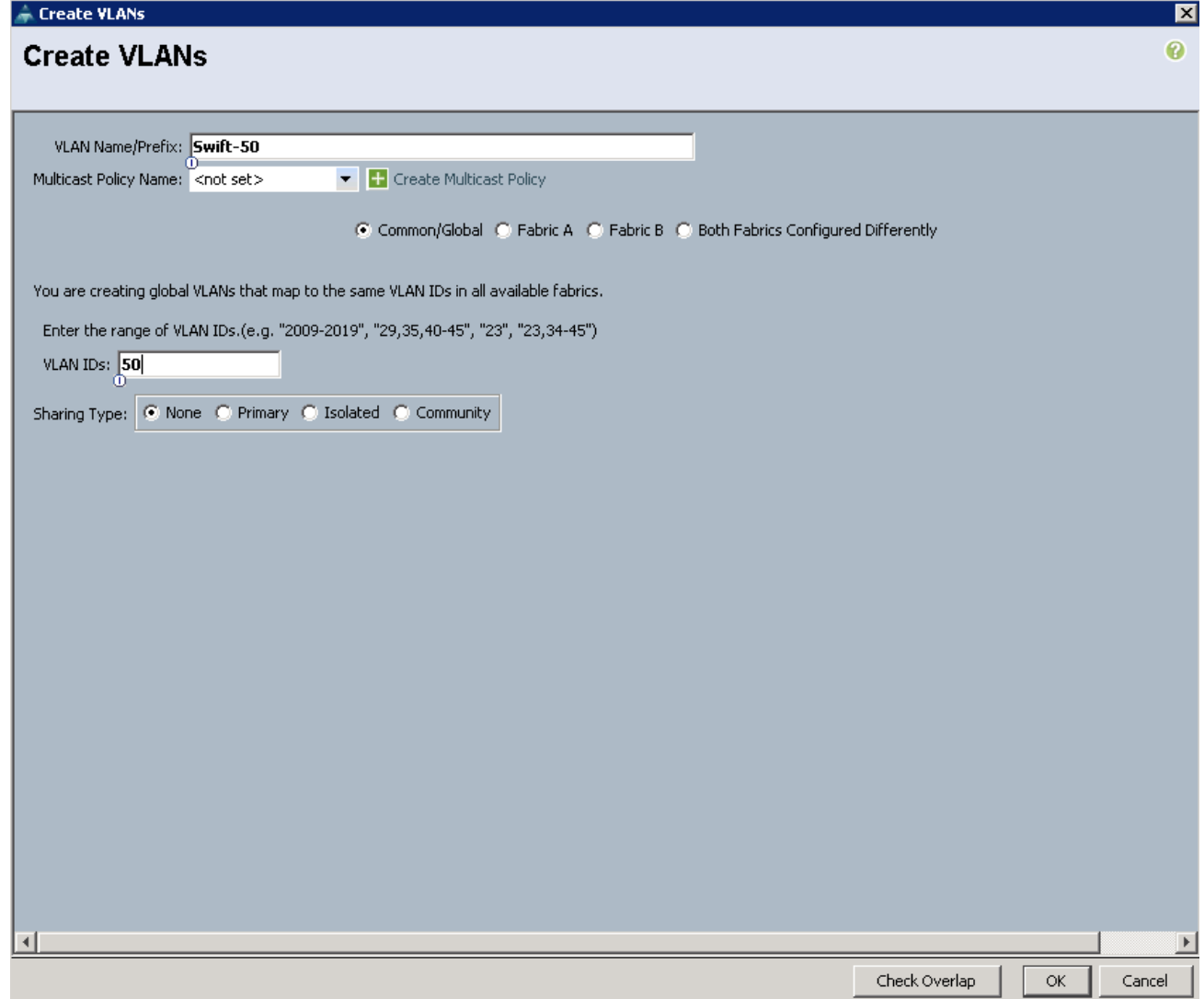

#### Create Swift VLAN for Fabric B

To create a swift VLAN for fabric B, complete the following steps:

- 1. In Cisco UCS Manager, click the LAN tab in the navigation pane.
- 2. Select LAN > LAN Cloud.
- 3. Right-click VLANs.
- 4. Select Create VLANs (Figure 71).
- 5. Enter Swift-51 as the name of the VLAN to be used for Swift-B traffic.
- 6. Keep the Common/Global option selected for the scope of the VLAN.
- 7. Enter << var swift B vlan id>> as the ID of the Swift B VLAN.
- 8. Keep the Sharing Type as None.
- 9. Click OK, and then click OK again.

### Figure 71 Create Swift VLAN for Fabric B

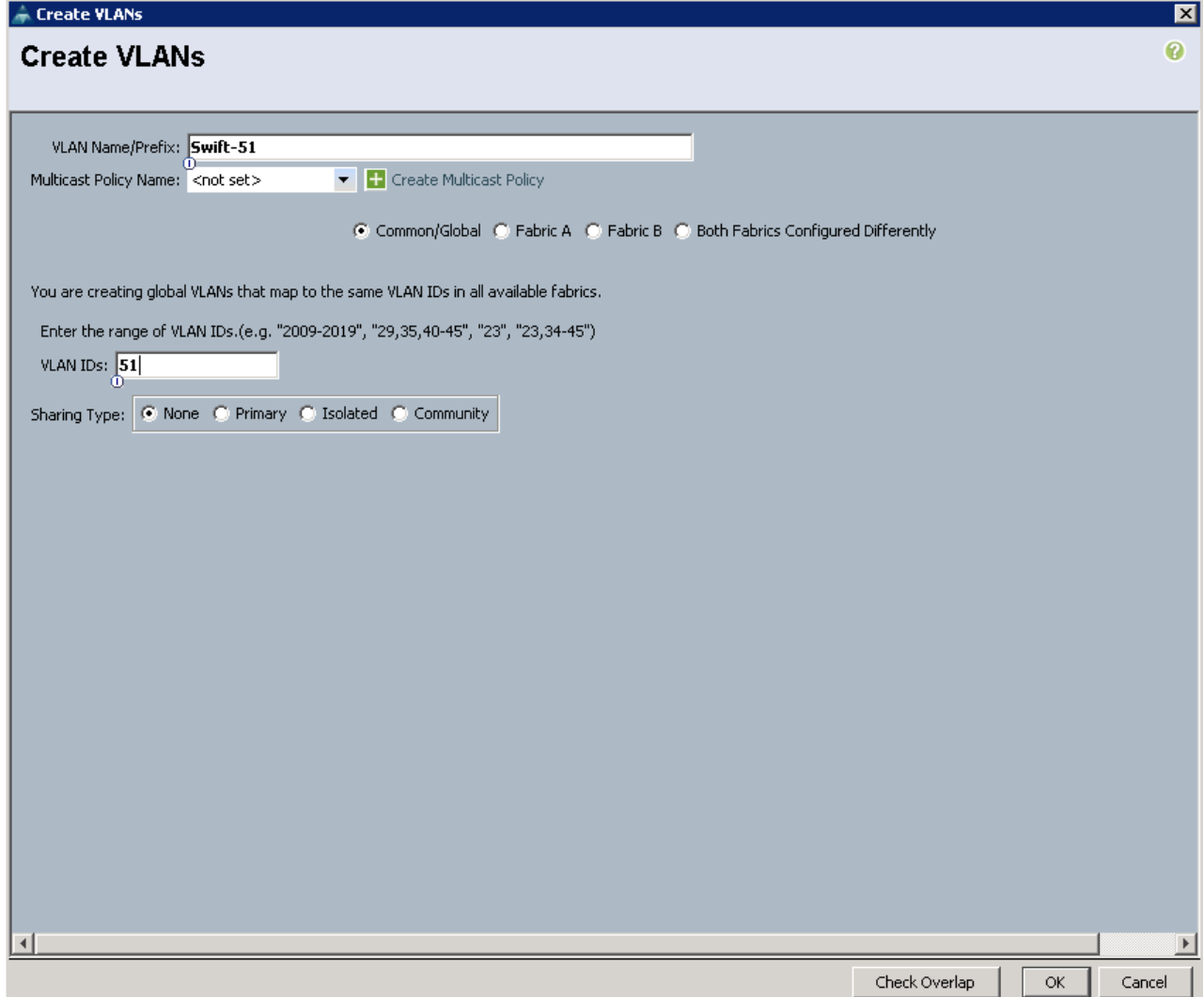

#### Create External VLAN

To create an external VLAN, complete the following steps:

- 1. In Cisco UCS Manager, click the LAN tab in the navigation pane.
- 2. Select LAN > LAN Cloud.
- 3. Right-click VLANs.
- 4. Select Create VLANs (Figure 72).
- 5. Enter External-215 as the name of the VLAN to be used for external traffic.
- 6. Keep the Common/Global option selected for the scope of the VLAN.
- 7. Enter << var external vlan id>> as the ID of the external VLAN.
- 8. Keep the Sharing Type as None.
- 9. Click OK, and then click OK again.

### Figure 72 Create External VLAN

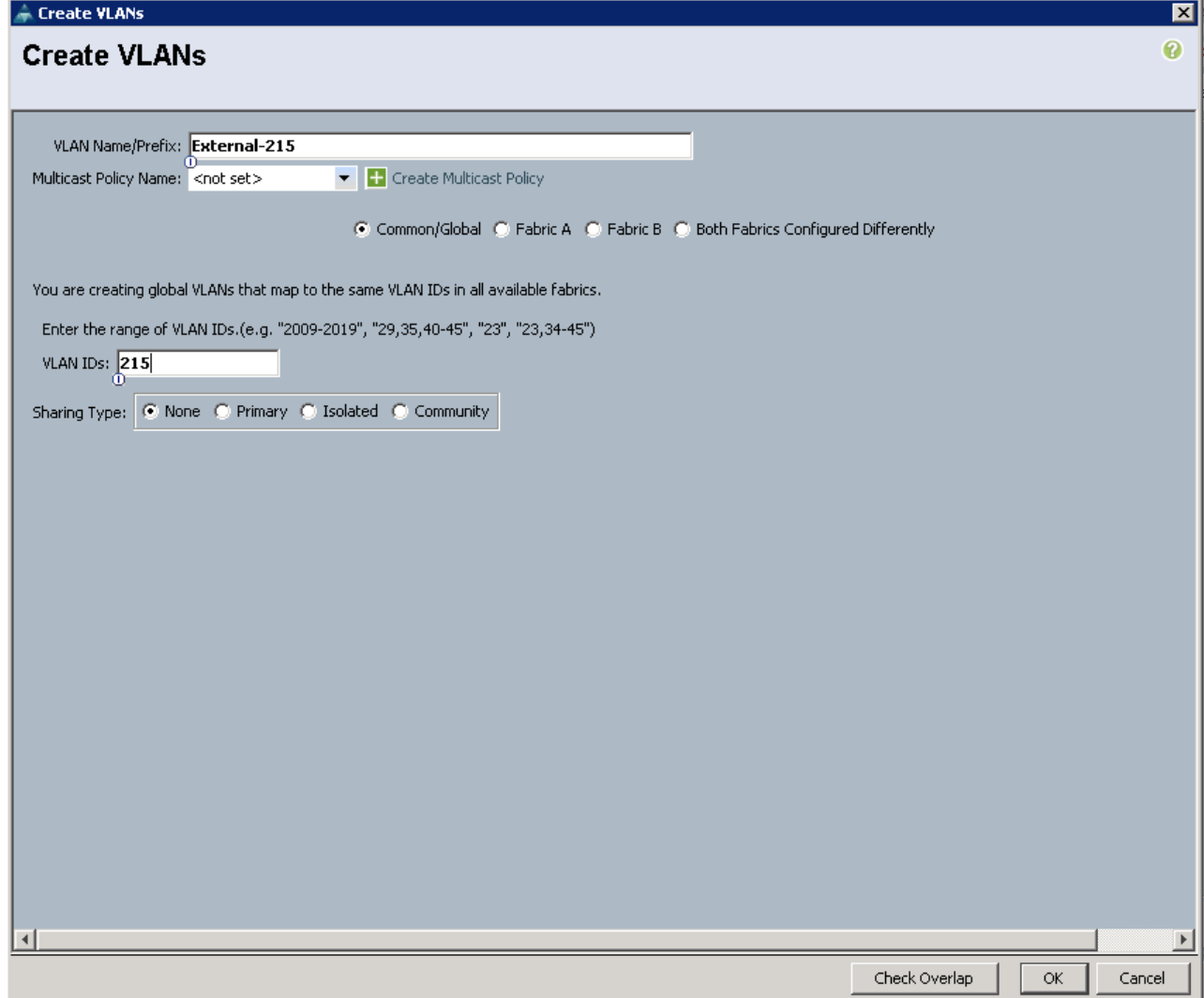

### Create Provider VLANs

To create a provider VLAN, complete the following steps:

- 1. In Cisco UCS Manager, click the LAN tab in the navigation pane.
- 2. Select LAN > LAN Cloud.
- 3. Right-click VLANs.
- 4. Select Create VLANs (Figure 73).
- 5. Enter Provider- as the name of the VLAN to be used for provider network traffic.
- 6. Keep the Common/Global option selected for the scope of the VLAN.
- 7. Enter <<var\_provider\_vlan\_range>> in the VLAN IDs field.
- 8. Keep the Sharing Type as None.
- 9. Click OK, and then click OK again.

### Figure 73 Create Provider VLANs

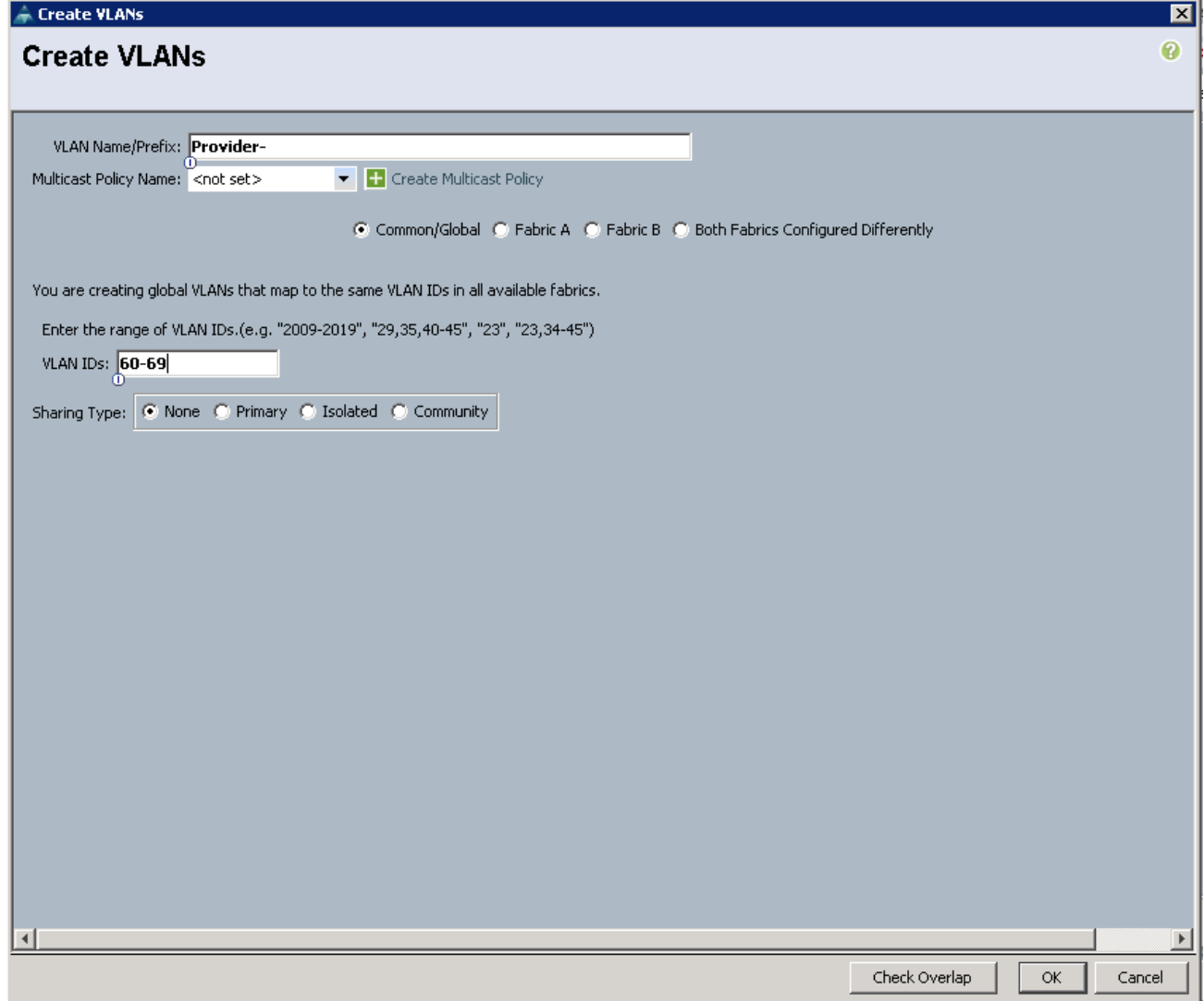

### Create Tenant VLANs

To create tenant VLANs, complete the following steps:

1. In Cisco UCS Manager, click the LAN tab in the navigation pane.

- 2. Select LAN > LAN Cloud.
- 3. Right-click VLANs.
- 4. Select Create VLANs (Figure 74).
- 5. Enter Tenant- as the name of the VLAN to be used for tenant network traffic.
- 6. Keep the Common/Global option selected for the scope of the VLAN.
- 7. Enter <<var\_tenant\_vlan\_range>> in the VLAN IDs field.
- 8. Keep the Sharing Type as None.
- 9. Click OK, and then click OK again.

## Figure 74 Create Tenant VLANs

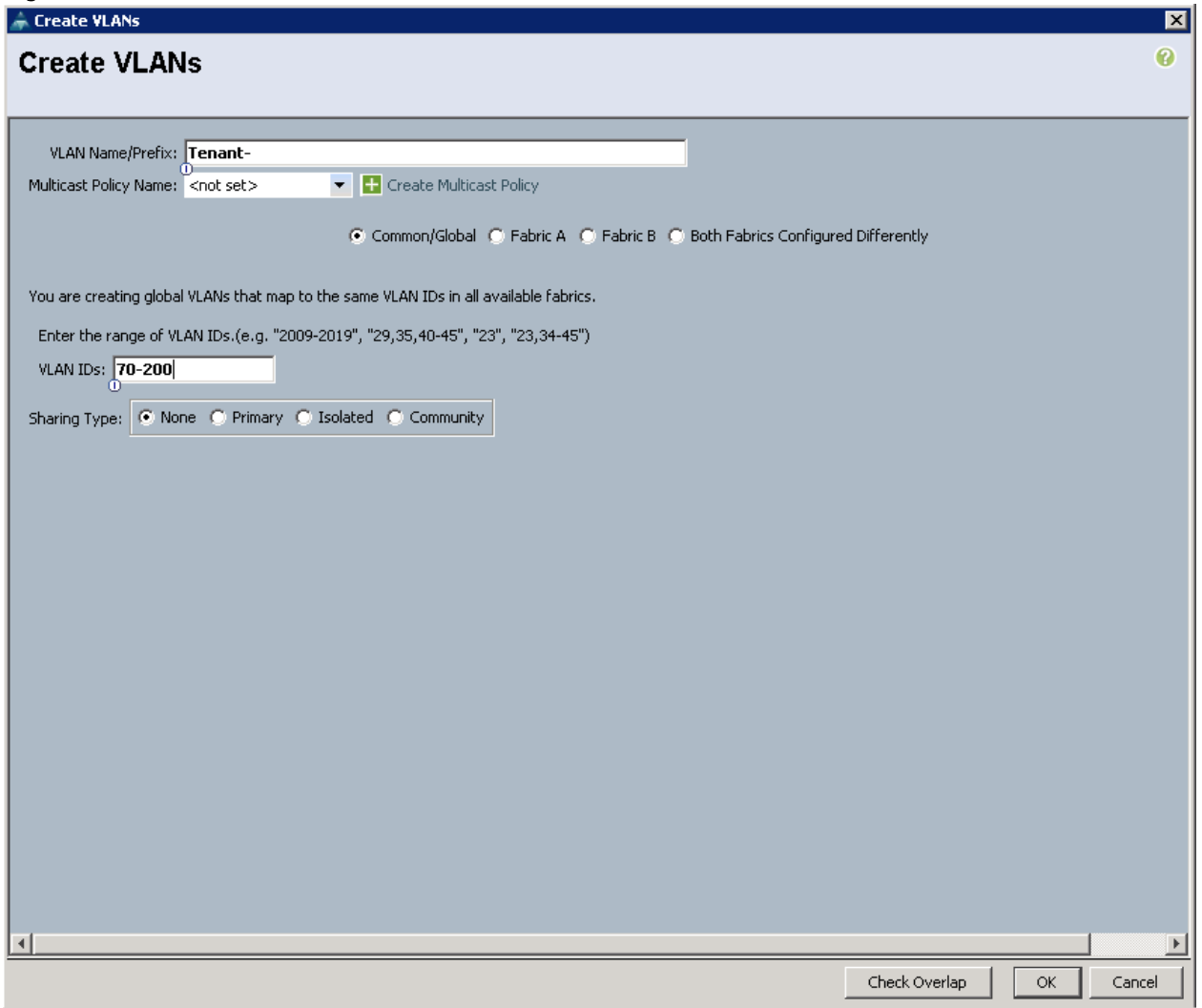

#### Create OpenStack Management, Cluster Management, Admin API, and Storage Clustering VLAN

In Cisco UCS Manager, click the LAN tab in the navigation pane.

- 1. Select LAN > LAN Cloud.
- 2. Right-click VLANs.
- 3. Select Create VLANs.
- 4. Enter MCAS-21 as the name of the VLAN to be used for OpenStack Management, Cluster Management, Admin API, and Storage Clustering traffic (Figure 75).
- 5. Keep the Common/Global option selected for the scope of the VLAN.
- 6. Enter << var mcas vlan id>> in the VLAN IDs field.
- 7. Keep the Sharing Type as None.
- 8. Click OK, and then click OK again.

### Figure 75 Create VLAN For Management, Cluster Management, Admin API, and Storage Clustering

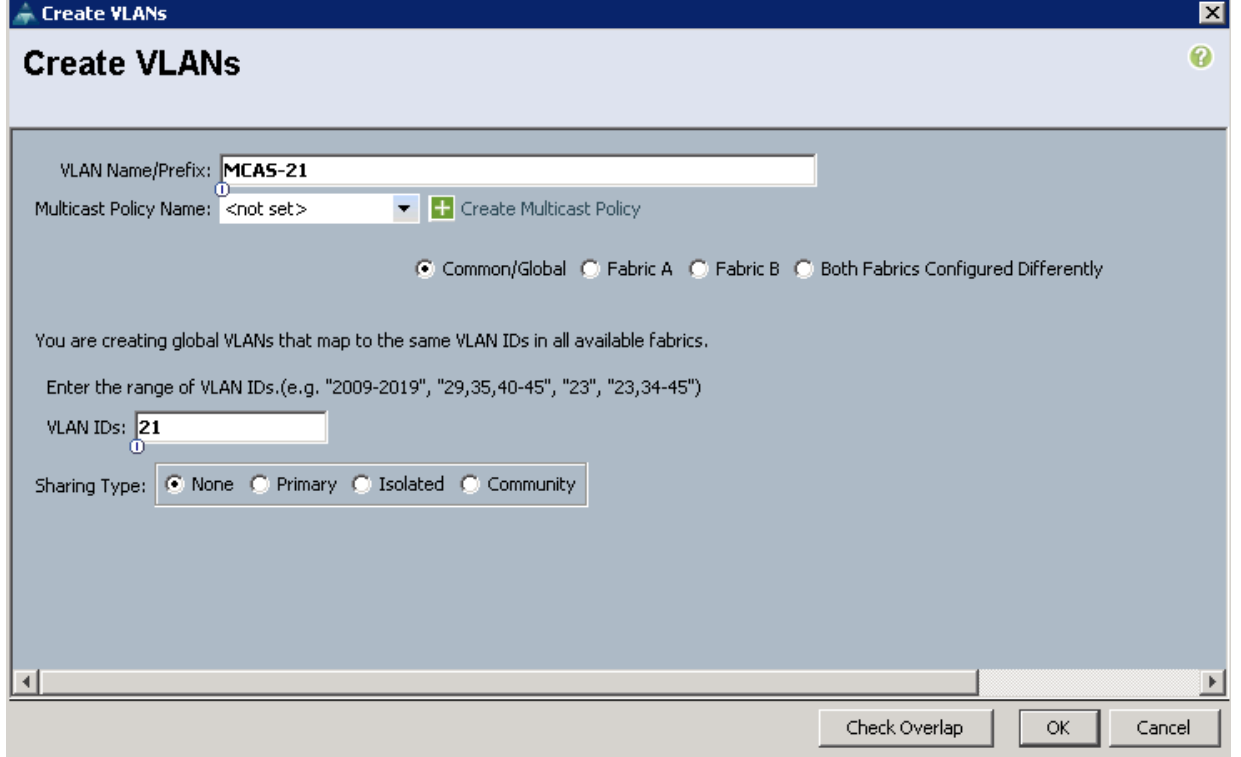

## Create Host Firmware Package

Firmware management policies allow the administrator to select the corresponding packages for a given server configuration. These policies often include packages for adapter, BIOS, board controller, FC adapters, host bus adapter (HBA) option ROM, and storage controller properties.

To create a firmware management policy for a given server configuration in the Cisco UCS environment, complete the following steps:

- 1. In Cisco UCS Manager, click the Servers tab in the navigation pane.
- 2. Select Policies > root.
- 3. Right-click Host Firmware Packages.
- 4. Select Create Host Firmware Package (Figure 76).
- 5. Enter Host\_Infra as the name of the host firmware package.
- 6. Leave Simple selected.
- 7. Select the version 2.2(3g) for both the Blade and Rack Packages.

### Figure 76 Create Host Firmware Package

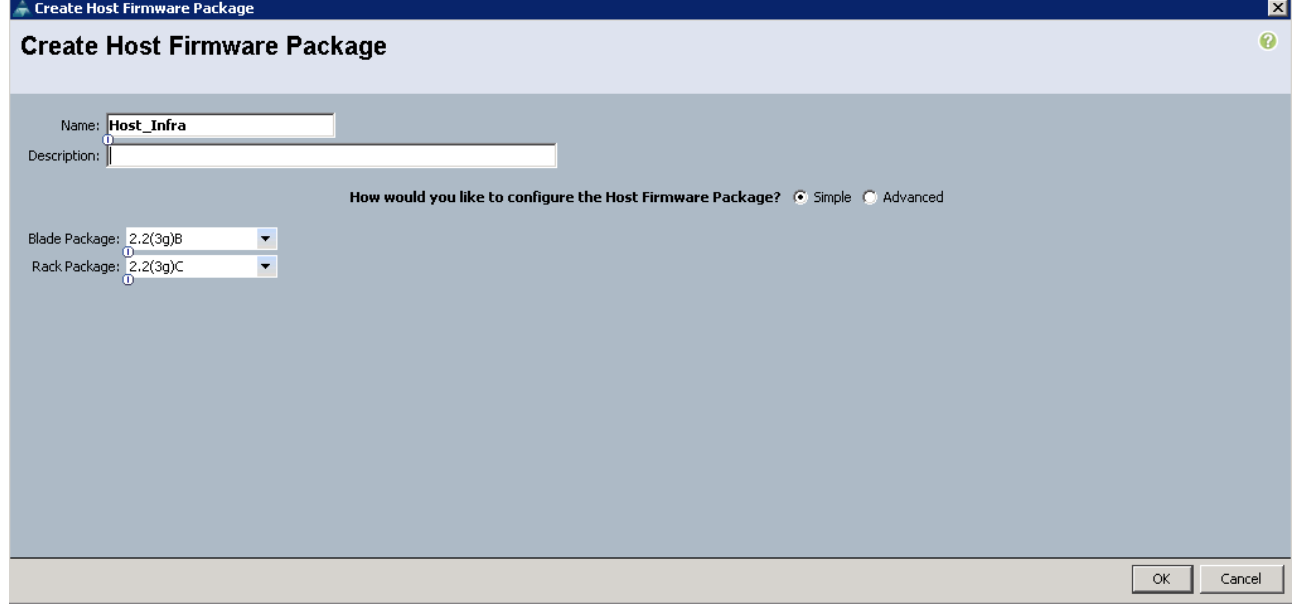

- 8. Click OK to create the host firmware package.
- 9. Click OK.

### Set Jumbo Frames in Cisco UCS

To configure jumbo frames and enable quality of service in the Cisco UCS fabric, complete the following steps:

- 1. In Cisco UCS Manager, click the LAN tab in the navigation pane.
- 2. Select LAN > LAN Cloud > QoS System Class (Figure 77).
- 3. In the right pane, click the General tab.
- 4. On the Best Effort row, enter 9000 in the box under the MTU column.
- 5. Click Save Changes in the bottom of the window.
- 6. Click OK.

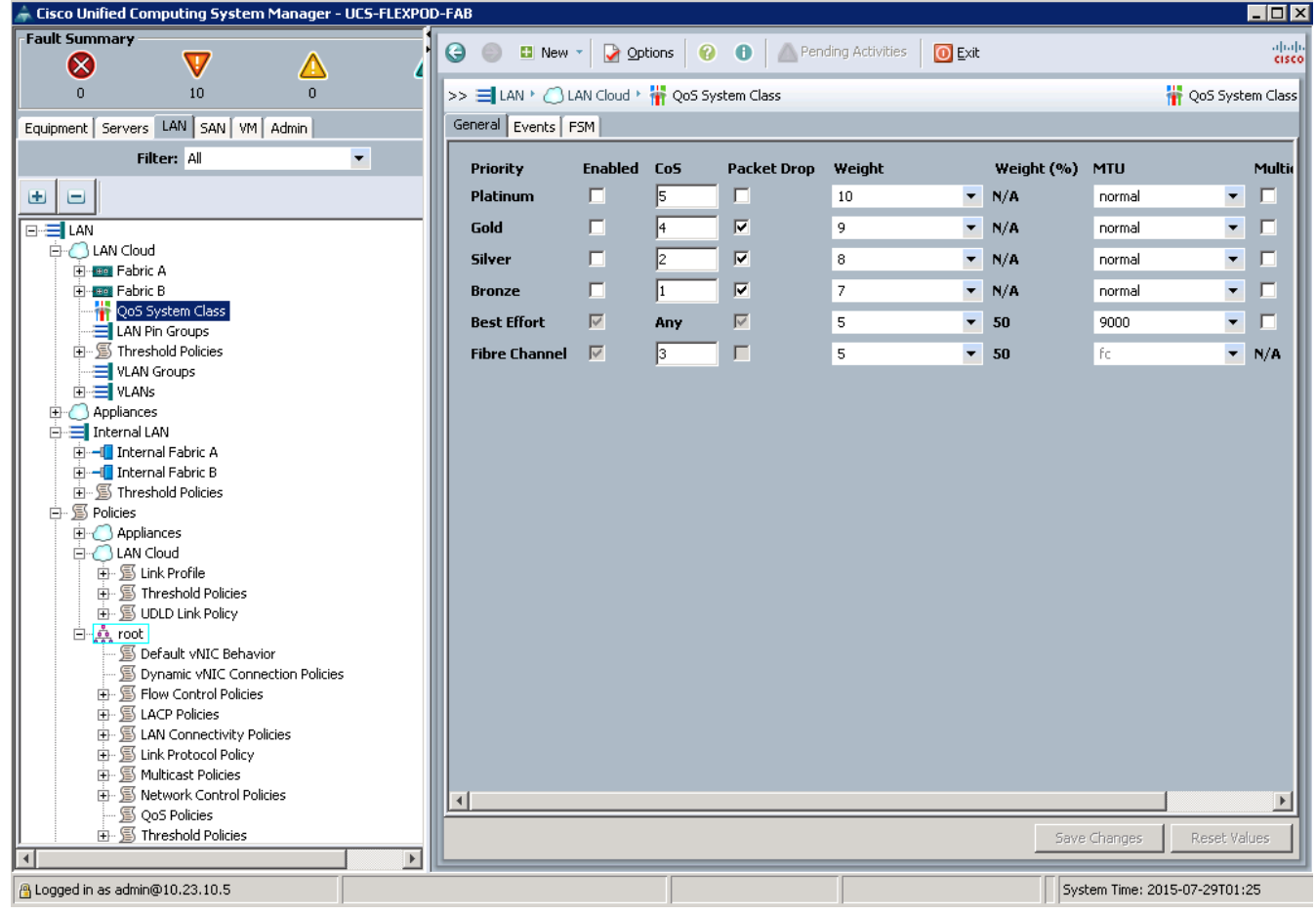

### Figure 77 Configure QoS System Class for Jumbo Frame

## Create Local Disk Configuration Policy

A local disk configuration for the Cisco UCS environment is necessary if the servers in the environment do not have a local disk.

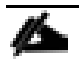

In this solution, there are no local disks present in any of the physical servers. It is important to setup a local disk policy and utilize it in the service profiles.

To create a local disk configuration policy, complete the following steps:

- 1. In Cisco UCS Manager, click the Servers tab in the navigation pane.
- 2. Select Policies > root.
- 3. Right-click Local Disk Config Policies.
- 4. Select Create Local Disk Configuration Policy (Figure 78).
- 5. Enter No\_Local\_Disk as the local disk configuration policy name.
- 6. Change the mode to No Local Storage.

7. Click OK to create the local disk configuration policy.

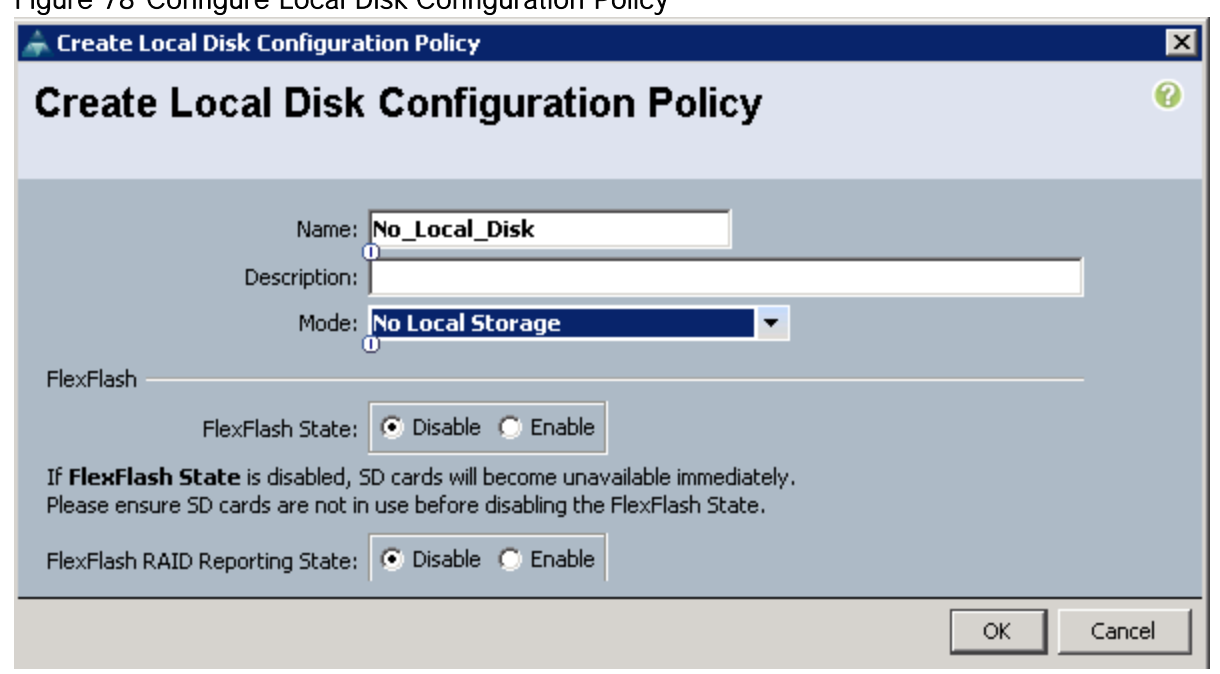

# Figure 78 Configure Local Disk Configuration Policy

# Create Network Control Policy for Cisco Discovery Protocol

To create a network control policy that enables Cisco Discovery Protocol (CDP) on virtual network ports, complete the following steps:

- 1. In Cisco UCS Manager, click the LAN tab in the navigation pane.
- 2. Select Policies > root.
- 3. Right-click Network Control Policies.
- 4. Select Create Network Control Policy (Figure 79).
- 5. Enter Enable\_CDP as the policy name.
- 6. For CDP, select the Enabled option.
- 7. Click OK to create the network control policy.

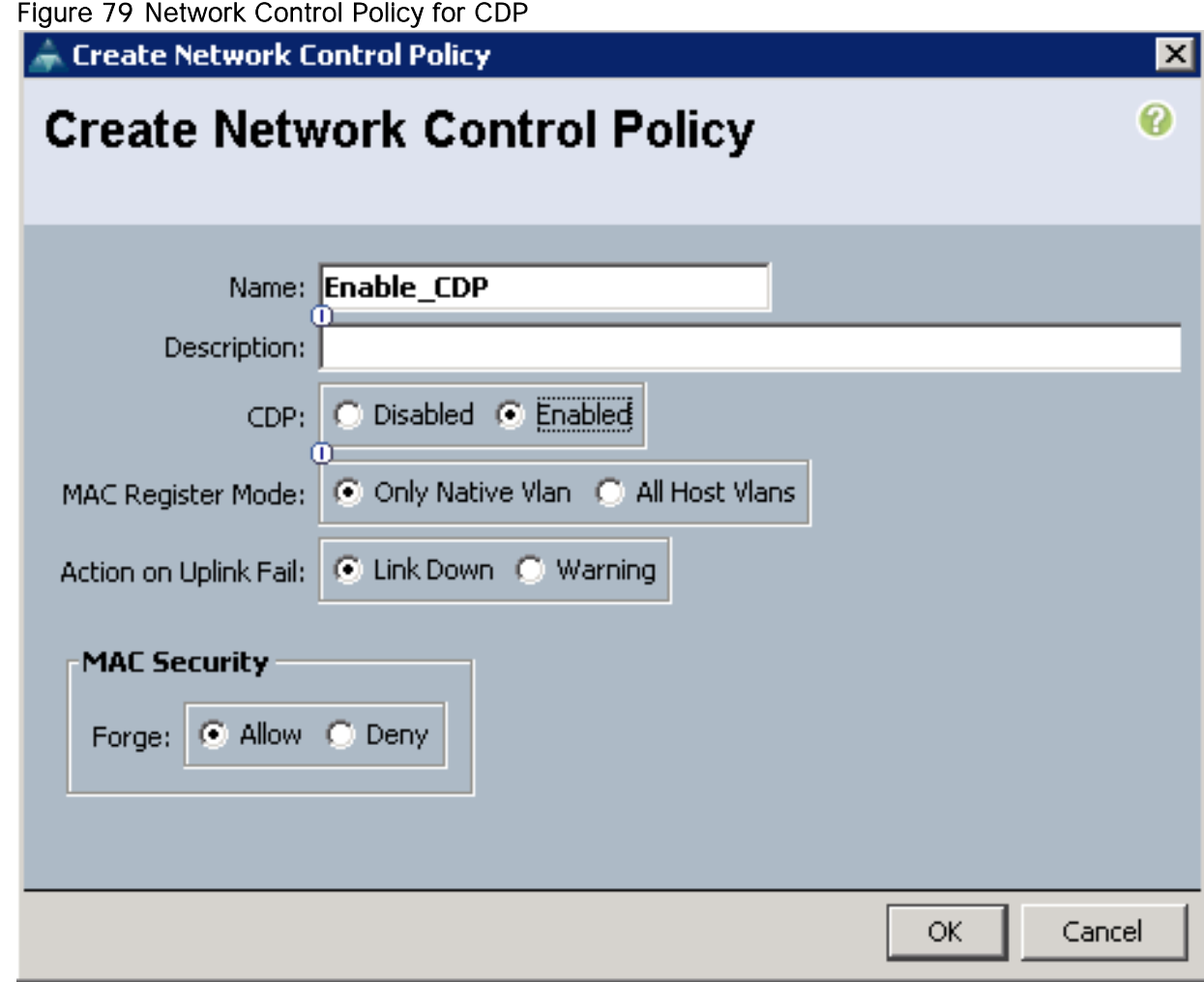

# Create Power Control Policy

To create a power control policy for the Cisco UCS environment, complete the following steps:

- 1. In Cisco UCS Manager, click the Servers tab in the navigation pane.
- 2. Select Policies > root.
- 3. Right-click Power Control Policies.
- 4. Select Create Power Control Policy (Figure 80).
- 5. Enter No\_Power\_Cap as the power control policy name.
- 6. Change the power capping setting to No Cap.
- 7. Click OK to create the power control policy.
- 8. Click OK.

### Figure 80 Power Control Policy

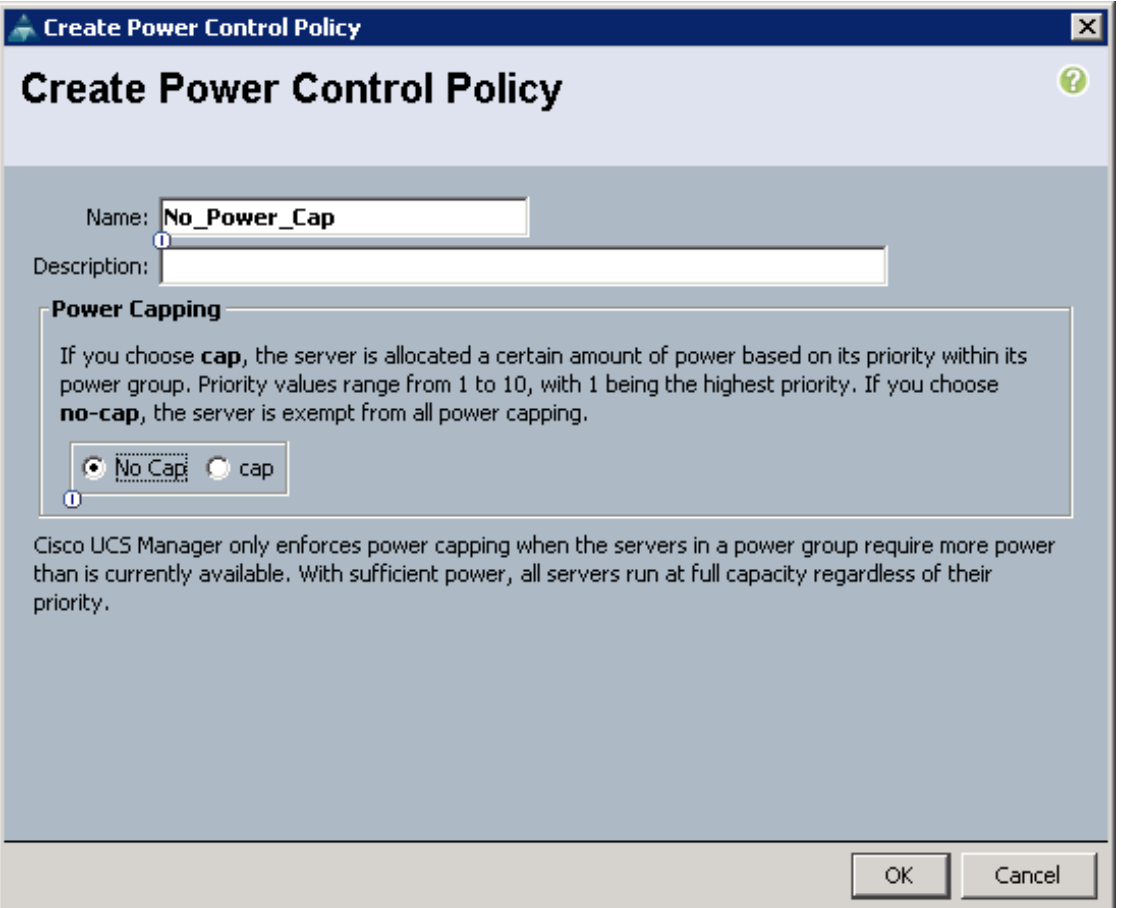

## Create BIOS Policy

To create a server BIOS policy for the Cisco UCS environment, complete the following steps:

- 1. In Cisco UCS Manager, click the Servers tab in the navigation pane.
- 2. Select Policies > root.
- 3. Right-click BIOS Policies.
- 4. Select Create BIOS Policy (Figure 81).
- 5. Enter Host\_Infra as the BIOS policy name.
- 6. Change the Quiet Boot setting to Disabled.
- 7. Click Finish to create the BIOS policy.

# Figure 81 Create BIOS Policy

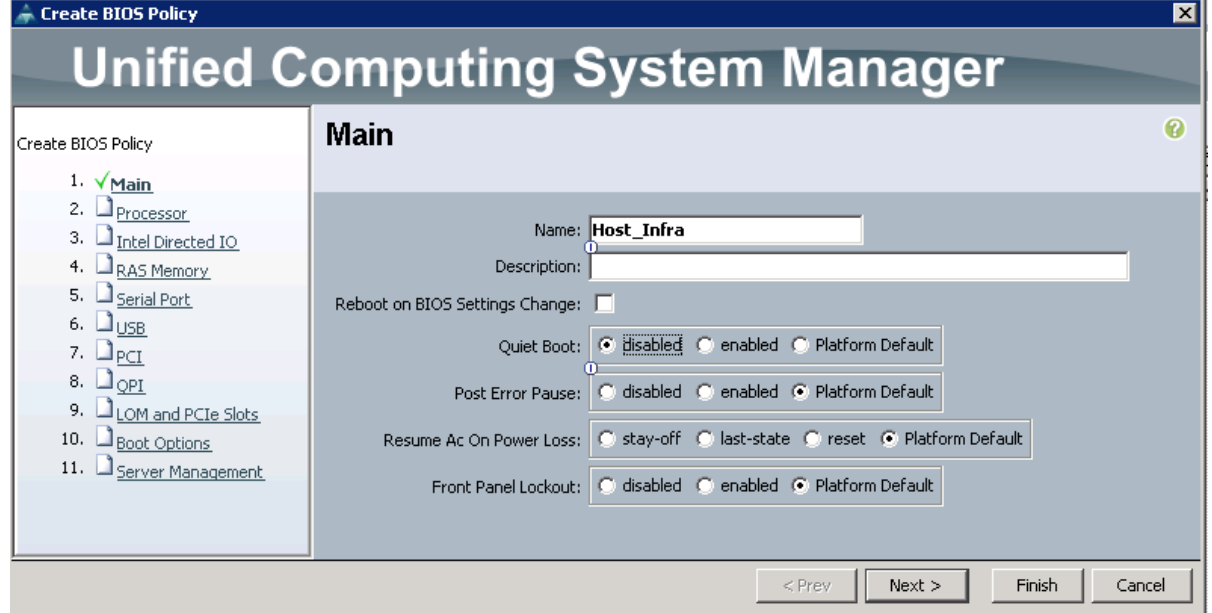

## Create vNIC Placement Policy for Red Hat Enterprise Linux Hosts

To create a vNIC/vHBA placement policy for the infrastructure hosts, complete the following steps:

- 1. In Cisco UCS Manager, click the Servers tab in the navigation pane.
- 2. Select Policies > root.
- 3. Right-click vNIC/vHBA Placement Policies.
- 4. Select Create Placement Policy (Figure 82).
- 5. Enter Host-Infra as the name of the placement policy.
- 6. Click 1 and select Assigned Only.
- 7. Click OK, and then click OK again.

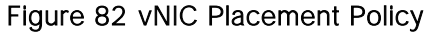

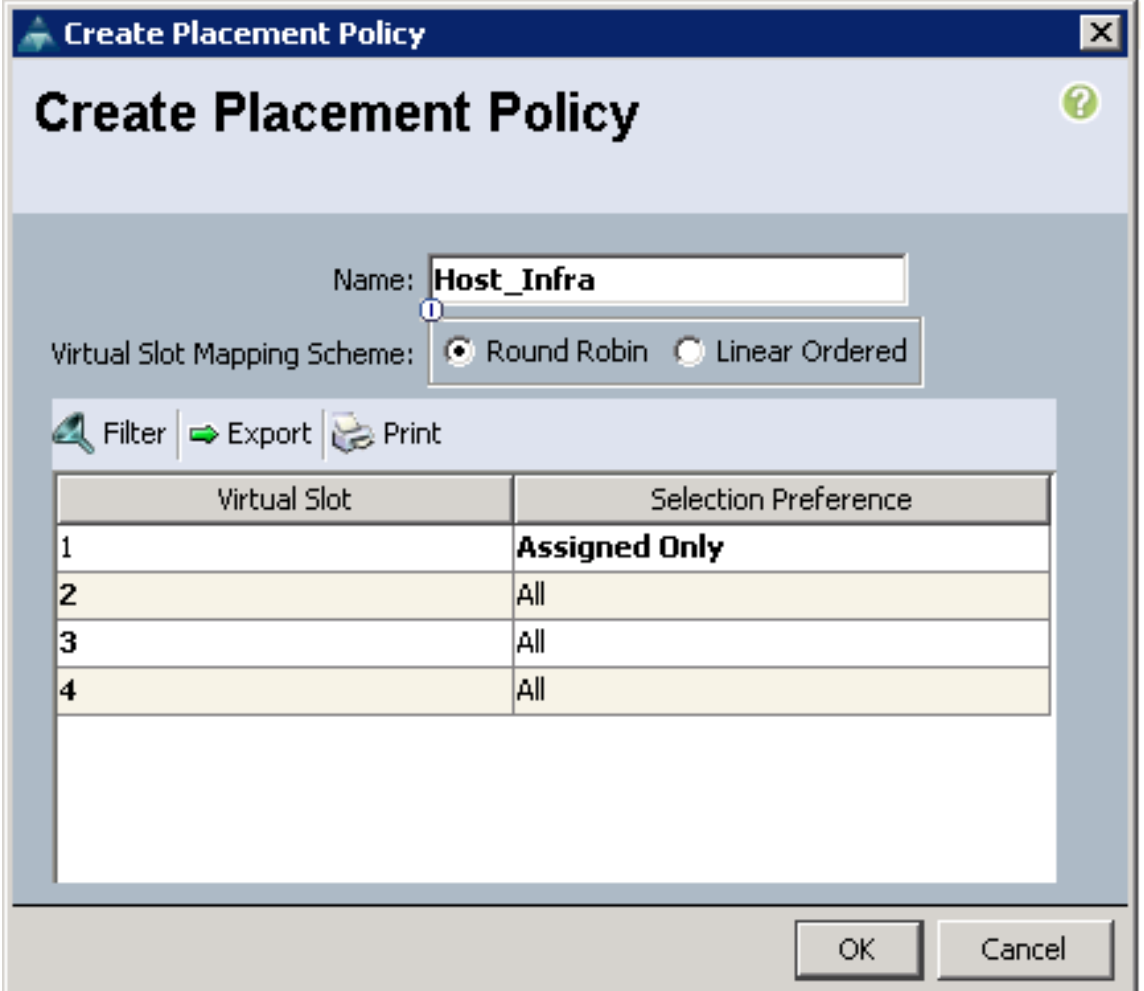

# Create Maintenance Policy

To update the default Maintenance Policy, complete the following steps:

- 1. In Cisco UCS Manager, click the Servers tab in the navigation pane.
- 2. Select Policies > root.
- 3. Right-click Maintenance Policies (Figure 83).
- 4. Click Create Maintenance Policy
- 5. Enter user\_ack in the maintenance policy name
- 6. Change the Reboot Policy to User Ack.
- 7. Click OK.

Figure 83 Create user\_ack Maintenance Policy

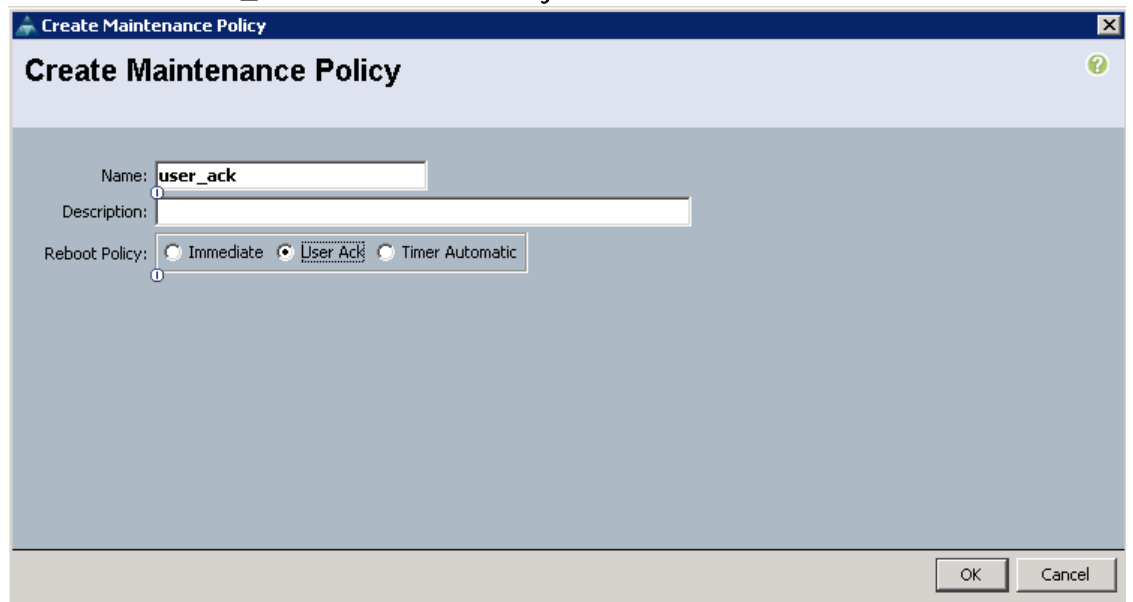

## Create vNIC Templates

To create multiple virtual network interface card (vNIC) templates for the Cisco UCS environment, complete the following steps:

### Create Management vNIC Template

- 1. In Cisco UCS Manager, click the LAN tab in the navigation pane.
- 2. Select Policies > root.
- 3. Right-click vNIC Templates.
- 4. Select Create vNIC Template
- 5. Enter Management\_A as the vNIC template name.
- 6. Keep Fabric A selected.
- 7. Select the Enable Failover checkbox.
- 8. Under Target, make sure that the VM checkbox is not selected.
- 9. Select Updating Template as the Template Type.
- 10. Under VLANs, select the checkboxes for Management-10 VLAN.
- 11. For MTU, enter 1500.
- 12. In the MAC Pool list, select MAC\_Pool\_A.
- 13. In the Network Control Policy list, select Enable\_CDP.
- 14. Click OK to create the vNIC template (Figure 84).
- 15. Click OK.

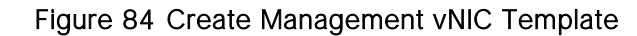

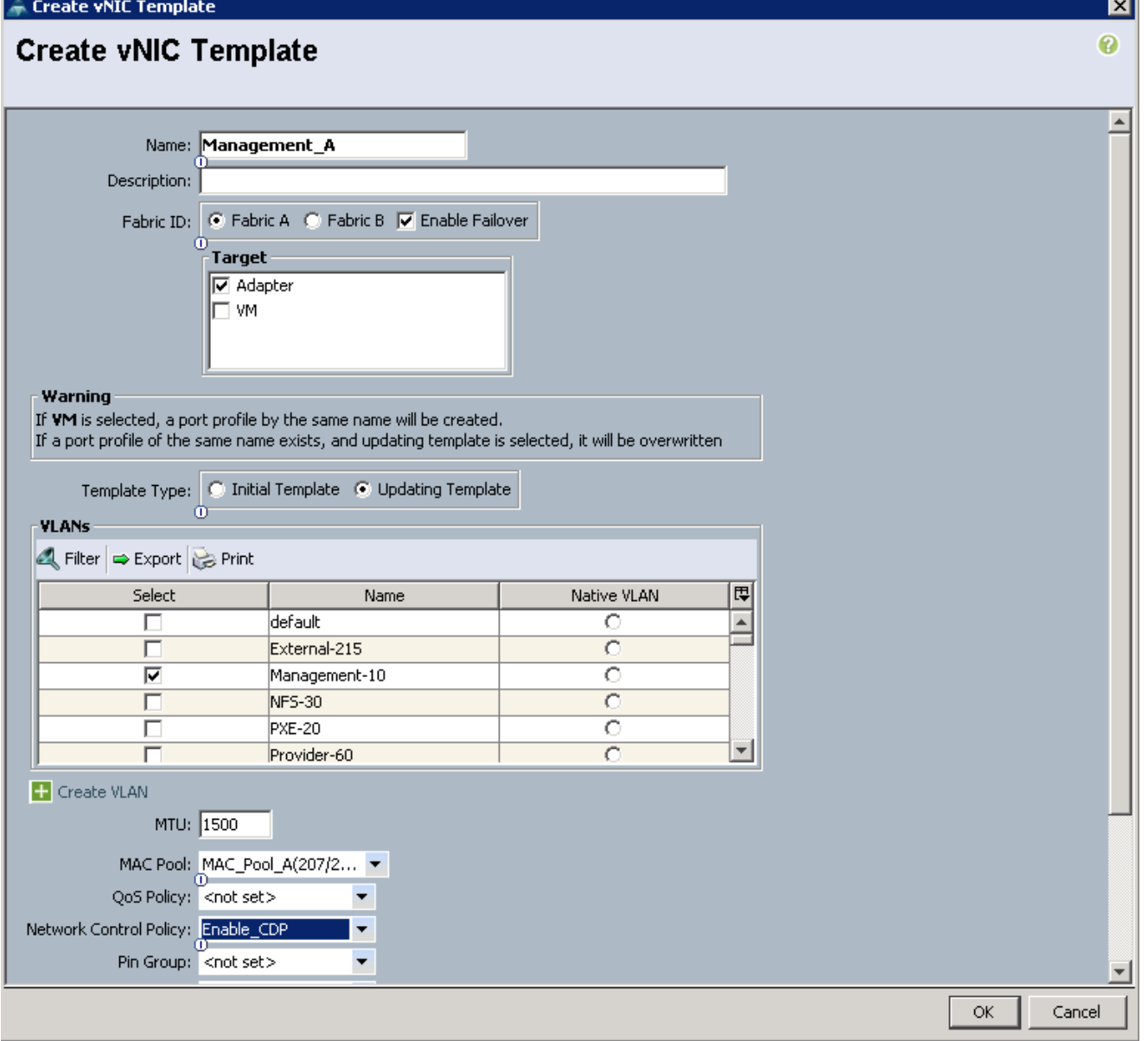

### Create PXE vNIC Template

To create multiple virtual network interface card (vNIC) templates for the Cisco UCS environment, complete the following steps:

- 1. In Cisco UCS Manager, click the LAN tab in the navigation pane.
- 2. Select Policies > root.
- 3. Right-click vNIC Templates.
- 4. Select Create vNIC Template
- 5. Enter PXE\_Template\_A as the vNIC template name.
- 6. Keep Fabric A selected.
- 7. Select the Enable Failover checkbox.
- 8. Under Target, make sure that the VM checkbox is not selected.
- 9. Select Updating Template as the Template Type.
- 10. Under VLANs, select the checkboxes for PXE-20 VLAN.
- 11. Set Native-VLAN as the native VLAN.
- 12. For MTU, enter 1500.
- 13. In the MAC Pool list, select MAC\_Pool\_A.
- 14. In the Network Control Policy list, select Enable\_CDP.
- 15. Click OK to create the vNIC template (Figure 85).
- 16. Click OK.
## Figure 85 Create PXE vNIC Template

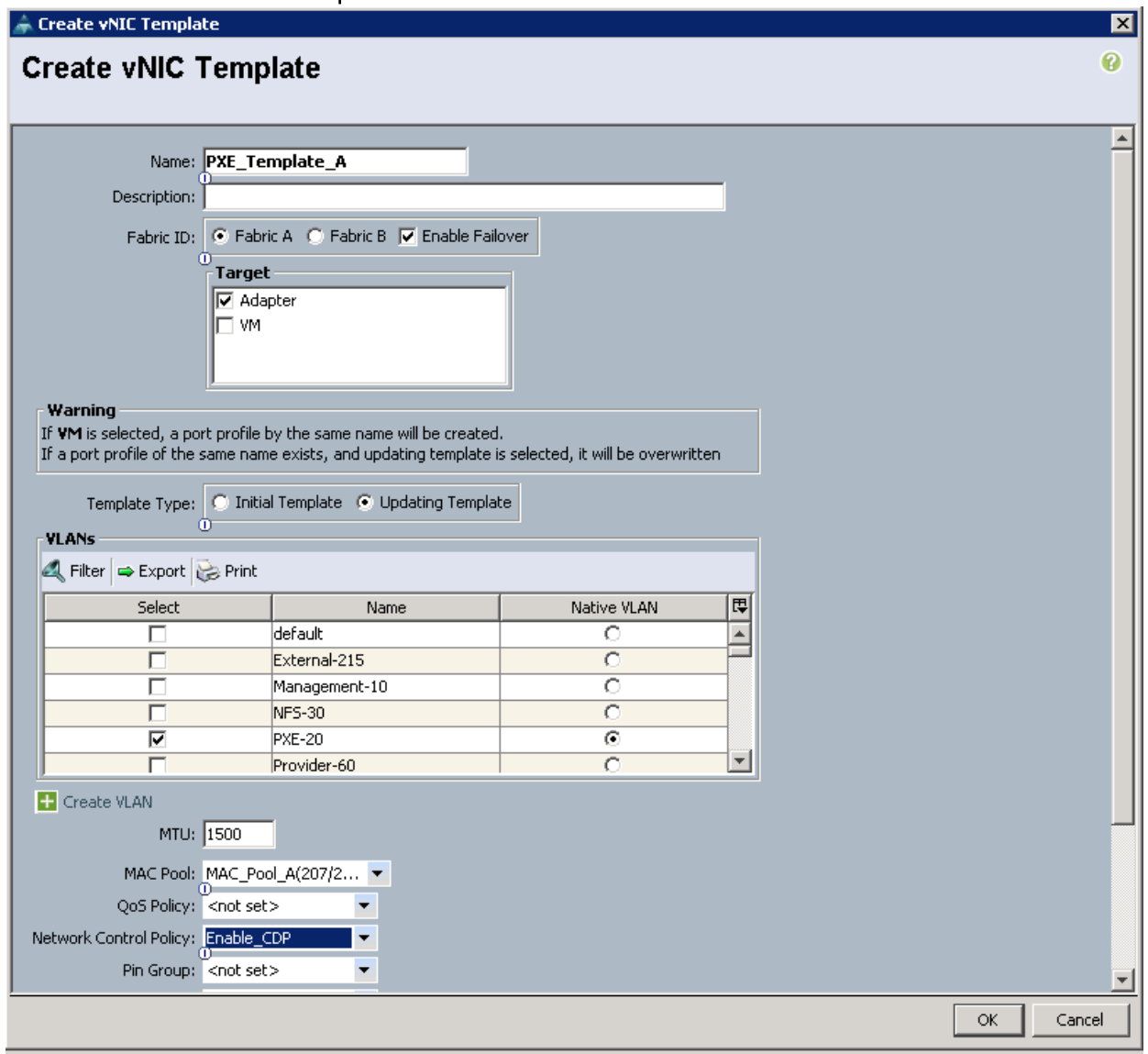

Create Network Storage vNIC Template for NFS (Cinder and Glance) and Swift for Fabric A

- 1. In Cisco UCS Manager, click the LAN tab in the navigation pane.
- 2. Select Policies > root.
- 3. Right-click vNIC Templates.
- 4. Select Create vNIC Template
- 5. Enter NS\_Template\_A as the vNIC template name.
- 6. Keep Fabric A selected.
- 7. Do not select the Enable Failover checkbox.
- 8. Under Target, make sure that the VM checkbox is not selected.
- 9. Select Updating Template as the Template Type.
- 10. Under VLANs, select the checkboxes for NFS-30, Swift-50, and Swift-51 VLANs.
- 11. For MTU, enter 9000.
- 12. In the MAC Pool list, select MAC\_Pool\_A.
- 13. In the Network Control Policy list, select Enable\_CDP.
- 14. Click OK to create the vNIC template (Figure 86).
- 15. Click OK.

## Figure 86 Create NS\_Template\_A vNIC Template

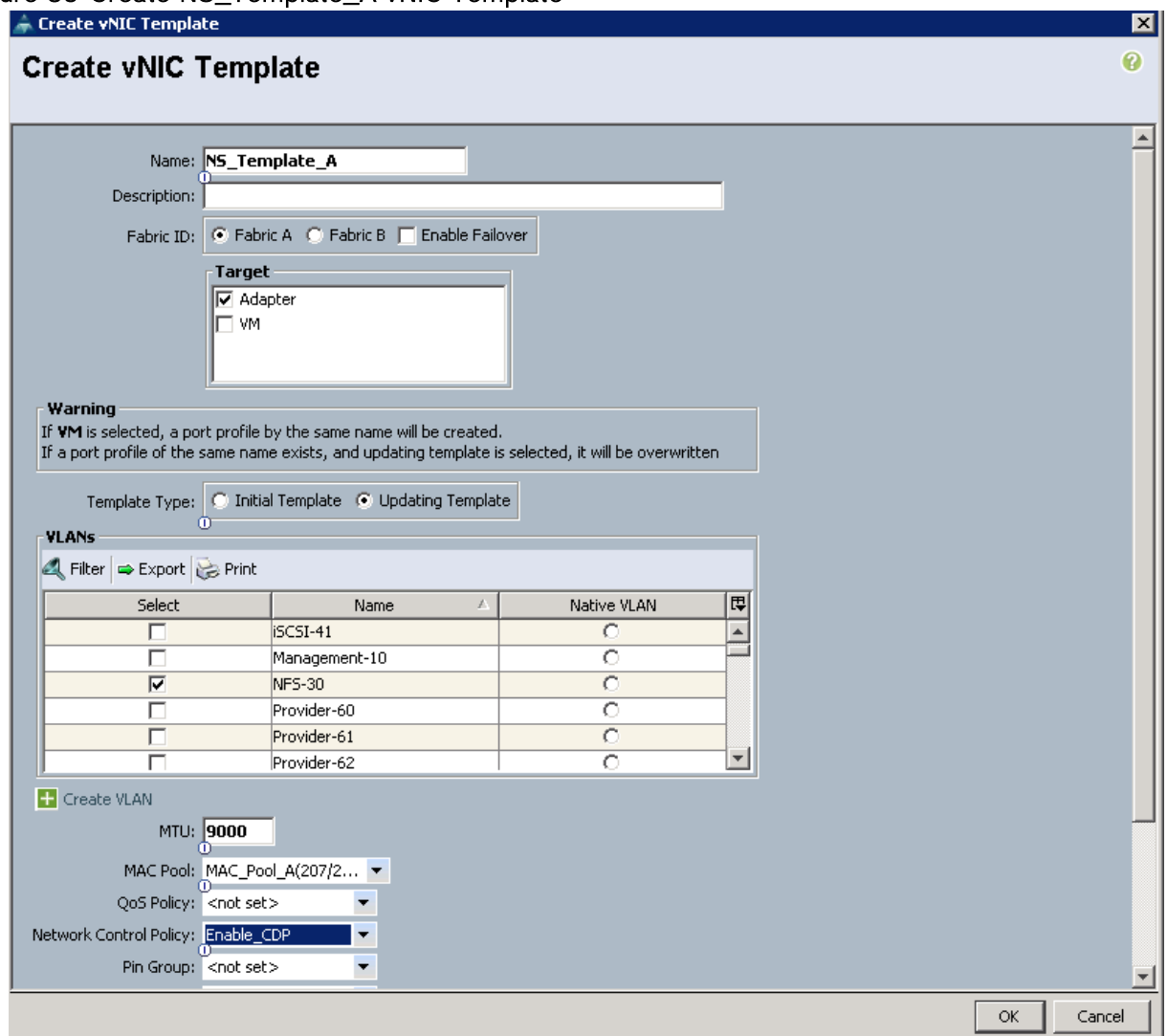

## Create Network Storage vNIC Template for NFS (Cinder and Glance) and Swift For Fabric B

- 1. In Cisco UCS Manager, click the LAN tab in the navigation pane.
- 2. Select Policies > root.
- 3. Right-click vNIC Templates.
- 4. Select Create vNIC Template
- 5. Enter NS\_Template\_B as the vNIC template name.
- 6. Select Fabric B
- 7. Do not select the Enable Failover checkbox.
- 8. Under Target, make sure that the VM checkbox is not selected.
- 9. Select Updating Template as the Template Type.
- 10. Under VLANs, select the checkboxes for for NFS-30, Swift-50, and Swift-51 VLANs.
- 11. For MTU, enter 9000.
- 12. In the MAC Pool list, select MAC\_Pool\_B.
- 13. In the Network Control Policy list, select Enable\_CDP.
- 14. Click OK to create the vNIC template (Figure 87).
- 15. Click OK.

## Figure 87 Create NS\_Template\_B vNIC Template

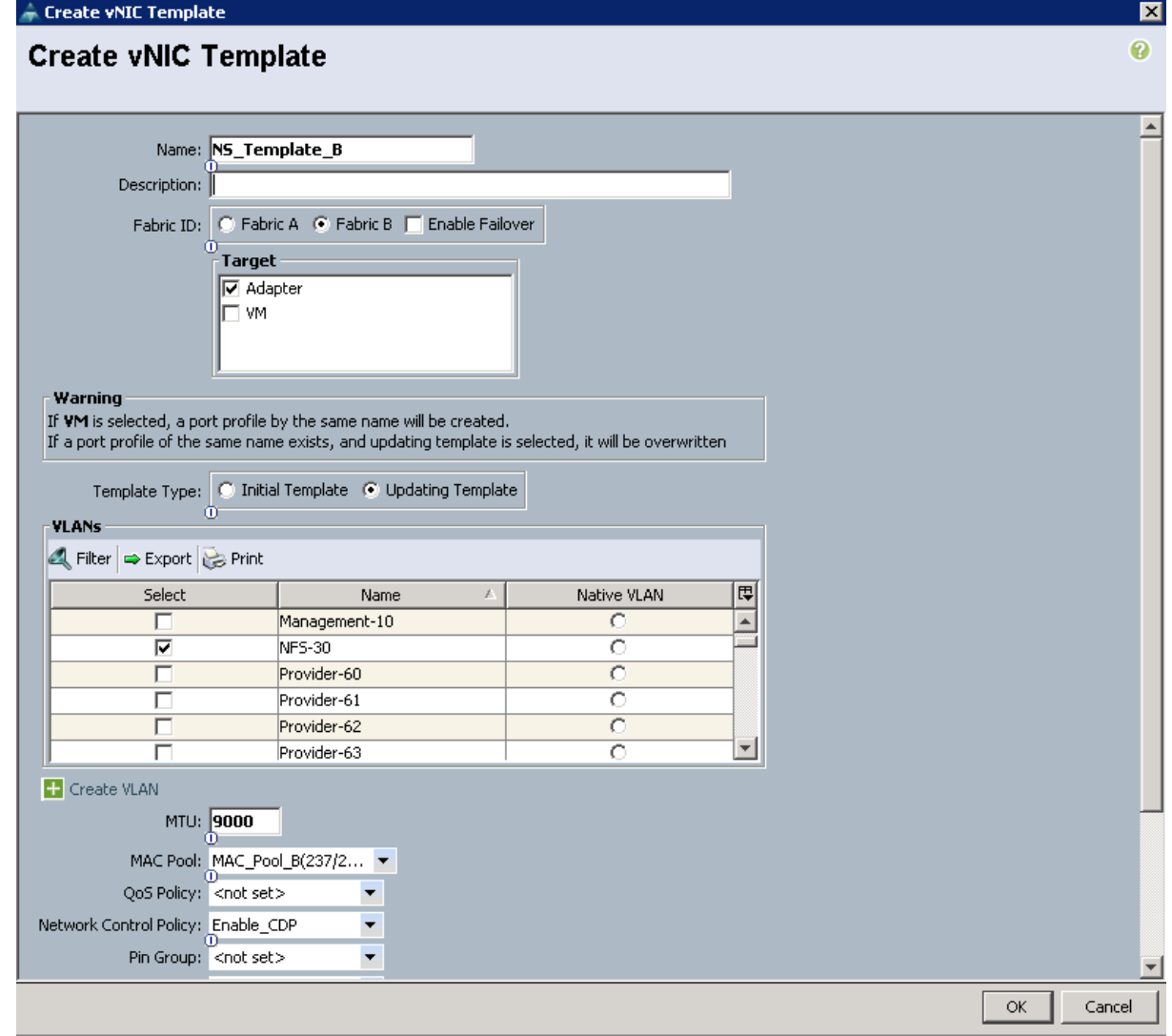

#### Create iSCSI vNIC Template for Fabric A

- 1. In Cisco UCS Manager, click the LAN tab in the navigation pane.
- 2. Select Policies > root.
- 3. Right-click vNIC Templates.
- 4. Select Create vNIC Template
- 5. Enter iSCSI\_Template\_A as the vNIC template name.
- 6. Keep Fabric A selected.
- 7. Do not select the Enable Failover checkbox.
- 8. Under Target, make sure that the VM checkbox is not selected.
- 9. Select Updating Template as the Template Type.
- 10. Under VLANs, select the checkboxes for iSCSI-40 VLAN
- 11. Set Native-VLAN as the native VLAN.
- 12. For MTU, enter 9000.
- 13. In the MAC Pool list, select MAC\_Pool\_A.
- 14. In the Network Control Policy list, select Enable\_CDP.
- 15. Click OK to create the vNIC template (Figure 88).
- 16. Click OK.

### Figure 88 Create iSCSI vNIC Template for Fabric A

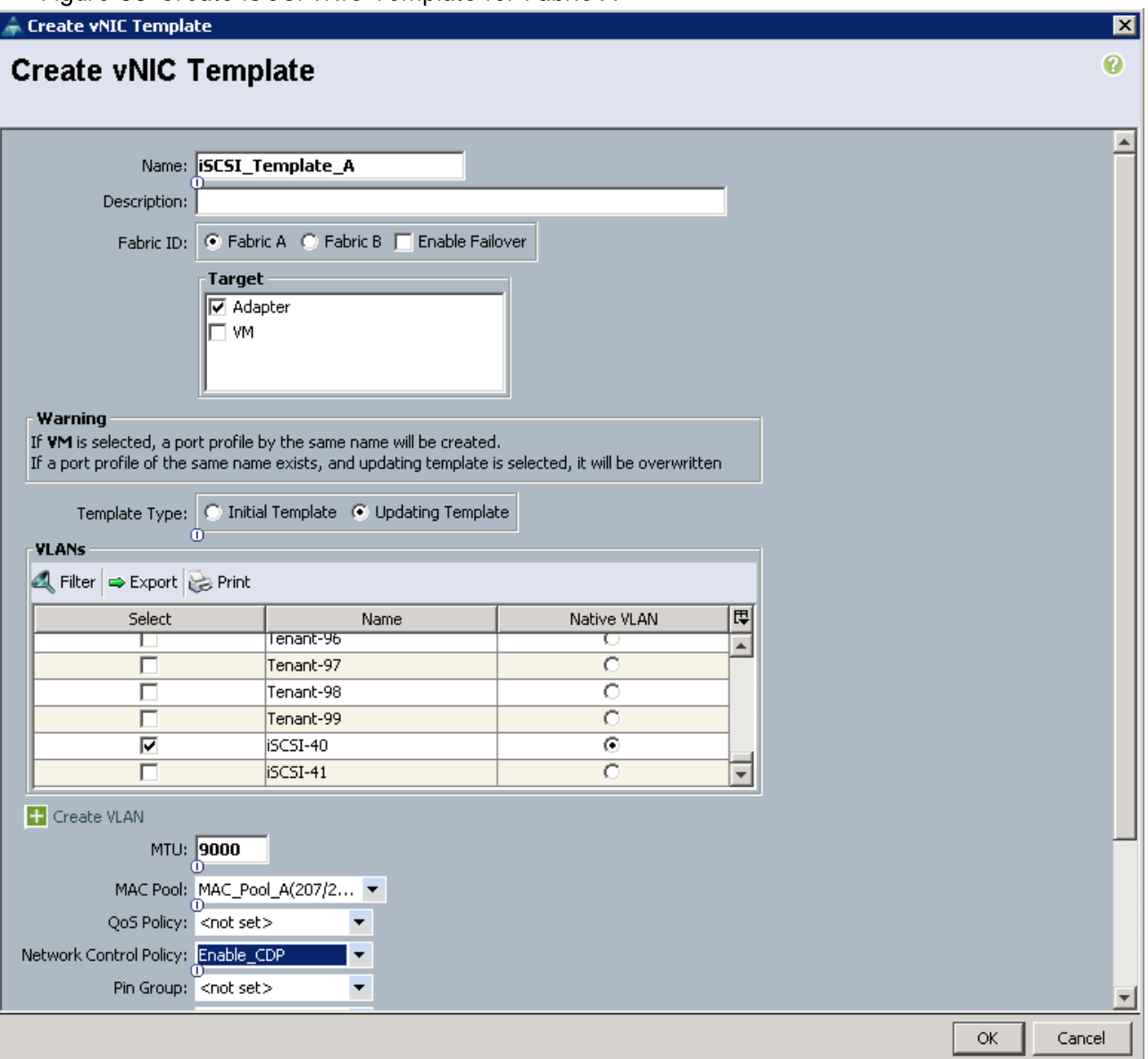

#### Create iSCSI vNIC Template for Fabric B

- 1. In Cisco UCS Manager, click the LAN tab in the navigation pane.
- 2. Select Policies > root.
- 3. Right-click vNIC Templates.
- 4. Select Create vNIC Template
- 5. Enter iSCSI\_Template\_A as the vNIC template name.
- 6. Select Fabric B.
- 7. Do not select the Enable Failover checkbox.
- 8. Under Target, make sure that the VM checkbox is not selected.
- 9. Select Updating Template as the Template Type.
- 10. Under VLANs, select the checkboxes for iSCSI-41 VLAN.
- 11. Set Native-VLAN as the native VLAN.
- 12. For MTU, enter 9000.
- 13. In the MAC Pool list, select MAC\_Pool\_B.
- 14. In the Network Control Policy list, select Enable\_CDP.
- 15. Click OK to create the vNIC template (Figure 89).
- 16. Click OK.

#### Figure 89 Create iSCSI vNIC Template for Fabric B

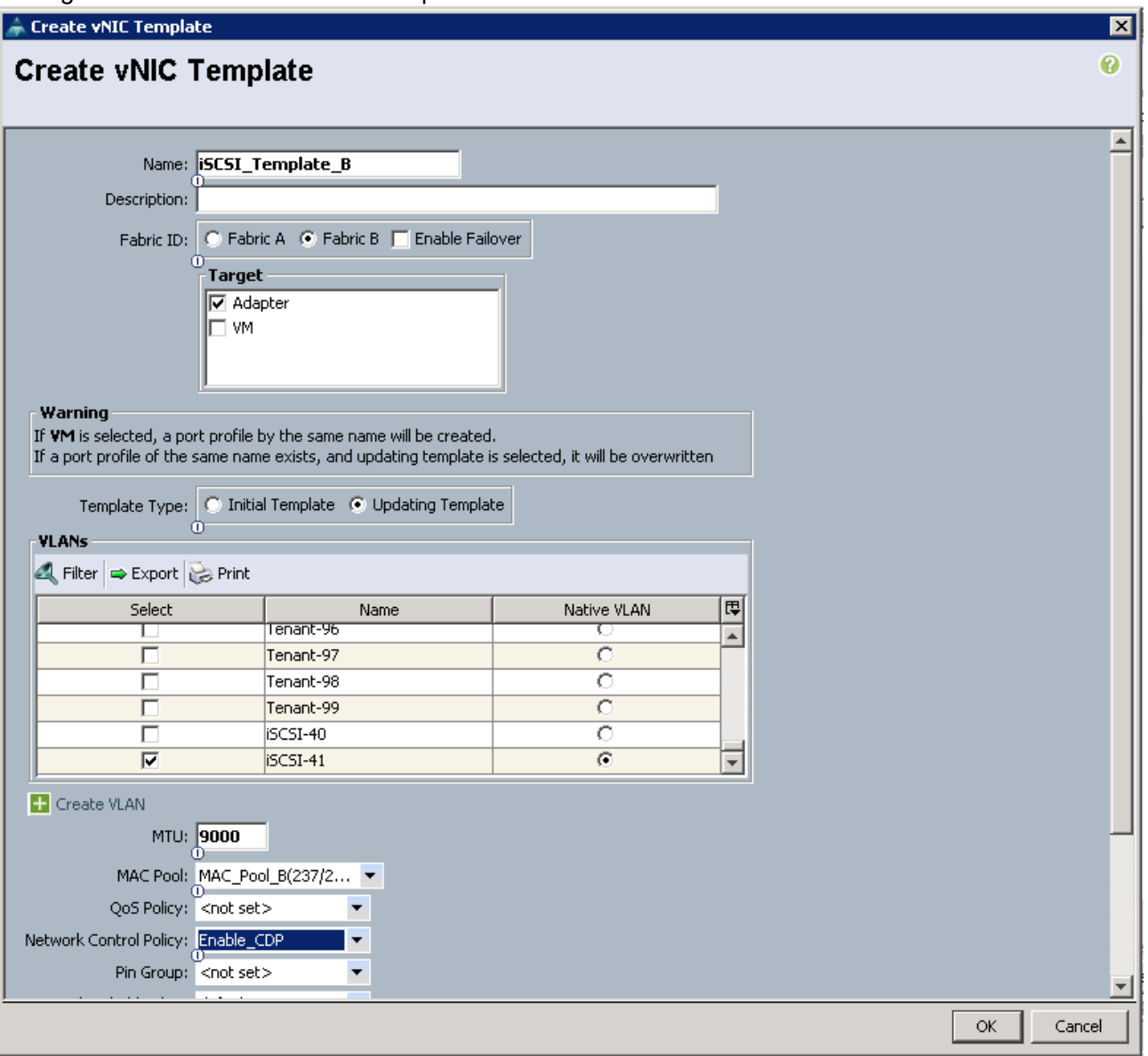

#### Create External vNIC Template

- 1. In Cisco UCS Manager, click the LAN tab in the navigation pane.
- 2. Select Policies > root.
- 3. Right-click vNIC Templates.
- 4. Select Create vNIC Template
- 5. Enter Ext\_Template as the vNIC template name.
- 6. Select Fabric B
- 7. Select the Enable Failover checkbox.
- 8. Under Target, make sure that the VM checkbox is not selected.
- 9. Select Updating Template as the Template Type.
- 10. Under VLANs, select the checkboxes for External-215 VLAN.
- 11. For MTU, enter 1500.
- 12. In the MAC Pool list, select MAC\_Pool\_B.
- 13. In the Network Control Policy list, select Enable\_CDP.
- 14. Click OK to create the vNIC template (Figure 90).
- 15. Click OK.

#### Figure 90 Create External vNIC Template

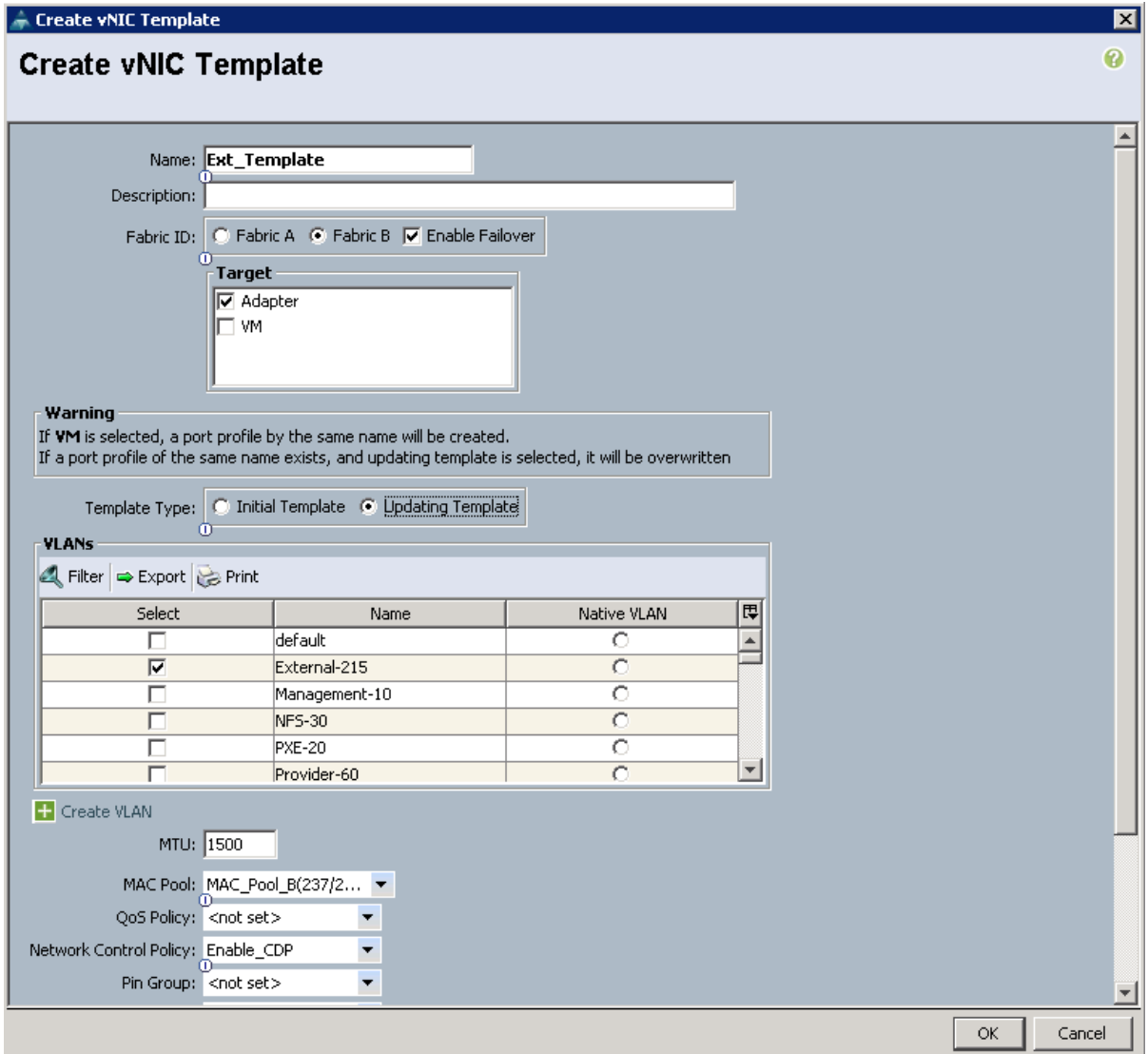

#### Create VM Traffic vNIC Template

- 1. In Cisco UCS Manager, click the LAN tab in the navigation pane.
- 2. Select Policies > root.
- 3. Right-click vNIC Templates.
- 4. Select Create vNIC Template
- 5. Enter VM\_Traffic as the vNIC template name.
- 6. Select Fabric B
- 7. Select the Enable Failover checkbox.
- 8. Under Target, make sure that the VM checkbox is not selected.
- 9. Select Updating Template as the Template Type.
- 10. Under VLANs, select the checkboxes for VLAN 60-200 and 215.
- 11. For MTU, enter 1500.
- 12. In the MAC Pool list, select MAC\_Pool\_B.
- 13. In the Network Control Policy list, select Enable\_CDP.
- 14. Click OK to create the vNIC template (Figure 91).
- 15. Click OK.

#### Figure 91 Create VM Traffic vNIC Template

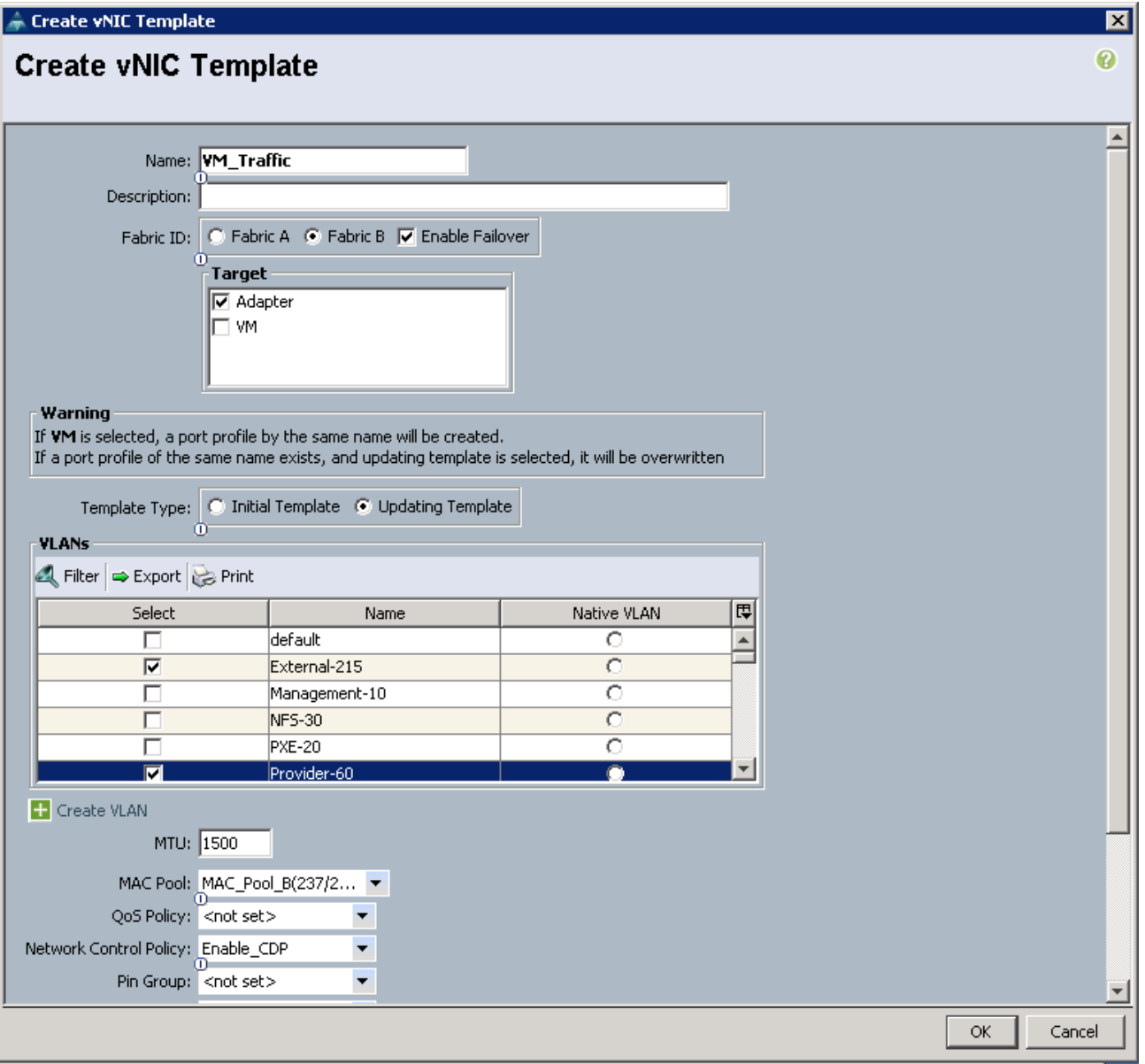

Create OpenStack Management, Cluster Management, Admin API, and Storage Clustering Traffic vNIC Template

- 1. In Cisco UCS Manager, click the LAN tab in the navigation pane.
- 2. Select Policies > root.
- 3. Right-click vNIC Templates.
- 4. Select Create vNIC Template
- 5. Enter MCAS\_Template\_A as the vNIC template name.
- 6. Select Fabric A
- 7. Select the Enable Failover checkbox.
- 8. Under Target, make sure that the VM checkbox is not selected.
- 9. Select Updating Template as the Template Type.
- 10. Under VLANs, select the checkbox for VLAN 21
- 11. For MTU, enter 1500.
- 12. In the MAC Pool list, select MAC\_Pool\_A.
- 13. In the Network Control Policy list, select Enable\_CDP.
- 14. Click OK to create the vNIC template (Figure 92).
- 15. Click OK.

Figure 92 Create vNIC Template for OpenStack Management, Cluster Management, Admin API, and Storage Clustering Traffic

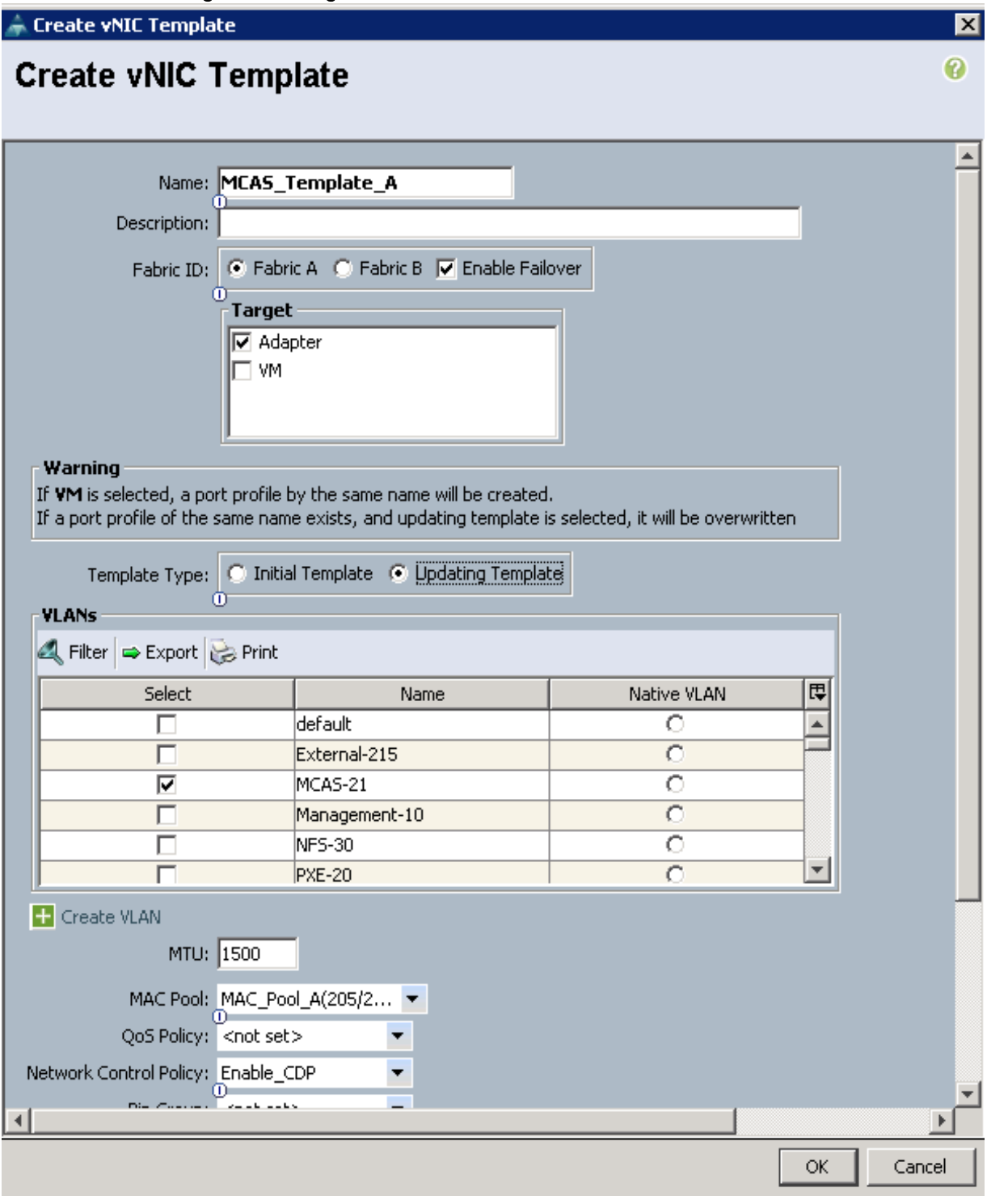

# Create Boot Policy

This procedure applies to Cisco UCS environment in which two iSCSI logical interfaces (LIFs) are on cluster node 1 (iscsi\_lif01a and iscsi\_lif01b) and two iSCSI LIFs are on cluster node 2 (iscsi\_lif02a and iscsi\_lif02b). Also, it is assumed that the "a" LIFs are connected to fabric A (Cisco Nexus A) and the "b" LIFs are connected to fabric B (Cisco Nexus B).

One boot policy is configured in this procedure. This policy configures the primary target to be iscsi\_lif01a.

To create boot policies for the Cisco UCS environment, complete the following steps:

- 1. In Cisco UCS Manager, click the Servers tab in the navigation pane.
- 2. Select Policies > root.
- 3. Right-click Boot Policies.
- 4. Select Create Boot Policy.
- 5. Enter iSCSI-Boot as the name of the boot policy.
- 6. Optional: Enter a description for the boot policy.
- 7. Keep the Reboot on Boot Order Change option cleared.
- 8. Expand the Local Devices drop-down menu and select Add CD/DVD
- 9. Expand vNICs drop-down menu and select Add LAN Boot.

#### 10. In the "Add LAN Boot" dialog box, add PXE for vNIC. Click OK.

- 11. Expand the iSCSI vNICs section and select Add iSCSI Boot.
- 12. In the "Add iSCSI Boot" dialog box, enter iSCSI-vNIC-A.
- 13. Click OK.
- 14. Select Add iSCSI Boot.
- 15. In the Add iSCSI Boot dialog box, enter iSCSI-vNIC-B.
- 16. Click OK (Figure 93).
- 17. Click OK to save the boot policy. Click OK to close the Boot Policy window.

# Figure 93 Create Boot Policy

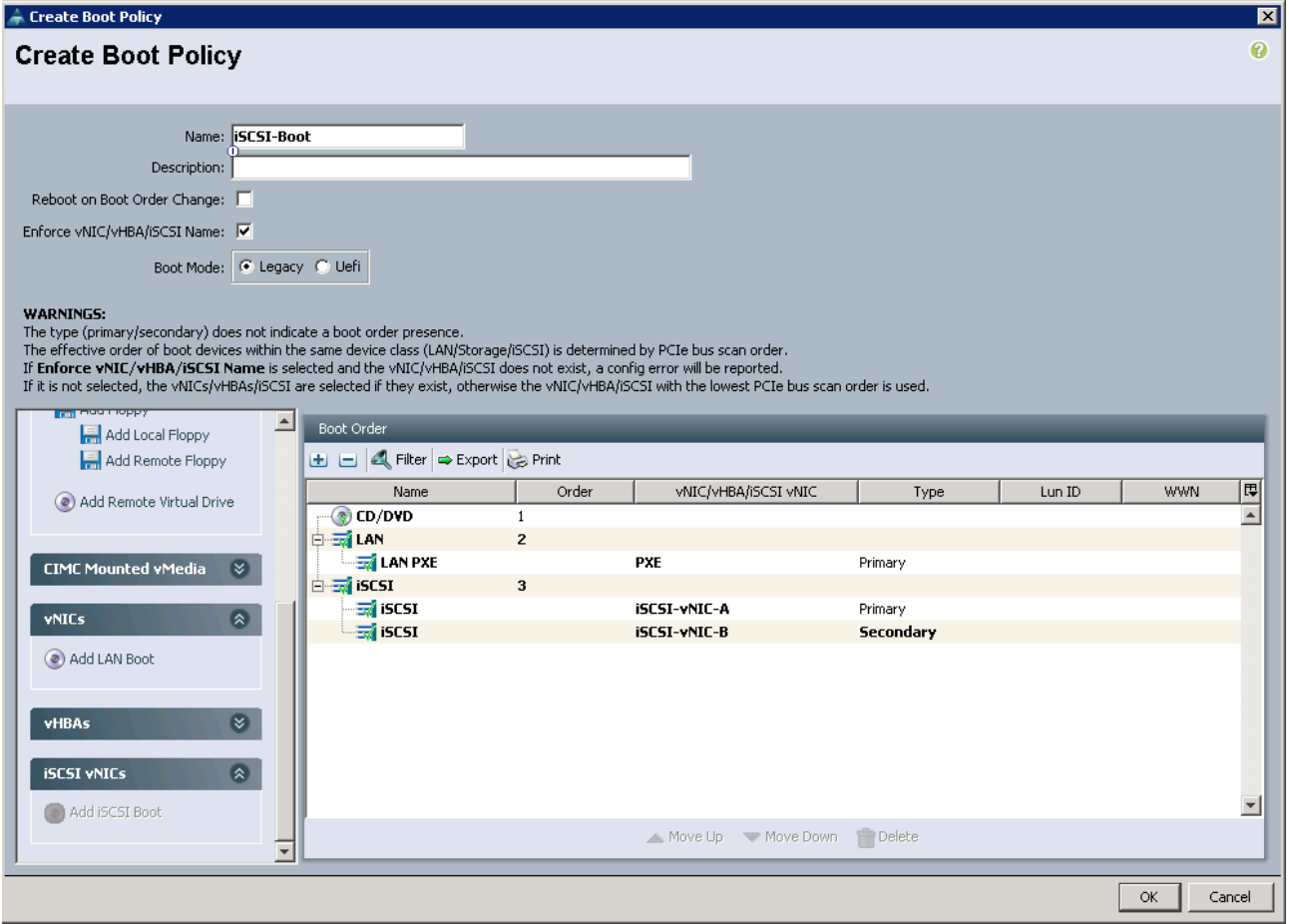

## Create Service Profile Templates

The following service profile templates will be created next:

- 1. Service profile template for OpenStack Controller hosts.
- 2. Service profile template for OpenStack Compute hosts.
- 3. Service profile template for OpenStack Installer host.

#### Service Profile Templates for OpenStack Controller Hosts

To create the service profile template, complete the following steps:

- 1. In Cisco UCS Manager, click the Servers tab in the navigation pane.
- 2. Select Service Profile Templates > root.
- 3. Right-click root.
- 4. Select Create Service Profile Template to open the Create Service Profile Template wizard.
- 5. Identify the service profile template (Figure 94):
- a. Enter OpenStack\_Controller as the name of the service profile template. This service profile template is configured to boot from node 1 on fabric A.
- b. Select the Updating Template option.
- c. Under UUID, select UUID\_Pool as the UUID pool.
- d. Click Next.

## Figure 94 OpenStack Controller Service Profile Template - UUID Assignment

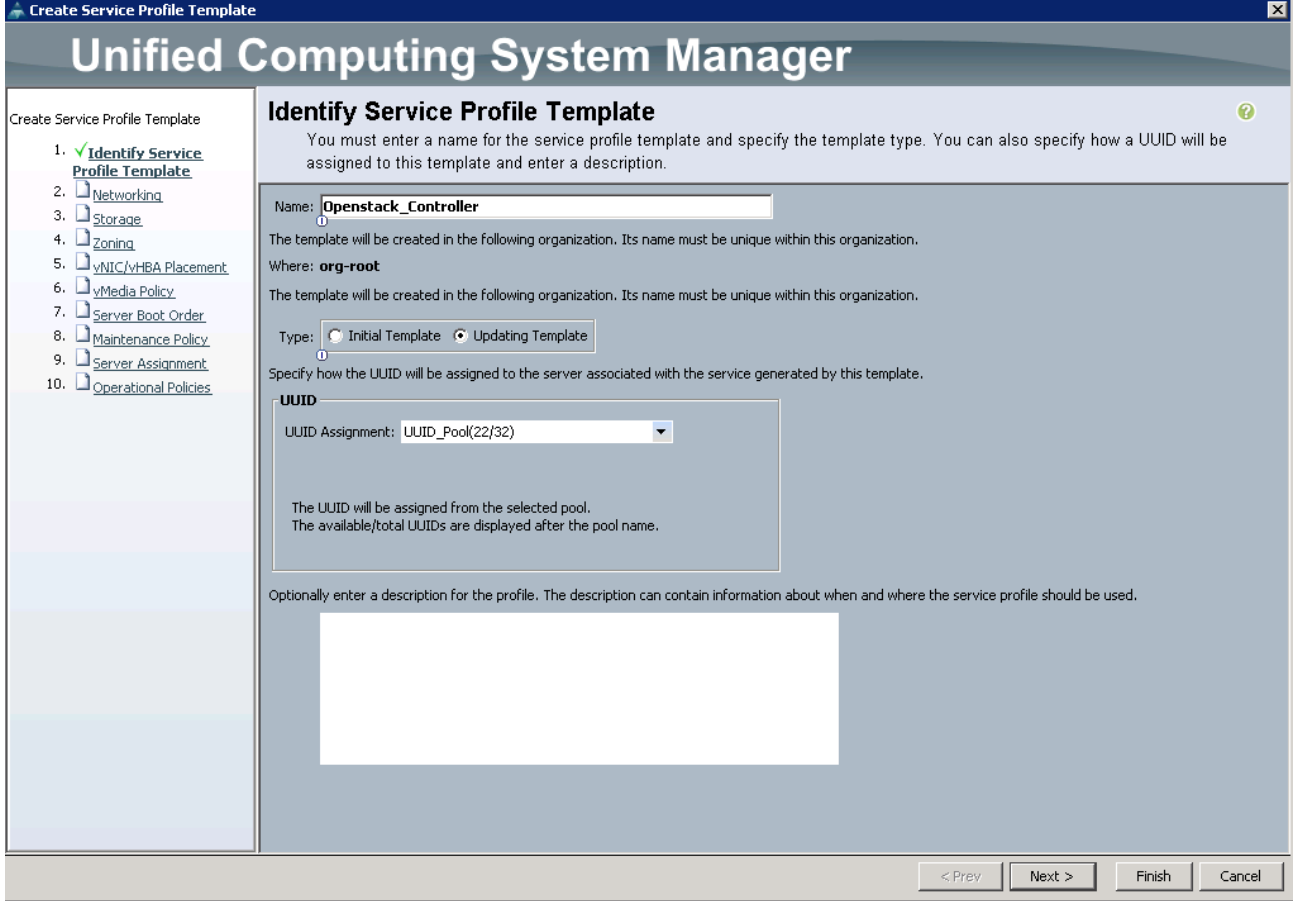

- 6. Configure the networking options:
	- a. Keep the default setting for Dynamic vNIC Connection Policy.
	- b. Select the Expert option to configure the LAN connectivity.
	- c. Click the upper Add button to add a vNIC to the template.
	- d. In the Create vNIC dialog box (Figure 95), enter Management as the name of the vNIC.
	- e. Select the Use vNIC Template checkbox.
	- f. In the vNIC Template list, select Management\_A.
	- g. In the Adapter Policy list, select Linux.
	- h. Click OK to add this vNIC to the template.

# Figure 95 OpenStack Controller Service Profile Template - Management vNIC Creation

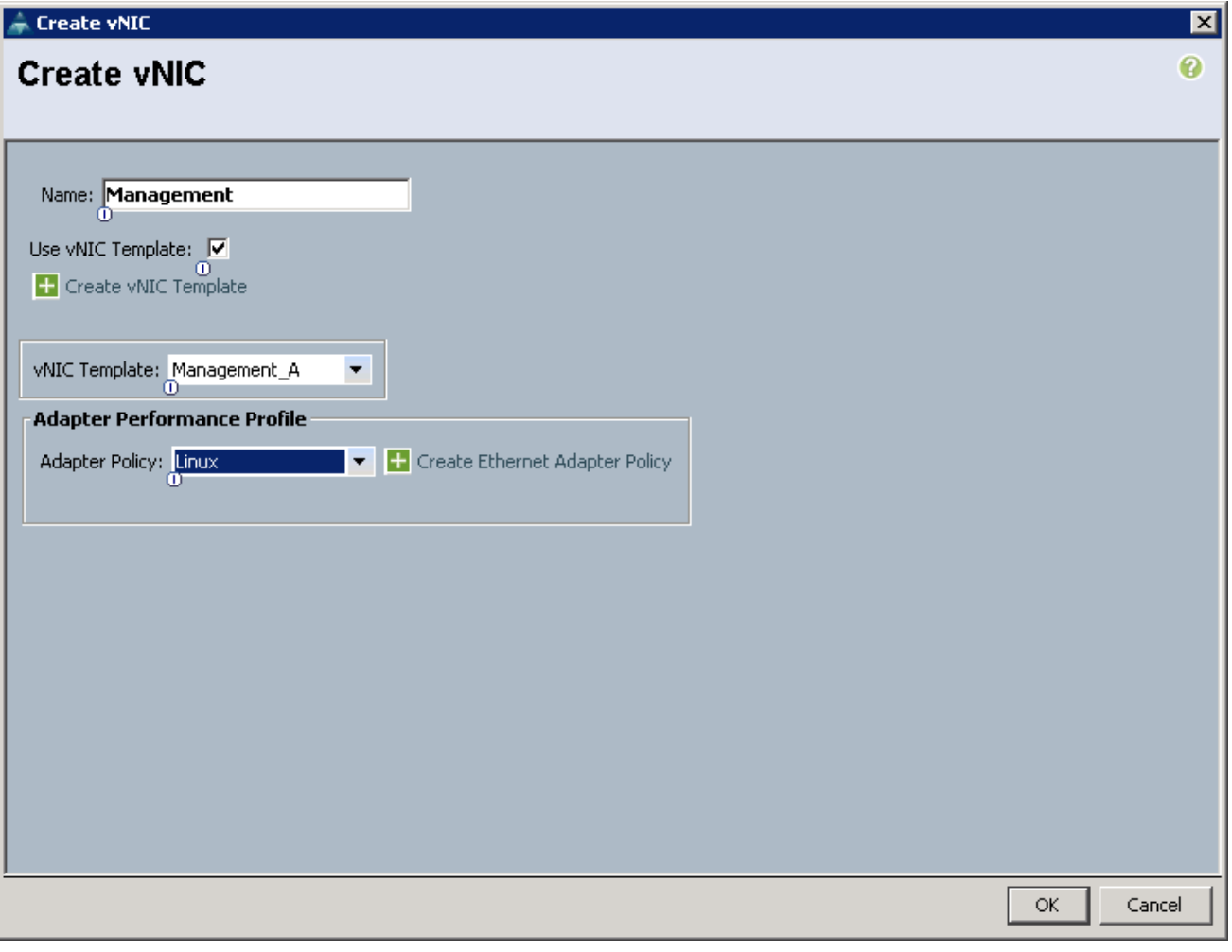

i. On the Networking page of the wizard, click the upper Add button to add another vNIC to the template (Figure 96).

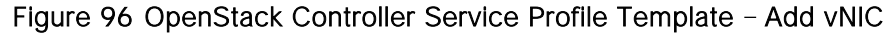

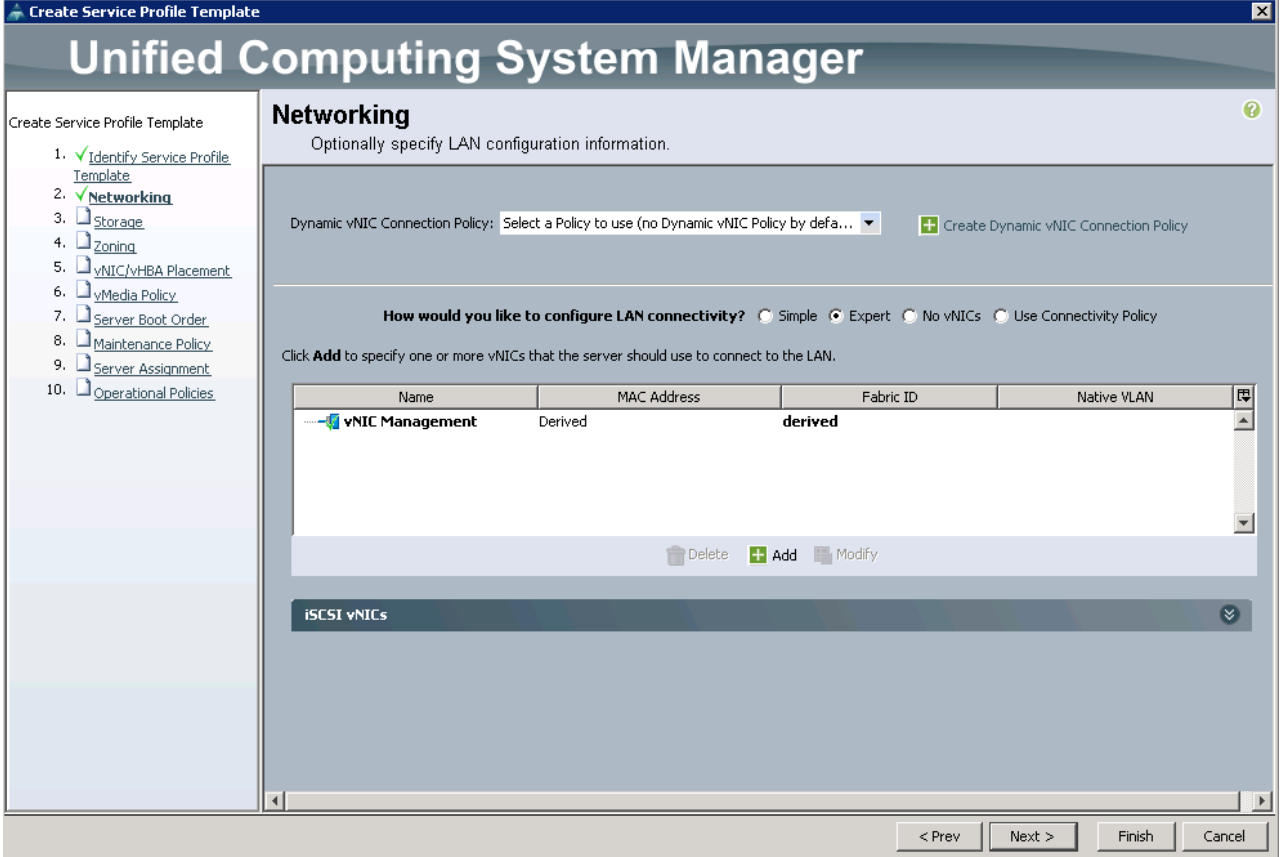

- j. In the Create vNIC dialog box, enter PXE as the name of the vNIC.
- k. Select the Use vNIC Template checkbox.
- l. In the vNIC Template list, select PXE\_Template\_A.
- m. In the Adapter Policy list, select Linux.
- n. Click OK to add this vNIC to the template (Figure 97).

## Figure 97 OpenStack Controller Service Profile Template - PXE vNIC Creation

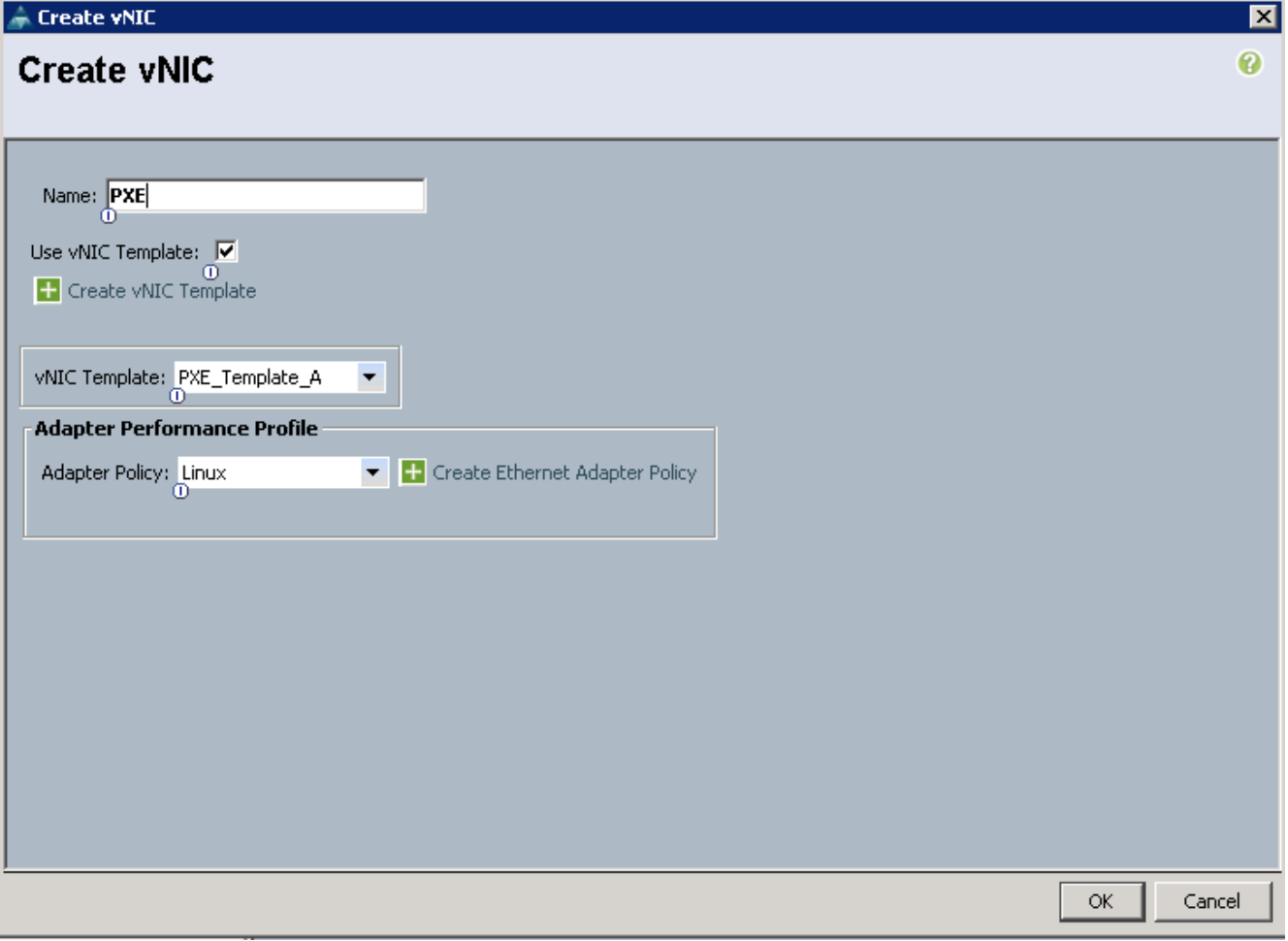

- o. On the Networking page of the wizard, click the upper Add button to add another vNIC to the template.
- p. In the Create vNIC dialog box, enter NS-A as the name of the vNIC.
- q. Select the Use vNIC Template checkbox.
- r. In the vNIC Template list, select NS\_Template\_A.
- s. In the Adapter Policy list, select Linux.
- t. Click OK to add this vNIC to the template (Figure 98).

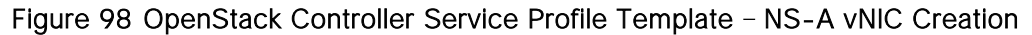

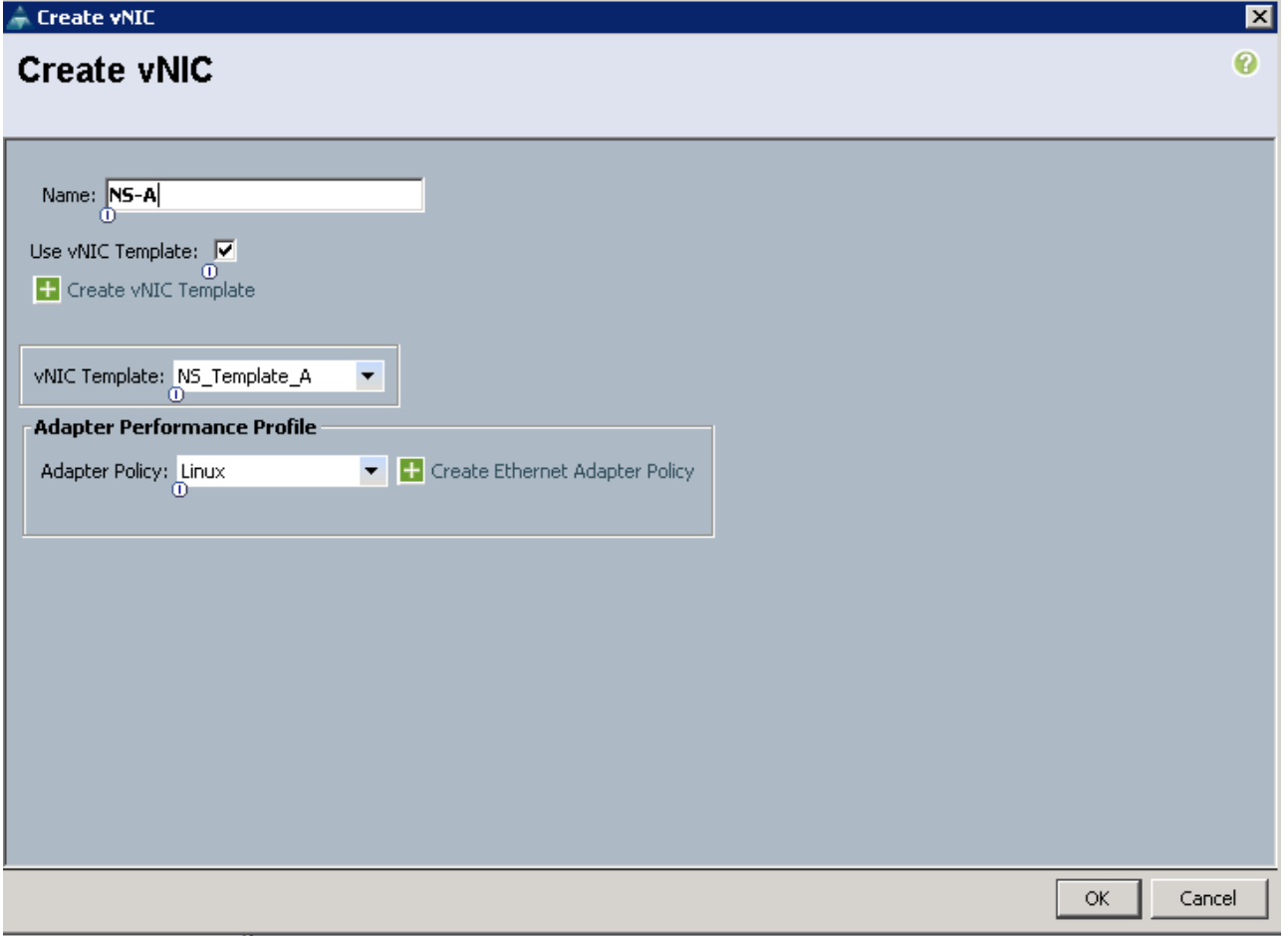

- u. On the Networking page of the wizard, click the upper Add button to add another vNIC to the template.
- v. In the Create vNIC dialog box, enter NS-B as the name of the vNIC.
- w. Select the Use vNIC Template checkbox.
- x. In the vNIC Template list, select NS\_Template\_B.
- y. In the Adapter Policy list, select Linux.
- z. Click OK to add this vNIC to the template (Figure 99).

### Figure 99 OpenStack Controller Service Profile Template - NS-B vNIC Creation

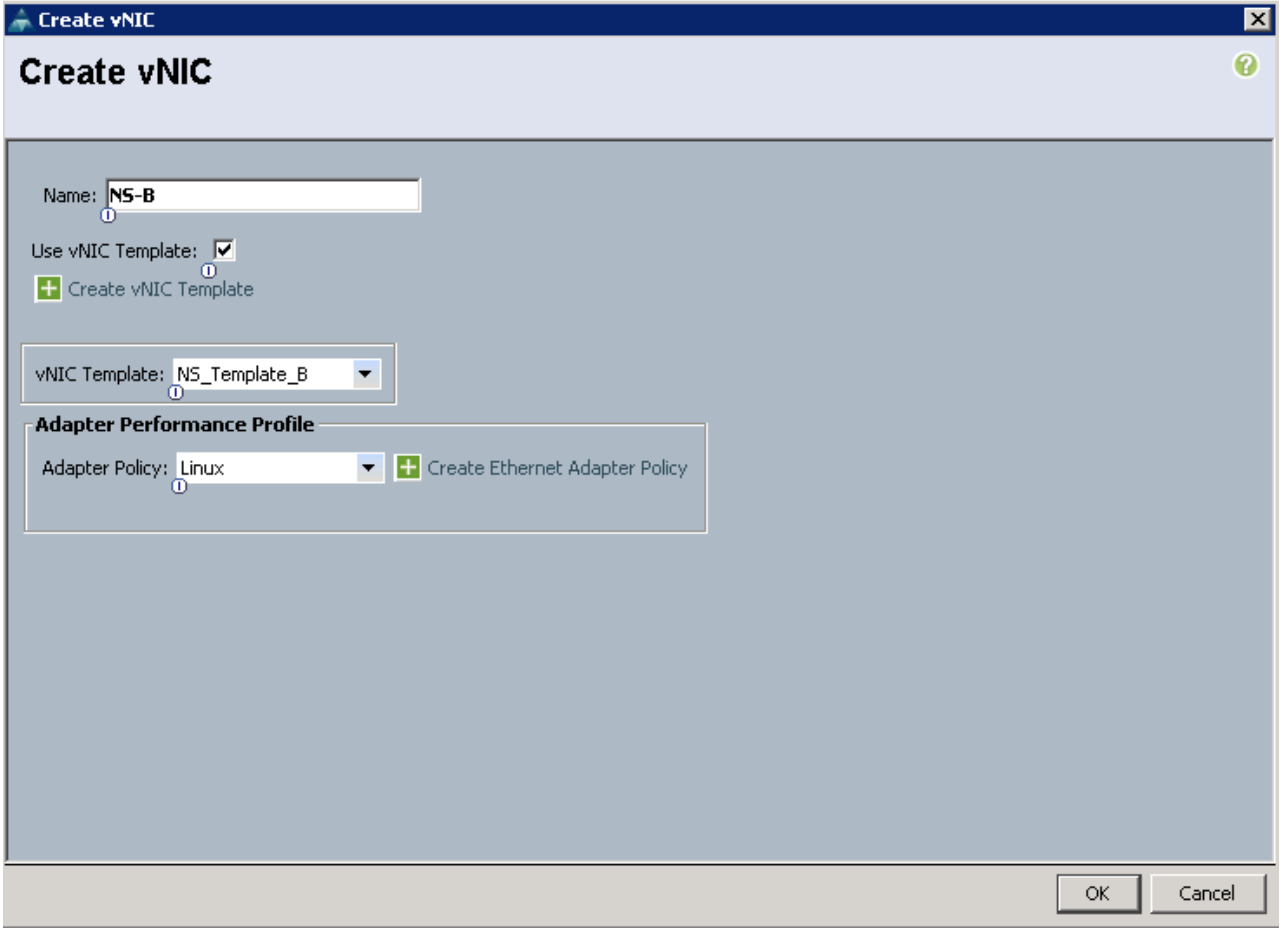

- aa. On the Networking page of the wizard, click the upper Add button to add another vNIC to the template.
- bb. In the Create vNIC dialog box, enter VM-Traffic as the name of the vNIC.
- cc. Select the Use vNIC Template checkbox.
- dd. In the vNIC Template list, select VM\_Traffic
- ee. In the Adapter Policy list, select Linux.
- ff. Click OK to add this vNIC to the template (Figure 100).

## Figure 100 OpenStack Controller Service Profile Template - VM-Traffic vNIC Creation

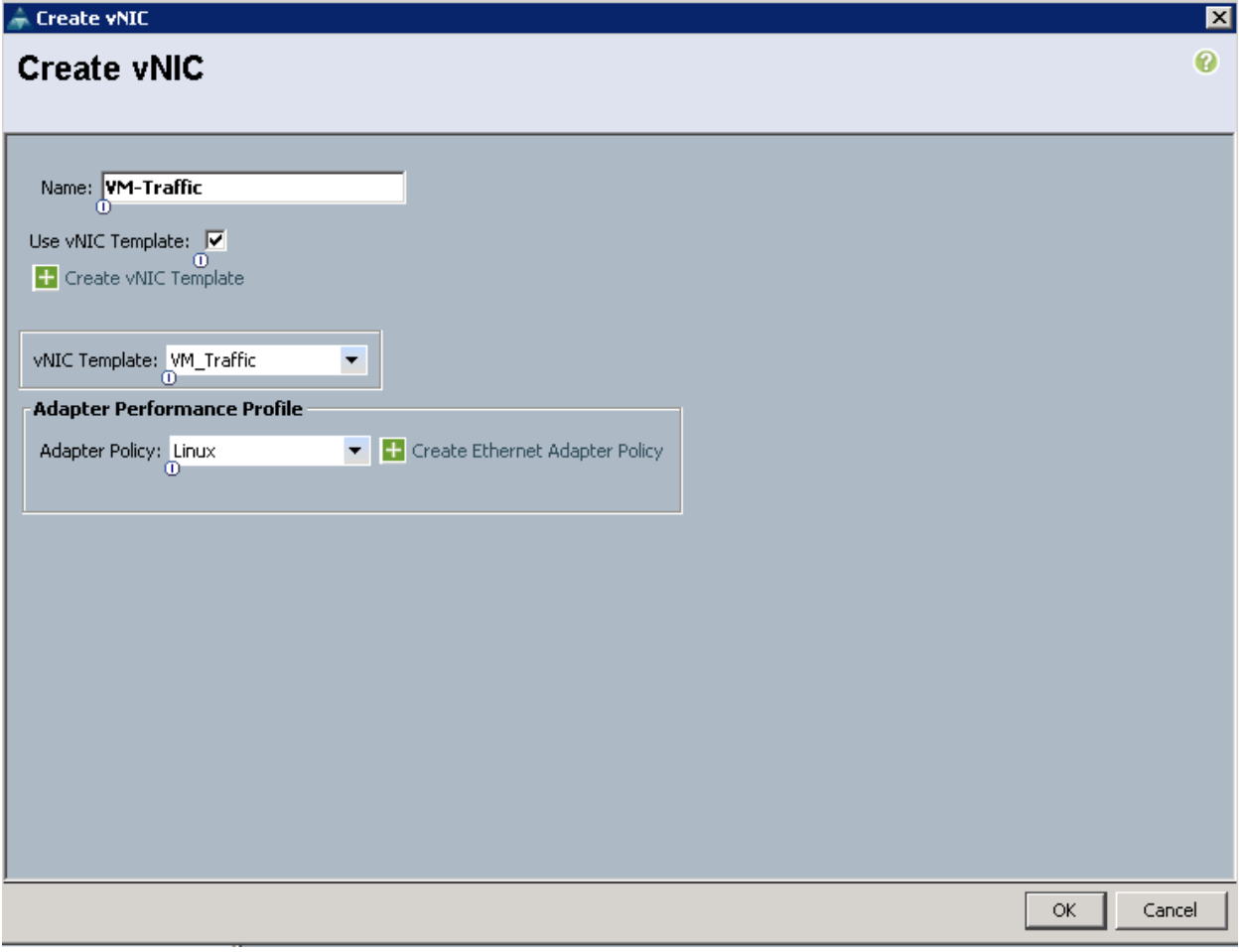

- gg. On the Networking page of the wizard, click the upper Add button to add another vNIC to the template.
- hh. In the Create vNIC dialog box, enter MCAS as the name of the vNIC.
- ii. Select the Use vNIC Template checkbox.
- jj. In the vNIC Template list, select MCAS\_Template\_A
- kk. In the Adapter Policy list, select Linux.
- ll. Click OK to add this vNIC to the template (Figure 101).

## Figure 101 OpenStack Controller Service Profile Template - MCAS vNIC Creation

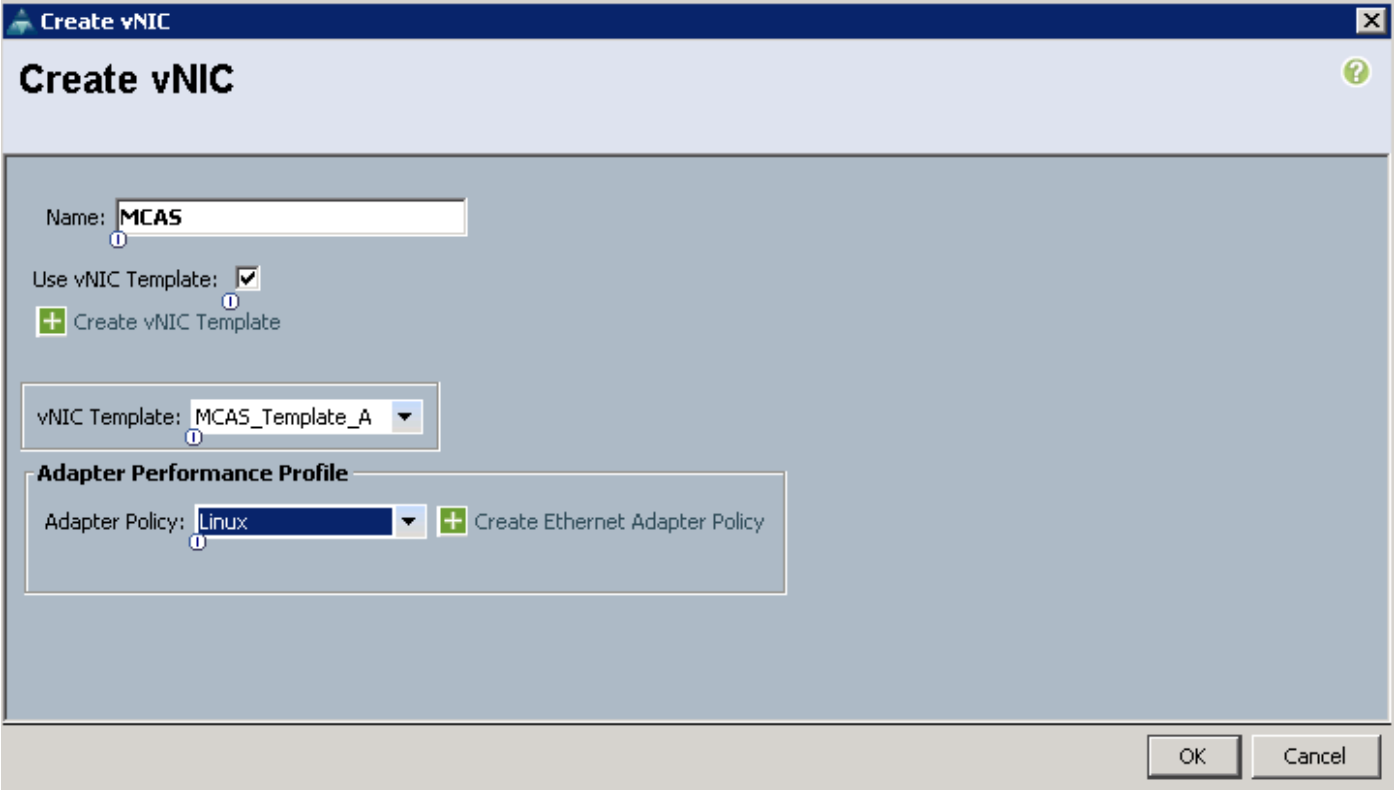

- mm. On the Networking page of the wizard, click the upper Add button to add another vNIC to the template.
- nn. In the Create vNIC dialog box, enter iSCSI-A as the name of the vNIC.
- oo. Select the Use vNIC Template checkbox.
- pp. In the vNIC Template list, select iSCSI\_Template\_A
- qq. In the Adapter Policy list, select Linux.
- rr. Click OK to add this vNIC to the template (Figure 102).

### Figure 102 OpenStack Controller Service Profile Template - ISCSI-A vNIC Creation

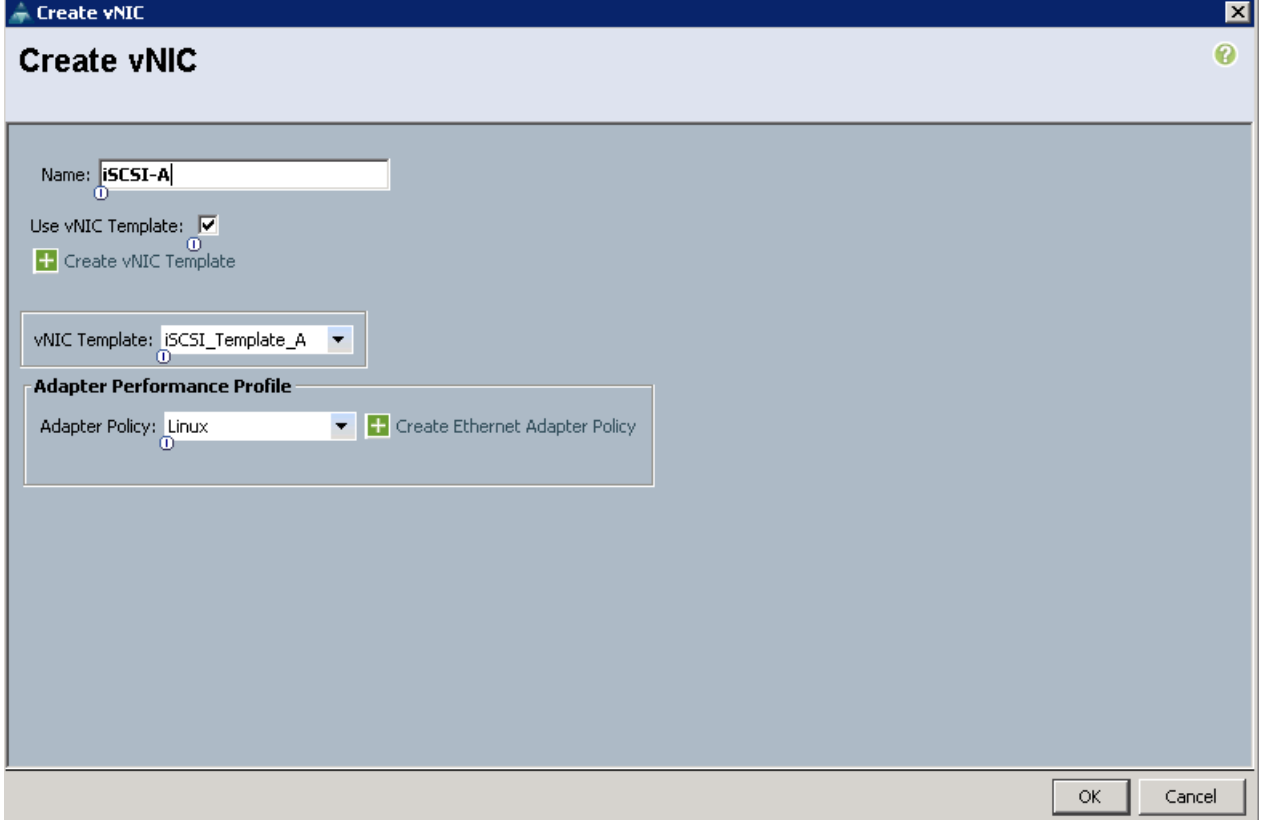

- ss. On the Networking page of the wizard, click the upper Add button to add another vNIC to the template.
- tt. In the Create vNIC dialog box, enter iSCSI-B as the name of the vNIC.
- uu. Select the Use vNIC Template checkbox.
- vv. In the vNIC Template list, select iSCSI\_Template\_B
- ww. In the Adapter Policy list, select Linux.
- xx. Click OK to add this vNIC to the template (Figure 103).

# Figure 103 OpenStack Controller Service Profile Template - ISCSI-B vNIC Creation

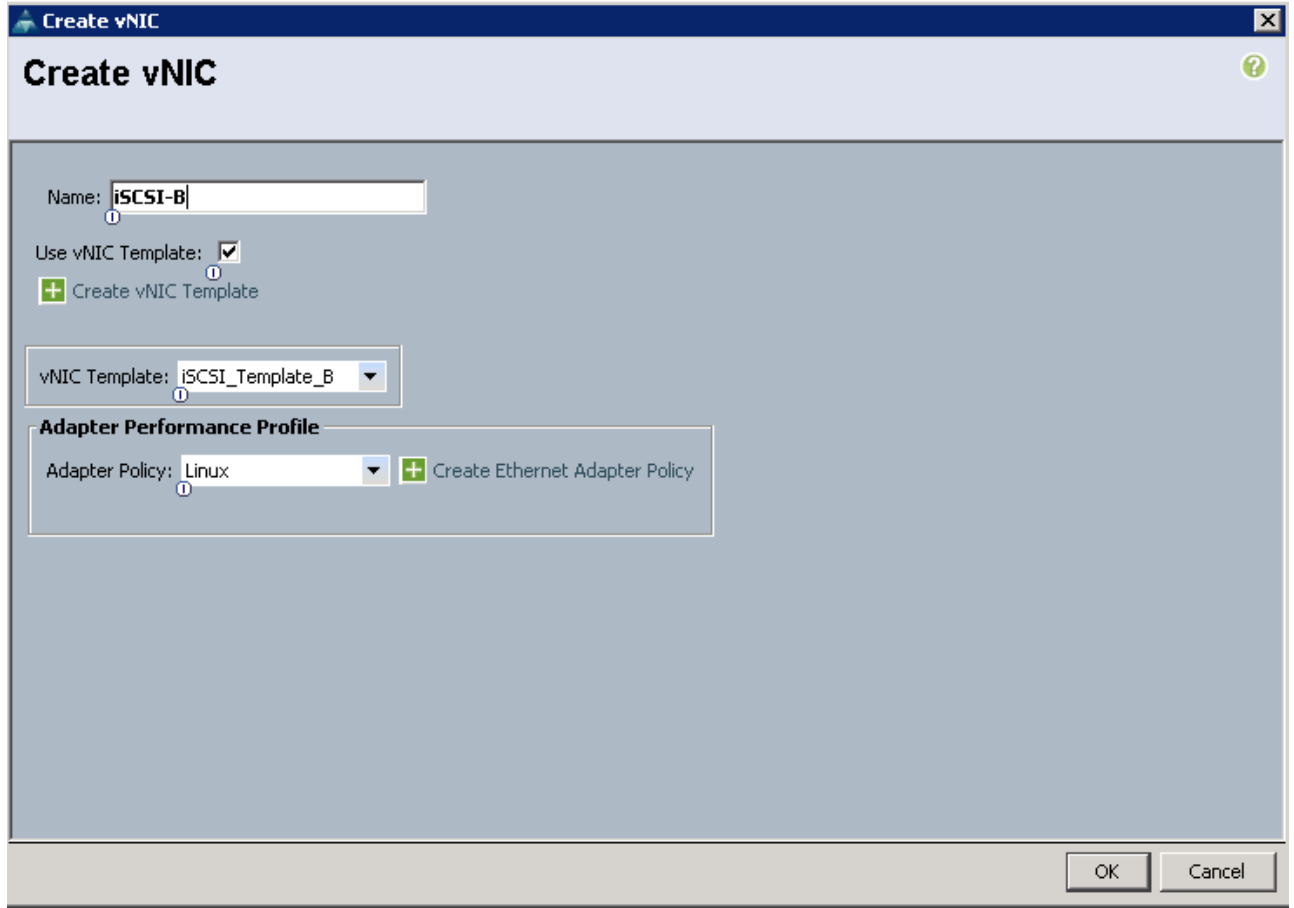

yy. On the Networking page of the wizard, click the lower Add button in the iSCSI vNICs section to add iSCSI vNIC to the template (Figure 104).

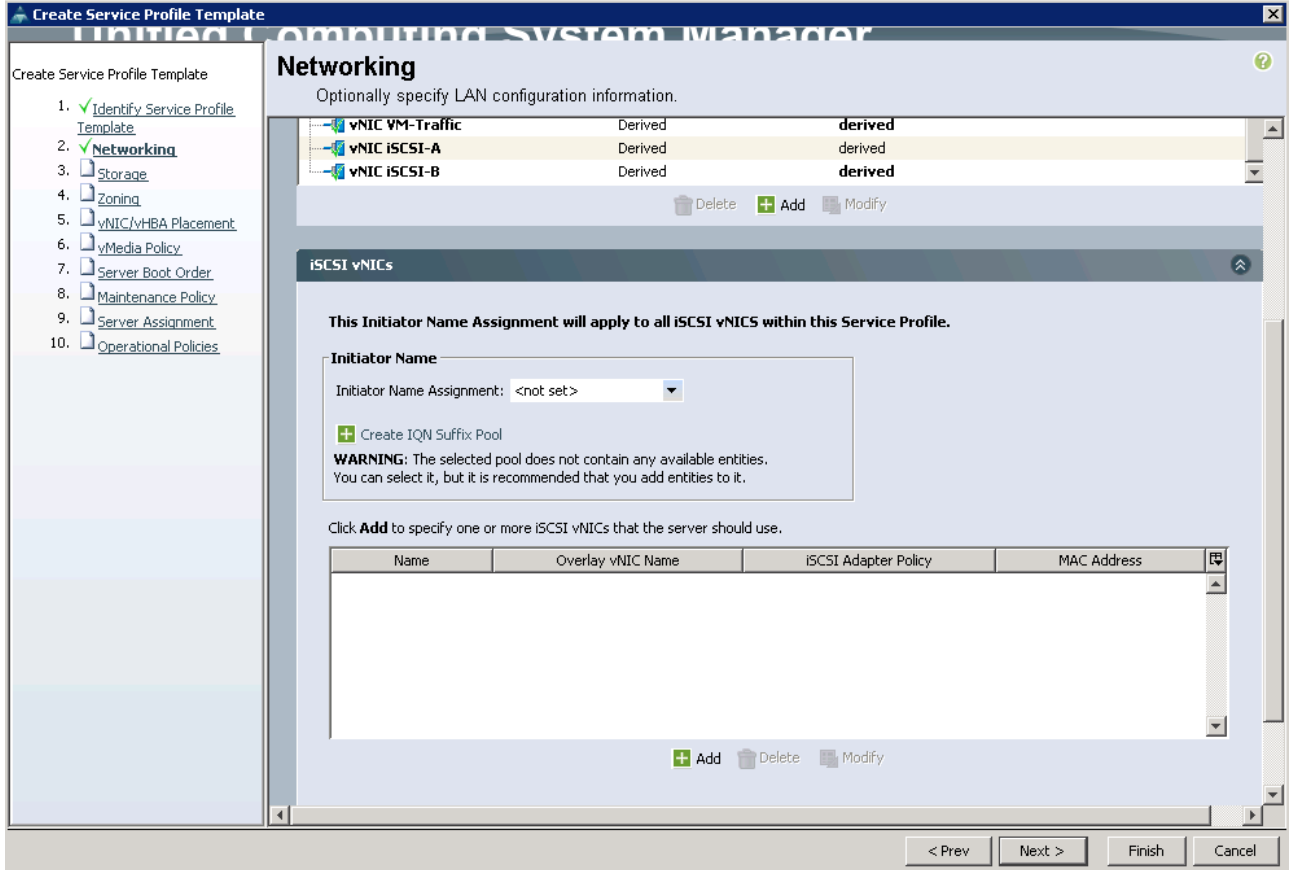

# Figure 104 OpenStack Controller Service Profile Template - ISCSI vNIC Creation

zz. Enter iSCSI-vNIC-A as the name of vNIC (Figure 105).

- aaa. Select iSCSI-A for Overlay vNIC.
- bbb. Set the iSCSI Adapter Policy to default.
- ccc. Set the VLAN to iSCSI-40 (native).
- ddd. Leave the MAC Address set to None.
- eee. Click OK.

Figure 105 OpenStack Controller Service Profile Template - iSCSI-vNIC-A vNIC Creation

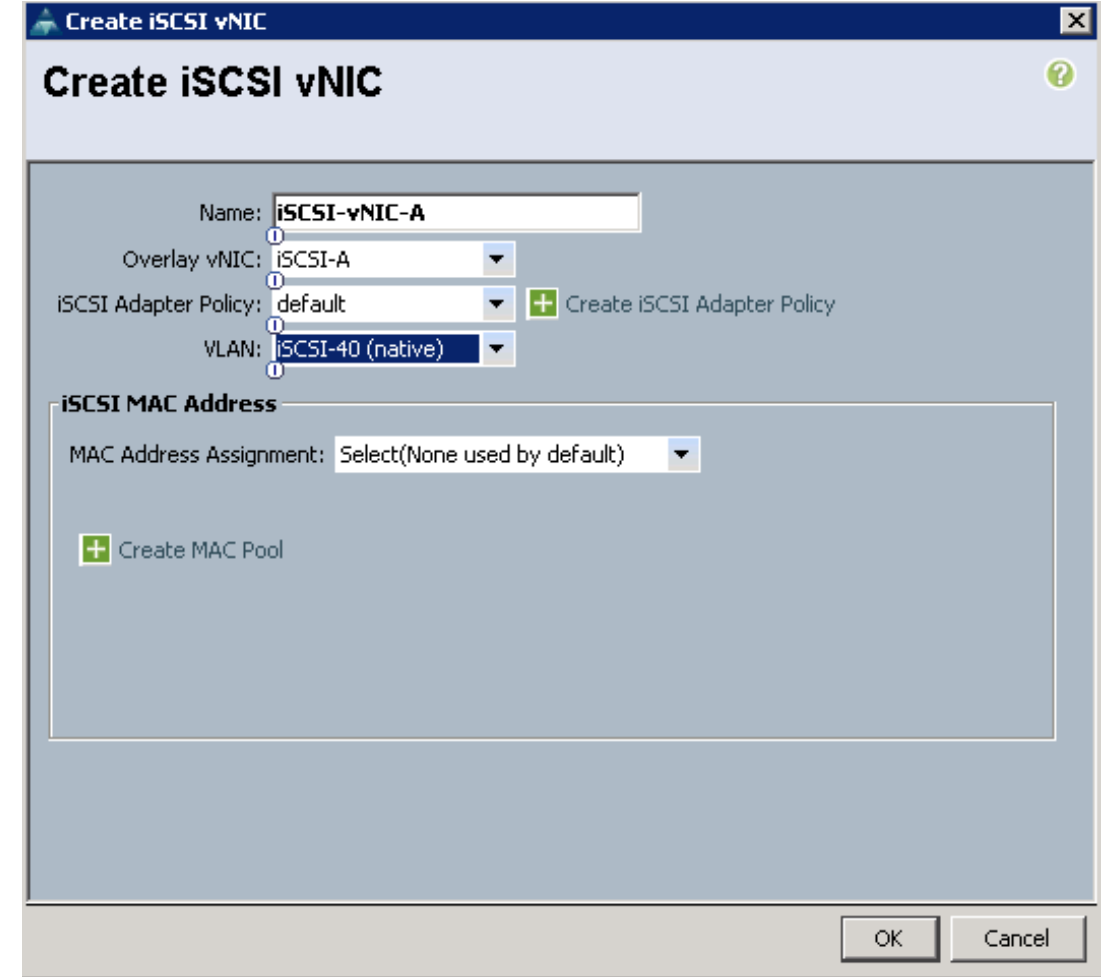

- fff. On the Networking page of the wizard, click the lower Add button in the iSCSI vNICs section to add iSCSI vNIC to the template.
- ggg. Enter iSCSI-vNIC-B as the name of vNIC (Figure 106).
- hhh. Select iSCSI-B for Overlay vNIC.
- iii. Set the iSCSI Adapter Policy to default.
- jjj. Set the VLAN to iSCSI-41 (native).
- kkk. Leave the MAC Address set to None.
- lll. Click OK.

Figure 106 OpenStack Controller Service Profile Template - ISCSI-vNIC-B vNIC Creation

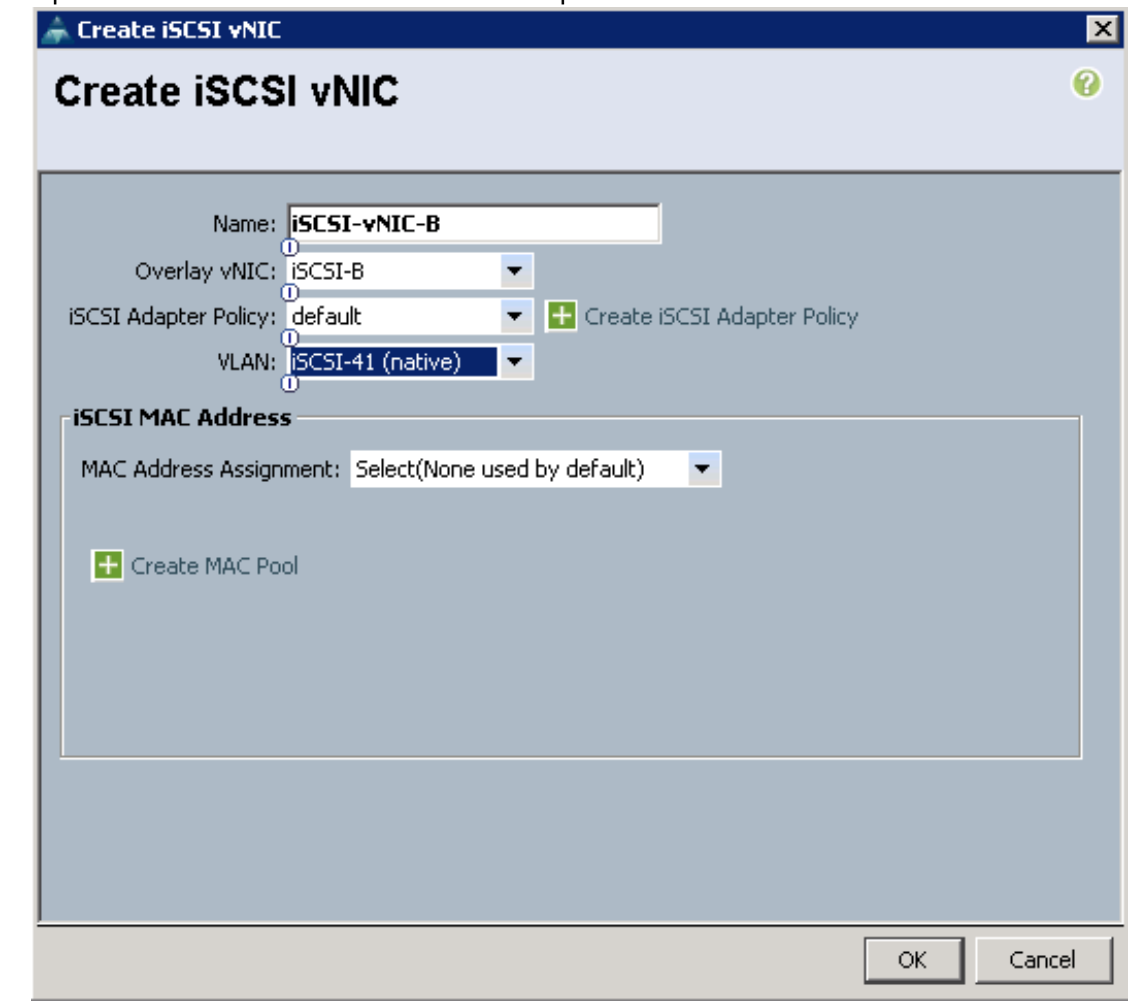

- 7. Configure the storage options:
	- a. Select a local disk configuration policy:
	- o If the server in question has local disks, select default in the Local Storage list.
	- o If the server in question has no local disk, select No\_Local\_Disk policy in the drop-down list. This is the correct choice.
	- b. Select the No vHBAs option for the "How would you like to configure SAN connectivity?" field (Figure 107).
	- c. Click Next

# Figure 107 OpenStack Controller Service Profile Template - Configure Storage

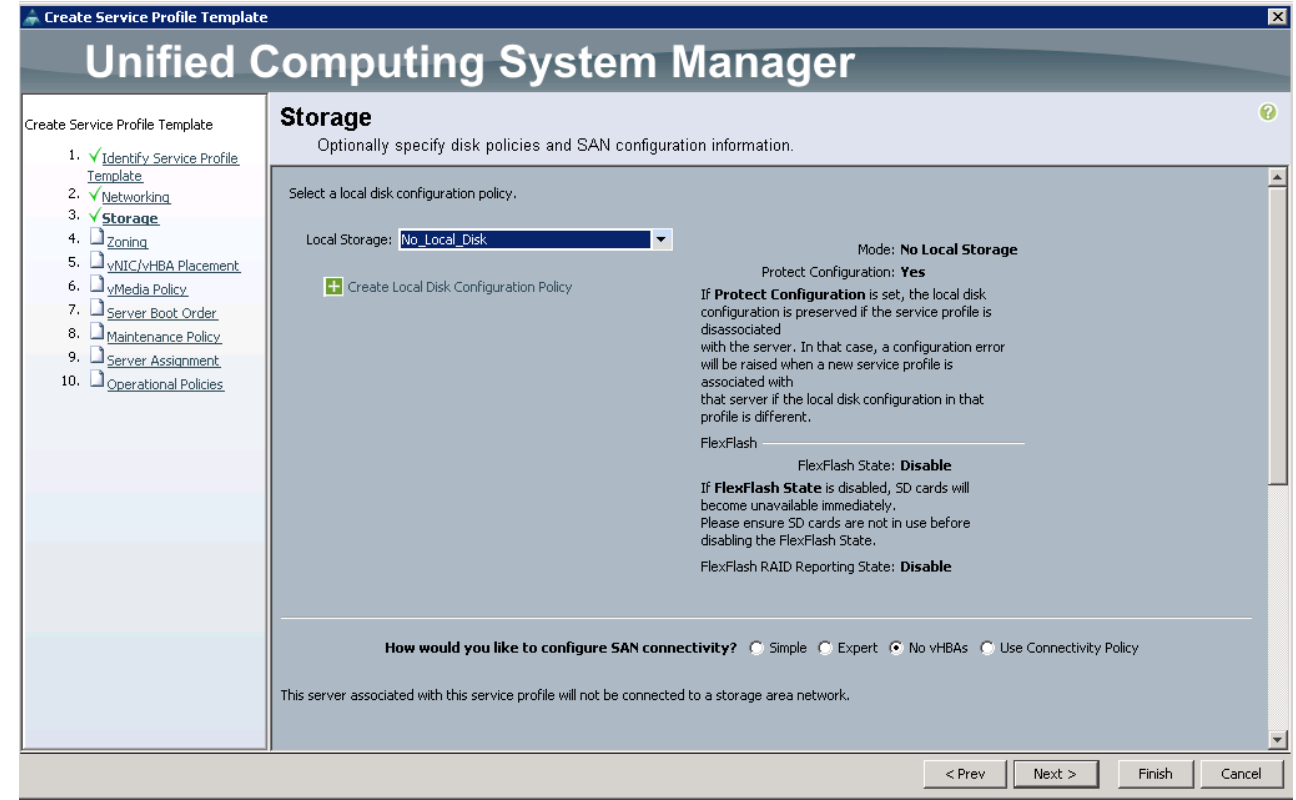

- 8. Set no Zoning options and click Next.
- 9. Set the vNIC/vHBA placement options (Figure 108).
	- a. In the "Select Placement" drop-down list, select the Host\_Infra placement policy.
	- b. Select vCon1 and assign the vNICs to the virtual network interfaces policy in the following order:
		- 1. PXE
		- 2. iSCSI-A
		- 3. iSCSI-B
		- 4. NS-A
		- 5. NS-B
		- 6. Management
		- 7. VM-Traffic
		- 8. MCAS

vNIC placement order is very important and is required. Not following it appropriately will result in network connectivity issues with host facing interfaces.

c. Review the table to verify that all vNICs were assigned to the policy in the appropriate order.

d. Click Next.

# Figure 108 OpenStack Controller Service Profile Template - vNIC Placement

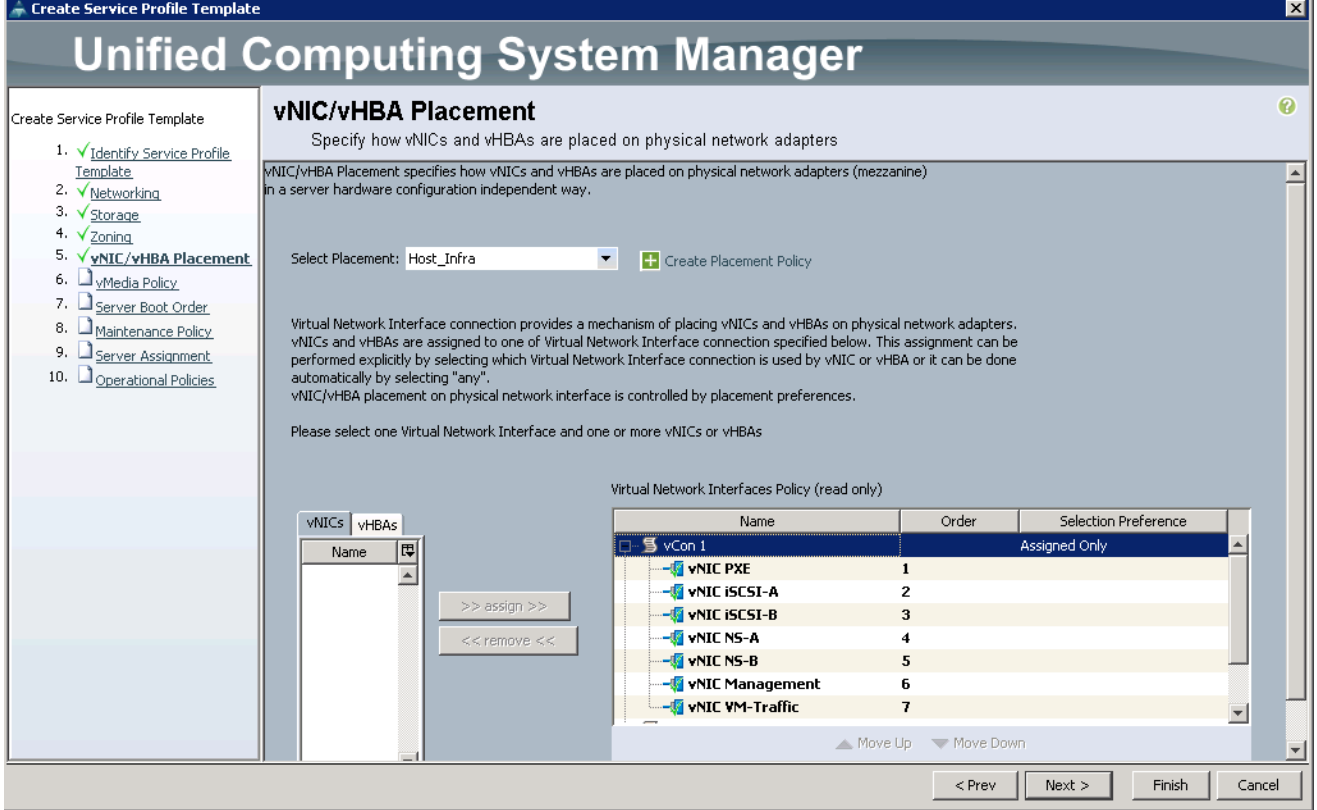

- 10. Set no vMedia Policy. Click Next.
- 11. Set the Server Boot Order:
	- a. In the Boot Policy drop-down list, select iSCSI-Boot.
	- b. In the Boot Order pane, select iSCSI-vNIC-A.
	- c. Click the "Set iSCSI Boot Parameters" button.
	- d. In the Initiator Name Assignment drop-down list, select IQN\_Pool\_A
	- e. Set iSCSI\_Initiator\_Pool\_A as the "Initiator IP address Policy"
	- f. Keep the "iSCSI Static Target Interface" button selected and click the  $\pm$  button.
	- g. Get the iSCSI target name from [Table 10 .](#page-82-0)
	- h. In the Create iSCSI Static Target dialog box (Figure 109), paste the iSCSI target node name from FLEXPOD-OPS-SVM1 into the iSCSI Target Name field.
	- i. Enter the IP address of iscsi\_lif01a for the IPv4 Address field.
	- j. Click OK to add the iSCSI static target.

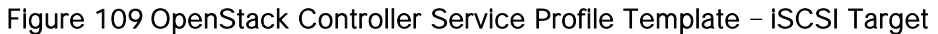

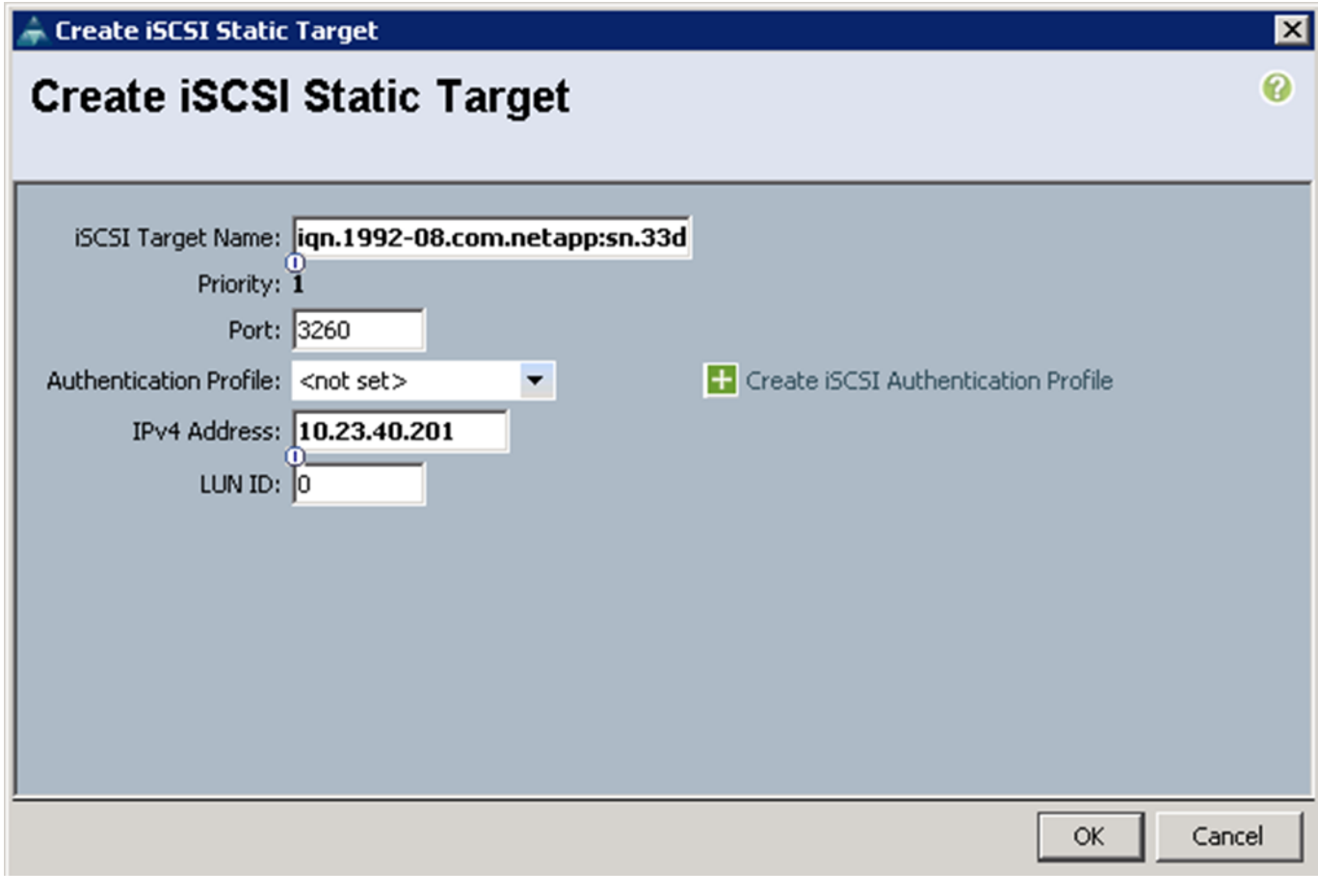

- k. Keep the "iSCSI Static Target Interface" button selected and click the  $\pm$  button.
- l. In the Create iSCSI Static Target dialog box (Figure 110), paste the iSCSI target node name from FLEXPOD-OPS-SVM1 into the iSCSI Target Name field.
- m. Enter the IP address of iscsi\_lif02a for the IPv4 Address field.
- n. Click OK to add the iSCSI static target.

Figure 110 OpenStack Controller Service Profile Template - iSCSI Target

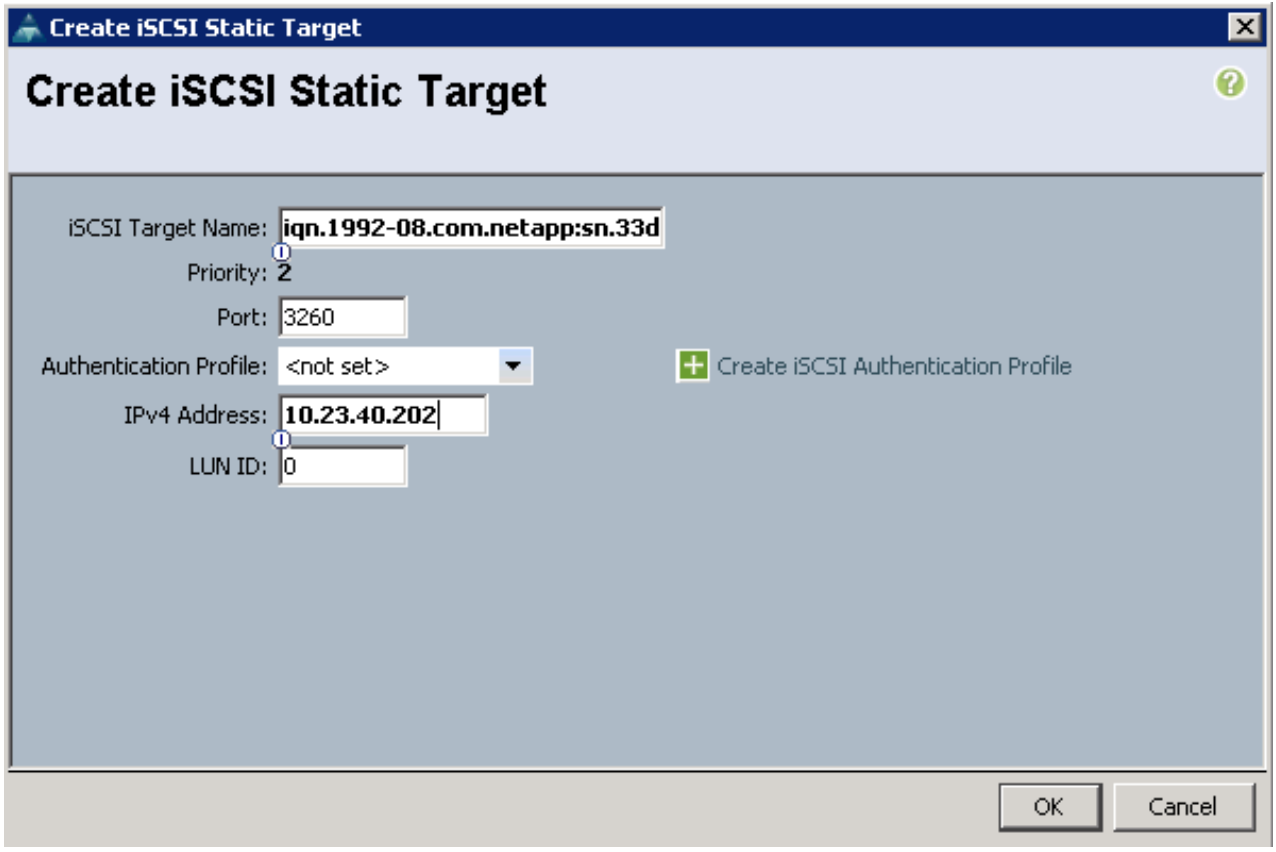

- o. Verify iSCSI Boot Parameters for iSCSI-vNIC-A (Figure 111).
- p. Click OK.

Figure 111 OpenStack Controller Service Profile Template - ISCSI Boot Parameters for ISCSI-vNIC-A

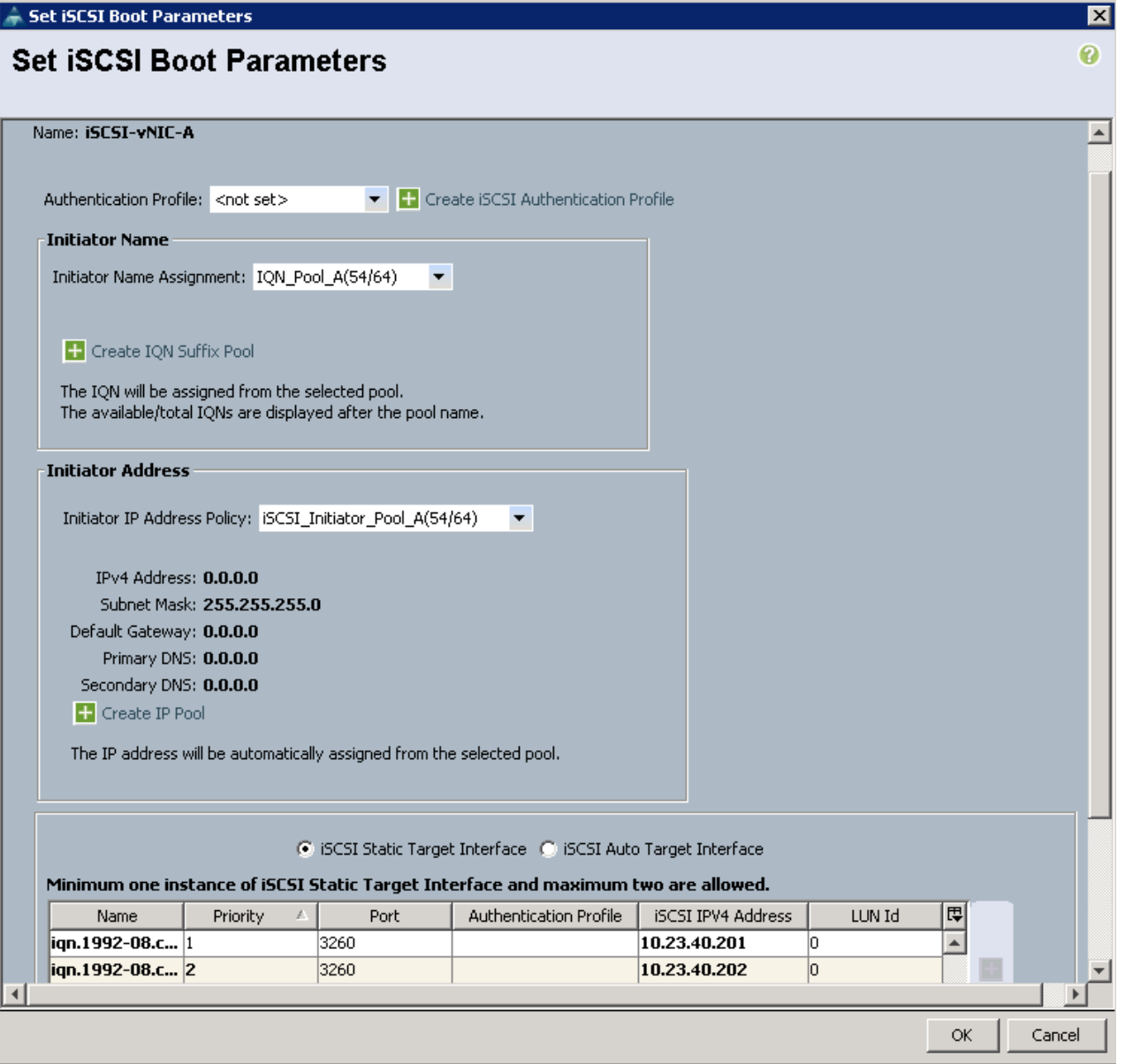

- q. In the Boot Order pane, select iSCSI-vNIC-B.
- Click the "Set iSCSI Boot Parameters" button. r.
- s. In the Initiator Name Assignment drop-down list, select IQN\_Pool\_B
- t. Set iSCSI\_Initiator\_Pool\_B as the "Initiator IP address Policy".
- u. Keep the "iSCSI Static Target Interface" button selected and click the  $\pm$  button.
- v. In the Create iSCSI Static Target dialog box (Figure 112), paste the iSCSI target node name from FLEXPOD-OPS-SVM1 into the iSCSI Target Name field (Same target name used in configuring iSCSI-vNIC-A).
- w. Enter the IP address of iscsi\_lif02b for the IPv4 Address field.
- x. Click OK to add the iSCSI static target.

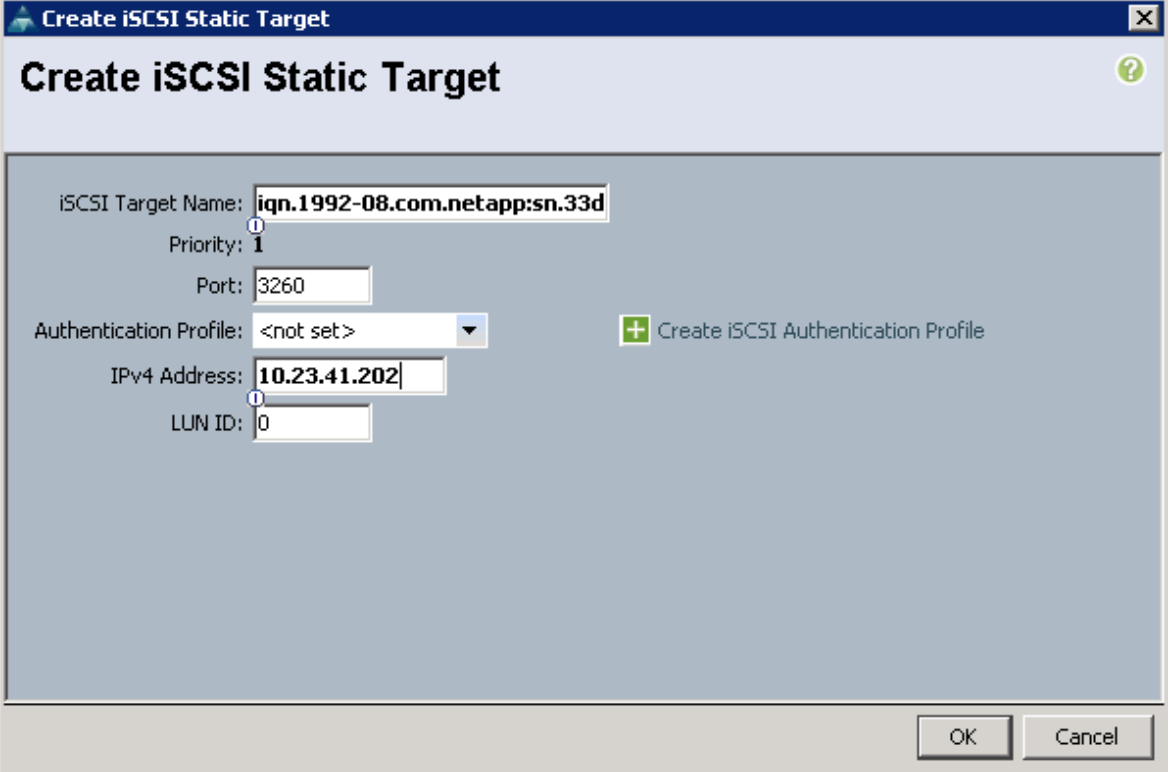

Figure 112 OpenStack Controller Service Profile Template - ISCSI Target

- y. Keep the "iSCSI Static Target Interface" button selected and click the  $\pm$  button.
- z. In the Create iSCSI Static Target dialog box (Figure 113), paste the iSCSI target node name from FLEXPOD-OPS-SVM1 into the iSCSI Target Name field (this is the same target name used in configuring iSCSI-vNIC-A).
- aa. Enter the IP address of iscsi\_lif01b for the IPv4 Address field.
- bb. Click OK to add the iSCSI static target.

Figure 113 OpenStack Controller Service Profile Template - iSCSI Target

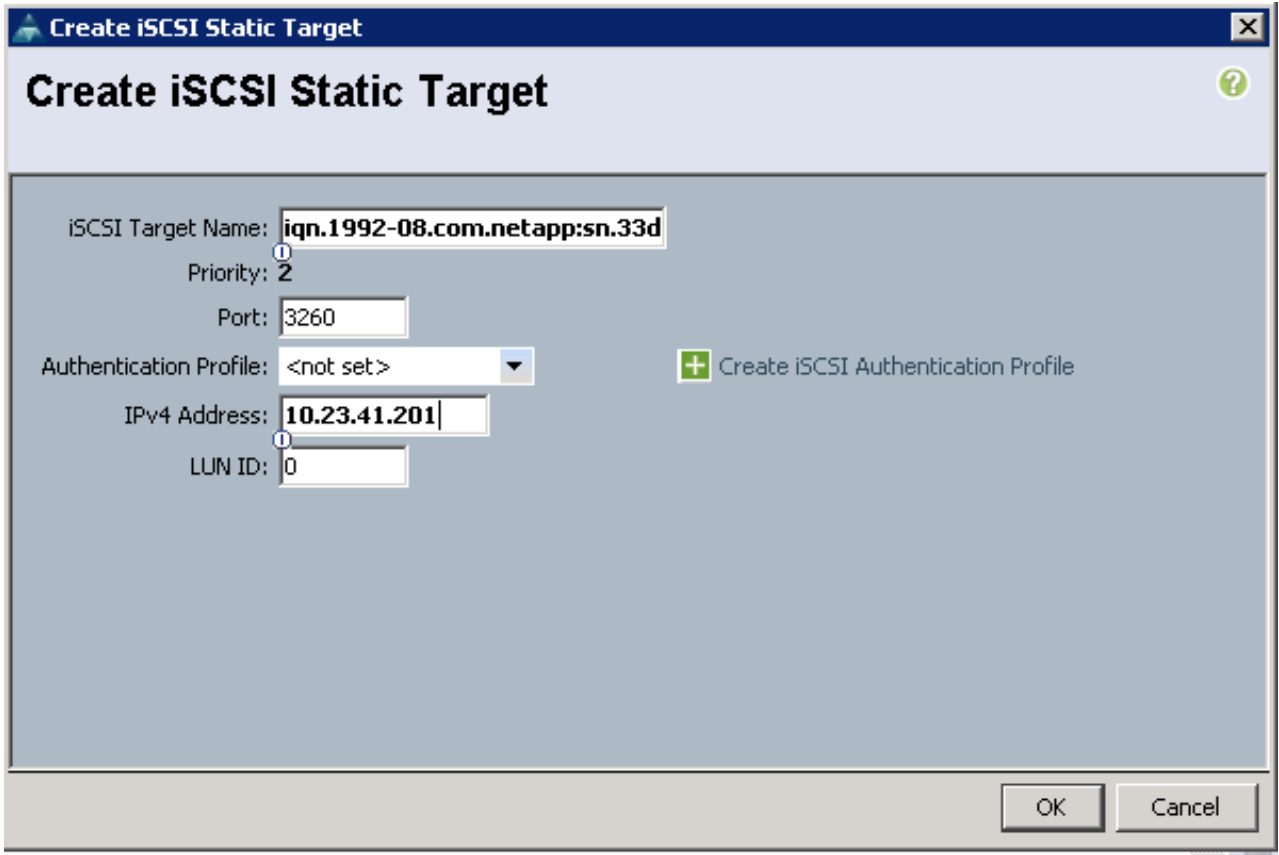

- cc. Verify iSCSI Boot Parameters for iSCSI-vNIC-B (Figure 114).
- dd. Click OK.
- ee. Click Next to continue to the next section.

Figure 114 OpenStack Controller Service Profile Template - iSCSI Boot Parameters for iSCSI-vNIC-B

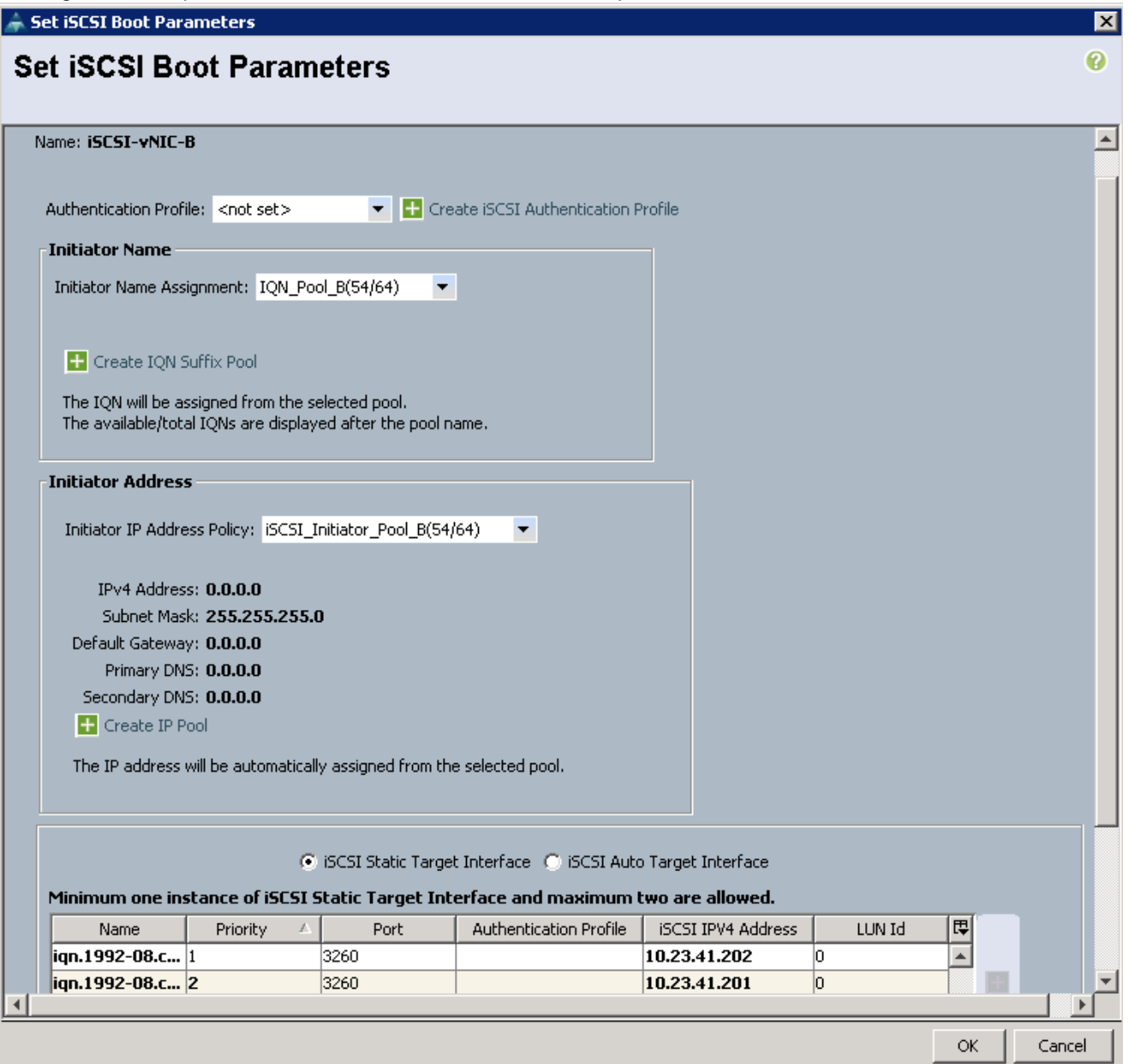

12. Add a maintenance policy:

- a. In the Maintenance Policy drop-down list, select user\_ack maintenance policy (Figure 115).
- b. Click Next.
# Figure 115 OpenStack Controller Service Profile Template - Maintenance Policy

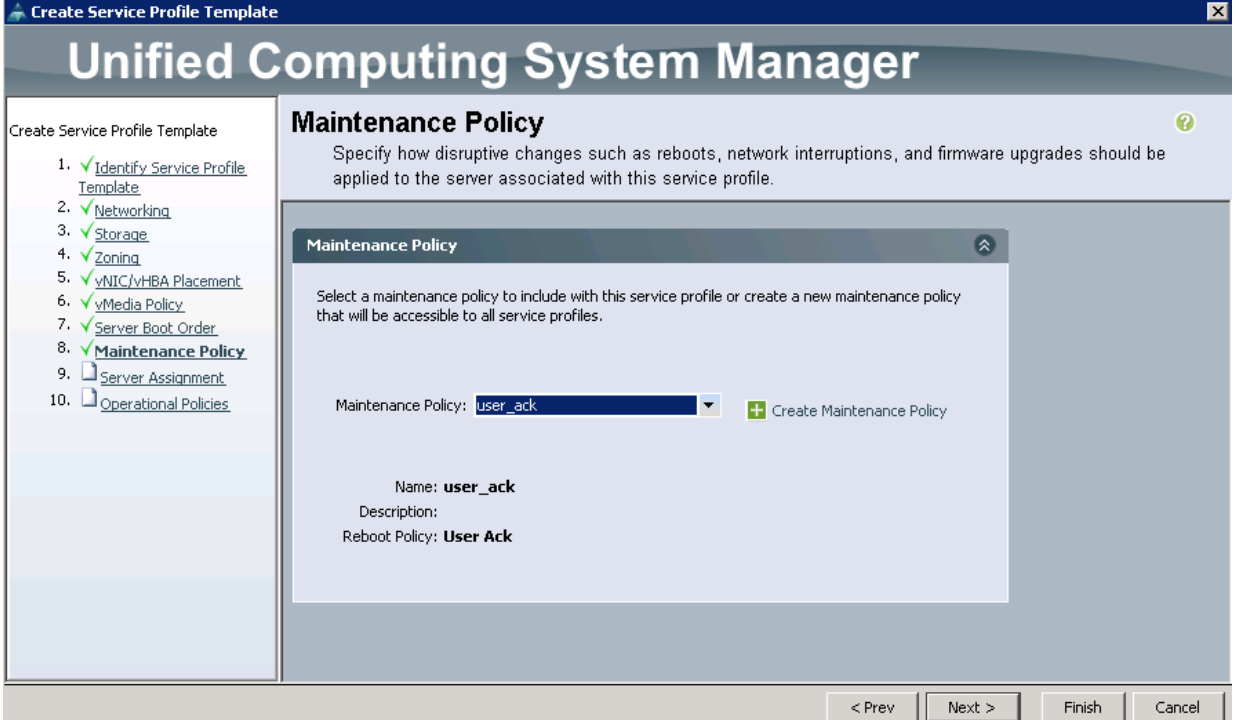

- 13. Specify the Server Assignment:
	- a. In the Pool Assignment drop-down list, select OpenStack\_Controller\_Pool (Figure 116).
	- b. Leave the power state to "Up".
	- c. Click Next.

# Figure 116 OpenStack Controller Service Profile Template - Server Assignment

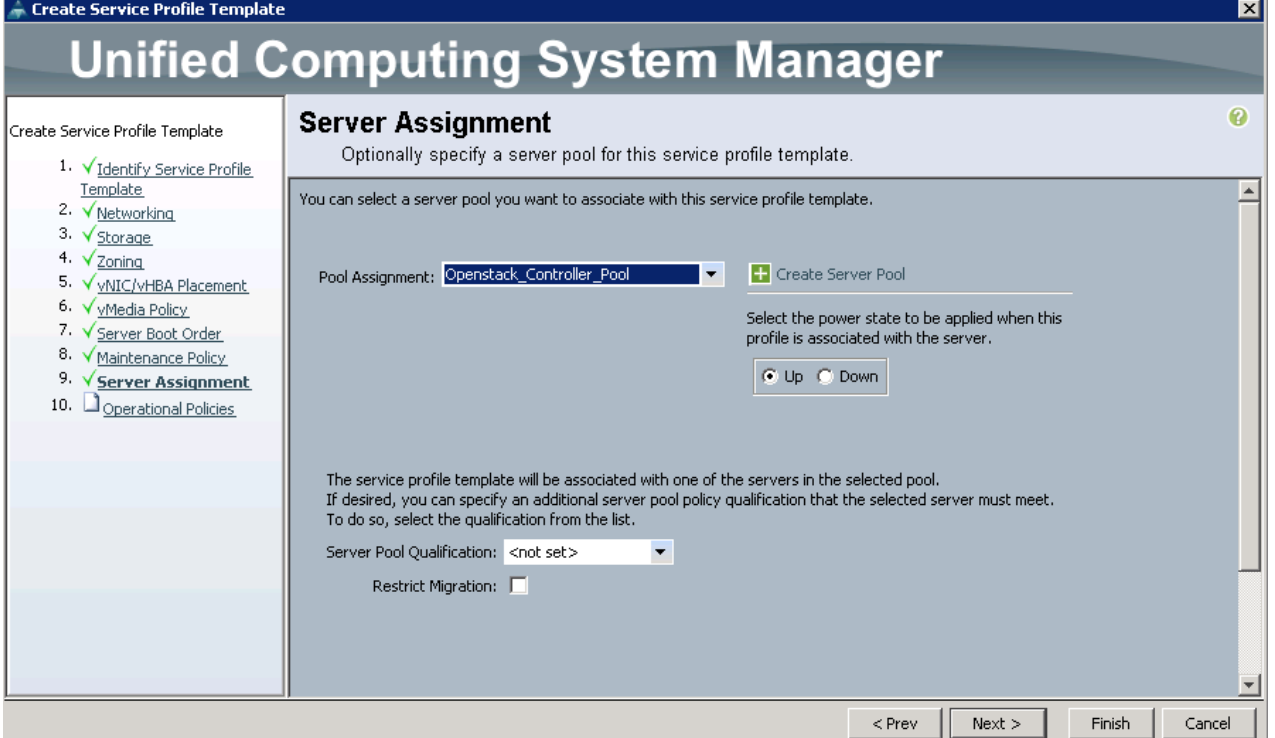

14. Specify Operational Policies (Figure 117):

- a. In the BIOS Policy drop-down list, select Host\_Infra.
- b. Expand Power Control Policy Configuration and select No\_Power\_Cap in the Power Control Policy list.

## Figure 117 OpenStack Controller Service Profile Template - Operational Policies

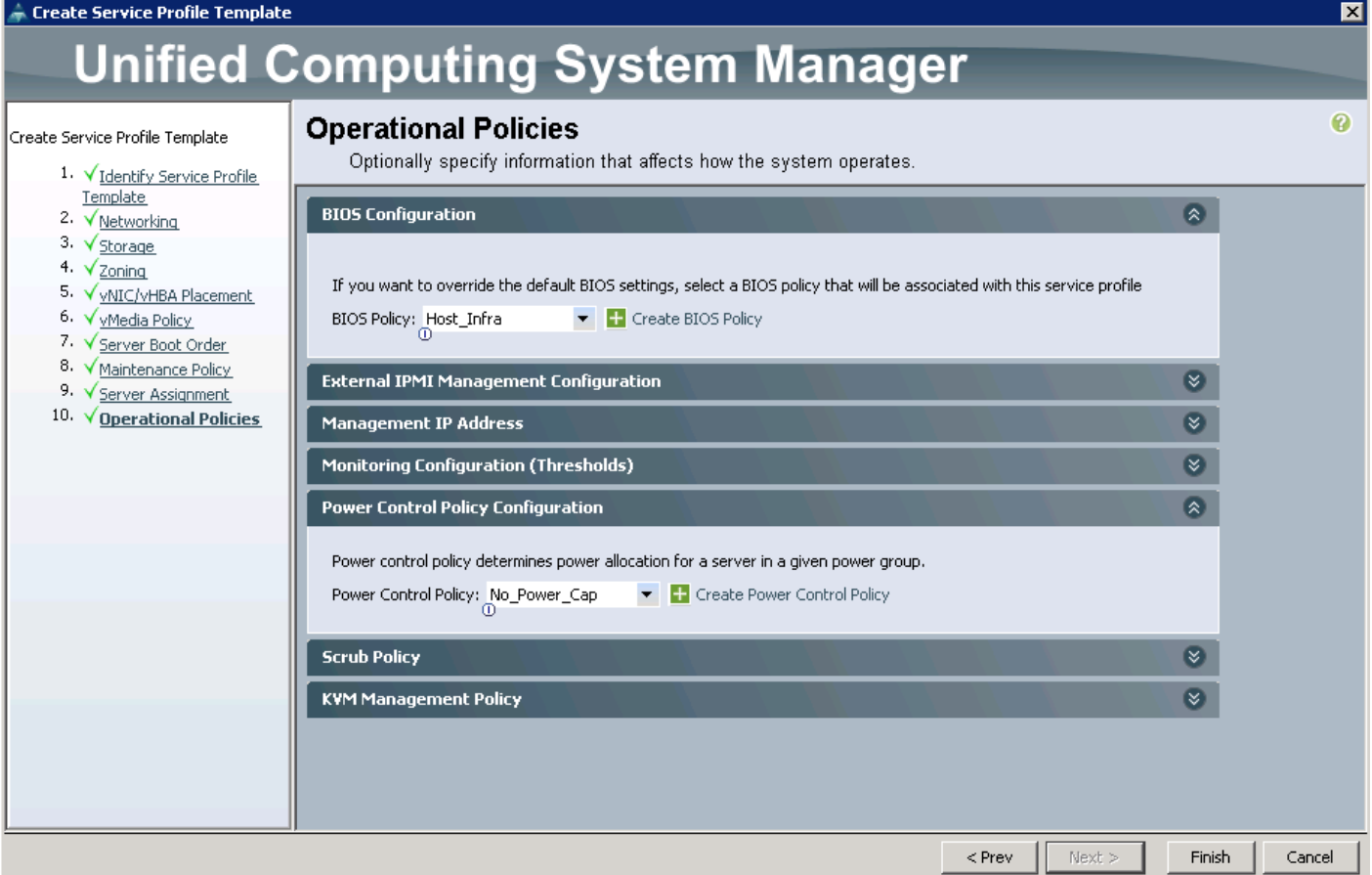

15. Click Finish to create the service profile template.

16. Click OK in the confirmation message.

## Service Profile Templates for OpenStack Compute Hosts

OpenStack Compute hosts service profile template can be quickly created by cloning the Openstack\_Controller service profile template and later modify the server pool to use Openstack\_Compute\_Pool.

To create a service profile template for OpenStack compute hosts, complete the following steps:

- 1. In Cisco UCS Manager, click the Servers tab in the navigation pane.
- 2. Select Service Profile Templates > root > Service Template Openstack\_Controller.
- 3. Right-click Service Template Openstack\_Controller.
- 4. Click "Create a Clone".
- 5. In the Create Clone From Openstack\_Controller dialog box, Enter Openstack\_Compute in the Clone Name field.
- 6. In the Org drop-down list, select root (Figure 118).
- 7. Click OK.
- 8. Click OK in the confirmation message.

# Figure 118 Create a clone of OpenStack\_Compute Service Profile Template

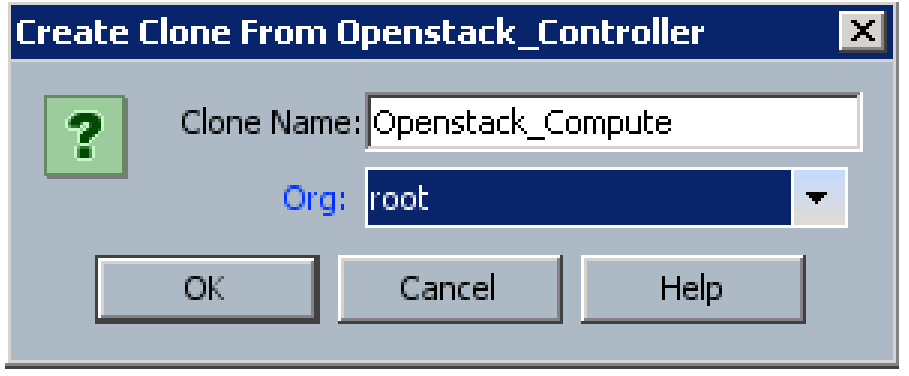

- 9. Select Servers > Service Profile Templates > root > Service Template Openstack\_Compute.
- 10. Right-click Service Template Openstack\_Compute, select Associate with Server Pool.

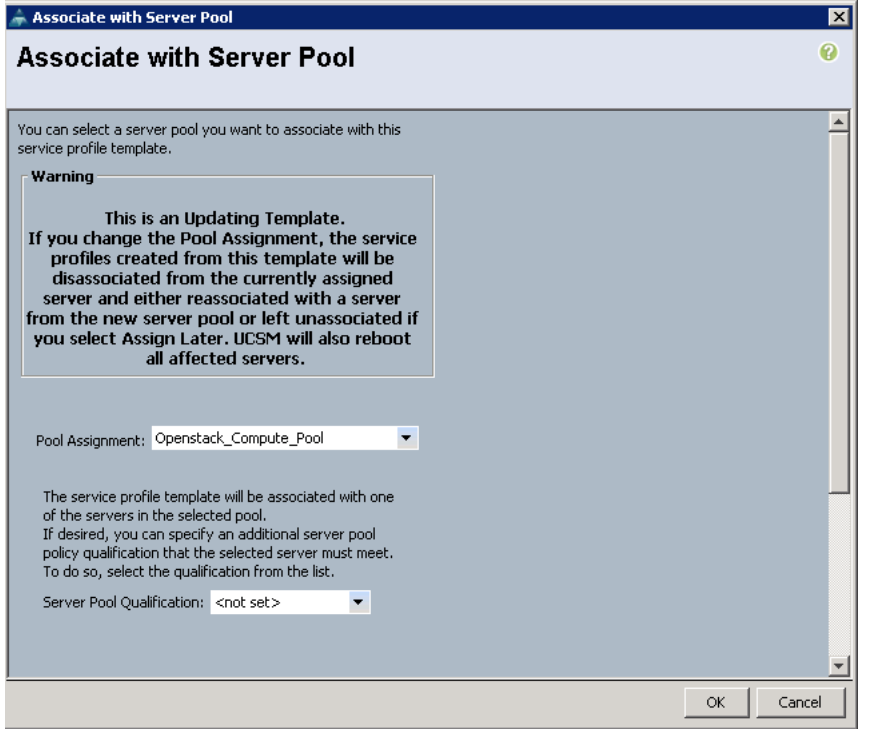

## Figure 119 OpenStack\_Compute Service Profile - Change Server Pool

- 11. In the Pool Assignment drop-down list, select Openstack\_Compute\_Pool (Figure 119).
- 12. Click OK.
- 13. Click OK in the confirmation message.

## Service Profile Templates for RHEL-OSP Installer Server

The RHEL-OSP Installer server has different requirements with respect to vNICs compared to either of the Controller and Compute hosts. We can start by cloning the Installer's service profile template either from Openstack\_Controller or Openstack\_Compute template, and later modify the vNICs, vNIC placement, and Server Pool.

The RHEL-OSP Installer needs the following vNICs

- External
- Management
- PXE
- iSCSI-A
- iSCSI-B

To create a service profile template for the RHEL-OSP Installer server, complete the following steps:

- 1. In Cisco UCS Manager, click the Servers tab in the navigation pane.
- 2. Select Service Profile Templates > root > Service Template Openstack\_Controller.
- 3. Right-click Service Template Openstack\_Controller.
- 4. Click "Create a Clone".
- 5. In the Create Clone From Openstack\_Controller dialog box, Enter Openstack\_Installer in the Clone Name field.
- 6. In the Org drop-down list, select root (Figure 120).
- 7. Click OK.
- 8. Click OK in the confirmation message.

## Figure 120 Create a clone of OpenStack\_Installer Service Profile Template From Openstack\_Controller

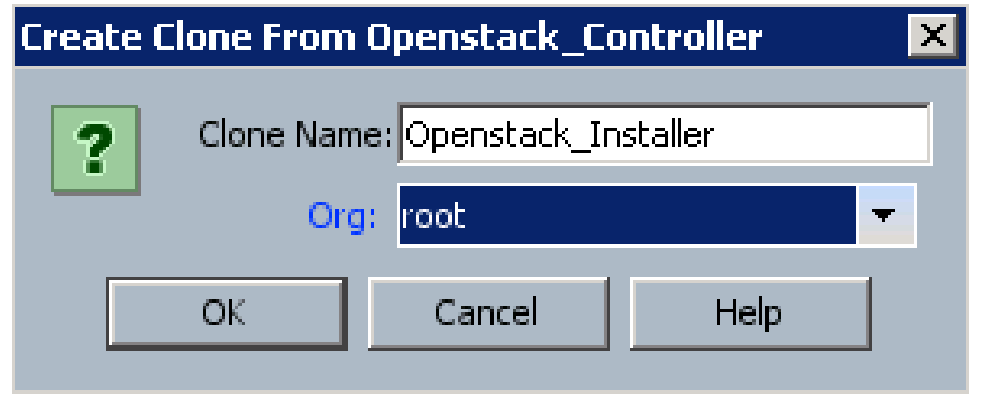

9. Select Servers > Service Profile Templates > root > Service Template Openstack\_Installer.

10. Right click Service Template Openstack\_Installer, select Associate with Server Pool

- 11. In the Pool Assignment drop-down list, select Assign Later (Figure 121).
- 12. Click OK.
- 13. Click OK in the confirmation message.

## Figure 121 OpenStack\_Installer Service Profile - Server Pool Assignment

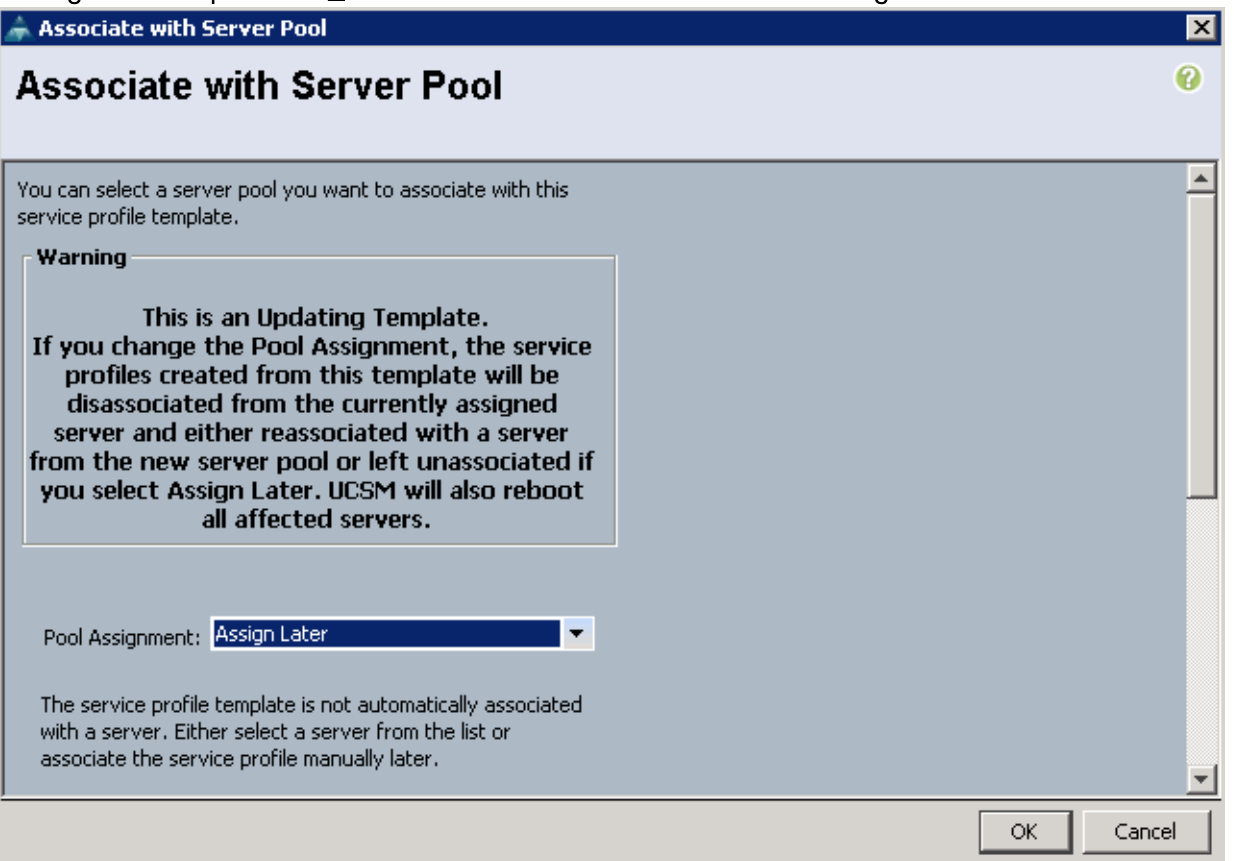

- 14. Select Servers > Service Profile Templates > root > Service Template Openstack\_Installer, Click Network Tab
- 15. Select MCAS in the vNIC section (Figure 122)
- 16. Click Delete button **Delete**.
- 17. Click "Yes" on "Are you sure you want to delete vNIC MCAS?" dialog box.
- 18. Select NS-A in the vNIC section.
- 19. Click Delete button **Delete**.
- 20. Click "Yes" on "Are you sure you want to delete vNIC NS-A?" dialog box.

## Figure 122 Delete vNICs Not Required for RHEL-OSP Installer

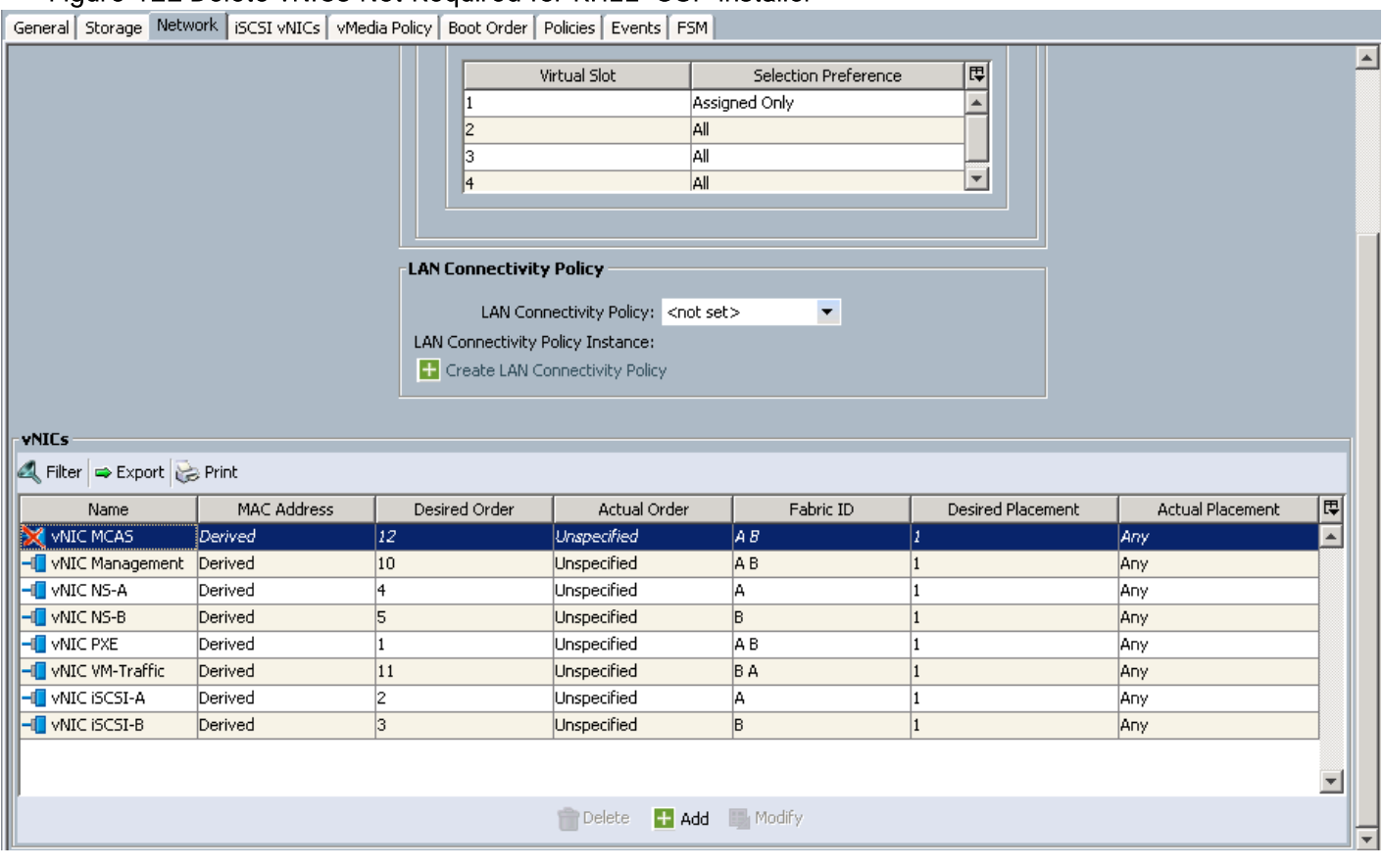

- 21. Select NS-B in the vNIC section.
- 22. Click Delete button
- 23. Click "Yes" on "Are you sure you want to delete vNIC NS-B?" dialog box.
- 24. Select VM-Traffic in the vNIC section.
- 25. Click Delete button
- 26. Click "Yes" on "Are you sure you want to delete vNIC VM-Traffic?" dialog box.
- 27. Click Add **D**<sup>4d</sup> button to add External vNIC.
- 28. Enter "External" in the Name field of Create vNIC dialog box (Figure 123).

# Figure 123 Add External vNIC to RHEL-OSP Installer Service Profile Template

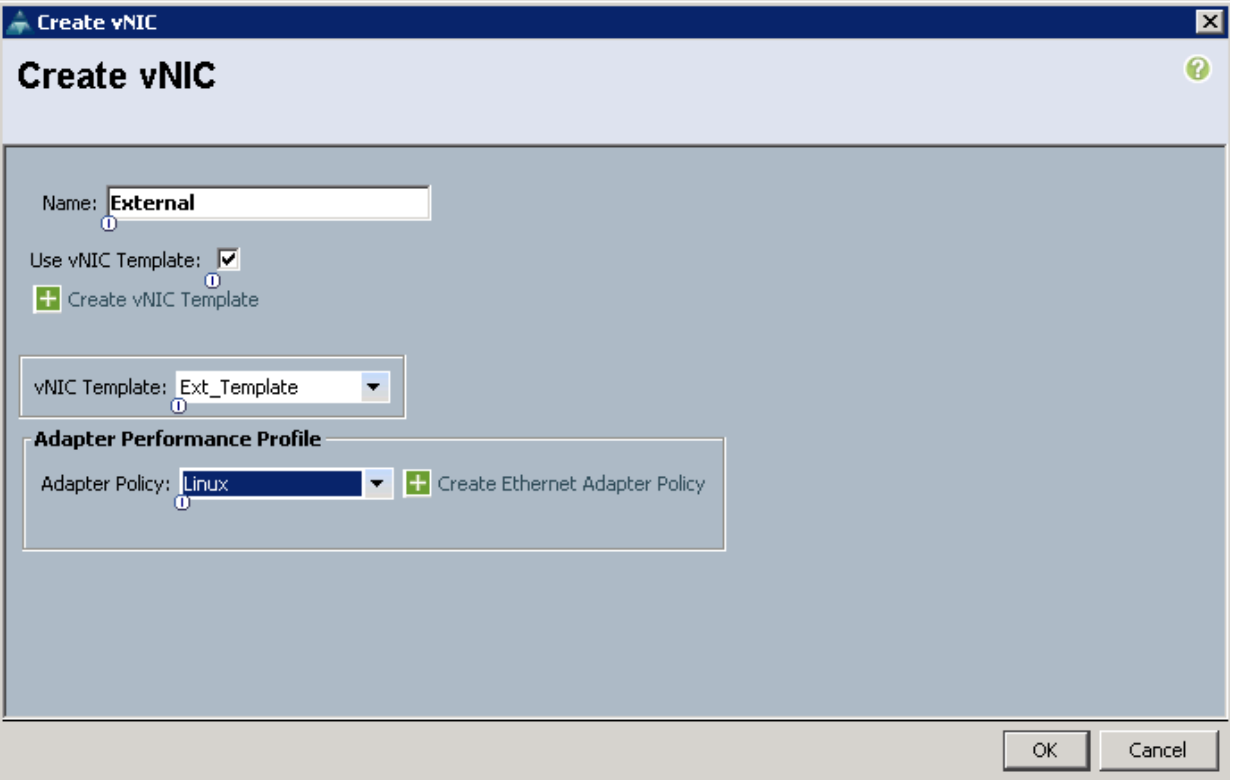

- 29. Select the Use vNIC Template checkbox.
- 30. In the vNIC Template list, select Ext\_Template.
- 31. In the Adapter Policy list, select Linux.
- 32. Click OK to add this vNIC.
- 33. Click Save Changes (Figure 124).
- 34. Click OK on the confirmation.

## Figure 124 Save Changes for vNICs for RHEL-OSP Installer Service Profile Template

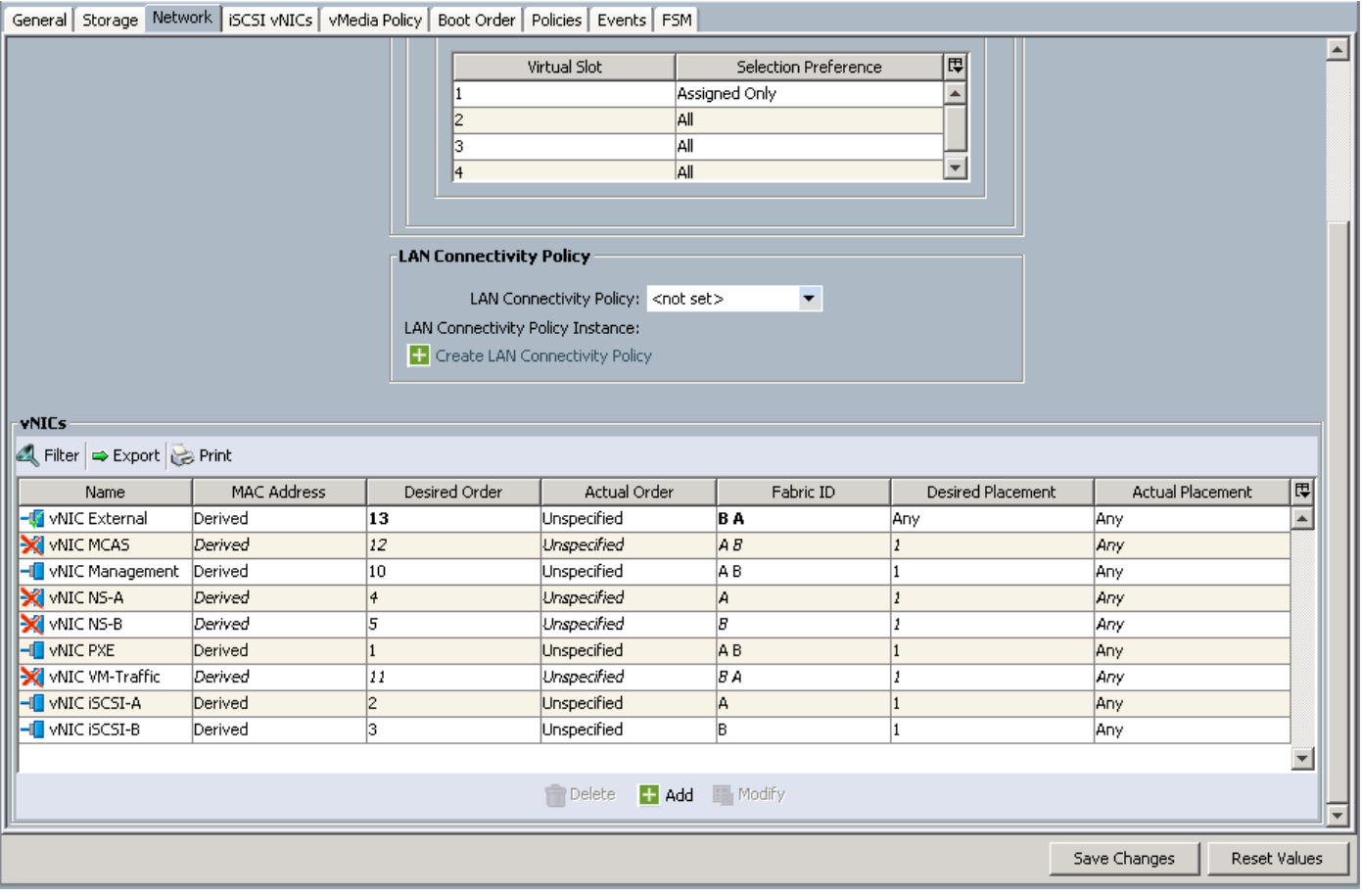

- 35. In the Network Tab click Modify vNIC/vHBA Placement in the Actions panel.
- 36. Select External in vNICs and select vCon 1 in Virtual Network Interface Policy, click >> Assign >> (Figure 125). Make sure vNIC placement matches to the following order:
	- a. PXE
	- b. iSCSI-A
	- c. iSCSI-B
	- d. Management
	- e. External
- 37. Click OK.
- 38. Click OK on the confirmation.

# Figure 125 vNIC Placement for RHEL-OSP Installer Service Profile Template

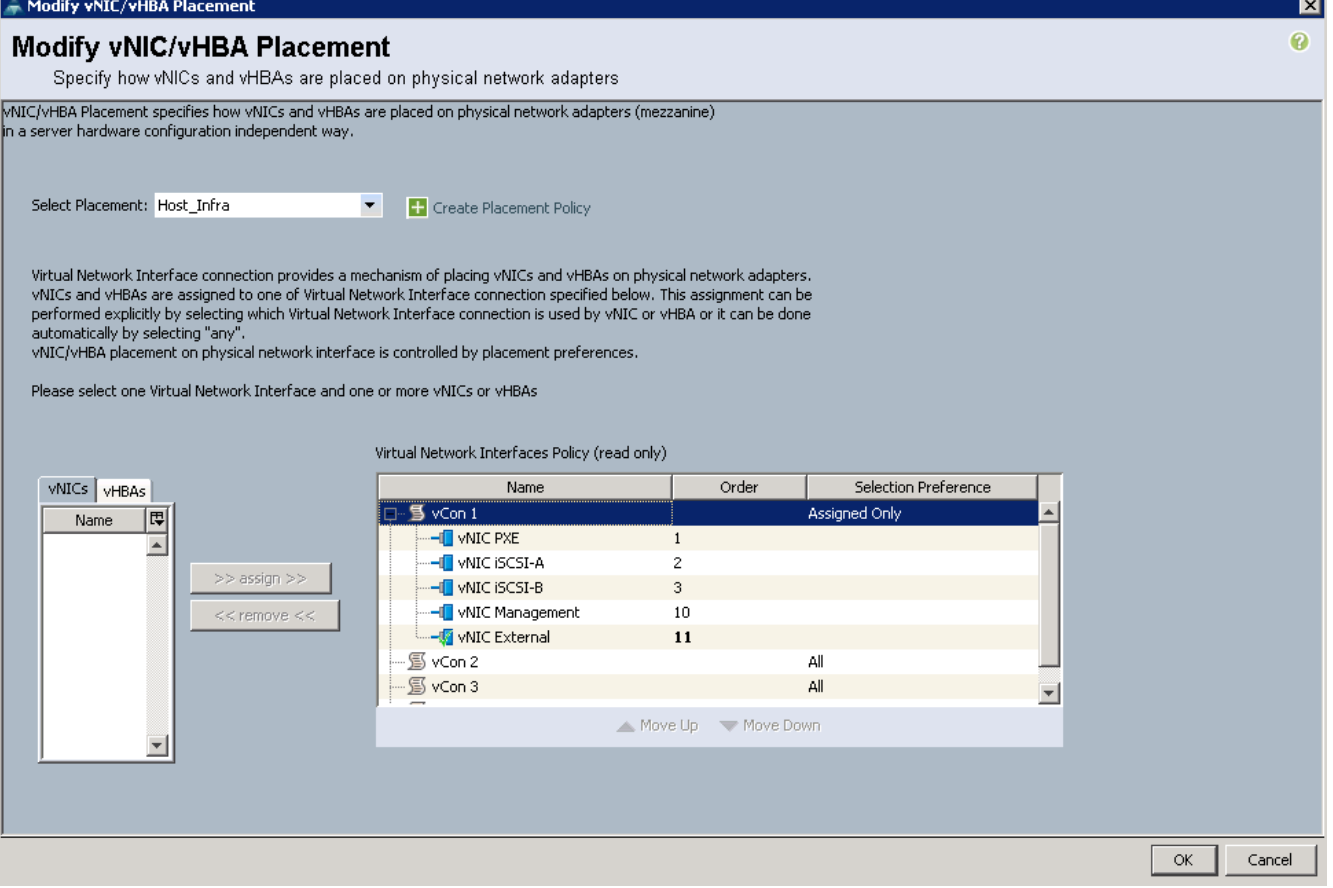

# Verify vNIC Placement

To verify vNIC placement, complete the following steps:

- 1. Click Server tab in Cisco UCS Manager.
- 2. Select Servers > Service Profile Templates > root > Service Template Openstack\_Controller
- 3. Select the Network Tab. Sort it by Desired Order by clicking the header.
- 4. Verify the vNIC Placement for controllers as shown in the Figure (126)

# Figure 126 vNIC Placement for Controllers

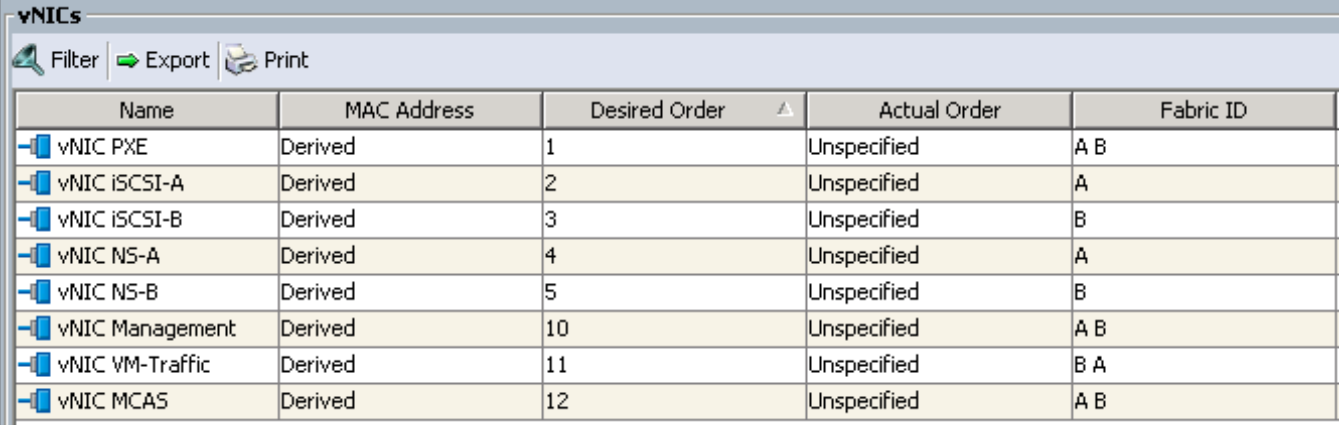

- 5. Select Servers > Service Profile Templates > root > Service Template Openstack\_Compute
- 6. Select the Network tab. Sort it by desired order.
- 7. Verify vNIC placement for compute hosts as shown in Figure (127)

Figure 127 vNIC Placement for Compute Hosts

| <b>vNICs</b>                                    |             |               |                    |           |  |  |  |
|-------------------------------------------------|-------------|---------------|--------------------|-----------|--|--|--|
| Filter $\Rightarrow$ Export $\Rightarrow$ Print |             |               |                    |           |  |  |  |
| <b>Name</b>                                     | MAC Address | Desired Order | Actual Order       | Fabric ID |  |  |  |
| $\Box$ vnic pxe                                 | Derived     |               | Unspecified        | IA B      |  |  |  |
| -Coval vNIC iSCSI-A                             | Derived     |               | <b>Unspecified</b> | IA        |  |  |  |
| $\neg$ wind is the $\neg$                       | Derived     | 3             | Unspecified        | B         |  |  |  |
| -III vNIC NS-A                                  | Derived     | 4             | Unspecified        | IA.       |  |  |  |
| $\neg$ wind nS-B                                | Derived     | 5             | Unspecified        | B         |  |  |  |
| -1 vNIC Management                              | Derived     |               | Unspecified        | IA B      |  |  |  |
| -I vNIC VM-Traffic                              | Derived     | 18            | Unspecified        | B A       |  |  |  |
| <b>HI</b> vNIC MCAS                             | Derived     | 19            | <b>Unspecified</b> | IA B      |  |  |  |

- 8. Select Servers > Service Profile Templates > root > Service Template Openstack\_Installer
- 9. Select the Network tab. Sort it by desired order.
- 10. Verify vNIC placement for installer hosts as shown in Figure (128)

Figure 128 vNIC Placement for Installer Host

| vNICs                                           |             |               |              |           |  |  |
|-------------------------------------------------|-------------|---------------|--------------|-----------|--|--|
| Filter $\Rightarrow$ Export $\Rightarrow$ Print |             |               |              |           |  |  |
| Name                                            | MAC Address | Desired Order | Actual Order | Fabric ID |  |  |
| $H$ with $PXE$                                  | Derived     |               | Unspecified  | IA B      |  |  |
| -I vNIC iSCSI-A                                 | Derived     |               | Unspecified  | IA.       |  |  |
| $H$ wic iscst-B                                 | Derived     |               | Unspecified  | ΙB        |  |  |
| <b>H</b> vNIC Management                        | Derived     | 10            | Unspecified  | IA B      |  |  |
| <b>H</b> vNIC External                          | Derived     | 11            | Unspecified  | 1B A      |  |  |
|                                                 |             |               |              |           |  |  |

# Create Service Profile

The following service profiles will be created next:

- Service Profile for Controller nodes from OpenStack\_Controller service profile template.
- Service Profile for Compute nodes from OpenStack\_Compute service profile template.
- Service Profile for the RHEL-OSP Installer.

# Service Profile for Controller Nodes

To create service profiles from the service profile template, complete the following steps:

- 1. In Cisco UCS Manager, click the Servers tab in the navigation pane.
- 2. Select Service Profile Templates > root > Service Template Openstack\_Controller.
- 3. Right-click Openstack\_Controller and select Create Service Profiles from Template (Figure 129).
- 4. Enter SP\_OSP\_Controller\_ as the service profile prefix.
- 5. Enter 1 as "Name Suffix Starting Number".
- 6. Enter 3 as the "Number of Instances".
- 7. Click OK to create the service profile

## Figure 129 Create Service Profile from Template OpenStack\_Controller

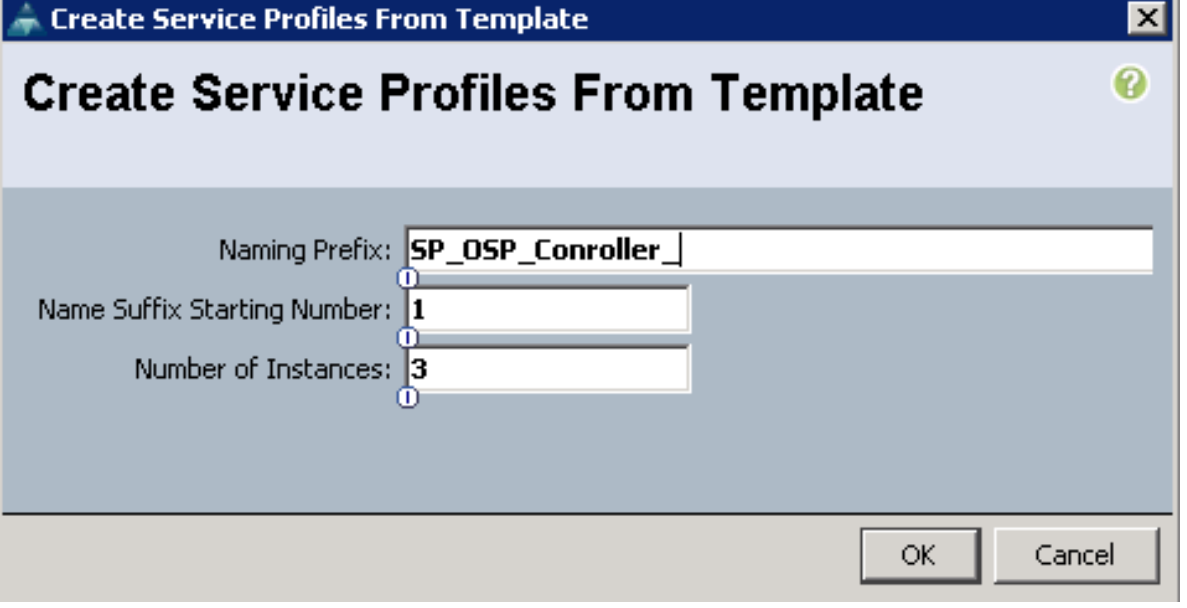

8. Click OK in the confirmation message.

## Service Profile for Compute Nodes

To create service profiles from the service profile template, complete the following steps:

- 1. In Cisco UCS Manager, click the Servers tab in the navigation pane.
- 2. Select Service Profile Templates > root > Service Template Openstack\_Compute.
- 3. Right-click Openstack\_Compute and select Create Service Profiles from Template (Figure 130).
- 4. Enter SP\_OSP\_Compute\_ as the service profile prefix.
- 5. Enter 1 as "Name Suffix Starting Number"
- 6. Enter 6 as the "Number of Instances".

In this validation, six hosts are dedicated for OpenStack Compute hosts. Enter number of compute hosts on step 6 depending on your environment.

7. Click OK to create the service profile.

### Figure 130 Create Service Profile from Template OpenStack\_Compute

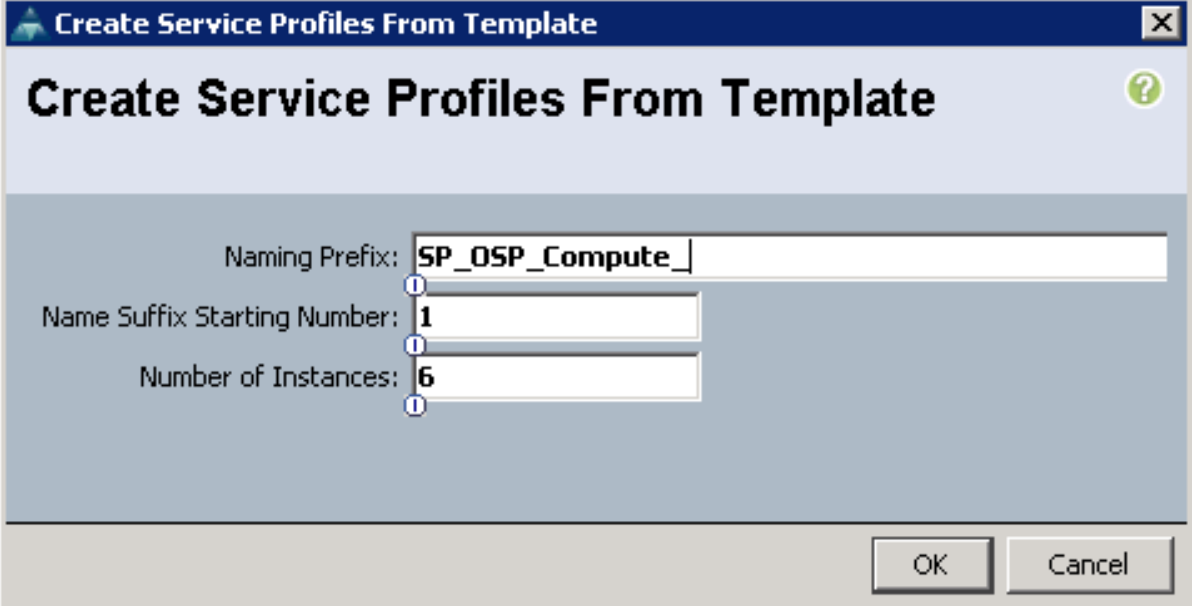

8. Click OK in the confirmation message.

## Service Profile for RHEL-OSP Installer Server

To create a service profile for RHEL-OSP, complete the following steps:

- 1. In Cisco UCS Manager, click the Servers tab in the navigation pane.
- 2. Select Servers > Service Profiles
- 3. Right-click and select "Create Service Profile from Template" (Figure 131).
- 4. Enter OSP\_Installer\_1\_3 in the Name field.
- 5. Enter Description (Optional).
- 6. Select Openstack\_Installer from Service Profile Template drop-down list.
- 7. Click OK to create the service profile.
- 8. Click OK on the confirmation message.

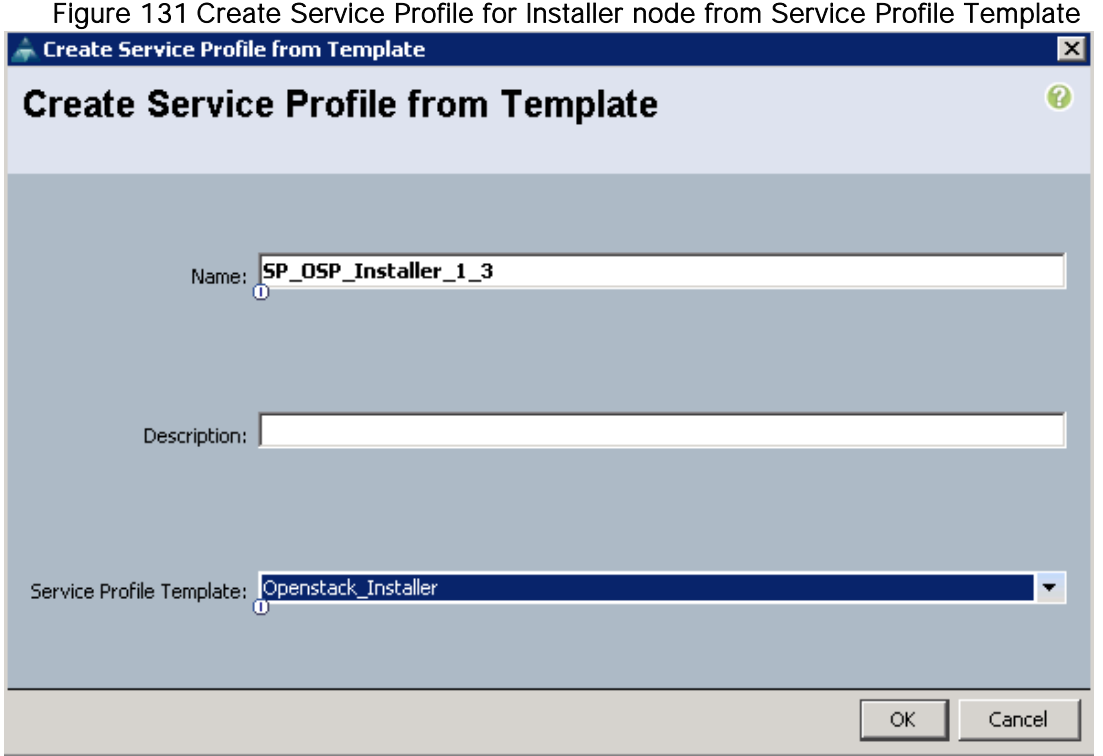

- 9. Right-click Servers > Service Profiles > root > SP\_OSP\_Installer\_1\_3 service profile.
- 10. Click "Change Service Profile Association".
- 11. Select existing Server in Server Assignment drop-down list.
- 12. Select Chassis ID 1 Slot 3 server in Available Servers.
- 13. Click OK.
- 14. Click OK on the confirmation message.

# Gather Necessary Information from Cisco UCS Manager

After the Cisco UCS service profiles have been created, each infrastructure blade in the environment will have a unique configuration. To proceed with the FlexPod deployment, specific information must be gathered from each Cisco UCS blade. Insert the required information in [Table 13 .](#page-193-0)

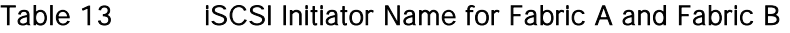

<span id="page-193-0"></span>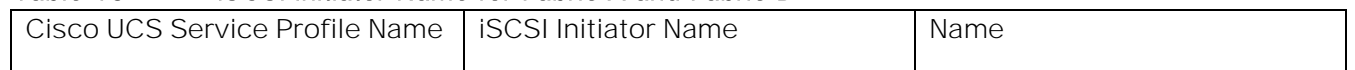

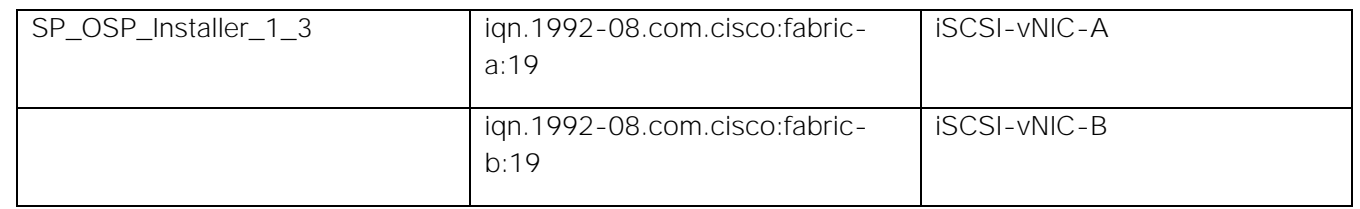

To gather the iSCSI initiator information, launch the Cisco UCS Manager GUI. In the navigation pane, click Servers > Service Profiles > root > SP\_OSP\_Installer\_1\_3. In the General Tab of right hand pane, write down the Associated Server in the Properties panel. Click Equipment Tab of navigation pane, then click Equipment >Chassis>Chassis 1>Server 3>Adapters>Adapter 1>iSCSI vNICs>iSCSI 2. Write down the Initiator Name and Name in the General Tab of right hand pane in Table 6. Capture the iSCSI initiator of Fabric B iSCSI vNIC.

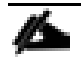

Repeat the above steps for all other servers in the infrastructure and fill in the [Table 13 f](#page-193-0)or iSCSI initiator name. This information is required to setup Boot LUN in the storage controller.

# Network Configuration

Before you begin the installation of Cisco Nexus 9000 series switches, review the configuration worksheet below.

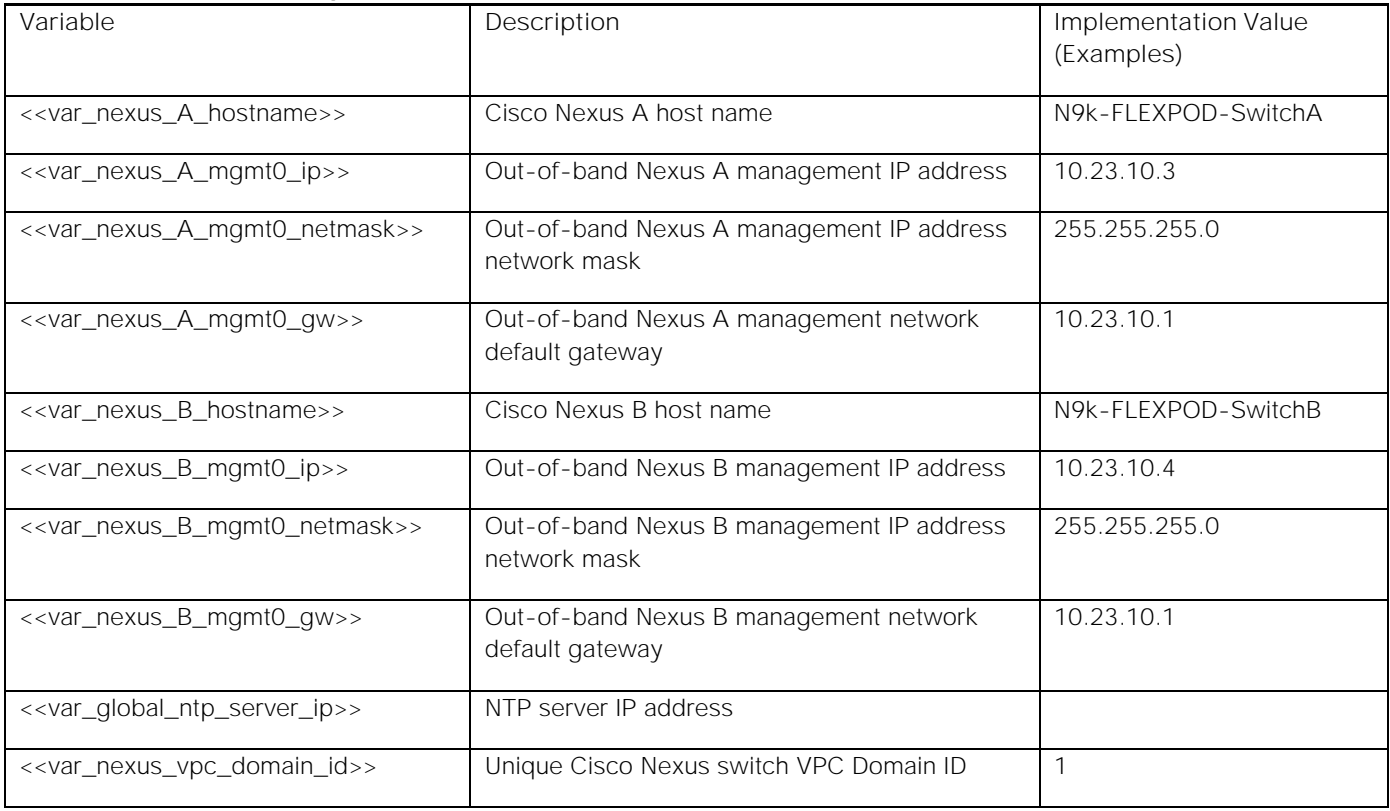

## Table 14 Configuration Variable for Cisco Nexus 9000 Switches

## Cisco Nexus 9000 Network Initial Configuration Setup

These steps provide the details for Initial Cisco Nexus 9000 Switch setup.

## Cisco Nexus A

To set up the initial configuration for the second Cisco Nexus switch, complete the following steps:

On initial boot and connection to the serial or console port of the switch, the NX-OS setup should automatically start and attempt to enter Power on Auto Provisioning.

---- Basic System Configuration Dialog VDC: 1 ---- This setup utility will guide you through the basic configuration of the system. Setup configures only enough connectivity for management of the system.

\*Note: setup is mainly used for configuring the system initially, when no configuration is present. So setup always assumes system defaults and not the current system configuration values.

Press Enter at anytime to skip a dialog. Use ctrl-c at anytime to skip the remaining dialogs.

Would you like to enter the basic configuration dialog (yes/no): yes

Do you want to enforce secure password standard (yes/no) [y]:

Create another login account (yes/no) [n]:

Configure read-only SNMP community string (yes/no) [n]:

Configure read-write SNMP community string (yes/no) [n]:

Enter the switch name : << var nexus A hostname>>

Continue with Out-of-band (mgmt0) management configuration? (yes/no) [y]:

Mgmt0 IPv4 address : <<var\_nexus\_A\_mgmt0\_ip>>

Mgmt0 IPv4 netmask : <<var\_nexus\_A\_mgmt0\_netmask>>

Configure the default gateway? (yes/no) [y]:

IPv4 address of the default gateway : << var\_nexus\_A\_mgmt0\_gw>>

Configure advanced IP options? (yes/no) [n]:

Enable the telnet service? (yes/no) [n]:

Enable the ssh service? (yes/no) [y]:

Type of ssh key you would like to generate (dsa/rsa) [rsa]:

Number of rsa key bits <1024-2048> [2048]:

Configure the ntp server? (yes/no) [n]: y

NTP server IPv4 address : << var global ntp server ip>>

Configure CoPP system profile (strict/moderate/lenient/dense/skip) [strict]:

The following configuration will be applied: password strength-check switchname << var nexus A hostname>> vrf context management ip route  $0.0.0.0/0$  <<var\_nexus\_A\_mgmt0\_gw>> exit

 no feature telnet ssh key rsa 2048 force feature ssh ntp server <<var\_global\_ntp\_server\_ip>> copp profile strict interface mgmt0 ip address <<var nexus A mgmt0 ip>> <<var nexus A mgmt0 netmask>> no shutdown

Would you like to edit the configuration? (yes/no) [n]: Enter

Use this configuration and save it? (yes/no) [y]: Enter

#### [########################################] 100%

Copy complete.

#### Cisco Nexus B

---- Basic System Configuration Dialog VDC: 1 ----This setup utility will guide you through the basic configuration of the system. Setup configures only enough connectivity for management of the system.

\*Note: setup is mainly used for configuring the system initially, when no configuration is present. So setup always assumes system defaults and not the current system configuration values.

Press Enter at anytime to skip a dialog. Use ctrl-c at anytime to skip the remaining dialogs.

Would you like to enter the basic configuration dialog (yes/no): yes

Do you want to enforce secure password standard (yes/no) [y]:

198

Create another login account (yes/no) [n]:

Configure read-only SNMP community string (yes/no) [n]:

Configure read-write SNMP community string (yes/no) [n]:

Enter the switch name : <<var\_nexus\_B\_hostname>>

Continue with Out-of-band (mgmt0) management configuration? (yes/no) [y]:

Mgmt0 IPv4 address : <<var\_nexus\_B\_mgmt0\_ip>>

Mgmt0 IPv4 netmask : <<var nexus B mgmt0 netmask>>

Configure the default gateway? (yes/no) [y]:

IPv4 address of the default gateway : << var nexus B mgmt0 gw>>

Configure advanced IP options? (yes/no) [n]:

Enable the telnet service? (yes/no) [n]:

Enable the ssh service? (yes/no) [y]:

Type of ssh key you would like to generate (dsa/rsa) [rsa]:

Number of rsa key bits <1024-2048> [2048]:

Configure the ntp server? (yes/no) [n]: y

```
NTP server IPv4 address : <<var_global_ntp_server_ip>>
Configure CoPP system profile (strict/moderate/lenient/dense/skip) [strict]: 
The following configuration will be applied: 
    password strength-check 
   switchname << var nexus B hostname>>
vrf context management
ip route 0.0.0.0/0 \ll \text{var\_news\_A\_mgmt0\_gw}exit 
   no feature telnet 
   ssh key rsa 2048 force 
   feature ssh 
  ntp server << var global ntp server ip>>
   copp profile strict
interface mgmt0
ip address <<var nexus B mgmt0 ip>> <<var nexus B mgmt0 netmask>>
no shutdown
Would you like to edit the configuration? (yes/no) [n]: Enter
Use this configuration and save it? (yes/no) [y]: Enter
[########################################] 100%
```
Copy complete.

## Enable Appropriate Cisco Nexus 9000 Features and Settings

#### Cisco Nexus 9000 A and Cisco Nexus 9000 B

The following commands enable IP switching feature and set default spanning tree behaviors:

1. On each Nexus 9000, enter configuration mode:

config terminal

2. Use the following commands to enable the necessary features:

```
feature udld
feature interface-vlan
feature lacp
feature vpc
3. Configure spanning tree defaults:
spanning-tree port type network default
spanning-tree port type edge bpduguard default
spanning-tree port type edge bpdufilter default
4. Save the running configuration to start-up:
copy run start
```
## Create VLAN

To create the necessary VLANs, complete the following steps. These steps need to be performed both in Cisco Nexus A and Cisco Nexus B switches.

### Cisco Nexus A and B

```
1. Create Management VLAN
```
vlan <<var mgmt vlan id>> name MGMT-VLAN

2. Create PXE VLAN

vlan <<var pxe vlan id>>

name PXE

3. Create VLAN for OpenStack Management, Cluster Management, Admin API, Storage Clustering

```
vlan <<var_mcas_vlan_id>>
name MCAS
```
4. Create OpenStack storage VLAN for carrying Cinder and Glance traffic.

```
vlan <<var nfs vlan id>>
```
name NS-VLAN

5. Create iSCSI VLAN for Fabric A and Fabric B vlan <<var iscsi A vlan id>> name iSCSI-VLAN-A vlan <<var iscsi B vlan id>> name iSCSI-VLAN-B

6. Create VLAN for OpenStack Swift traffic vlan <<var swift A vlan id>> name Swift-A vlan <<var swift B vlan id>> name Swift-B

7. Create VLAN for external or public access

vlan <<var\_external\_vlan\_id>> name External

8. Create provider VLANs

vlan << var provider vlan range>>

9. Create Tenant internal VLANs

vlan <<var tenant vlan range>>

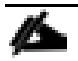

Provider and Tenant internal VLAN are pre-provisioned in this solution. More provider and tenant VLANs can be created depending on individual customer requirements.

10. Save the running configuration to the startup configuration:

copy run start

Configure Virtual Port Channel Domain

## Cisco Nexus 9000 A

To configure Virtual Port Channel (vPC) for switch A, complete the following steps:

1. From the global configuration mode, create a new vPC domain:

vpc domain <<var nexus vpc domain id>>

2. Make Cisco Nexus 9000A the primary vPC peer by defining a low priority value:

```
role priority 10
```
3. Use the management interfaces on the supervisors of the Nexus 9000s to establish a keepalive link:

```
peer-keepalive destination <<var nexus B mgmt0 ip>> source
<<var_nexus_A_mgmt0_ip>>
```
4. Enable the following features for this vPC domain:

peer-switch delay restore 150 peer-gateway auto-recovery

#### Cisco Nexus 9000 B

To configure Virtual Port Channel (vPC) for switch A, complete the following steps:

1. From the global configuration mode, create a new vPC domain:

vpc domain <<var nexus vpc domain id>>

2. Make Cisco Nexus 9000A the primary vPC peer by defining a low priority value:

role priority 20

3. Use the management interfaces on the supervisors of the Nexus 9000s to establish a keepalive link:

peer-keepalive destination <<var nexus A mgmt0 ip>>

```
source << var nexus B mgmt0 ip>>
```
4. Enable the following features for this vPC domain:

peer-switch delay restore 150 peer-gateway auto-recovery

## Configure Network Interfaces for vPC Peer Link

#### Cisco Nexus 9000 A

1. Define a port description for the interfaces connecting to VPC Peer N9k-FLEXPOD-SwitchB.

interface Ethernet1/1

```
description vPC Peer N9k-FLEXPOD-SwitchB:1/1
```
interface Ethernet1/2

description vPC Peer N9k-FLEXPOD-SwitchB:1/2

2. Apply a port channel to both VPC Peer links and bring up the interfaces.

interface Ethernet1/1, Ethernet1/2

channel-group 10 mode active

no shutdown

3. Define a description for the port-channel connecting to N9k-FLEXPOD-SwitchB

interface po10 description vPC Peer-Link

4. Make the port-channel a switchport, and configure a trunk to allow in-band management, PXE, NFS, Swift, iSCSI, Tenant, and External VLAN.

switchport switchport mode trunk switchport trunk allowed vlan <<var mgmt vlan id>>, <<var\_pxe\_vlan\_id>>,<<var\_mcas\_vlan\_id>>, <<var\_nfs\_vlan\_id>>, <<var\_iscsi\_A\_vlan\_id>>,<<var\_iscsi\_B\_vlan\_id>>,<<var\_swift\_A\_vlan\_id>>,<<var\_swi ft\_B\_vlan\_id>>, <<var\_provider\_vlan\_range>>,<<var\_tenant\_vlan\_range>>, <var external vlan id>>

spanning-tree port type network

5. Make this port-channel the VPC peer link and bring it up.

vpc peer-link

no shutdown

#### Cisco Nexus 9000 B

1. Define a port description for the interfaces connecting to VPC Peer N9k-FLEXPOD-SwitchA.

interface Ethernet1/1 description vPC Peer N9k-FLEXPOD-SwitchA:1/1

interface Ethernet1/2

description vPC Peer N9k-FLEXPOD-SwitchA:1/2

2. Apply a port channel to both VPC Peer links and bring up the interfaces.

interface Ethernet1/1, Ethernet1/2

channel-group 10 mode active

no shutdown

3. Define a description for the port-channel connecting to N9k-FLEXPOD-SwitchA

interface po10

description vPC Peer-Link

4. Make the port-channel a switchport, and configure a trunk to allow in-band management, PXE, NFS, Swift, iSCSI, Provider, Tenant, and External VLAN.

switchport

switchport mode trunk

```
switchport trunk allowed vlan <<var mgmt vlan id>>, <<var pxe vlan id>>,
<<var_mcas_vlan_id>>, <<var nfs vlan_id>>,
<<var_iscsi_A_vlan_id>>,<<var_iscsi_B_vlan_id>>,<<var_swift_A_vlan_id>>,<<var_swi
ft B_vlan_id>>, <<var_provider_vlan_range>>,<<var_tenant_vlan_range>>,
<var external vlan id>>
```
spanning-tree port type network

5. Make this port-channel the VPC peer link and bring it up.

vpc peer-link no shutdown

#### Configure Network Interfaces Connected to Fabric Interconnect

#### Cisco Nexus 9000 A

1. Define a description for the port-channel connecting to UCS-FLEXPOD-FAB-A.

```
interface po17
description UCS-FLEXPOD-FAB-A
```
2. Make the port-channel a switchport, and configure a trunk to allow in-band management, PXE, NFS, Swift, iSCSI, Provider, Tenant, and External VLAN.

switchport

switchport mode trunk

```
switchport trunk allowed vlan <<var mgmt vlan id>>, <<var pxe vlan id>>,
<<var_mcas_vlan_id>>, <<var_nfs_vlan_id>>, 
<<var_iscsi_A_vlan_id>>,<<var_iscsi_B_vlan_id>>,<<var_swift_A_vlan_id>>,<<var_swi
ft_B_vlan_id>>, <<var_provider_vlan_range>>,<<var_tenant_vlan_range>>,
<var_external_vlan_id>>
```
3. Make the port channel and associated interfaces spanning tree edge ports.

spanning-tree port type edge trunk

4. Set the MTU to be 9216 to support jumbo frames.

mtu 9216

5. Make this a VPC port-channel and bring it up.

vpc 17

no shutdown

6. Define a port description for the interface connecting to UCS-FLEXPOD-FAB-A.

interface Eth1/17

description UCS-FLEXPOD-FAB-A:1/17

7. Apply it to a port channel and bring up the interface.

```
channel-group 17 mode active
no shutdown
```
8. Define a description for the port-channel connecting to UCS-FLEXPOD-FAB-B.

interface po18

description UCS-FLEXPOD-FAB-B

9. Make the port-channel a switchport, and configure a trunk to allow in-band management, PXE, NFS, Swift, iSCSI, Provider, Tenant, and External VLAN.

switchport

switchport mode trunk

```
switchport trunk allowed vlan <<var mgmt vlan id>>, <<var pxe vlan id>>,
<<var_mcas_vlan_id>>, <<var nfs vlan_id>>,
<<var_iscsi_A_vlan_id>>,<<var_iscsi_B_vlan_id>>,<<var_swift_A_vlan_id>>,<<var_swi
ft_B_vlan_id>>, <<var_provider_vlan_range>>,<<var_tenant_vlan_range>>,
<var external vlan id>>
```
10. Make the port channel and associated interfaces spanning tree edge ports.

spanning-tree port type edge trunk

11. Set the MTU to be 9216 to support jumbo frames.

mtu 9216

12. Make this a VPC port-channel and bring it up.

vpc 18

no shutdown

13. Define a port description for the interface connecting to UCS-FLEXPOD-FAB-B.

interface Eth1/18 description UCS-FLEXPOD-FAB-B:1/17

14. Apply it to a port channel and bring up the interface.

channel-group 18 mode active

no shutdown

#### Cisco Nexus 9000 B

1. Define a description for the port-channel connecting to UCS-FLEXPOD-FAB-A.

interface po17

```
description UCS-FLEXPOD-FAB-A
```
2. Make the port-channel a switchport, and configure a trunk to allow in-band management, PXE, NFS, Swift, iSCSI, Provider, Tenant, and External VLAN.

switchport

switchport mode trunk

```
switchport trunk allowed vlan <<var mgmt vlan id>>, <<var pxe vlan id>>,
<<var_mcas_vlan_id>>, <<var nfs vlan_id>>,
<<var_iscsi_A_vlan_id>>,<<var_iscsi_B_vlan_id>>,<<var_swift_A_vlan_id>>,<<var_swi
ft B_vlan_id>>, <<var_provider_vlan_range>>,<<var_tenant_vlan_range>>,
<var external vlan id>>
```
3. Make the port channel and associated interfaces spanning tree edge ports.

spanning-tree port type edge trunk

4. Set the MTU to be 9216 to support jumbo frames.

mtu 9216

5. Make this a VPC port-channel and bring it up.

vpc 17

no shutdown

6. Define a port description for the interface connecting to UCS-FLEXPOD-FAB-A.

```
interface Eth1/17
```
description UCS-FLEXPOD-FAB-A:1/18

7. Apply it to a port channel and bring up the interface.

channel-group 17 mode active no shutdown

8. Define a description for the port-channel connecting to UCS-FLEXPOD-FAB-B.

interface po18

description UCS-FLEXPOD-FAB-B

9. Make the port-channel a switchport, and configure a trunk to allow in-band management, PXE, NFS, Swift, iSCSI, Provider, Tenant, and External VLAN.

switchport

switchport mode trunk

switchport trunk allowed vlan <<var mgmt vlan id>>, <<var pxe vlan id>>, <<var\_mcas\_vlan\_id>>, <<var nfs vlan\_id>>, <<var\_iscsi\_A\_vlan\_id>>,<<var\_iscsi\_B\_vlan\_id>>,<<var\_swift\_A\_vlan\_id>>,<<var\_swi ft\_B\_vlan\_id>>, <<var\_provider\_vlan\_range>>,<<var\_tenant\_vlan\_range>>, <var external vlan id>>

10. Make the port channel and associated interfaces spanning tree edge ports.

spanning-tree port type edge trunk

11. Set the MTU to be 9216 to support jumbo frames.

mtu 9216

12. Make this a VPC port-channel and bring it up.

vpc 18

no shutdown

13. Define a port description for the interface connecting to UCS-FLEXPOD-FAB-B.

```
interface Eth1/18
```
description UCS-FLEXPOD-FAB-B:1/18

14. Apply it to a port channel and bring up the interface.

channel-group 18 mode active

no shutdown

## Configure Network Interfaces Connected to NetApp FAS8040

#### Cisco Nexus 9000 A

1. Define a description for the port-channel connecting to FLEXPOD-OPS-CLUSTER-01

interface Po25 description FAS8040-A

2. Make the port-channel a switchport, and configure a trunk to allow NFS and iSCSI VLANs. switchport

switchport mode trunk

switchport trunk allowed vlan <<var nfs vlan id>>, <<var iscsi A vlan id>>,<<var iscsi B vlan id

3. Make the port channel and associated interfaces spanning tree edge ports.

spanning-tree port type edge trunk

4. Set the MTU to be 9216 to support jumbo frames.

mtu 9216

5. Make this a VPC port-channel and bring it up.

vpc 25

no shutdown

6. Define a port description for the interface connecting to FLEXPOD-OPS-CLUSTER-01

interface Eth1/25 description FAS8040-A:e0e

7. Apply it to a port channel and bring up the interface.

channel-group 25 mode active no shutdown

8. Define a description for the port-channel connecting to FLEXPOD-OPS-CLUSTER-02

interface Po26 description FAS8040-B

9. Make the port-channel a switchport, and configure a trunk to allow NFS and iSCSI VLANs.

switchport

switchport mode trunk

switchport trunk allowed vlan <<var nfs vlan id>>, <<var\_iscsi\_A\_vlan\_id>>,<<var\_iscsi\_B\_vlan\_id

10. Make the port channel and associated interfaces spanning tree edge ports.

spanning-tree port type edge trunk

11. Set the MTU to be 9216 to support jumbo frames.

mtu 9216

12. Make this a VPC port-channel and bring it up.

vpc 26

no shutdown

13. Define a port description for the interface connecting to FLEXPOD-OPS-CLUSTER-02.

interface Eth1/26 description FAS8040-B:e0e

14. Apply it to a port channel and bring up the interface.

channel-group 26 mode active

no shutdown

#### Cisco Nexus 9000 B

1. Define a description for the port-channel connecting to FLEXPOD-OPS-CLUSTER-01

interface Po25 description FAS8040-A

2. Make the port-channel a switchport, and configure a trunk to allow NFS and iSCSI VLANs.

```
switchport 
switchport mode trunk
switchport trunk allowed vlan \llvar nfs vlan id>>,
<<var_iscsi_A_vlan_id>>,<<var_iscsi_B_vlan_id
```
3. Make the port channel and associated interfaces spanning tree edge ports.

spanning-tree port type edge trunk

4. Set the MTU to be 9216 to support jumbo frames.

mtu 9216

5. Make this a VPC port-channel and bring it up.

vpc 25

no shutdown

6. Define a port description for the interface connecting to FLEXPOD-OPS-CLUSTER-01

interface Eth1/25 description FAS8040-A:e0g

7. Apply it to a port channel and bring up the interface.

channel-group 25 mode active no shutdown

8. Define a description for the port-channel connecting to FLEXPOD-OPS-CLUSTER-02

interface Po26

description FAS8040-B

9. Make the port-channel a switchport, and configure a trunk to allow NFS and iSCSI VLANs.

switchport

switchport mode trunk

switchport trunk allowed vlan <<var nfs vlan id>>, <<var\_iscsi\_A\_vlan\_id>>,<<var\_iscsi\_B\_vlan\_id

10. Make the port channel and associated interfaces spanning tree edge ports.

spanning-tree port type edge trunk

11. Set the MTU to be 9216 to support jumbo frames.

mtu 9216

12. Make this a VPC port-channel and bring it up.

vpc 26 no shutdown

13. Define a port description for the interface connecting to FLEXPOD-OPS-CLUSTER-02.

```
interface Eth1/26
description FAS8040-B:e0g
```
14. Apply it to a port channel and bring up the interface.

channel-group 26 mode active

no shutdown

## Configure Interfaces Connected to NetApp E5560

#### Cisco Nexus 9000 A

1. Define a port description for the interface connecting to E5560-B

interface Eth1/33 description E5560-CBH1P1

2. Configure this interface as an access port and allow VLAN for Swift-A

switchport access vlan <<var swift A vlan id>>

3. Make the interface spanning tree edge ports.

spanning-tree port type edge

4. Set the MTU to be 9216 to support jumbo frames and bring up the interface.

mtu 9216

no shutdown

5. Define a port description for the interface connecting to E5560-A

interface Eth1/34

description E5560-CAH1P1

Deployment Hardware and Software

6. Configure this interface as an access port and allow VLAN for Swift-A

switchport access vlan <<var\_swift A vlan\_id>>

7. Make the interface spanning tree edge ports.

spanning-tree port type edge

8. Set the MTU to be 9216 to support jumbo frames and bring up the interface.

mtu 9216

no shutdown

#### Cisco Nexus 9000 B

1. Define a port description for the interface connecting to E5560-B

interface Eth1/33

description E5560-CBH1P3

2. Configure this interface as an access port and allow VLAN for Swift-B switchport access vlan <<var\_swift\_B\_vlan\_id>>

3. Configure the interface to be spanning tree edge ports.

spanning-tree port type edge

4. Set the MTU to be 9216 to support jumbo frames and bring up the interface. mtu 9216 no shutdown

5. Define a port description for the interface connecting to E5560-A interface Eth1/34 description E5560-CAH1P3

6. Configure this interface as an access port and allow VLAN for Swift-A switchport access vlan <<var swift B vlan id>>

214

7. Configure the interface to be spanning tree edge ports.

spanning-tree port type edge

8. Set the MTU to be 9216 to support jumbo frames and bring up the interface.

mtu 9216

no shutdown

## Create SVI Interfaces

The following SVIs and associated IP addresses are needed on both Cisco Nexus A and B switches.

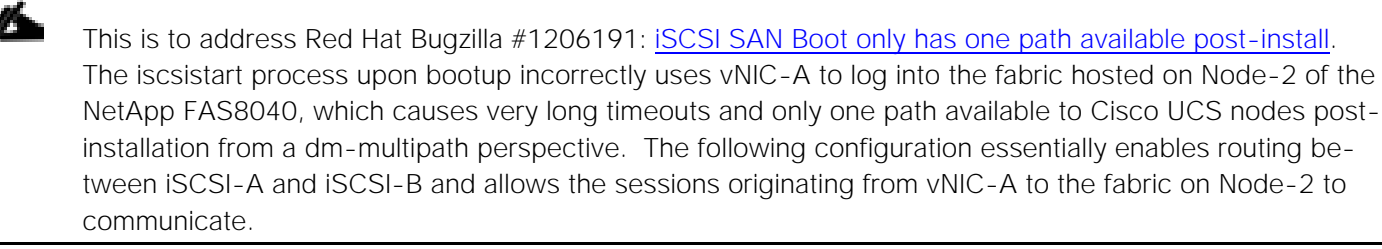

### Cisco Nexus A

```
interface Vlan40
  no shutdown
  no ip redirects
  ip address 10.23.40.1/24
  no ipv6 redirects
interface Vlan41
   no shutdown
   no ip redirects
  ip address 10.23.41.1/24
  no ipv6 redirects
```
#### Cisco Nexus B

```
interface Vlan40
  no shutdown
   no ip redirects
   ip address 10.23.40.2/24
  no ipv6 redirects
interface Vlan41
   no shutdown
   no ip redirects
   ip address 10.23.41.2/24
   no ipv6 redirects
```
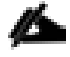

If SVI interfaces are deployed, be sure they are deployed on both Cisco Nexus 9000s to help ensure Type-2 VPC consistency

Create SVI interfaces for provider networks using the above described configuration.

## Uplink to Existing Network Infrastructure

Depending on the available network infrastructure, several methods and features can be used to uplink the FlexPod environment. This uplink configuration is beyond the scope of this document. However, If an existing Cisco Nexus environment is present, Cisco recommends using vPCs to uplink the Cisco Nexus 9000 switches in the FlexPod environment to the existing infrastructure. The previously described procedures can be used to create an uplink vPC to the existing environment.

Make sure to run copy run start to save the configuration on each switch after configuration is completed.

# Red Hat Enterprise Linux OpenStack Platform Installer Setup

This section describes the detail instruction of deploying the RHEL-OSP Installer in a FlexPod environment.

# Login to Cisco UCS Manager

The IP KVMenables the administrator to begin the installation of the Operating System through remote media. It is necessary to login to the Cisco UCS environment to run the IP KVM.

To log in to the Cisco UCS environment, complete the following steps:

- 1. Open a web browser and enter the IP address of the Cisco UCS cluster. This will launch the Cisco UCS Manager application.
- 2. Log in to Cisco UCS Manager by using the admin user name and password.
- 3. In the navigation pane, click the Servers tab.
- 4. Select Servers > Service Profile > root > SP\_OSP\_Installer\_1\_3 service profile.
- 5. Right-click SP\_OSP\_Installer\_1\_3 service profile and click KVM Console.

## Setup RHEL-OSP Installer Server

To prepare the server for RHEL 7.1 installation, complete the following steps.

Red Hat Enterprise Linux 7.1 iso file should be available before proceeding. It can be downloaded from <https://access.redhat.com/downloads>

- 1. In the KVM window, click the Virtual Media menu option and select Activate Virtual Devices.
- 2. On Unencrypted Virtual Media Session dialog box, click Accept this session and click Apply.
- 3. Click the Virtual Media menu option and select Map CD/DVD.
- 4. Click Browse.
- 5. Browse to the Red Hat Enterprise Linux 7.1 ISO image file and click Open.
- 6. Click Map Device to map the newly added image (Figure 132).
- 7. Click Reset button on the menu bar. Click OK.
- 8. Click Power Cycle. Click OK.

#### Figure 132 Virtual Media Map CD/DVD for Red Hat Enterprise Linux ISO Image

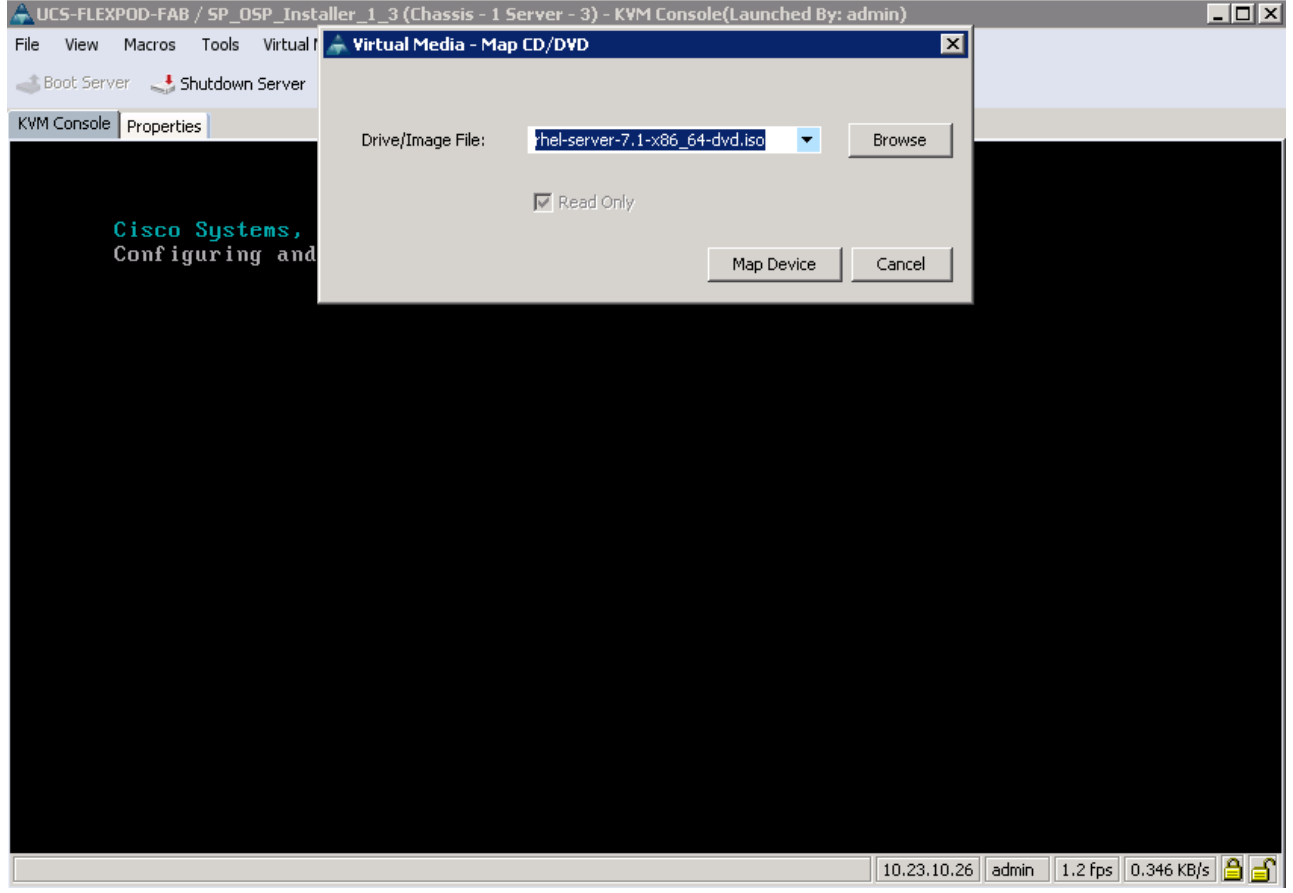

## Install RHEL 7.1

To install RHEL 7.1 to the SAN bootable LUN of the hosts, complete the following steps:

- 1. On reboot, the server will detect the installation media of RHEL 7.1 (Figure 133)
- 2. Press Tab key for full configuration.
- 3. Remove the quiet option using either the backspace or delete key(s)
- 4. Enter ip=ibft
- 5. Hit the Enter key. Installation will proceed.

#### Figure 133 RHEL 7.1 Installation Screen

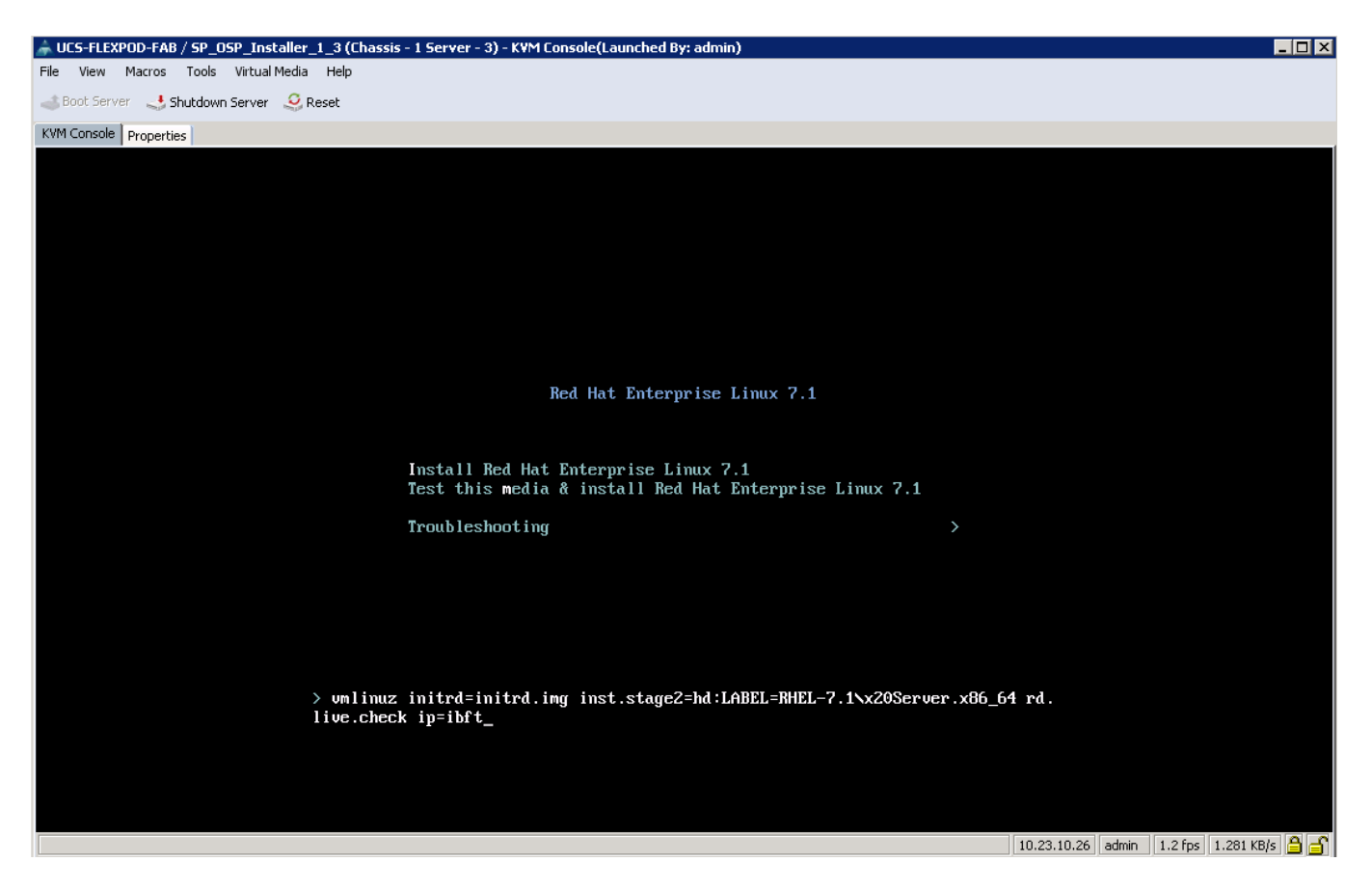

6. Language English is selected by default. Click Continue button (Figure 134).

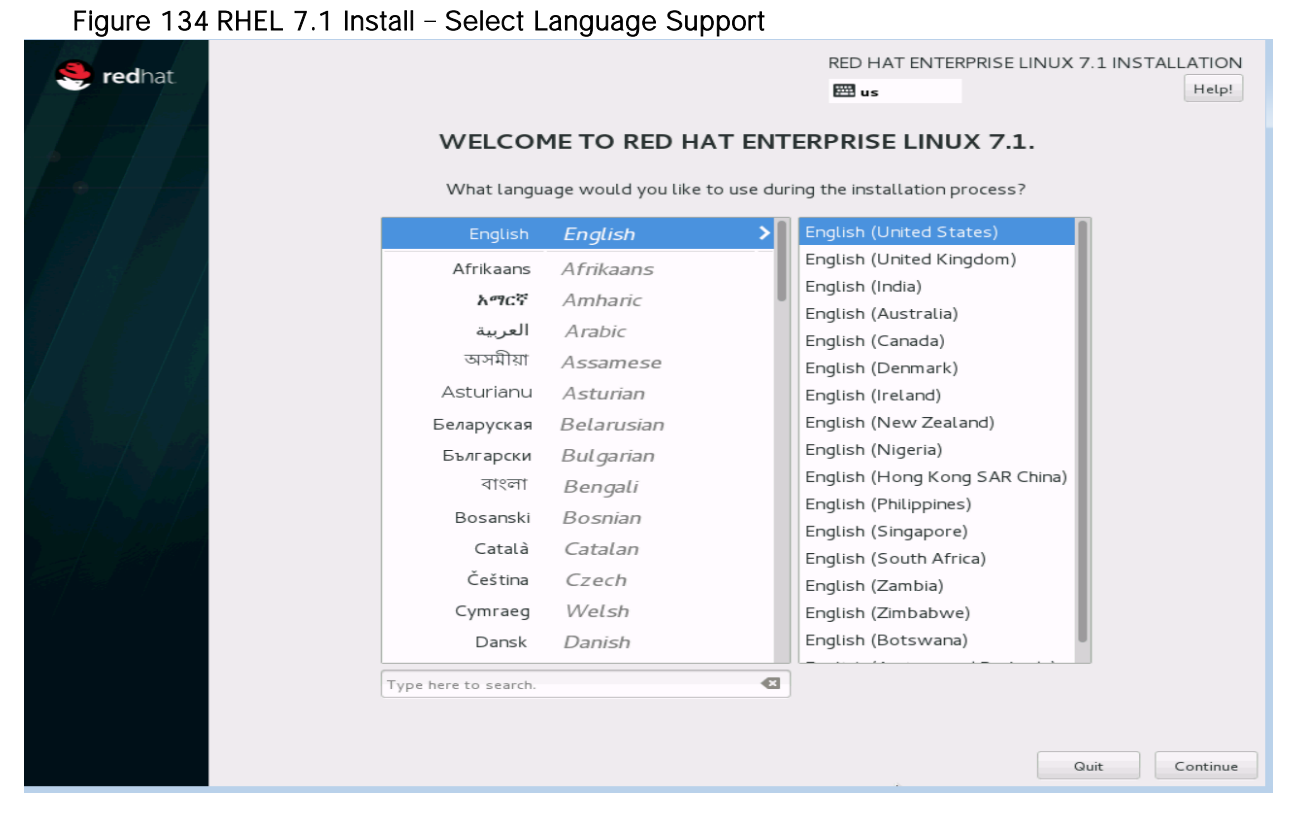

#### 7. Click INSTALLATION DESTINATION (Figure 135)

### Figure 135 RHEL 7.1 Install - Installation Destination

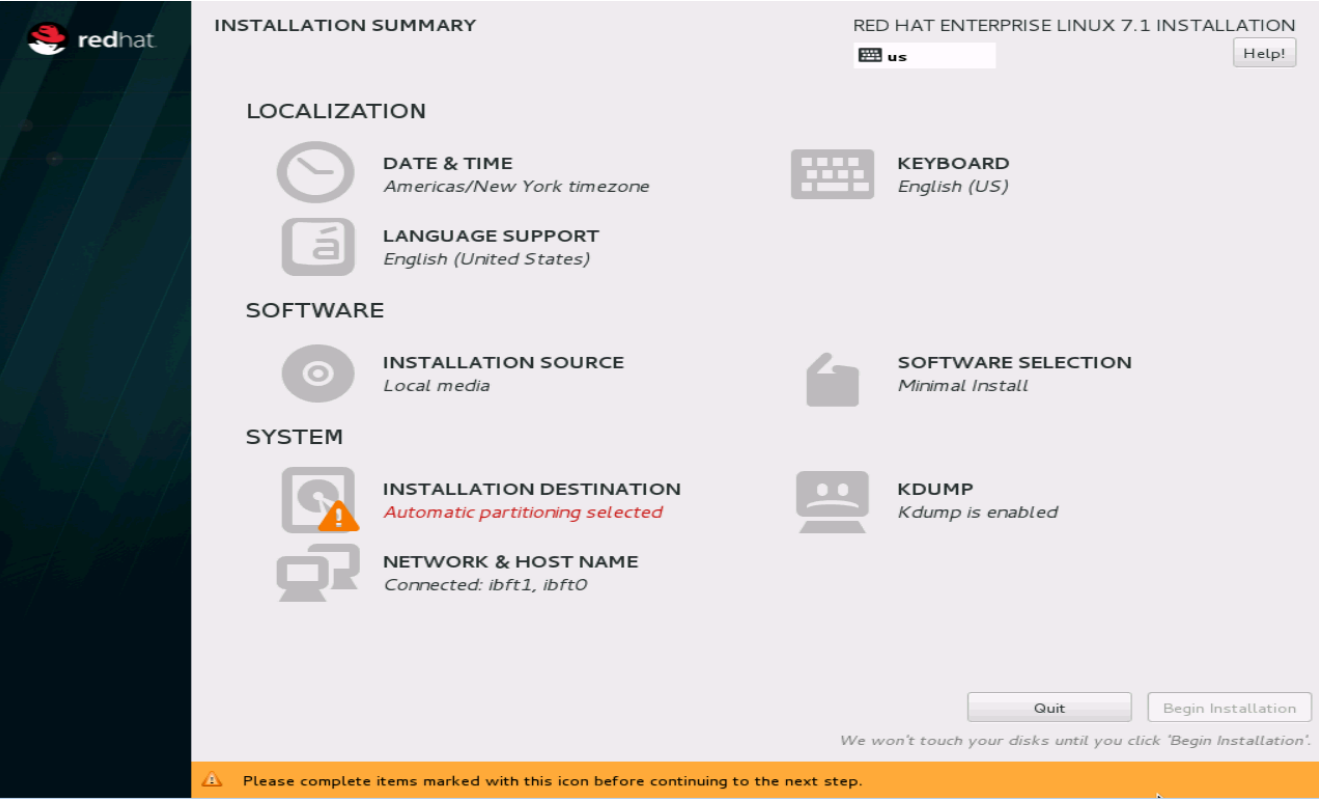

8. Click Done (Figure 136)

9. Modify the Date & Time to reflect where the system is physically located.

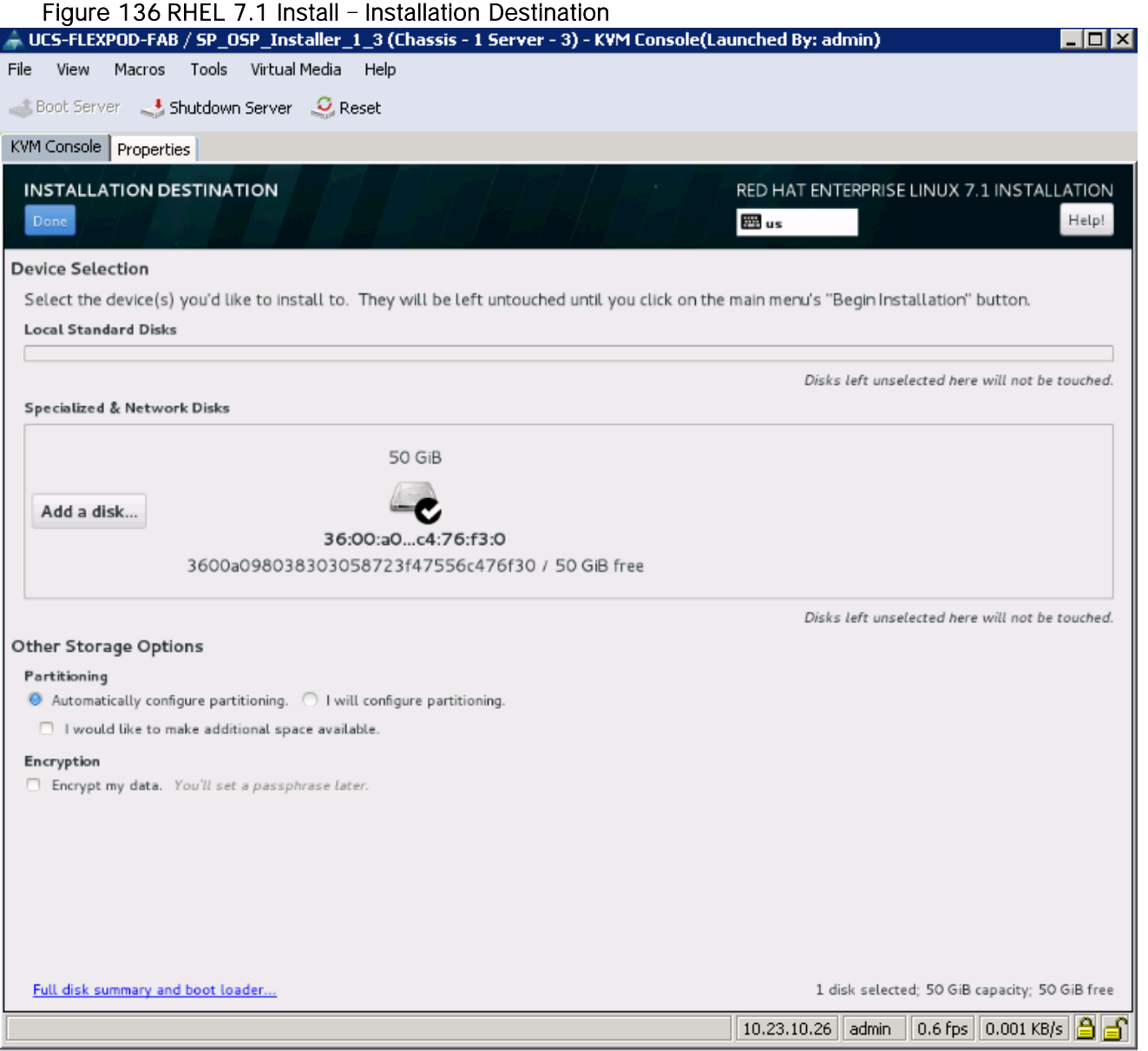

- 10. Click NETWORK & HOSTNAME
- 11. Enter Host Name (Figure 137). For example, rhel-osp-installer.sjc.cisco.com in this reference deployment.
- 12. Click Done.

# Figure 137 RHEL 7.1 Install - Host Name

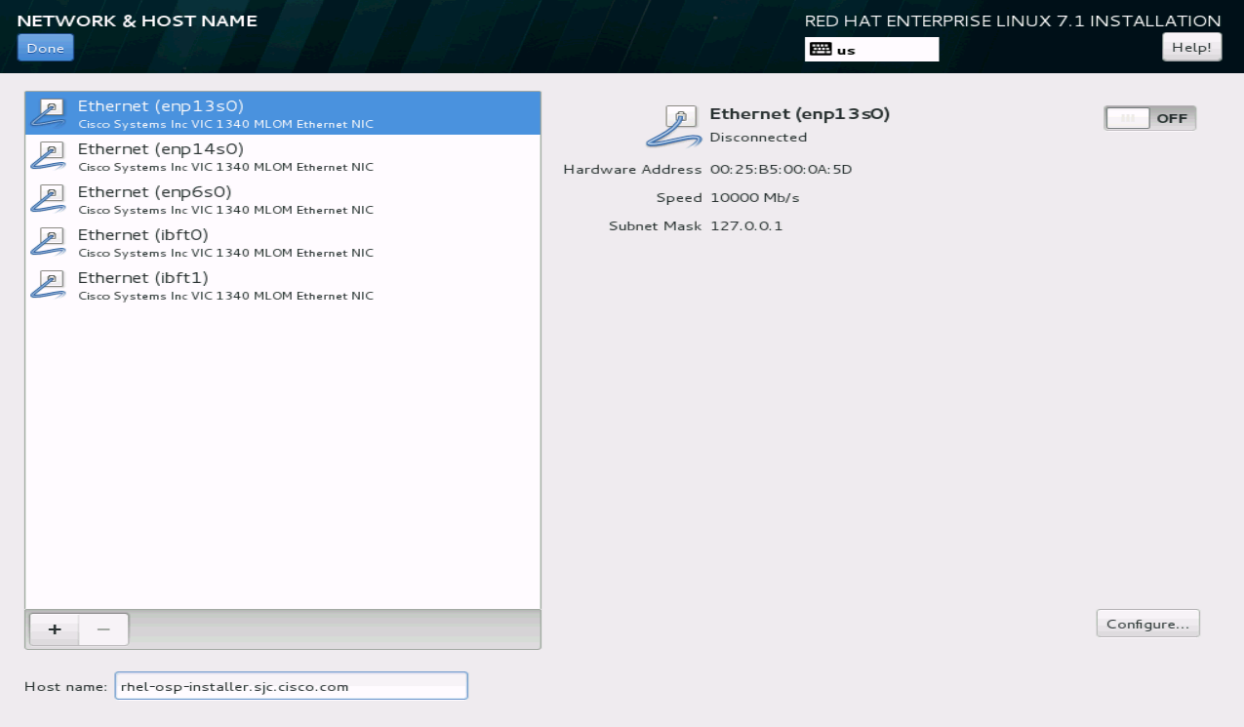

13. Click Begin Installation (Figure 138)

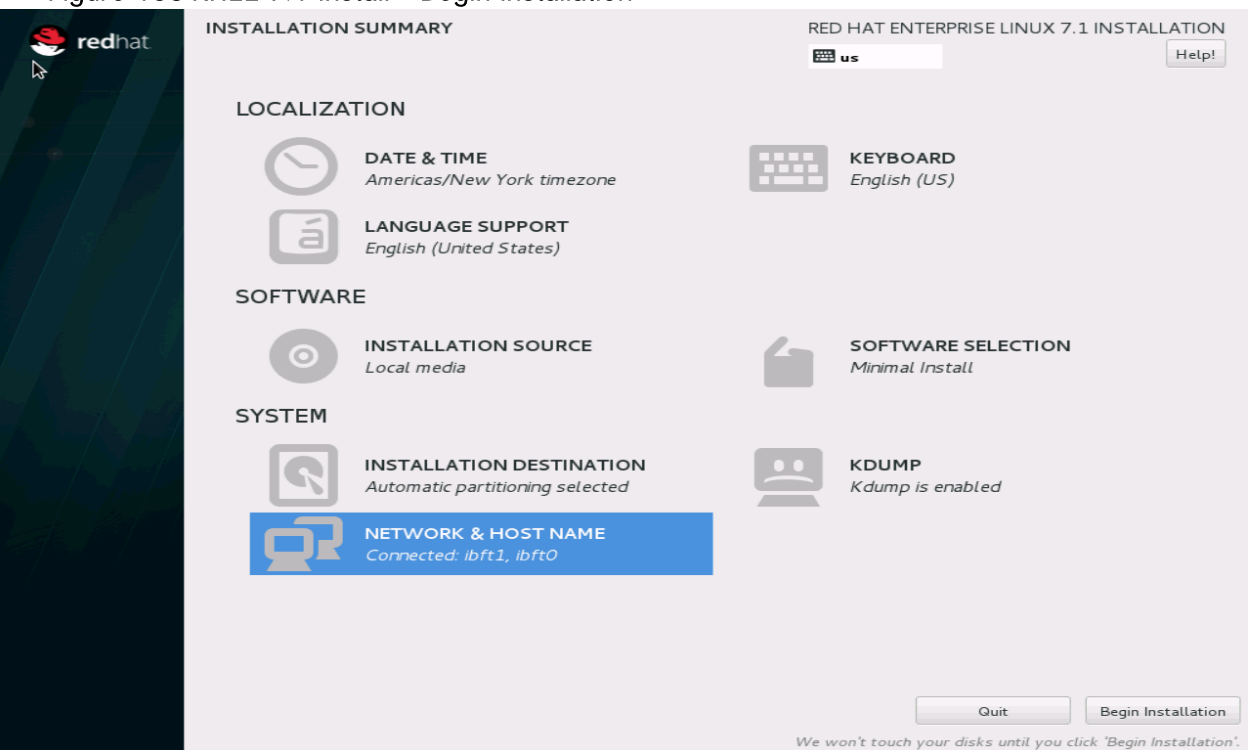

Figure 138 RHEL 7.1 Install  $-$  Begin Installation

- 14. Change root password by clicking ROOT PASSWORD (Figure 139)
- 15. Enter Root Password in the ROOT PASSWORD screen.
- 16. Re-enter root password in the Confirm field.
- 17. Click Done.(Click Done twice, if the password is weak. However, a weak password is NOT recommended for production deployment).

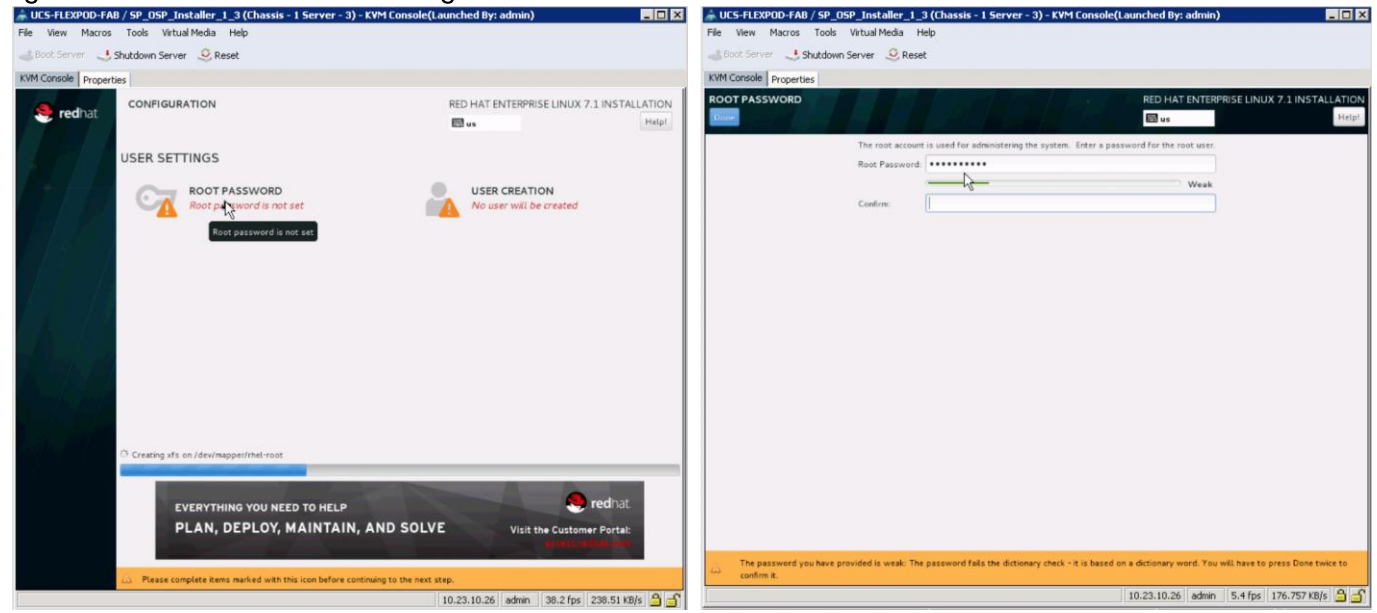

Figure 139 RHEL 7.1 Install - Change root Password

- 18. Wait for the installation to complete.
- 19. Click Reboot when installation is completed (Figure 140).

## Figure 140 RHEL 7.1 Install - Reboot After Installation Completion

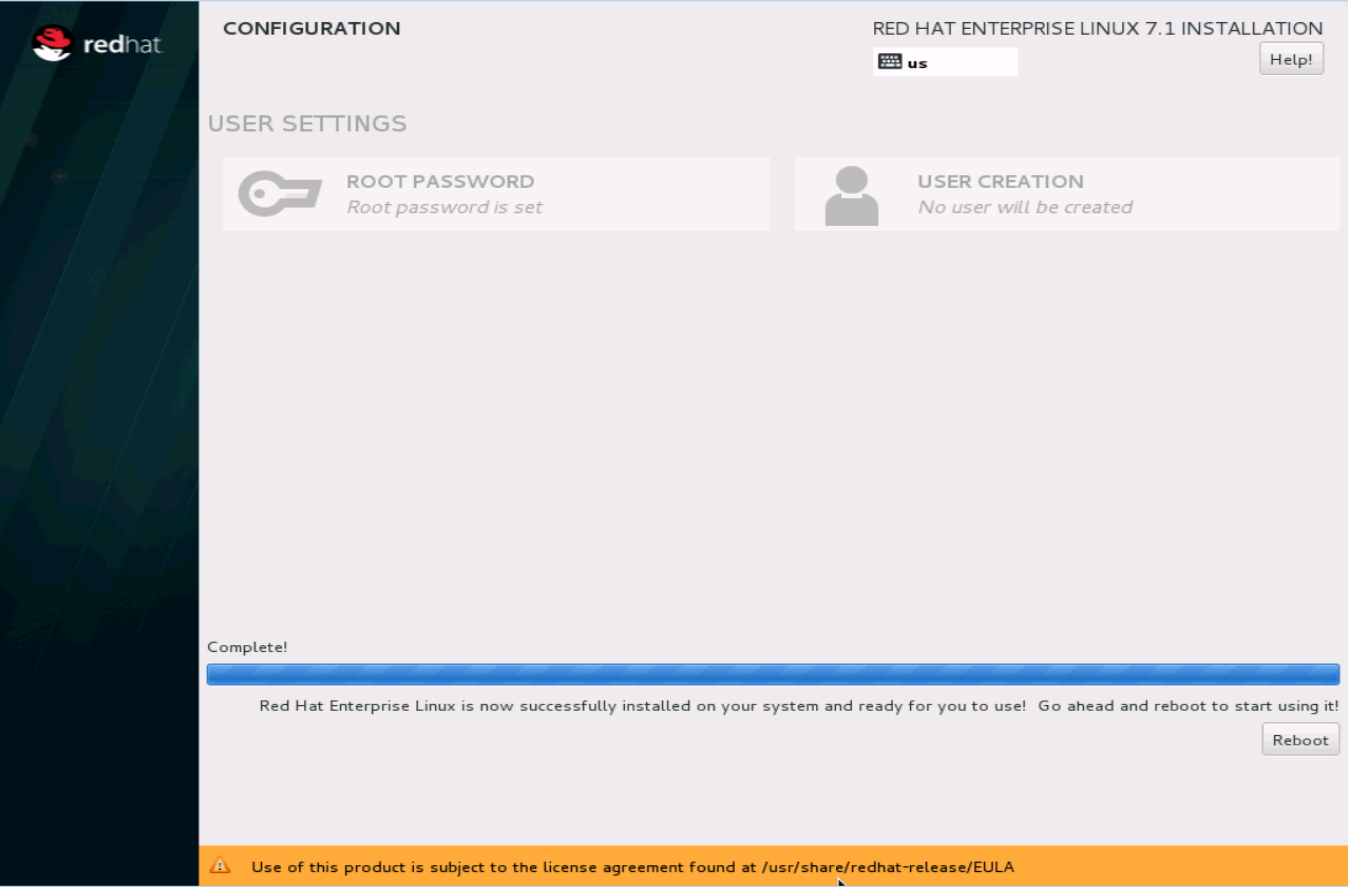

## RHEL-OSP Installer Prerequisites

This section provides important prerequisites for Red Hat Enterprise Linux OpenStack Platform installer and pre-installation configuration. After the reboot, log in to the installer host.

#### Disable Network Manager

The rhel-osp-installer script uses network service instead of the NeworkManager service. Disable NetworkManager using the following commands:

```
[root@rhel-osp-installer ~]# systemctl stop NetworkManager.service
[root@rhel-osp-installer ~]# systemctl disable NetworkManager.service
```
#### Configure RHEL-OSP Installer Server Interfaces

To configure RHEL-OSP installer server interface, complete the following steps:

- 1. After the reboot, log in to Installer node by providing login as: root and password specified during the installation.
- 2. Configure management, pxe, and external interfaces. Red Hat no longer uses ethX for interface naming. In the reference architecture, the management interface is named enp13s0, PXE interface is named enp6s0, and external or public interface is named enp14s0 as shown in [Table 15 .](#page-223-0)
- 3. cd /etc/sysconfig/network-scripts
- 4. Create ifcfg-enp6s0, ifcfg-enp13s0.10, and ifcfg-enp14s0.215 with the following sample configuration as indicated in [Table 15 .](#page-223-0)
- 5. After the interface configuration, restart the network service

systemctl restart network.service

<span id="page-223-0"></span>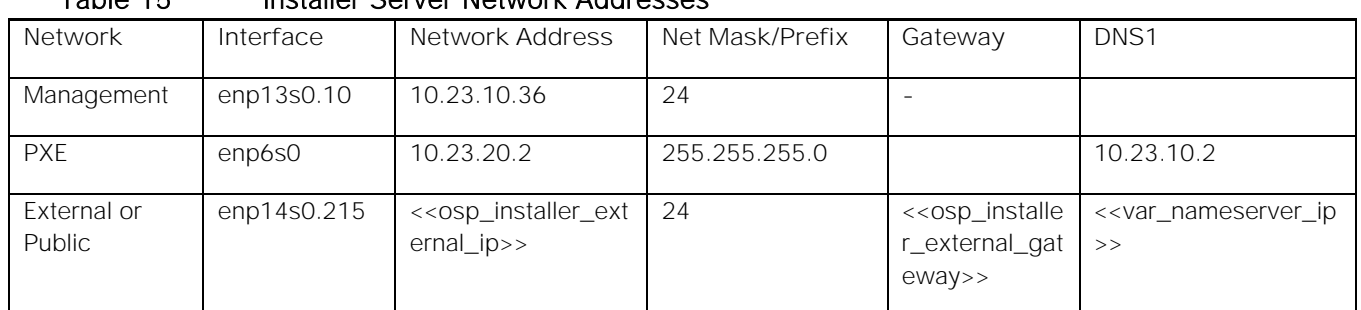

## Table 15 Installer Server Network Addresses

In this reference architecture, everything other than the PXE network (also known as "default" in Red Hat Enterprise Linux OpenStack Platform Installer web interface) is 802.1q VLAN tagged for consistency.

Make sure to have << osp\_installer\_external\_gateway>> as your default gateway. Check default gateway by running "ip route" command. To change the default gateway to <<osp\_installer\_external\_gateway>> run "ip route add default via <<osp\_installer\_external\_gateway>> dev enp14s0.215"

For reference purpose, refer to Appendix J: Red Hat Enterprise Linux OpenStack Platform Installer Server [Interfaces Config](#page-361-0) for interface configuration.

#### Remove dnsmasq

The dnsmasq service is a controller for DNS and DHCP services. However, it can interfere with the installer's management of the DHCP. It is recommended to remove it from the installer's system.

yum remove dnsmasq

#### Subscription Manager

To install the RHEL OpenStack Platform installer, first register the host system using Red Hat Subscription Manager, and subscribe to the required channels.

1. Register your system with the Content Delivery Network, entering your Customer Portal user name and password when prompted:

subscription-manager register

2. Find entitlement pools containing the channels required to install the Red Hat Enterprise Linux Open-Stack Platform Installer.

subscription-manager list --available | grep -A8 "Red Hat Enterprise Linux Server" subscription-manager list --available | grep -A8 "Red Hat Enterprise Linux OpenStack Platform"

3. Use the pool identifiers located in the previous step to attach the Red Hat Enterprise Linux 7 Server and Red Hat Enterprise Linux OpenStack Platform entitlements:

subscription-manager attach --pool=pool id

4. Enable the required channels:

```
subscription-manager repos --enable rhel-7-server-openstack-6.0-rpms
subscription-manager repos --enable rhel-7-server-openstack-6.0-installer-rpms
subscription-manager repos --enable rhel-7-server-optional-rpms
subscription-manager repos --enable rhel-7-server-extras-rpms
subscription-manager repos --enable rhel-server-rhscl-7-rpms
```
Configure NTP Server

NTP server is a mandatory requirement for setting up the RHEL-OSP Installer. Make sure your organization's NTP server is accessible from the RHEL-OSP Installer server. Run ntpdate -u <<var\_global\_ntp\_server\_ip>> command to validate.

#### Configure Installer Server as the Gateway

A gateway is required for external access for the OpenStack managed nodes. The Installer private network interface IP can act as a gateway address. It is also possible to point to an external gateway. If the installer is configured as the gateway, IP forwarding must be enabled on the system.

1. Edit /etc/sysctl.conf and change the value to of net.ipv4.ip\_forward to 1.

```
echo "net.ipv4.ip forward = 1" >> /etc/sysctl.conf
```
2. Load the new value

cd /etc sysctl –p

#### Configure iptables in Red Hat Enterprise Linux OpenStack Platform Installer Server

Enable firewall and configure iptables. The installer server must broadcast DHCP and allow PXE boot to the clients. Hence the relevant ports must be open. In this reference architecture, firewalld has been disabled and replaced by iptables service and configured as follows (See [Appendix D: Red Hat Enterprise Linux](#page-352-0)  [OpenStack Platform Installer Server iptables Configuration](#page-352-0), for full Red Hat Enterprise Linux OpenStack Platform Installer iptables entries as a reference).

1. Configure iptables:

```
iptables -t nat -I POSTROUTING 1 -o enp14s0.215 -j MASQUERADE
iptables -I FORWARD 1 ! -s 10.23.20.0/24 -j DROP
iptables -I FORWARD 1 -d 10.23.20.0/24 -j ACCEPT
iptables -I FORWARD 1 -s 10.23.20.0/24 -j ACCEPT
iptables -I FORWARD -i enp6s0 -j ACCEPT
iptables -I INPUT 1 -p tcp -m multiport --ports 123 -m comment --comment "ntp" -j ACCEPT 
iptables -I INPUT 1 -p udp -m multiport --ports 123 -m comment --comment "ntp" -j ACCEPT
```
enp14s0 is the name of the network interface to which to forward network traffic to the outside network. In this validation, 10.23.20.0/24 is the PXE subnet we wish to NAT through the external interface.

2. Save the changes to the firewall.

iptables-save > /etc/sysconfig/iptables

3. Restart networking

systemctl restart network.service

## Update Cisco eNIC Driver

To update the Cisco eNIC driver, complete the following steps:

- 1. Visit<http://software.cisco.com/download/navigator.html>
- 2. In the download page, select Servers-Unified Computing. On the right list item, select UCS B-Series Blade Server Software (Download Homes > Products > Server-Unified Computing > UCS B-Series Blade Server Software.
- 3. Select Software Type as Unified Computing System (UCS) Drivers.
- 4. Select your firmware version under All Release, Select 2.2(3g) and download the ISO image.
- 5. Download the related driver matching the UCS firmware. For example, ucs-bxxx-drivers.2.2.3g.iso
- 6. Extract the enic rpm from the ISO for RHEL 7.1. Rpm for 2.1.1.75 is "kmod-enic-2.1.1.75rhel7u1.el7.x86\_64.rpm"
- 7. Upload the kmod-enic-2.1.1.75-rhel7u1.el7.x86\_64.rpm file in the OSP Installer server. Several methods can be used for this purpose such as ftp, tftp, scp, WinSCP and so on depending on your environment.
- 8. Complete the following steps to update the eNIC driver.
	- a. [root@rhel-osp-installer ~]# rpm -ivh kmod-enic-2.1.1.75 rhel7u1.el7.x86\_64.rpm (Figure 141)

#### Figure 141 Update Cisco eNIC Driver

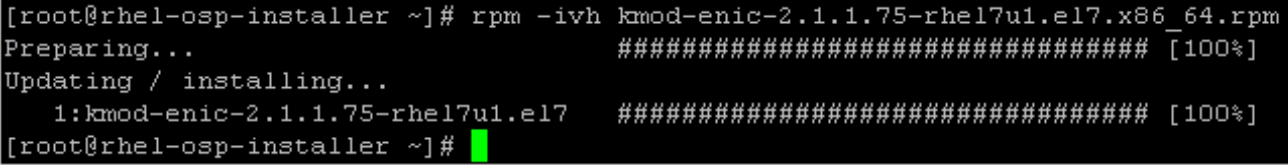

b. Verify eNIC driver by issuing command modinfo enic (Figure 142).

## Figure 142 Verify Cisco eNIC Driver

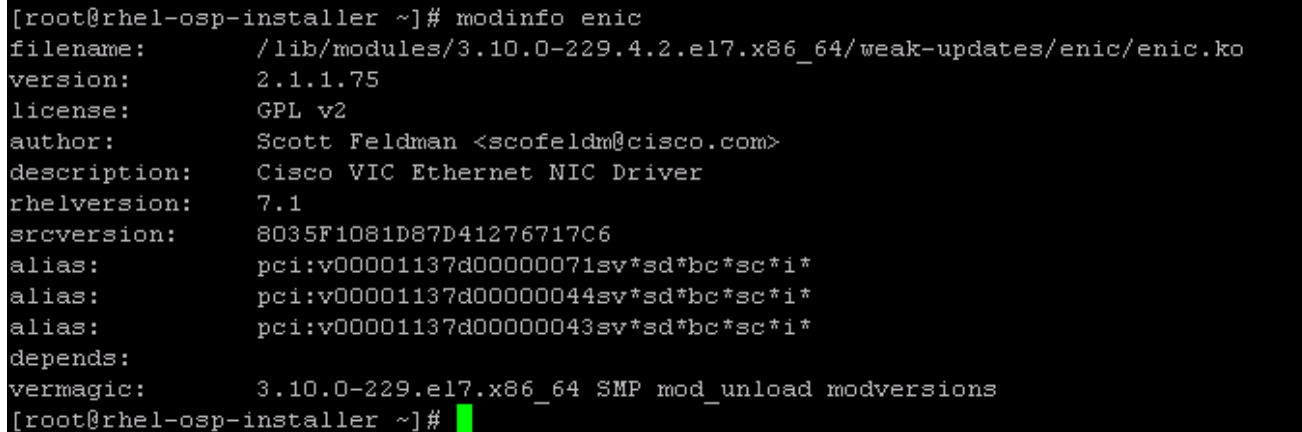

- c. [root@rhel-osp-installer ~]# modprobe enic
- d. Reboot the server.

### Install RHEL-OSP Installer Packages

Install the rhel-osp-installer and any necessary packages required.

yum install rhel-osp-installer

#### Install RHEL-OSP Installer

1. Launch the rhel-osp-installer script to begin the installation.

```
rhel-osp-installer
```
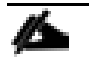

Make sure fully qualified hostname is configured in /etc/hosts file with PXE interface IP address. For example: 10.23.20.2 rhel-osp-installer.sjc.cisco.com rhel-osp-installer

2. Enter the number of network interface that the installer will use to provision RHEL OpenStack Platform. In reference topology, enp6s0 is the pxe/provisioning network, enter 5 and press ENTER (Figure 143)

#### Figure 143 Install rhel-osp-installer - select PXE or Provisioning Interface

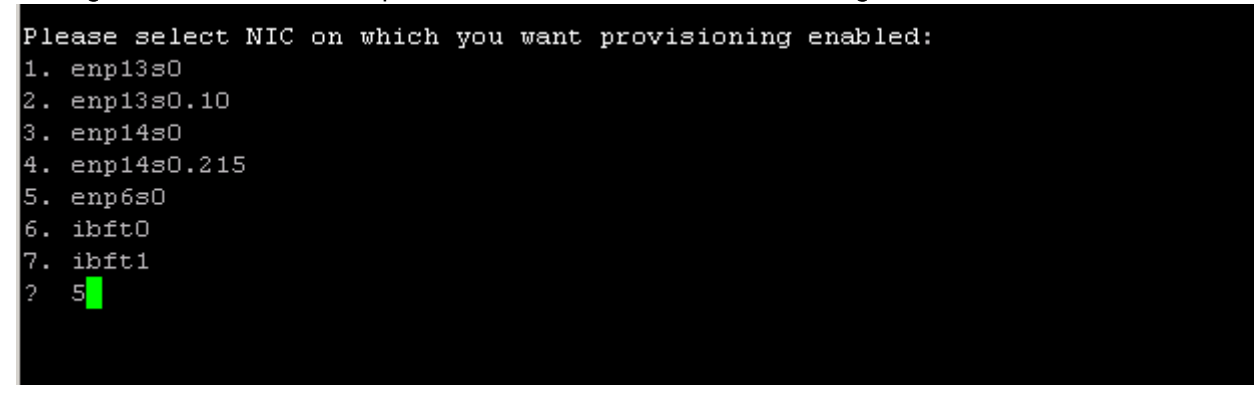

**Networking setup:**

3. Based on the network interface selected, the network setup for the deployed nodes are configured in the installer.

```
 Network interface: 'enp6s0'
               IP address: '10.23.20.2'
             Network mask: '255.255.255.0'
          Network address: '10.23.20.0'
            Host Gateway: '<< osp installer external gateway>>'
         DHCP range start: '10.23.20.3'
           DHCP range end: '10.23.20.254'
             DHCP Gateway: '10.23.20.2'
           DNS forwarder: '<< var nameserver ip>>'
                   Domain: 'sjc.cisco.com'
            NTP sync host: '0.rhel.pool.ntp.org'
                 Timezone: 'America/Los_Angeles'
Configure networking on this machine: ✔
```
Configure firewall on this machine: ✔

The installer can configure the networking and firewall rules on this machine with the above configuration. Default values are populated from the this machine's existing networking configuration.

If you DO NOT want to configure networking please set 'Configure networking on this machine' to No before proceeding. Do this by selecting option 'Do not configure networking' from the list below.

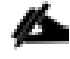

The name of the domain must match that of the fully qualified domain name of the machine hosting the installer.

4. The predetermined parameters can be altered. In this case, NTP server has been modified as described below:

**How would you like to proceed?**:

- 1. **Proceed with the above values**
- 2. Change Network interface
- 3. Change IP address
- 4. Change Network mask
- 5. Change Network address
- 6. Change Host Gateway
- 7. Change DHCP range start
- 8. Change DHCP range end
- 9. Change DHCP Gateway
- 10. Change DNS forwarder
- 11. Change Domain
- 12. Change NTP sync host
- 13. Change Timezone
- 14. Do not configure networking
- 15. Do not configure firewall

#### 16. **Cancel Installation**

12

Enter a list of NTP hosts, separated by commas. First in the list will be the default. <<var global ntp server ip>>

#### **Networking setup:**

 Network interface: '**enp6s0**' IP address: '**10.23.20.2**' Network mask: '**255.255.255.0**' Network address: '**10.23.20.0**' Host Gateway: '<<osp\_installer\_external\_gateway>>' DHCP range start: '**10.23.20.3**' DHCP range end: '**10.23.20.254**' DHCP Gateway: '**10.23.20.2**' DNS forwarder: '<<osp\_installer\_external\_ip>>' Domain: '**sjc.cisco.com**' NTP sync host: '<< var global ntp server ip>>' Timezone: '**America/Los\_Angeles**' Configure networking on this machine: ✔ Configure firewall on this machine: ✔

The installer can configure the networking and firewall rules on this machine with the above configuration. Default values are populated from the this machine's existing networking configuration.

If you DO NOT want to configure networking please set 'Configure networking on this machine' to No before proceeding. Do this by selecting option 'Do not configure networking' from the list below.

- 5. Update time zone and the DNS domain for the provisioning network as needed. The IP addresses assigned to the OSP hosts on the provisioning network will resolve to this domain.
- 6. If all values are correct, the network configuration is setup by selecting the option 1 "Proceed with the above values" as shown below:

**How would you like to proceed?**:

- 1. **Proceed with the above values**
- 2. Change Network interface
- 3. Change IP address
- 4. Change Network mask
- 5. Change Network address
- 6. Change Host Gateway
- 7. Change DHCP range start
- 8. Change DHCP range end
- 9. Change DHCP Gateway
- 10. Change DNS forwarder
- 11. Change Domain
- 12. Change NTP sync host
- 13. Change Timezone
- 14. Do not configure networking
- 15. Do not configure firewall
- 16. **Cancel Installation**
- 1

```
Configure client authentication
```

```
 SSH public key: ''
 Root password: '**********'
```
Please set a default root password for newly provisioned machines. If you choose not to set a password, it will be generated randomly. The password must be a minimum of 8 characters. You can also set a public ssh key which will be deployed to newly provisioned machines.

**How would you like to proceed?**:

- 1. **Proceed with the above values**
- 2. Change SSH public key
- 3. Change Root password
- 4. Toggle Root password visibility
- 7. The root password for the deployed servers can be set and verified. SSH key authentication can be configured to allow passwordless root authentication between the OSP installation server and the OSP infrastructure. The usage of SSH key authentication and the complexity of the root password should meet organizational security compliance requirements. Select Option 3 to Change Root password.

```
How would you like to proceed?:
1. Proceed with the above values
2. Change SSH public key
3. Change Root password
4. Toggle Root password visibility
3
new value for the root password
***********
enter new root password again to confirm
*********** 
Configure client authentication
           SSH public key: ''
```
Root password: '**\*\*\*\*\*\*\*\*\*\***'

Please set a default root password for newly provisioned machines. If you choose not to set a password, it will be generated randomly. The password must be a minimum of 8 characters. You can also set a public ssh key which will be deployed to newly provisioned machines.

**How would you like to proceed?**:

- 1. **Proceed with the above values**
- 2. Change SSH public key
- 3. Change Root password
- 4. Toggle Root password visibility

For password visibility use option  $4 - Together$  Toggle Root password visibility

8. If all values are correct, enter 1 to Proceed with the above values and press ENTER.

```
How would you like to proceed?:
1. Proceed with the above values
2. Change SSH public key
3. Change Root password
4. Toggle Root password visibility
1
Starting networking setup
Networking setup has finished
Installing Done Done [100%]
[......................................................................]
Starting configuration...
Redirecting to /bin/systemctl stop puppet.service
Redirecting to /bin/systemctl start puppet.service
```
Now you should configure installation media which will be used for provisioning.

Note that if you don't configure it properly, host provisioning won't work until you configure installation media manually.

**Enter RHEL repo path**:

- 1. Set RHEL repo path (http or https URL): **http://**
- 2. **Proceed with configuration**
- 3. **Skip this step (provisioning won't work)**

9. Specify the RHEL 7.1 URL for setting up RHEL repo that will be used to deploy RHEL 7.1 in controller and compute nodes. Press option 2 to Proceed with configuration and press ENTER as shown below.

```
Enter RHEL repo path:
1. Set RHEL repo path (http or https URL): http://
2. Proceed with configuration
3. Skip this step (provisioning won't work)
1
Path: http://rhel-osp-installer.sjc.cisco.com:8080/RHEL7
Enter RHEL repo path:
1. Set RHEL repo path (http or https URL): http://rhel-osp-
installer.sjc.cisco.com:8080/RHEL7
2. Proceed with configuration
3. Skip this step (provisioning won't work)
2
```
10. In the next step, provide subscription manager inputs: username, password, and required channels.

11. Select 1 to enter Subscription manager username and press ENTER.

```
Enter your subscription manager credentials:
1. Subscription manager username: 
2. Subscription manager password: 
3. Comma or Space separated repositories: rhel-7-server-rpms rhel-7-server-
openstack-6.0-rpms rhel-7-server-openstack-6.0-installer-rpms rhel-ha-for-rhel-7-
server-rpms rhel-7-server-rh-common-rpms
4. Subscription manager pool (recommended): 
5. Subscription manager proxy hostname: 
6. Subscription manager proxy port: 
7. Subscription manager proxy username: 
8. Subscription manager proxy password: 
9. Proceed with configuration
10. Skip this step (provisioning won't subscribe your machines)
1
Username: <<username>>
```
12. Select option 2 to enter Subscription manager password and press ENTER. Type Subscription manager password.

```
Enter your subscription manager credentials:
1. Subscription manager username: <<username>>
2. Subscription manager password: 
3. Comma or Space separated repositories: rhel-7-server-rpms rhel-7-server-
openstack-6.0-rpms rhel-7-server-openstack-6.0-installer-rpms rhel-ha-for-rhel-7-
server-rpms rhel-7-server-rh-common-rpms
4. Subscription manager pool (recommended):
5. Subscription manager proxy hostname: 
6. Subscription manager proxy port: 
7. Subscription manager proxy username: 
8. Subscription manager proxy password: 
9. Proceed with configuration
10. Skip this step (provisioning won't subscribe your machines)
2
Password: **********
```
13. Select option 4 to specify Subscription manager pool. Specify pool ID.

The value of the Subscription Manager pool must be in the format of the Subscription Manager entitlement Pool ID. Furthermore, you can only specify a single entitlement Pool ID. If you leave the value for the configuration item blank, the installer attempts to auto-attach the first entitlement in your subscription account. If you have multiple subscriptions in your subscription account, you may encounter issues if you leave the Pool ID blank. Therefore, it is recommended to specify the Pool ID for the required subscription.

```
Enter your subscription manager credentials:
1. Subscription manager username: <username>
2. Subscription manager password: **********
3. Comma or Space separated repositories: rhel-7-server-rpms rhel-7-server-
openstack-6.0-rpms rhel-7-server-openstack-6.0-installer-rpms rhel-ha-for-rhel-7-
server-rpms rhel-7-server-rh-common-rpms
4. Subscription manager pool (recommended): 
5. Subscription manager proxy hostname: 
6. Subscription manager proxy port: 
7. Subscription manager proxy username: 
8. Subscription manager proxy password:
```
#### 9. **Proceed with configuration**

#### 10. **Skip this step (provisioning won't subscribe your machines)**

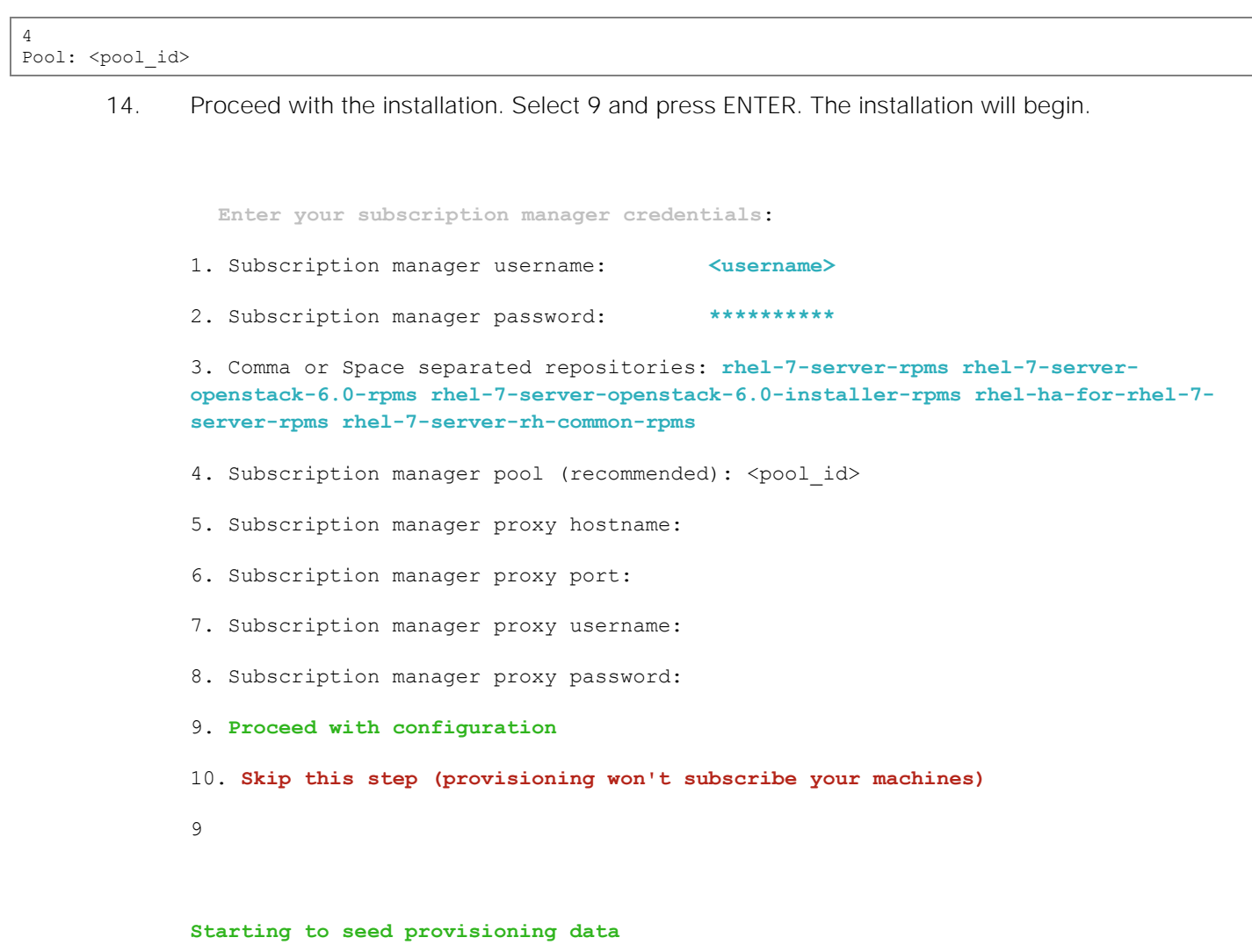

#### **Use 'base\_RedHat\_7' hostgroup for provisioning**

15. When the installation is completed successfully, the application URL and login credentials will be displayed in the final output as shown below:

#### **Success!**

```
 * Foreman is running at https://rhel-osp-installer.sjc.cisco.com
     Initial credentials are admin / 65VhMXSdoNWthhQt
 * Foreman Proxy is running at https://rhel-osp-installer.sjc.cisco.com:8443
 * Puppetmaster is running at port 8140
 The full log is at /var/log/rhel-osp-installer/rhel-osp-installer.log
```
The login credentials are also stored in /etc/foreman/rhel-osp-installer.answers.yaml (# cat /etc/foreman/rhel-osp-installer.answers.yaml|grep admin\_password). It is recommended to login immediately with the initial credentials and change the password for the admin user. Please refer to [Appendix C:](#page-351-0)  [Changing Installer GUI Password,](#page-351-0) for instructions how to change the admin password though installer GUI.

## Prepare the RHEL 7.1 Installation Medium

The installer requires an installation medium. An installation medium is a source of files the installer uses to install the base operating system on controller and compute hosts when you provision RHEL OpenStack Platform, and must be in the format of a Red Hat Enterprise Linux 7.1 installation tree.

To configure the web server on the Installer host to store and share Red Hat Enterprise Linux 7.1 installation medium, complete the following steps:

This procedure must be performed on the installer host after completing the rhel-osp-installer configuration script. This is because the script writes over any existing httpd settings with its own configuration during the installation process. This procedure modifies these settings after the rhel-osp-installer application writes its own httpd configuration.

- 1. Go to [https://access.redhat.com](https://access.redhat.com/), and log in to the Red Hat Customer Portal using your customer account details.
- 2. Click Downloads in the menu bar.
- 3. Click Red Hat Enterprise Linux to access the product download page.
- 4. Click RHEL 7.1 Binary DVD.
- 5. Create a temporary directory into which to mount the ISO file:

mkdir /mnt/RHEL7

- 6. Upload the rhel-server-7.1-x86\_64-dvd.iso file in the OSP Installer server. Several methods can be used for this purpose such as ftp, tftp, scp, WinSCP and so on depending on your environment.
- 7. Mount the ISO file in the temporary directory.

mount -t iso9660 -o loop rhel-server-7.1-x86 64-dvd.iso /mnt/RHEL7

8. Copy the contents of the temporary directory to the directory in which to store the files for the installation medium:

cp –dpR /mnt/RHEL7 /var/www/html/.

9. Unmount the ISO file.

umount /mnt/RHEL7

10. Remove the temporary directory in which you mounted the ISO file

rm -r /mnt/RHEL7

11. Set the permission for the installation medium

chmod -R 755 /var/www/html/RHEL7

12. Create a new file at /etc/httpd/conf.d/medium.conf and add the following configuration to it. This will expose an accessible location on port 8080 (unassigned port) of the web server, which contains RHEL7 folder with the installation medium.

Listen 8080 NameVirtualHost \*:8080 <VirtualHost \*:8080> DocumentRoot /var/www/html/ ServerName rhel-osp-installer.sjc.cisco.com <Directory "/var/www/html/"> Options All Indexes FollowSymLinks Order allow,deny Allow from all </Directory> </VirtualHost>

13. Add a rule to your firewall configuration to allow access to port 8080, then restart the firewall:

```
iptables -I INPUT 1 -p tcp -m multiport --ports 8080 -m comment --comment "8080 accept - rh7repo" -j ACCEPT
iptables-save > /etc/sysconfig/iptables
systemctl restart iptables.service
```
14. Restart your web server:

systemctl restart httpd.service

The installation medium is now available for the Red Hat Enterprise Linux OpenStack Platform installer to access. You can validate access to the installation medium by navigating to [http://www.example.com:8080/RHEL7/,](http://www.example.com:8080/RHEL7/) which should display a listing of Red Hat Enterprise Linux 7 files and folders.

Prepare Downloadable URL for Cisco eNIC Driver

To update the Cisco eNIC driver in the provisioning hosts in an automated fashion, Cisco eNIC driver http downloadable link needs to be configured in installer host.

1. Create a CiscoEnic foler in /var/www/html

[root@rhel-osp-installer ~]# mkdir /var/www/html/CiscoEnic

2. Copy "kmod-enic-2.1.1.75-rhel7u1.el7.x86\_64.rpm" file previously downloaded in section "Update Cisco eNIC Driver" to /var/www/html/CiscoEnic folder and provide appropriate permissions.

[root@rhel-osp-installer ~]# cp /root/kmod-enic-2.1.1.75-rhel7u1.el7.x86\_64.rpm /var/www/html/CiscoEnic/ [root@rhel-osp-installer ~]# chmod -R 755 /var/www/html/CiscoEnic/

This will setup downloadable http link for Cisco eNIC driver and will be available at http://rhel-ospinstaller.sjc.cisco.com:8080/CiscoEnic. Make a note of this URL as this will be configured in the kickstart script in later section.

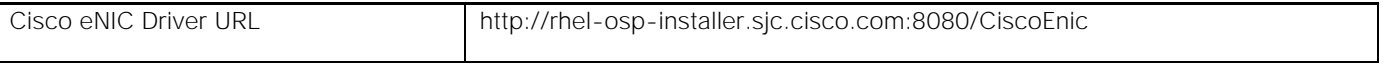

n.

You can validate the Cisco eNIC Driver URL by navigating it into the browser.

## Boot Servers into Discovery Mode

After all the managed hosts have been setup to boot through PXE on the provisioning network, booting them initiates a Foreman Discovery process (Figure 144).

1. Log in to Cisco UCS Manager and reboot all the servers assigned for controller and compute hosts

### Figure 144 Foreman Discovery

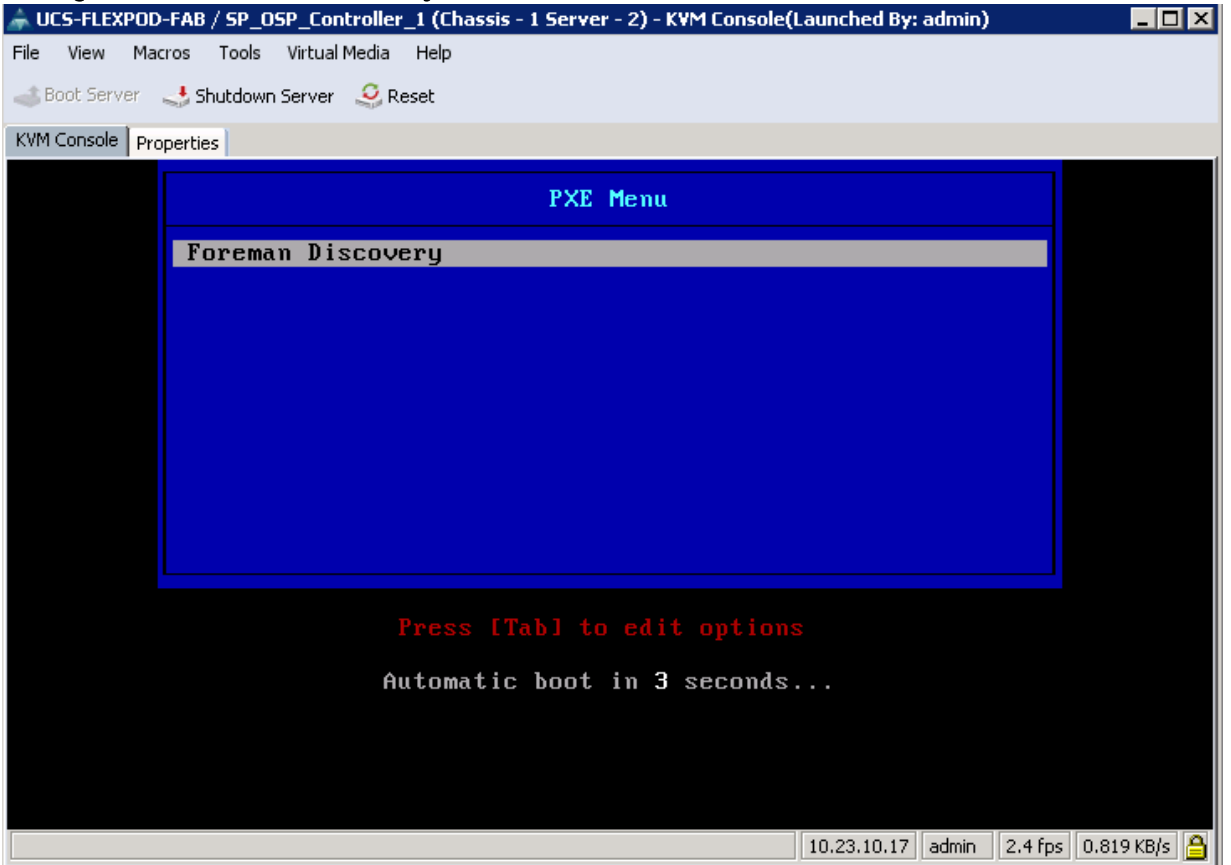

When the hosts have PXE booted properly, it will be discovered by the OSP installer and registered in Foreman. All the host interfaces can also be identified along with their MAC addresses (Figure 145).

## Figure 145 Foreman Discovery and Host Registration to Foreman

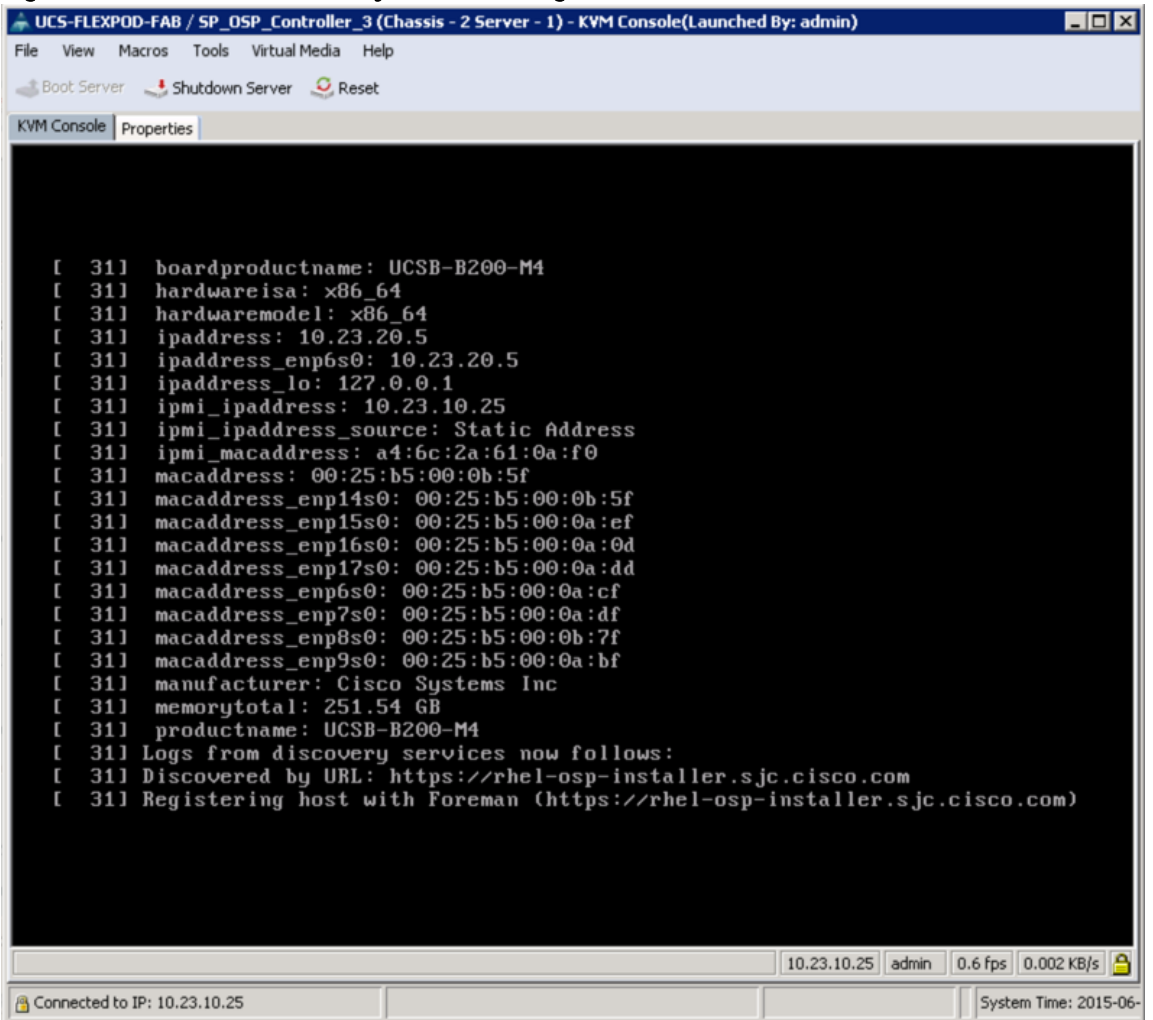

- 2. After successful registration of host in Foreman, host will show up as "discovered hosts" in RHEL OpenStack Installer GUI on the discovered hosts page (Figure 146).
- 3. On the installer GUI main page, click Hosts > Discovered Hosts

## Figure 146 Discovered Hosts

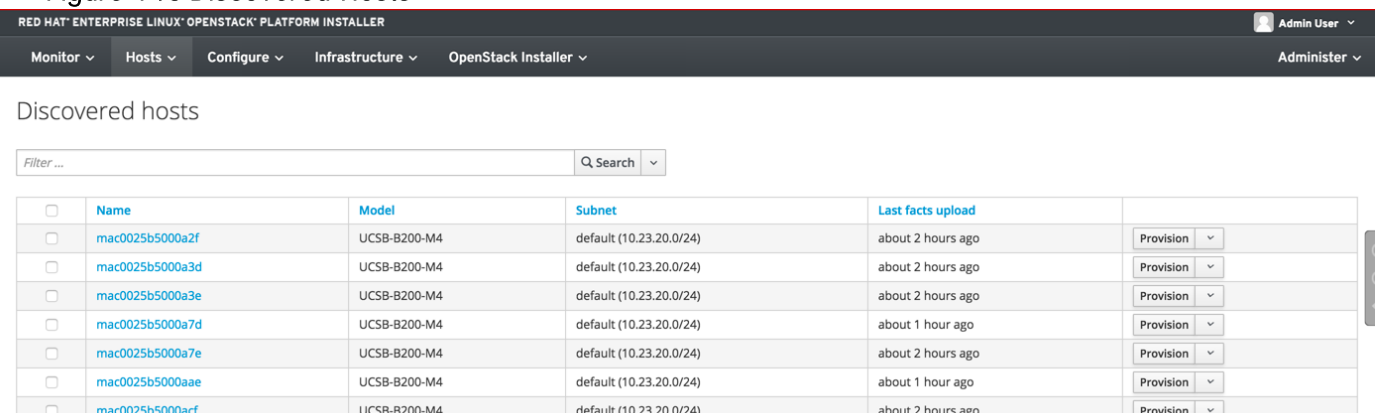

default (10.23.20.0/24)

default (10.23.20.0/24)

Displaying all 9 entries

mac0025b5000ade

mac0025b5000aff

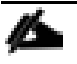

 $\Box$ 

The assigned hostname will be based on the MAC addresses of the network interface on the PXE network.

about 1 hour ago

about 2 hours ago

Provision  $\overline{\ }$ 

Provision

Avoid circumstances where more than one network had DHCP for the managed hosts (For example both external and provisioning networks were broadcasting DHCP). This may cause discovery failures.

# OpenStack Deployment using the RHEL-OSP Installer

UCSB-B200-M4

UCSB-B200-M4

## **Prerequisites**

The following are the prerequisites that must be performed before installation.

#### Modify Kickstart Default PXELinux for ip=ibft Boot Parameter

To modify Kickstart, complete the following steps:

- 1. Click Hosts  $\rightarrow$  Provisioning Templates
- 2. Type kickstart in the search box and click Search.
- 3. Click Kickstart default PXELinux (Figure 147)

# Figure 147 Modify Kickstart Default PXELinux

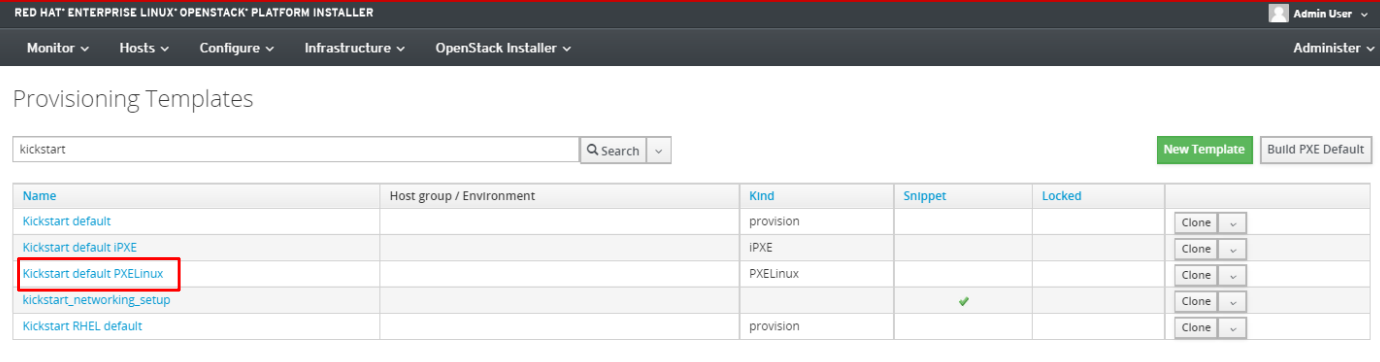

Displaying all 5 entries

4. Add ip=ibft as shown in Figure 148.

Figure 148 Modify Kickstart default PXELinux - Add ip=ibft

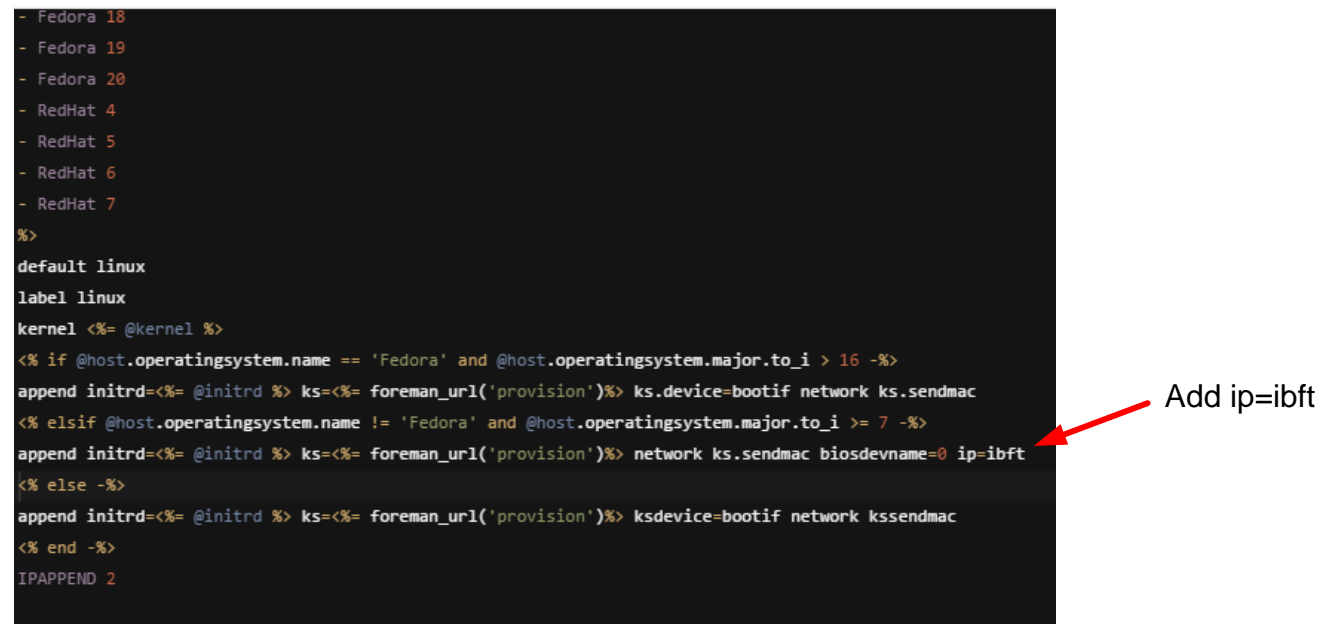

5. Click Submit to save changes.

#### Modify Kickstart RHEL Default Cisco eNIC Driver Installation

To automate the installation of Cisco eNIC driver while deploying OpenStack hosts, complete the following steps:

- 1. Select Hosts->Provisioning templates. Search for kickstart.
- 2. Click "Kickstart RHEL default"
- 3. Insert following as shown in the Figure (149)

```
# Load Cisco enic
mount /boot 2>/dev/null | :
```

```
yum -t -y -e 0 localinstall http://rhel-osp-
installer.sjc.cisco.com:8080/CiscoEnic/kmod-enic-2.1.1.75-
rhel7u1.el7.x86_64.rpm
```
#### Figure 149 Modify Kickstart RHEL Default for Cisco eNIC Driver Installation

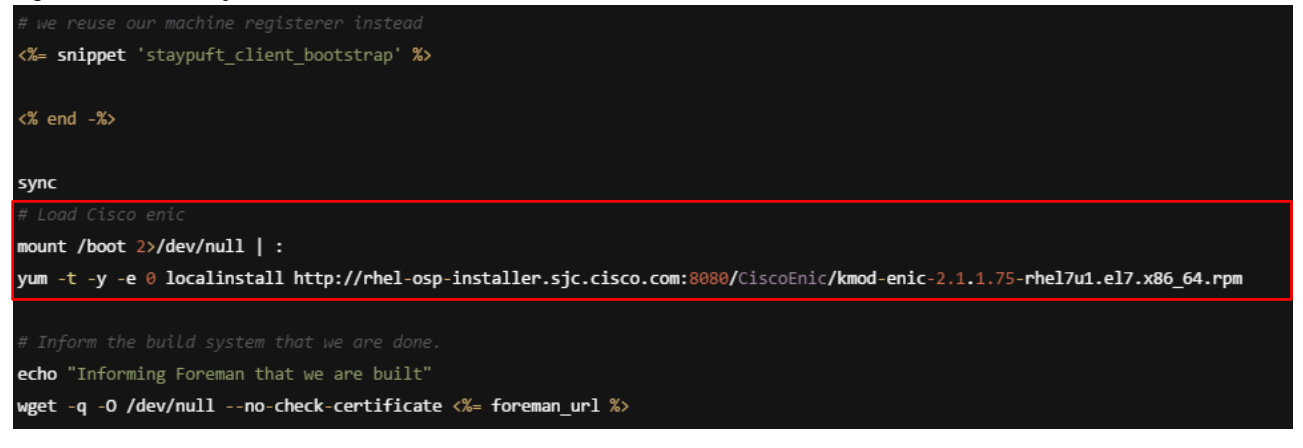

4. Click Submit to save the changes.

[Appendix E: Kickstart default PXELinux Configuration](#page-353-0) and [Appendix F: Kickstart RHEL default Con](#page-353-1)[figuration](#page-353-1) shows the full contents of Kickstart default PXELinux and Kickstart RHEL default scripts for reference purpose. Extra care must be taken while modifying Kickstart scripts.

#### Modify Kickstart RHEL Default to Accommodate Multipathing

In order to have all of the provisioned Compute and Controller nodes come up with a total of (4) paths upon firstboot, a modification is need in the RHEL default kickstart file to instruct the iscsiadm daemon to log into the NetApp FAS by probing the iSCSI Boot Firmware table again. This results in (4) paths instead of (2), and is persistent across server reboots.

To modify Kickstart RHEL Default, complete the following steps:

- 1. Click Hosts  $\rightarrow$  Provisioning Templates
- 2. Type kickstart in the search box and click Search.
- 3. Click Kickstart RHEL default. Figure 150 can be consulted above.
- 4. Enter the following before the 'kickstart\_networking\_setup' snipped as shown in Figure 150:

```
iscsiadm --mode discovery --type sendtargets --portal "$(< /sys/firmware/ibft/target0/ip-addr)"; iscsiadm --
mode node –-login
```
5. Click Submit to save the changes.

## Figure 150 Modify Kickstart RHEL default to Accommodate Multipathing

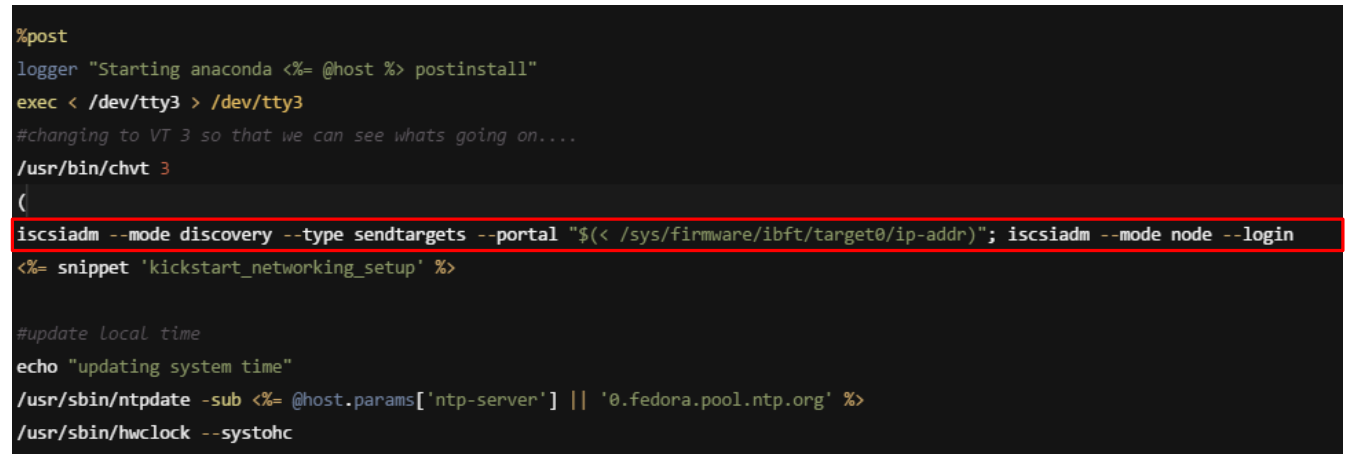

# Install Worksheet for Controller and Compute Roles

Gather controller and compute host interface information. Get the MAC address of PXE interface. All hosts are identified by PXE MAC address in the installer GUI. This information can be obtained by logging into UCS Manger and browse to PXE vNIC (For example: Servers > Service Profiles > SP\_OSP\_Controller\_1 > vNICs > vNIC PXE). In the validation topology, following information were captured [\(Table 16 \)](#page-242-0).

<span id="page-242-0"></span>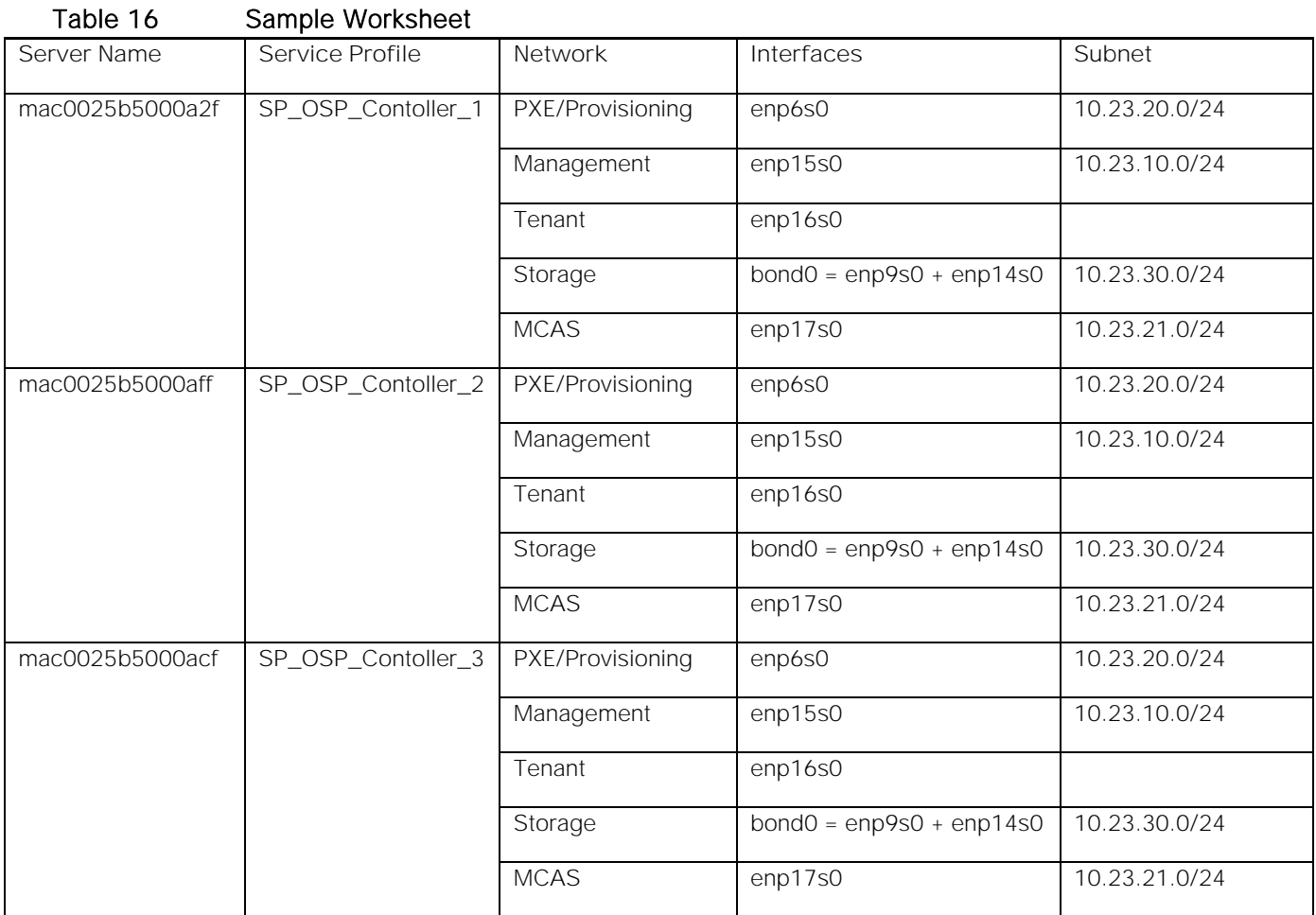

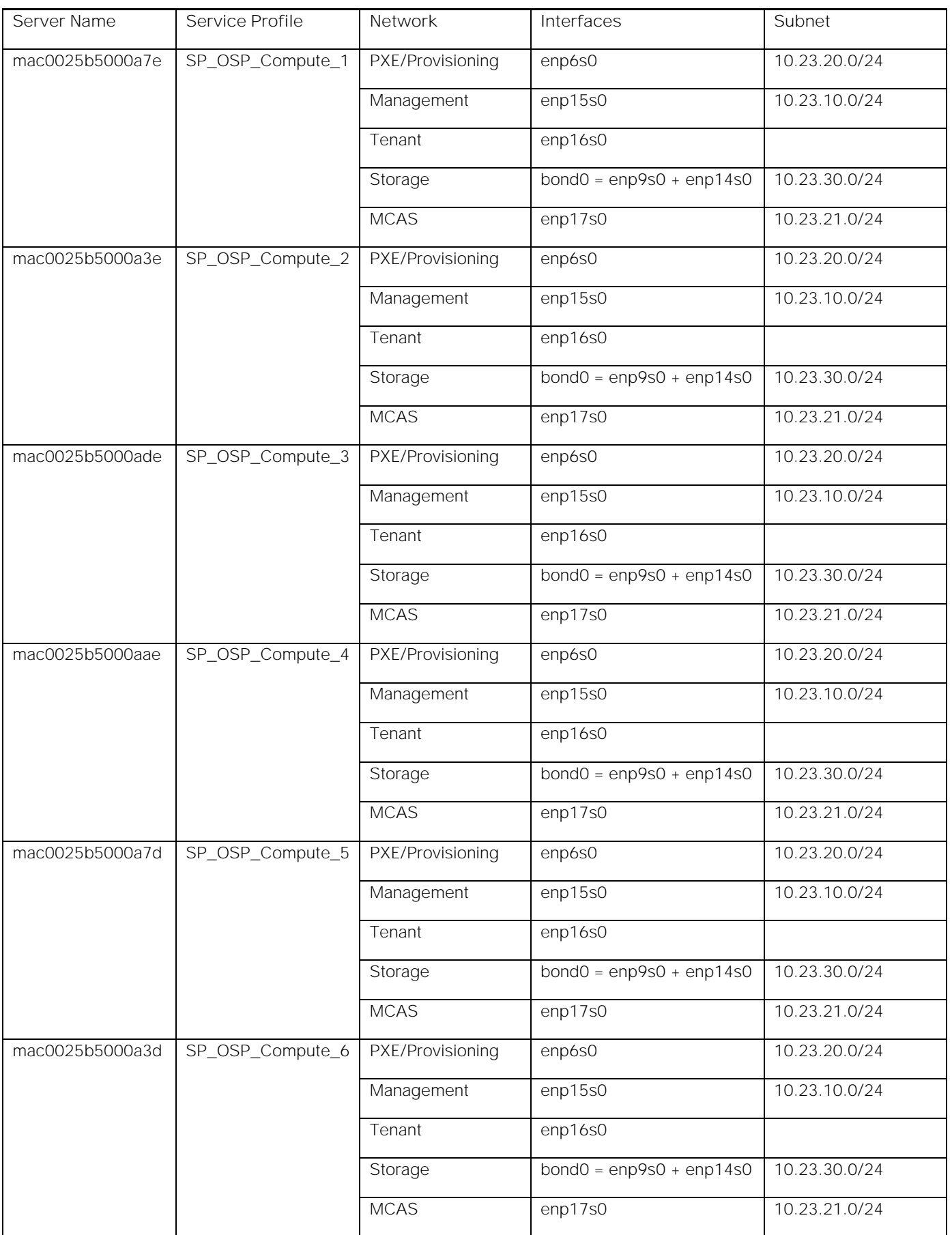

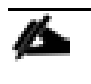

Two additional compute nodes have been used in the reference architecture for test and validation purposes.

## Setup Subnets

The following subnets need to be configured in the Installer GUI before you begin the installation. In the deployment guide, subnets are created ahead of deployment. However, there is an option to create subnets during the new deployment.

- 1. default subnet (Created by default by the installer based on PXE network information Figure 151 )
- 2. Management subnet
- 3. Storage subnet
- 4. MCAS Subnet
- 5. Tenant subnet
- 6. External subnet

#### Figure 151 default Subnet Already Populated in the RHEL-OSP Installer

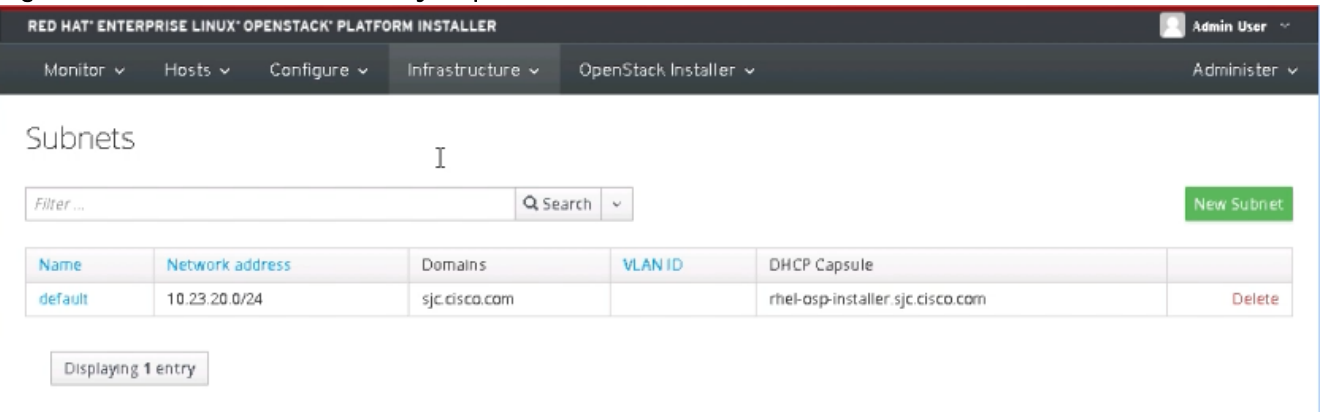

7. Contents of the default subnet can be verified by clicking Infrastructure $\rightarrow$ Subnets $\rightarrow$ default as shown in Figure 152.

## Figure 152 Contents of default Subnet

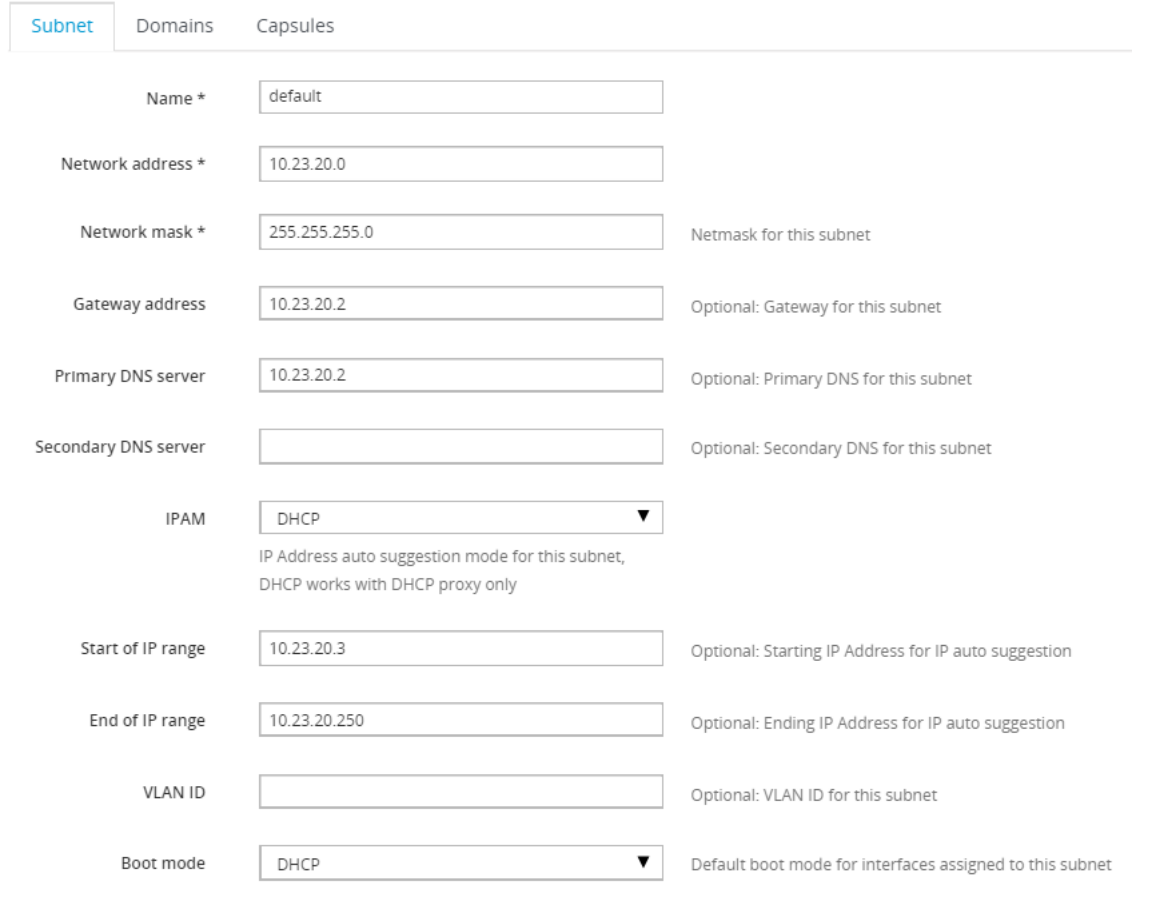

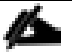

Tenant and External subnets will not be assigned to any host interfaces. However, the Red Hat Enterprise Linux OpenStack Platform installer requires those two subnets to be created in order to proceed for the installation.

Log in to installer GUI, click **Infrastructure > Subnets,** and perform the following steps to create or modify subnets.

#### Create Management Subnet

- 1. Click New Subnet subnet button to create Management subnet.
- 2. Fill in the management subnet information. The following inputs [\(Figure 153\)](#page-247-0) were incorporated in reference topology. [Table 17 r](#page-245-0)epresents the worksheet needed to complete the Management network configuration.

<span id="page-245-0"></span>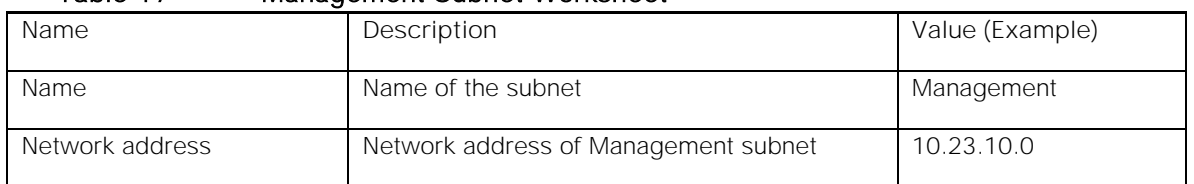

#### Table 17 Management Subnet Worksheet

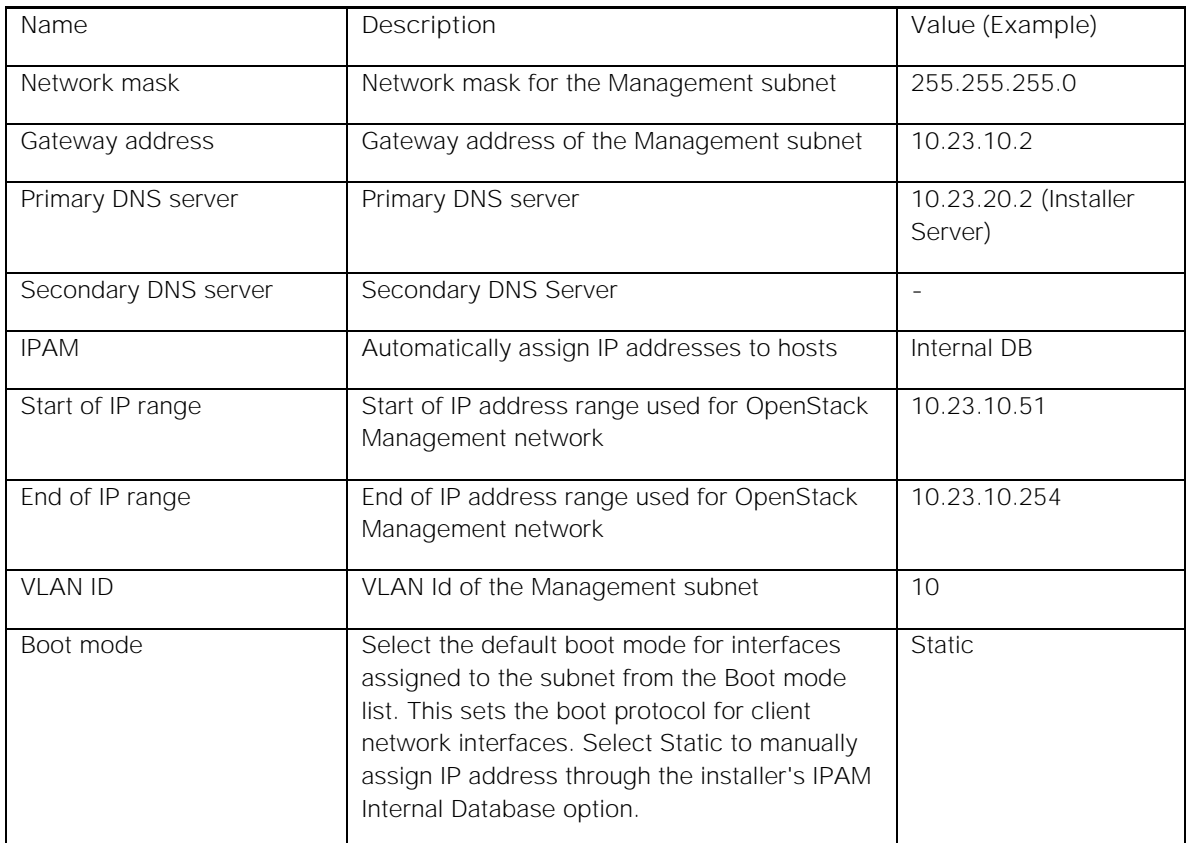

# <span id="page-247-0"></span>Figure 153 Create Management Subnet

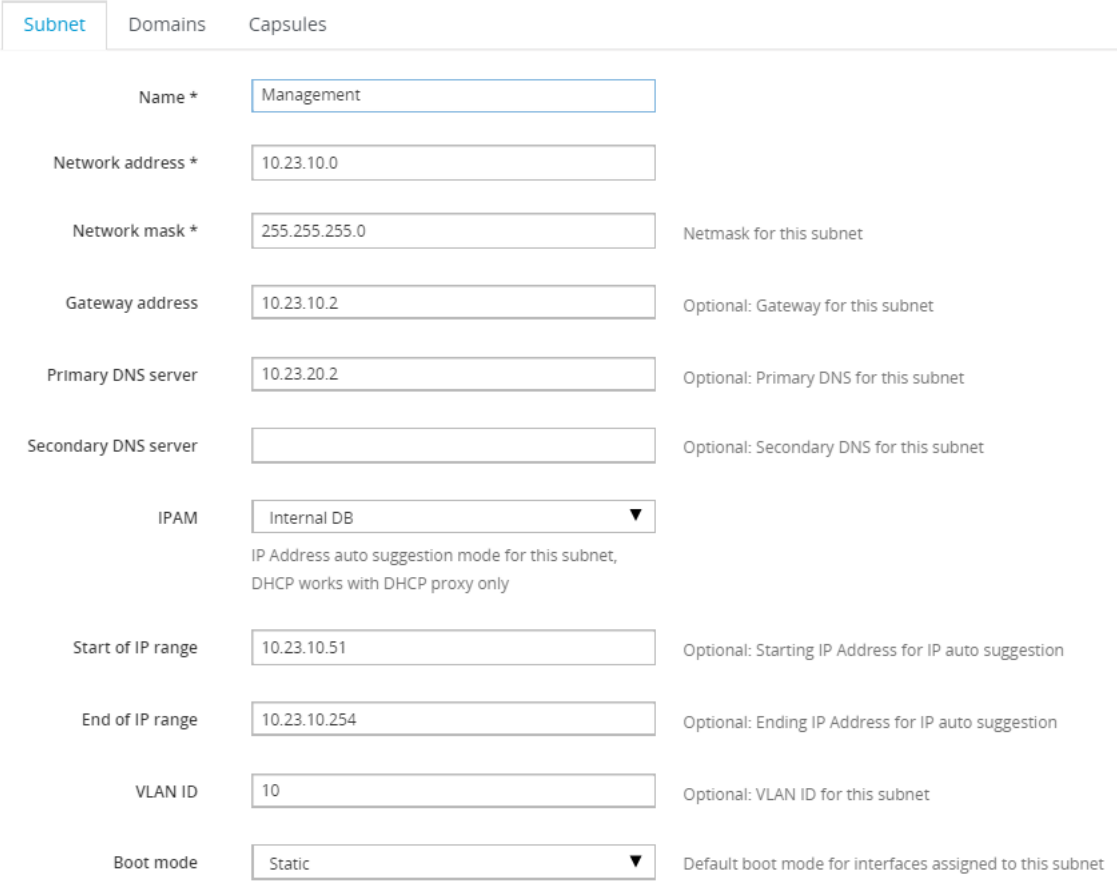

- 3. Click Domains tab.
- 4. Select domain (Figure 154).
- 5. Click Submit to save changes.

## Figure 154 Select Domain

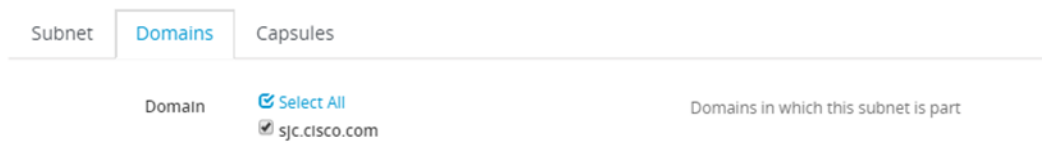

## Create Storage Subnet

1. Click New Subnet subnet button to create the Storage subnet, which will eventually be used for the NFS traffic from Cinder.

2. Fill in the storage subnet information. Following inputs (Figure 155) were incorporated in reference topology. [Table 18 r](#page-248-0)epresents the worksheet needed to complete the Storage network configuration.

<span id="page-248-0"></span>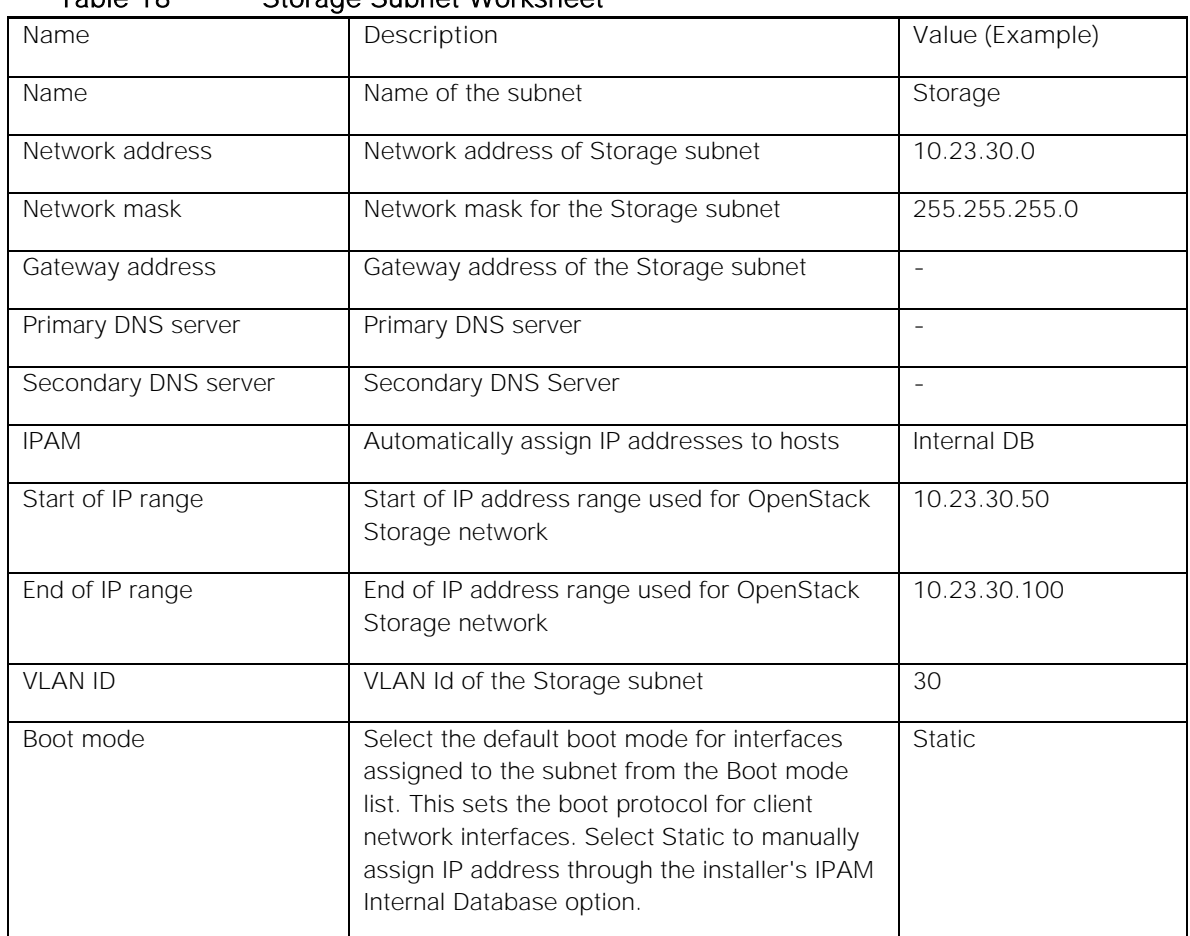

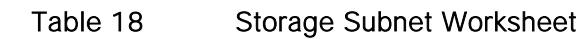

- 3. Click Domains tab.
- 4. Select domain (Figure 155).
- 5. Click Submit to save changes.

# Figure 155 Create Storage Subnet

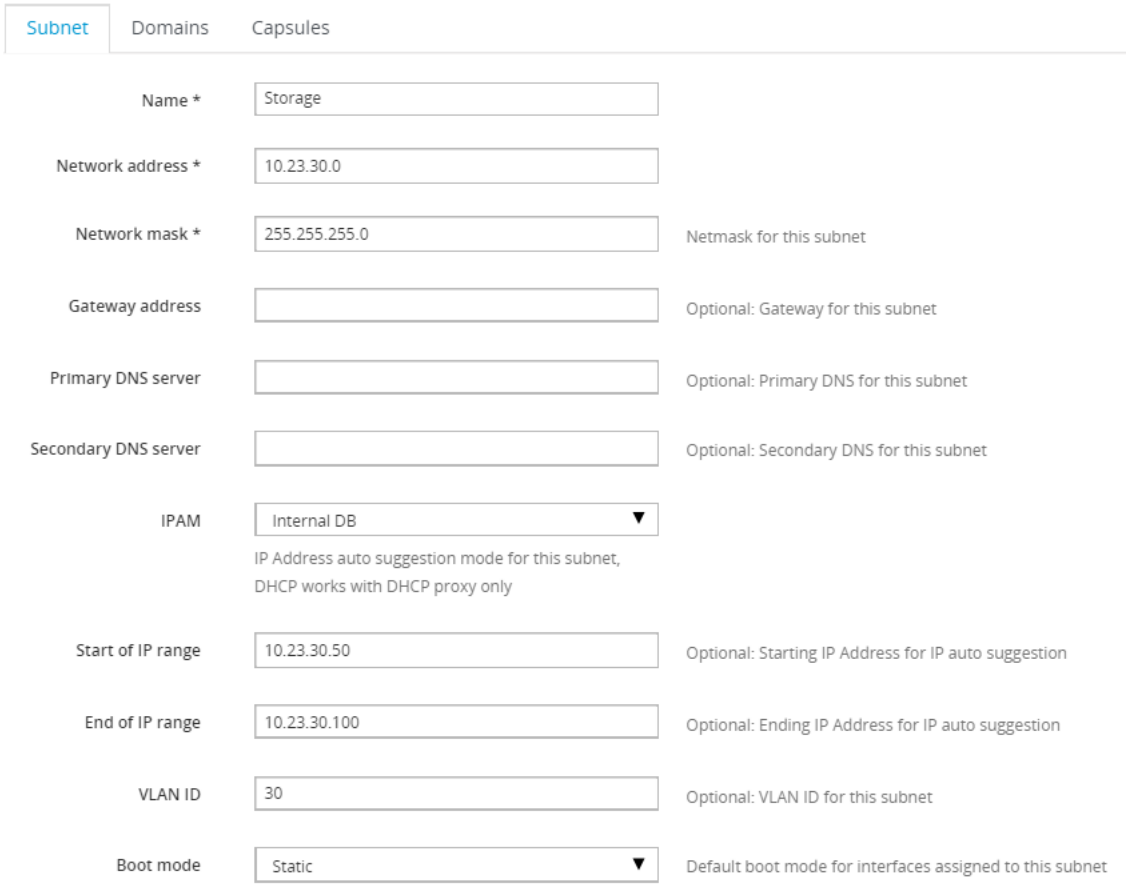

## Create Subnet for OpenStack Management, Cluster Management, Admin API, Cluster Management (MCAS)

- 1. Click **New Subnet** subnet button to create the subnet, which will be used for OpenStack management, cluster management, admin API, and storage clustering traffic.
- 2. Fill in the subnet information. Following inputs (Figure 156) were incorporated in reference topology. Table 19 represents the worksheet needed to complete this network configuration.

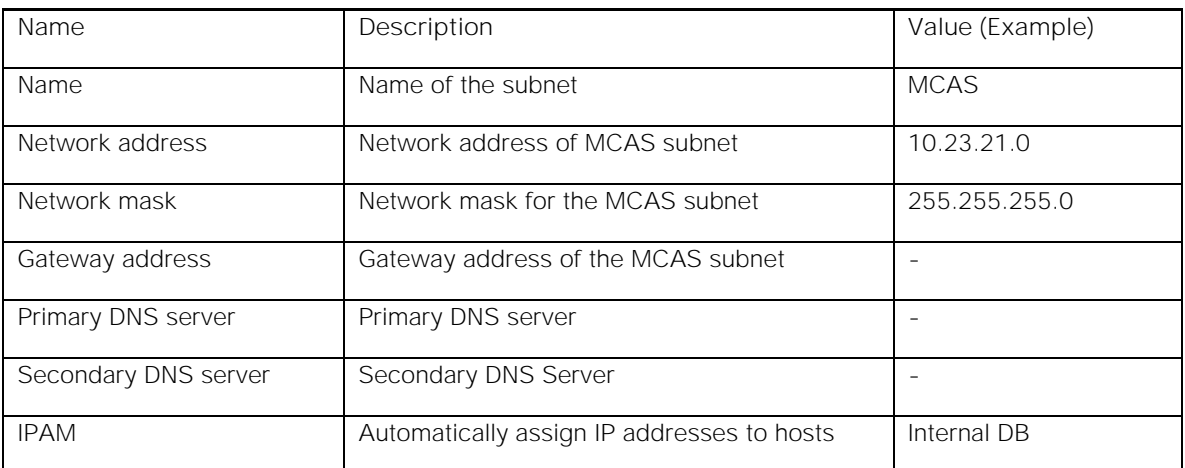

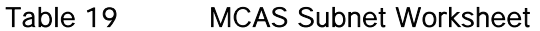

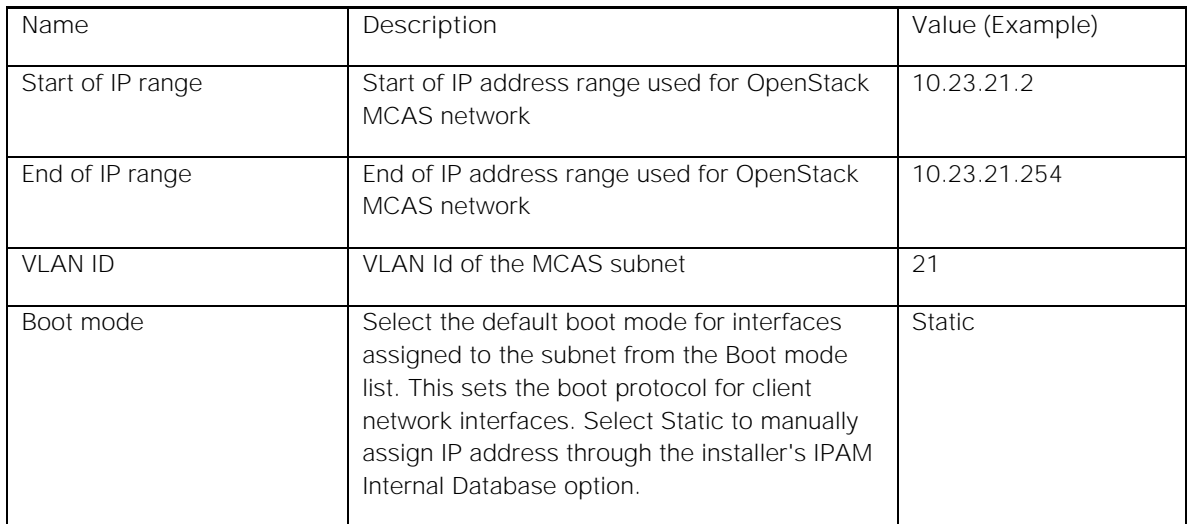

# Figure 156 Create MCAS Subnet

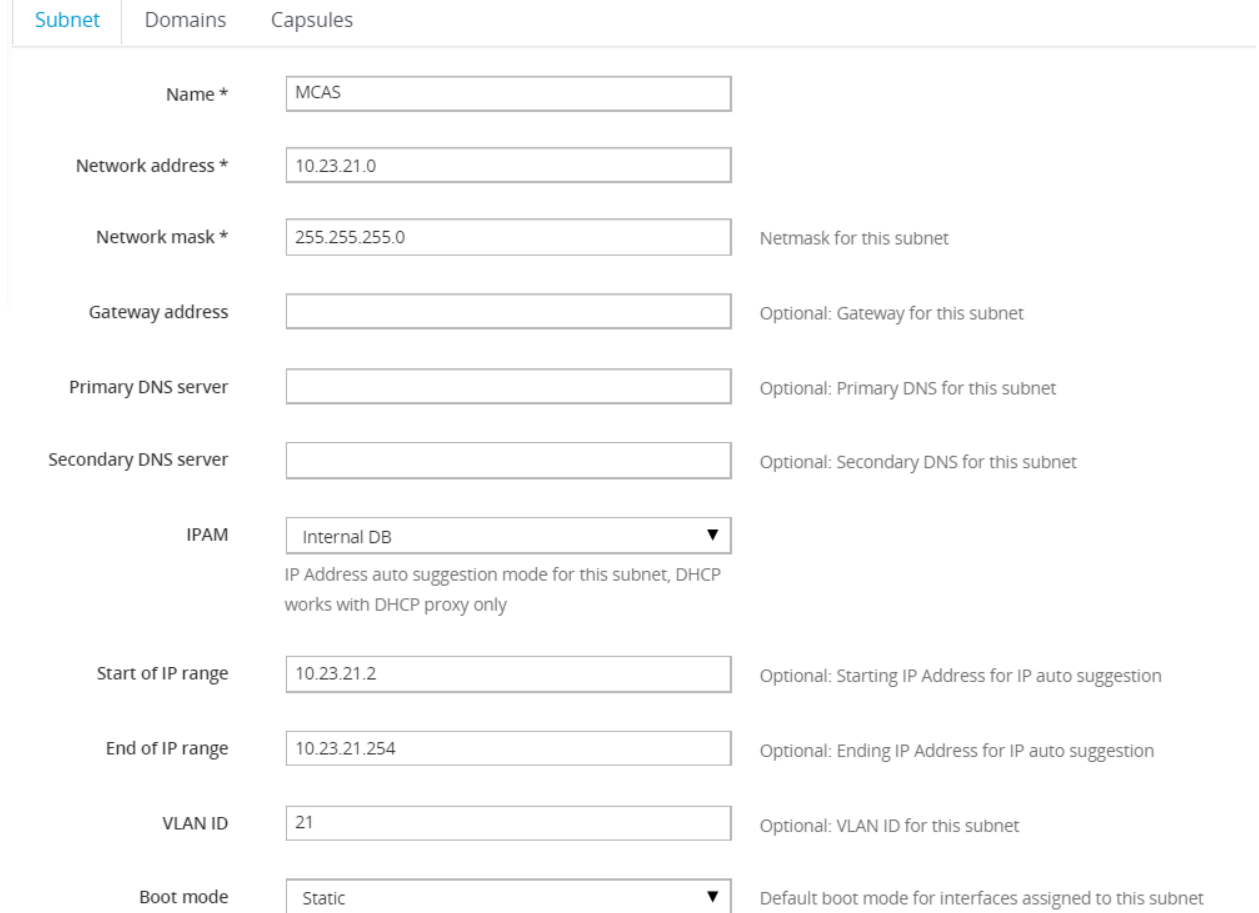

- 3. Click Domains tab.
- 4. Select domain (Figure 156).

5. Click Submit to save changes.

#### Create Tenant Subnet

To create a tenant subnet, complete the following steps:

- 1. Click New Subnet subnet button to create Tenant subnet.
- 2. Fill in the Tenant subnet information. The following inputs (Figure 157) were incorporated in reference topology.
- 3. Click Domains tab.
- 4. Select domain (Figure 157).
- 5. Click Submit to save changes.

### Figure 157 Create Tenant Subnet

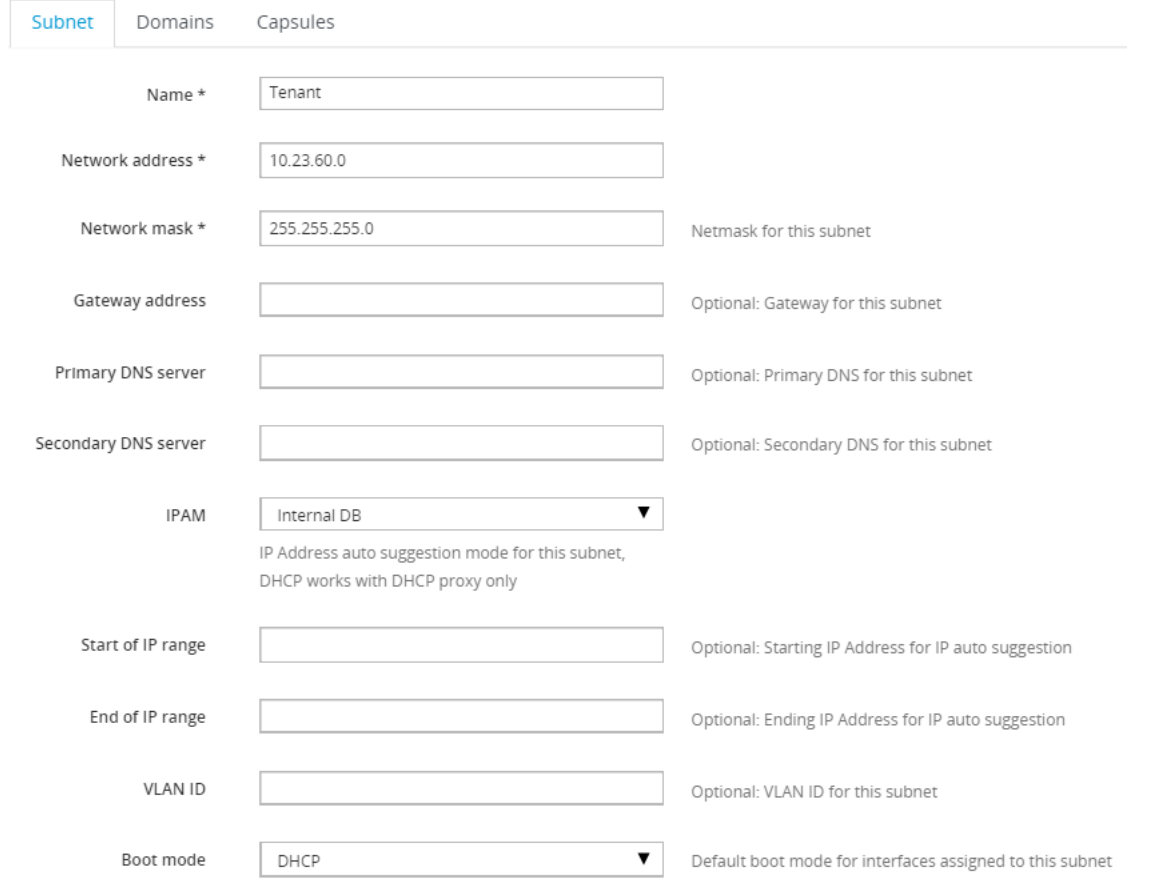

#### Create External Subnet

- 
- 1. Click New Subnet subnet button to create External subnet.
- 2. Fill in the External subnet information. The following inputs (Figure 158) were incorporated in reference topology.
- 3. Click Domains tab.
- 4. Select domain (Figure 158).
- 5. Click Submit to save changes.

#### Figure 158 Create External Subnet

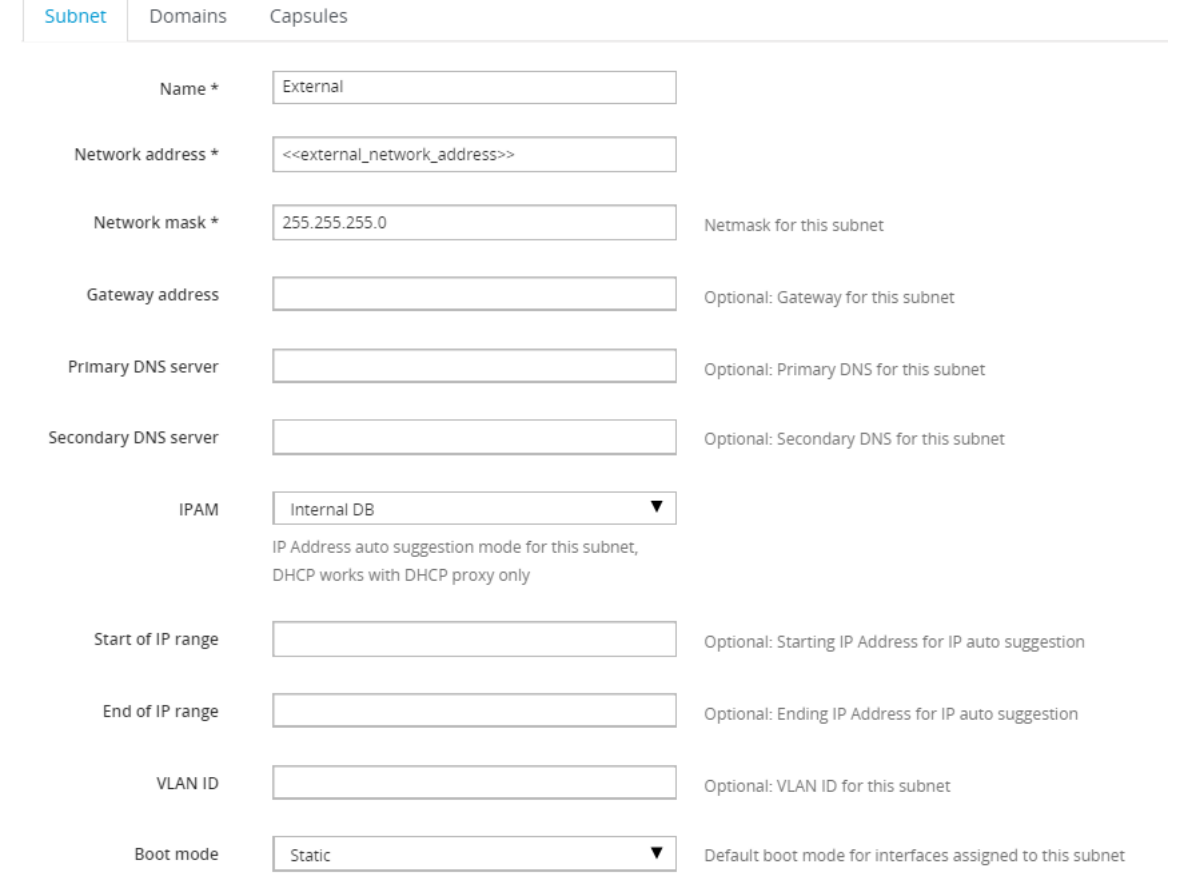

#### Subnets Summary

Figure 159 lists all the subnets created and used in deployment. This information is accessible through Infrastructure > Subnets.

#### Figure 159 Subnets List - Infrastructure  $\rightarrow$  Subnets

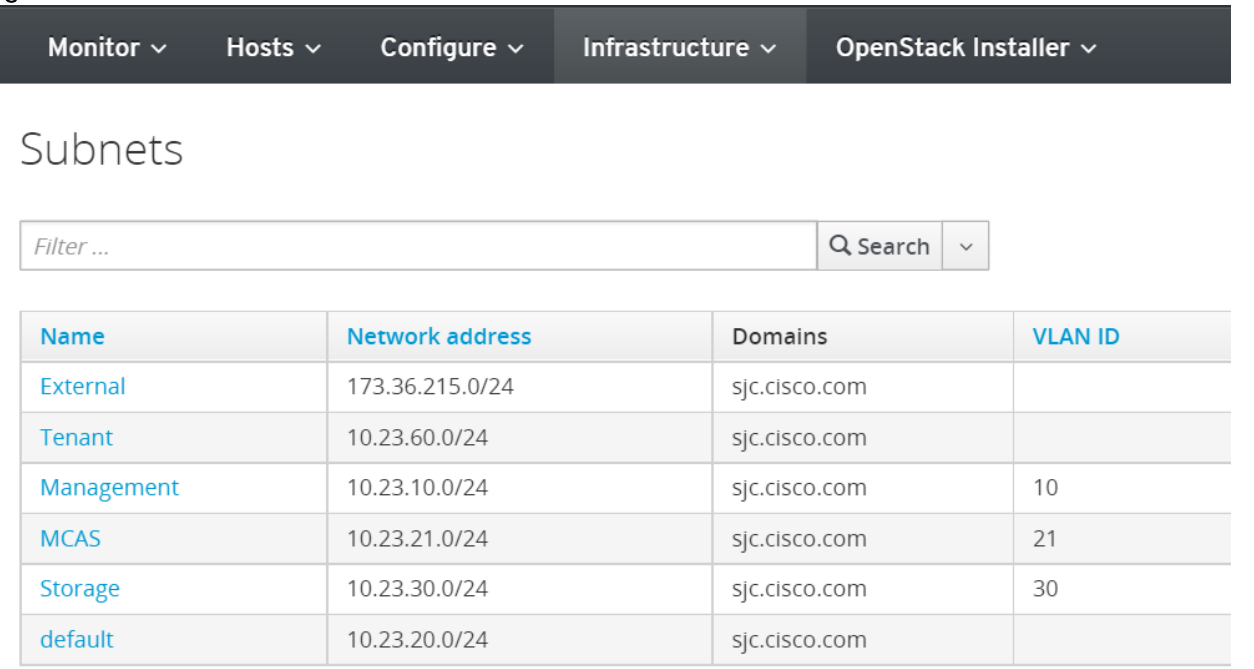

Displaying all 6 entries

[Table 20](#page-253-0) lists each traffic type within the subnet and the network range assigned in the reference architecture.

# Table 20 Subnets and Each Traffic Types within the Subnets

<span id="page-253-0"></span>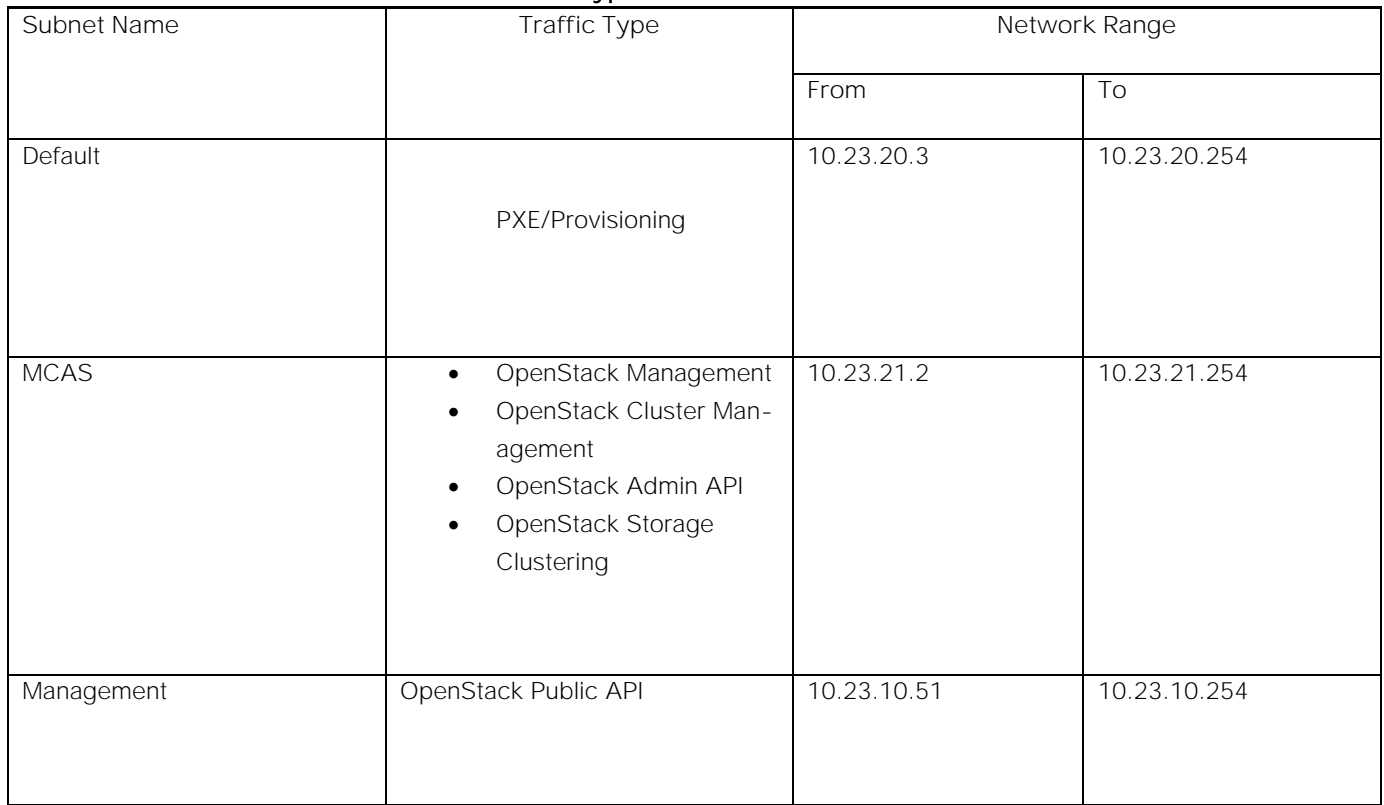

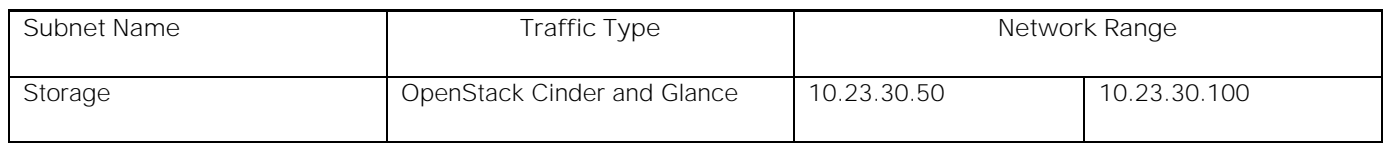

n.

Ranges may vary depending on the overall size of the deployment.

### Modify Puppet classes for Cisco Nexus 1000v VEM and VSM Module Parameters

- 1. Click Configure->Puppet classes
- 2. Type vem in the search box and click Search button.
- 3. Click neutron::agents::n1kv\_vem [\(Figure 160\)](#page-254-0)

#### <span id="page-254-0"></span>Figure 160 Cisco Nexus 1000v VEM Puppet Class Parameters

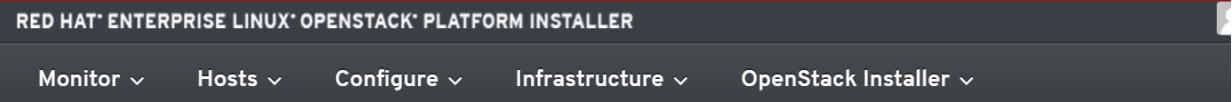

# Puppet classes

vem

 $\Box$ 

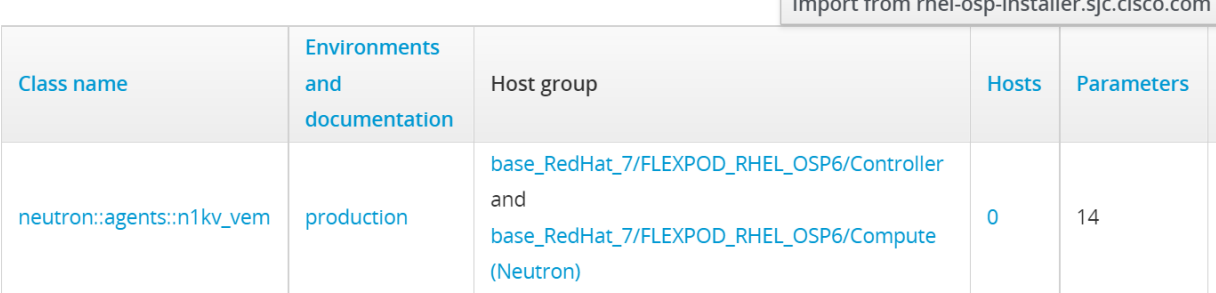

Displaying 1 entry

#### 4. Click "Smart Class Parameter" tab.

- 5. Click host mgmt intf
- 6. Click Override check box as shown in the Figure (161)

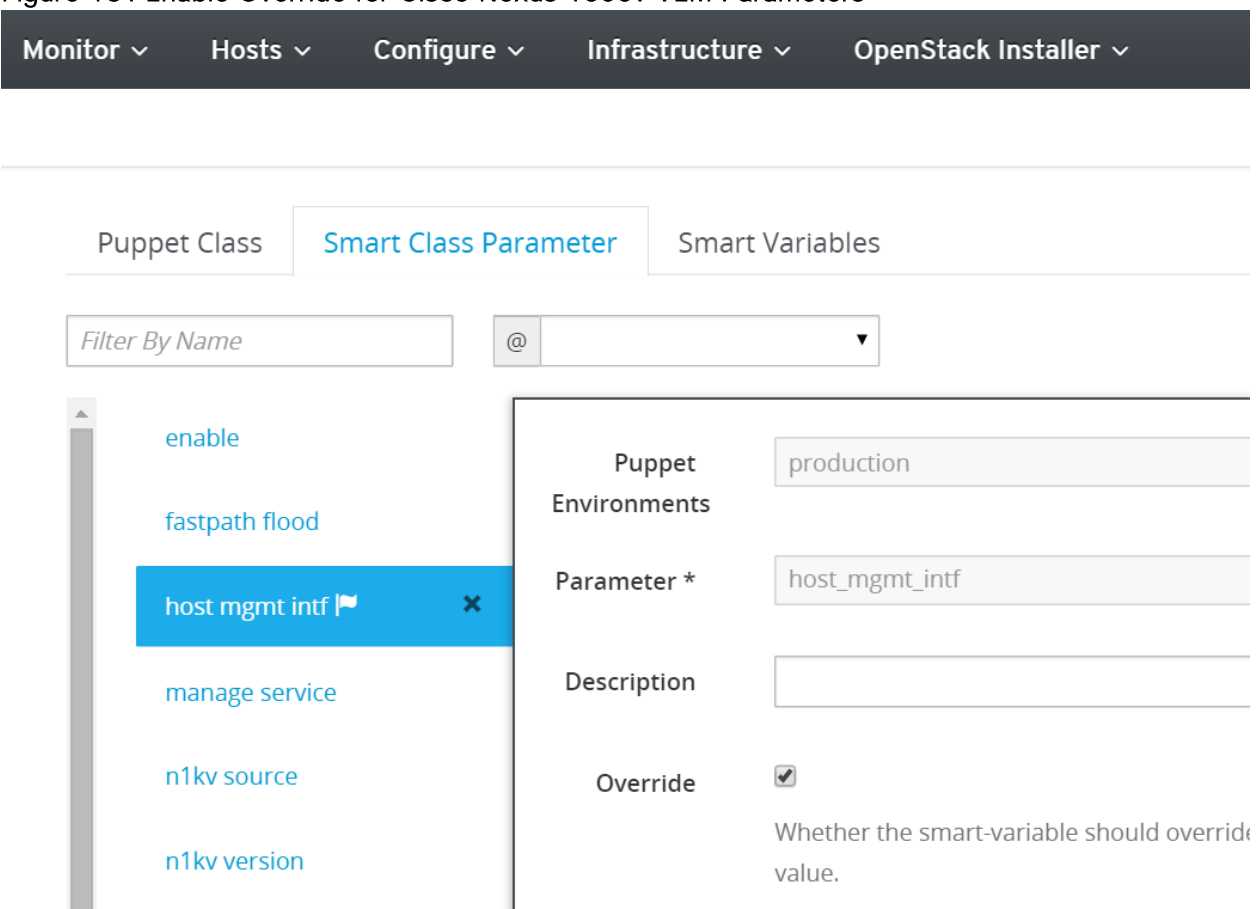

Figure 161 Enable Override for Cisco Nexus 1000v VEM Parameters

- 7. Select Override check box for the following parameters.
	- a. n1kv vsm domain id
	- b. n1kv vsm ip
	- c. uplink profile

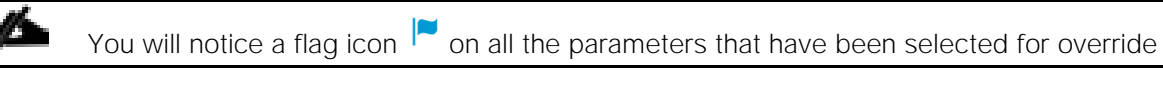

- d. Click Submit to save the changes.
- e. Click Configure→Puppet classes
- f. Type vsm in the search box and click Search button.
- g. Click n1kv\_vsm. Figure 162

#### Figure 162 Cisco Nexus 1000v VSM Puppet Class Parameters

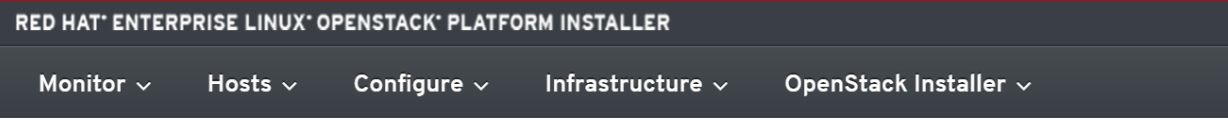

# Puppet classes

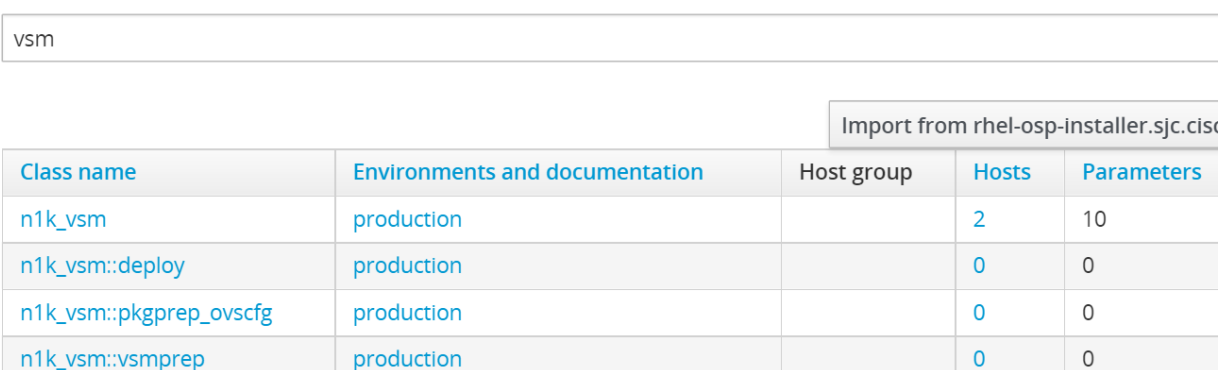

Displaying all 4 entries

#### 8. Click "Smart Class Parameter" tab.

- 9. Select Override checkbox for the following parameters. Figure 163.
	- a. n1kv source
	- b. n1kv version
	- c. phy gateway
	- d. phy if bridge
	- e. vsm admin passwd
	- f. vsm domain id
	- g. vsm mgmt. gateway
	- h. vsm mgmt ip
	- i. vsm mgmt netmask
	- j. vsm role

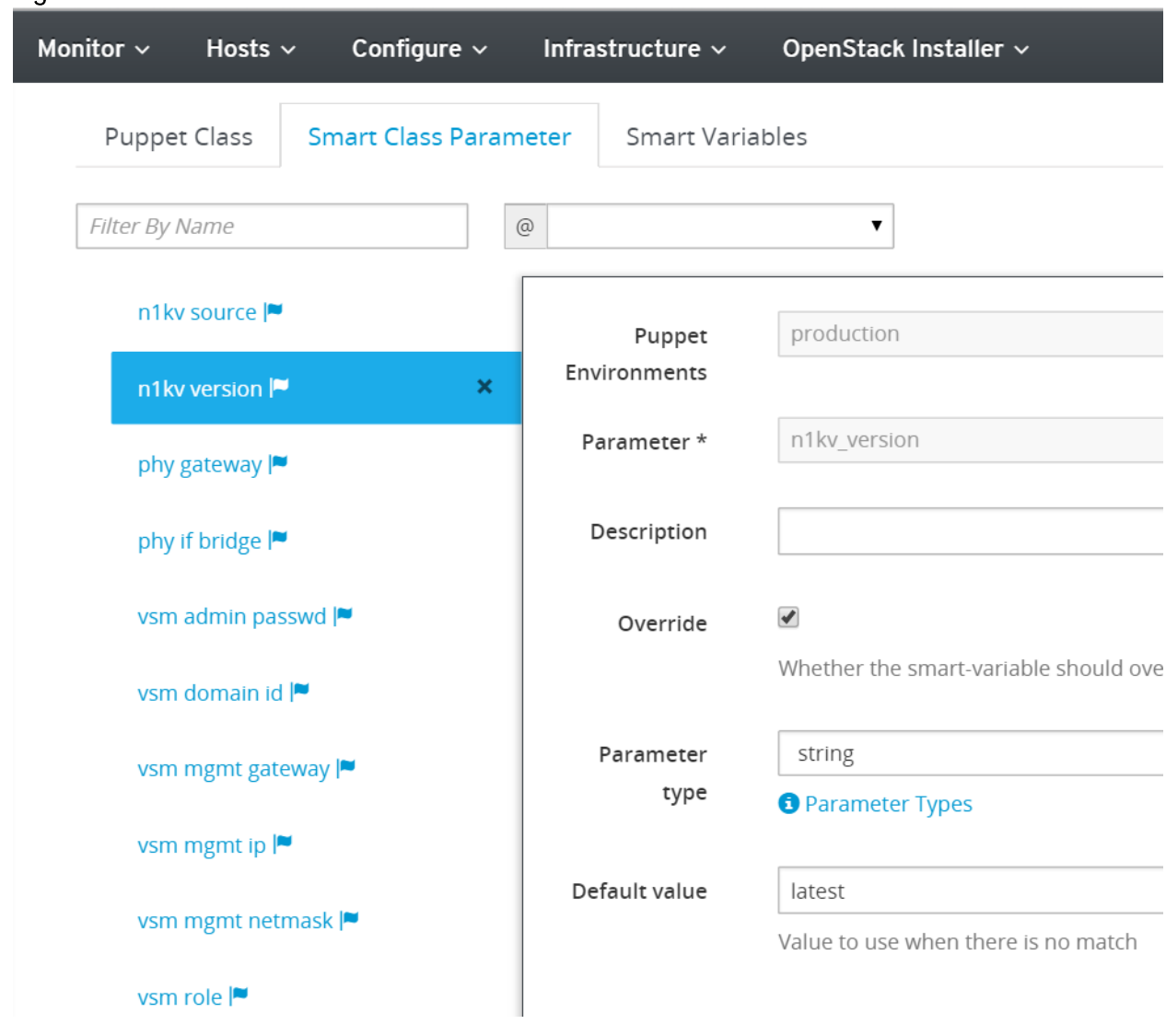

# Figure 163 Enable Override for Cisco Nexus 1000v VSM Parameters

# Deployment

The following steps will outline the HA deployment with three controller nodes and five compute hosts.

Create a new deployment by clicking OpenStack Installer  $\rightarrow$  New deployment.

#### Deployment Settings

To specify deployment settings, complete the following steps:

- 1. Enter name of the deployment in the Name field [\(Figure 164\)](#page-258-0).
- 2. Enter description (optional).
- 3. Leave the defaults selected for Networking as Neutron Networking, Messaging Provider as RabbtiMQ, Platform as Red Hat Enterprise Linux OpenStack Platform 6 on RHEL 7, and Service Password as Generate random password for each service

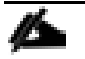

It is recommended to use "Generate random password for each service" for a production deployment.

- 4. Specify Cisco Nexus 1000v repo<https://cnsg-yum-server.cisco.com/yumrepo> in Custom repo field [\(Figure 164\)](#page-258-0).
- 5. Click Next.

#### <span id="page-258-0"></span>Figure 164 Deployment Settings

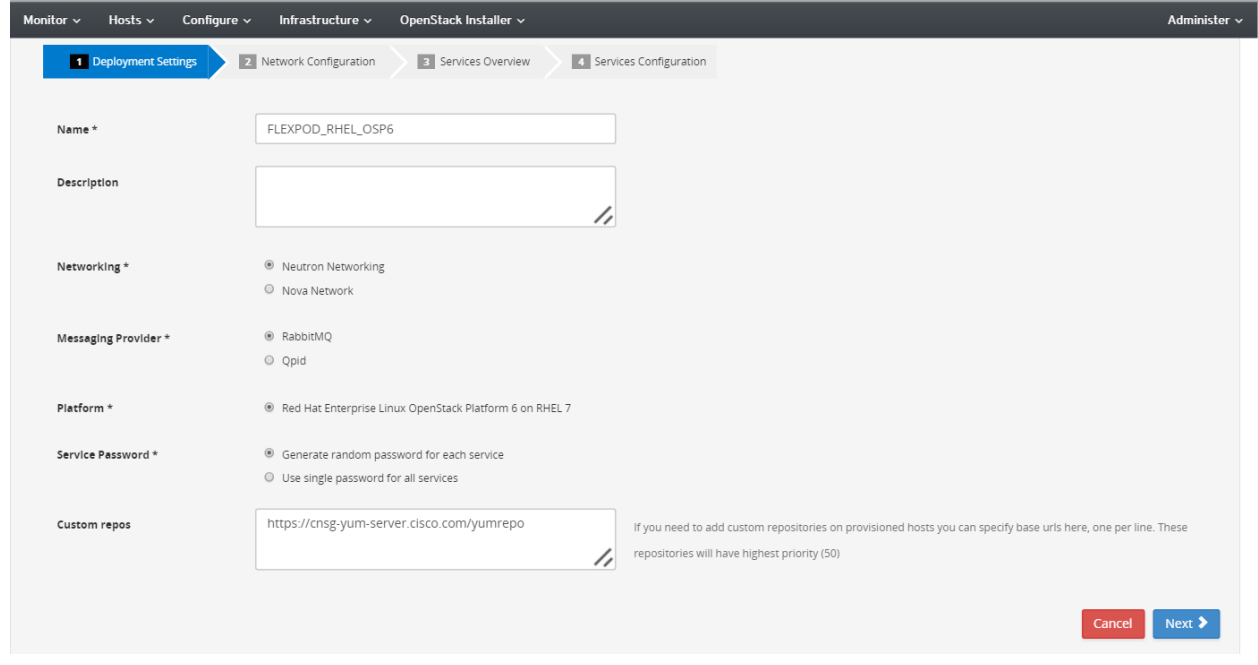

#### Network Configuration

To configure the network, complete the following steps:

- 1. Assign the right traffic type to their respective subnets by dragging the traffic type from default to target subnet (Figure 165). If a traffic type is still under the default subnet, then it shares the network along with PXE/provisioning and others in the default subnet.
- 2. Drag the following:
	- a. Storage  $\rightarrow$  Storage Subnet
	- b. Tenant-Tenant Subnet
	- c. External > External Subnet
	- d. Public API->Management Subnet
	- e. Management, Cluster Management, Admin API, Storage Clustering->MCAS Subnet

Δ

#### Figure 165 Assign Traffic Type to Subnets

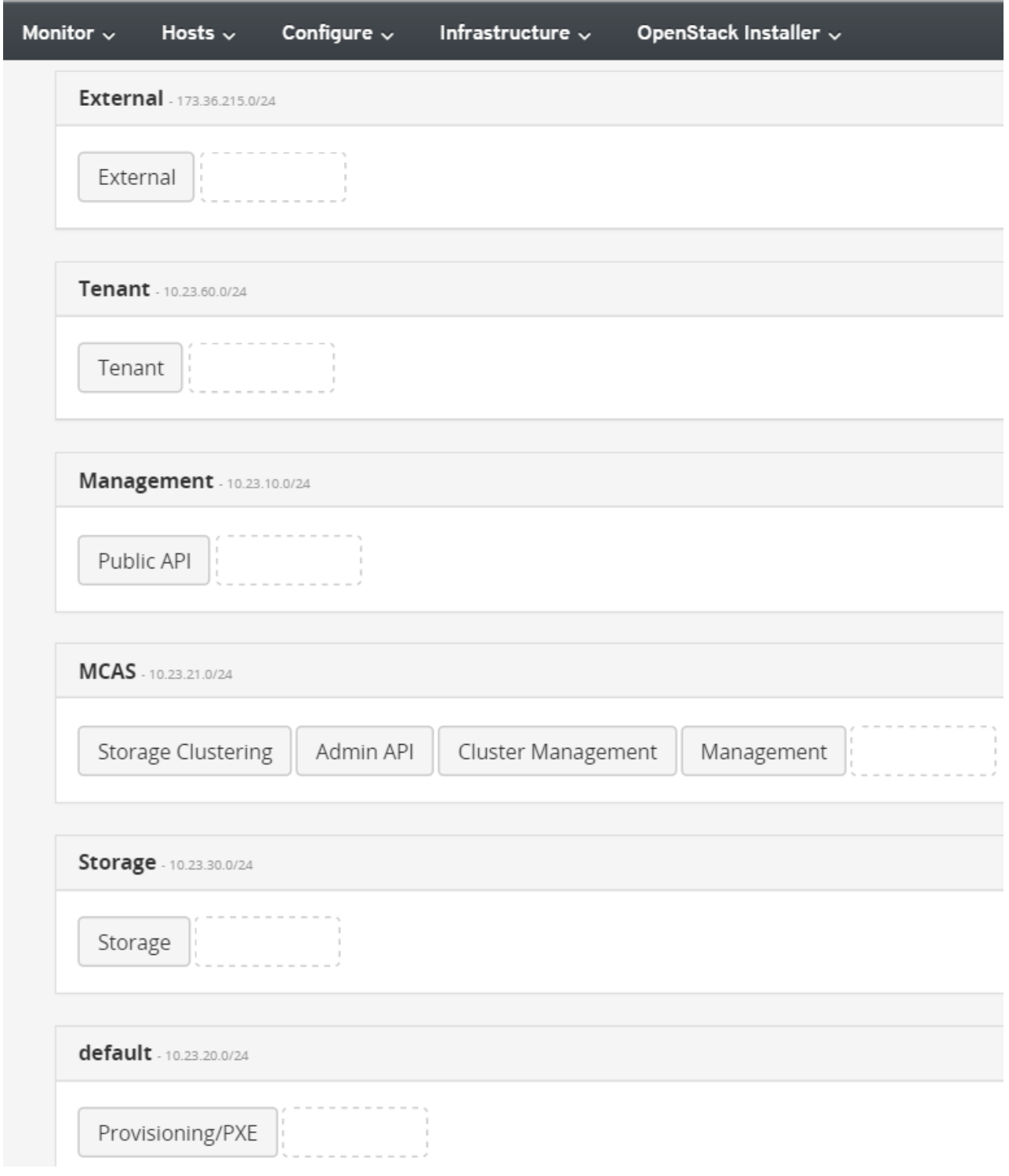

Provisioning/PXE is assigned to default and cannot be assigned to a different subnet. By default, all traffic types except tenant and external as assigned to "default" subnet. Leaving all the traffic types in default subnet is NOT recommended for a production grade deployment. It is recommended to separate different traffic types through different subnets/VLANs.

3. Click Next. The Installer will generate network configuration for the deployment. Wait for this step to be completed (Figure 166)

#### Figure 166 Generating network configuration

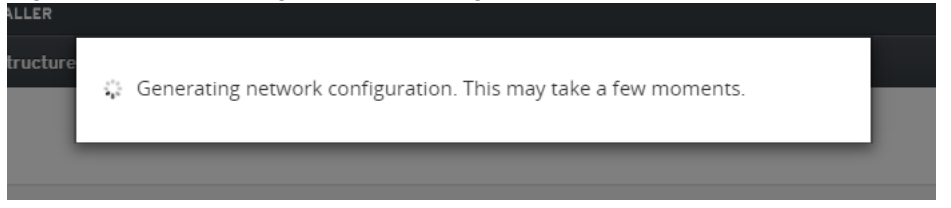

- 4. Display Services Overview for the Deployment Roles (Figure 167)
- 5. Click Next

#### Figure 167 Services Overview

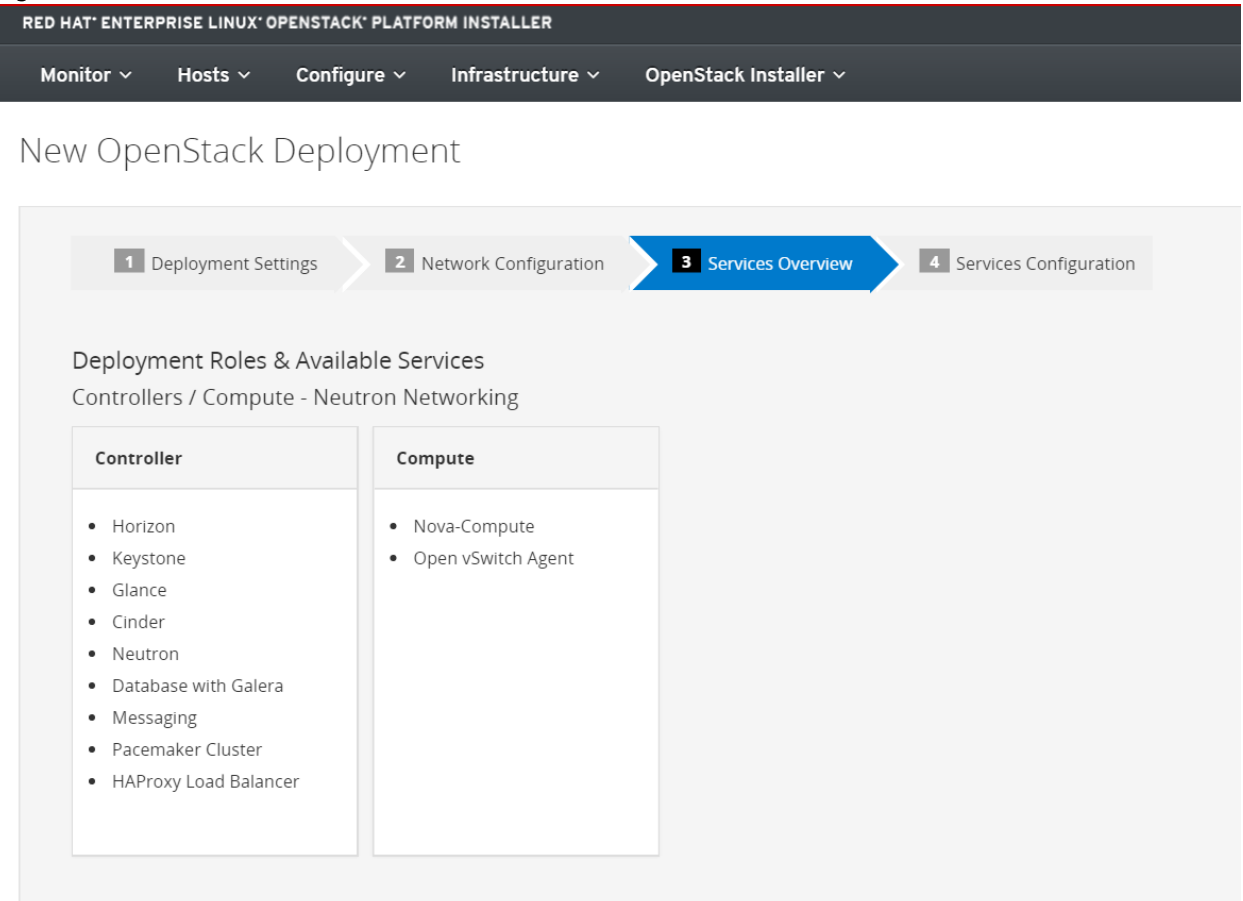

#### Services Configuration

To configure Neuron, Glance, and Cinder services, complete the following steps:

- 1. Neutron Service Configuration (Figure 168)
	- a. Select VLAN Segmentation in Tenant Network Type.
	- b. Enter 70:200 in Tenant (VM Data) VLAN Ranges

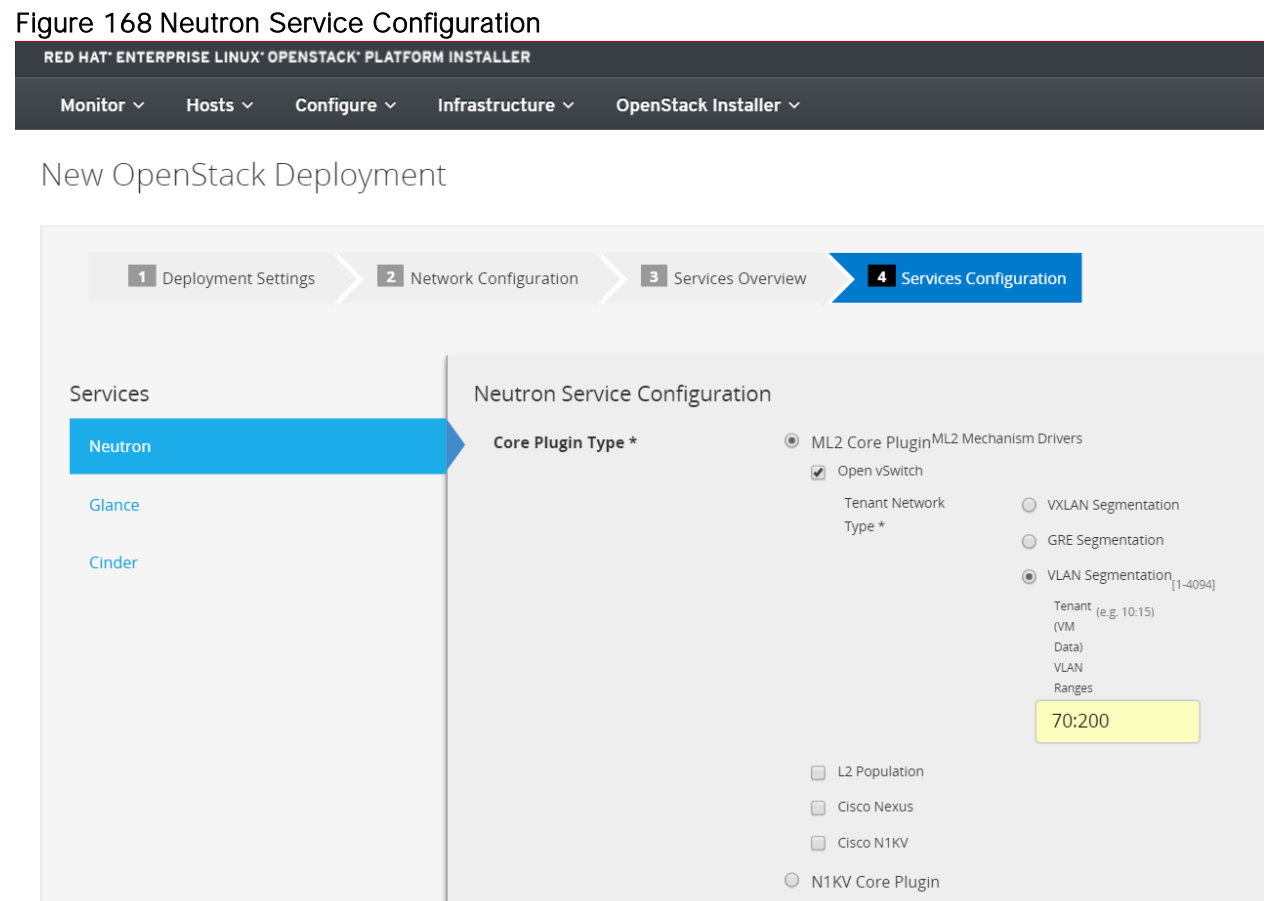

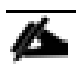

In the reference deployment, tenant VLAN ranges from 70 to 200 have been pre-provisioned in Cisco UCS Fabric Interconnect and Cisco Nexus 9000 switches.

- 2. Glance Service Configuration (Figure 169)
	- a. Click Glance
	- b. Select NFS as Glance Backend
	- c. Specify the Network Path. For example, 10.23.30.15:/glance in the reference deployment.

#### Figure 169 Glance Service Configuration

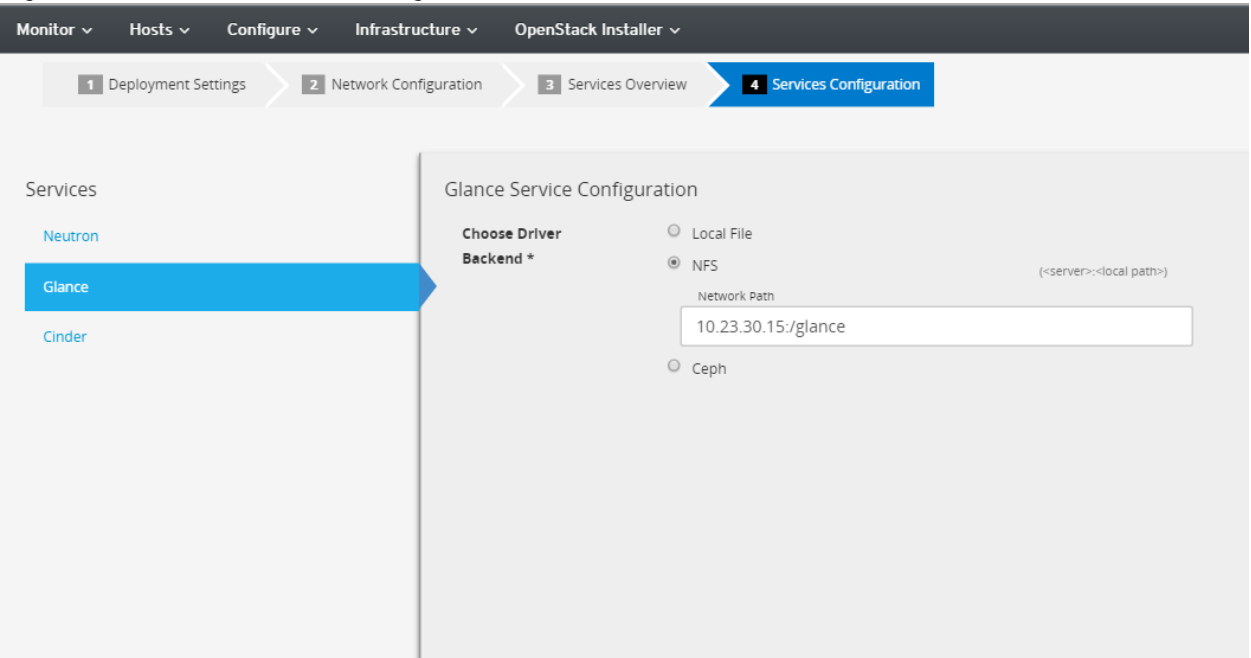

- 3. Cinder Service Configuration (Figure 170)
	- a. Click Cinder.
	- b. Check NetApp in Choose Driver Backend.
	- c. Clustered Data ONTAP in Storage Family is pre-selected by default. Leave it as is.
	- d. NFS is pre-selected for the Storage Protocol by default. Leave it as is.
	- e. Specify the Hostname by providing the IP address of the FAS8040 cluster management LIF.
	- f. Specify the admin username.
	- g. Enter the admin password.
	- h. Type 443 for Server Port.
	- i. Select https in Transport Type drop-down list.
	- j. Specify NFS shares (For Example: 10.23.30.15:/cinder1,10.23.30.14:/cinder2,10.23.30.15:/cinder3,10.23.30.14:/archived\_data ).
	- k. Type /etc/cinder/netapp.conf in the NFS Shares Config field.
	- l. Specify the name of the Storage Virtual Machine (SVM) created for NFS.
	- m. Click Submit.

#### Figure 170 Cinder Service Configuration

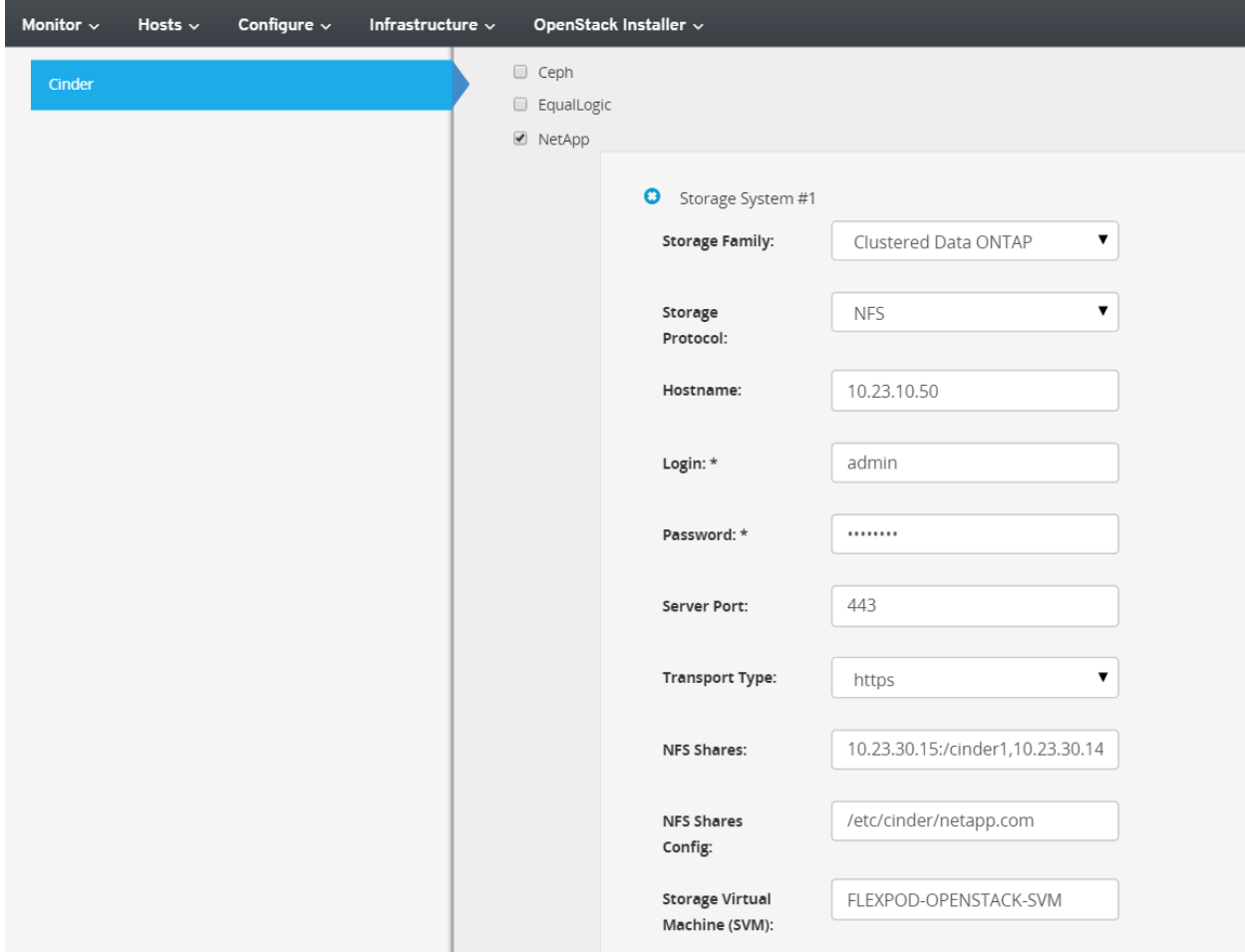

#### Deployment Details

OpenStack service configuration (Figure 171) and deployment basics are completed.

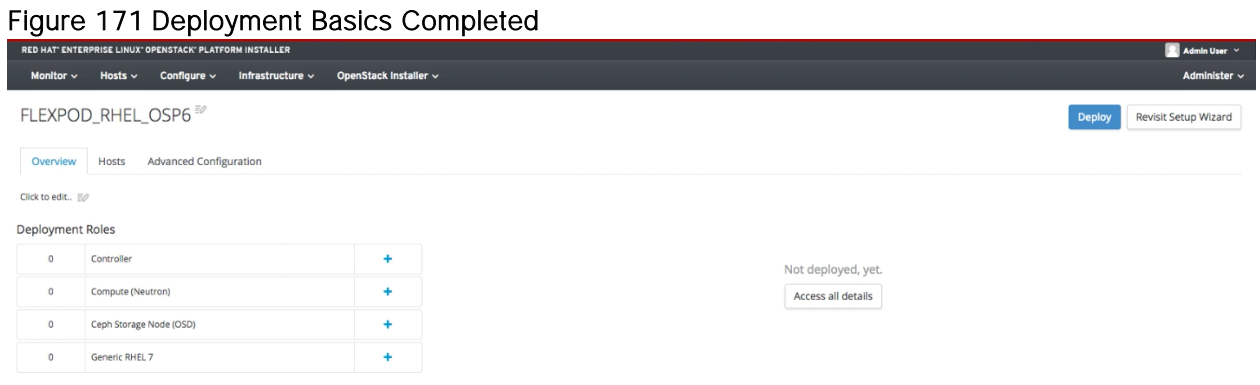

The "Access all details" button can be used to view (Figure 172):

- Allocated Virtual IPs (VIPs) by the subnet assigned to the deployment.
- Users for the service and their randomly generated passwords.

• Database for the services and their randomly generated passwords.

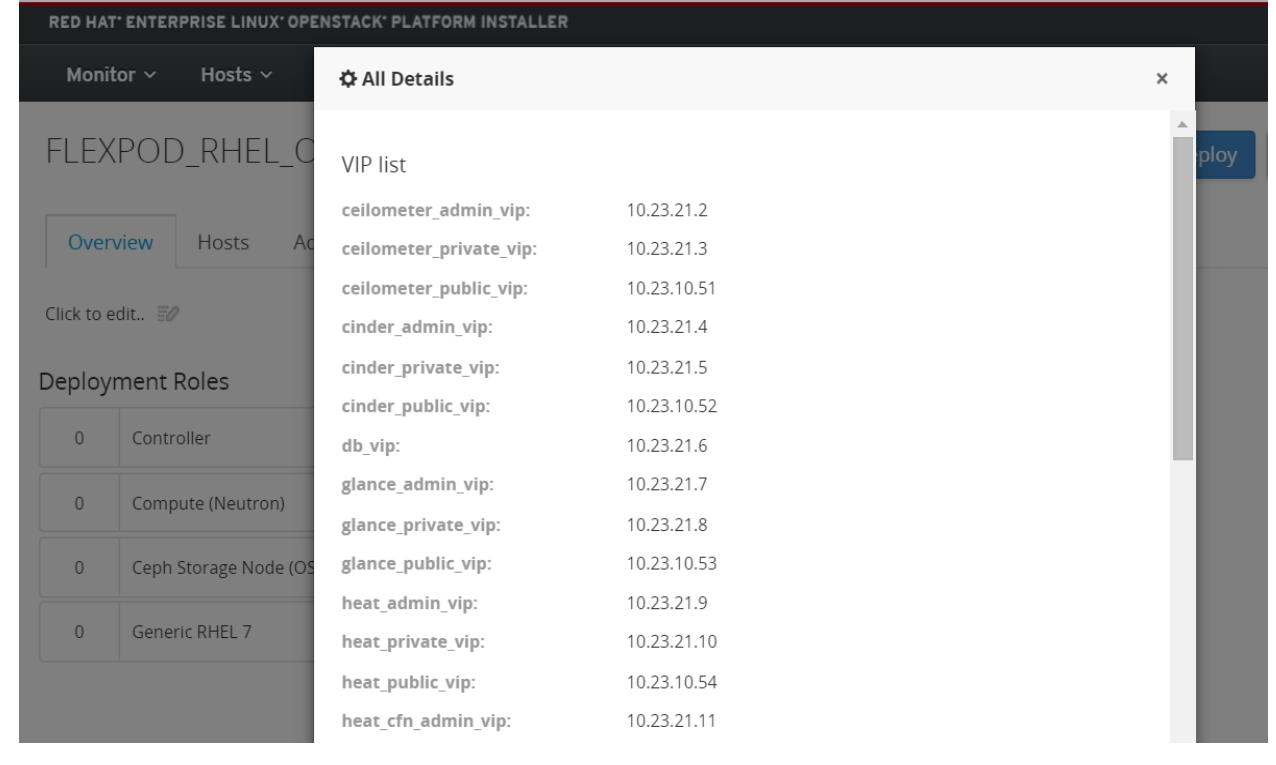

# Figure 172 VIPs, Users and Database Passwords Details

See [Appendix G: Full List of VIPs, Users, and Database Passwords,](#page-356-0) for a full list of VIP, User and Database passwords for reference purposes.

# Configure Host Group for Cisco Nexus 1000v

4

Prior to assigning hosts to the deployment, host groups need to be configured for Cisco Nexus 1000v deployment. To configure host groups, complete the following steps:

1. Select Configure  $\rightarrow$  Host groups (Figure 173)

#### Figure 173 Host Groups RED HAT' ENTERPRISE LINUX' OPENSTACK' PLATFORM INSTALLER Monitor  $\sim$ Hosts  $\sim$ Configure  $\sim$ Infrastructure  $\sim$ OpenStack Installer ~ **Host Groups**

Filter ...

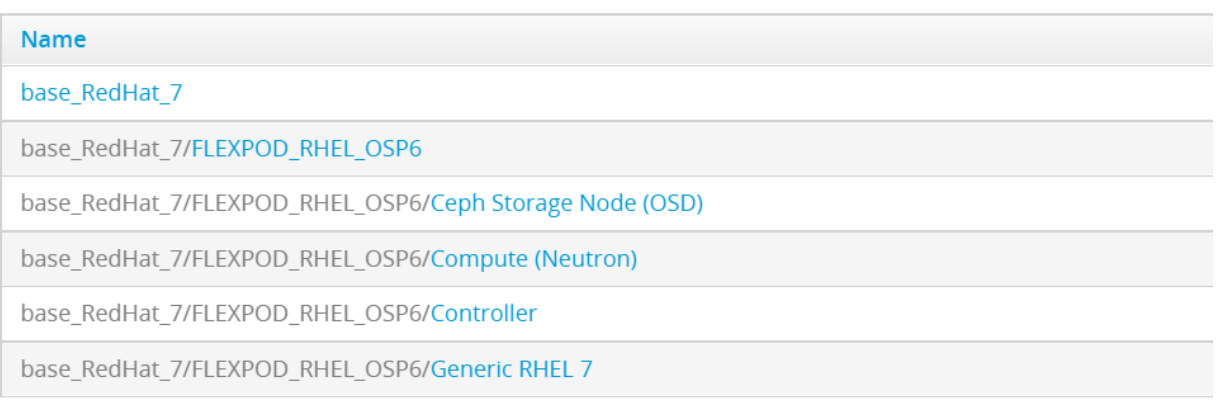

#### **Displaying all 6 entries**

To configure controller and compute Host group for Cisco Nexus 1000v Virtual Ethernet Module (VEM), complete the following steps:

- <span id="page-265-0"></span>1. Configure controller host group. Click Controller (Figure 174)
	- a. Select Puppet Classes tab.
	- b. Type vem in Available Classes text box.
	- c. Select neutron
	- d. Click  $\bullet$  to add the neutron::agents::n1kv\_vem [\(0\)](#page-265-0).
	- e. neutron::agents::n1kv\_vem will be added in Included Classes.

#### Figure 174 Controller Host Group - Add Cisco Nexus 1000v VEM Class

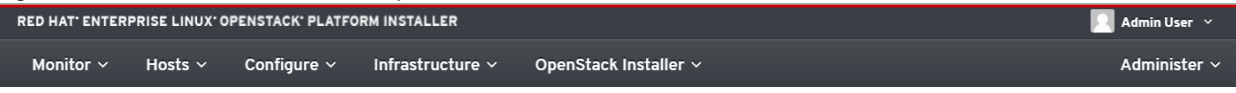

Edit base\_RedHat\_7/FLEXPOD\_RHEL\_OSP6/Controller

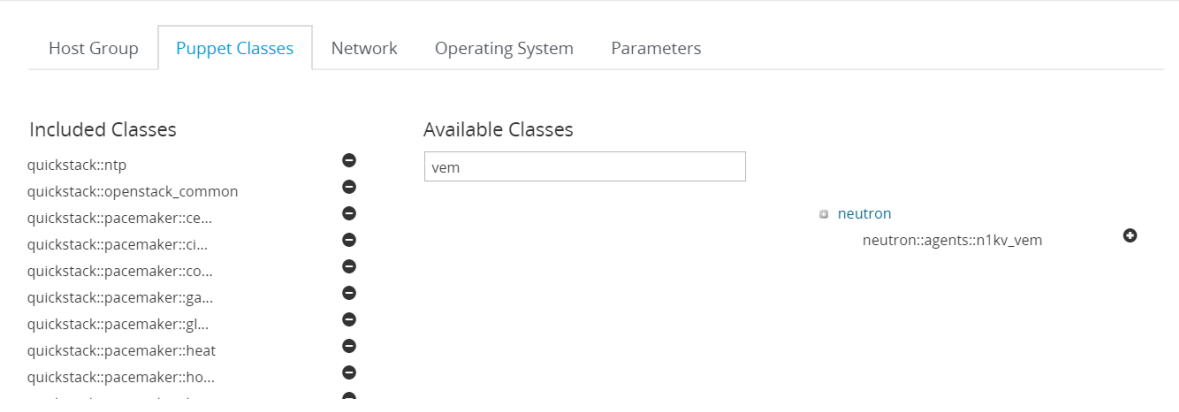

- f. Click Parameters tab
- g. Override the following parameters and configure the appropriate default value as shown in [0.](#page-267-0) Use the worksheet [\(Table 21 a](#page-266-0)pplicable to your environment.

<span id="page-266-0"></span>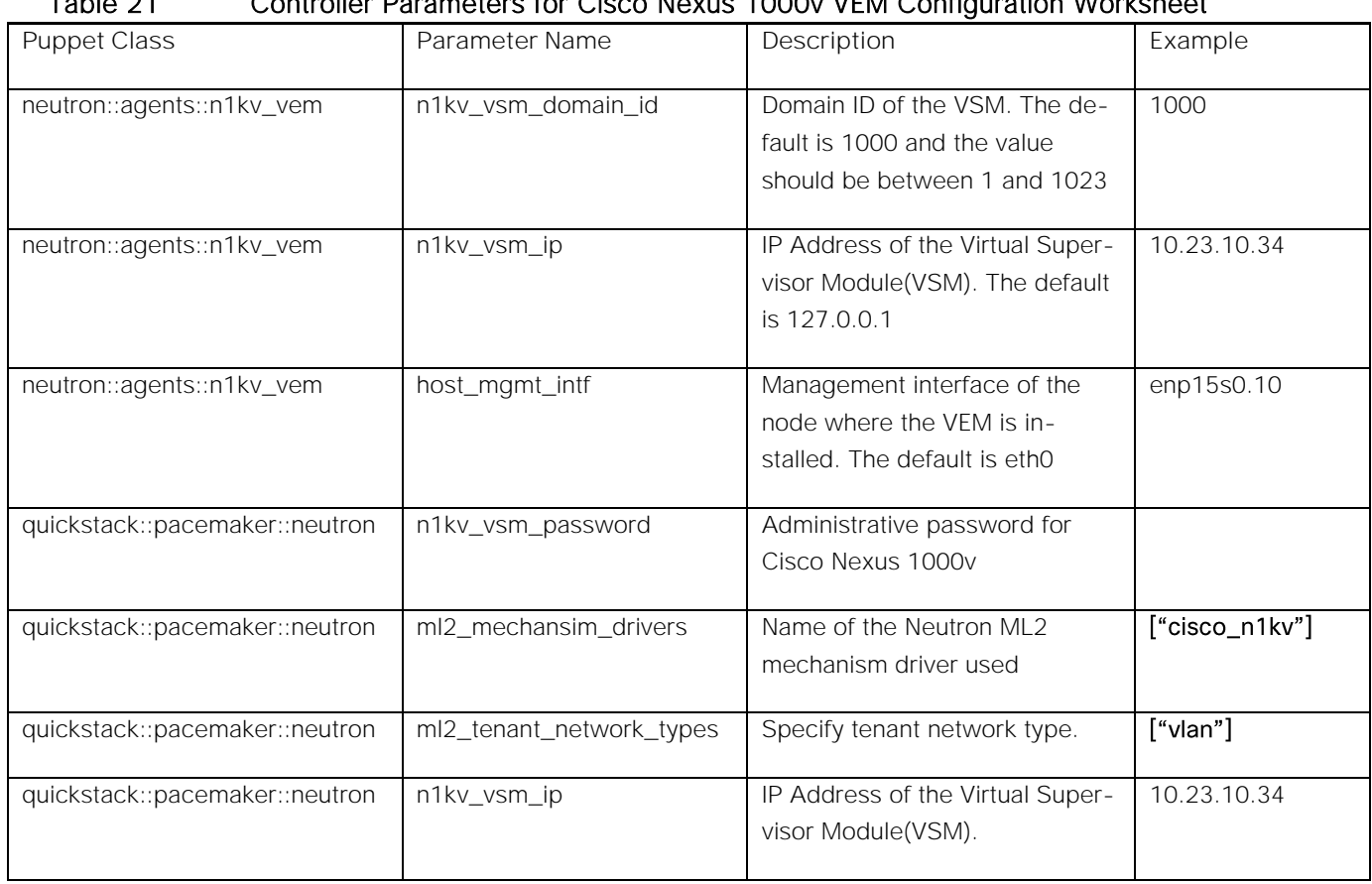

# Table 21 Controller Parameters for Cisco Nexus 1000v VEM Configuration Worksheet

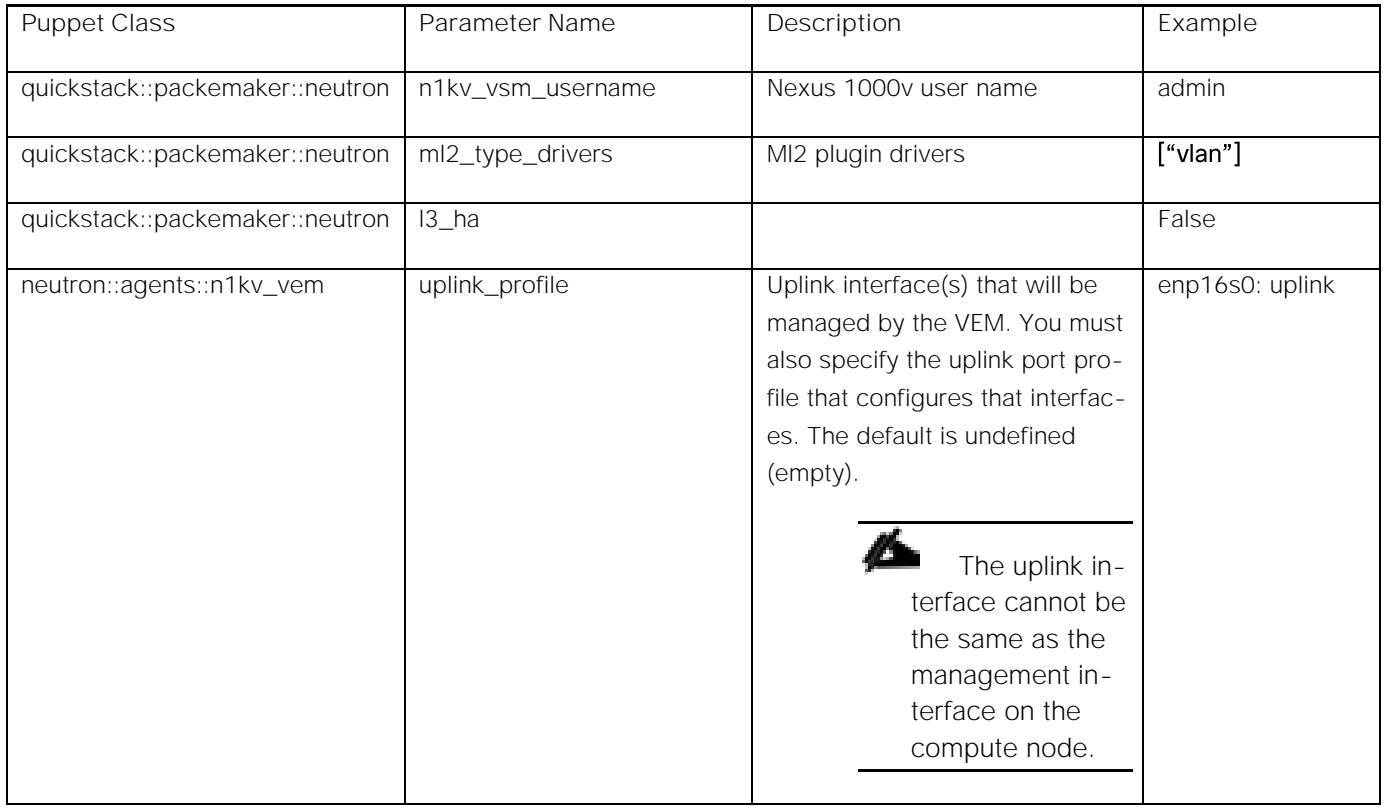

<span id="page-267-0"></span>Á

Extra care MUST be taken for the formats of the overridden parameters. Make sure to have an space in the uplink\_profile parameter between the colon and the name of the uplink profile.

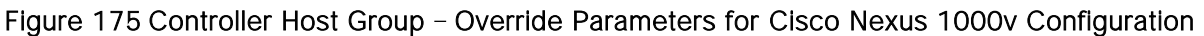

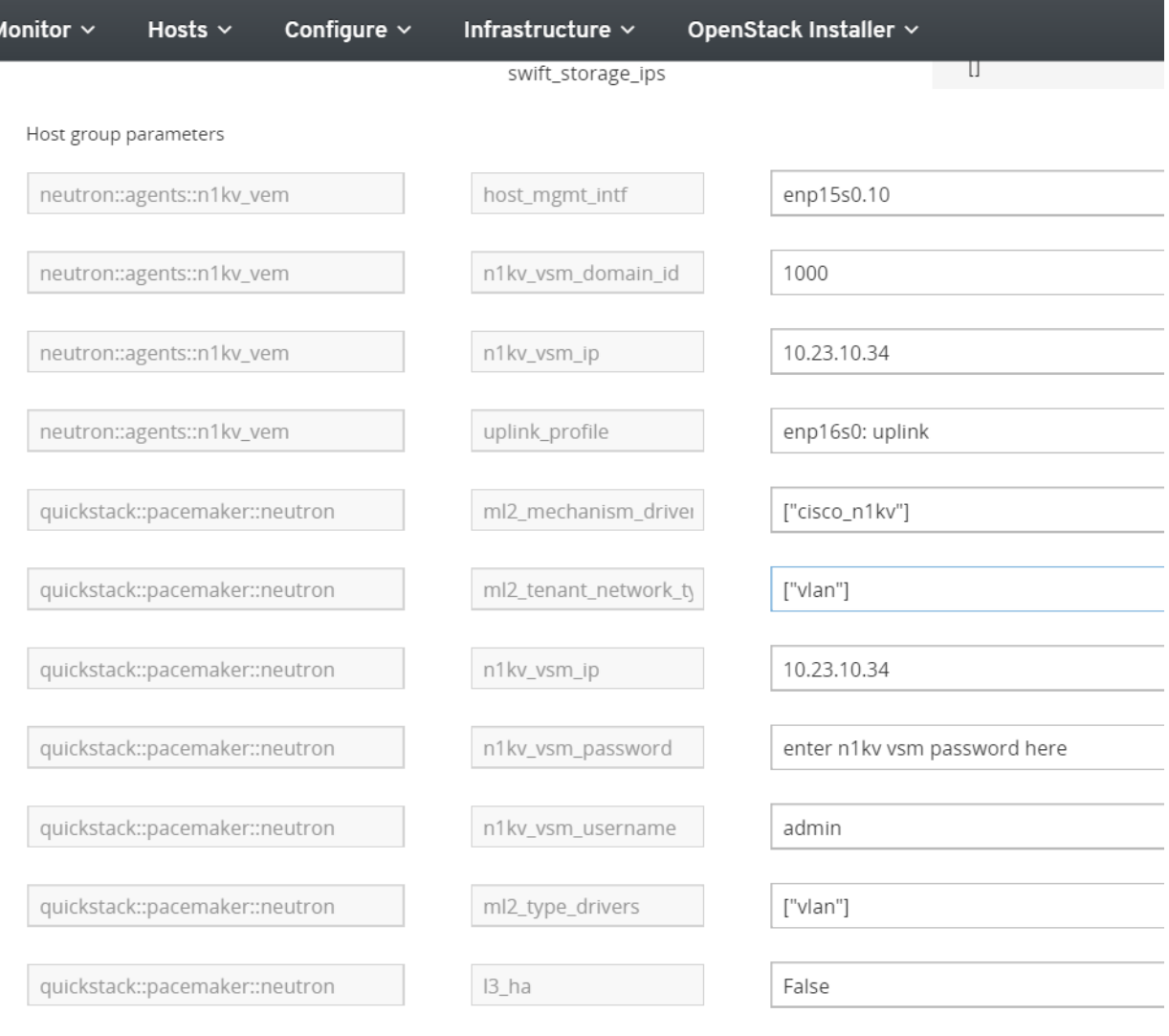

h. Click Submit submit to save changes.

- 2. Configure Compute host group. Click Compute (Neutron) Figure 176.
	- a. Select Puppet Classes tab.
	- b. Type vem in Available Classes text box.
	- c. Select neutron
	- d. Click  $\bullet$  to add the neutron::agents::n1kv\_vem (Figure 176).
	- e. neutron::agents::n1kv\_vem will be added in Included Classes.

#### Figure 176 Compute (Neutron) Host Group - Add Cisco Nexus 1000v VEM Class

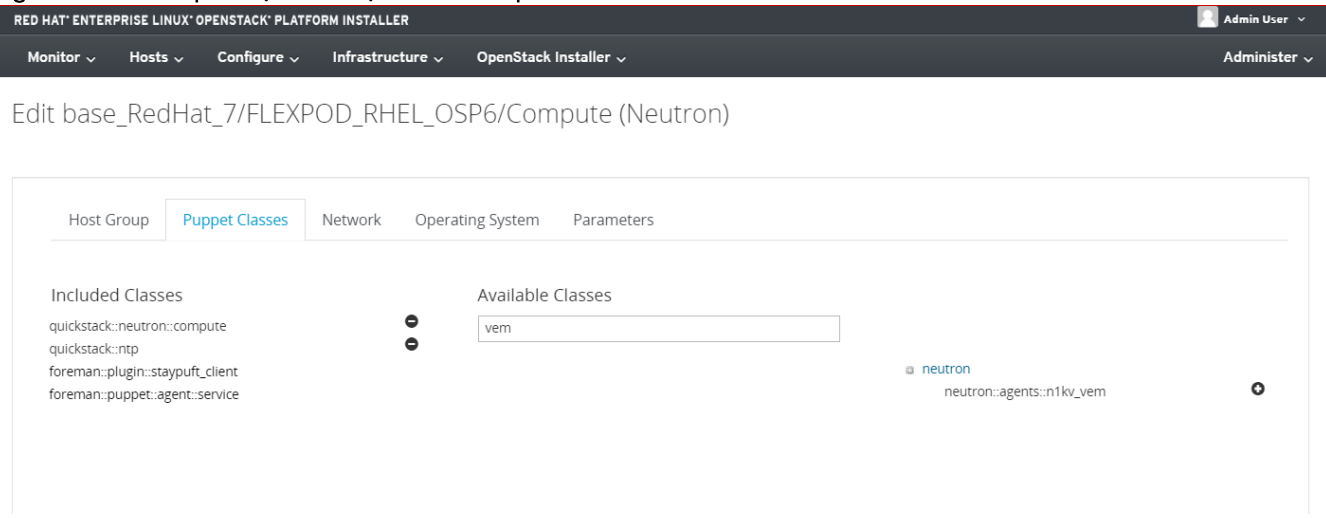

- f. Click Parameters tab
- g. Override the following parameters and configure the appropriate default value as shown in Figure 177. Use [Table 22](#page-269-0) worksheet applicable to your environment.

<span id="page-269-0"></span>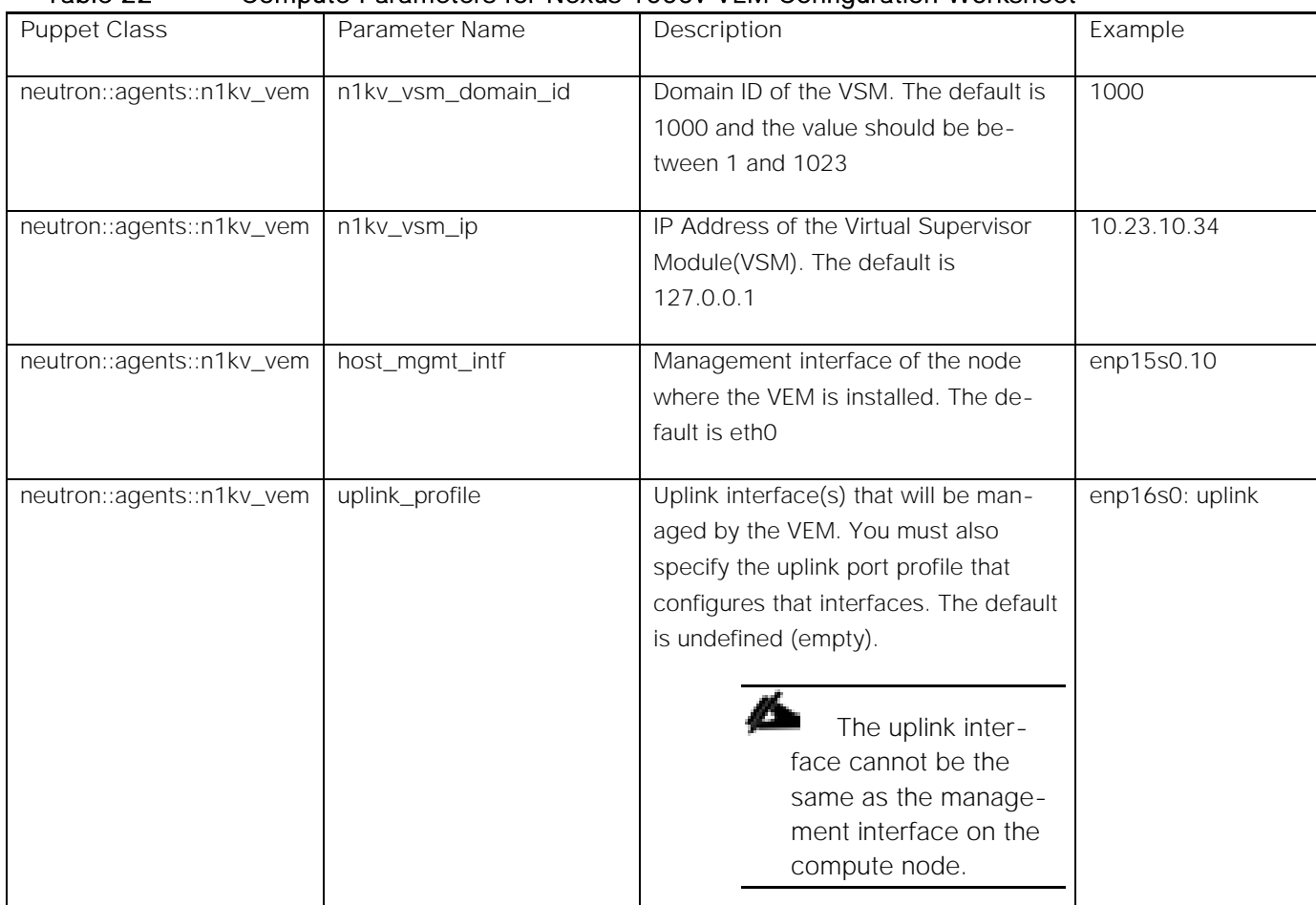

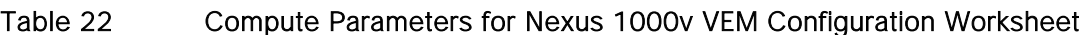

#### Figure 177 Compute (Neutron) Host Group - Override Parameters for Cisco Nexus 1000v Configuration

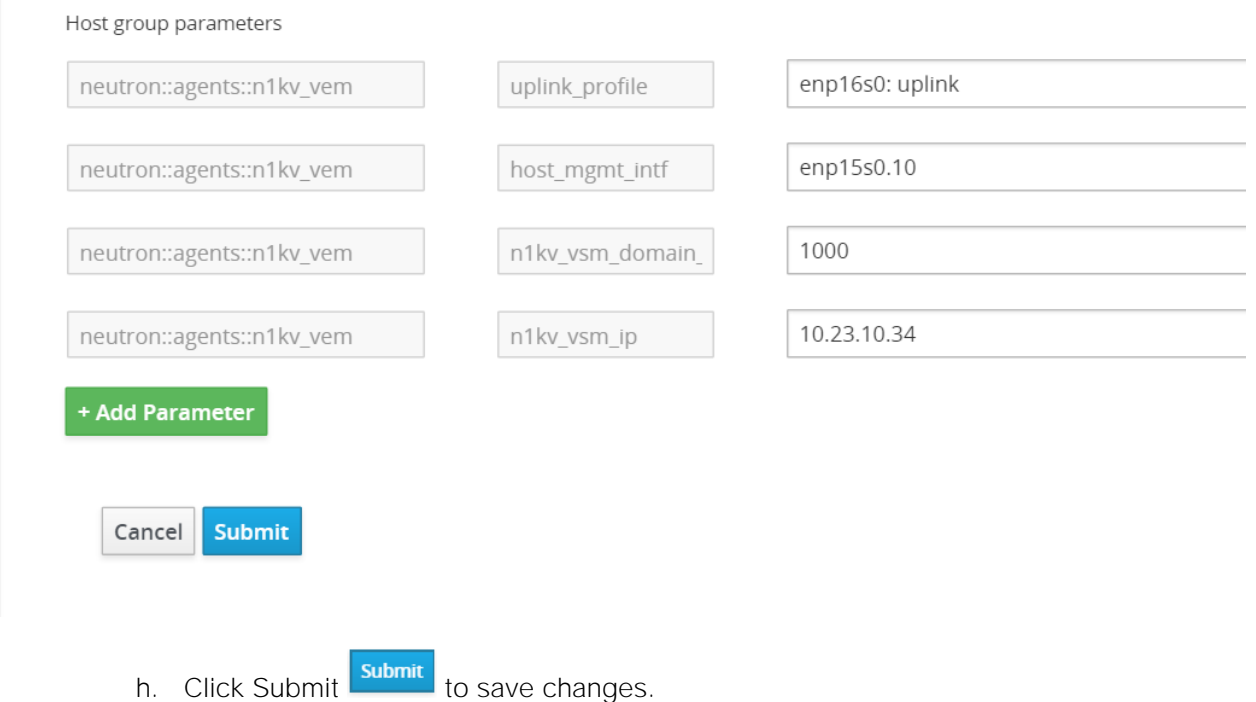

#### Assign Hosts to the Deployment

After configuring the host group for Cisco Nexus 1000v, assign managed hosts to different deployment roles. Designated hosts are determined by the PXE interface MAC address. To assign hosts to the deployment, complete the following steps:

- 1. Select OpenStack Installer → Deployments → FLEXPOD\_RHEL\_OSP6
- 2. In the Overview tab, click  $\pm$  to add controller in the Deployment Roles (Figure 178)
- 3. Select three servers for controller role identified by their MAC addresses assigned to PXE interface. Refer to [Table 16 i](#page-242-0)n the Install Worksheet for Controller and Compute Hosts section.
- 4. Click Assign Hosts button.

#### Figure 178 Add Controllers - Deployment Roles

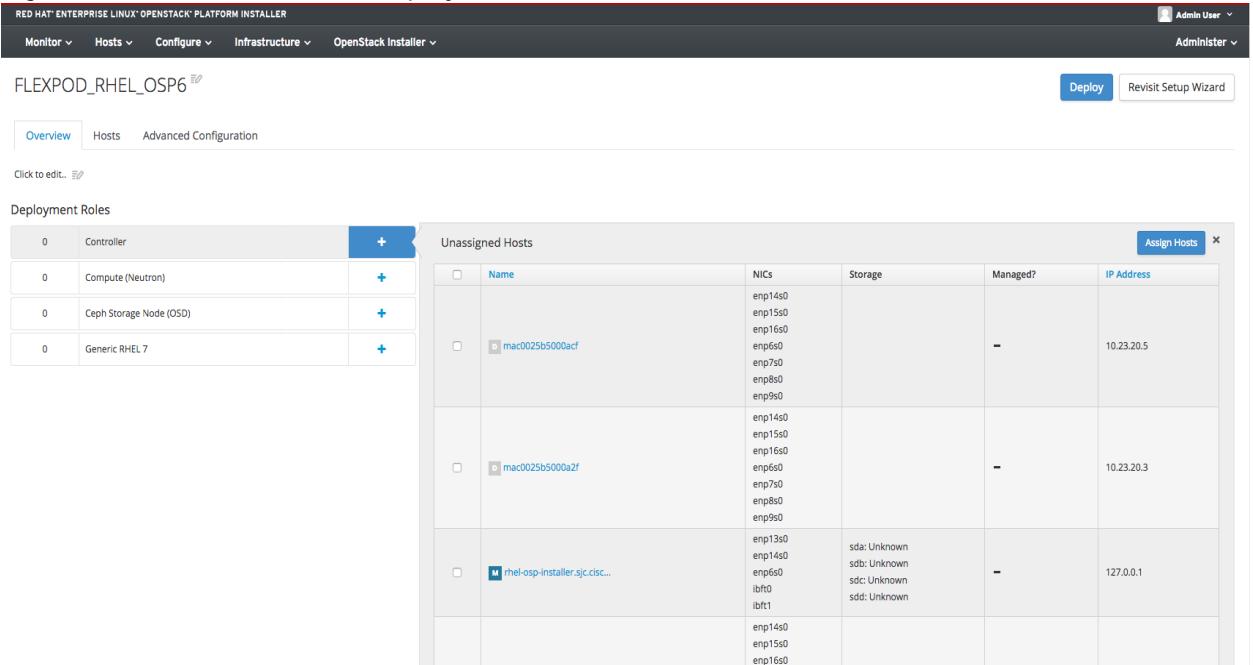

- 5. In the Overview tab, click  $\pm$  to add compute in the Deployment Roles (Figure 179)
- 6. Select five servers for compute role identified by their MAC addresses assigned to PXE interface. Refer to [Table 16 t](#page-242-0)he in Install Worksheet for Controller and Compute Hosts section.

The service profile named SP\_OSP\_Compute\_6 was intentionally left unassigned. This host will be added later in the subsequent section as a use case by showing how to scale the environment by adding more Compute hosts to the Compute deployment role after the initial deployment has completed.

7. Click Assign Hosts button.

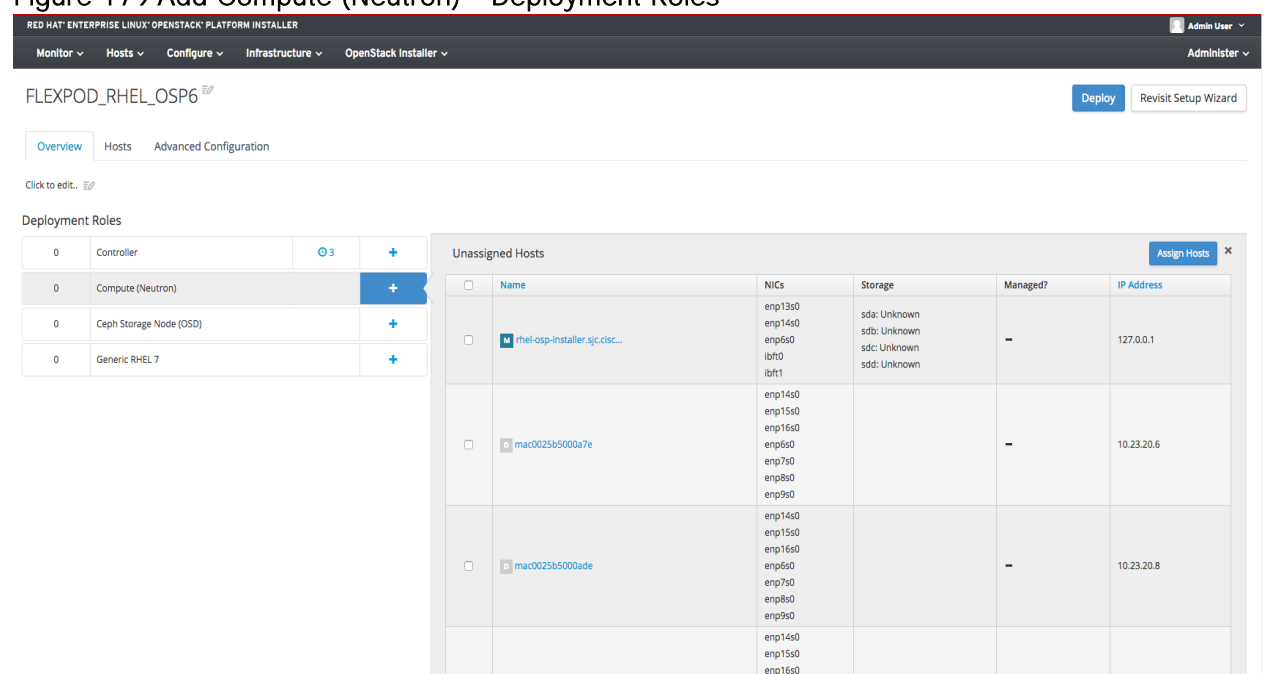

#### Figure 179 Add Compute (Neutron) - Deployment Roles

#### Configure Host Networks

To configure host networks, complete the following steps:

- 1. Select the Hosts tab (OpenStack Installer  $\rightarrow$  Deployments  $\rightarrow$  FLEXPOD\_RHEL\_OSP6  $\rightarrow$  Hosts).
- 2. Select the Assigned sub-tab. Number in the parenthesis shows the total number of hosts assigned including both Controller and Compute roles (Figure 180).
- 3. Select all hosts by clicking the check box.
- 4. Select the Configure Networks button Configure Networks

#### Figure 180 Assigned Hosts

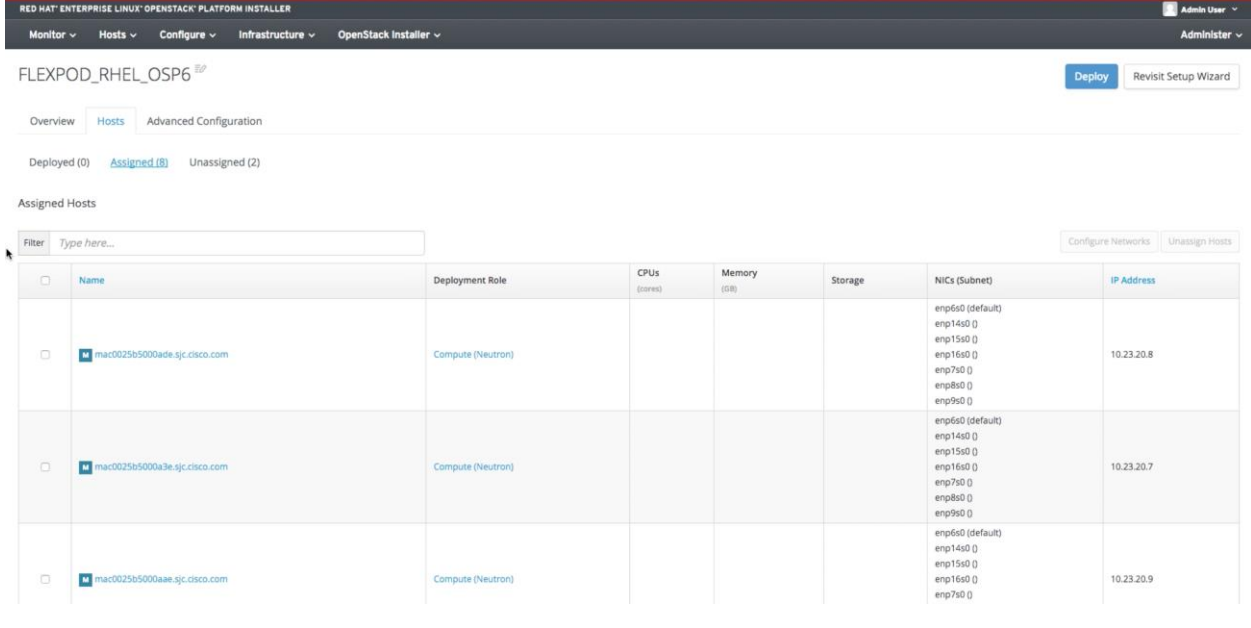

Multiple hosts can be selected for configuring networks to avoid repetitive entries. This is true, provided the available network device names and final VLAN assignments are identical between roles. Since we are using Service Profile Templates In this deployment, this is true and saves operator entry.

5. Bond enp14s0 with enp9s0 as shown in Figure (181). Bond0 interface will be created. Keep the bonding mode active-backup.

Figure 181 Bond Interfaces Assigned to Storage Traffic - enp14s0 and enp9s0

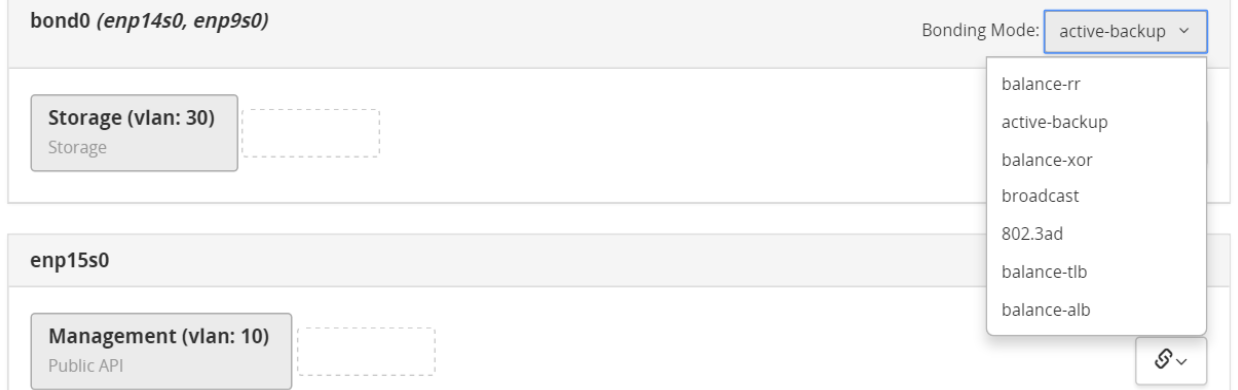

- 6. Drag the following networks to their respective network interfaces as below:
	- a. Storage (vlan: 30)  $\rightarrow$  bond0 (enp14s0, enp9s0)
	- b. Management (vlan: 10)  $\rightarrow$  enp15s0
	- c. MCAS (vlan: 21)  $\rightarrow$  enp17s0
	- d. Leave Tenant and External unassigned.

n.

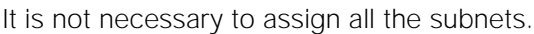

enp16s0 has been configured as an uplink in Cisco Nexus 1000v to trunk tenant VLANs for VM data traffic in controller and host group parameter neutron::agents::n1kv\_vem  $\rightarrow$  uplink\_profile

- e. After the assignment has been completed, they appear as shown in Figure 182.
- f. Select Done after verifying the assignment of network interfaces.

#### Figure 182 Complete View of Network Interfaces

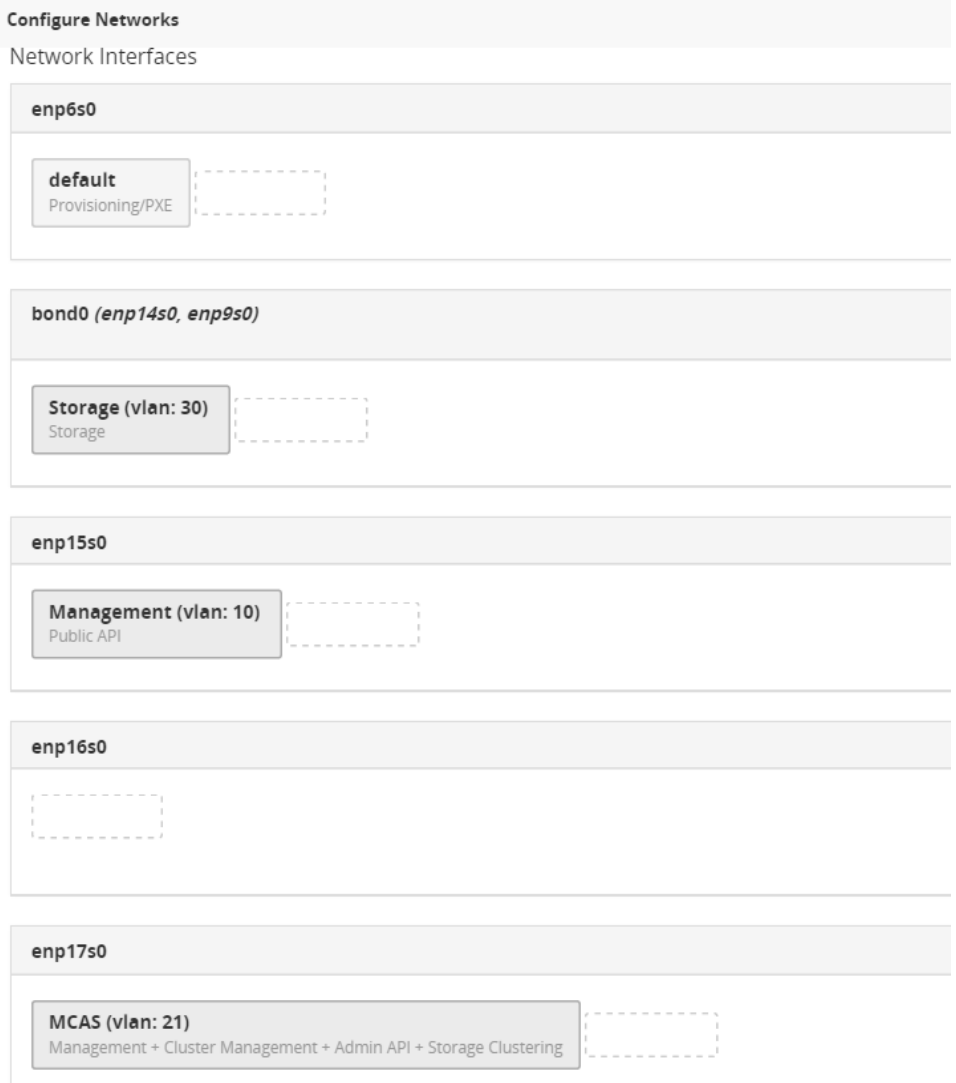

#### Begin Deployment

To begin the deployment, complete the following steps:

- 1. After all the network assignments have been confirmed, deployment can be initiated by selecting the "deploy" button in the top right corner of the selected deployment screen. Deploy confirmation screen will pop-up (Figure 183).
- 2. Confirm the deployment by selecting the check box for "The networks have configured for these hosts." and select "Deploy".

#### Figure 183 Deploy Confirmation

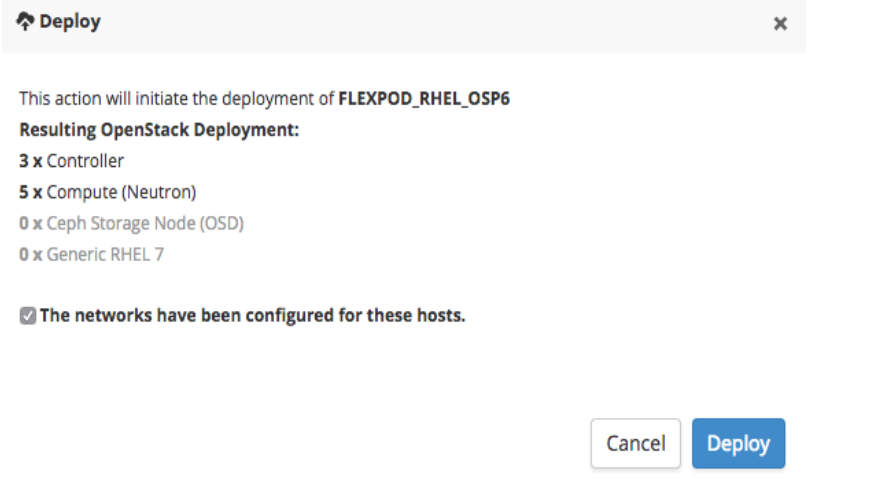

≏

It is a good practice to verify and ensure all the networks are properly configured before selecting "Deploy" button. If there is misrepresentation of network, fixing networks post provisioning is a time consuming and daunting process.

It is absolutely essential to ensure that IPs are assigned to the correct subnet and network port, fall within the subnet IP range, and are not duplicated elsewhere in the environment.

#### Monitoring Deployment Status

To monitor the deployment status, complete the following steps:

- 1. It will take several minutes to finish the deployment. Meanwhile, progress of the deployment can be monitored. There are several methods to monitor the progress of the deployment. It can be monitored from the progress bar, Task tab, Dynflow console, and also through Reports (Monitor  $\rightarrow$  Reports).
- 2. Watch the status of the deployment in the Task tab (Figure 184) by clicking the "Show more details". Raw tab is also useful to watch the progress of each host assigned to the deployment (Figure 184).

# Figure 184 Deployment Status

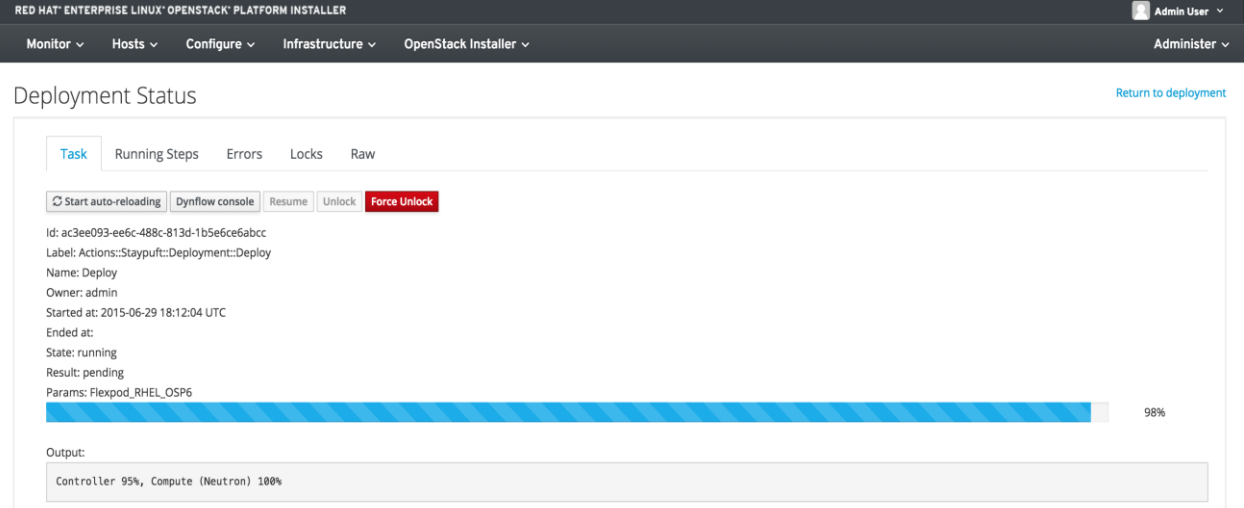

# Figure 185 Deployment Status - Raw tab

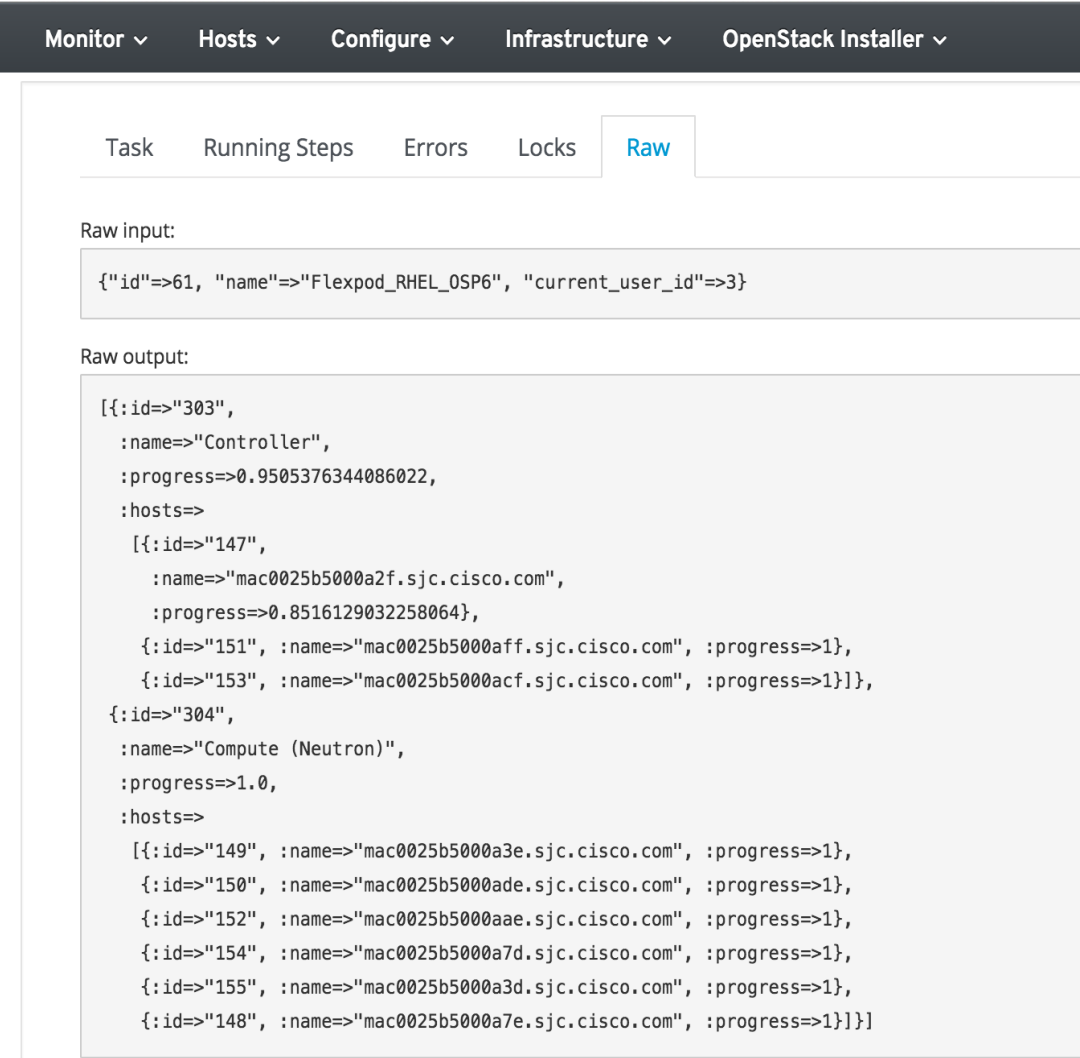

External Id: 769cd150-6afd-4fe7-a6e0-bec7e8c303b4

3. When the deployment is successfully completed, status bar will display successful completion (Figure 186).

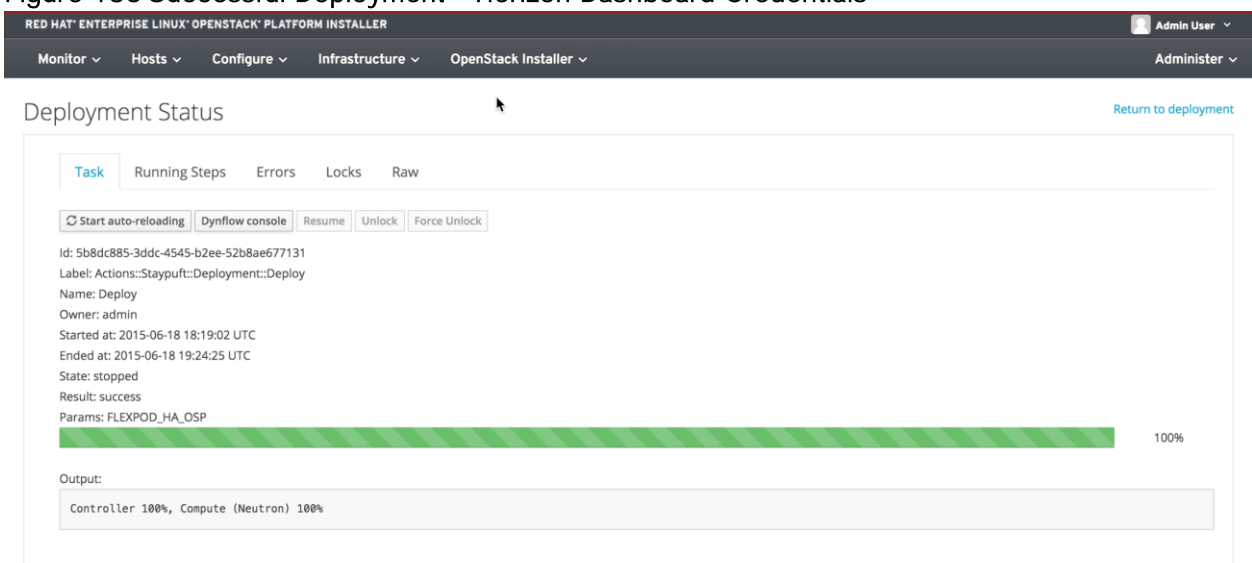

Figure 186 Successful Deployment - Horizon Dashboard Credentials

4. Horizon dashboard IP and login credentials will be available on the deployment screen (Figure 187).

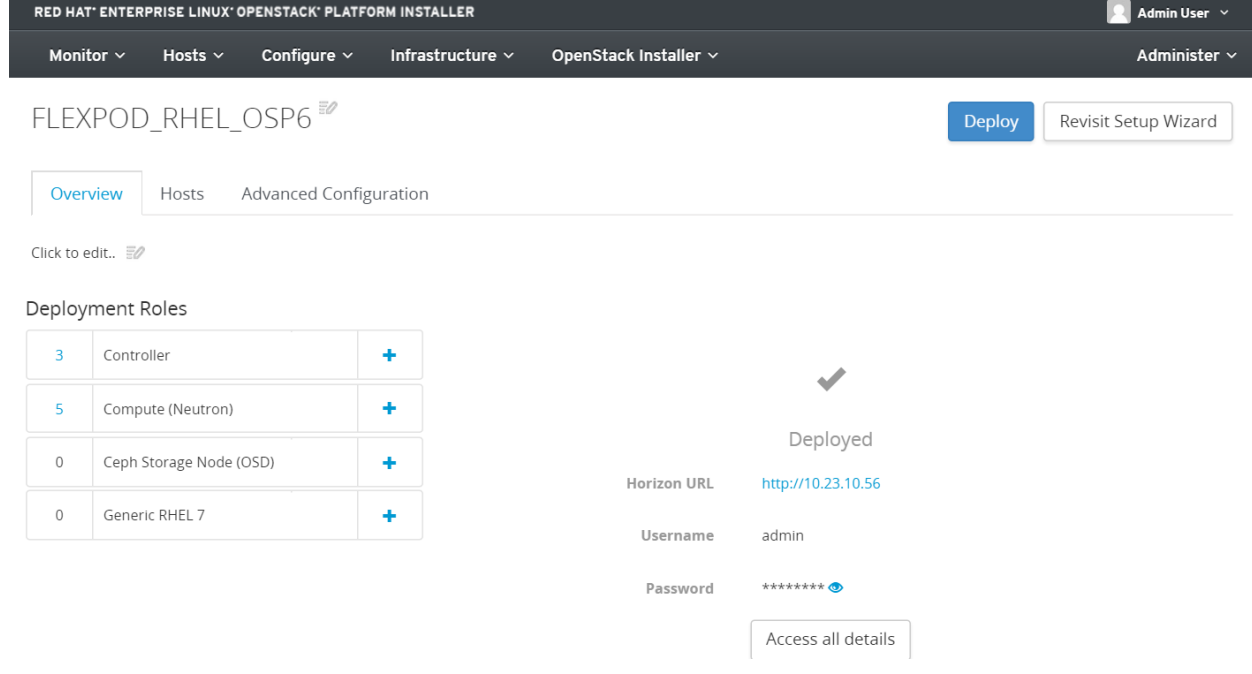

#### Figure 187 Successful Deployment - Horizon Dashboard Credentials

# Post-Deployment (Required)

After the OpenStack deployment is finished and all the Controller and Compute nodes have been provisioned successfully, the remaining steps MUST be performed to have a fully functional environment.

# Deploy Cisco Nexus 1000v Virtual Supervisor Module (VSM)

After the deployment is successfully completed, it is important to deploy Cisco Nexus 1000v Virtual Supervisor Module (VSM) in two of the three controllers. For more redundancy and operational efficiency, two VSM modules are deployed across two chassis. Following controller hosts are selected for VSM active and VSM hot standby modules (Table 23).

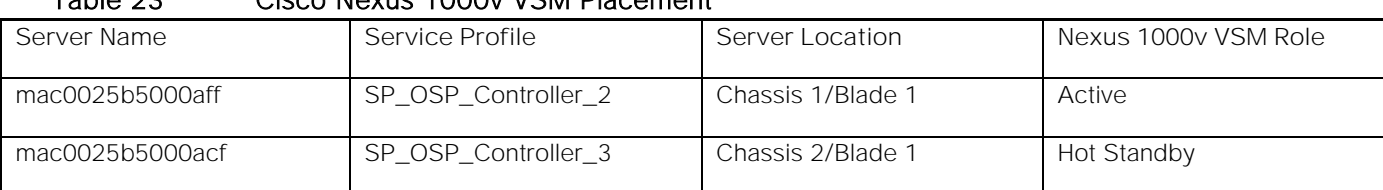

- Table 23 Cisco Nexus 1000v VSM Placement
	- 1. Configure SP\_OSP\_Controller\_2 for primary VSM module.
		- a. Select OpenStack Installer  $\rightarrow$  Deployments  $\rightarrow$  FLEXPOD\_RHEL\_OSP6
		- b. Click "3" in Deployment Roles next to Controller.
		- c. Click mac0025b5000aff under Deployed Hosts (Figure 188)

#### Figure 188 Nexus 1000v VSM Deployment - Select Controller Host for Primary VSM

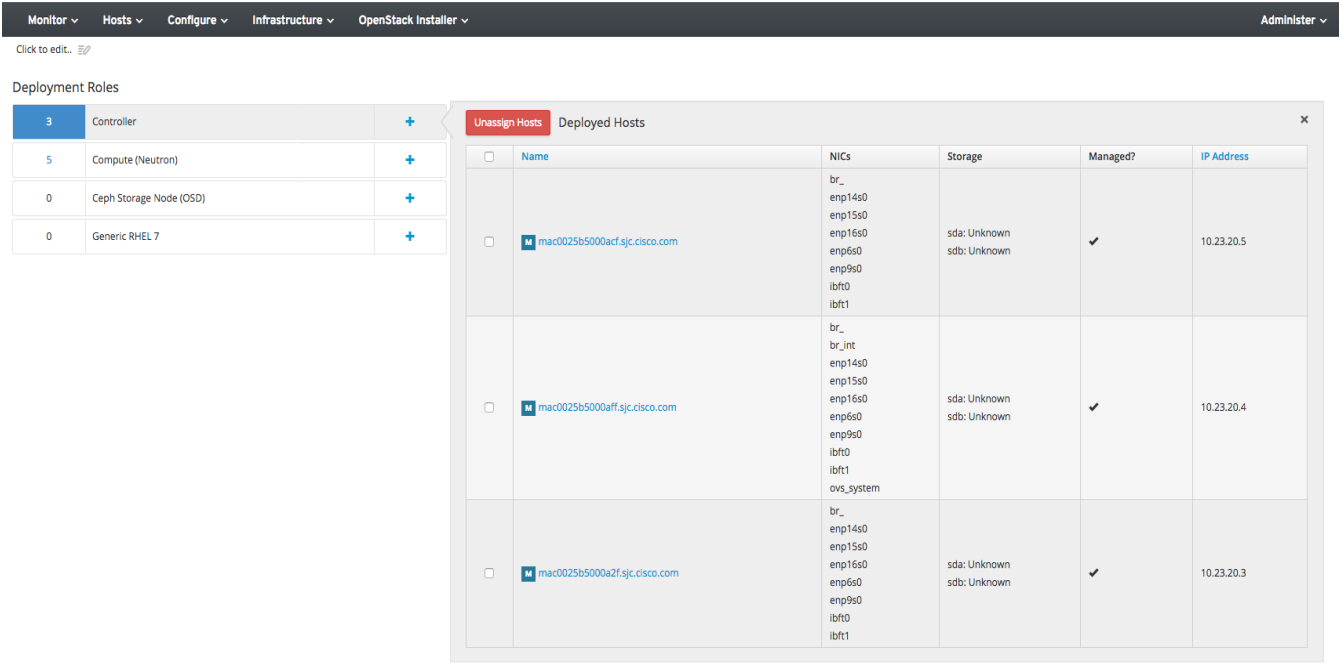

d. Select Edit in the top right hand corner of the screen as shown in Figure 189.

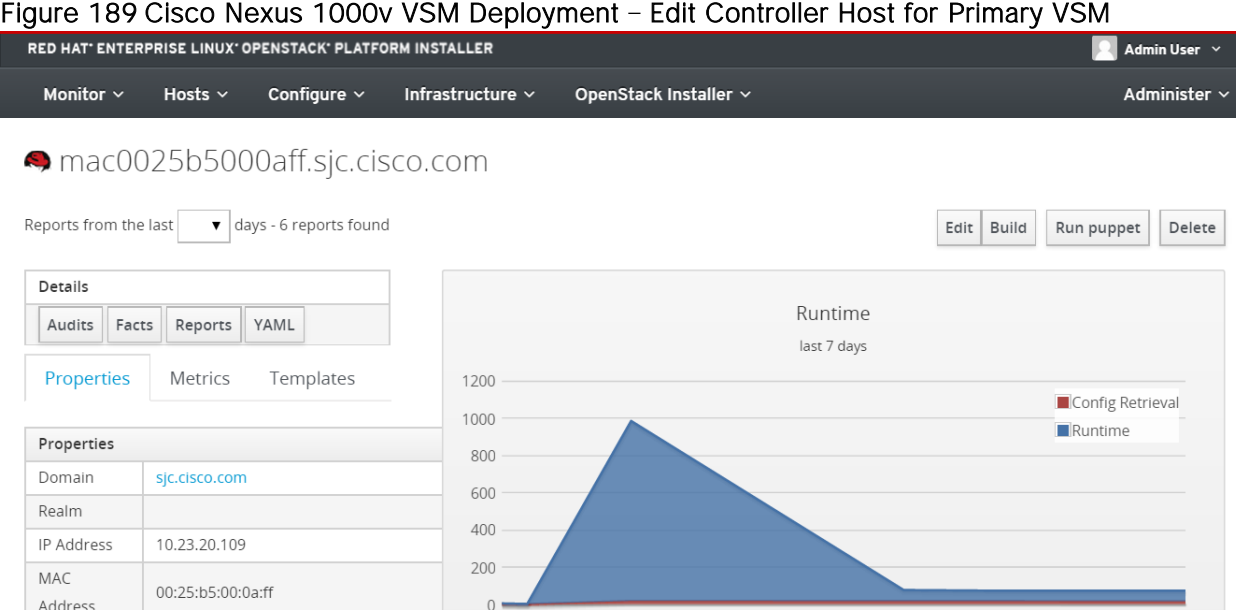

- e. Select Puppet Class tab.
- f. Type vsm in Available Classes text box.
- g. Select n1k\_vsm
- h. Click  $\bullet$  to add n1k\_vsm (Figure 190).
- i. n1k\_vsm will be added in Included Classes.

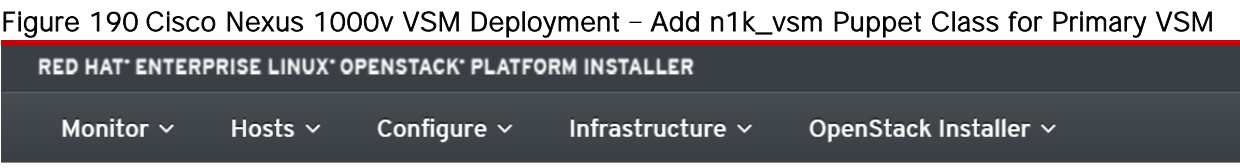

# Edit mac0025b5000aff.sjc.cisco.com

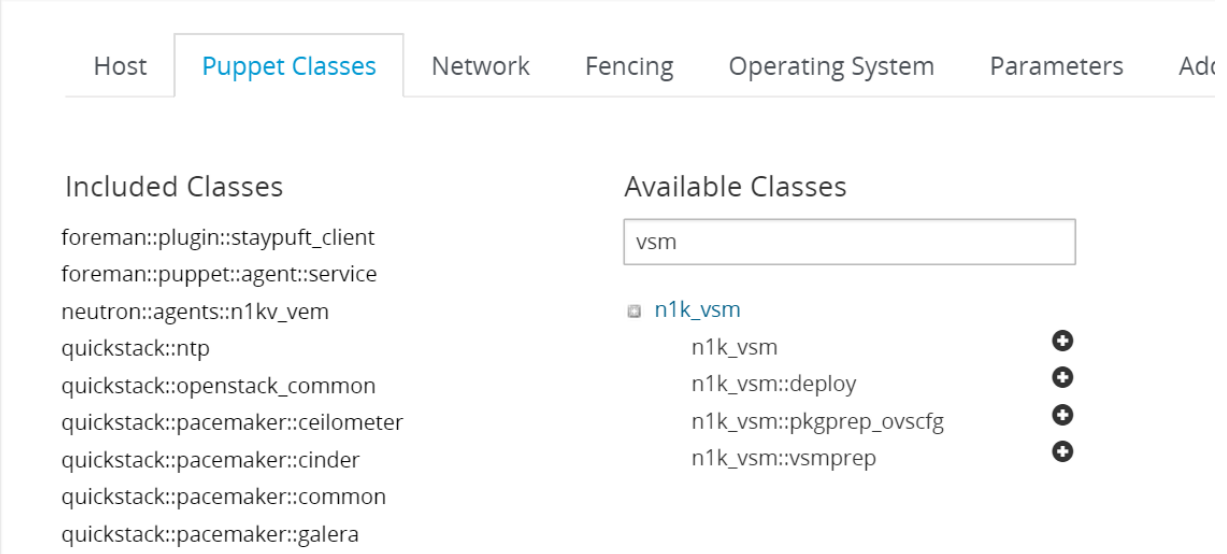

- j. Select Parameter tab.
- <span id="page-280-0"></span>k. Override the following parameters as shown in Figure 191. Use the [Table 24](#page-280-0) worksheet applicable to your environment for Cisco Nexus 1000v primary VSM.

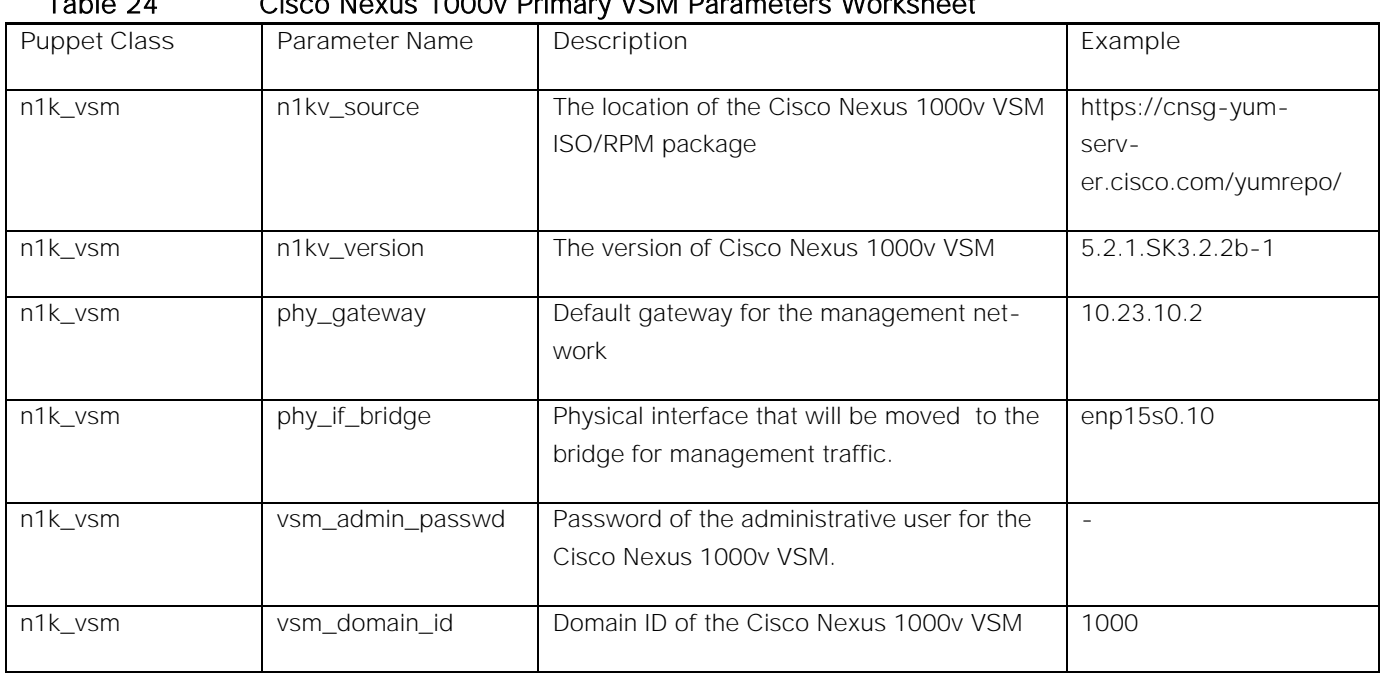

# Table 24 Cisco Nexus 1000v Primary VSM Parameters Worksheet

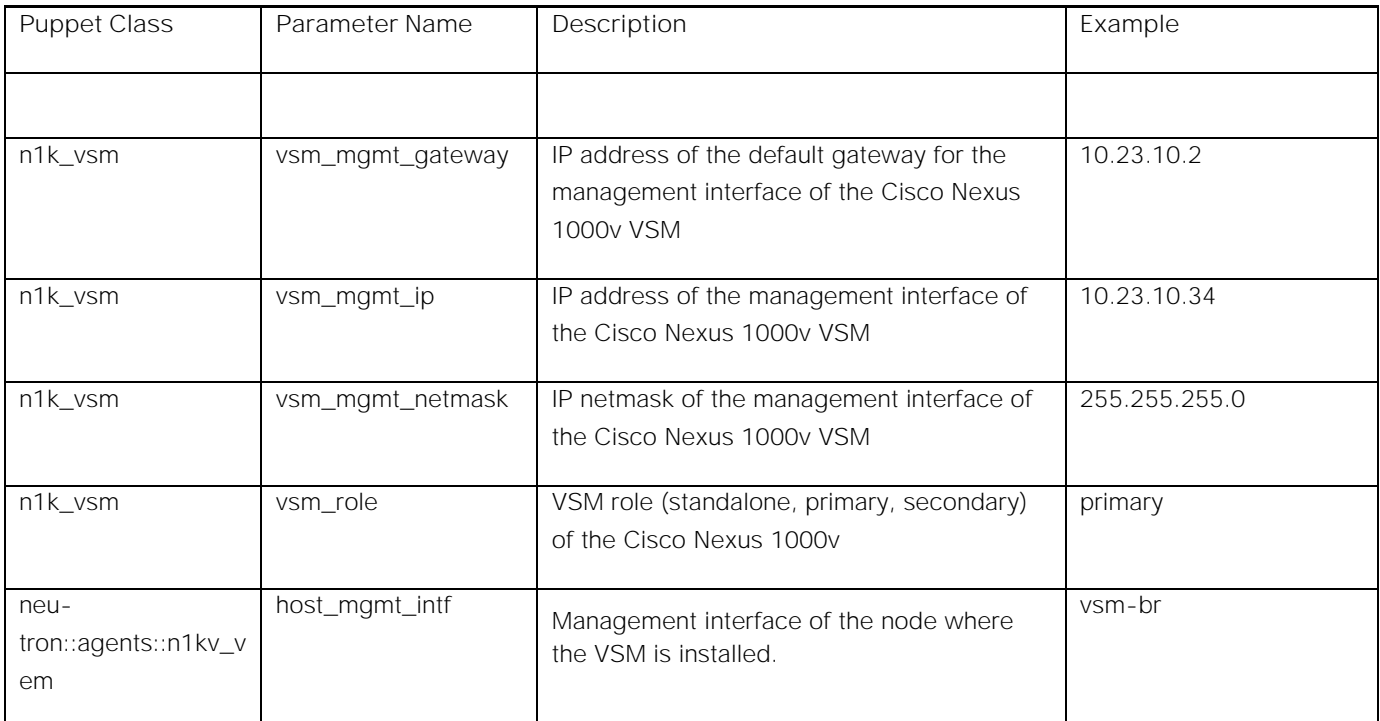

á

#### Figure 191 Cisco Nexus 1000v VSM Deployment - Override Parameters for N1kv Primary VSM Configuration

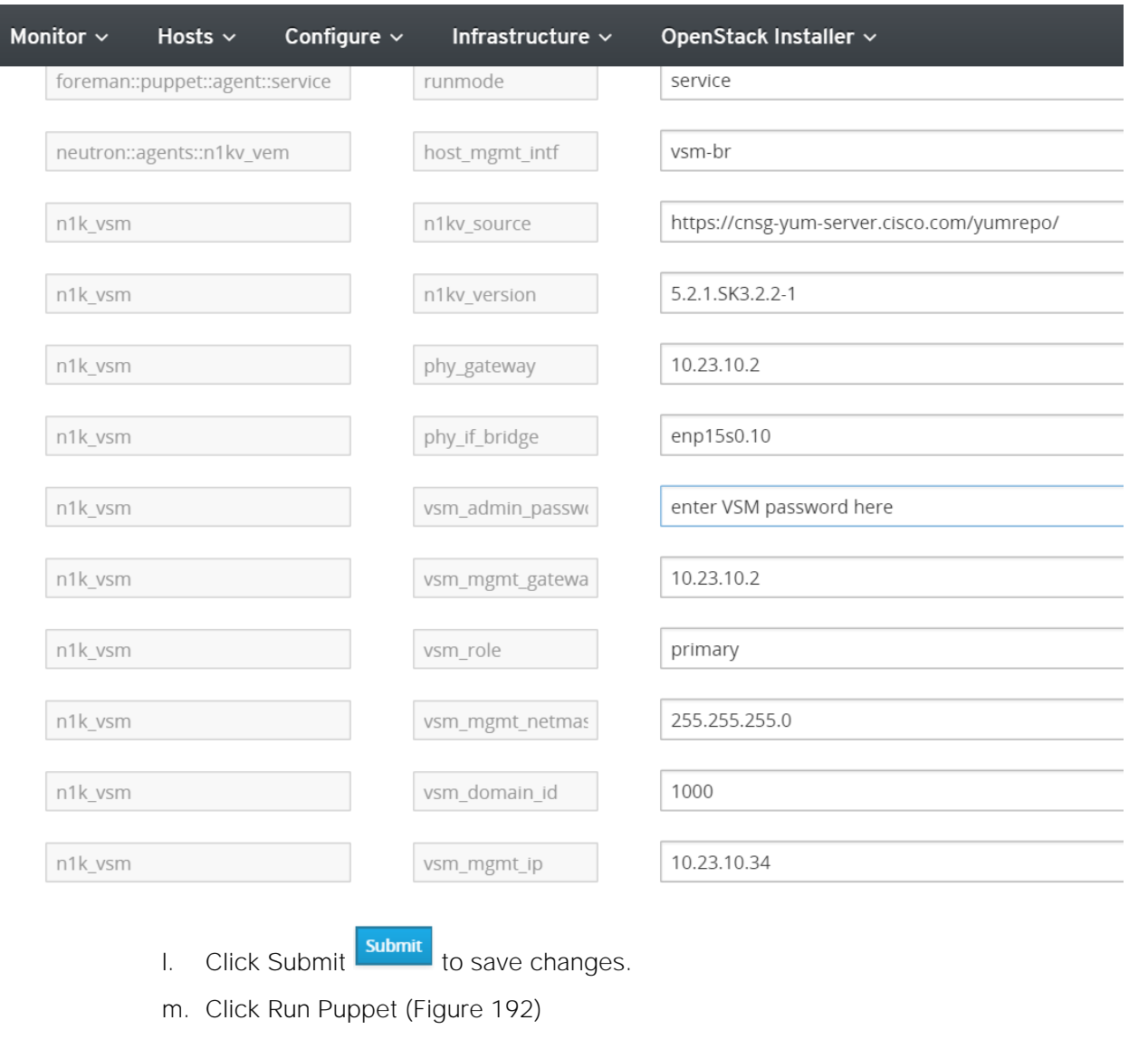

When the parameters have been overridden and the configuration have been submitted, puppet can also be initiated by running the following command: # script -c "puppet agent --test --verbose" puppet-01.txt

#### Figure 192 Cisco Nexus 1000v VSM Deployment - Run Puppet for Primary VSM

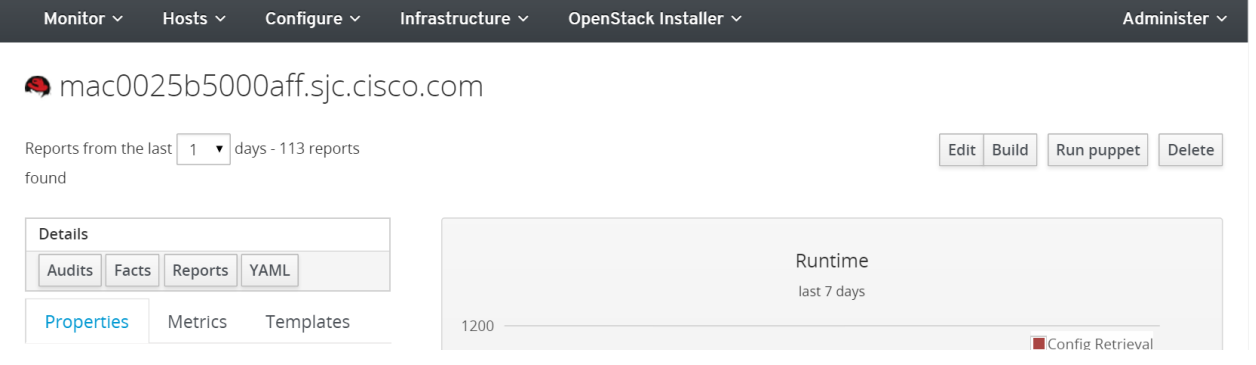

- 2. Configure SP\_OSP\_Controller\_3 for secondary VSM module.
	- a. Select OpenStack Installer → Deployments → FLEXPOD\_RHEL\_OSP6
	- b. Click "3" in Deployment Roles next to Controller.
	- c. Click mac0025b5000acf under Deployed Hosts (Figure 193)

#### Figure 193 Cisco Nexus 1000v VSM Deployment - Select Controller Host for Secondary VSM

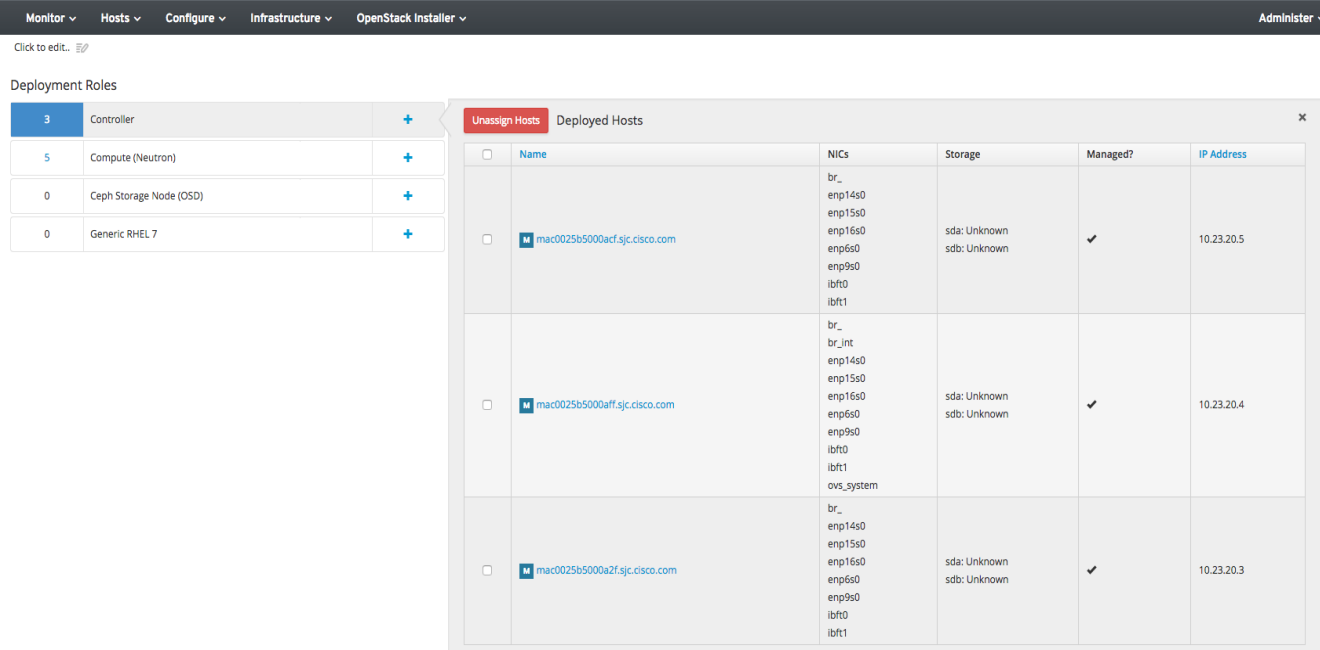

d. Select Edit in the top right hand corner of the screen as shown in Figure 194.

#### Figure 194 Cisco Nexus 1000v VSM Deployment - Edit Controller Host for Secondary VSM RED HAT' ENTERPRISE LINUX' OPENSTACK' PLATFORM INSTALLER Admin User Monitor  $\sim$ Hosts  $\sim$ Configure  $\sim$ Infrastructure  $\sim$ OpenStack Installer ~ Administer  $\sim$ mac0025b5000acf.sjc.cisco.com Reports from the last  $\begin{vmatrix} 1 & \mathbf{v} \end{vmatrix}$  days - 336 reports Edit Build Run puppet Delete found Details Runtime Audits Facts Reports YAML last 7 days Properties Metrics Templates 125 Config Retrieval  $100<sub>1</sub>$ Runtime Properties 75 Domain sjc.cisco.com Realm 50 **IP Address** 10.23.20.5  $25$ MAC 00:25:b5:00:0a:cf Address  $\Omega$  $\hat{\gamma}$  $\mathcal{S}^3$ Prinnet

e. Select Puppet Class tab.

- f. Type vsm in Available Classes text box.
- g. Select n1k\_vsm
- h. Click  $\bullet$  to add n1k\_vsm (Figure 195).
- i. n1k\_vsm will be added in Included Classes.

#### Figure 195 Cisco Nexus 1000v VSM Deployment - Add n1k\_vsm Puppet Class for Secondary VSM

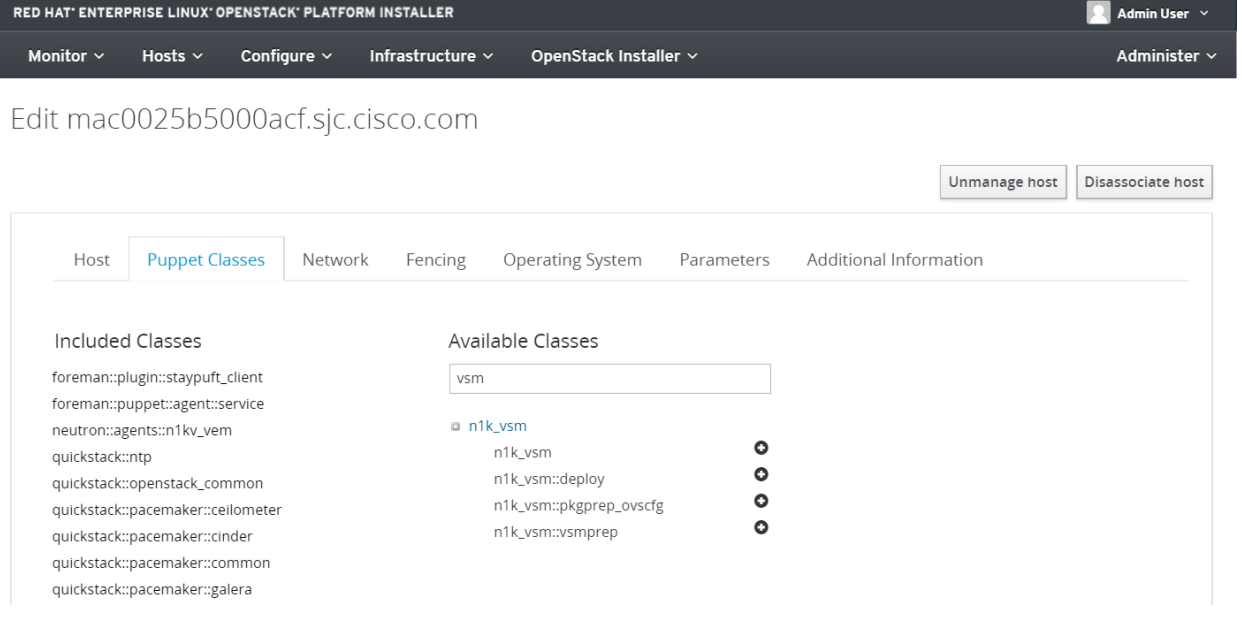

- j. Select Parameter tab.
- k. Override the following parameters as shown in Figure (196). Use [Table 25 w](#page-284-0)orksheet applicable to your environment for Cisco Nexus 1000v secondary VSM.

#### Table 25 Cisco Nexus 1000v Secondary VSM Parameters Worksheet

<span id="page-284-0"></span>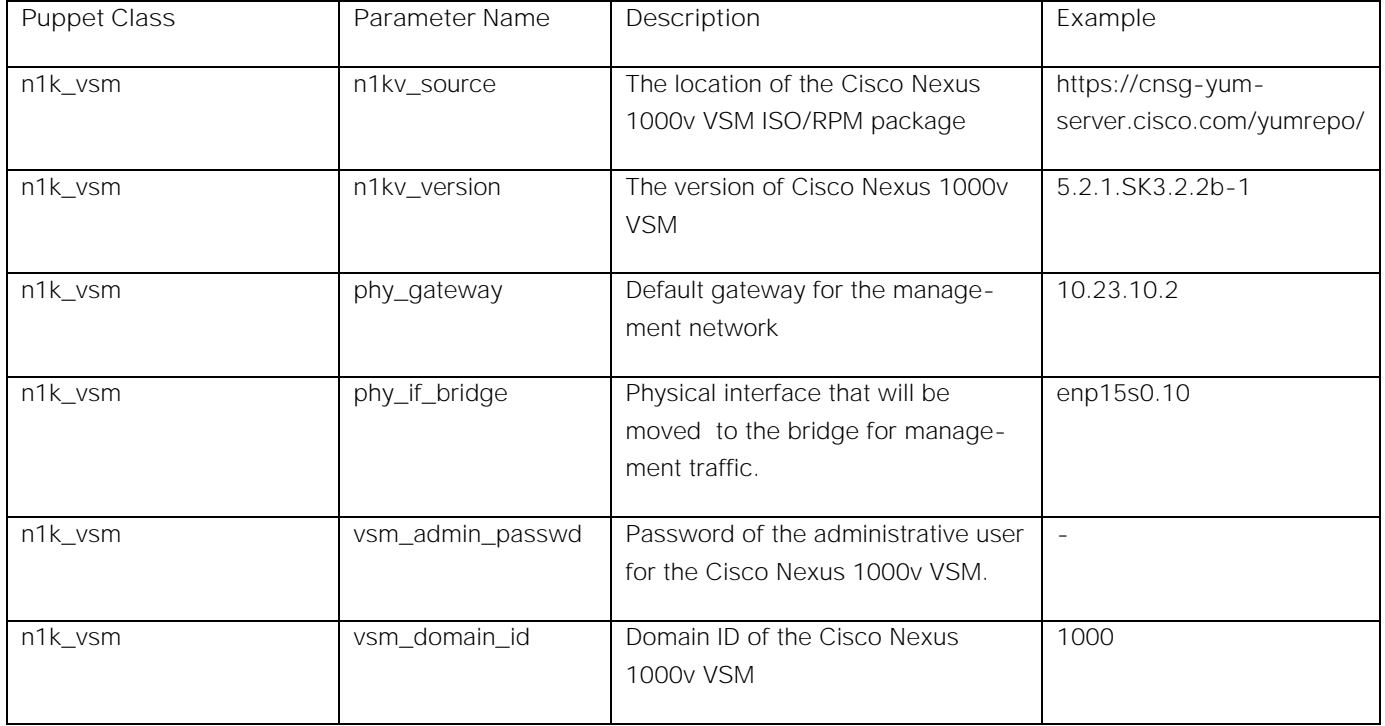

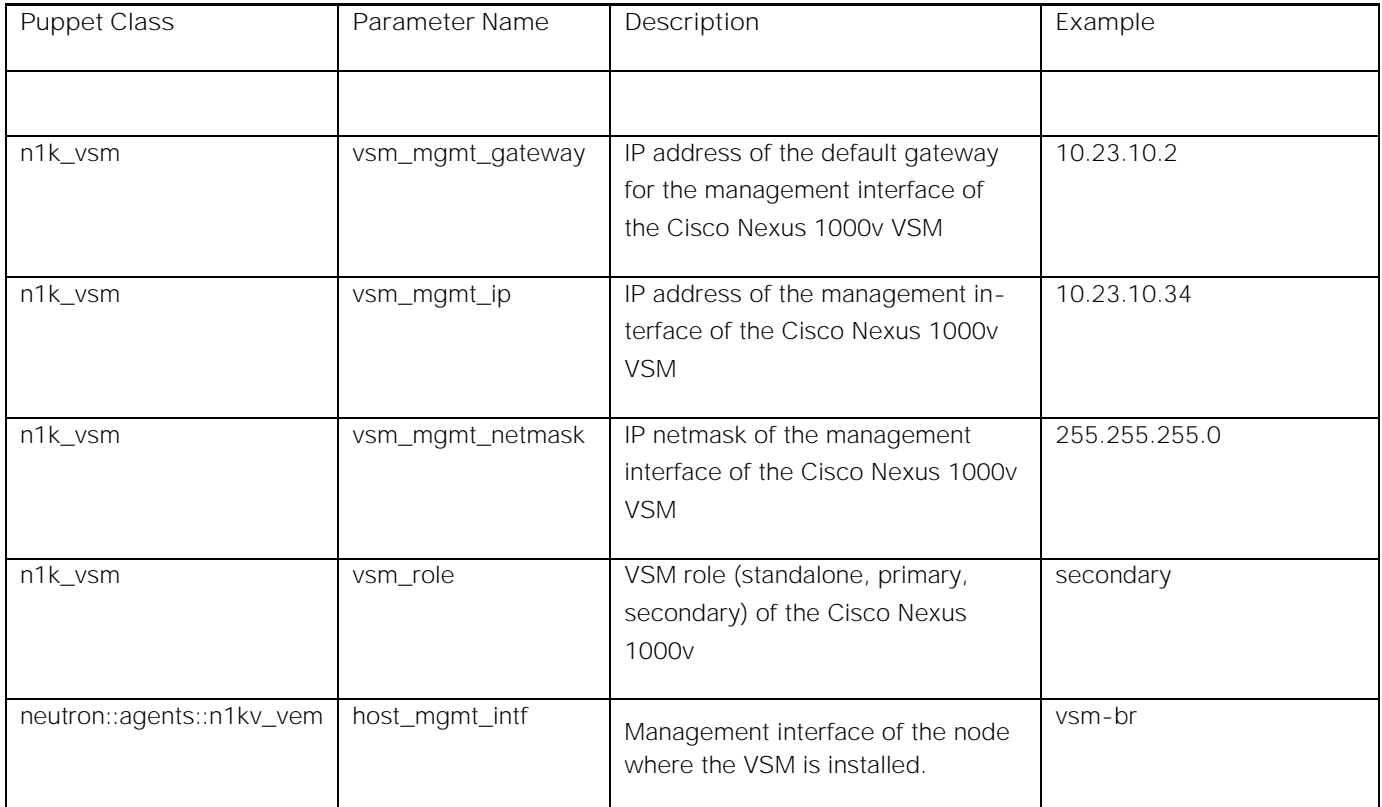

#### Figure 196 Cisco Nexus 1000v VSM Deployment - Override Parameters for N1kv Secondary VSM Configuration

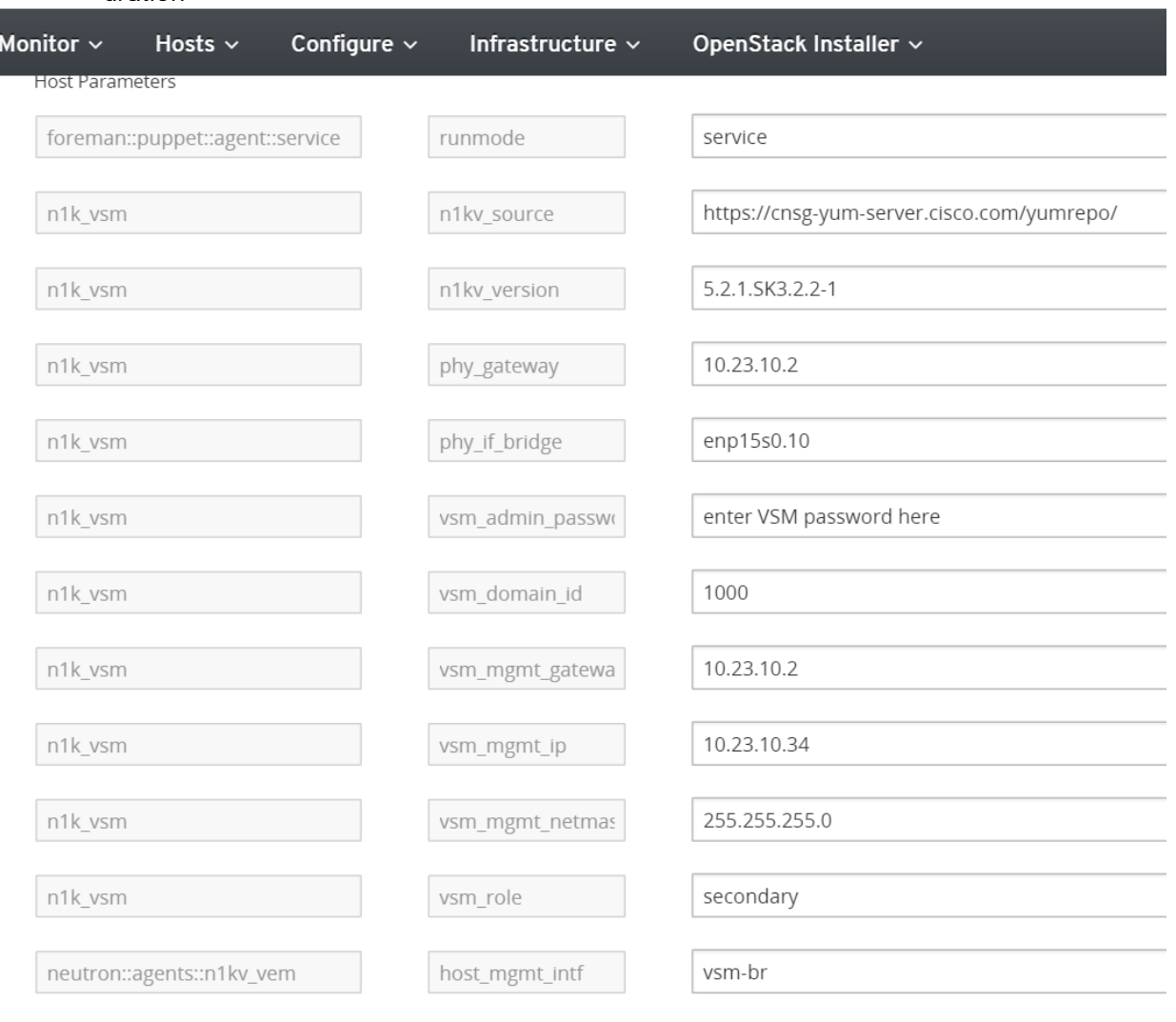

- I. Click Submit submit to save changes.
- m. Click Run Puppet (Figure 197)

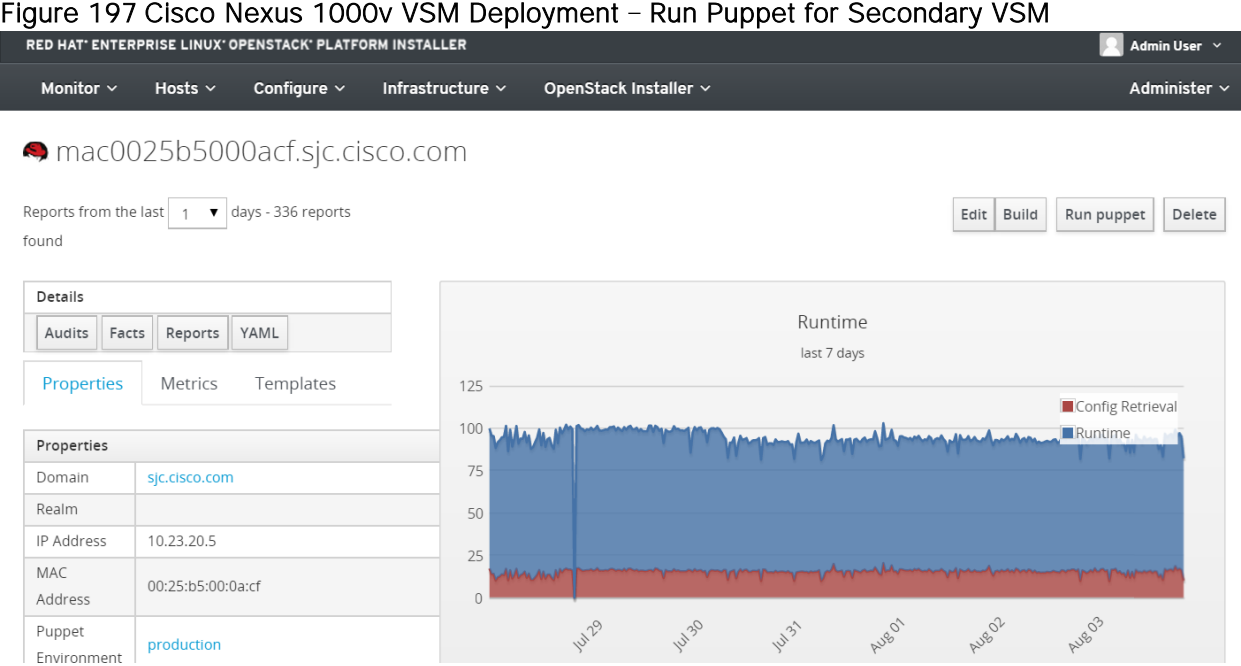

# Cisco Nexus 1000v Configuration

To log into Cisco Nexus 1000v primary VSM and verify the VSM and VEM status, complete the following steps:

1. Run show module. It should show VSM active and hot standby and all the VEM modules are discovered by VSM (Figure 198)

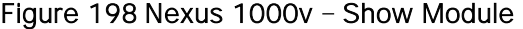

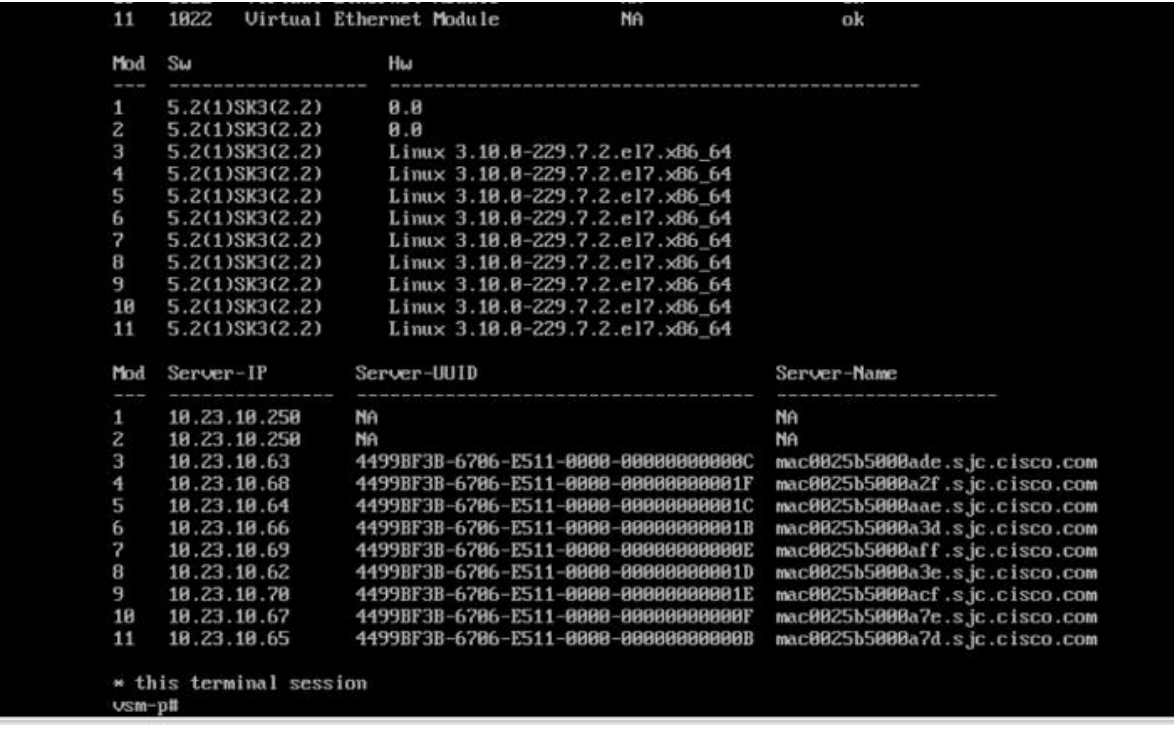
2. While in the VSM, create the default port-profile

configure terminal port-profile type vethernet default-pp no shutdown state enabled publish port-profile

- 3. Create the tenant VLANs
	- a. Create provider and tenant VLANs vlan 60-200
	- b. Create external VLAN

vlan 215

4. Create an uplink port profile. Use the name specified in host group parameters for both controller and compute in neutron::agents::n1kv\_vem > uplink\_profile

```
port-profile type Ethernet uplink
switchport mode trunk
switchport trunk allowed vlan 60-100, 215 
no shut
state enabled
publish port-profile
```
5. Save the configuration by running the following command.

copy run start

## Jumbo Frames for NFS Traffic and Bond0

The bond0 logical network interface on all of the servers in the provisioned environment is setup by default to have an MTU size of 1500 by the RHEL-OSP Installer. This parameter must be increased to 9000 to match the upstream Nexus configuration and provide better performance for Cinder through NFS.

Complete the following steps on all Cisco UCS server nodes (controller and compute) provisioned in the environment:

1. Log into the system as the root user, either through the console or through SSH.

2. To enable the bond0 and bond0.30 interfaces for jumbo frames, run the following commands:

```
echo "MTU=9000" >> /etc/sysconfig/network-scripts/ifcfg-bond0 
echo "MTU=9000" >> /etc/sysconfig/network-scripts/ifcfg-bond0.30
```
3. Restart network services on the node. Ignore any warnings or errors that result from this command.

systemctl restart network.service

4. Make sure the changes have taken affect. The following commands can be used to send an ICMP request to the NetApp FAS system to make sure that jumbo frames are working for the entire network path. Substitute the variable below with the NFS LIF as appropriate:

```
ping -c 5 -s 8972 -M do \langle -nfs lif ip1>>
ping -c 5 -s 8972 -M do \langlenfs lif ip2>>
```
5. A successful test of jumbo frames on the NFS LIF running on the FAS8040 displays the following results:

```
PING 10.23.10.32 (10.23.30.14) 8972(9000) bytes of data.
8980 bytes from 10.23.30.14: icmp_seq=1 ttl=255 time=0.716 ms
8980 bytes from 10.23.30.14: icmp_seq=2 ttl=255 time=0.222 ms
8980 bytes from 10.23.30.14: icmp_seq=3 ttl=255 time=0.516 ms
```
## Storage Service Catalog

NetApp Cinder drivers allow you to construct a catalog of differing storage capabilities to meet a diverse base of application and tenant needs. The Cinder Storage Service Catalog can be defined with various efficiency, performance, availability, and protection attributes. The catalog entries themselves (referred to as Cinder volume types) can be defined in a very granular form or more commonly represent a collection of capabilities most appropriate for a particular tenant by using the extra-specs functionality in Cinder. An example of a validated Storage Service Catalog in this reference architecture is shown in [Table 26](#page-289-0) 

#### Table 26 Storage Service Catalog

<span id="page-289-0"></span>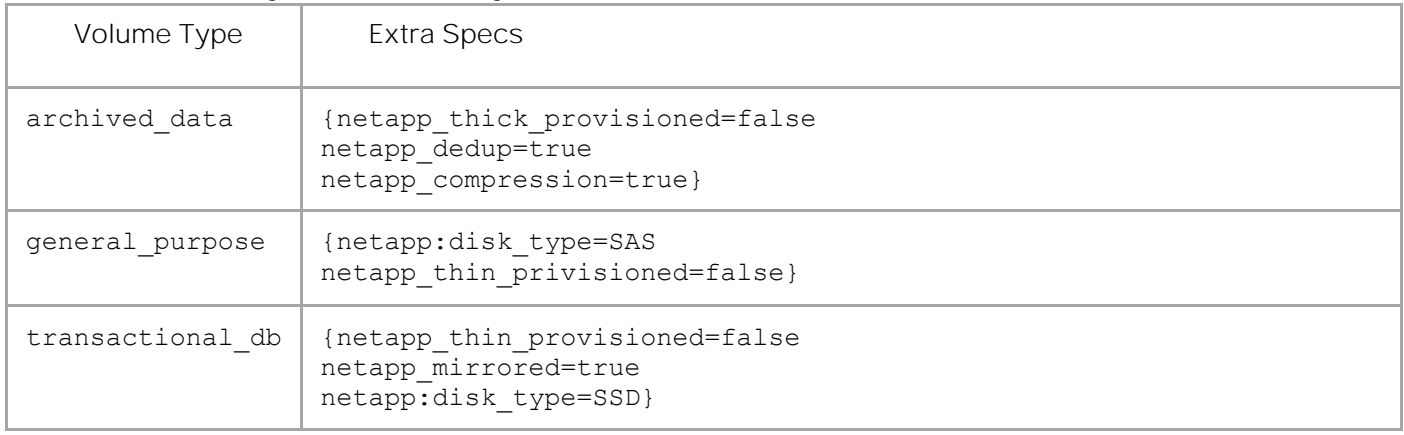

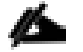

This information is provided as a guideline, and is appropriate for the hardware used in this validation. For a full listing of applicable values available in the Juno release of OpenStack for tailoring for the customer environment, refer to [NetApp supported Extra Specs for use with Cinder Volume Types.](http://netapp.github.io/openstack-deploy-ops-guide/juno/content/section_cinder-deployment-choices.html#cinder.netapp.extra_specs)

To build a Storage Service Catalog, complete the following steps:

1. Source the required environment parameters to obtain administrator access in Keystone on one of the controller nodes:

source /root/keystonerc admin

2. To create the Cinder volume types, run the following commands:

```
cinder type-create archived_data
cinder type-create general purpose
cinder type-create transactional_db
```
3. Associate the desired extra-spec parameters with the Cinder volume types:

```
cinder type-key archived_data set netapp_thick_provisioned=false
cinder type-key archived data set netapp dedup=true
cinder type-key archived_data set netapp_compression=true
cinder type-key general_purpose set netapp:disk_type=SAS
cinder type-key general_purpose set netapp_thin_provisioned=false
cinder type-key transactional_db set netapp_thin_provisioned=false
cinder type-key transactional_db set netapp_mirrored=true
cinder type-key transactional_db set netapp:disk_type=SSD
```
#### Quality of Service

Quality-of-Service(QoS) specifications are used to apply generic QoS support for volumes that can be enforced at the hypervisor (front-end), enforced specifically by Data ONTAP, or enforced at both levels. QoS specifications are added as standalone objects that can then be associated with Cinder volume types.

#### Front-end QoS

Front-end QoS is enforced in [libvirt,](http://libvirt.org/) and can be implemented by performing the following commands:

1. Source the environment parameters if needed.

source /root/keystonerc\_admin

2. Create two new QoS specifications with various IOPS limitations.

```
cinder qos-create archived_data_qos_specs consumer="front-end" total_iops_sec=500
cinder qos-create transactional_db_qos_specs consumer="front-end" read_iops_sec=2000 write_iops_sec=1000
```
3. To grab the ID string of the volume type that QoS specifications must be applied to, run the following script:

```
qosSpecs=$(cinder qos-list | awk '/archived_data_qos/ {print $2}')
volumeType=$(cinder type-list | awk '/archived_data/ {print $2}')
```
4. Associate a QoS specification with a particular Cinder volume type.

cinder qos-associate \$qosSpecs \$volumeType

5. To verify that QoS has been applied, run the following command:

cinder qos-get-association \$qosSpecs +------------------+---------------+--------------------------------------+ | Association Type | Name | ID ID | ID

+------------------+---------------+--------------------------------------+ | volume\_type | archived\_data | 507e64b3-783b-4b00-b320-40a13e8b497d | +------------------+---------------+--------------------------------------+

6. To disassociate QoS specifications that have been previously applied, run the following command:

```
cinder qos-disassociate $qosSpecs $volumeType
```
7. Verify that QoS has been removed:

```
cinder qos-get-association $qosSpecs
+------------------+------+----+
| Association_Type | Name | ID |
  +------------------+------+----+
  +------------------+------+----+
```
8. To delete the QoS specification, run the following command:

cinder qos-delete \$qosSpecs

#### NetApp QoS Policy Group

NetApp storage QoS policy enforcement can be exposed to the Storage Service Catalog through an extraspecs association. Therefore, you should define a QoS policy group object within Data ONTAP before a Cinder volume is created, and you should associate the QoS policy group with the destination FlexVol volume.

To make sure that a Cinder volume-type adheres to a specific NetApp QoS policy, run the following command. Be sure the assignment value matches the QoS policy in Data ONTAP. In this example we use ontap general purpose qos.

cinder type-key general\_purpose set netapp:qos\_policy\_group=ontap\_general\_purpose\_qos

For more information on NetApp QoS in Data ONTAP 8.3, refer to the section "Managing system perfor-mance (cluster administrators only)" in the [System Administration Guide for Cluster Administrators](https://library.netapp.com/ecm/ecm_download_file/ECMP1636037).

## NetApp Copy Offload Tool

The NetApp Copy Offload tool efficiently copies Glance images to a destination Cinder volume. Rather than a copy through the network from Glance to Cinder, the tool makes a clone from the Glance Image to the Cinder volume through the storage system itself.

Complete the following steps on all Cisco UCS server nodes that are OpenStack controller nodes.

- 1. Navigate to the [Legacy ToolChest Directory](http://mysupport.netapp.com/NOW/download/tools/toolchest_legacy.shtml) on the NetApp Support Site.
- 2. Log into the NetApp Support site by using appropriate credentials.
- 3. Select NetApp OpenStack NFS Copy Offload Client. Click Continue after reading the informational message.
- 4. Accept the EULA terms.
- 5. Copy the resulting files to the /usr/local/bin directory:

cp copyoffload.tar.gz /usr/local/bin/

6. Untar and unzip the archive with the following command:

tar –xvzf copyoffload.tar.gz

- 7. Open the /etc/cinder/cinder.conf file and modify netapp\_copyoffload\_tool\_path from None to /usr/local/bin/na\_copyoffload\_64.
- 8. In the same file, modify glance api version from 1 to 2.
- 9. Open the /etc/glance/glance-api.conf file, and under the [DEFAULT] stanza add the following contents:

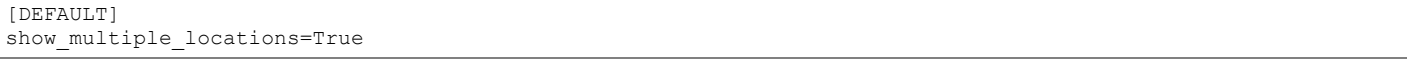

10. In the same file, modify show\_image\_direct\_url from False to True.

- 11. In the same file, modify filesystem\_store\_metadata\_file from None to /etc/glance/metadata.json.
- 12. Create the /etc/glance/metadata.json file and modify it with the following contents:

```
"share location": "nfs://<<nfs lif ip1>>/glance",
 "mount_point": "/var/lib/glance/images",
 "type": "nfs"
```
13. Set the immutable flag on /etc/cinder/cinder.conf and /etc/glance/glance-api.conf to prevent Puppet from overwriting modifications when it runs.

chattr +i /etc/cinder/cinder.conf chattr +i /etc/glance/glance-api.conf

14. Add the cinder user to the glance group with the following command:

gpasswd –a cinder glance

{

}

15. Restart the Cinder subsystem to pick up the changes.

```
systemctl restart openstack-cinder-{api, scheduler, volume}
```
16. Restart the Glance subsystem to pick up the changes.

systemctl restart openstack-glance-{api, registry}

## Swift Deployment

OpenStack Object Storage provides a fully distributed, scale-out, API-accessible storage platform that can be integrated directly into applications or used for backup, archiving, and data retention.

Swift must be installed and configured manually after an OpenStack deployment. The following instructions assume that all of the setup instructions detailed in the "NetApp E-Series E5560 Configuration" section have been implemented successfully. [Table 27 l](#page-293-0)ists the information needed to configure Swift in your environment. You should customize the following values with information that is applicable to your deployment.

<span id="page-293-0"></span>

| <b>Swift environment Detail</b>             | Swift environment Detail Value                                                  |
|---------------------------------------------|---------------------------------------------------------------------------------|
| Swift-A VLAN                                | < <var id="" swifta="" vlan="">&gt;</var>                                       |
| Swift-B VLAN                                | < <var id="" swiftb="" vlan="">&gt;</var>                                       |
| <b>NFS VLAN</b>                             | < <var_nfs_vlan_id>&gt;</var_nfs_vlan_id>                                       |
| OpenStack Controller1 Swift-A iSCSI IP      | < <var cont1="" initiator="" ip="" swifta="">&gt;</var>                         |
| OpenStack Controller1 Swift-A iSCSI netmask | < <var_cont1_initiator_swifta_netmask>&gt;</var_cont1_initiator_swifta_netmask> |
| OpenStack Controller2 Swift-A iSCSI IP      | < <var cont2="" initiator="" ip="" swifta="">&gt;</var>                         |
| OpenStack Controller2 Swift-A iSCSI netmask | < <var cont2="" initiator="" netmask="" swifta="">&gt;</var>                    |
| OpenStack Controller3 Swift-A iSCSI IP      | < <var_cont3_initiator_swifta_ip>&gt;</var_cont3_initiator_swifta_ip>           |
| OpenStack Controller3 Swift-A iSCSI netmask | < <var cont3="" initiator="" netmask="" swifta="">&gt;</var>                    |
| OpenStack Controller1 Swift-B iSCSI IP      | < <var cont1="" initiator="" ip="" swiftb="">&gt;</var>                         |
| OpenStack Controller1 Swift-B iSCSI netmask | < <var cont1="" initiator="" netmask="" swiftb="">&gt;</var>                    |
| OpenStack Controller2 Swift-B iSCSI IP      | < <var cont2="" initiator="" ip="" swiftb="">&gt;</var>                         |
| OpenStack Controller2 Swift-B iSCSI netmask | < <var cont2="" initiator="" netmask="" swiftb="">&gt;</var>                    |
| OpenStack Controller3 Swift-B iSCSI IP      | < <var cont3="" initiator="" ip="" swiftb="">&gt;</var>                         |
| OpenStack Controller3 Swift-B iSCSI netmask | < <var cont3="" initiator="" netmask="" swiftb="">&gt;</var>                    |

Table 27 OpenStack Swift Software Configuration Worksheet

# Create Network Interfaces for Swift Traffic

The 802.1Q VLAN tagged interfaces used for Swift traffic must be created.

Complete the following steps on all OpenStack controller nodes provisioned in the environment:

- 1. Log into the system as the root user, either through the console or through SSH.
- 2. Copy the bond0. << var\_nfs\_vlan\_id>> interface configuration to a new bond0.<<var swiftA vlan id>> interface.

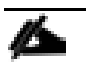

In our environment, this was VLAN 50.

cp ifcfg-bond0.30 ifcfg-bond0.50

3. Modify the ifcfg-bond0.<<var\_swiftA\_vlan\_id>> interface configuration file in a manner similar to the following example:

IPADDR="<<var cont1 initiator swiftA ip>>"

```
NETMASK="<<var_cont1_initiator_swiftA_netmask>>"
GATEWAY=""
DEVICE="bond0.<<var swiftA vlan_id>>"
MTU="9000"
```
4. Copy the bond0.<<swiftA\_vlan\_id>> to a new bond0.<<var\_swiftB\_vlan\_id>> interface.

In our environment, this was VLAN 51.

cp ifcfg-bond0.50 ifcfg-bond0.51

5. Modify the the ifcfg-bond0.<<var swiftB vlan id>> interface configuration file in a manner similar to the following example:

```
IPADDR="<<var_cont1_initiator_swiftB_ip>>"
NETMASK="<<var cont1_initiator_swiftB_netmask>>"
GATEWAY=""
DEVICE="bond0.<<var_swiftB_vlan_id>>"
MTU="9000"
```
6. Restart network services on the node. Ignore any warnings or errors that result from this command.

systemctl restart network.service

7. Make sure that your changes have taken affect. Use the following commands to send an ICMP request to the NetApp E-Series system to ensure that jumbo frames are working for the entire network path. Substitute the following variables with the appropriate Controller HIC IP addresses as needed:

ping -c 5 -s 8972 -M do << var iscsi conta hic1 p1 ip>> ping -c 5 -s 8972 -M do << var iscsi conta hic1 p3 ip>> ping -c 5 -s 8972 -M do <<var\_iscsi\_contb\_hic1\_p1\_ip>> ping  $-e$  5  $-e$  8972  $-M$  do  $\langle \sqrt{a}x \rangle$  iscsi\_contb\_hic1\_p3\_ip>>

8. Repeat steps 1-7 on the other two controllers, substituting for the proper controller.

#### Log into the E-Series Array by Using iSCSI

With the newly configured interfaces, you can now log into the E-Series array through the iscsiadm command.

On all OpenStack controller nodes provisioned in the environment, log into all of the paths advertised by the NetApp E-series array. After you perform the following commands, the iSCSI connections are persistent across system reboots.

```
iscsiadm --mode discovery --type sendtargets --portal <<var iscsi conta hic1 p1 ip>>
iscsiadm --mode node --login
```
#### Swift Package Installation

Swift-specific packages must be installed because they are not installed by default as a part of an OpenStack deployment.

Run the following commands on all OpenStack controller nodes provisioned in the environment:

```
yum install -y openstack-swift-proxy \
    openstack-swift-object \
```
 openstack-swift-container \ openstack-swift-account

## Keystone User and Role Configuration

The OpenStack Identity Service (Keystone) must have a user and role added to accommodate Swift. Source the needed environment parameters on one OpenStack controller node:

source / root/keystonerc\_admin

1. Create the swift user, give it a strong password, assign it to the services tenant, and give it an email address.

keystone user-create --name swift --pass <<var swift password>> --tenant services --email swift@localhost

2. Give the swift user the administrator role.

keystone user-role-add --user swift --tenant services --role admin

3. Create the Swift Object Storage service entry.

keystone service-create --name swift --type object-store --description "Openstack Object-Store Service"

4. If Swift support is needed in a tenant or project, run the following commands, substituting the user and tenant field for values appropriate in your environment:

keystone role-create --name SwiftOperator keystone user-role-add --user <<var keystone username>> --tenant <<var keystone tenant>> --role SwiftOperator

#### IPTables Firewall Exceptions

As a result of the Swift implementation, several ports must be opened on the iptables firewall.

Complete the following steps on all OpenStack controller nodes provisioned in the environment:

1. Run the following commands.

```
iptables -I INPUT 1 -p tcp -m multiport --ports 6200,6201,6202 -m comment --comment "Swift Services" -j ACCEPT 
iptables -I INPUT 1 -p tcp -m multiport --ports 8080 -m comment --comment "Swift Proxy" -j ACCEPT
iptables-save > /etc/sysconfig/iptables
```
#### 2. Restart the IPTables service to pick up the changes.

systemctl restart iptables.service

#### Partition, File System, and Directory Structure Creation

To create the partitions of the raw block devices presented to the OpenStack controller systems, an XFS file system, and the necessary directory structure, complete the following.

Complete the following actions on all OpenStack controller nodes provisioned in the environment:

1. Partition each of the three LUNs presented to the controller system with a single, large partition.

for SEQ in {a..c} ; do parted -a optimal -s -- /dev/mapper/mpath`echo \$SEQ` mklabel gpt mkpart primary xfs 0% 100%; done

2. Reprobe the partition table, and then format the partitions with the XFS file system.

```
/usr/sbin/partprobe;
for SEQ in {a..c} ; do mkfs.xfs -f -d su=131072,sw=8 /dev/mapper/mpath`echo $SEQ`1; done
```
3. Create the /srv/node directory structure that hold account data, containers, and objects. Mounting the LUNs to these directories is performed in a later step.

```
cd /srv/; mkdir node
for SEQ in {a..c} ; do mkdir /srv/node/mpath`echo $SEQ`; done
```
#### Udev Consistent Naming

Now create a persistent Udev rules for the /dev/mapper/mpath devices, as system reboots result in different LUNs being chosen for /dev/mapper/mpath [a-c], because this selection is random.

Implement the following formats for each controller host:

- Lun0 should be the Account volume. In our environment this is 500GB.
- Lun1 should be the Container volume. In our environment, this is 500GB.
- Lun2 should be the Object volume. In our environment, this is 25TB.

Complete the following actions on all OpenStack controller nodes provisioned in the environment:

1. Run the command multipath -11 and look at the output carefully. Pay particular attention to the fields highlighted in the following table as an example, because they indicate the LUN number exposed to the controller system through mapping originating from the E-Series array. We use this information to build a persistent Udev rules file and use the highlighted mpatha as an example in our environment.

```
mpathc (360080e5000296d2000000b7d55a66528) dm-8 NETAPP ,INF-01-00
size=500G features='4 queue if no path pg_init_retries 50 retain attached hw_handle' hwhandler='1 rdac' wp=rw
|-+- policy='service-time 0' prio=14 status=active
| |- 6:0:0:1 sdg 8:96 active ready running
  -5:0:0:1 sdd 8:48 active ready running
 -+- policy='service-time 0' prio=9 status=enabled
   |- 7:0:0:1 sdj 8:144 active ready running
  - 8:0:0:1 sdm 8:192 active ready running
mpathb (360080e500029745800000cf555a66631) dm-9 NETAPP ,INF-01-00
size=500G features='4 queue_if_no_path pg_init_retries 50 retain_attached_hw_handle' hwhandler='1 rdac' wp=rw
|-+- policy='service-time 0' prio=14 status=active
| |- 8:0:0:0 sdl 8:176 active ready running
  - 7:0:0:0 sdi 8:128 active ready running
`-+- policy='service-time 0' prio=9 status=enabled
 |-5:0:0:0 sdc 8:32 active ready running
   `- 6:0:0:0 sde 8:64 active ready running
mpatha (360080e5000296d2000000b37558aabd5) dm-7 NETAPP ,INF-01-00
size=25T features='4 queue_if_no_path pg_init_retries 50 retain_attached_hw_handle' hwhandler='1 rdac' wp=rw
|-+- policy='service-time 0' prio=14 status=active
| |- 6:0:0:2 sdh 8:112 active ready running
  -5:0:0:2 sdf 8:80 active ready running
`-+- policy='service-time 0' prio=9 status=enabled
   |- 8:0:0:2 sdn 8:208 active ready running
  -7:0:0:2 sdk 8:160 active ready running
```
2. Print the block device attributes of the individual partitions on the DM-multipath devices and record this information. The returned UUID value is what we use to create symbolic link Udev devices because this value never changes. The following highlighted entry represents a UUID in our environment.

```
blkid /dev/mapper/mpatha1
```

```
/dev/mapper/mpatha1: UUID="ef9a09c3-1b66-4b5b-b36c-38bedb0a76bb" TYPE="xfs" PARTLABEL="primary" 
PARTUUID="6f08c114-6ded-4819-b61c-cad2522abf01"
```
- 3. Repeat step 2 two more times, substituting mpatha1 with mpathb1 and mpathc1. Note the unique UUID values for these partitions.
- 4. Create the /etc/udev/rules.d/99-netapp-eseries.rules file to hold the UUID to the symbolic link mounting structure specific to your environment. After this change, the partitions are available under the /dev/eseries/diskX directory, where X equals the LUN format discussed at the top of this section.
- 5. An example file applicable in our environment is as follows. Note the ef9a… UUID matches with eseries/disk2, which equals LUN2, our 25TB object volume.

```
ACTION=="add|change" ENV{ID_FS_UUID}=="478f433b-1977-4e34-b8f9-e0dff7389b48", SYMLINK+="eseries/disk0", 
OWNER="root", GROUP="disk", MODE="0660"
ACTION=="add|change" ENV{ID_FS_UUID}=="c85b326f-9371-4cdc-b67e-3e7860d023ed", SYMLINK+="eseries/disk1", 
OWNER="root", GROUP="disk", MODE="0660"
ACTION=="add|change" ENV{ID_FS_UUID}=="ef9a09c3-1b66-4b5b-b36c-38bedb0a76bb", SYMLINK+="eseries/disk2", 
OWNER="root", GROUP="disk", MODE="0660"
```
6. To reload the Udev rules without rebooting the system, perform the following steps:

```
udevadm control --reload-rules
udevadm trigger --type=devices --action=change
```
7. To verify the new /dev/eseries directory, run the following command:

```
[root@mac0025b5000a2f ~]# ls -lah /dev/eseries/
total 0
drwxr-xr-x. 2 root root 100 Jul 22 14:20 .
drwxr-xr-x. 22 root root 3.6K Jul 22 14:20 ..
lrwxrwxrwx. 1 root root 8 Jul 22 14:20 disk0 -> ../dm-12<br>lrwxrwxrwx. 1 root root 8 Jul 22 14:20 disk1 -> ../dm-11<br>lrwxrwxrwx. 1 root root 8 Jul 22 14:20 disk2 -> ../dm-10
                                          8 Jul 22 14:20 disk1 \rightarrow ../dm-11
                                         8 Jul 22 14:20 disk2 \rightarrow ../dm-10
```
8. Repeat steps 1-6 on the other two OpenStack Controller systems.

## Resource Mounts and Permissions

Since this is a high-availability environment using Pacemaker, you cannot simply add entries to /etc/fstab on each system. Rather, you must create resources for the individual volumes mounted on each controller as a unit. Because we have a consistent Udev naming structure that is the same across all controllers, we can use Pacemaker's resource creation functionality to mount the raw devices presented under /dev/eseries/diskX to Pacemaker's corresponding mount location of /dev/node/mpathX on each system. X represents an integer value from 1-3.

#### Pacemaker

Add the file system resources to the Pacemaker cluster, which handle the mounting of volumes on each controller system.

Create the file system resources for the account, container, and object volumes on one OpenStack controller:

```
pcs resource create swift-account-fs Filesystem params device="/dev/eseries/disk0" 
directory="/srv/node/mpatha" fstype="xfs" "options=_netdev,nobarrier,noatime,nodiratime,inode64"
force_clones="yes" --clone interleave=true
pcs resource create swift-container-fs Filesystem params device="/dev/eseries/disk1" 
directory="/srv/node/mpathb" fstype="xfs" "options= netdev,nobarrier,noatime,nodiratime,inode64"
force_clones="yes" --clone interleave=true
pcs resource create swift-object-fs Filesystem params device="/dev/eseries/disk2" 
directory="/srv/node/mpathc" fstype="xfs" "options= netdev,nobarrier,noatime,nodiratime,inode64"
force clones="yes" --clone interleave=true
```
#### Filesystem Permissions and SELinux

Adjust the user and group ownership for the /srv/node/ directory and restore some security contexts for SELinux. Perform the following actions on all OpenStack controller nodes provisioned in the environment:

1. Change the user and group ownership on the /srv/node directory:

chown -R swift:swift /srv/node/

2. Restore the security contexts recursively on the /srv directory:

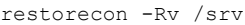

3. Repeat steps 1-2 on the other two OpenStack controller systems.

#### Rsync Replication Between Nodes

To accommodate replication between the Swift storage nodes, setup replication through Rsync. It is a best practice to set up this replication on a private network outside of the network segments to which users normally have access. You should also enable jumbo frames on the full network path between nodes. In this validation, utilize the NFS network for communication between nodes that already satisfy these criteria.

Complete the following steps on all OpenStack controller nodes provisioned in the environment:

1. Create the /etc/rsync-swift.conf file. Substitute IP address information suitable to your environment.

```
log file = /var/log/rsyncd-swift.log
pid file = /var/run/swift/rsyncd-swift.pid
uid = swift
gid = swift
use chroot = no
log format = t \sin \theta as \sin \theta t \sin \thetatimeout = 300address = 10.23.30.51
[ account ]
max connections = 10
path = /srv/node/
read only = false
write only = no
list = yes
```

```
Deployment Hardware and Software
```

```
incoming chmod = 0644outgoing chmod = 0644
lock file = /var/run/rsyncd-account.lock
[ container ]
max connections = 10
path = /srv/node/
read only = false
write only = nolist = yesincoming chmod = 0644outgoing chmod = 0644lock file = /var/run/rsyncd-container.lock
[ object ]
max connections = 10
path = /srv/node/
read only = false
write only = no
list = yesincoming chmod = 0644outgoing chmod = 0644
lock file = /var/run/rsyncd-object.lock
```
2. Create the /etc/xinetd.d/rsync-swift configuration file. Substitute IP address information suitable to your environment.

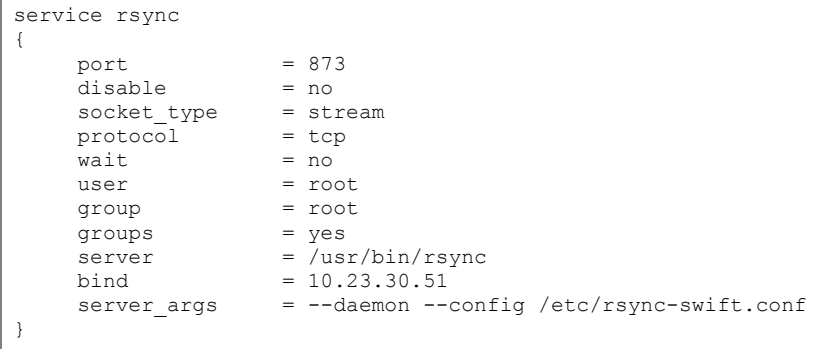

3. Since Rsync is already running on all of the controller nodes (to facilitate synchronization between both the Galera database and Keystone itself), you must restart Rsync to pick up the changes.

systemctl restart xinetd.service

4. To verify that Rsync is running successfully, run the following commands and look for xinetd listening on port 873 on the interface you have chosen to run replication:

```
[root@Controller1 /]# lsof -i :873 -n
COMMAND PID USER FD TYPE DEVICE SIZE/OFF NODE NAME
xinetd 25334 root 6u IPv4 464460723 0t0 TCP 10.23.21.23:rsync (LISTEN)
xinetd 25334 root 8u IPv4 464460724 0t0 TCP 10.23.21.16:rsync (LISTEN)
xinetd 25334 root 9u IPv4 464460725 0t0 TCP 10.23.30.51:rsync (LISTEN)
```
5. Repeat steps 1-4 on the other two OpenStack controller systems, substituting IP addressing information that is pertinent to the system being configured.

#### Configure Swift

OpenStack Object Storage provides a fully distributed, scale-out, API-accessible storage platform that can be integrated directly into applications or used for backup, archiving, and data retention. To configure Swift itself, complete the following steps.

#### Hash Generation

These details are required for finding and placing data on all of your nodes. You must generate both a hash prefix and a hash suffix.

Preform the following actions on one OpenStack controller:

1. Add a hash prefix to /etc/swift/swift.conf:

```
openstack-config --set /etc/swift/swift.conf swift-hash swift hash path prefix \
               $(openssl rand -hex 10)
```
2. Add a hash suffix to /etc/swift/swift.conf.

```
openstack-config --set /etc/swift/swift.conf swift-hash swift hash path suffix \setminus $(openssl rand -hex 10)
```
3. Copy /etc/swift/swift.conf from the current controller to the remaining two while making sure that the hash suffix and prefix are the same on both.

```
cd /etc/swift; scp swift.conf Controller2:/etc/swift/
cd /etc/swift; scp swift.conf Controller3:/etc/swift/
```
#### ACO Services

To configure account, container, and object (ACO) services for Swift, complete the following steps. It is a best practice to setup storage services on a private network outside of network segments that users normally have access to as well as having jumbo frames enabled on the full network path between nodes. None of these services are user interfacing, so segment them appropriately. In this validation, the Management, Cluster Management, Admin API, and Storage Cluster (also known as the MCAS network in the RHEL-OSP installer) is used for these services.

Complete the following actions on all OpenStack controller nodes provisioned in the environment:

1. Set the IP addresses that the ACO services listen on:

```
openstack-config --set /etc/swift/account-server.conf DEFAULT bind_ip 10.23.21.23
openstack-config --set /etc/swift/container-server.conf DEFAULT bind_ip 10.23.21.23
openstack-config --set /etc/swift/object-server.conf DEFAULT bind_ip 10.23.21.23
```
2. Start the ACO services.

```
systemctl start openstack-swift-{account, container, object}
```
3. Enable persistent boot for the ACO services.

systemctl enable openstack-swift-{account, container, object}

4. Perform verification to ensure that the services are listening and available by using the following commands:

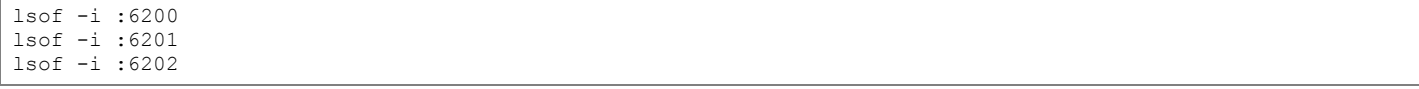

5. Repeat steps 1-4 on the other two OpenStack controller systems, substituting IP addressing information that is pertinent to the system being configured.

#### Proxy Service

The Proxy Server service is the user- and client-facing portion of the Swift architecture. For each request, this service looks up the location of the account, container, or object and route the request accordingly. To configure the proxy server portion of Swift, complete the following steps on all OpenStack controller nodes provisioned in the environment:

1. Increase the number of netfilter connection tracker entries to satisfy a higher volume of requests.

echo "net.nf\_conntrack\_max = 262144" >> /etc/sysctl.conf; sysctl -p

2. Get the public facing VIP for Keystone and store it for the next step in the keystoneVip variable.

keystoneVip=\$(pcs status | awk -F "-" '/ip-keystone-pub/ {print \$4}' | cut -f1)

3. Configure the proxy server.

```
openstack-config --set /etc/swift/proxy-server.conf filter:authtoken auth_host $keystoneVip
openstack-config --set /etc/swift/proxy-server.conf filter:authtoken admin_tenant_name services
openstack-config --set /etc/swift/proxy-server.conf filter:authtoken admin_user swift
openstack-config --set /etc/swift/proxy-server.conf filter:authtoken admin_password <<var_swift_password>>
```
4. Setup proper logging for /var/log/swift/swift.log.

```
openstack-config --set /etc/swift/proxy-server.conf DEFAULT log_facility LOG_LOCAL
openstack-config --set /etc/swift/proxy-server.conf DEFAULT log_level ERROR
openstack-config --set /etc/swift/proxy-server.conf DEFAULT log_headers false
openstack-config --set /etc/swift/proxy-server.conf DEFAULT log_address /dev/log
```
5. Configure the memcached service. For the IP addresses listed below, be sure to use the IP addresses on the controller nodes that are on the MCAS network.

```
openstack-config --set /etc/swift/object-expirer.conf object-expirer concurrency 100
openstack-config --set /etc/swift/proxy-server.conf filter:cache memcache_servers 
10.23.21.22:11211,10.23.21.23:11211,10.23.21.24:11211
openstack-config --set /etc/swift/object-expirer.conf filter:cache memcache_servers 
10.23.21.22:11211,10.23.21.23:11211,10.23.21.24:11211
```
6. Restart memcached services.

systemctl restart memcached.service

7. If syslog information is desired, place the following script in /etc/swift/proxy-server.conf underneath the DEFAULT tag:

```
[DEFAULT]
log name = swift
log_facility = LOG_LOCAL0
log_level = INFO
log headers = false
log address = /dev/log
```
8. Repeat steps 1-7 on the other two OpenStack Controller systems, substituting IP addressing information that is pertinent to the system being configured.

#### Build Swift Rings and Start Proxy Service

The ring data structure determines where data resides in the cluster. There is a separate ring for account databases, container databases, and individual objects. The following script effectively standardizes a single region with three distinct zones that represent our controller systems. Our partition power is 10, and we are reducing the number of replicas to two.

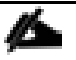

Two replicas are necessary to prevent an OpenStack Controller system reboot or failure from preventing access to object data.

Complete the following step on one OpenStack controller:

1. To build the rings, customize the following script for your specific environment and copy the script to one of the OpenStack controller nodes and launch it.

```
#!/bin/bash
cd /etc/swift
rm -f *.builder *.ring.gz backups/*.builder backups/*.ring.gz
swift-ring-builder account.builder create 10 2 1
swift-ring-builder account.builder add r1z1-10.23.21.22:6202/mpatha 1
swift-ring-builder account.builder add r1z2-10.23.21.23:6202/mpatha 1
swift-ring-builder account.builder add r1z3-10.23.21.24:6202/mpatha 1
swift-ring-builder /etc/swift/account.builder rebalance
swift-ring-builder container.builder create 10 2 1
swift-ring-builder container.builder add r1z1-10.23.21.22:6201/mpathb 1
swift-ring-builder container.builder add r1z2-10.23.21.23:6201/mpathb 1
swift-ring-builder container.builder add r1z3-10.23.21.24:6201/mpathb 1
swift-ring-builder /etc/swift/container.builder rebalance
swift-ring-builder object.builder create 10 2 1
swift-ring-builder object.builder add r1z1-10.23.21.22:6200/mpathc 1
swift-ring-builder object.builder add r1z2-10.23.21.23:6200/mpathc 1
swift-ring-builder object.builder add r1z3-10.23.21.24:6200/mpathc 1
swift-ring-builder /etc/swift/object.builder rebalance
```
2. Fix ownership on the /etc/swift directory after creating the rings.

chown -R root:swift /etc/swift

3. Copy each ring builder file to the other node in the cluster, storing them under the same /etc/swift directory:

scp /etc/swift/\*.gz Controller2:/etc/swift scp /etc/swift/\*.gz Controller3:/etc/swift

Complete the remaining steps on all OpenStack controller nodes provisioned in the environment:

1. Start the Swift proxy service on all controller nodes.

systemctl start openstack-swift-proxy

2. Enable Swift proxy to be persistent throughout reboots on all Controller nodes.

systemctl enable openstack-swift-proxy

3. Verify that the Proxy services are listening and available by using the following command:

lsof -i :8080

## High-Availability for Swift

Swift must have an HAProxy virtual IP address (VIP) configured that can withstand single node failures. Configure the VIP so that you have an endpoint to configure in Keystone.

Complete the following steps on all OpenStack controller nodes provisioned in the environment:

1. Create the /etc/haproxy/swift.cfg file and modify the contents of it to suit your environment. This file should be identical on each of the controller nodes, so copy it to all of them.

```
listen swift-proxy-cluster
   bind *:8080
   balance source
   option tcpka
   option tcplog
   server lb-backend-Controller1 10.23.21.23:8080 check inter 2000 rise 2 fall 5
   server lb-backend-Controller2 10.23.21.22:8080 check inter 2000 rise 2 fall 5
   server lb-backend-Controller3 10.23.21.24:8080 check inter 2000 rise 2 fall 5
```
2. Restart the HAProxy service by using Pacemaker so that the changes on all three controller nodes are picked up cluster wide. Complete the following on only one OpenStack controller:

```
pcs resource restart haproxy-clone
pcs resource cleanup
```
## Keystone Entry for Swift

Create a service endpoint in Keystone (identity service) that represents the public network interface that all clients access for interaction with Swift. This should typically be an address that is public and accessible to any clients that need Swift.

Complete the following steps on one OpenStack Controller:

1. Source the needed environment parameters.

source /root/keystonerc admin

2. Run the following commands. Input an appropriate value for the proxy host variable, which should represent the address customers use to interact with Swift.

```
export proxy host=<<var proxy host ip>>
keystone endpoint-create --region RegionOne --service-id=$(keystone service-list | awk '/ object-store / 
{print $2}') \
http://$proxy_host:8080/v1/AUTH_\$(tenant_id)s"
--internalurl "http://$proxy host:8080/v1/AUTH \$(tenant id)s" \
--adminurl "http://$proxy_host:8080/"
```
The region specification of RegionOne is needed so that Swift can be accessed from the Horizon dashboard.

#### Pacemaker Configuration for Swift

Pacemaker resource records for all of the Swift storage services (ACO) as well as the proxy server must also be configured. This enables Pacemaker to monitor the individual controller systems and make sure that all services not only start in the order that they should on system boot, but also verifies that the cloud

administrator can observe through the pacemaker interface any startup errors or services that are not running or are having problems.

Complete the following steps on one OpenStack controller:

1. Configure Pacemaker for the account, container, and object service portions of Swift.

```
pcs resource create swift-account systemd:openstack-swift-account --clone interleave=true
pcs constraint colocation add swift-account-clone with swift-account-fs-clone
pcs constraint order start swift-account-fs-clone then swift-account-clone
pcs resource create swift-container systemd:openstack-swift-container --clone interleave=true
pcs constraint colocation add swift-container-clone with swift-container-fs-clone
pcs constraint order start swift-container-fs-clone then swift-container-clone
pcs resource create swift-object systemd:openstack-swift-object --clone interleave=true
pcs constraint colocation add swift-object-clone with swift-object-fs-clone
pcs constraint order start swift-object-fs-clone then swift-object-clone
```
2. Configure Pacemaker for the proxy service portion of Swift.

```
pcs resource create swift-proxy systemd:openstack-swift-proxy --clone interleave=true
pcs resource create swift-object-expirer systemd:openstack-swift-object-expirer
pcs constraint order start swift-proxy-clone then swift-object-expirer
```
## Verification

To upload some files to the object store as a test and verify that the previous steps were implemented successfully, complete the following steps on one OpenStack controller:

1. Source the needed environment parameters if needed.

source /root/keystonerc\_admin

2. Run the following commands to upload three objects to the c1 container.

```
cd /root;
head -c 1024 /dev/urandom > data1.file ; swift upload c1 data1.file
head -c 1024 /dev/urandom > data2.file ; swift upload c1 data2.file
head -c 1024 /dev/urandom > data3.file ; swift upload c1 data3.file
```
3. List the contents of the c1 container.

swift list c1 data1.file data2.file data3.file

4. View the same contents from the Horizon dashboard, as is shown in Figure 199:

# Figure 199 Swift in Horizon Dashboard

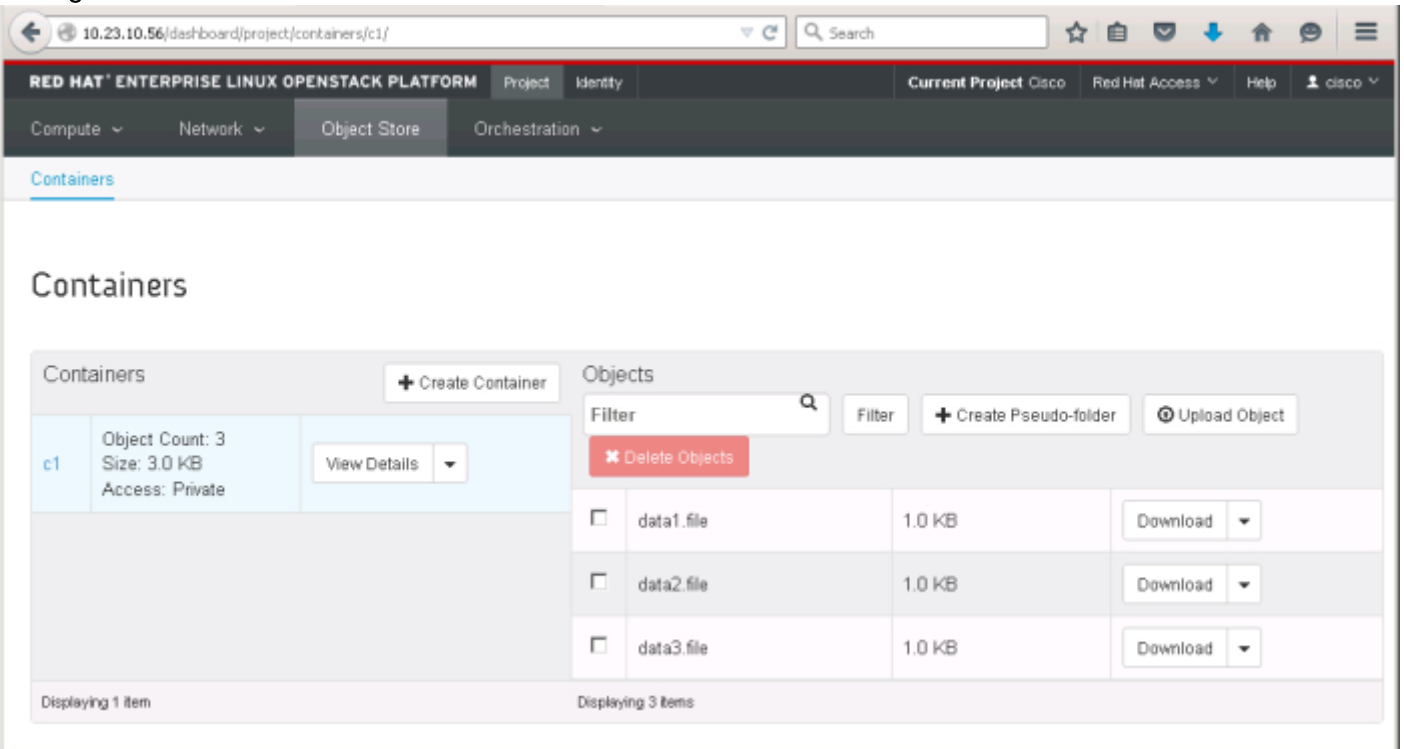

5. You have now uploaded three files into one container. If you check the other storage devices, you find more .data files, depending on your replica count.

find /srv/node/ -type f -name "\*data" /srv/node/mpathc/objects/523/40b/82ee32e1c44dfc5e1fc10c5b2947840b/1428956844.78316.data /srv/node/mpathc/objects/377/02d/5e76b7dc0453cd76e1b3d2e0f826f02d/1428956874.26571.data /srv/node/mpathc/objects/728/d79/b63d4ee60cc26533cb6c350202838d79/1428956875.99712.data

6. To clean up the objects that were uploaded, run the following command:

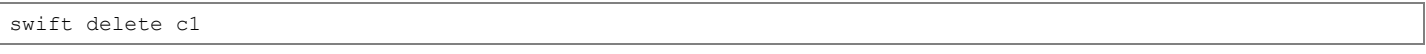

## Use Cases

When the OpenStack installation is completed admin and tenant members can begin to put it into use.

## Scaling the Environment

The Red Hat Enterprise Linux OpenStack Platform installer not only deploys multi-node OpenStack environments but also provides a means to scale such environments. Scaling an environment is a simple process that only requires adding more hosts to deployment roles.

This section covers the step-by-step process of how to add more compute resources in the existing environment.

#### Discover a New Host

Scaling environment for additional compute nodes also uses the PXE based discovery to add new hosts.

1. Configure server in Cisco UCS Manager (Refer to Cisco UCS Configuration Section) by using the Openstack\_Compute service profile.

- 2. After the server is booted on PXE/Provisioning network, it will be discovered by Red Hat Enterprise Linux OpenStack Platform installer and registered into Foreman.
- 3. Log in to the OSP Installer GUI. Click Hosts  $\rightarrow$  Discovered hosts (Figure 200)

#### Figure 200 Discovered hosts

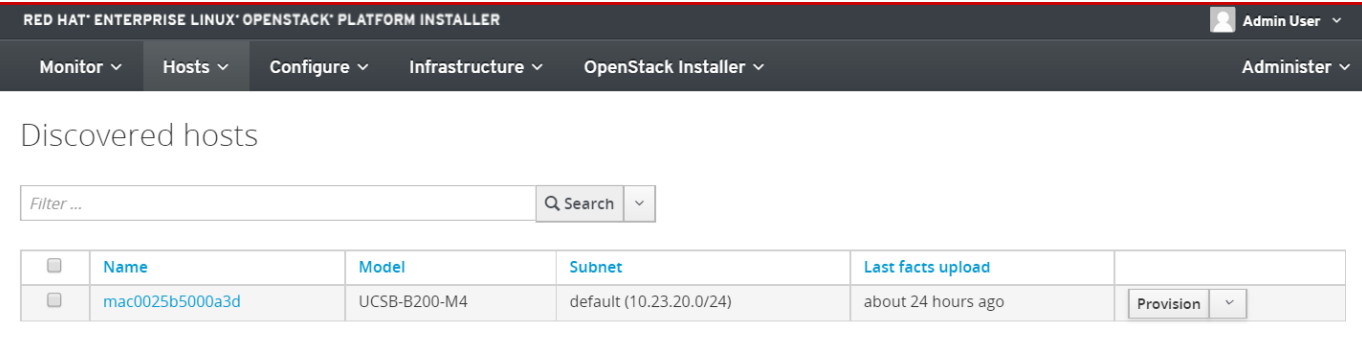

Displaying 1 entry

#### Assign Host to an Existing Deployment

Adding a new host in the already existing Red Hat Enterprise Linux OpenStack Platform requires assigning it to an existing deployment role. Installer will build the new host and then add it to the existing environment.

To add new host to the compute deployment role, complete the following steps:

- 1. Select OpenStack Installer  $\rightarrow$  Deployments
- 2. Select the name of the deployment. In this example, Select FLEXPOD\_RHEL\_OSP6 (Figure 201).

It is recommended to add new server(s) in Openstack\_Compute pool dedicated for OpenStack Compute role.

## Figure 201 Select OpenStack Deployment

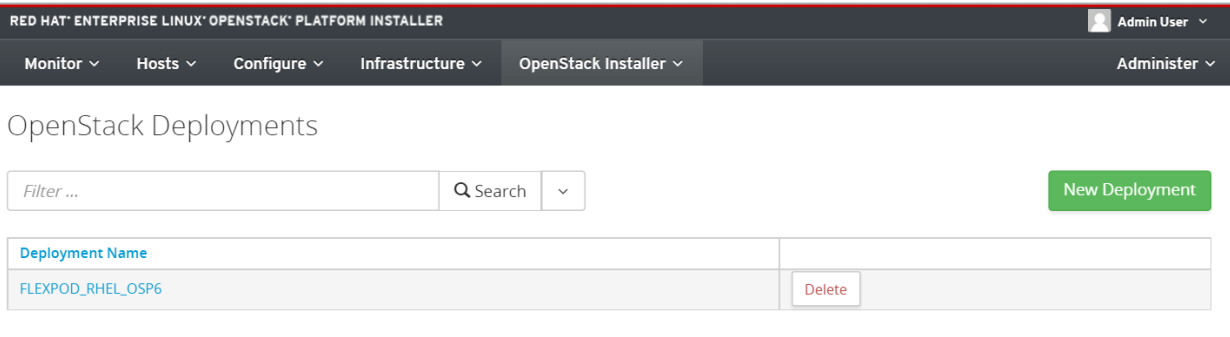

Displaying 1 entry

- 3. In the Deployment Roles section, click + for the Compute deployment role to display the Unassigned Hosts for use in the deployment role.
- 4. Select the check box for the host to be selected.
- 5. Click Assign Hosts to assign the new host to the selected deployment role (Figure 202).

#### Figure 202 Select Host for the Deployment Role

![](_page_307_Picture_75.jpeg)

## Multiple Unassigned Hosts can be selected, if deploying multiple hosts in the Compute deployment role.

#### Configure Host Networking

After you assign a host to a deployment role in a deployment, you can configure the network traffic that each network interface on the host carries.

To configure the host networking, complete the following steps:

1. Select Hosts tab.

- 2. Select Assigned sub-tab
- 3. Select the host by clicking the check box, then click Configure Networks (Figure 203).

#### Figure 203 Configure Host Networking RED HAT' ENTERPRISE LINUX' OPENSTACK' PLATFORM INSTALLER **Q** Admin User Monitor  $\sim$ Hosts  $\sim$ Configure  $\sim$ Infrastructure  $\backsim$ OpenStack Installer ~ Administer \ FLEXPOD\_RHEL\_OSP6<sup>30</sup> Deploy Revisit Setup Wizard Overview Hosts Advanced Configuration Deployed (8) Assigned (1) Unassigned (1) Assigned Hosts Filter Type here.. Configure Networks **Unassign Hosts** CPUs Memory  $\qquad \qquad \Box$ Storage Name Deployment Role NICs (Subnet) **IP Address** (cores)  $(GB)$ enp6s0 (default) enp14s0() enp15s0()  $\overline{\bullet}$ M mac0025b5000a3d.sjc.cisco.com Compute (Neutron) enp16s0() 10.23.20.11 enp7s0() enp8s0()

- 4. Bond enp14s0 with enp9s0 as shown in Figure (204). Bond0 interface will be created. Keep the bonding mode active-backup.
- 5. Drag the following networks to their respective network interfaces as below:
	- a. Storage (vlan: 30)  $\rightarrow$  bond0 (enp14s0, enp9s0)
	- b. Management (vlan: 10)  $\rightarrow$  enp15s0
	- c. MCAS (vlan: 21)  $\rightarrow$  enp17s0
	- d. Leave Tenant and External unassigned.
- 6. Click Done.

## Figure 204 Assign Networks to Interfaces

![](_page_309_Picture_43.jpeg)

## Deploying the New Host

The new host is now assigned to the Compute deployment role and its networking is configured. The final step is to deploy the new host.

- 1. Click Deploy
- 2. Select "The networks have been configured for these hosts." Click Deploy on the confirmation screen (Figure 205).

## Figure 205 Confirm Deploy

![](_page_310_Picture_65.jpeg)

3. Deployment of the new host will begin and its progress can be monitored in the progress bar or in the Task tab of Deployment Status by clicking "Show more details" (Figure 206)

After the deployment is successfully completed, the new host moves to the production environment.

# Figure 206 Deployment Progress Status

![](_page_310_Picture_66.jpeg)

## OpenStack Admin Use Cases

Admin needs to setup few items for tenant members to use the environment. Tenant would need publicly routable provider networks on which to place their externally facing VMs. Tenants should also be provided with a catalog of well-known operating system images for ease of deployment.

#### Setup Glance Image

Tenant members will be able to upload their own customized images into glance for their own use. However, it is helpful to have some generic VMs of frequently used operating systems already available. Most images

available for download are in the qcow2 format to save space. [Table 28 s](#page-311-0)hows the Glance images. Download the images from their respective URL.

<span id="page-311-0"></span>![](_page_311_Picture_94.jpeg)

![](_page_311_Picture_3.jpeg)

Ubuntu Trusty and Cirros 3.2 are NOT certified guest OS images. For certified guest Operating Systems in Red Hat Enterprise Linux OpenStack Platform, visit the following link: <https://access.redhat.com/articles/973163>

To setup Glance images within OpenStack, complete the following steps:

1. Click Admin  $\rightarrow$  Images  $\rightarrow$  Create Image [\(Figure 207\)](#page-312-0).

## <span id="page-312-0"></span>Figure 207 Create Glance Image

Create An Image

![](_page_312_Picture_56.jpeg)

 $\bar{\rm x}$ 

2. Click Create Image

#### Create Tenant and Users

To setup OpenStack tenant also known as Projects, complete the following steps:

1. Identity > Projects > Create Project [\(Figure 208\)](#page-313-0).

## <span id="page-313-0"></span>Figure 208 Create OpenStack Project (Tenant)

![](_page_313_Picture_76.jpeg)

#### Projects

![](_page_313_Picture_77.jpeg)

2. On Project Information Tab, enter project name in the Name field. In this case, for example Cisco [\(Figure 209\)](#page-313-1).

If needed, Modify Quota by clicking Quota tab for vCPU, Number of Instance, Number of Volumes and so on.

 $\bar{\times}$ 

## <span id="page-313-1"></span>Figure 209 Create Project - Project Information

## Create Project

![](_page_313_Picture_78.jpeg)

- 3. Click Create Project.
- 4. Create User by Clicking Identity  $\rightarrow$  Users tab.
- 5. Click Create User [\(Figure 210\)](#page-314-0) and fill in the following information
- a. Enter User Name
- b. Enter Email optional
- c. Enter Password and Confirm it by type again.
- d. Select Cisco from Primary Project drop-down list.
- e. Select \_member\_ from Role drop-down list.
- 6. Click Create User to create a user.

## <span id="page-314-0"></span>Figure 210 OpenStack - Create User

![](_page_314_Picture_119.jpeg)

![](_page_314_Picture_120.jpeg)

#### Create External or Provider Network

All neutron networks are segmented by VLANs in this validation. While the tenants will be able to create their own networks to suit their needs, the tenant created networks will not be accessible from outside. Instead, the admin will create a set of provider networks which will have a provider router, be shared across tenants, and used for external facing VLANs. In the test topology, external VLAN 215 is used as a provider network. The tenant admin needs to create neutron networks and associated subnets. To create an external network, complete the following steps:

 $\overline{\chi}$ 

- 1. Click Admin  $\rightarrow$  Networks  $\rightarrow$  Create Network. Create Network window will pop-up [\(Figure 211\)](#page-315-0)
- 2. Fill in the information appropriately as shown in [Figure 211](#page-315-0) as an example.

## <span id="page-315-0"></span>Figure 211 Create External Network

#### Create Network

![](_page_315_Picture_56.jpeg)

 $\bar{\rm x}$ 

- 3. Click newly created network, External-Net in this case.
- 4. Click Create Subnet
- 5. Enter Subnet Name [\(Figure 212\)](#page-316-0).
- 6. Enter external or provider subnet Network Address.
- 7. Provide default Gateway IP.

# <span id="page-316-0"></span>Figure 212 Create External Network → Create Subnet

# Create Subnet

![](_page_316_Picture_50.jpeg)

 $\times$ 

- 8. Click Next
- 9. Enter Subnet Detail such as Allocation Pools and DNS Server. More than one DNS servers can be specified as one DNS entry per line [\(0\)](#page-316-1).
- <span id="page-316-1"></span>10. Click Create to create a subnet.

## Figure 213 Create External Network  $\rightarrow$  Create Subnet  $\rightarrow$  Subnet Detail

## Create Subnet

![](_page_317_Picture_90.jpeg)

Now the tenant Cisco is setup with external network. You can login as a tenant and start provisioning the tenant networks and attach a VM to it.

 $\overline{\times}$ 

## OpenStack Tenant Use Cases

When the admin has setup the OpenStack cluster, the tenants can create private networks, create volumes, and spin up different kinds of instances by logging in Horizon as a tenant.

#### Create Key

Create a key pair for SSH to cloud instances. Key pair can be created by the completing the following steps:

- 1. Click Project → Compute → Access & Security → Key Pairs → Create Key Pair
- 2. Create Key Pair window will pop-up as shown in [Figure 214,](#page-318-0) enter Key Pair Name
- 3. Click Create Key Pair.

<span id="page-318-0"></span>![](_page_318_Picture_94.jpeg)

## 4. TenantKey will be downloaded, or else click Download Key pair "TenantKey" by the clicking the link.

## Modify Default Security Group

Security groups allow the tenant or administrator to specify the type of traffic and direction (ingress/egress) permitted or denied within to pass through a port. Security group is comprised of set of rules. Below steps need to performed to modify the default security group by logging in as a tenant. A new security group can also be created and attach to a VM while provisioning the instance. For simplicity, default security group is modified to allow ICMP and SSH traffic.

- 1. Click Project  $\rightarrow$  Compute  $\rightarrow$  Access & Security  $\rightarrow$  Security Groups
- 2. Click Manage Rules for default security group
- 3. Click + Add Rule button
- 4. Select ALL ICMP in the Rule drop-down list.
- 5. Select Ingress in the Direction drop-down list [\(Figure 215\)](#page-319-0).
- 6. Click Add.

A new security group can also be created by clicking Create Security Group.

## <span id="page-319-0"></span>Figure 215 Security Group  $\rightarrow$  Add Rule (ALL ICMP)

Add Rule

![](_page_319_Picture_81.jpeg)

Remote: You must specify the source of th allowed via this rule. You may do so either in the form of an IP address block (CIDR) or via a source group (Security Group). Selecting a security group as the source will allow any other instance in that security group access to any other instance via this rule.

![](_page_319_Picture_5.jpeg)

 $\times$ 

- 7. Click + Add Rule button
- 8. Select Custom TCP Rule in the Rule drop-down list.
- 9. Select Ingress in the Direction drop-down list
- 10. Select Port in the Open Port drop-down list.
- 11. Enter 22 for Port [\(Figure 216\)](#page-320-0)
- 12. Click Add.

## <span id="page-320-0"></span>Figure 216 Add Rule - Custom TCP Rule for SSH (Port 22)

Add Rule

![](_page_320_Picture_86.jpeg)

#### Create Tenant Network

Tenant networks provide internal connectivity between the instances spawned by the same tenant. To create a tenant internal private network, complete the following steps:

Cancel

Add

 $\rm \times$ 

 $\times$ 

- 1. Click Project  $\rightarrow$  Network  $\rightarrow$  Networks  $\rightarrow$  Create Network
- 2. Provide Network Name and Click Next [\(Figure 217\)](#page-320-1).

## <span id="page-320-1"></span>Figure 217 Create Tenant Network

## **Create Network**

![](_page_320_Picture_87.jpeg)

3. Enter Subnet Name and Network Address as shown in [Figure 218.](#page-321-0)

4. Click Next.

# <span id="page-321-0"></span>Figure 218 Create Tenant Network - Create Subnet

Create Network

![](_page_321_Picture_43.jpeg)

 $\bar{\times}$ 

- 5. Enter Allocation Pools and DNS Name Servers [\(Figure 219\)](#page-322-0).
- 6. Click Create to create a tenant network.

## <span id="page-322-0"></span>Figure 219 Create Tenant Network → Create Subnet → Subnet Detail

## Create Subnet

![](_page_322_Picture_89.jpeg)

#### Launch Tenant VM

Tenant users can now launch instances of desired flavor using a preconfigured Glance image as a template. The type of network associated with the instance determines the kind of connectivity between the VMs. To launch the tenant VM, complete the following steps:

- 1. VM Instance on Tenant Network (Internal):
	- a. Click Project  $\rightarrow$  Compute  $\rightarrow$  Instances $\rightarrow$  Launch Instance
	- b. Select Availability Zone, enter Instance Name, and select Flavor.
	- c. Select Boot from Image (creates a new volume) from Instance Boot Source drop-down list.

 $\overline{\times}$ 

- d. Select image to be provisioned from Image Name drop down
- e. Select Delete on Terminate, if you would like volume to be deleted when VM is terminated [\(Figure 220\)](#page-323-0)

## <span id="page-323-0"></span>Figure 220 Launch VM - Internal Network

Launch Instance

![](_page_323_Picture_76.jpeg)

- f. Select Access & Security Tab
- g. Select TenantKey key pair from the Key Pair drop down list [\(Figure 221\)](#page-323-1)

 $\times$ 

## <span id="page-323-1"></span>Figure 221 Launch Instance  $\rightarrow$  Access & Security

![](_page_323_Picture_77.jpeg)

- h. Select Networking Tab
- i. Select tenant private network. Tenant-Net1 in this example [\(Figure 222\)](#page-324-0).
- j. Select default-pp Nexus 1000v policy profile from Policy Profile drop-down list.
- k. Click Launch to launch the VM
default-pp was created previously in Cisco Nexus 1000v configuration section. Security rules can be implemented in default-pp Nexus 1000v policy profile.

#### Figure 222 Lunch Instance  $\rightarrow$  Networking

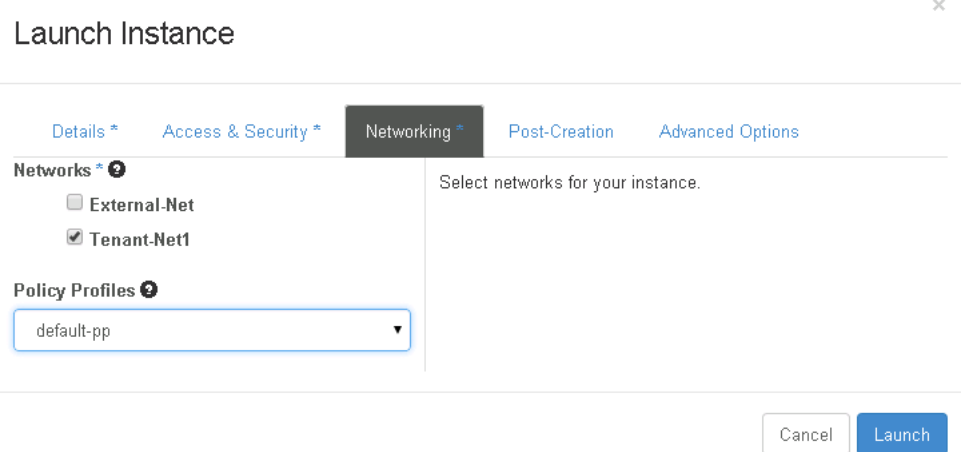

- 2. VM Instance on Dual Networks
	- a. Click Project → Compute → Instances→ Launch Instance
	- b. Select Availability Zone, enter Instance Name, and select Flavor.
	- c. Select Boot from Image (creates a new volume) from Instance Boot Source drop-down list.
	- d. Select image to be provisioned from Image Name drop down
	- e. Select Delete on Terminate, if you would like volume to be deleted when VM is terminated [\(Figure 223\)](#page-325-0)

### <span id="page-325-0"></span>Figure 223 Launch VM - Dual Networks

Launch Instance

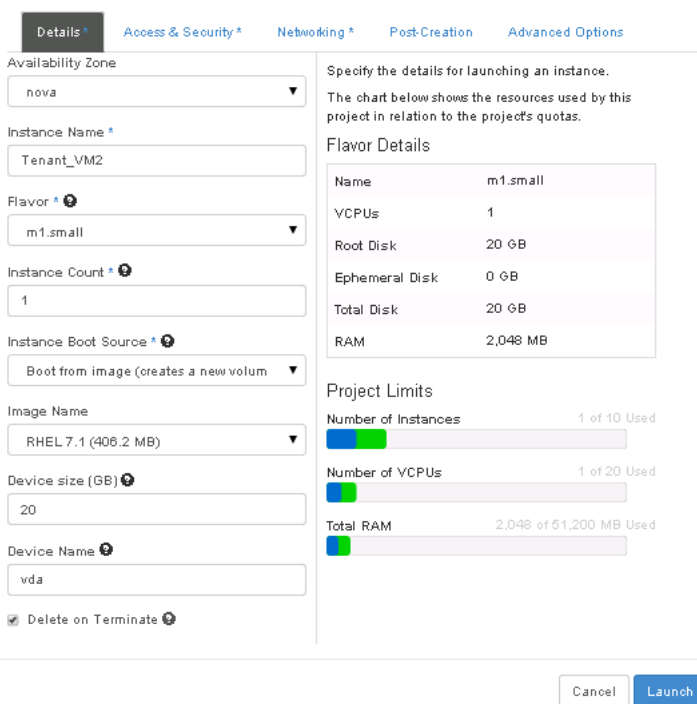

- f. Select Access & Security Tab
- g. Select TenantKey key pair from the Key Pair drop down list [\(Figure 224\)](#page-325-1)

#### <span id="page-325-1"></span>Figure 224 Launch VM - Dual Networks  $\rightarrow$  Access & Security

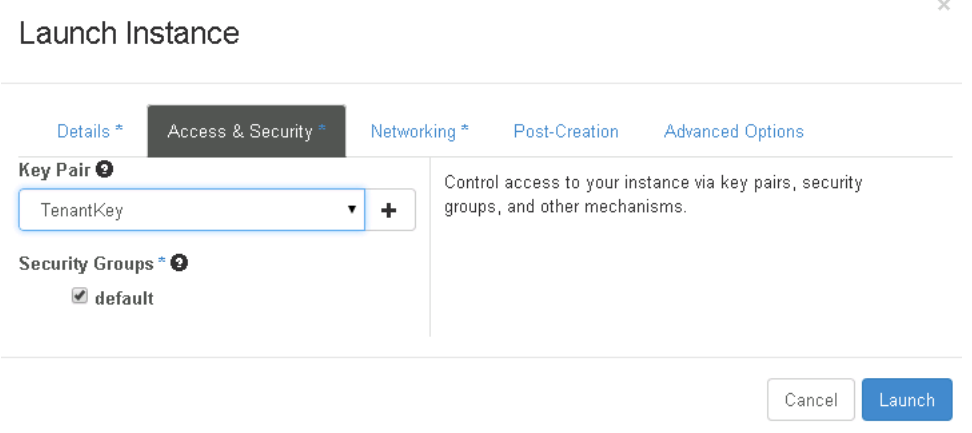

- h. Select Networking Tab
- i. Select external network and tenant private network for Networks. External-Net and Tenant-Net1 in this example [\(Figure 225\)](#page-326-0).
- j. Select default-pp Nexus 1000v policy profile from Policy Profile drop-down list.
- k. Click Launch to launch the VM

### <span id="page-326-0"></span>Figure 225 Launch VM - Dual Networks  $\rightarrow$  Networking

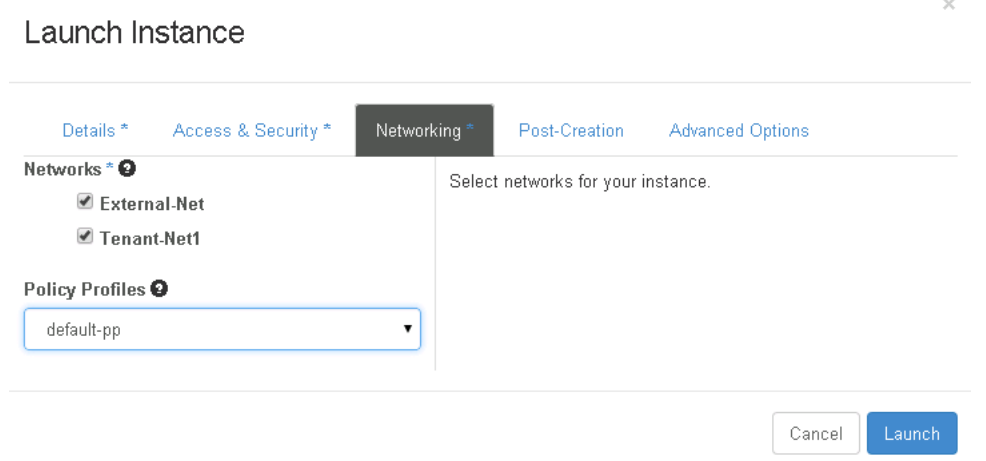

3. VM Instance on External Network

Tenant VM can also be launched only on external network by following the above dual network VM launch example. On the Networking tab, only select External-Net for Networks. Rest of the step-bystep process will remain the same.

#### Network Topology View

After provisioning tenant network and tenant VMs, the full topology can be viewed by clicking Project >Network>Network Topology. Tenant's network topology will look like as shown in [Figure 226.](#page-327-0)

#### <span id="page-327-0"></span>Figure 226 Tenant Network Topology

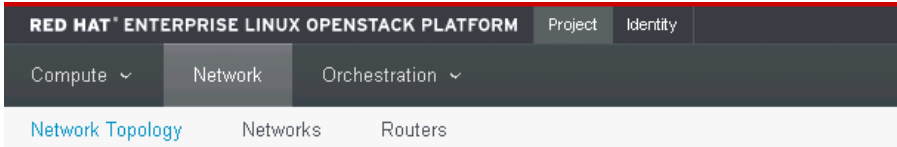

### Network Topology

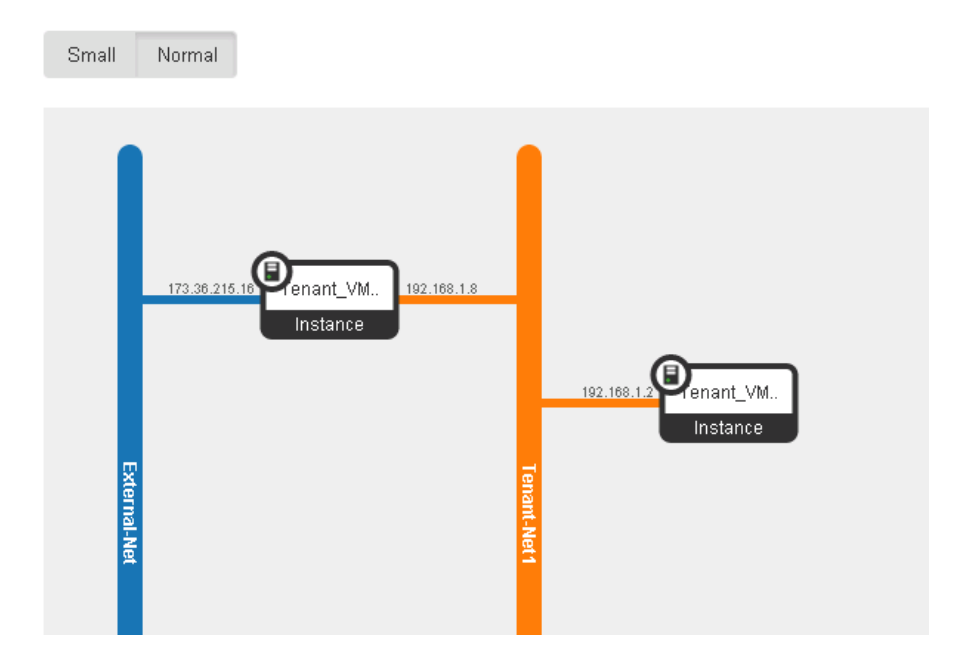

#### Create Tenant Neutron Router

Tenant private (internal) network can also be configured for external access within OpenStack by provisioning a Neutron router in the Horizon dashboard. To provision a tenant router between the external and internal network, complete the following steps:

- 1. Click Project → Network→ Routers→ Create Router
- 2. Enter router name [\(Figure 227\)](#page-328-0)
- 3. Click Create Router.

#### <span id="page-328-0"></span>Figure 227 Create Router

### **Create Router**

Router Name\* Tenant\_Router\_1 Create Router Cancel 4. Select Set Gateway for Tenant\_Router\_1

 $\sim$  $\bar{\times}$ 

 $\bar{z}$  $\times$ 

Cancel

- 5. Select External-Net from External Network drop-down list [\(Figure](#page-328-1) 228).
- 6. Click Set Gateway.

#### <span id="page-328-1"></span>Figure 228 Router - Set Gateway

### Set Gateway

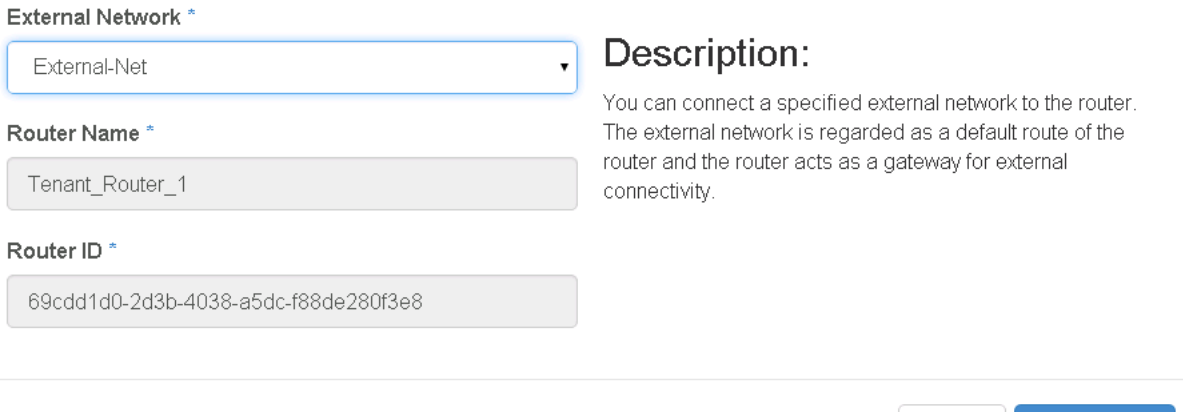

- 7. Click Tenant\_Router\_1.
- 8. Click Add Interface [\(Figure 229\)](#page-329-0).

### <span id="page-329-0"></span>Figure 229 Router - Add Interface

# Add Interface

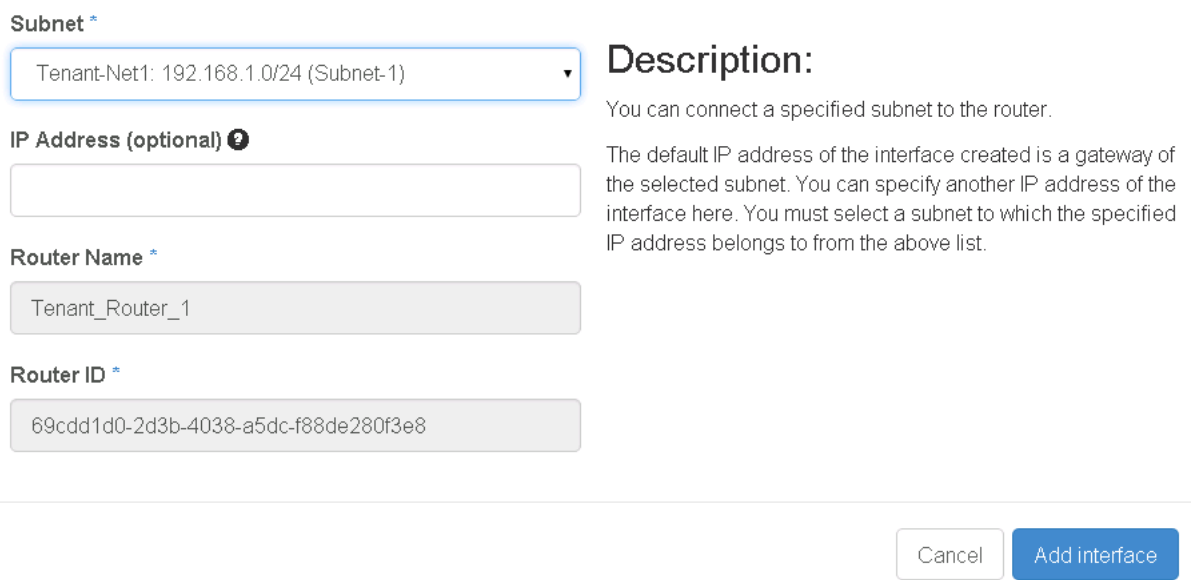

 $\sim$  $\gtrsim$ 

9. Select Tenant-Net1 (tenant private network) from the Subnet drop-down list.

10. Click Add Interface.

11. For Topology view, click Project  $\rightarrow$  Network  $\rightarrow$  Network Topology [\(Figure 230\)](#page-330-0)

<span id="page-330-0"></span>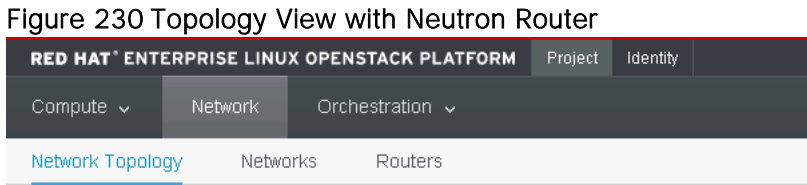

### Network Topology

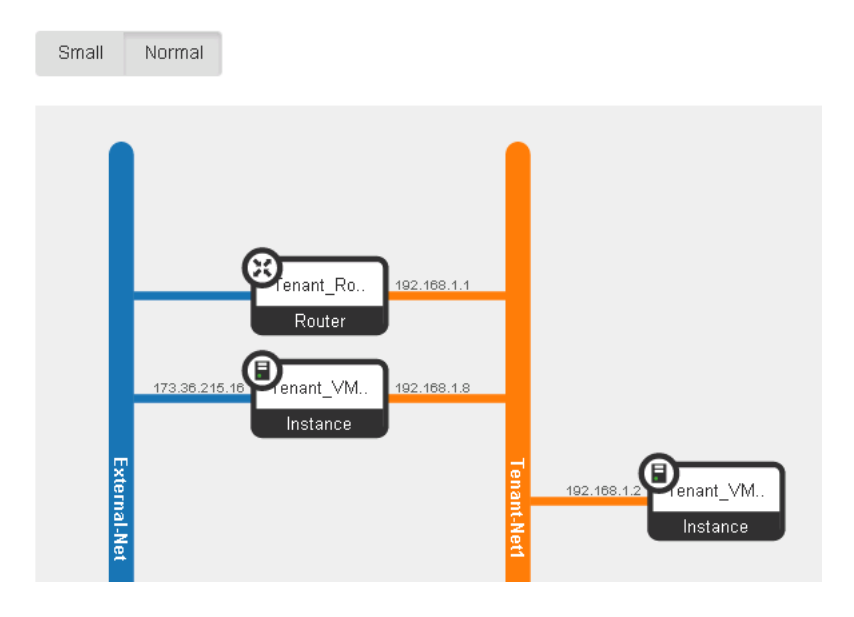

# Bill of Materials

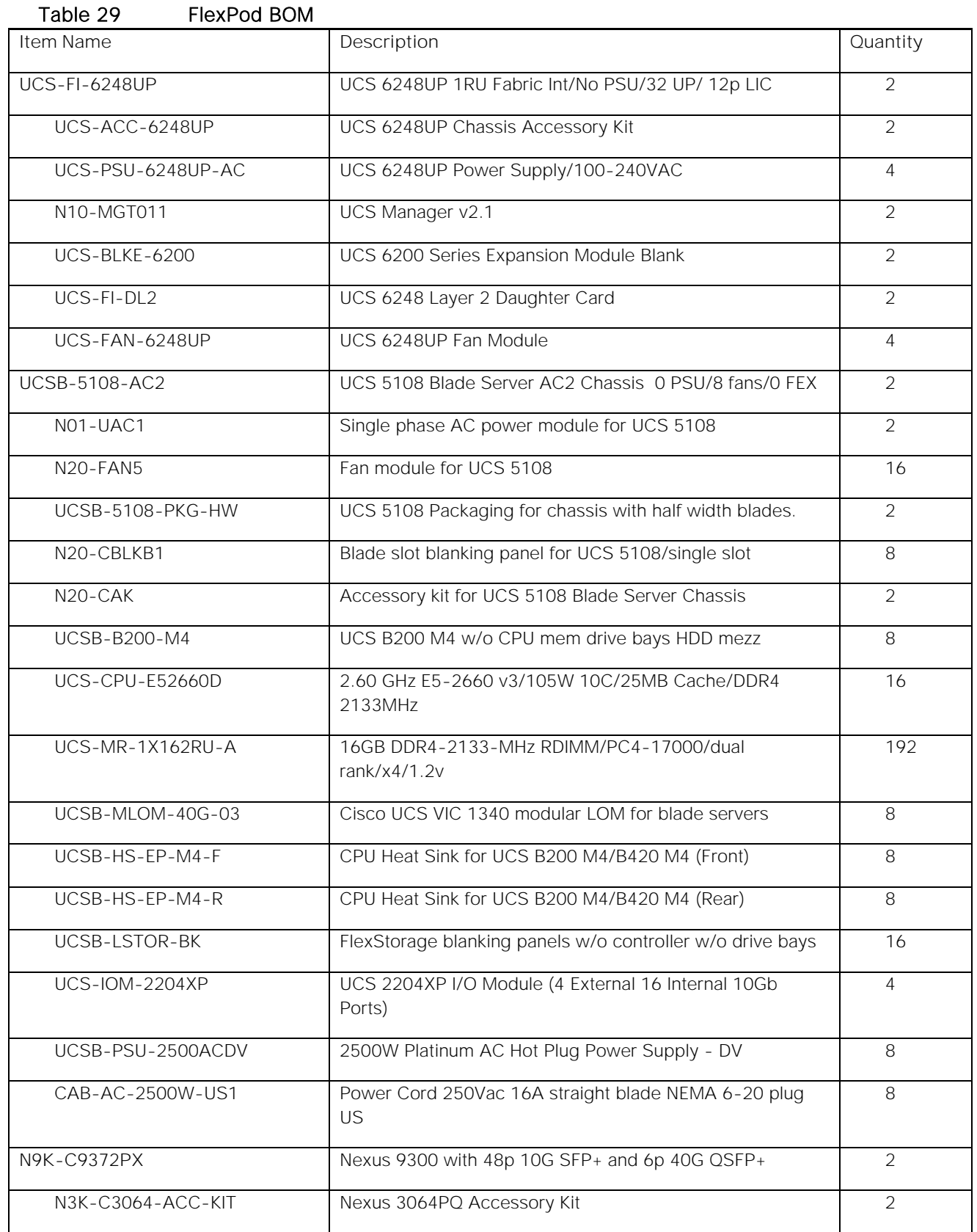

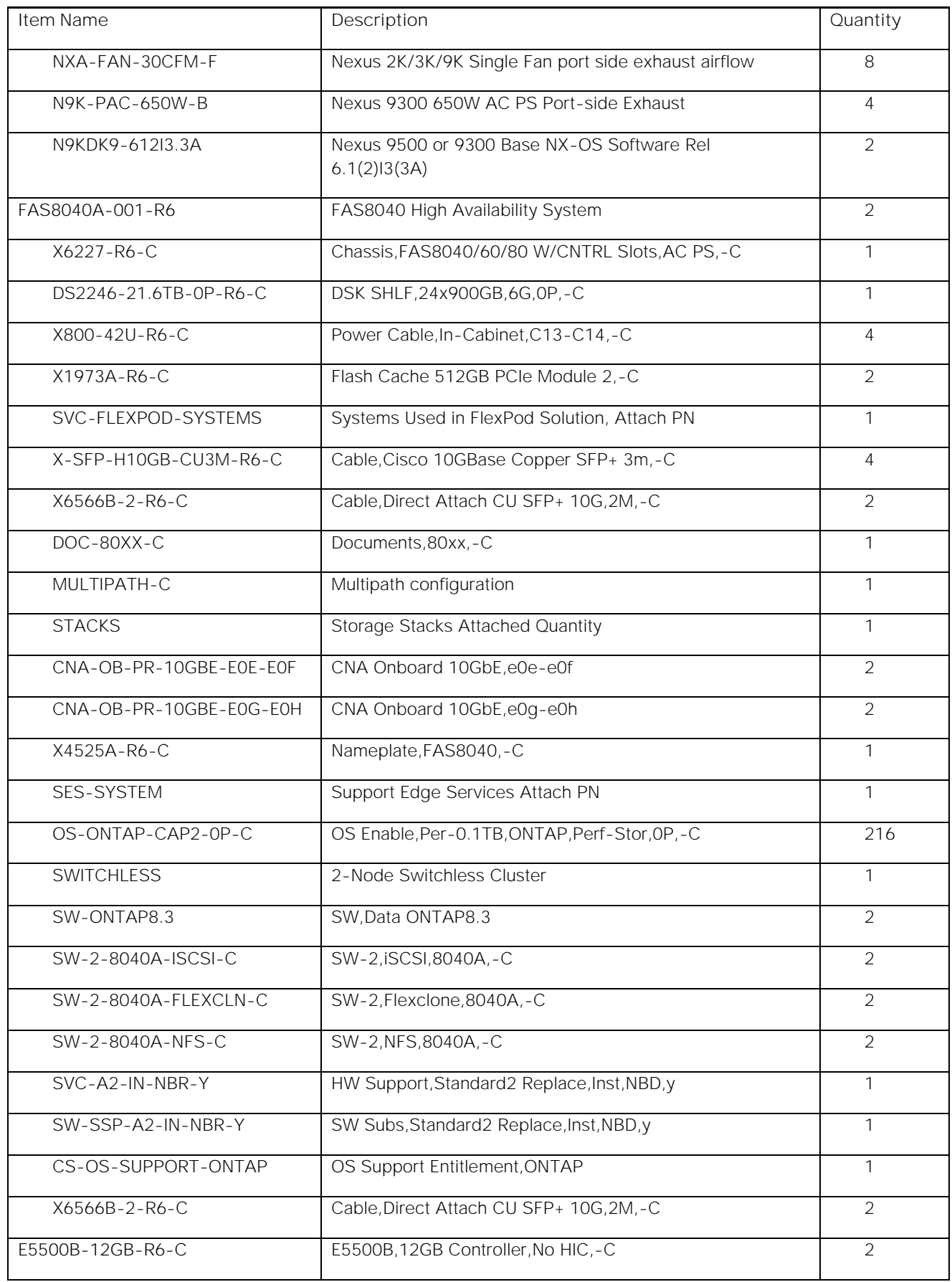

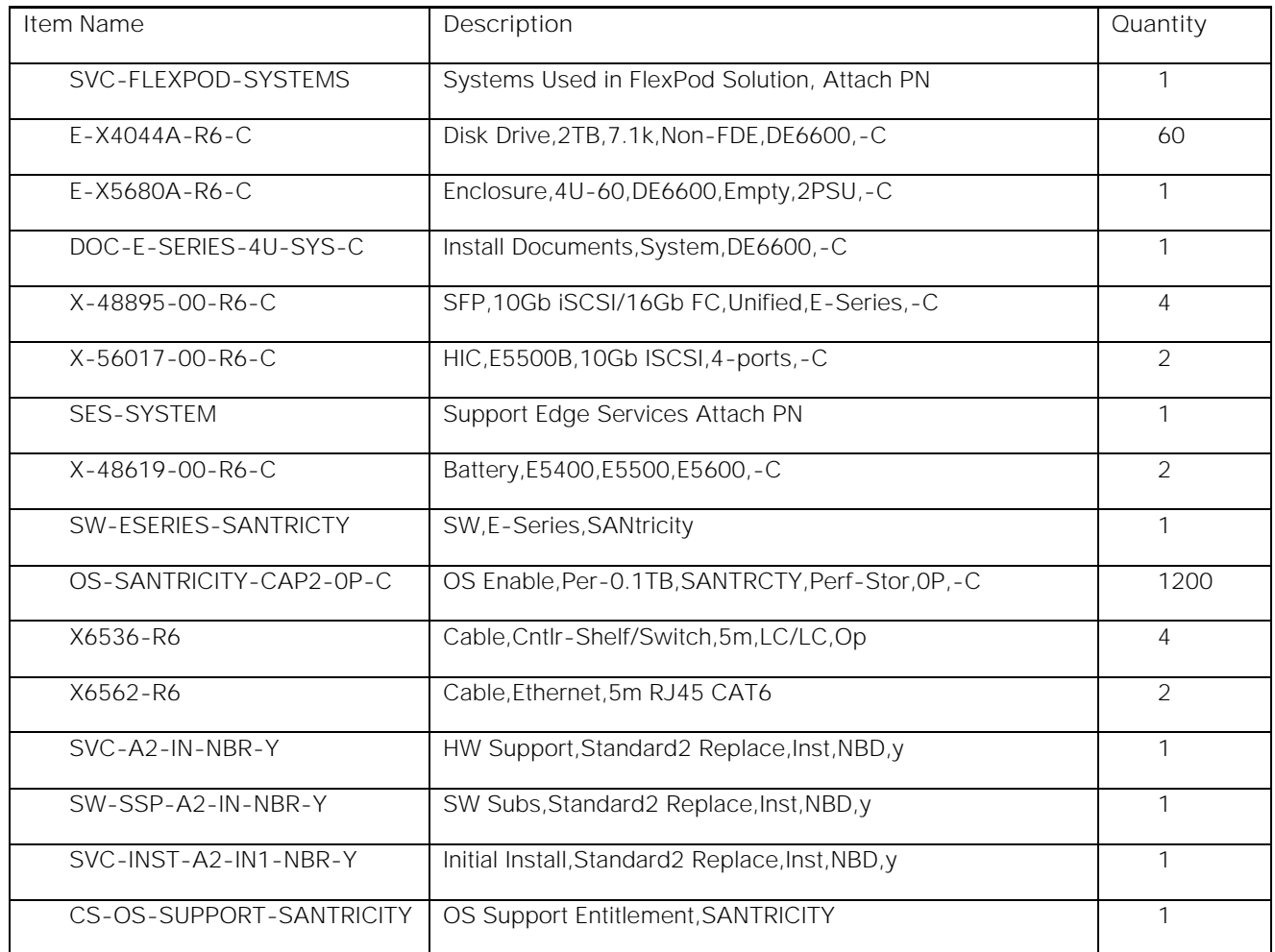

# Other Resources

The following resources complement the material presented in this document and serve as additional reference sources.

# Cisco UCS

The following links provide additional information about Cisco UCS:

- Cisco Design Zone for Data Centers <http://www.cisco.com/c/en/us/solutions/enterprise/design-zone-data-centers/index.html>
- Cisco UCS <http://www.cisco.com/c/en/us/products/servers-unified-computing/index.html>
- **Cisco UCS 6200 Series Fabric Interconnects** <http://www.cisco.com/en/US/products/ps11544/index.html>
- Cisco UCS 5100 Series Blade Server Chassis <http://www.cisco.com/en/US/products/ps10279/index.html>
- Cisco UCS B-Series Blade Servers [http://www.cisco.com/c/en/us/products/servers-unified-computing/ucs-b-series-blade](http://www.cisco.com/c/en/us/products/servers-unified-computing/ucs-b-series-blade-servers/index.html)[servers/index.html](http://www.cisco.com/c/en/us/products/servers-unified-computing/ucs-b-series-blade-servers/index.html)
- Cisco UCS Adapters [http://www.cisco.com/en/US/products/ps10277/prod\\_module\\_series\\_home.html](http://www.cisco.com/en/US/products/ps10277/prod_module_series_home.html)
- Cisco UCS Manager <http://www.cisco.com/en/US/products/ps10281/index.html>

# Cisco Nexus Networking

The following links provide additional information about Cisco Nexus 9000 Series switches:

- Cisco Nexus 9000 Series Switches <http://www.cisco.com/c/en/us/products/switches/nexus-9000-series-switches/index.html>
- Cisco Nexus 9000 Series Configuration Guides [http://www.cisco.com/c/en/us/support/switches/nexus-9000-series-switches/products](http://www.cisco.com/c/en/us/support/switches/nexus-9000-series-switches/products-installation-and-configuration-guides-list.html)[installation-and-configuration-guides-list.html](http://www.cisco.com/c/en/us/support/switches/nexus-9000-series-switches/products-installation-and-configuration-guides-list.html)
- Cisco Nexus 1000V for KVM General Information <http://www.cisco.com/c/en/us/products/switches/nexus-1000v-kvm/index.html>
- Cisco Nexus 1000V for KVM Configuration Guides [http://www.cisco.com/c/en/us/support/switches/nexus-1000v-kvm/products-installation-and](http://www.cisco.com/c/en/us/support/switches/nexus-1000v-kvm/products-installation-and-configuration-guides-list.html)[configuration-guides-list.html](http://www.cisco.com/c/en/us/support/switches/nexus-1000v-kvm/products-installation-and-configuration-guides-list.html)

# NetApp FAS Storage

The following links provide additional information about NetApp FAS storage:

- Clustered Data ONTAP 8.3 Documentation <http://mysupport.netapp.com/documentation/docweb/index.html?productID=61999>
- TR-3982: NetApp Clustered Data ONTAP 8.3 <http://www.netapp.com/us/media/tr-3982.pdf>
- TR-4067: Clustered Data ONTAP NFS Best Practice and Implementation Guide <http://www.netapp.com/us/media/tr-4067.pdf>
- TR-4063: Parallel Network File System Configuration and Best Practices for Clustered Data ONTAP 8.2 and Later <http://www.netapp.com/us/media/tr-4063.pdf>
- TR-4379: Name Services Best Practices Guide for Clustered Data ONTAP <http://www.netapp.com/us/media/tr-4379.pdf>

# NetApp E-Series Storage

The following links provide additional information about NetApp E-Series storage:

- **E5500 Series Documentation** <http://mysupport.netapp.com/documentation/productlibrary/index.html?productID=61609>
- SANtricity<sup>®</sup> Storage Manager 11.20: iSCSI Configuration and Provisioning for Linux [https://library.netapp.com/ecm/ecm\\_get\\_file/ECMP1532525](https://library.netapp.com/ecm/ecm_get_file/ECMP1532525)
- TR-4365: Introduction to NetApp E-Series E5500 with SANtricity 11.20 <http://www.netapp.com/us/media/tr-4365.pdf>

# Red Hat Enterprise Linux OpenStack Platform 6

The following links provide additional information about Red Hat Enterprise Linux OpenStack Platform 6:

- Red Hat Enterprise Linux OpenStack Platform <https://access.redhat.com/products/red-hat-enterprise-linux-openstack-platform>
- Red Hat Enterprise Linux OpenStack Platform 6 Documentation Home Page [https://access.redhat.com/documentation/en-](https://access.redhat.com/documentation/en-US/Red_Hat_Enterprise_Linux_OpenStack_Platform/6/)[US/Red\\_Hat\\_Enterprise\\_Linux\\_OpenStack\\_Platform/6/](https://access.redhat.com/documentation/en-US/Red_Hat_Enterprise_Linux_OpenStack_Platform/6/)
- OpenStack Object Storage Service Installation [https://access.redhat.com/documentation/en-](https://access.redhat.com/documentation/en-US/Red_Hat_Enterprise_Linux_OpenStack_Platform/6/html/Deploying_OpenStack_Learning_Environments/chap-OpenStack_Object_Storage_Service_Installation.html)[US/Red\\_Hat\\_Enterprise\\_Linux\\_OpenStack\\_Platform/6/html/Deploying\\_OpenStack\\_Learning\\_Environ](https://access.redhat.com/documentation/en-US/Red_Hat_Enterprise_Linux_OpenStack_Platform/6/html/Deploying_OpenStack_Learning_Environments/chap-OpenStack_Object_Storage_Service_Installation.html) [ments/chap-OpenStack\\_Object\\_Storage\\_Service\\_Installation.html](https://access.redhat.com/documentation/en-US/Red_Hat_Enterprise_Linux_OpenStack_Platform/6/html/Deploying_OpenStack_Learning_Environments/chap-OpenStack_Object_Storage_Service_Installation.html)
- Cisco systems with VIC adapters and iSCSI boot on RHEL 7 <https://access.redhat.com/articles/913963>

• What is udev and how do you write custom udev rules in RHEL7? <https://access.redhat.com/solutions/1135513>

# OpenStack Upstream

 Juno Release <http://docs.openstack.org/juno/>

### Appendix A - Cisco Nexus 9000 Configuration Files

### Cisco Nexus 9372 A

!Command: show running-config !Time: Sat Aug 1 01:12:18 2015 version 6.1(2)I3(2) hostname N9k-FLEXPOD-SwitchA vdc N9k-FLEXPOD-SwitchA id 1 allocate interface Ethernet1/1-54 limit-resource vlan minimum 16 maximum 4094 limit-resource vrf minimum 2 maximum 4096 limit-resource port-channel minimum 0 maximum 512 limit-resource u4route-mem minimum 248 maximum 248 limit-resource u6route-mem minimum 96 maximum 96 limit-resource m4route-mem minimum 58 maximum 58 limit-resource m6route-mem minimum 8 maximum 8

cfs eth distribute

feature udld

feature interface-vlan

feature lacp

feature vpc

username admin password 5 \$1\$GxlhOQG9\$diJSq/cRLgjdXf/R2BgsY0 role network-admin ip domain-lookup copp profile strict

```
snmp-server user admin network-admin auth md5 0xdbf49acc0b33b7b49d678ebc8a50dc65 priv 
0xdbf49acc0b33b7b49d678ebc8a50dc65 localizedkey
rmon event 1 log trap public description FATAL(1) owner PMON@FATAL
rmon event 2 log trap public description CRITICAL(2) owner PMON@CRITICAL
rmon event 3 log trap public description ERROR(3) owner PMON@ERROR
rmon event 4 log trap public description WARNING(4) owner PMON@WARNING
rmon event 5 log trap public description INFORMATION(5) owner PMON@INFO
vlan 1, 10, 20-21, 30, 40-41, 50-51, 60-200, 215
vlan 10
  name MGMT-VLAN
vlan 20
  name PXE
vlan 21
   name MCAS
vlan 30
  name NFS-VLAN
vlan 40
  name iSCSI-VLAN-A
vlan 41
  name iSCSI-VLAN-B
vlan 50
   name Swift-A
vlan 51
  name Swift-B
vlan 215
   name External
spanning-tree port type edge bpduguard default
spanning-tree port type edge bpdufilter default
spanning-tree port type network default
```
vrf context management

```
339
```
vpc domain 1 peer-switch role priority 10 peer-keepalive destination 10.23.10.4 source 10.23.10.3 delay restore 150 peer-gateway

auto-recovery

#### interface Vlan1

no shutdown

#### interface Vlan40

- no shutdown
- no ip redirects
- ip address 10.23.40.1/24
- no ipv6 redirects

#### interface Vlan41

- no shutdown
- no ip redirects
- ip address 10.23.41.1/24
- no ipv6 redirects

#### interface Vlan60

- no shutdown
- no ip redirects
- ip address 10.23.60.1/24
- no ipv6 redirects

```
Appendix
```

```
interface port-channel10
   description vPC Peer-Link
  switchport mode trunk
   switchport trunk allowed vlan 10,20-21,30,40-41,50-51,60-200,215
   spanning-tree port type network
  vpc peer-link
```
interface port-channel17

 description UCS-FLEXPOD-FAB-A switchport mode trunk switchport trunk allowed vlan 10,20-21,30,40-41,50-51,60-200,215 spanning-tree port type edge trunk mtu 9216 vpc 17

interface port-channel18

```
 description UCS-FLEXPOD-FAB-B
 switchport mode trunk
 switchport trunk allowed vlan 10,20-21,30,40-41,50-51,60-200,215
 spanning-tree port type edge trunk
 mtu 9216
 vpc 18
```

```
interface port-channel23
  description PO23-UPLINK
  switchport mode trunk
  switchport trunk native vlan 10
   switchport trunk allowed vlan 10,215
  vpc 23
```
interface port-channel25

```
Appendix
```
 description FAS8040-A switchport mode trunk switchport trunk allowed vlan 30,40-41 spanning-tree port type edge trunk mtu 9216 vpc 25

interface port-channel26 description FAS8040-B switchport mode trunk switchport trunk allowed vlan 30,40-41 spanning-tree port type edge trunk mtu 9216 vpc 26

interface Ethernet1/1

 description vPC Peer N9k-FLEXPOD-SwitchB:1/1 switchport mode trunk switchport trunk allowed vlan 10,20-21,30,40-41,50-51,60-200,215 spanning-tree port type network channel-group 10 mode active

interface Ethernet1/2

 description vPC Peer N9k-FLEXPOD-SwitchB:1/2 switchport mode trunk switchport trunk allowed vlan 10,20-21,30,40-41,50-51,60-200,215 spanning-tree port type network channel-group 10 mode active

interface Ethernet1/17

```
 description UCS-FLEXPOD-FAB-A:1/17
```
342

 switchport mode trunk switchport trunk allowed vlan 10,20-21,30,40-41,50-51,60-200,215 spanning-tree port type edge trunk mtu 9216 channel-group 17 mode active interface Ethernet1/18 description UCS-FLEXPOD-FAB-B:1/17 switchport mode trunk switchport trunk allowed vlan 10,20-21,30,40-41,50-51,60-200,215 mtu 9216 channel-group 18 mode active interface Ethernet1/23 description E1/23-UPLINK switchport mode trunk switchport trunk native vlan 10 switchport trunk allowed vlan 10,215 channel-group 23 mode active interface Ethernet1/25 description FAS8040-A:e0e switchport mode trunk switchport trunk allowed vlan 30,40-41 mtu 9216 channel-group 25 mode active interface Ethernet1/26

 description FAS8040-B:e0e switchport mode trunk switchport trunk allowed vlan 30,40-41

 mtu 9216 channel-group 26 mode active interface Ethernet1/33 description E5560-CBH1P1 switchport access vlan 50 spanning-tree port type edge mtu 9216 interface Ethernet1/34

 description E5560-CAH1P1 switchport access vlan 50 spanning-tree port type edge mtu 9216

interface mgmt0 vrf member management ip address 10.23.10.3/24 line console line vty boot nxos bootflash:/n9000-dk9.6.1.2.I3.2.bin

### Cisco Nexus 9372 B

```
!Command: show running-config
!Time: Sat Aug 1 01:10:49 2015
version 6.1(2)13(2)switchname N9k-FLEXPOD-SwitchB
vdc N9k-FLEXPOD-SwitchB id 1
  allocate interface Ethernet1/1-54
```
 limit-resource vlan minimum 16 maximum 4094 limit-resource vrf minimum 2 maximum 4096 limit-resource port-channel minimum 0 maximum 512 limit-resource u4route-mem minimum 248 maximum 248 limit-resource u6route-mem minimum 96 maximum 96 limit-resource m4route-mem minimum 58 maximum 58 limit-resource m6route-mem minimum 8 maximum 8

cfs eth distribute

feature udld

feature interface-vlan

feature lacp

feature vpc

username admin password 5 \$1\$QOj6hWEP\$dCEYbXuVT.2HAl87GRQEQ/ role network-admin

ip domain-lookup

copp profile strict

snmp-server user admin network-admin auth md5 0xdb2993dacdc9effaebcb42fda9a1237d priv 0xdb2993dacdc9effaebcb42fda9a1237d localizedkey

rmon event 1 log trap public description FATAL(1) owner PMON@FATAL

rmon event 2 log trap public description CRITICAL(2) owner PMON@CRITICAL

rmon event 3 log trap public description ERROR(3) owner PMON@ERROR

rmon event 4 log trap public description WARNING(4) owner PMON@WARNING

rmon event 5 log trap public description INFORMATION(5) owner PMON@INFO

vlan 1,10,20-21,30,40-41,50-51,60-200,215

vlan 10

name MGMT-VLAN

vlan 20

name PXE

vlan 21

name MCAS

```
vlan 30
  name NFS-VLAN
vlan 40
  name iSCSI-VLAN-A
vlan 41
  name iSCSI-VLAN-B
vlan 50
  name Swift-A
vlan 51
  name Swift-B
vlan 215
  name External
spanning-tree port type edge bpduguard default
spanning-tree port type edge bpdufilter default
spanning-tree port type network default
vrf context management
  ip route 0.0.0.0/0 10.23.10.1
vpc domain 1
   peer-switch
   role priority 20
   peer-keepalive destination 10.23.10.3 source 10.23.10.4
   delay restore 150
   peer-gateway
   auto-recovery
```
interface Vlan1

no shutdown

interface Vlan40

```
Appendix
```

```
 no shutdown
```
- no ip redirects
- ip address 10.23.40.2/24
- no ipv6 redirects

interface Vlan41

- no shutdown
- no ip redirects
- ip address 10.23.41.2/24
- no ipv6 redirects

interface Vlan60

- no shutdown
- no ip redirects
- ip address 10.23.60.2/24
- no ipv6 redirects

```
interface port-channel10
```

```
 description vPC Peer-Link
 switchport mode trunk
 switchport trunk allowed vlan 10,20-21,30,40-41,50-51,60-200,215
 spanning-tree port type network
 vpc peer-link
```

```
interface port-channel17
  description UCS-FLEXPOD-FAB-A
  switchport mode trunk
  switchport trunk allowed vlan 10,20-21,30,40-41,50-51,60-200,215
  spanning-tree port type edge trunk
  mtu 9216
  vpc 17
```
interface port-channel18 description UCS-FLEXPOD-FAB-B switchport mode trunk switchport trunk allowed vlan 10,20-21,30,40-41,50-51,60-200,215 spanning-tree port type edge trunk mtu 9216 vpc 18

interface port-channel23 description PO23-UPLINK switchport mode trunk switchport trunk native vlan 10 switchport trunk allowed vlan 10,215

interface port-channel25

vpc 23

 description FAS8040-A switchport mode trunk switchport trunk allowed vlan 30,40-41 spanning-tree port type edge trunk mtu 9216 vpc 25

```
interface port-channel26
  description FAS8040-B
  switchport mode trunk
  switchport trunk allowed vlan 30,40-41
   spanning-tree port type edge trunk
  mtu 9216
  vpc 26
```
interface Ethernet1/1 description vPC Peer N9k-FLEXPOD-SwitchA:1/1 switchport mode trunk switchport trunk allowed vlan 10,20-21,30,40-41,50-51,60-200,215 spanning-tree port type network channel-group 10 mode active

interface Ethernet1/2

 description vPC Peer N9k-FLEXPOD-SwitchA:1/2 switchport mode trunk switchport trunk allowed vlan 10,20-21,30,40-41,50-51,60-200,215 spanning-tree port type network channel-group 10 mode active

interface Ethernet1/17

description UCS-FLEXPOD-FAB-A:1/18

switchport mode trunk

switchport trunk allowed vlan 10,20-21,30,40-41,50-51,60-200,215

mtu 9216

channel-group 17 mode active

interface Ethernet1/18

description UCS-FLEXPOD-FAB-B:1/18

switchport mode trunk

switchport trunk allowed vlan 10,20-21,30,40-41,50-51,60-200,215

mtu 9216

channel-group 18 mode active

interface Ethernet1/23

description E1/23-UPLINK

 switchport mode trunk switchport trunk native vlan 10 switchport trunk allowed vlan 10,215 channel-group 23 mode active

#### interface Ethernet1/25

 description FAS8040-A:e0f switchport mode trunk switchport trunk allowed vlan 30,40-41 mtu 9216 channel-group 25 mode active

#### interface Ethernet1/26

 description FAS8040-B:e0f switchport mode trunk switchport trunk allowed vlan 30,40-41 mtu 9216 channel-group 26 mode active

interface Ethernet1/33

 description E5560-CBH1P3 switchport access vlan 51 spanning-tree port type edge mtu 9216

```
interface Ethernet1/34
  description E5560-CAH1P3
  switchport access vlan 51
   spanning-tree port type edge
  mtu 9216
```

```
interface mgmt0
   vrf member management
   ip address 10.23.10.4/24
line console
line vty
boot nxos bootflash:/n9000-dk9.6.1.2.I3.2.bin
```
### Appendix B: HTTPS Access in Clustered Data ONTAP

To configure secure access to the storage controller, complete the following steps:

1. Increase the privilege level to access the certificate commands.

```
set -privilege diag
Do you want to continue? {y|n}: y
```
2. Typically, a self-signed certificate is already in place. Verify the certificate by running the following command:

security certificate show

3. For each SVM shown, the certificate common name should match the DNS fully qualified domain name (FQDN) of the SVM. The three default certificates should be deleted and replaced by either self-signed certificates or certificates from a certificate authority (CA). To delete the default certificates, run the following commands:

```
security certificate delete -vserver <cert vserver name> -type server [TAB] ...
```
For example:

```
security certificate delete -vserver Infra-SVM -common-name Infra-SVM -ca Infra-SVM -
type server -serial 552429A6
```
4. To generate and install self-signed certificates, run the following commands as one-time commands. Generate a server certificate for FLEXPOD-OPS-SVM1, FLEXPOD-OPENSTACK-SVM and the cluster SVM.

```
security certificate create -common-name <<operations vserver fqdn>> -type server -size 2048 -country US -
state "North Carolina" -locality "RTP" -organization "NetApp" -unit "CIS" -email-addr "test1@netapp.com" -
expire-days 365 -protocol SSL -hash-function SHA256 -vserver <<operations vserver>>
security certificate create -common-name <<openstack vserver fqdn>> -type server -size 2048 -country US -
state "North Carolina" -locality "RTP" -organization "NetApp" -unit "CIS" -email-addr "test1@netapp.com" -
expire-days 365 -protocol SSL -hash-function SHA256 -vserver <<openstack vserver>>
security certificate create -common-name <<clustername_fqdn>> -type server -size 2048 -country US -state
"North Carolina" -locality "RTP" -organization "NetApp" -unit "CIS" -email-addr "test1@netapp.com" -expire-
days 365 -protocol SSL -hash-function SHA256 -vserver <<clustername>>
```
- 5. To obtain the parameter values required in the following step, run the security certificate show command.
- 6. Enable each certificate that was just created by using the –server-enabled true and –clientenabled false parameters. Again use TAB completion.

Œ

security ssl modify -vserver <<operations vserver>> -server-enabled true -client-enabled false -ca  $\leq$  < >  $\leq$   $\leq$  security ssl modify -vserver <<openstack\_vserver>> -server-enabled true -client-enabled false -ca <<openstack vserver fqdn>> -common-name <<openstack vserver fqdn>> [TAB] … security ssl modify -vserver <<clustername>> -server-enabled true -client-enabled false -ca <<clustername\_fqdn>> -common-name <<clustername\_fqdn>> [TAB] …

7. Configure and enable SSL and HTTPS access and disable HTTP access.

```
system services web modify -external true -sslv3-enabled true
Warning: Modifying the cluster configuration will cause pending web service requests to be
          interrupted as the web servers are restarted.
Do you want to continue {y|n}: y
system services firewall policy delete -policy mgmt -service http -vserver <<clustername>>
```
It is normal for some of these commands to return an error message stating that the entry does not exist.

8. Change back to the normal administrator privilege level and allow SVM log access from the web.

```
set –privilege admin
vserver services web modify –name spi|ontapi|compat –vserver * -enabled true
```
# Appendix C: Changing Installer GUI Password

Log in to Red Hat Enterprise Linux OpenStack Platform installer GUI using the URL and admin credentials from the installation complete output. It is recommended to change the password by using Administrator menu on the right [\(Figure 231\)](#page-352-0). To change the password, complete the following steps:

- 1. Click Users
- 2. Select admin user
- 3. In User tab, enter new password.
- 4. Verify new password and click Submit.

<span id="page-352-0"></span>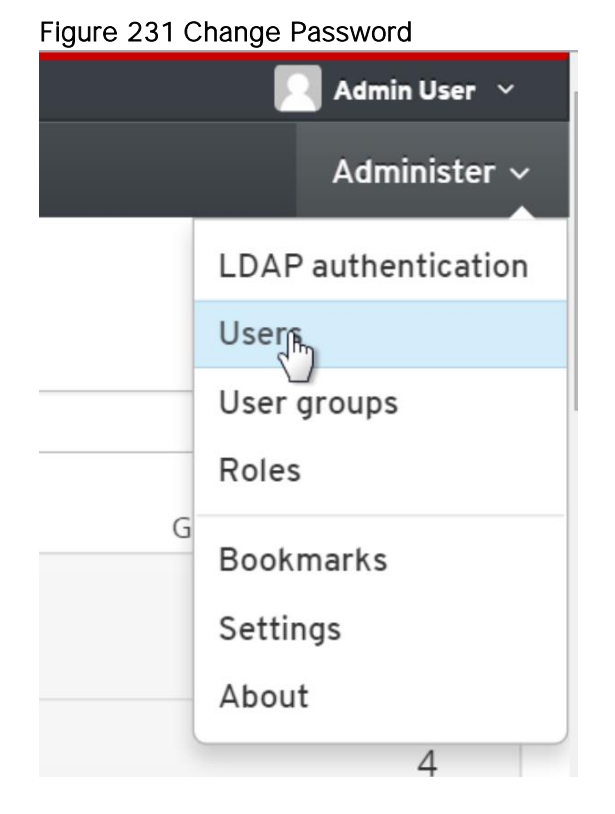

Appendix D: Red Hat Enterprise Linux OpenStack Platform Installer Server iptables Configuration

```
[root@rhel-osp-installer ~]# cat /etc/sysconfig/iptables
*filter
:INPUT ACCEPT [0:0]
:FORWARD ACCEPT [0:0]
:OUTPUT ACCEPT [2044:3034903]
-A INPUT -p tcp -m multiport --ports 22 -m comment --comment "22 accept - ssh" -j 
ACCEPT
-A INPUT -p tcp -m multiport --ports 443 -m comment --comment "443 accept -
apache" -j ACCEPT
-A INPUT -p tcp -m multiport --ports 53 -m comment --comment "53 accept - dns
tcp" -j ACCEPT
-A INPUT -p udp -m multiport --ports 53 -m comment --comment "53 accept - dns
udp" -j ACCEPT
-A INPUT -p udp -m multiport --ports 67 -m comment --comment "67 accept - dhcp" -
j ACCEPT
-A INPUT -p udp -m multiport --ports 68 -m comment --comment "68 accept - bootp" 
-j ACCEPT
-A INPUT -p udp -m multiport --ports 69 -m comment --comment "69 accept - tftp" -
j ACCEPT
-A INPUT -p tcp -m multiport --ports 80 -m comment --comment "80 accept - apache" 
-j ACCEPT
-A INPUT -p tcp -m multiport --ports 8140 -m comment --comment "8140 accept -
puppetmaster" -j ACCEPT
-A INPUT -p tcp -m multiport --ports 8080 -m comment --comment "8080 accept -
rh7repo" -j ACCEPT
-A INPUT -m state --state RELATED,ESTABLISHED -j ACCEPT
-A INPUT -p icmp -j ACCEPT
-A INPUT -i lo -j ACCEPT
-A INPUT -p tcp -m state --state NEW -m tcp --dport 22 -j ACCEPT
```

```
-A INPUT -j REJECT --reject-with icmp-host-prohibited
-A FORWARD -s 10.23.20.0/24 -j ACCEPT
-A FORWARD -d 10.23.20.0/24 -j ACCEPT
-A FORWARD -i enp6s0 -j ACCEPT
-A FORWARD -j ACCEPT
-A FORWARD ! -s 10.23.20.0/24 -j DROP
-A FORWARD -j REJECT --reject-with icmp-host-prohibited
COMMIT
# Completed on Sun Jun 14 22:53:59 2015
# Generated by iptables-save v1.4.21 on Sun Jun 14 22:53:59 2015
*nat
:PREROUTING ACCEPT [30200:2232471]
:INPUT ACCEPT [8865:654638]
:OUTPUT ACCEPT [1437:96656]
:POSTROUTING ACCEPT [1034:67740]
-A POSTROUTING -o enp14s0.215 -j MASQUERADE
COMMIT
```
Appendix E: Kickstart default PXELinux Configuration

```
< % #
kind: PXELinux
name: Kickstart default PXELinux
oses:
- CentOS 4
- CentOS 5
- CentOS 6
- CentOS 7
- Fedora 16
- Fedora 17
- Fedora 18
- Fedora 19
- Fedora 20
- RedHat 4
- RedHat 5
- RedHat 6
- RedHat 7
\frac{6}{6}default linux
label linux
kernel <%= @kernel %>
\leq if @host.operatingsystem.name == 'Fedora' and @host.operatingsystem.major.to i >
16 - 8append initrd=<%= @initrd %> ks=<%= foreman url('provision')%> ks.device=bootif
network ks.sendmac
<% elsif @host.operatingsystem.name != 'Fedora' and @host.operatingsystem.major.to_i 
>= 7 - 8append initrd=<%= @initrd %> ks=<%= foreman url('provision')%> network ks.sendmac
biosdevname=0 ip=ibft 
<% else -%>
append initrd=<%= @initrd %> ks=<%= foreman_url('provision')%> ksdevice=bootif 
network kssendmac
\langle \xi \rangle end -\xi>
IPAPPEND 2
```
### Appendix F: Kickstart RHEL default Configuration

 $<$   $8#$ kind: provision

```
Appendix
```

```
name: Kickstart RHEL default
oses:
- RedHat 4
- RedHat 5
- RedHat 6
- RedHat 7
%>
<\frac{6}{6} os_major = @host.operatingsystem.major.to_i
   # safemode renderer does not support unary negation
   pm_set = @host.puppetmaster.empty? ? false : true
  puppet_enabled = pm_set || @host.params['force-puppet']
%>
install
<%= @mediapath %>
lang en US.UTF-8
selinux --enforcing
keyboard us
skipx
<% subnet = @host.subnet -%>
\langle \hat{\xi} \rangle dhcp = subnet.dhcp boot mode? - \langle \hat{\xi} \ranglenetwork --bootproto <%= dhcp ? 'dhcp' : "static --ip=#{@host.ip} --
netmask=#{subnet.mask} --gateway=#{subnet.gateway} --
nameserver=#{[subnet.dns_primary, 
subnet.dns_secondary].select(&:present?).join(',')}" %> --device=<%= @host.mac -%> -
-hostname <%= @host %>
rootpw --iscrypted \langle\= root pass \rangle>
authconfig --useshadow --passalgo=sha256 --kickstart
timezone --utc <%= @host.params['time-zone'] || 'UTC' %>
<% if os_major >= 7 && @host.info["parameters"]["realm"] && @host.otp && @host.realm 
-8>realm join --one-time-password=<%= @host.otp %> <%= @host.realm %>
\langle \xi \rangle end -\xi>
\leq if os major > 4 -%>
services --enabled iptables --disabled 
autofs,gpm,sendmail,cups,iptables,ip6tables,auditd,arptables jf,xfs,pcmcia,isdn,rawd
evices,hpoj,bluetooth,openibd,avahi-daemon,avahi-
dnsconfd,hidd,hplip,pcscd,restorecond,mcstrans,rhnsd,yum-updatesd
<% if puppet_enabled && @host.params['enable-puppetlabs-repo'] && 
@host.params['enable-puppetlabs-repo'] == 'true' -%>
repo --name=puppetlabs-products --baseurl=http://yum.puppetlabs.com/el/<%= 
@host.operatingsystem.major %>/products/<%= @host.architecture %>
repo --name=puppetlabs-deps --baseurl=http://yum.puppetlabs.com/el/<%= 
@host.operatingsystem.major %>/dependencies/<%= @host.architecture %>
< \frac{1}{6} end -\frac{1}{6}\langle \text{ and } -\text{ } \text{ } -\text{ } \text{ } \ranglebootloader --location=mbr --append="nofb quiet splash=quiet" <%= grub_pass %>
\langle \& if os major == 5 -%>
key --skip
<% end -%>
%include /tmp/diskpart.cfg
```

```
Appendix
```

```
text
reboot
%packages --ignoremissing
yum
dhclient
ntp
wget
@Core
iptables-services
-firewalld
<% if puppet_enabled %>
puppet
<% if @host.params['enable-puppetlabs-repo'] && @host.params['enable-puppetlabs-
repo'] == 'true' -%>
puppetlabs-release
\langle \xi \rangle end -\xi< \frac{1}{6} end -\frac{1}{6}%end
%pre
cat > /tmp/diskpart.cfg << EOF
<%= @host.diskLayout %>
EOF
# ensures a valid disk is addressed in the partition table layout
# sda is assumed and replaced if it is not correct
sed -i "s/sda/$(cat /proc/partitions | awk '{ print $4 }' | grep -e "^.d.$" | grep -
vw fd0 | sort | head -1)/" /tmp/diskpart.cfg
%end
%post --nochroot
exec < /dev/tty3 > /dev/tty3
#changing to VT 3 so that we can see whats going on....
/usr/bin/chvt 3
(
cp -va /etc/resolv.conf /mnt/sysimage/etc/resolv.conf
/usr/bin/chvt 1
) 2>&1 | tee /mnt/sysimage/root/install.postnochroot.log
%end
%post
logger "Starting anaconda <%= @host %> postinstall"
exec < /dev/tty3 > /dev/tty3
#changing to VT 3 so that we can see whats going on....
/usr/bin/chvt 3
(
iscsiadm --mode discovery --type sendtargets --portal "$(< 
/sys/firmware/ibft/target0/ip-addr)"; iscsiadm --mode node --login
<%= snippet 'kickstart_networking_setup' %>
#update local time
echo "updating system time"
/usr/sbin/ntpdate -sub <%= @host.params['ntp-server'] || '0.fedora.pool.ntp.org' %>
/usr/sbin/hwclock --systohc
#disable NetworkManager and enable network
chkconfig NetworkManager off
chkconfig network on
```

```
Appendix
```

```
# setup SSH key for root user
<%= snippet 'ssh_public_key' %>
<%= snippet 'redhat_register' %>
<%= snippet 'custom_deployment_repositories' %>
<% if @host.info["parameters"]["realm"] && @host.otp && @host.realm && 
@host.realm.realm type == "Red Hat Directory Server" && os major <= 6 -%>
<%= snippet "freeipa_register" %>
<% end -%>
# update all the base packages from the updates repository
yum -t -y -e 0 update
# install sos related tools
yum -t -y -e 0 install sos sos-plugins-openstack rhos-log-collector
<% if puppet_enabled %>
# and add the puppet package
yum -t -y -e 0 install puppet
# we reuse our machine registerer instead
<%= snippet 'staypuft_client_bootstrap' %>
< \frac{1}{6} end -\frac{1}{6}sync
# Load Cisco enic
mount /boot 2>/dev/null | :
yum -t -y -e 0 localinstall http://rhel-osp-
installer.sjc.cisco.com:8080/CiscoEnic/kmod-enic-2.1.1.75-rhel7u1.el7.x86_64.rpm
# Inform the build system that we are done.
echo "Informing Foreman that we are built"
wget -q -O /dev/null --no-check-certificate <%= foreman url %>
# Sleeping an hour for debug
) 2>&1 | tee /root/install.post.log
exit 0
```

```
%end
```
### Appendix G: Full List of VIPs, Users, and Database Passwords

### VIP List

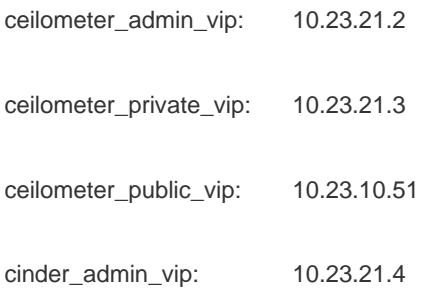

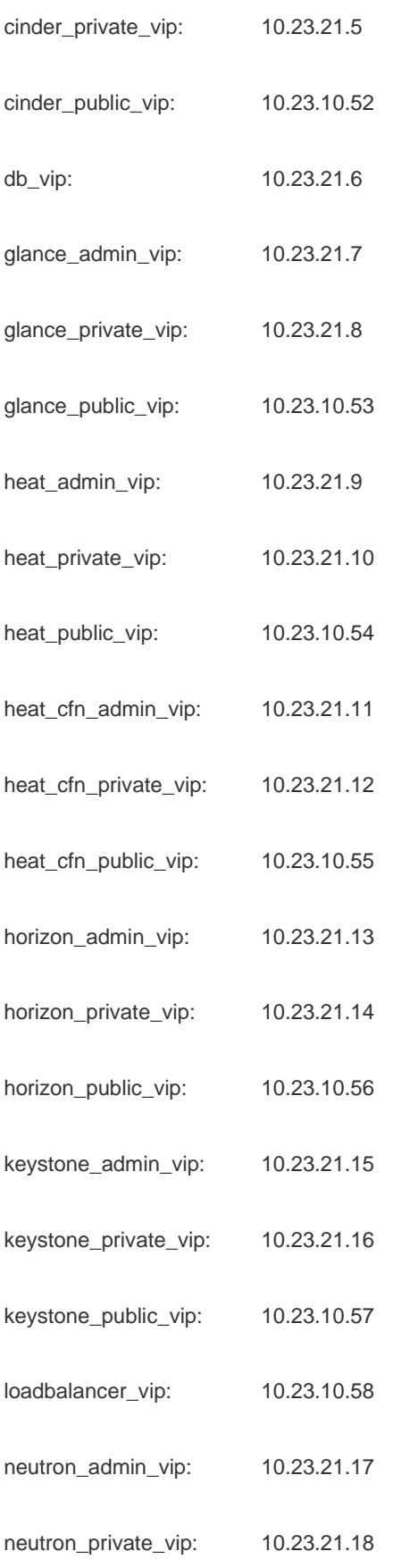

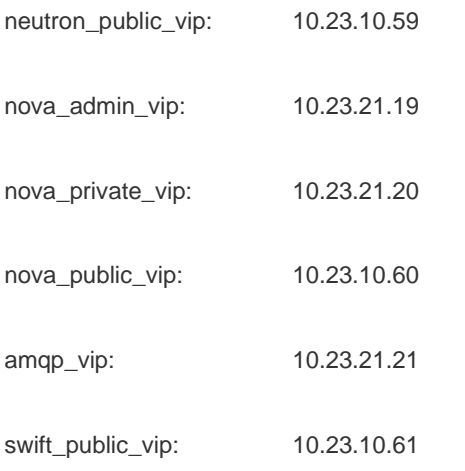

### User Passwords

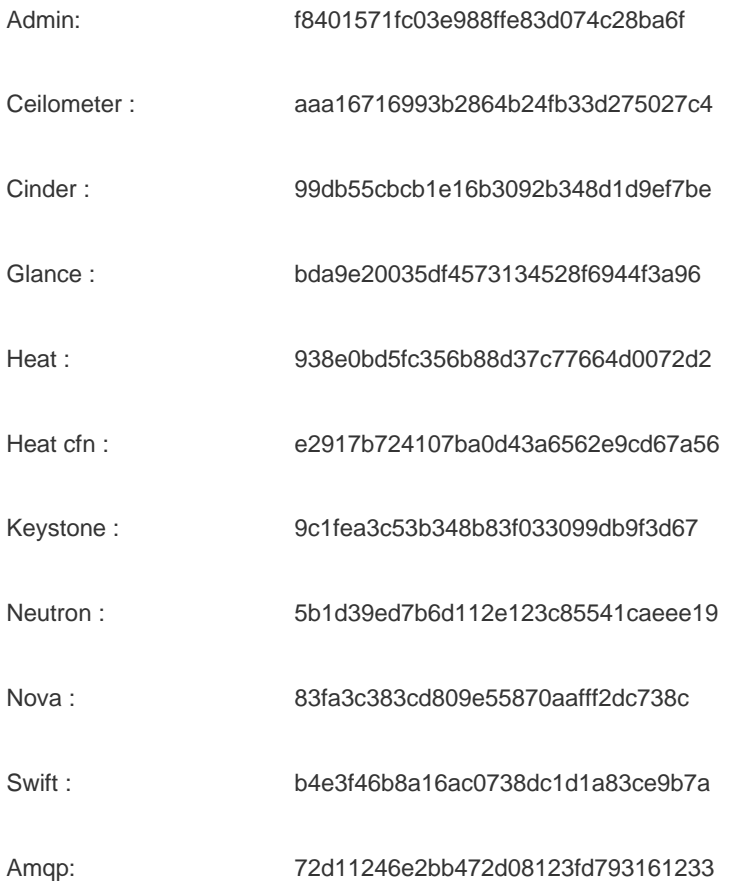

### Database Passwords

Cinder : a45e3e51259feaa619eb6c5d408c2305

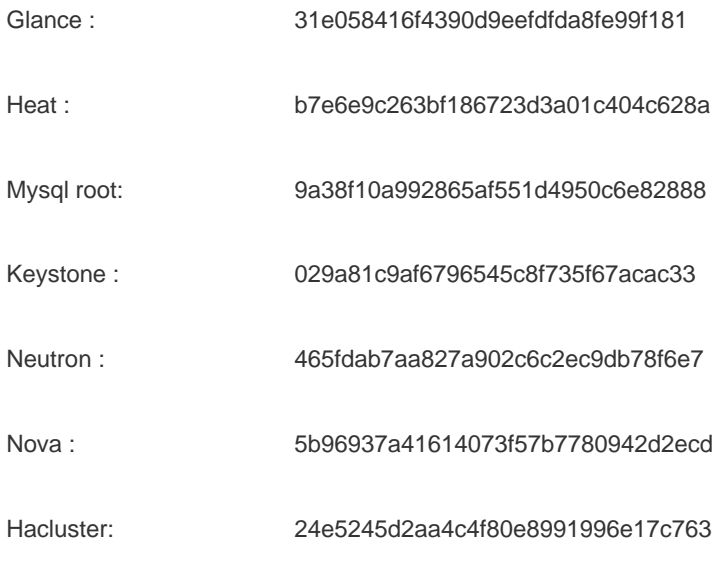

# Appendix H: Rebuilding a Server

It is not required to redeploy the entire set of servers all over again, if a specific server(s) need to be rebuilt for any specific reason. Server(s) can be easily rebuilt by completing the following step:

1. On the installer GUI, select the host $\rightarrow$ Build [\(Figure 232\)](#page-359-0)

#### <span id="page-359-0"></span>Figure 232 Rebuilding the Host

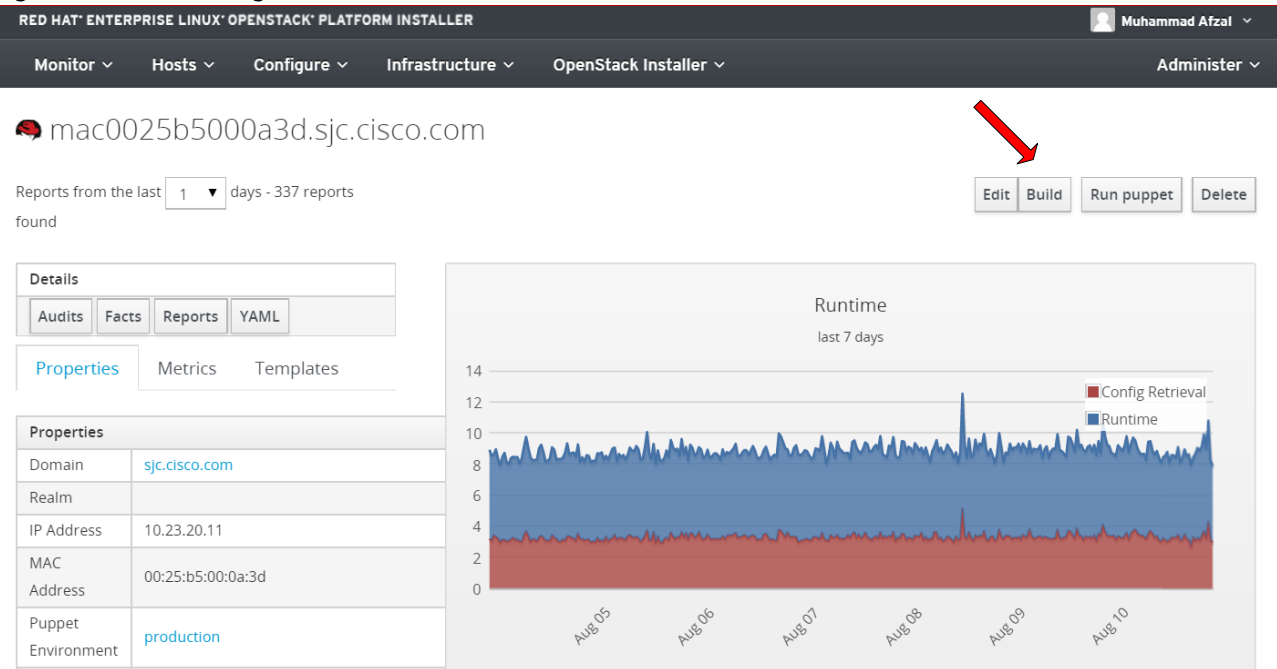

- 2. Reboot the server.
- 3. The RHEL-OSP Installer will rebuild the server on next PXE boot.
## Appendix I: Restart Deployment

If the deployment fails and cannot be fixed easily, it can be discarded and a new deployment can be restarted. However, these nodes must have been already discovered earlier with their mac addresses, hostnames, leased IPs already present in the Red Hat Enterprise Linux OpenStack Platform Installer config/lease files. They must be first flushed out before restarting a new deployment. To restart a deployment, complete the following steps:

- 1. Select OpenStack Installer  $\rightarrow$  Deployments
- 2. Click Delete for the failed deployment (Figure 233)

### Figure 233 Delete Deployment

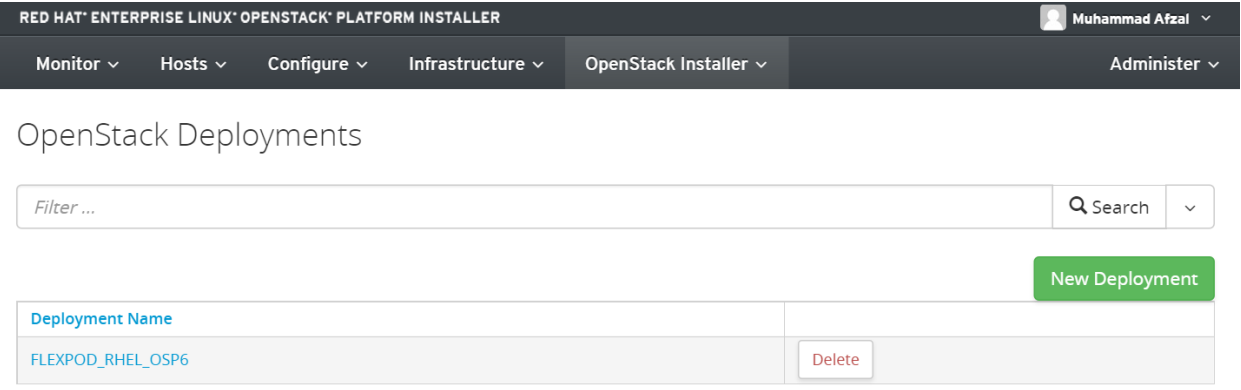

Displaying 1 entry

3. Delete the hosts. Select Hosts  $\rightarrow$  All hosts  $\rightarrow$  Select All Hosts  $\rightarrow$  Select Action  $\rightarrow$  Delete Hosts. This should delete the files associated for each host (the file is named after the PXE mac address) from /var/lib/tftpboot/pxelinux.cfg

If the file for any of the host still exists, delete them manually in the installer node.

- 4. Log into the RHEL-OSP Installer through SSH and perform the following:
	- a. Stop relevant services.
	- # for i in dhcpd named foreman-proxy; do systemctl stop \$i.service; done
	- b. Remove the following files [\(Figure 234\)](#page-360-0)
	- # rm -rf /var/named/dynamic/db.20.23.10.in-addr.arpa.jnl
	- # rm –rf /var/named/dynamic/db.sjc.cisco.com.jnl

Figure 234 Remove .jnl Files

```
rw-r--r--. 1 named named
                           729 Aug 4 10:21 db.20.23.10.in-addr.arpa
        -. 1 named named 71258 Aug
                                    4 10:09 db.20.23.10.in-addr.arpa.jnl
rw-r-
     -r--r--. 1 named named
                           678 Aug
                                    4 10:21 db.sjc.cisco.com
rw-r--r--. 1 named named 59519 Aug 4 10:09 db.sjc.cisco.com.jnl
root@rhel-osp-installer dynamic]# |
```
c. Zero out the entry from the dhcp leases file.

- # echo "" > /var/lib/dhcpd/dhcpd.leases
- d. Restart the services.
- # for i in dhcpd named foreman-proxy; do systemctl restart \$i.service; done
	- e. Reboot all the nodes so that they get PXE booted and discovered by the installer.
	- f. Verify the discovered hosts by clicking Hosts  $\rightarrow$  Discovered hosts in the installer GUI.
	- g. Create a new deployment.

## Appendix J: Red Hat Enterprise Linux OpenStack Platform Installer Server Interfaces Configuration

enp6s0

#### ###

### File managed by Puppet ### DEVICE=enp6s0 BOOTPROTO=none HWADDR=00:25:b5:00:0a:6e ONBOOT=yes HOTPLUG=yes TYPE=Ethernet IPADDR=10.23.20.2 NETMASK=255.255.255.0 PEERDNS=yes DNS1=10.23.20.2 DNS2=<<var nameserver ip>> NM\_CONTROLLED=no

enp13s0

TYPE=Ethernet

BOOTPROTO=none

Appendix

DEFROUTE=yes IPV4\_FAILURE\_FATAL=no

IPV6\_AUTOCONF=yes

IPV6\_DEFROUTE=yes

IPV6\_FAILURE\_FATAL=no

NAME=enp13s0

UUID=70f203f5-3427-4fff-99d0-3d32c46106ae

DEVICE=enp13s0

ONBOOT=yes

IPV6\_PEERDNS=yes

IPV6\_PEERROUTES=yes

enp13s0.10

TYPE=Ethernet

BOOTPROTO=none

DEFROUTE=yes

IPV4\_FAILURE\_FATAL=no

IPV6INIT=yes

IPV6\_AUTOCONF=yes

IPV6\_DEFROUTE=yes

IPV6\_FAILURE\_FATAL=no

DEVICE=enp13s0.10

VLAN=yes

ONBOOT=yes

IPADDR=10.23.10.36

PREFIX=24

IPV6\_PEERDNS=yes

IPV6\_PEERROUTES=yes

enp14s0

Appendix

TYPE=Ethernet

BOOTPROTO=none

DEFROUTE=yes

IPV4\_FAILURE\_FATAL=no

IPV6\_AUTOCONF=yes

IPV6\_DEFROUTE=yes

IPV6\_FAILURE\_FATAL=no

NAME=enp14s0

UUID=c961e697-b484-4573-a57d-3b8be7b4d095

DEVICE=enp14s0

ONBOOT=yes

IPV6\_PEERDNS=yes

IPV6\_PEERROUTES=yes

enp14s0.215

TYPE=Ethernet

BOOTPROTO=none

DEFROUTE=yes

IPV4\_FAILURE\_FATAL=no

IPV6INIT=yes

IPV6\_AUTOCONF=yes

IPV6\_DEFROUTE=yes

IPV6\_FAILURE\_FATAL=no

DEVICE=enp14s0.215

ONBOOT=yes

IPADDR=<<osp\_installer\_external\_ip>>

PREFIX=24

GATEWAY=<<osp\_installer\_external\_gateway>>

DNS1=<<var nameserver ip>>

IPV6\_PEERDNS=yes

IPV6\_PEERROUTES=yes

Appendix

IPV6\_PRIVACY=no

VLAN=yes

# About the Authors

**Muhammad Afzal, Architect Engineering, Cisco UCS Data Center Solutions Engineering, Cisco Systems, Inc.**

Muhammad Afzal is an Engineering Architect at Cisco Systems in Cisco UCS Data Center Solution Engineering. He is currently responsible for producing and designing validated converged architectures while working collaboratively with product partners. Previously, Afzal had been a lead architect for various cloud and data center solutions including UCS in Solution Development Unit at Cisco. Prior to this, Afzal has been a Solutions Architect in Cisco's Advanced Services group, where he worked closely with Cisco's large enterprise and service provider customers delivering data center and cloud solutions. Afzal holds an MBA in finance and a BS in computer engineering.

**Dave Cain, Reference Architect, Converged Infrastructure Engineering, NetApp**

Dave Cain is a Reference Architect and Technical Marketing Engineer with NetApp's Converged Infrastructure Engineering organization. He focuses on producing validated reference architectures that promote the benefits of NetApp storage and software into datacenter and cloud environments. Prior to joining NetApp, he spent 10 years in various roles at IBM focused on Network, Storage, and Virtualization IT infrastructure. Dave holds a Bachelor of Science degree in Computer Science from North Carolina State University. He coauthored Five IBM Redbooks publications, and holds two US patents and various invention disclosures in the computer networking field.

**Tushar Katarki, Integration Architect, Red Hat**

Tushar Katarki is a technology professional with experience in datacenter, cloud and storage technologies. He is currently an Integration Architect at Red Hat driving cross product architecture and integration across Red Hat and partner products. Prior to the current role, Tushar has been a product manager and a developer at Red Hat, Oracle (Sun Microsystems), Polycom, Sycamore Networks and Percona. Tushar has an MBA from Babson College and MS in Computer Science from University at Buffalo.

### Acknowledgements

For their support in developing this Cisco Validated Design, the authors would like to acknowledge:

- Vijay Durairaj, Steven Hillman Cisco Systems, Inc.
- Jeff Applewhite, Rob Bradbury, Justin Parisi NetApp
- Mike Burns and Steven Reichard Red Hat